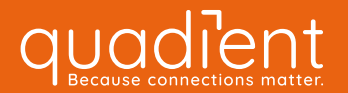

Bedienungsanleitung

Frankiermaschine

## iX-9 Series

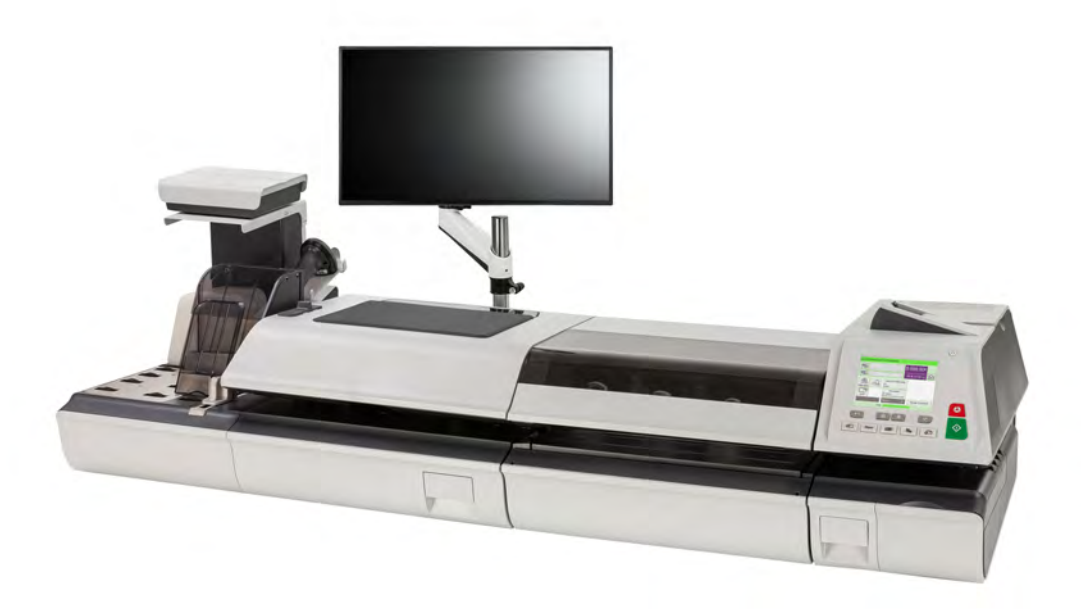

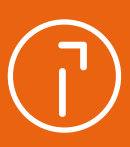

## **Inhaltsverzeichnis**

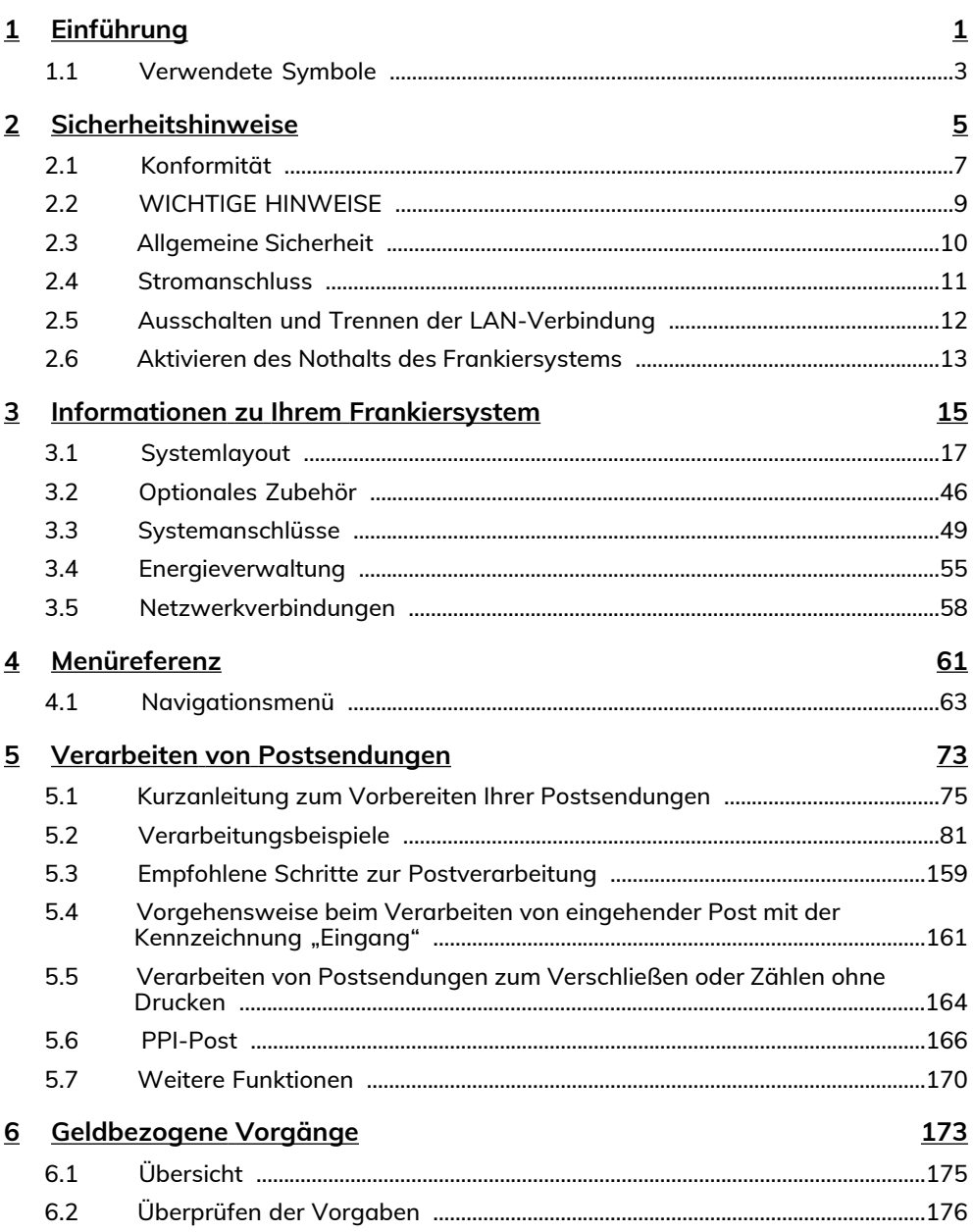

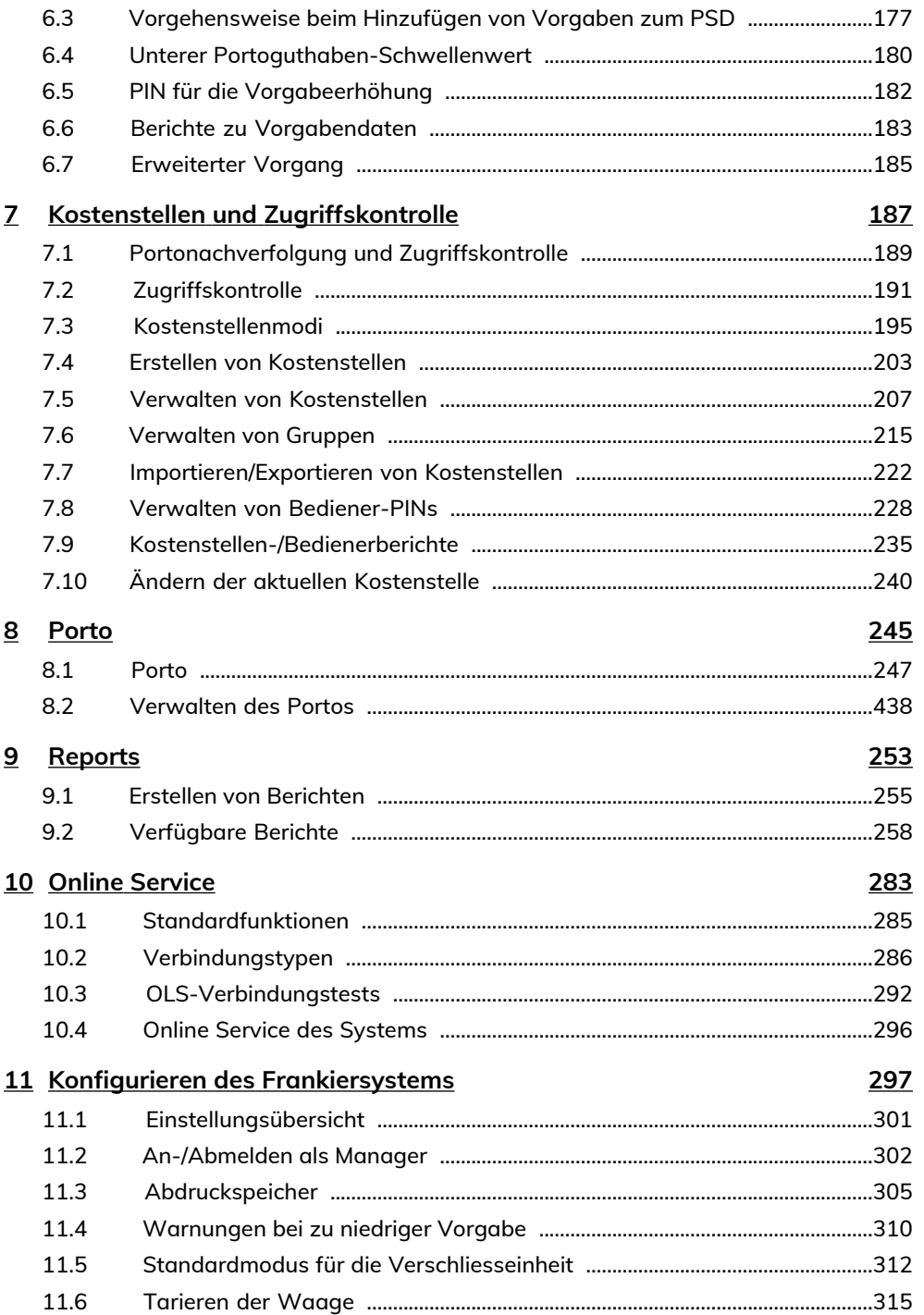

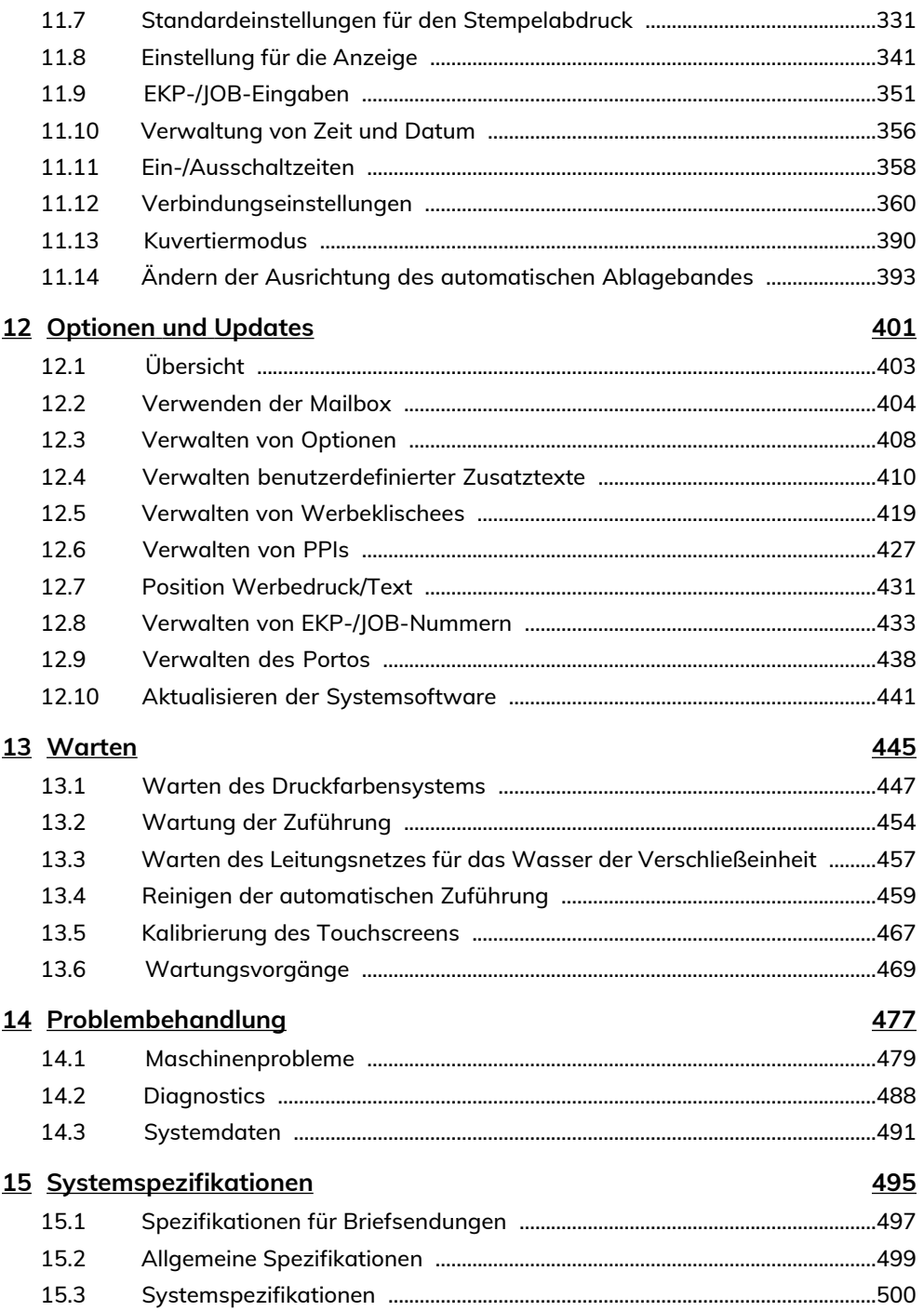

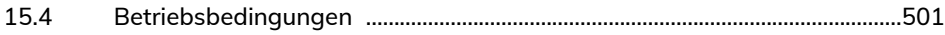

## <span id="page-5-0"></span>**1 Einführung**

In diesem Abschnitt werden die in diesem Handbuch verwendeten Symbole beschrieben.

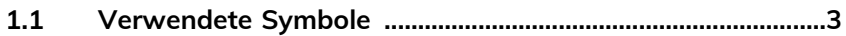

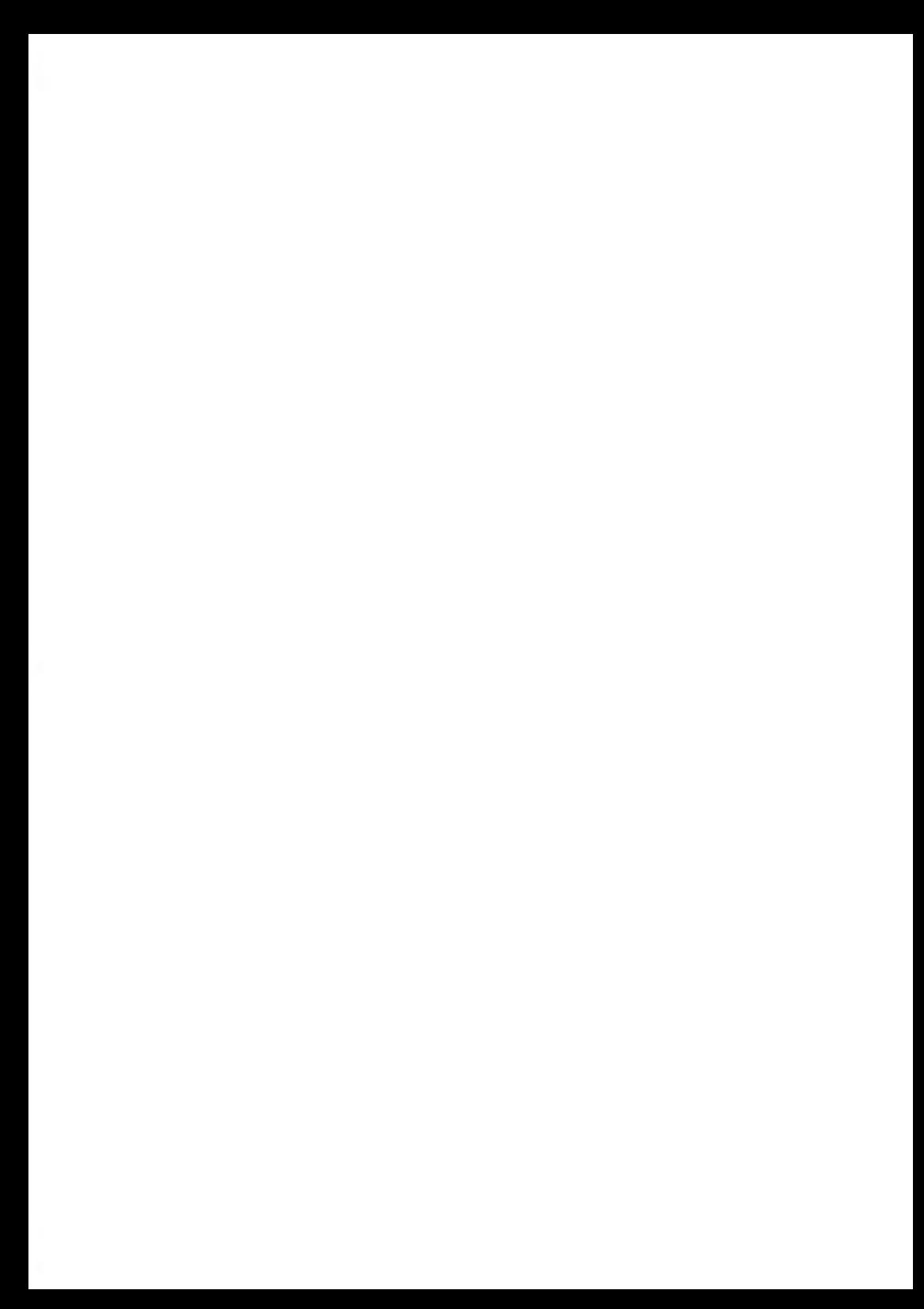

## <span id="page-7-0"></span>**1.1 Verwendete Symbole**

In diesem Handbuch werden die nachfolgend aufgeführten Symbole verwendet.

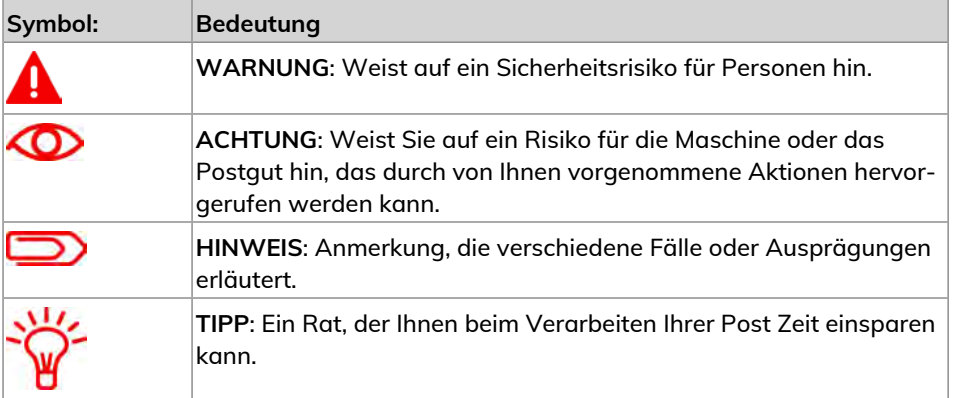

# Einführung **Einführung**

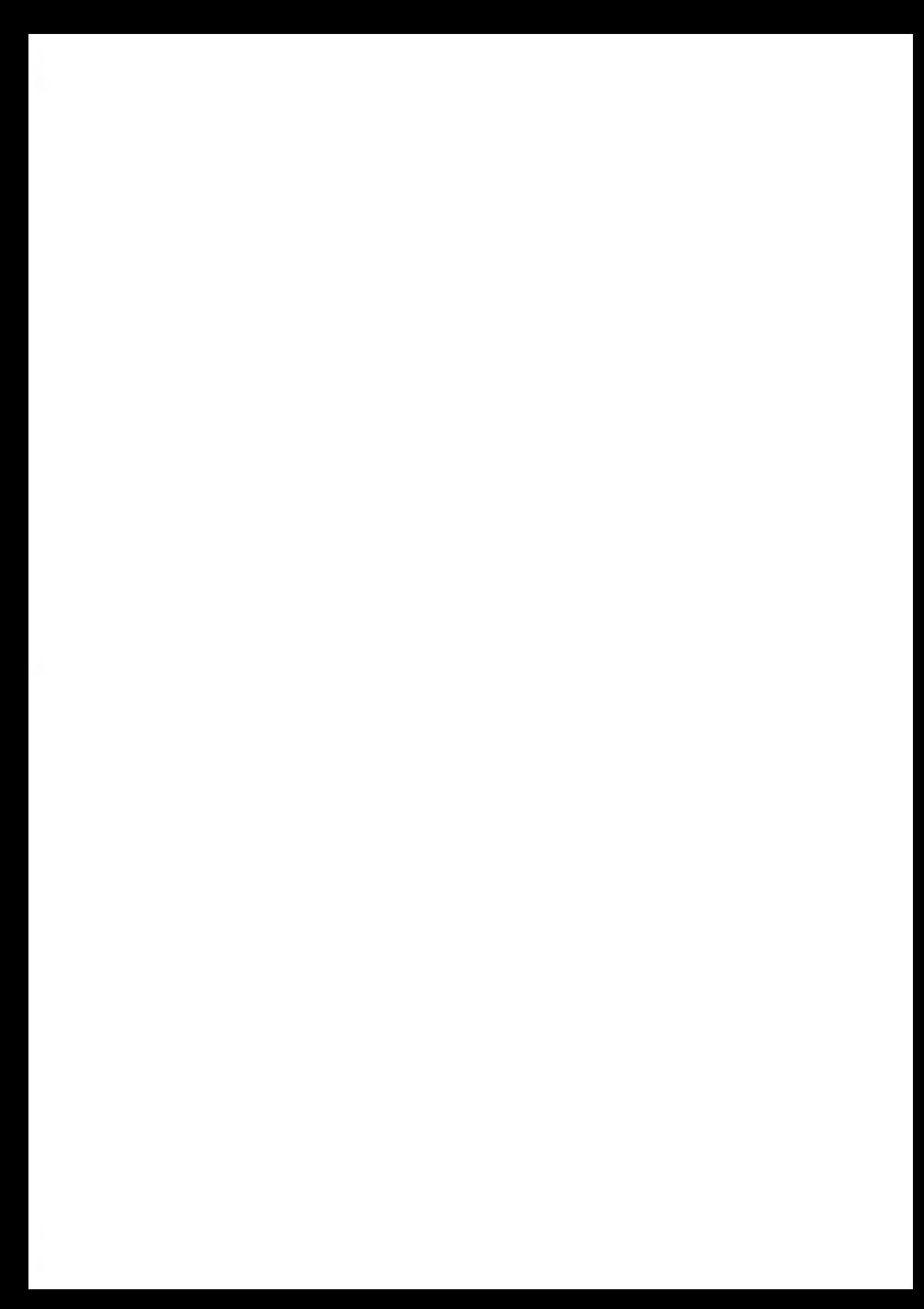

## <span id="page-9-0"></span>**2 Sicherheitshinweise**

In diesem Abschnitt sind wichtige Informationen über Sicherheitsvorkehrungen und umweltbezogene Empfehlungen enthalten, damit Sie Ihr Gerät unter den bestmöglichen Bedingungen bedienen können.

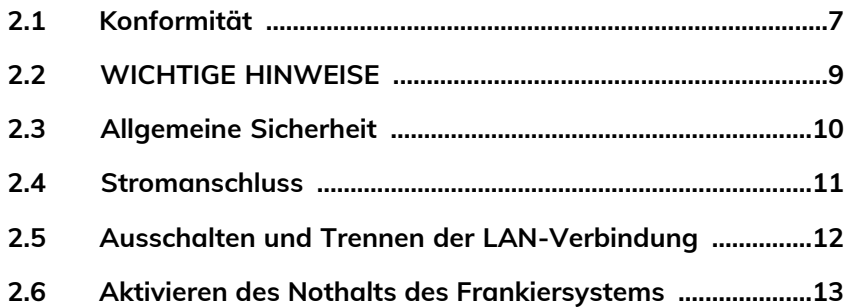

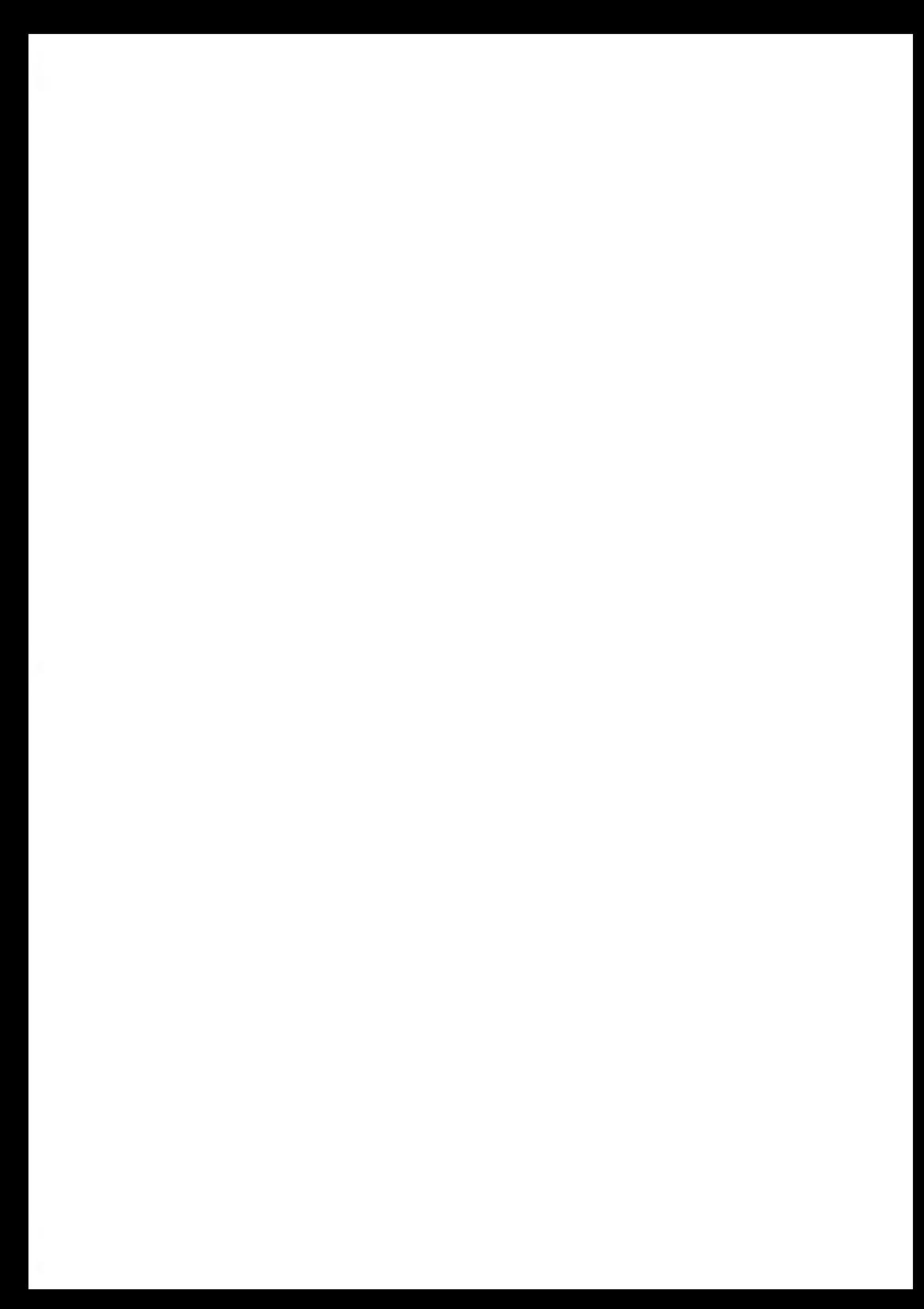

## <span id="page-11-0"></span>**2.1 Konformität**

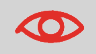

Dies ist ein Produkt der Klasse A. Der Betrieb des Geräts in Wohngebieten kann Störungen verursachen (die auf eigene Kosten des Benutzers behoben werden müssen).

#### **Energy Star®-Konformität**

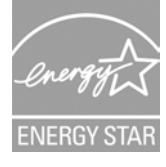

Das Frankiersystem ist ein für den Energy Star® qualifiziertes Frankiersystem, das nach einer Phase der Inaktivität automatisch in den Energie sparenden Schlaf-Modus wechselt.

#### **Umweltkonformität**

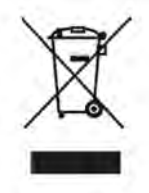

Für das Recycling von Frankiersystemen am Ende ihrer Nutzungsdauer wurde ein Programm implementiert. Tragen Sie bitte zum Umweltschutz bei, indem Sie die Website Ihres Händlers besuchen oder ihn direkt kontaktieren, um mehr über die ordnungsgemäße Entsorgung zu erfahren.

#### **CE-Konformität**

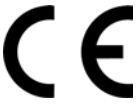

Die CE-Kennzeichnung zertifiziert die Konformität von Produkten, die im Europäischen Wirtschaftsraum (EWR) verkauft werden, mit den Gesundheits-, Sicherheits- und Umweltschutzstandards. Die CE-Kennzeichnung befindet sich auch auf außerhalb des EWR verkauften Produkten, wenn diese im EWR hergestellt wurden oder ursprünglich dort verkauft werden sollten.

#### UL-Konformität

#### NOTICE OF COMPLETION **AND** AUTHORIZATION TO APPLY THE UL MARK

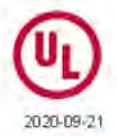

Mr. BRUNO ANTIBI Neopost 42-46 Ave Aristide Errand Bagneux, 92220, FR

File E76277, Vol X4

Our Reference:

Order: 13161813 Project 4789286586

**Your Reference:** Project Scope:

4900001556 +4900002429 Safety evaluation of Franking Machine System acc. UL/IEC 62368-1 (based on E76277-X9-A10).

Dear Mr. BRUNO ANTIBL

Congratulations UL's investigation of your product(s) has been completed under the above Reference Number and the product was determined to comply with the applicable requirements. This letter temporarily supplements the UL Follow-Up Services Procedure and serves as authorization to apply the UL Mark at authorized factories under UL's Follow-Up Service Program. To provide your manufacturer(s) with the intended authorization to use the UL Mark, you must send a copy of this notice to each manufacturing location currently authorized under File E76277, Vol X4.

Records in the Follow-Up Service's Procedure covering the product are now being prepared and will be sent in the near future. Until then, this letter authorizes application of the UL Mark for 90 days from the date indicated above

Additional requirements related to your responsibilities as the Applicant can be found in the document "Applicant responsibilities related to Early Authorizations" that can be found at the following web-site: http://www.ul.com/EAResponsibilities

Any information and documentation provided to you involving UL Mark services are provided on behalf of UL LLC (UL) or any authorized licensee of UL

We are excited you are now able to apply the UL Mark to your products and appreciate your business. Feel free to contact me or any of our Customer Service representatives if you have any questions.

Very truly yours,

Robert Dmitruk Senior Project Engineer Robert Dmitruk@ul.com

0+450007-0040-40096016-60799070706

Reviewed by:

Bruce A. Mahrenholz CPO Director Bruce A Mahrenholz@ul.com

This is an electronically generated letter. Signature, are not required for this document to be valid

## <span id="page-13-0"></span>**2.2 WICHTIGE HINWEISE**

Es kann nur der ausfrankierte Frankierabdruck verwendet werden. Die Deutsche Post betrachtet die Verwendung von Kopien als Verstoß gegen die allgemeinen Geschäftsbedingungen.

Testausdrucke oder Beispielfrankierabdrucke werden möglicherweise nicht abgefertigt.

Kartuschen und ähnliche Verbrauchsmaterialien zum Drucken müssen regelmäßig ersetzt werden, um eine hohe Druckqualität zu gewährleisten.

Falls Fragen zum Produkt oder Probleme auftreten, können Sie sich an unsere Hotline wenden. Die Hotline ist von Montag bis Freitag von 8:00 Uhr bis 17:30 Uhr unter 0800-1791791 erreichbar.

Die sichere Integration und der sichere Betrieb des Frankierwerks in die IT-Systemumgebung des Bedieners oder Kunden (z. B. durch die Verwendung von Antivirenprogrammen). Dies gilt insbesondere, wenn das Frankierwerk oder Komponenten davon in eine vorhandene Umgebung integriert werden können oder wurden (z. B. zur Integration in das Intranet des Bedieners oder zur Verwendung durch Verwaltungssoftware auf einem für die Verwaltung eingesetzten PC).

## <span id="page-14-0"></span>**2.3 Allgemeine Sicherheit**

- Lesen Sie die Bedienungsanleitung sorgfältig durch, bevor Sie das Frankiersystem verwenden.
- Befolgen Sie bei der Verwendung des Frankiersystems die normalen und grundlegenden Sicherheitsvorkehrungen für Bürogeräte, um das Brandrisiko, die Gefahr von elektrischen Schlägen oder das Verletzungsrisiko für Personen zu verringern.
- Verwenden Sie nur zugelassene Verbrauchsmaterialien (Farbe, Frankierstreifen, Reiniger usw.), um Beschädigungen zu vermeiden.

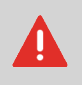

Das Frankiersystem enthält bewegliche Teile. Halten Sie Finger, langes Haar, Schmuck, Krawatten und lose Kleidung grundsätzlich vom Postpfad fern.

Halten Sie sich an die folgenden zusätzlichen Sicherheitsvorkehrungen:

- Legen oder stellen Sie keine angezündeten Kerzen, Zigaretten, Zigarren usw. auf das Frankiersystem.
- Wenden Sie beim Entfernen von Materialstaus nicht übermäßig viel Kraft auf, um Verletzungen und Beschädigungen an Systemkomponenten zu vermeiden.
- Warten Sie beim Anheben von Gehäusesensoren darauf, dass sich keine Komponenten mehr bewegen, bevor Sie mit den Händen in die Nähe des Zuführungspfads oder des Druckkopfs greifen.
- Blockieren Sie nicht die Lüftungsöffnungen und versuchen Sie nicht, die Netzteillüfter anzuhalten, da es ansonsten zu einer Überhitzung kommen kann.
- Entfernen Sie keine befestigten Gehäusesensoren, da diese die Benutzer vor potenziell gefährlichen Teilen schützen, auf die nur ein Kundendienstmitarbeiter zugreifen darf.
- Stellen Sie sicher, dass die Kuverts, die das Gerät durchlaufen, keine Heftnadeln oder Büroklammern enthalten.

**2**

## <span id="page-15-0"></span>**2.4 Stromanschluss**

Prüfen Sie vor dem Hochfahren der Frankiermaschine, dass das System den örtlichen Spannungsanforderungen entspricht (230 V bis 50 Hz).

#### **DIESES GERÄT MUSS GEERDET WERDEN**

- Schliessen Sie den Netzstecker nur an eine Steckdose an, die über einen Schutzerdungskontakt verfügt.
- Verwenden Sie nur das mit der Frankiermaschine ausgelieferte Netzkabel, um das Brandrisiko zu verringern.
- Verwenden Sie keine Erdungsadapter.
- Betreiben Sie dieses Produkt nicht auf einem feuchtem Untergrund oder in der Nähe von Wasser.
- Falls Flüssigkeiten verschüttet wurden, ziehen Sie den Netzstecker aus der Steckdose und reinigen Sie die betroffenen Bereiche.

Zusätzlich zur Überprüfung der elektrischen Anforderungen wird auch Folgendes empfohlen:

- Verwenden Sie eine Steckdose, die leicht zugänglich ist.
- Verlegen Sie das Netzkabel nicht zwischen Einrichtungsgegenständen oder über scharfe Kanten.
- Vermeiden Sie die Verwendung von Steckdosen, die über Wandschalter gesteuert oder mit anderen Geräten gemeinsam genutzt werden.
- Stellen Sie sicher, dass das Frankiersystem nahe genug an der Steckdose steht, damit das Netzkabel genügend Spielraum hat.

#### <span id="page-16-0"></span>**Ausschalten und Trennen der LAN-Verbindung 2.5**

- 1. Drücken Sie auf  $\mathbf 0$  (in der oberen rechten Ecke des Bedienfelds).
	- Wenn Sie **kurz** auf die Taste für den **Schlaf-/Ein-/Soft-off-Modus** drücken, wird das System in den Schlaf-Modus versetzt.
	- Wenn Sie **lang** auf die Taste für den **Schlaf-/Ein-/Soft-off-Modus** drücken, wird das System in den Soft-off-Modus versetzt.

Das neben der Taste befindliche Licht zeigt Folgendes an:

- **Grün**: Das Frankiersystem befindet sich im Modus "Aktivieren" und ist einsatzbereit.
- **Gelb (dauerhaft)** : Das Frankiersystem befindet sich im Schlaf-Modus (Energiesparmodus).
- **Gelb (blinkend)** : Das Frankiersystem befindet sich im Soft-off-Modus (Modus für sehr geringen Energieverbrauch).
- **2.** Stellen Sie sicher, dass das Licht neben der Taste (U ist gelb leuchtet, was bedeutet, dass sich das Frankiersystem im Schlaf-Modus befindet.
- **3.** Schalten Sie das Frankiersystem aus Der Kreis (oder das "O") bedeutet, dass das System ausgeschaltet ist.

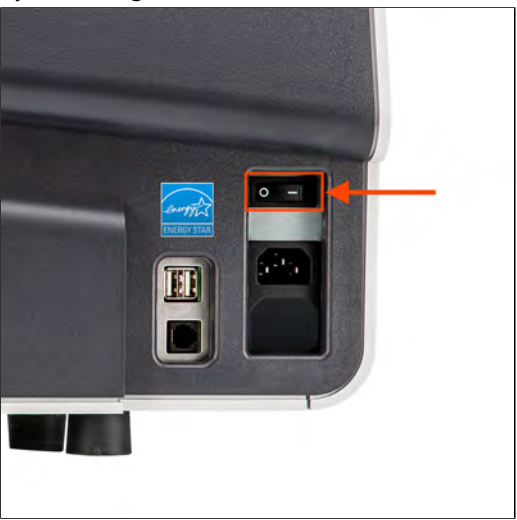

- **4.** Ziehen Sie das Netzkabel aus der Wandsteckdose.
- **5.** Ziehen Sie das LAN-Kabel aus der Buchse, da möglicherweise noch Spannung anliegt.

## <span id="page-17-0"></span>**2.6 Aktivieren des Nothalts des Frankiersystems**

#### **So halten Sie die Verarbeitung sofort an:**

1. Drücken Sie auf

**2**

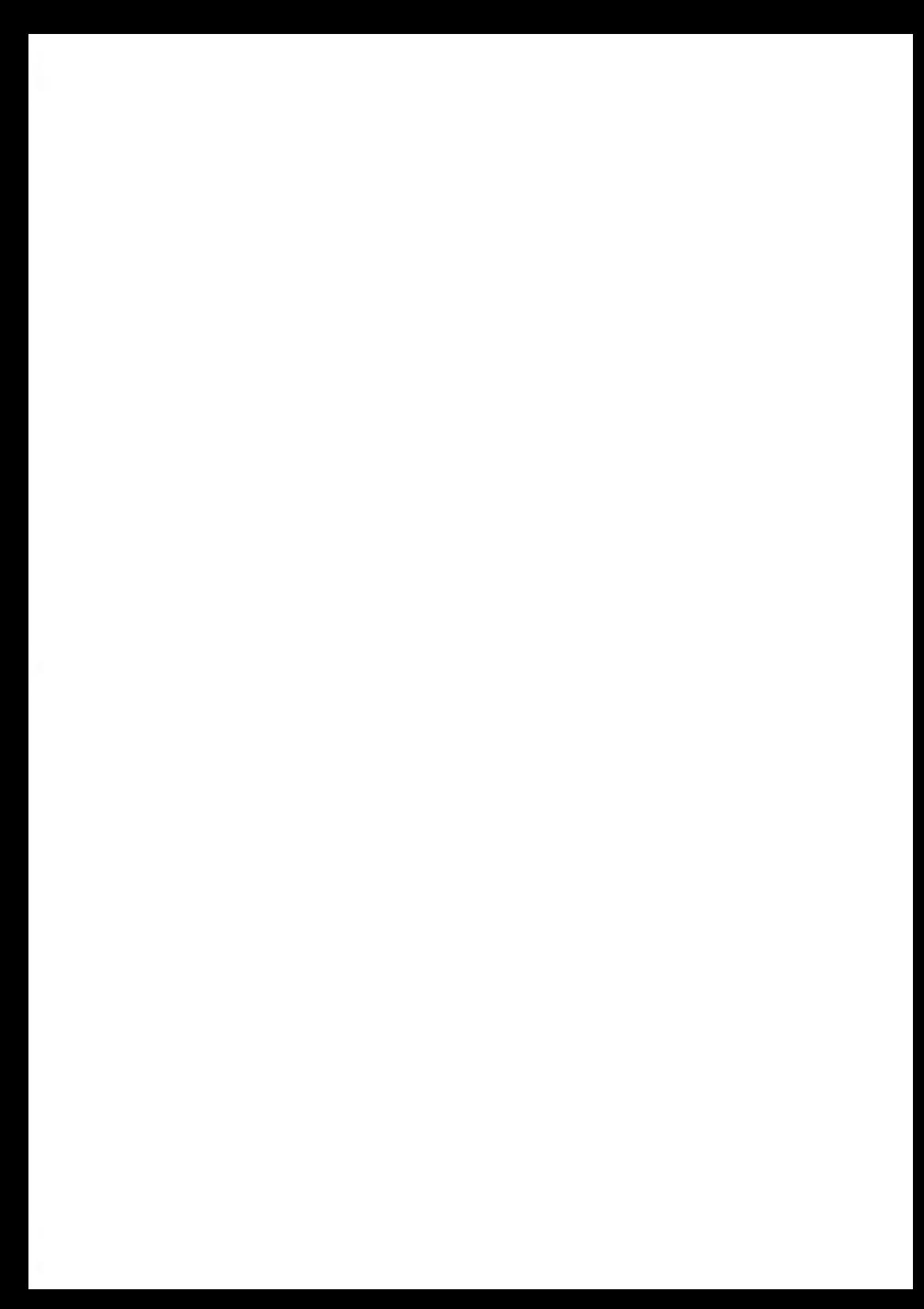

## <span id="page-19-0"></span>**Informationen zu Ihrem Frankiersystem 3**

In diesem Abschnitt lernen Sie die Frankiermaschine kennen.

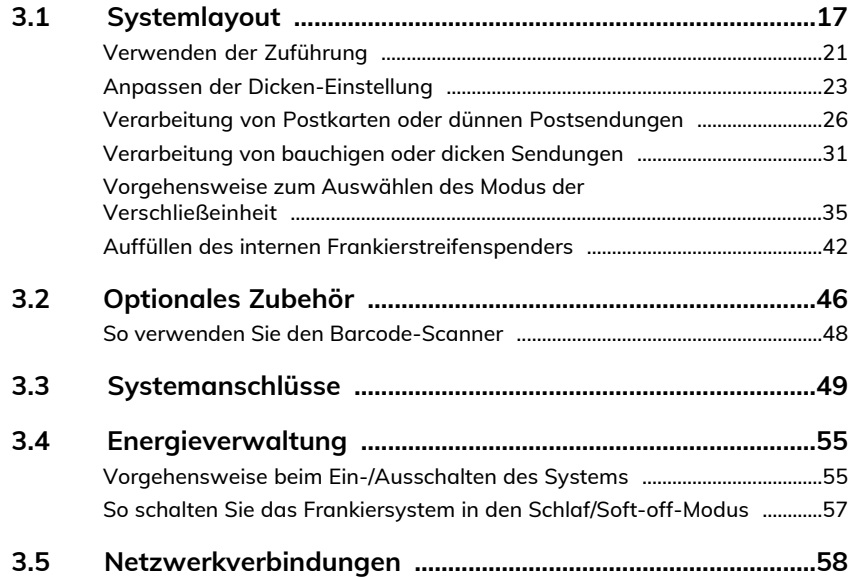

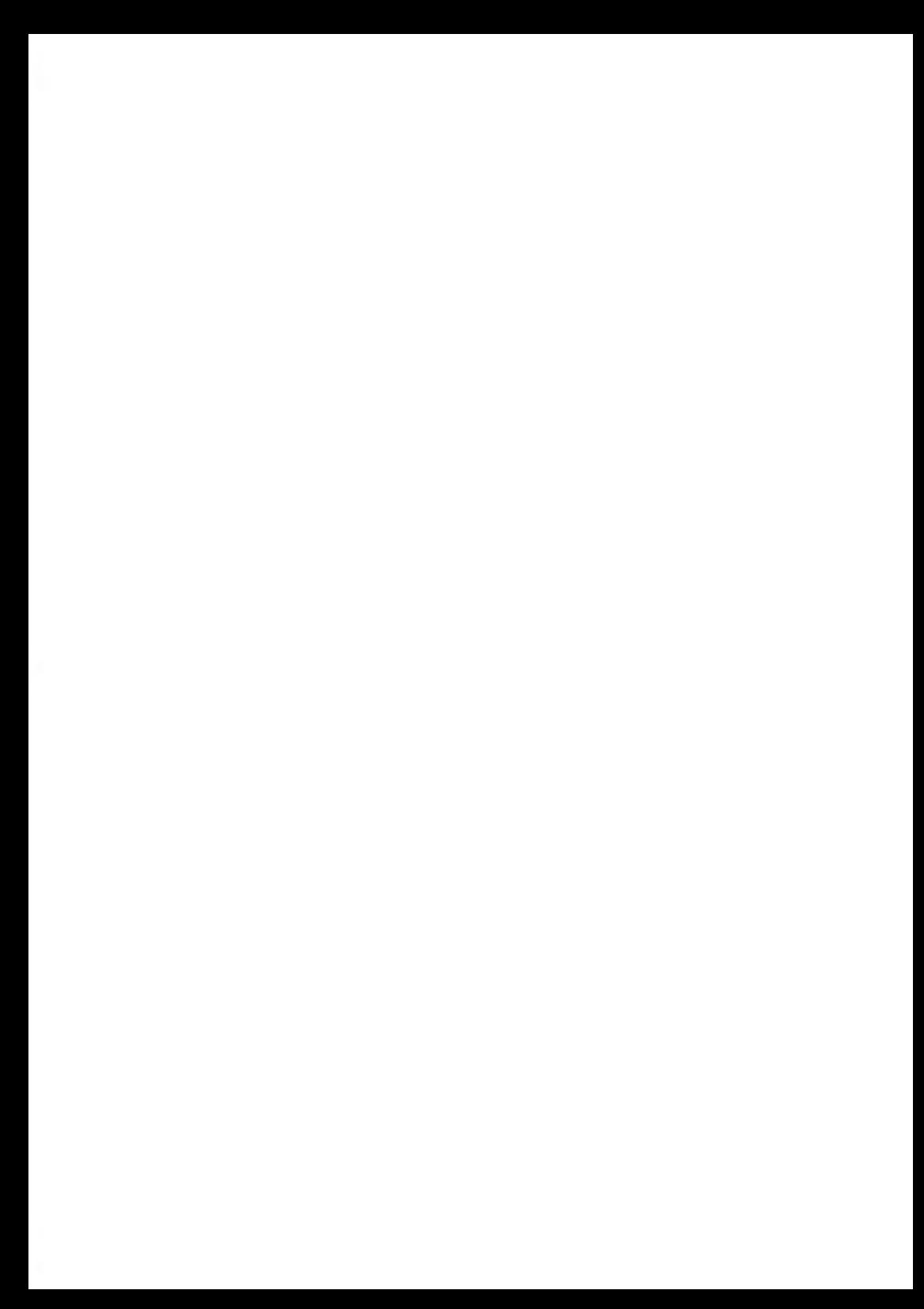

## <span id="page-21-0"></span>**3.1 Systemlayout**

Die nachfolgenden Abbildungen und Tabellen zeigen die Basiskonfiguration der Frankiermaschine, einschließlich des möglicherweise von Ihnen hinzugefügten optionalen Zubehörs.

### **Hauptkomponenten**

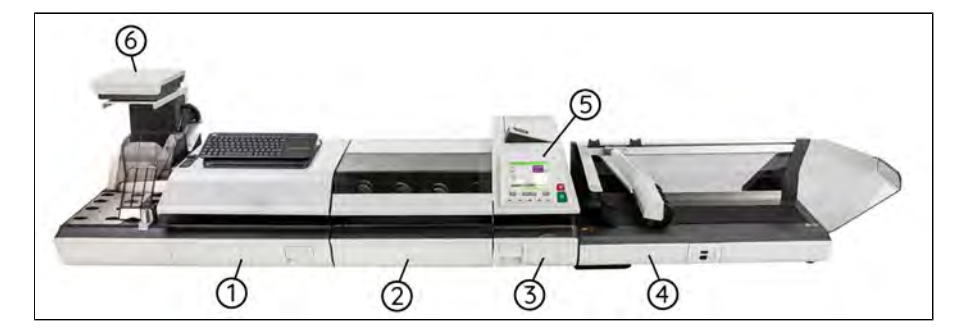

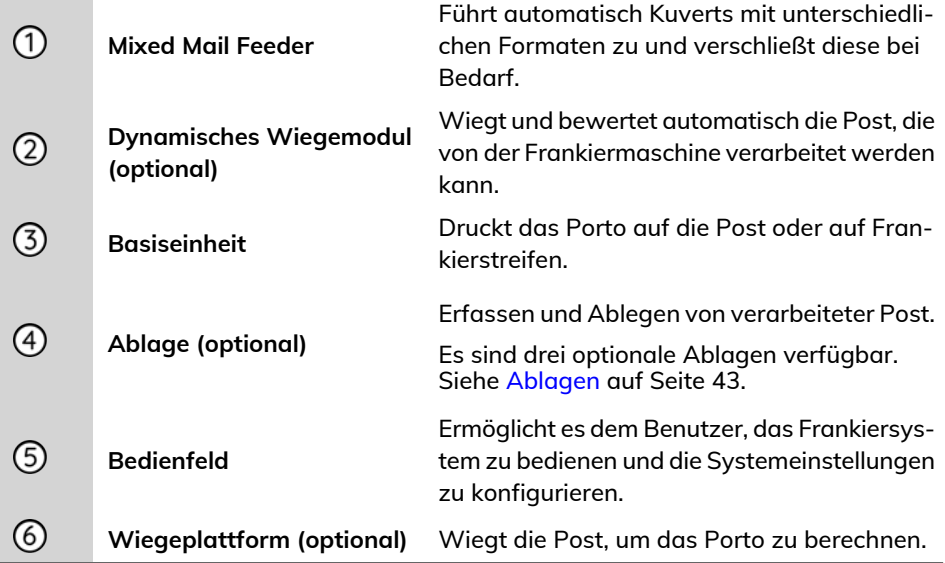

## **Systemdetails**

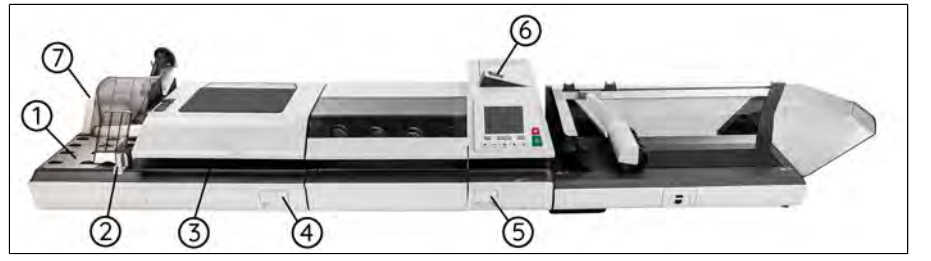

 $\bigoplus$ 

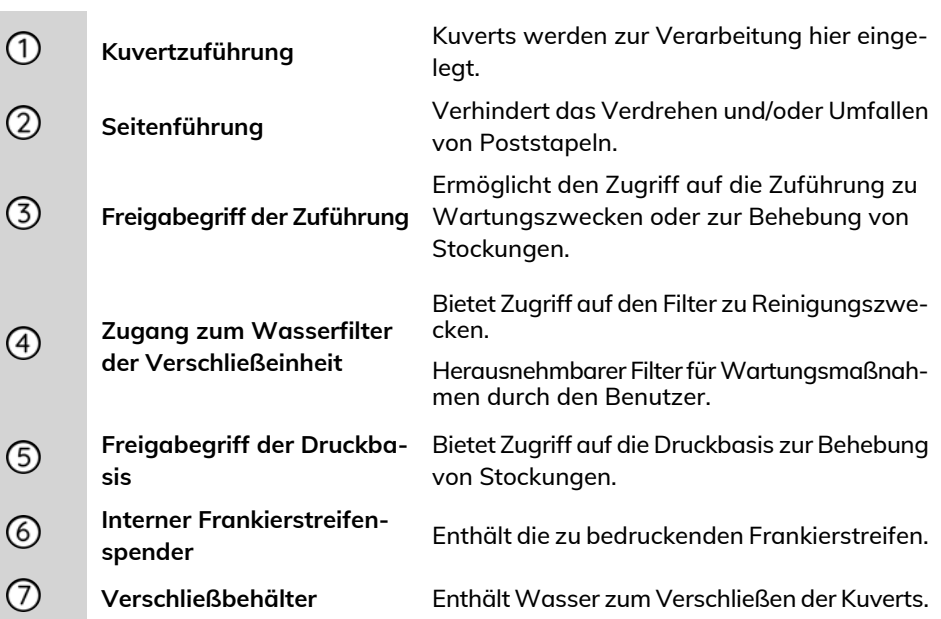

## **Basiseinheit**

#### **Draufsicht**

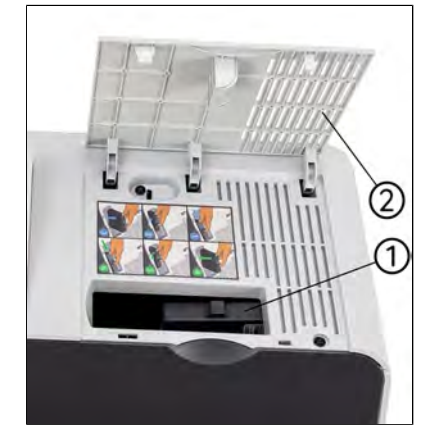

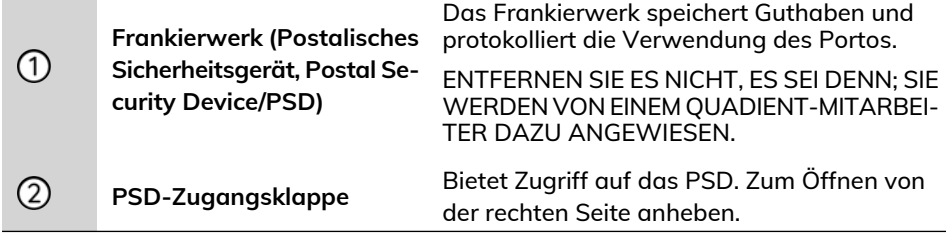

#### **Vorderansicht**

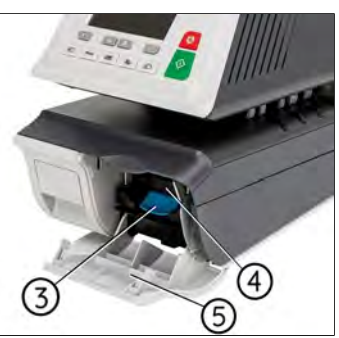

**3**

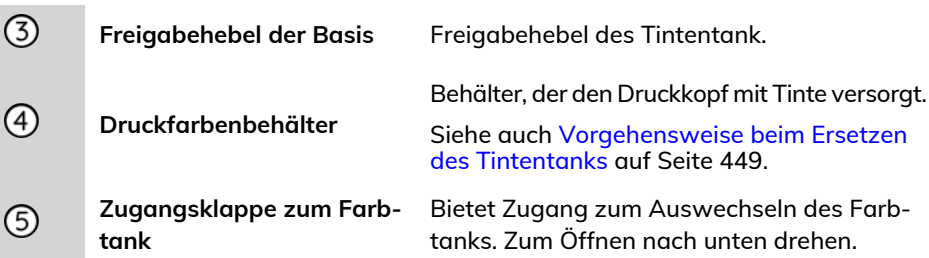

## **Zuführung für Mischpost**

Die Zuführung für Mischpost führt dem System automatisch Kuverts zu. Sie müssen die Kuverts als Stapel auf den Anlagetisch an die Rückwand legen. Ordnen Sie die Postsendungen dann gemäß ihrer Größe an, sodass die größten und schwersten unten liegen.

Für die Verarbeitung eines Stapels mit dicken oder dünnen Postsendungen sollten Sie die Taste für die Dicken-Einstellung entsprechend einstellen.

Die Zuführung für Mischpost verschließt die Kuverts auch bei Bedarf.

#### <span id="page-25-0"></span>**Aufnehmen eines Postgutstapels:**

**1.** Ordnen Sie die Postsendungen gemäß ihrer Größe an (die größten und schwersten nach unten).

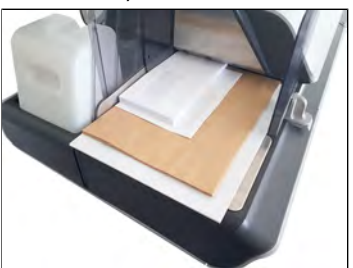

- **2.** Fächern Sie die Kuverts auf, um sicherzustellen, dass diese ordnungsgemäß getrennt sind (Kuverts können zusammenkleben).
- **3.** Legen Sie die Kuverts auf den Anlagetisch an die Rückwand an, wobei diese den optischen (freien) Sensor verdecken. Stellen Sie sicher, dass alle Kuverts des Stapels an der Rückwand anliegen.

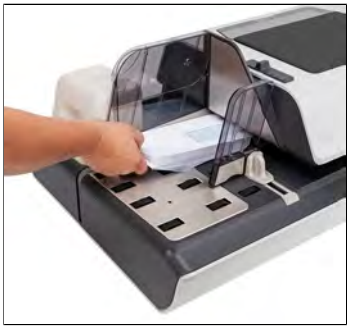

Stellen Sie sicher, dass alle Kuverts (beginnend mit den grössten bis hin zu den kleinsten Kuverts) entlang der hinteren Führungsleiste aufgestapelt sind.

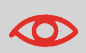

**Eingebettete Kuvertlaschen**: Führen Sie die Laschen in den Einschub der hinteren Führungsleiste des Kuvertmagazins ein.

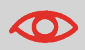

Die Lasche selbstklebender Kuverts darf nicht angefeuchtet werden. Schließen Sie diese vor der Zuführung.

**4.** Passen Sie die Seitenführung für hohe Stapel an. Um die Führung anzupassen, schieben Sie diese vorsichtig gegen die Kuverts, ohne sie zu fest anzudrücken.

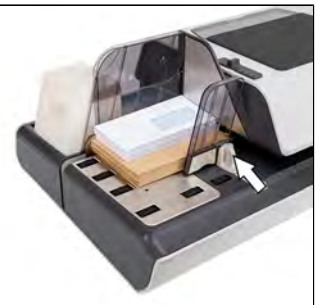

**5.** Passen Sie die Dicken-Einstellung der Zuführung für die Postsendungen an. Siehe [Vorgehensweise beim Anpassen der Dicken-Einstellung für Postsendungen](#page-27-0) auf Seite 23.

#### <span id="page-27-0"></span>**Für Postendungen mit einer Dicke über 17 mm:**

Unter der Abdeckung der Zuführung befindet sich ein Riegel für dünne/dicke Postgüter.

Für den normalen Betrieb zeigt der Hebel nach links. Für die Verarbeitung eines Stapels mit Postsendungen mit einer Dicke von über 17 mm drücken Sie den Hebel jedoch nach rechts, insbesondere wenn die dickeren Kuverts nicht dem Postpfad zugeführt werden können. Das folgende Piktogramm ist als Gedächtnisstütze auch auf der Zuführung zu sehen.

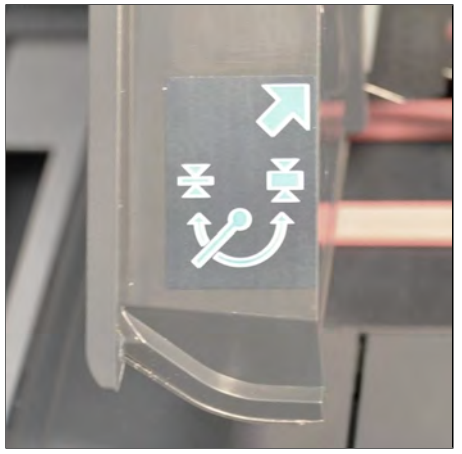

**1.** Öffnen Sie die Abdeckung der Zuführung.

#### **2.** Ändern Sie die Hebelposition:

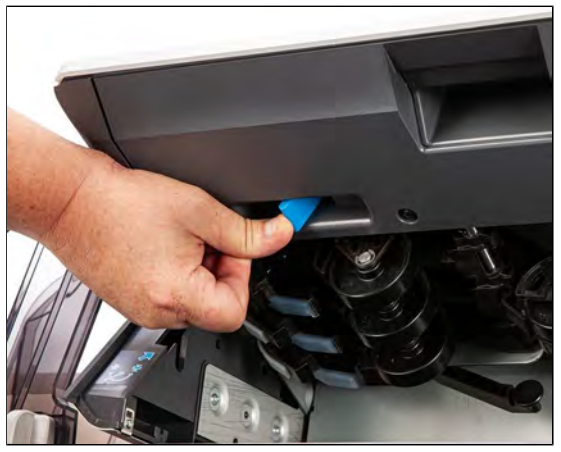

- **Links**: für Standard- oder dünne Postsendungen
- **Rechts**: für Postendungen mit einer Dicke über 17 mm
- **3.** Schließen Sie die Abdeckung der Zuführung.

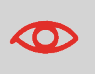

Versetzen Sie den Hebel nach der Verarbeitung eines Stapel mit dicken Postsendungen wieder in die normale Position (links). Dadurch wird die gleichzeitige Zuführung von zwei oder mehr normalen Postgütern verhindert.

#### **Für Postendungen mit einer Dicke unter 17 mm:**

**1.** Die Taste für die Dicken-Einstellung befindet sich auf der oberen Gehäusesensor der Zuführung.

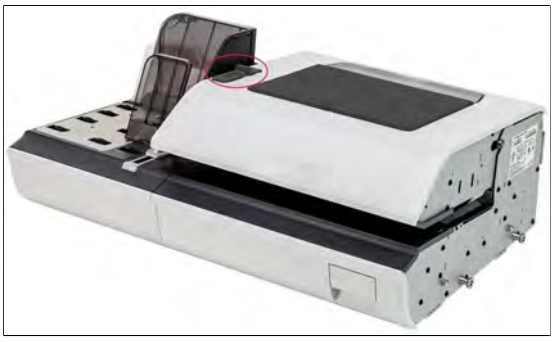

**2.** Wählen Sie anhand der folgenden Tabelle die passende Dicken-Einstellung aus.

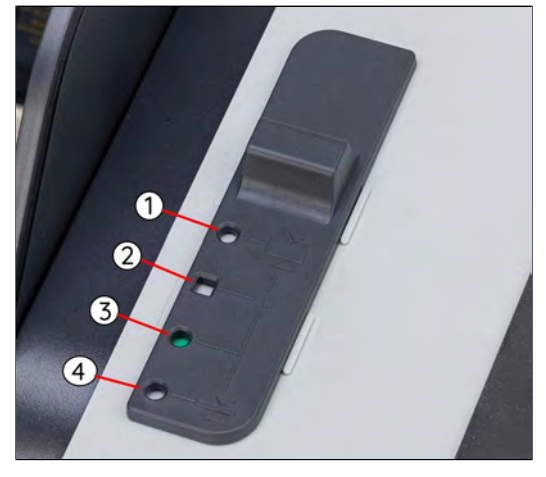

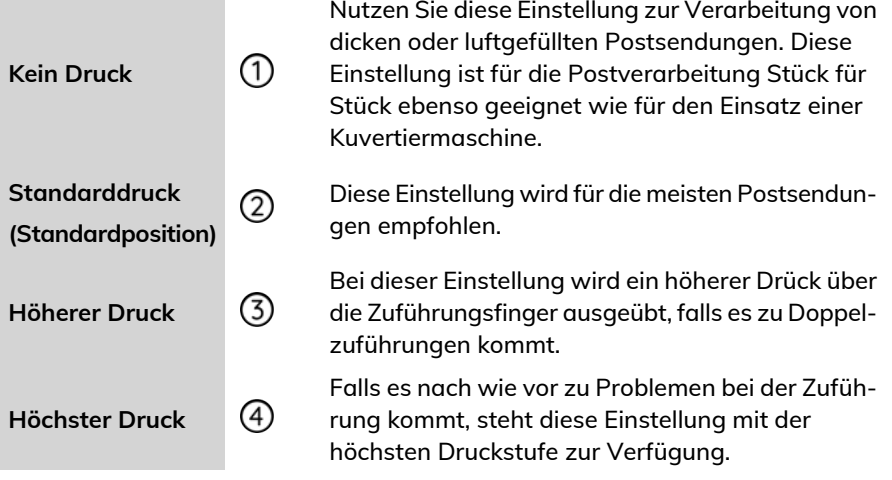

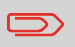

Ein grüner Kreis oder ein grünes Viereck kennzeichnet die ausgewählte Position.

### <span id="page-30-0"></span>**Verarbeitung von Postkarten oder dünnen Postsendungen**

Die Begriffe "Postkarten"-Post und dünne Post bezeichnen dünne Postsendungen, für die vor der Verarbeitung im System die Zuführung eingestellt werden muss (Beispiel: Postkarten).

Postkarten oder dünne Postsendungen werden wie alle anderen Postsendungen verarbeitet (abgesehen von der Einstellung der Zuführung). Sie müssen die Optionen für Frankierung/Porto wählen. Nachdem alle Optionen gewählt wurden, können Sie die Postkarten einlegen und anschließend verarbeiten.

> Vor dem Einlegen und Verarbeiten der Postsendungen müssen möglicherweise die folgenden Einstellungen angepasst werden:

- Frankierungsdatum
- Postgutklasse
- DPAG-Sonderleistungen
- Stückzähler zurücksetzen
- Modus der Verschließeinheit
- Befeuchtungsstärke
- Wiegemodus
- **1.** Stellen Sie den Dickenhebel auf dünne Post ein.

– Heben Sie die Abdeckung ab, indem Sie die Verriegelung unten in der Mitte lösen. – Schieben Sie den blauen Dickenhebel nach links.

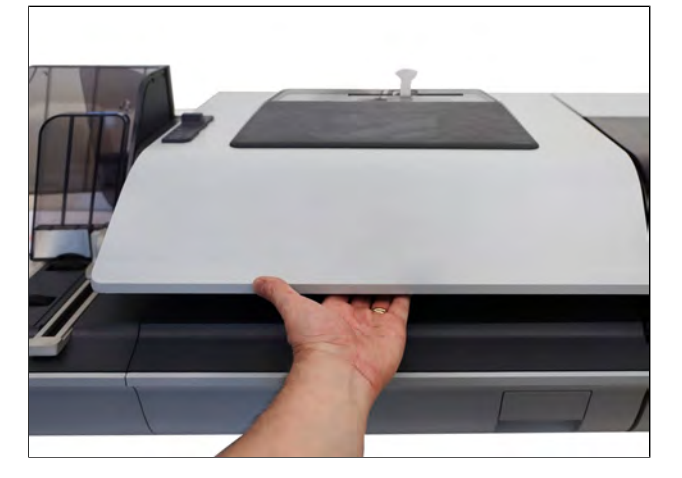

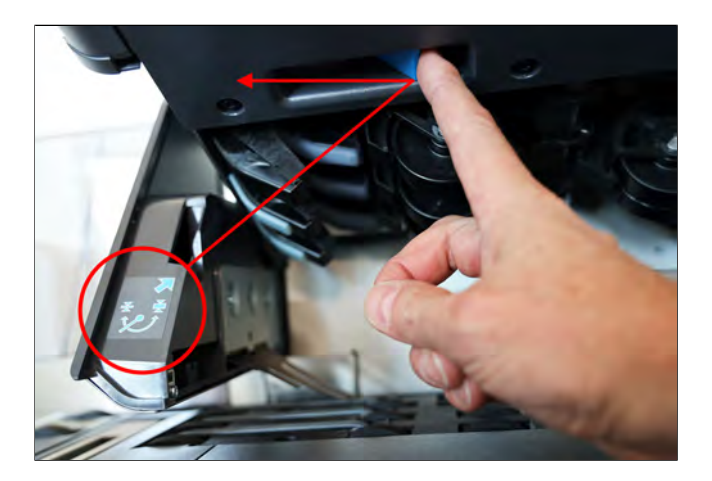

- **2.** Stellen Sie den Füllschachtabweiser auf.
	- Ziehen Sie vorsichtig nach außen.
	- Schwenken Sie aus der horizontalen in die vertikale Position.

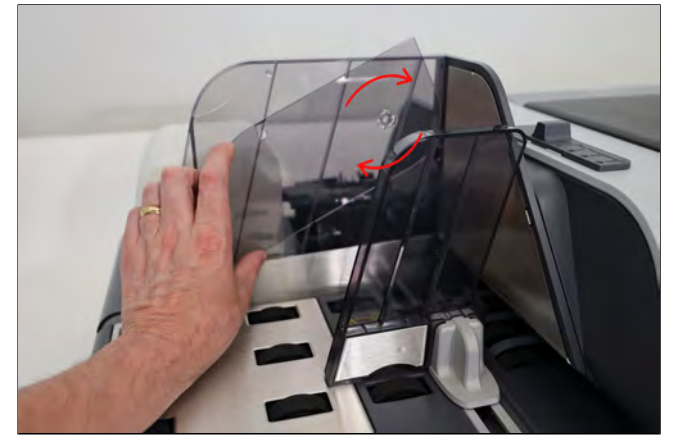

**3.** Stellen Sie die Spannungseinstellung oben auf der Abdeckung auf das Quadrat (Standardeinstellung).

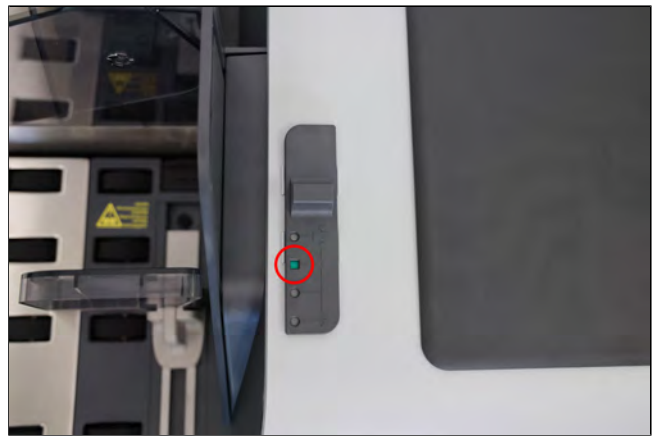

**4.** Beladen Sie die Zuführung mit der zu verarbeitenden Post.

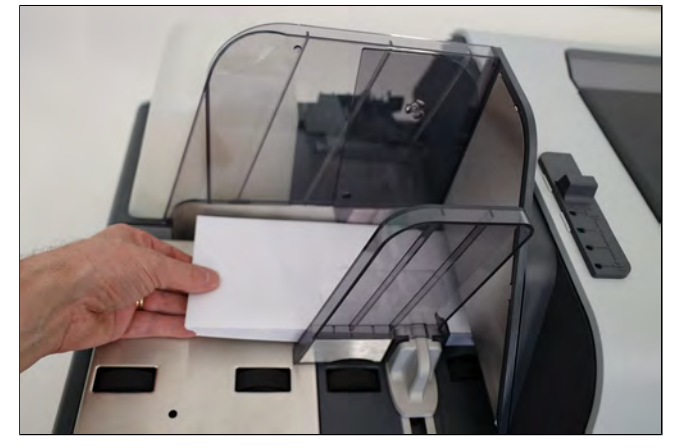

**5.** Stellen Sie die Führung für hohe Stapel ein.

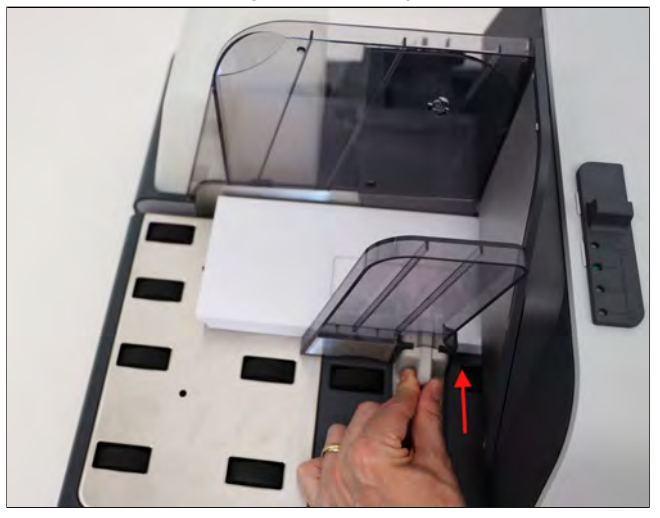

**6.** Stellen Sie die Zuführung für Mischpost auf "Bauchige Post" ein, indem Sie den Hebel auf das Symbol **Postkarte** drehen.

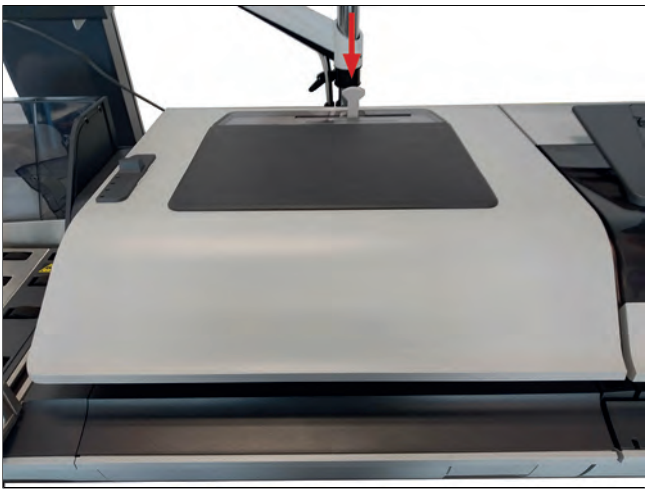

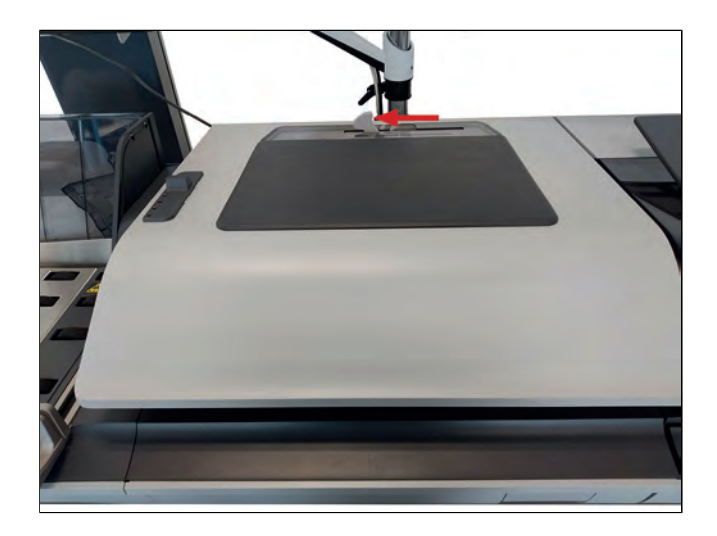

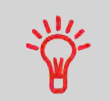

Stellen Sie sicher, dass der Hebel vollständig in die Einkerbung eingerastet ist.

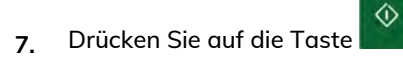

**3**

### <span id="page-35-0"></span>**Verarbeitung von bauchigen oder dicken Sendungen**

"Bauchige" Post sind dicke Postsendungen, die verarbeitet werden müssen (z. B. gefütterte Kuverts). Gefütterte Kuverts schützen den Inhalt.

Bauchige Postsendungen werden wie andere Postsendungen verarbeitet (abgesehen von der Einstellung der Zuführung). Sie müssen die Optionen für Frankierung/Porto wählen. Nachdem alle Optionen gewählt wurden, können Sie die bauchigen Postsendungen einlegen und anschließend verarbeiten.

> Vor dem Einlegen und Verarbeiten der Postsendungen müssen möglicherweise die folgenden Einstellungen angepasst werden:

- Frankierungsdatum
- Versandart
- DPAG-Sonderleistungen
- Stückzähler zurücksetzen
- Modus der Verschließeinheit
- Befeuchtungsstärke
- Wiegemodus
- **1.** Stellen Sie den Dickenhebel auf dicke Post ein.
	- Heben Sie die Abdeckung ab, indem Sie die Verriegelung unten in der Mitte lösen. – Schieben Sie den blauen Dickenhebel nach rechts.

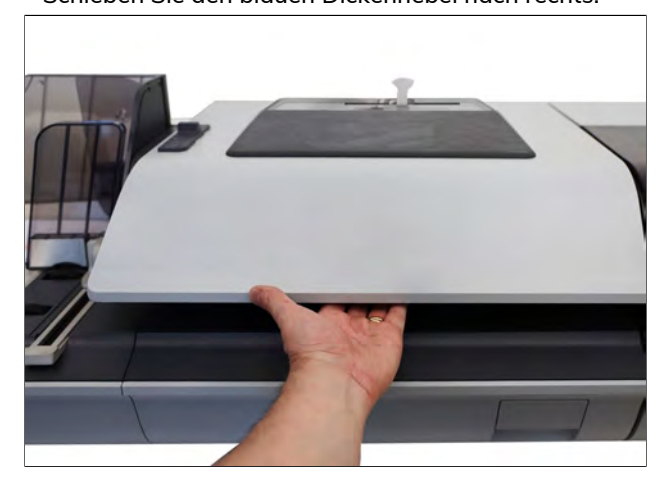
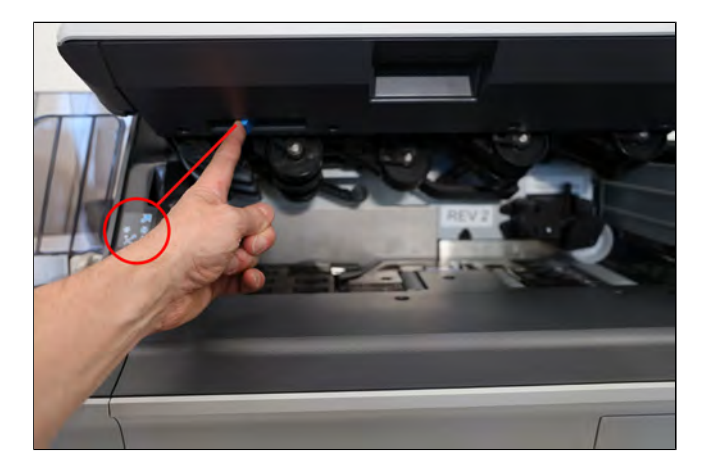

**2.** Beladen Sie die Zuführung mit der zu verarbeitenden Post.

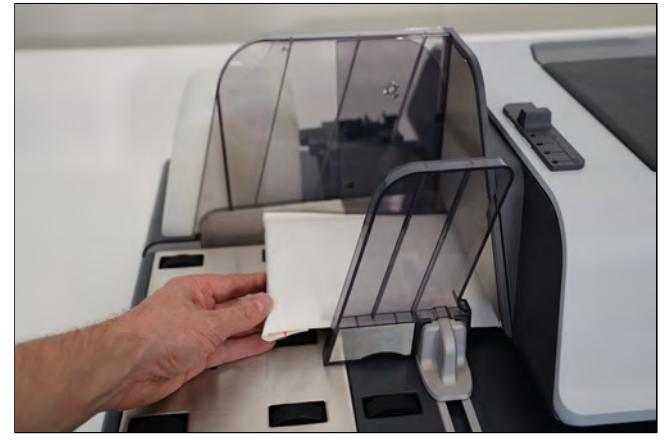

Wenn der Artikel dicker ist als unter der Zuführung zulässig, müssen Sie die Sendung verarbeiten, indem Sie sie auf eine Waage legen und/oder das Gewicht manuell eingeben. Drucken Sie dann einen Frankierstreifen und bringen Sie diesen auf der Sendung an.

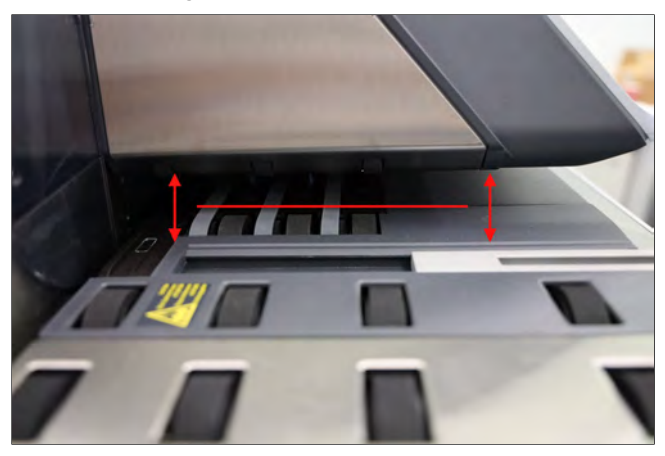

**3.** Stellen Sie die Kuvertseitenführung ein.

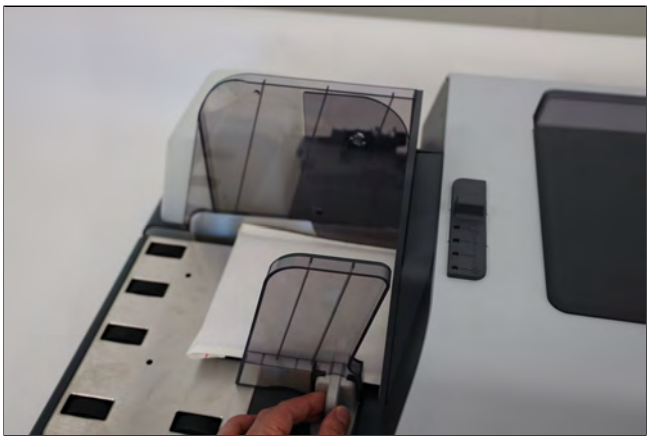

**4.** Stellen Sie die Zuführung für Mischpost auf bauchige Sendungen ein, indem Sie den Hebel auf das Symbol **Bauchige Post** drehen.

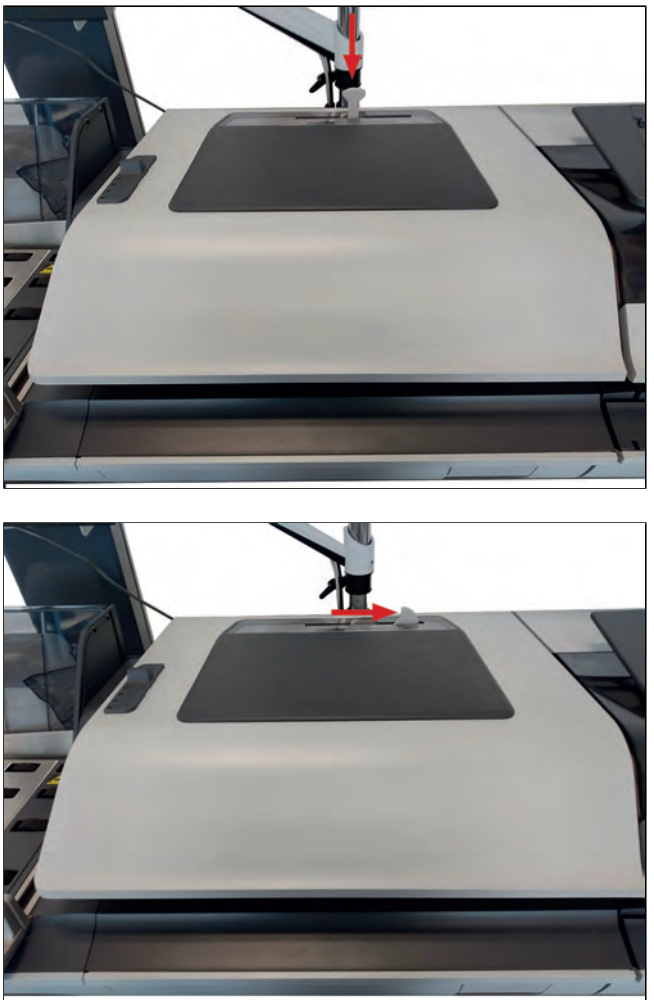

**3**

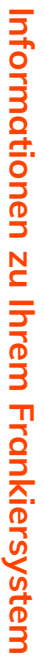

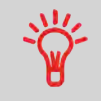

Stellen Sie sicher, dass der Hebel vollständig in die Einkerbung eingerastet ist.

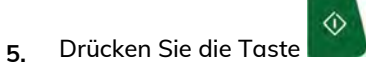

## <span id="page-39-0"></span>**Vorgehensweise zum Auswählen des Modus der Verschließeinheit**

**1.** Drücken Sie auf die **Verschließmodustaste**, um den Modus auszuwählen.

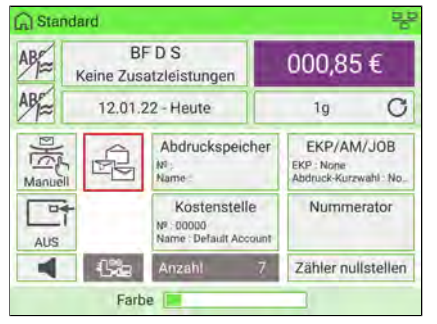

Der Display Verschließmodi wird angezeigt.

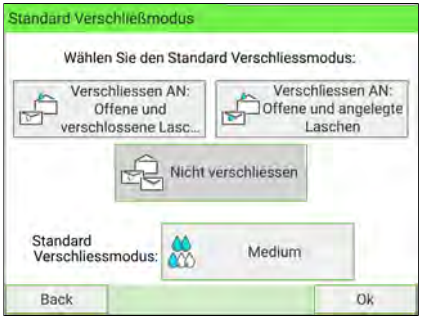

**2.** Wählen Sie einen Verschließmodus aus.

#### **3.** Sie können auch die Befeuchtungsstärke ändern.

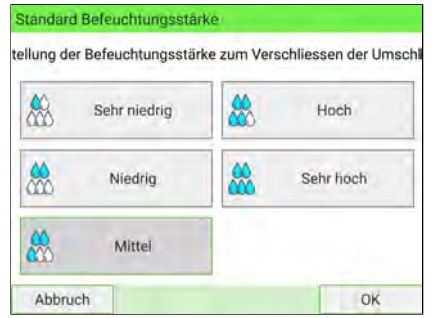

**4.** Drücken Sie nach der Auswahl die Taste **[OK]** zweimal, um zum Startbildschirm zurückzukehren.

#### **Siehe auch**

• Als Manager können Sie den Standard-Verschließmodus und eine Standard-Befeuchtungsstärke festlegen: siehe [Standardeinstellungen für die](#page-316-0) [Verschließeinheit](#page-316-0) auf Seite 312.

## **Dynamisches Wiegemodul (optional)**

Das dynamische Wiegemodul ist eine Inline-Waage, die zwischen Zuführung und Druckbasis positioniert wird. Sie empfängt Kuverts von der Zuführung und misst das Gewicht und die Übergröße, um das Porto zu ermitteln.

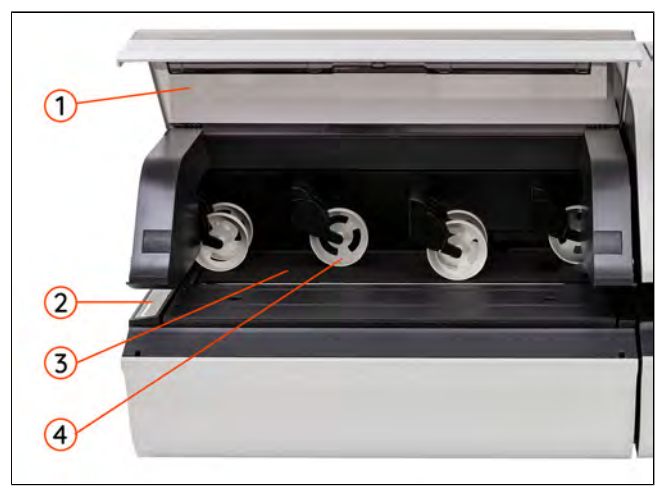

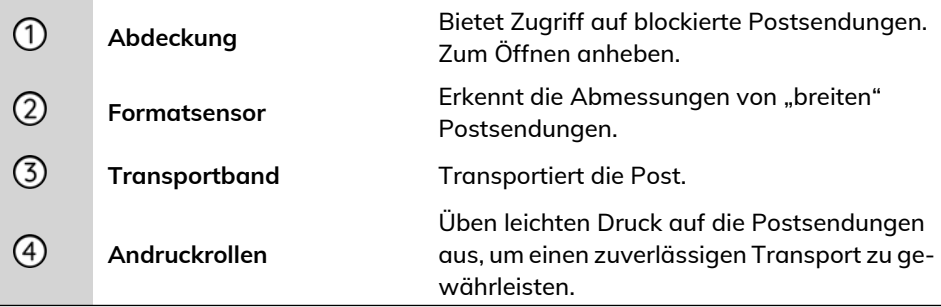

## **Basis und Bedienfeld**

Über das Bedienfeld können Sie das Frankiersystem bedienen und die Systemeinstellungen konfigurieren. Es hat ein Touchscreen-Display, die meisten Zonen sind also berührungssensitiv. Tippen Sie auf einen aktiven Bereich, um den entsprechenden Bildschirm zu öffnen. Das Bedienfeld verfügt auch über Navigationstasten, Kurzwahltasten und Start-/Stopptasten.

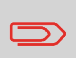

Eine virtuelle Tastatur wird auf dem Bildschirm angezeigt, wenn Benutzer Text und Zahlen für eine bestimmte Funktion eingeben müssen.

# **Startdisplay**

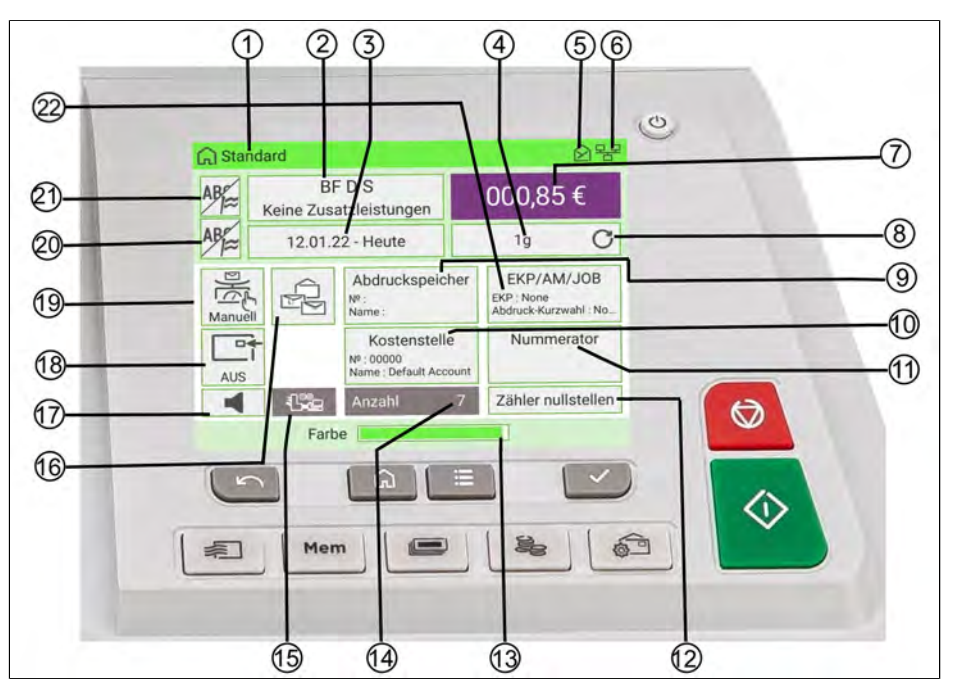

**3**

Zeigt die aktuelle Art der Frankierung an, die  $\bigcirc$ für den Druckvorgang festgelegt ist. **Druckmodus** Zeigt das Porto und die ausgewählten spezi- $(2)$ ellen Portozusatzleistungen an. **Porto und Services**  $(3)$ **Vordatierung** Zeigt das zu druckende Datum an.

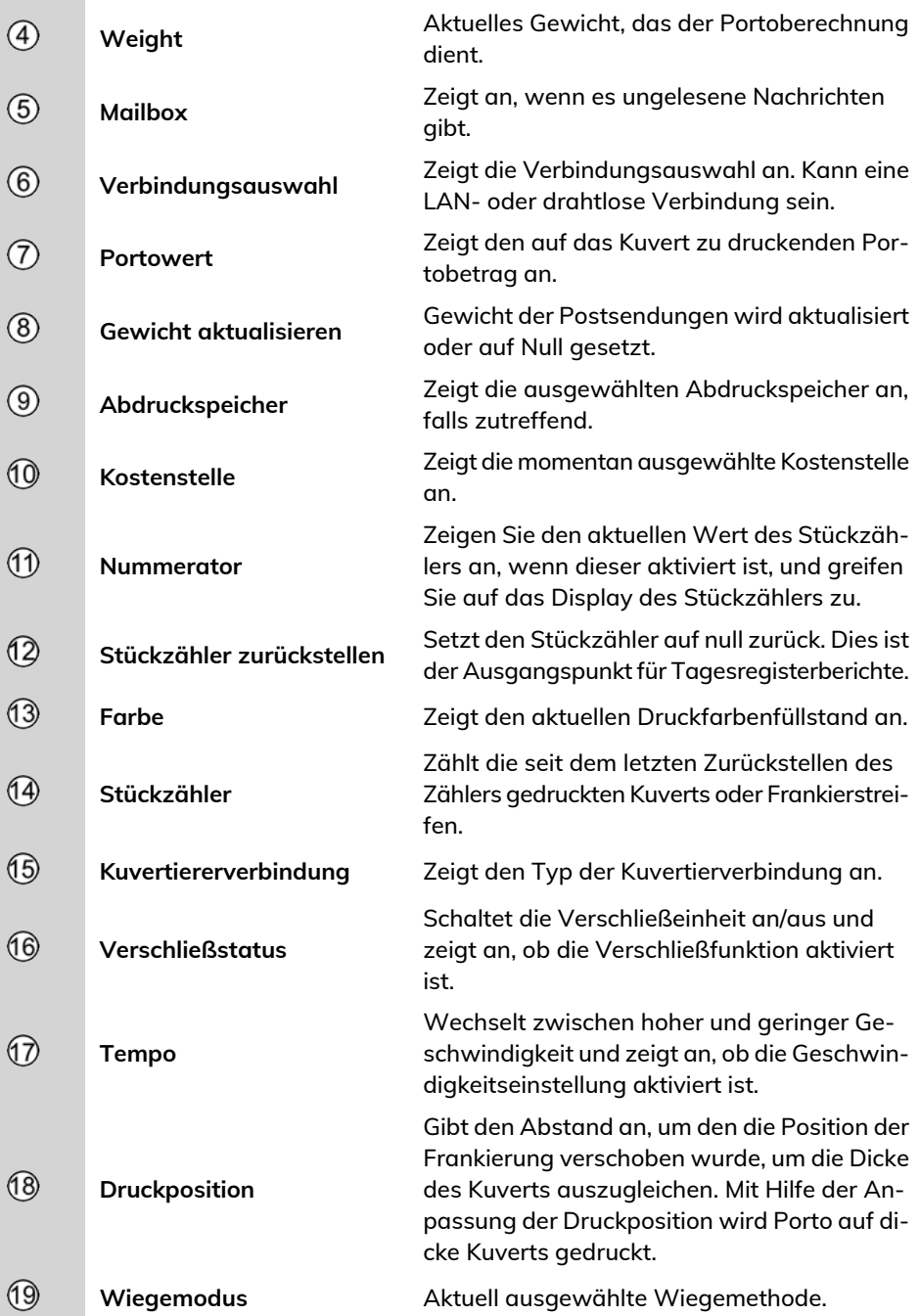

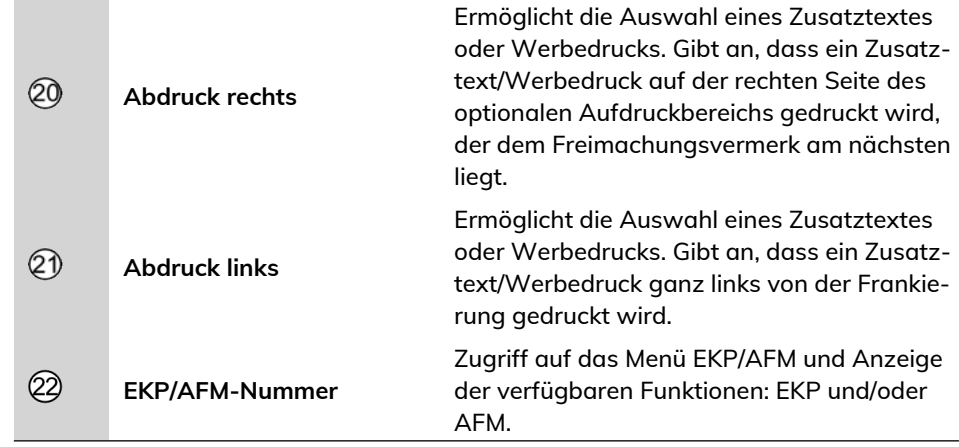

## **Tasten und Kurzwahltasten**

**Rate selection**

 $\circledS$ 

 $\circledcirc$ 

**Abdruckspeicher**

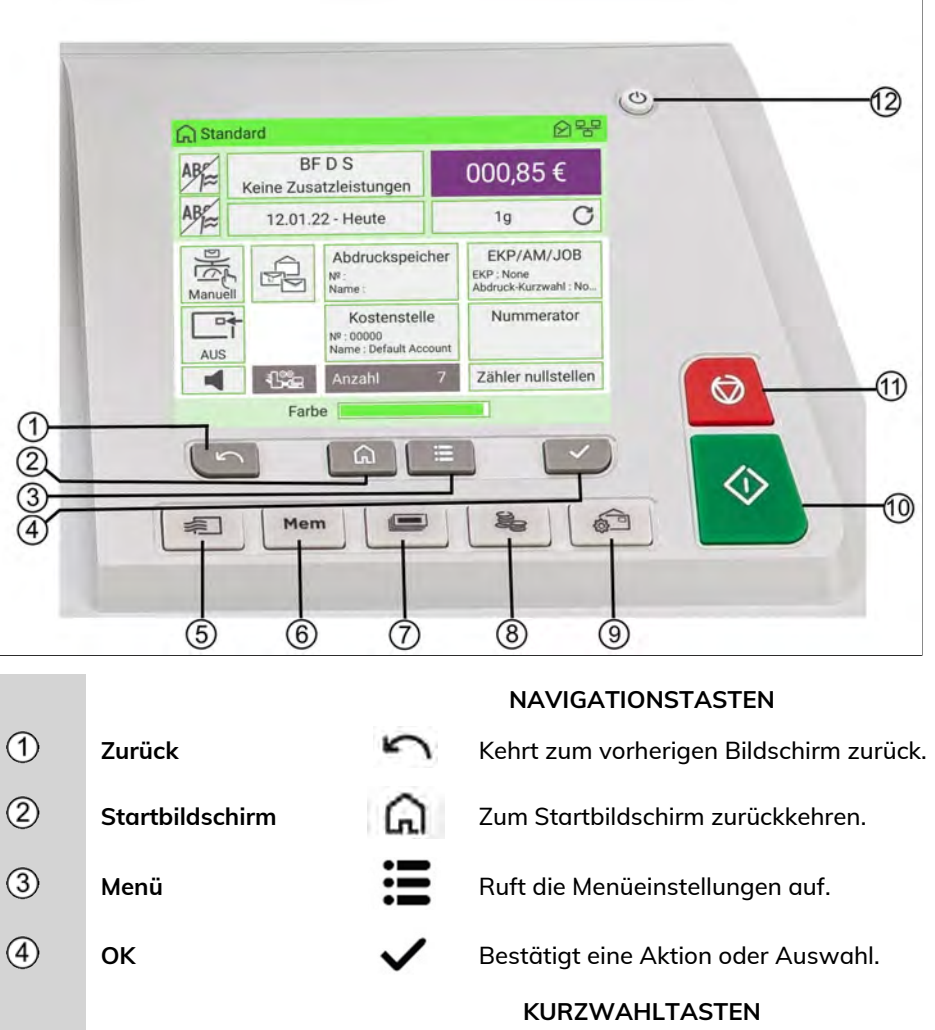

≢

Mem

Zeigt das Display für die Portoauswahl an.

Greift auf voreingestellte Frankierungen und Kostenstellenspeicher zu. Diese Voreinstellungen werden vom Manager verwaltet.

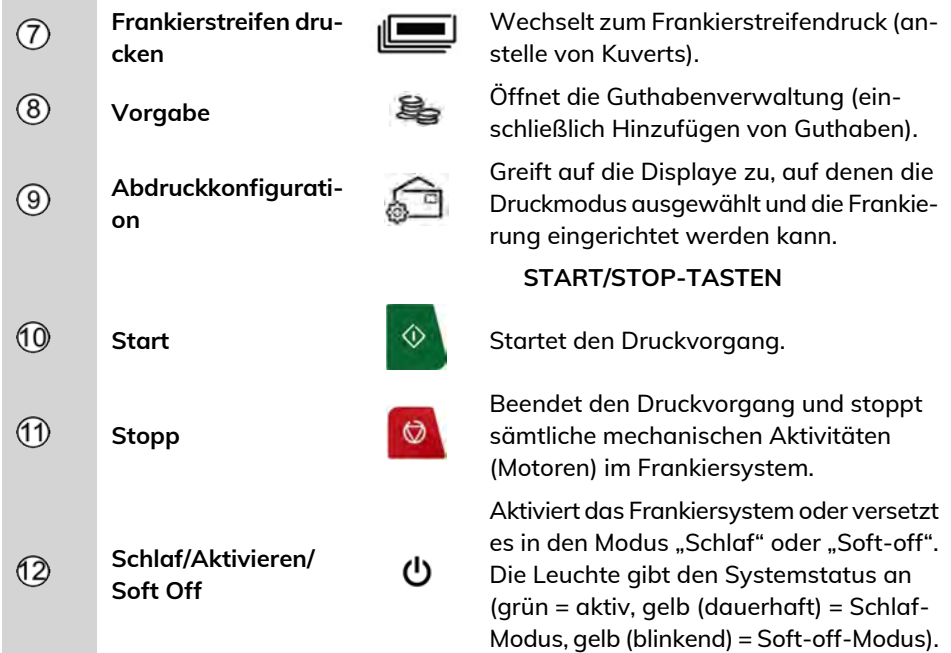

## **Auffüllen des internen Frankierstreifenspenders**

Der interne Frankierstreifenspender ermöglicht es Ihnen, Porto auf vorgestanzten Frankierstreifen zu drucken.

Sie können bis zu 50 Frankierstreifen in den internen Frankierstreifenspender einlegen.

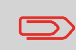

Wenn keine Frankierstreifen verwendet werden, belassen Sie diese bevorzugt flach im Frankierstreifenfach der Auffangschale oder des Anlagetischs.

**So füllen Sie den internen Frankierstreifenspender auf:**

**3**

**1.** Drücken Sie den Hebel und legen Sie Ihre Etiketten **mit der bedruckbaren Seite nach unten und rechts** in den Spender ein.

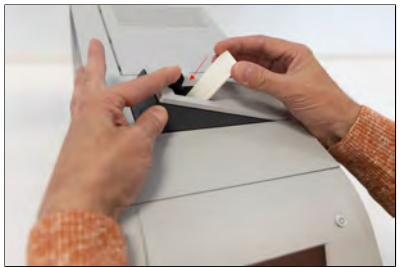

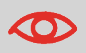

Wenn die Frankierstreifen über einen abziehbaren Streifen verfügen, muss der Streifen nach oben zeigen.

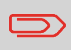

Verwenden Sie mehrere Frankierstreifen, da ein einzelner Frankierstreifen möglicherweise nicht stabil genug ist, um ein Verbiegen beim Einlegen zu verhindern.

## **Ablagen (optional)**

Die Frankiermaschine bietet Fächer oder ein automatisches Ablageband zum Sammeln und Stapeln von Post.

Es sind drei Optionen verfügbar, die jeweils unterschiedliche Ablagekapazitäten bieten:

- Automatisches Ablageband
- Auffangschale
- Fallschale

Je höher die Ablagekapazität, desto effizienter die Postverarbeitung.

## **Automatisches Ablageband (optional)**

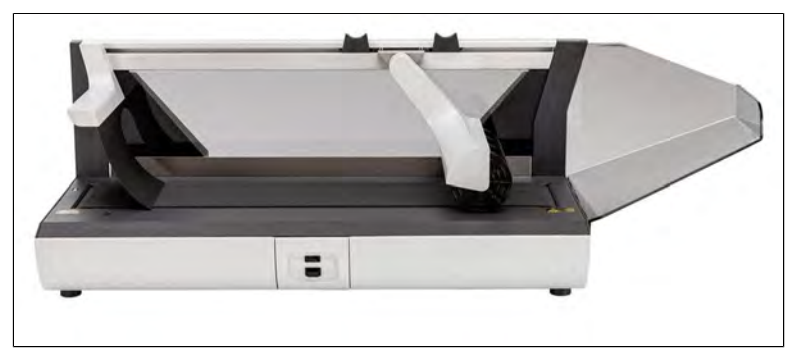

Das automatische Ablageband, eine motorisierte Kuvertablage mit Transportband, bietet bei der Postverarbeitung den höchsten Effizienzgrad. Diese Option bietet die größte Kuvertablagemenge, während gleichzeitig die Anzahl der Bedienereingriffe minimiert wird.

Sie können an der Ablage mit Hilfe eines Schalters einen Arbeitsmodus auswählen:

- **Automatisch**: Der optische Sensor startet das Transportband automatisch, wenn Kuverts das Frankiersystem verlassen.
- **Manueller Vorschub**: Durch Drücken der Taste werden die Kuverts zur abschließenden Entnahme auf das Transportband befördert.
- **Stoppmodus**: Das Transportband wird angehalten.

Das automatische Ablageband kann in Reihe (0°) oder im Winkel von 90° installiert werden.

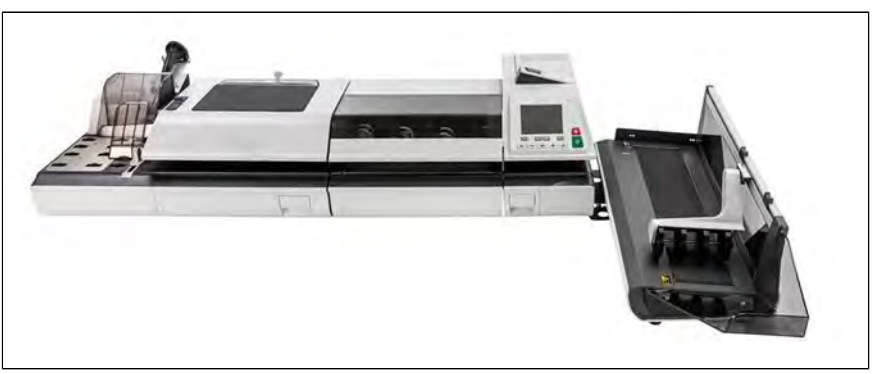

#### **Siehe auch**

• Informationen zum Ändern der Ausrichtung finden Sie unter [Ändern der](#page-397-0) [Ausrichtung des automatischen Ablagebandes](#page-397-0) auf Seite 393.

## **Ablage (optional)**

Die Auffangschale ist die grundlegende Vorrichtung zur Aufnahme von verarbeiteter Post. Sie wird auf der rechten Seite der Frankiermaschine angebracht. Sie bietet die kleinste Grundfläche und nimmt auch die geringste Menge an fertiger Post auf.

### **Fallablage (optional)**

Die Fallablage ist eine Auffangschale mit größerer Kapazität, die am Tischende angebracht wird und tiefer liegt als die Tischplatte. Dadurch wird eine größere Kapazität für die Kuvertablage erreicht, während weiterhin eine kleine Grundfläche beibehalten wird. Diese Ablage ist zur Entnahme an der Vorderseite offen.

# **Wiegeplattform (optional)**

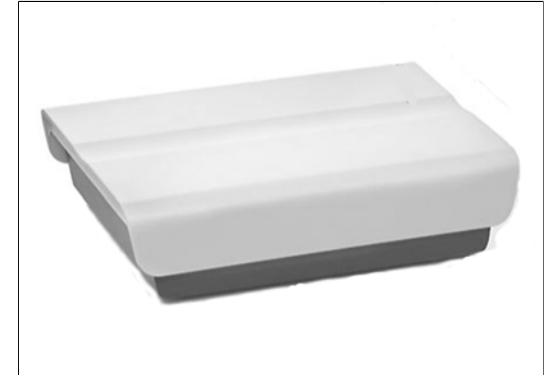

Die Wiegeplattform ermöglicht Ihnen das Wiegen der Postsendungen, um das genaue Gewicht zu bestimmen. Sie kann verwendet werden, wenn Ihre Post zu groß oder zu dick ist, um sie durch die Zuführung zu verarbeiten.

## **Tastatur (optional)**

## **Verwendung**

Eine Tastatur kann an das Frankiersystem angeschlossen werden.

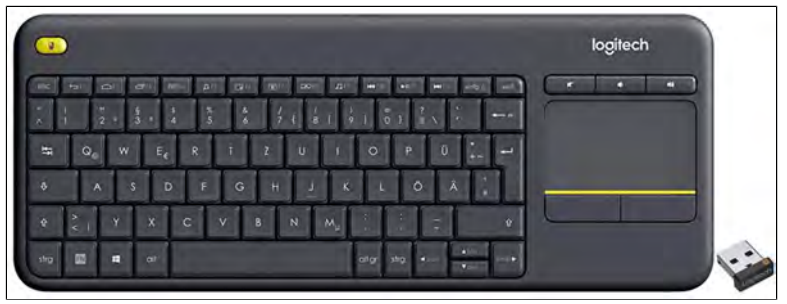

Die Tastatur ist eine PC-Standardtastatur mit Touchpad. Schließen Sie den Bluetooth-Tastatur-Dongle an den USB-Anschluss der Basis an.

Mit der Tastatur können Sie Daten in das Frankiersystem eingeben.

## **Verwenden der Tastatur**

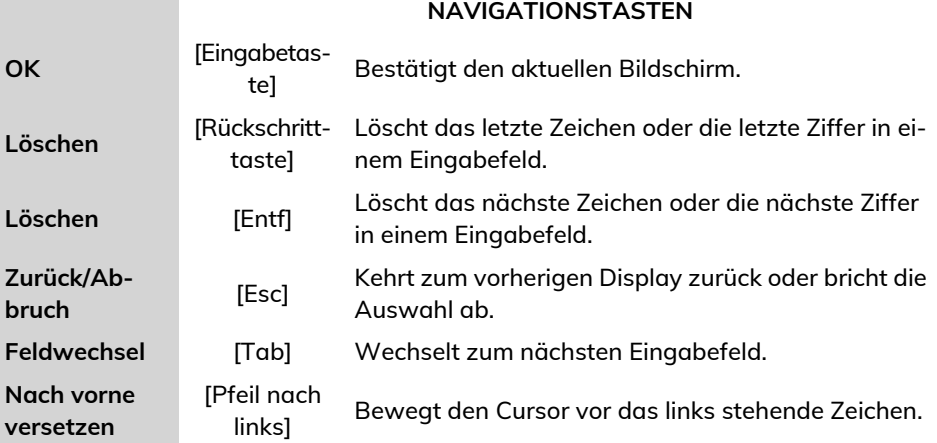

## **Verwenden des Touchpads**

Das in die Tastatur integrierte Touchpad oder eine an das System angeschlossene USB-Maus bietet mit Hilfe des Mauszeigers dieselben Auswahl- oder Eingabemöglichkeiten wie beim Antippen auf einem Touchscreen.

Sie haben damit dieselben Auswahl- oder Eingabemöglichkeiten wie beim Antippen auf einem Touchscreen.

Alle Touchscreen-Elemente können mit Hilfe des Mauszeigers aktiviert werden.

Darüber hinaus können Sie mit dem Touchpad/der USB-Maus Folgendes tun:

- Cursor exakt in einem Eingabefeld positionieren
- Teil des Inhalts eines Eingabefelds auswählen

## **Berichtsdrucker (optional)**

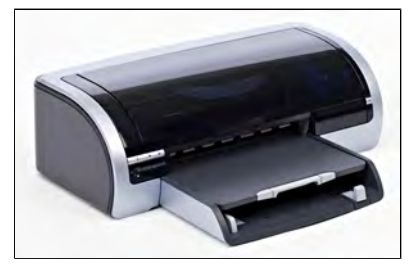

An die Frankiermaschine kann ein USB-Drucker direkt angeschlossen werden, um postbezogene Berichte auszudrucken.

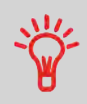

Weitere Informationen über kompatible Drucker, die an die Frankiermaschine angeschlossen werden können, erhalten Sie von Ihrem Händler.

## **Barcode-Scanner (optional)**

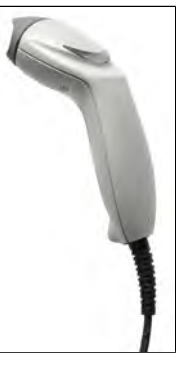

Der Hand-Scanner wird für folgende Aufgaben verwendet:

• Erfassen von Kostenstellen über Barcodes

## **So verwenden Sie den Barcode-Scanner**

#### **So verwenden Sie den Barcode-Scanner:**

- **1.** Positionieren Sie den Barcode-Scanner über den zu scannenden Barcode.
- **2.** Drücken Sie die Taste am Barcode-Scanner, um den Barcode zu scannen. Ein akustisches Signal zeigt an, dass der Scanvorgang abgeschlossen ist.

## **Basiseinheit + Zuführung**

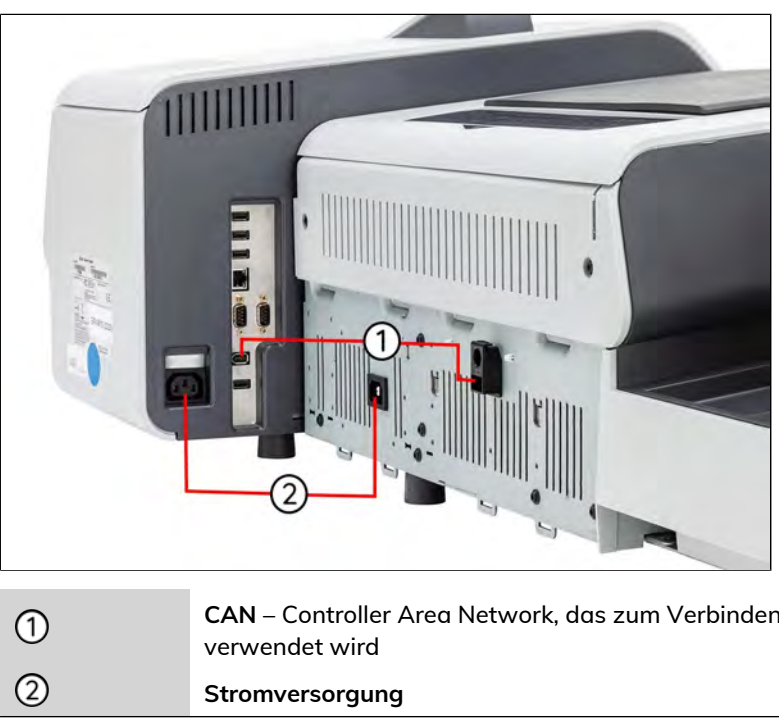

**CAN** – Controller Area Network, das zum Verbinden von Geräten verwendet wird

**Stromversorgung**

## **Basiseinheit + Zuführung + dynamisches Wiegemodul**

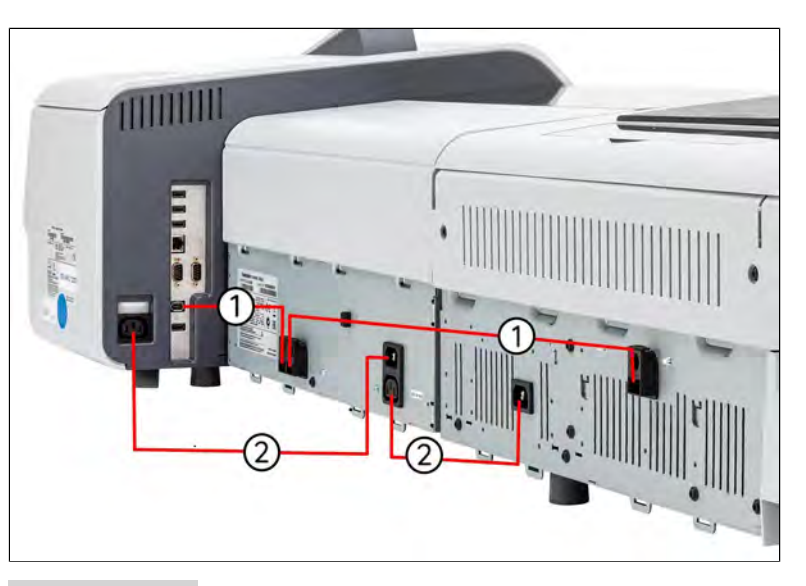

**CAN** – Controller Area Network, das zum Verbinden von Geräten verwendet wird

**Stromversorgung**

## **Basiseinheit + Ablage**

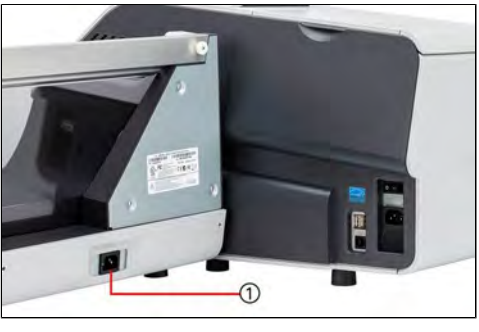

 $\odot$ 

**Stromanschluss –** An eine externe Steckdose anschließen

 $\odot$ 

 $\circledcirc$ 

**3**

## **Basisanschlüsse**

Auf der rechten Seite der Basiseinheit des Frankiersystems finden Sie die folgenden Konnektivitätsanschlüsse.

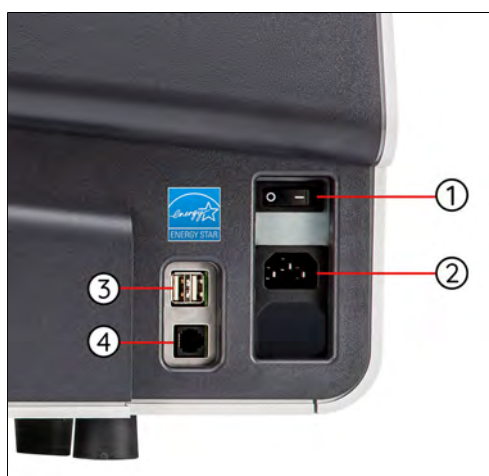

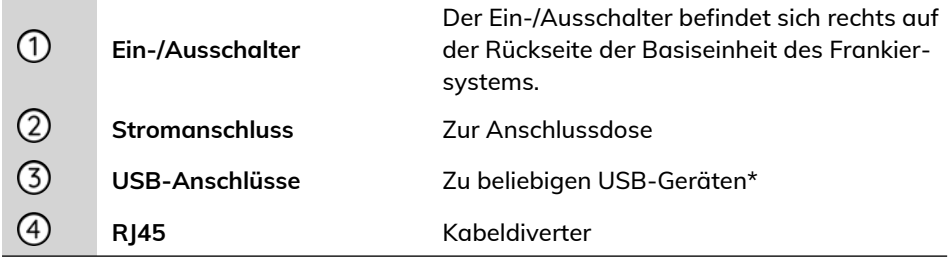

#### \* USB-Geräte: Tastatur, Drucker, Barcode-Scanner ...

 $\infty$ 

Alle USB-Geräte müssen bei ausgeschaltetem System angeschlossen werden.

Auf der linken Seite der Basiseinheit des Frankiersystems finden Sie die folgenden Konnektivitätsanschlüsse.

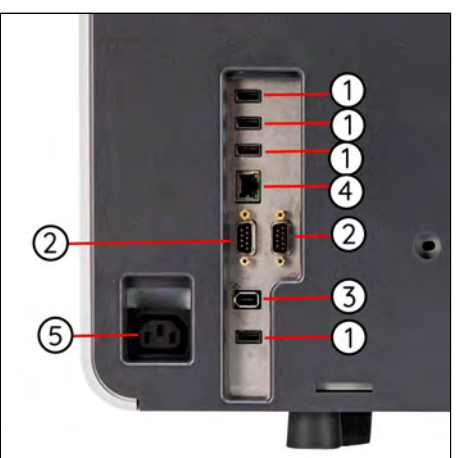

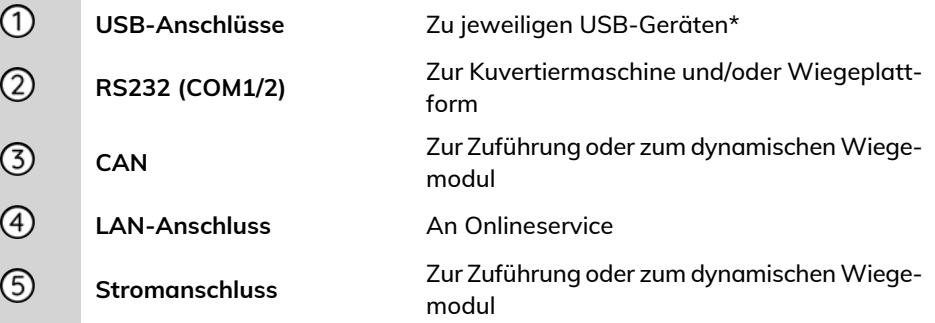

USB-Geräte: Tastatur, Drucker, Barcode-Scanner ...

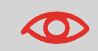

Alle USB-Geräte müssen bei ausgeschaltetem System angeschlossen werden.

## **Zuführungsanschlüsse**

 $\circledcirc$ 

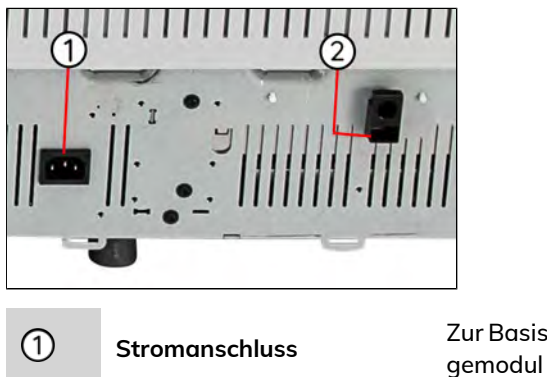

Zur Basiseinheit oder zum dynamischen Wie-Zur Basiseinheit oder zum dynamischen Wiegemodul **CAN**

## **Anschlüsse für dynamisches Wiegemodul**

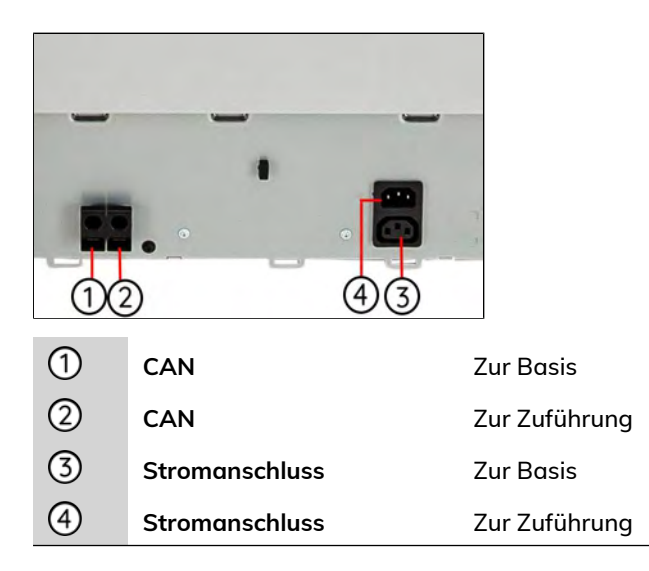

# **Anschlüsse für automatische Ablagebänder**

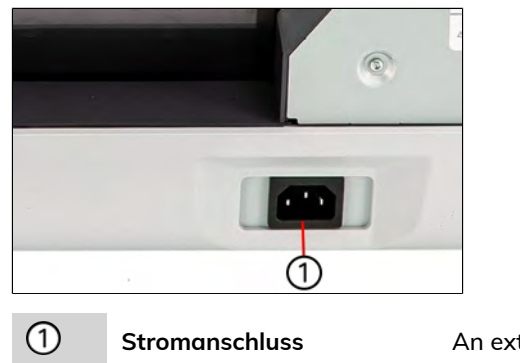

Stromanschluss **An externe Steckdose** 

## **Energy Star®-Konformität**

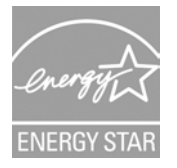

Bürogeräte sind im Allgemeinen 24 Stunden täglich eingeschaltet, daher spielen die Funktionen zur Energieverwaltung eine große Rolle beim Energiesparen.

Das Frankiersystem ist ein für den Energy Star® qualifiziertes Frankiersystem, das nach einer Phase der Inaktivität automatisch in den Energie sparenden Schlaf-Modus wechselt.

Wenn Sie Geräte so einstellen, dass sie längere Zeit im Energiesparmodus laufen, wird nicht nur Energie gespart, sondern das System kann auch abkühlen und dadurch eine längere Lebensdauer erreichen.

## **Vorgehensweise beim Ein-/Ausschalten des Systems**

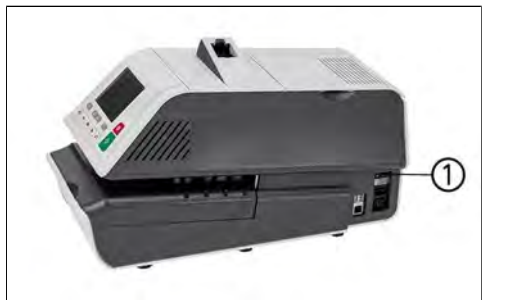

**Ein-/Ausschalter**

Der Ein-/Ausschalter befindet sich rechts auf der Rückseite der Basiseinheit des Frankiersystems.

 $\bigcirc$ 

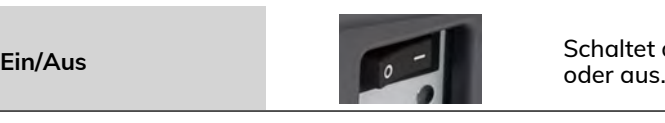

Schaltet das Frankiersystem ein

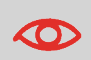

Schalten Sie das System immer über den Ein-/Ausschalter ein oder aus. Ziehen Sie niemals das Netzkabel heraus, ohne vorher das System auszuschalten.

- **1.** Drücken Sie auf eine Seite des Schalters, um das Frankiersystem ein- oder auszuschalten.
	- Der Strich (oder I) kennzeichnet die Seite zum Einschalten.
	- Der Kreis (oder O) kennzeichnet die Seite zum Ausschalten.

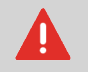

Nachdem das System ausgeschaltet wurde, kann es bis zu 20 Sekunden dauern, bis der Druckkopf geparkt und die verbleibende Spannung freigegeben wurde.

## **So schalten Sie das Frankiersystem in den Schlaf/Soft-off-Modus**

- **1.** Drücken Sie auf  $\mathbf{0}$  (in der oberen rechten Ecke des Bedienfelds).
	- Ein **kurzer** Druck der Taste **Schlaf/Aktivieren/Soft-off** versetzt das System in den Schlaf-Modus.
	- Wenn Sie **lang** auf die Taste für den **Schlaf-/Ein-/Soft-off-Modus** drücken, wird das System in den "Soft-off"-Modus versetzt.

Die LED neben der Taste leuchtet

- **grün**: Das Frankiersystem befindet sich im Modus "Aktivieren" und ist einsatzbereit.
- **Gelb (dauerhaft):** Das Frankiersystem befindet sich im Schlaf-Modus (Energiesparmodus).
- **Gelb (blinkend)**: Das Frankiersystem befindet sich im Soft-Off-Modus (Modus mit sehr geringem Stromverbrauch).

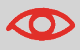

Stellen Sie beim Starten des Systems sicher, dass die Wiegeplattform frei ist, um Fehler beim Wiegen zu vermeiden.

Wenn sich das Frankiersystem im Schlaf- oder Soft-off-Modus befindet, kann es automatisch für automatische Anrufe aktiviert werden, sobald der geplante Zeitpunkt (Datum und Uhrzeit) erreicht wird.

Dies ist jedoch nicht möglich, wenn das System vollständig ausgeschaltet ist. Es benötigt regelmäßig eine Verbindung zum Postserver, daher wird der Schlaf- oder Soft-off-Modus empfohlen, sofern möglich.

## **3.5 Netzwerkverbindungen**

Um Portovorgaben herunterzuladen und um die neuesten Portowerte oder die Software zu aktualisieren, muss das Frankiersystem mit einem Server kommunizieren. Dies wird erreicht durch:

- Wireless LAN
- LAN

## **Verbinden des drahtlosen Netzwerks**

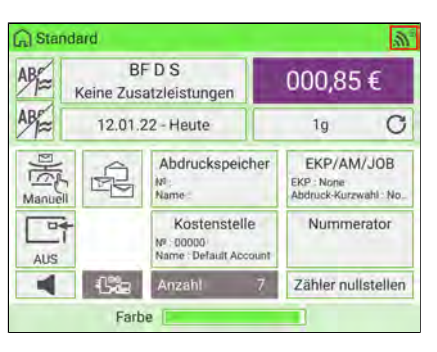

Das Wireless-LAN-Signal wird auf dem Systembildschirm wie oben abgebildet angezeigt.

- Eine Warnmeldung wird angezeigt, um Sie darüber zu informieren, dass die Privatsphäre der Maschine gefährdet sein könnte, wenn die drahtlose Netzwerkverbindung des Frankiersystems nicht sicher ist.
- Stellen Sie das Frankiersystem nicht zu weit vom drahtlosen Sender entfernt auf. Wenn das Funksignal verloren geht, kann das Frankiersystem nicht automatisch auf eine LAN-Verbindung umschalten.
- Empfehlung: Verwenden Sie Wireless LAN mit schneller und stabiler Geschwindigkeit, um postalische Anrufe nicht zu unterbrechen.

## **Einstecken des LAN-Steckers in die richtige Buchse**

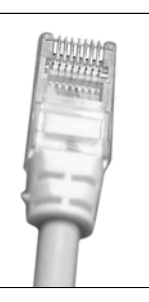

Netzwerk-/LAN-Kabel (oben abgebildet).

- Vermeiden Sie die Verwendung des Systems während eines Gewitters, da die Gefahr von Stromschlägen durch Blitze besteht.
- Schließen Sie LAN-Stecker nicht in feuchter Umgebung an.
- Ziehen Sie das LAN-Kabel aus dem Wandanschluss ab, bevor Sie das System verschieben.

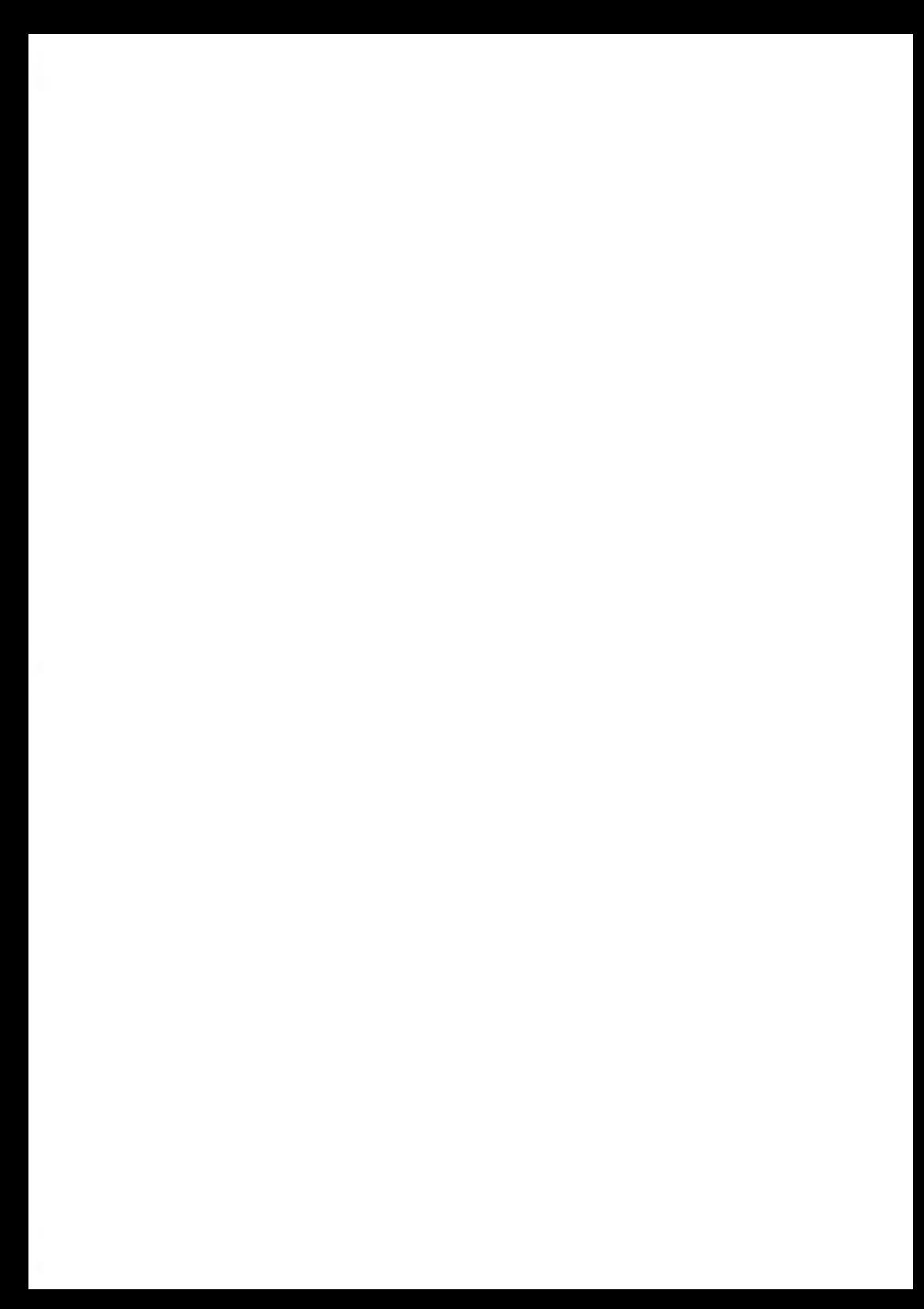

# **4 Menüreferenz**

In der nachfolgenden Tabelle sind die Optionen der Benutzer- und Manager-Menüs aufgeführt.

Damit Sie Zugriff auf das Menü erhalten, drücken Sie auf dem Bedienfeld auf **Menü**.

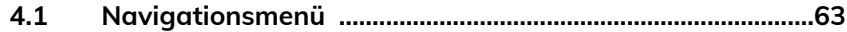

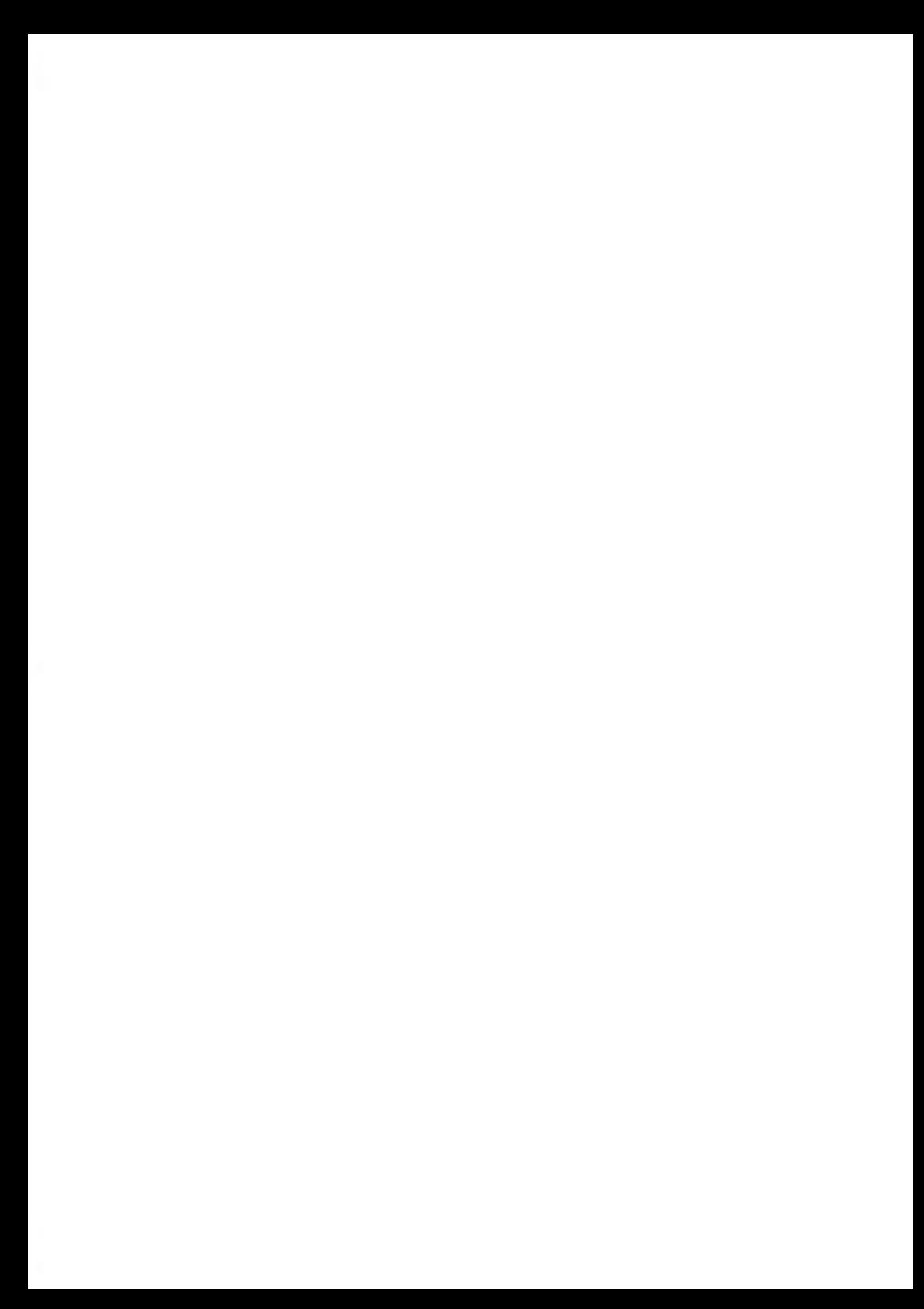

# <span id="page-67-0"></span>**4.1 Navigationsmenü**

## **Benutzer-Menü**

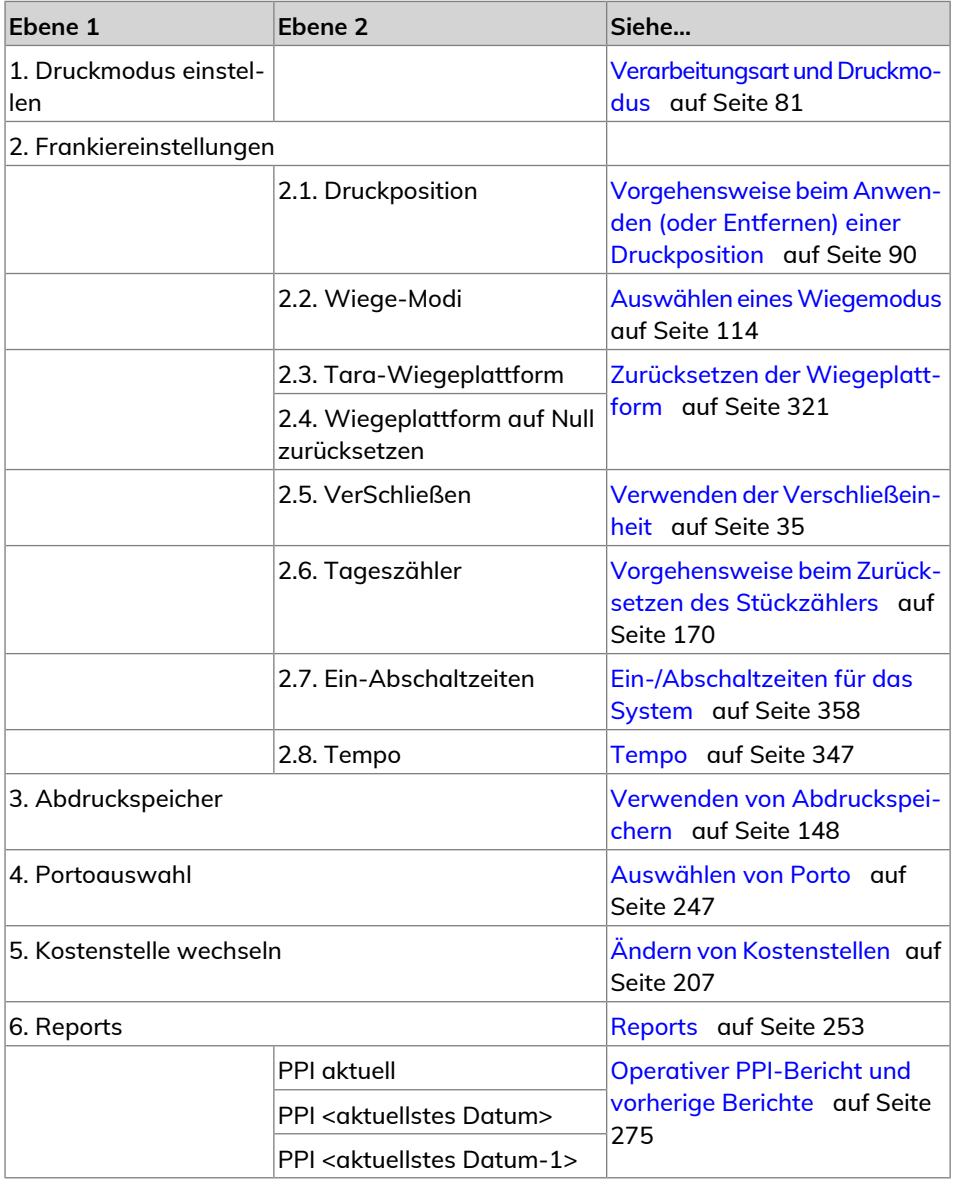

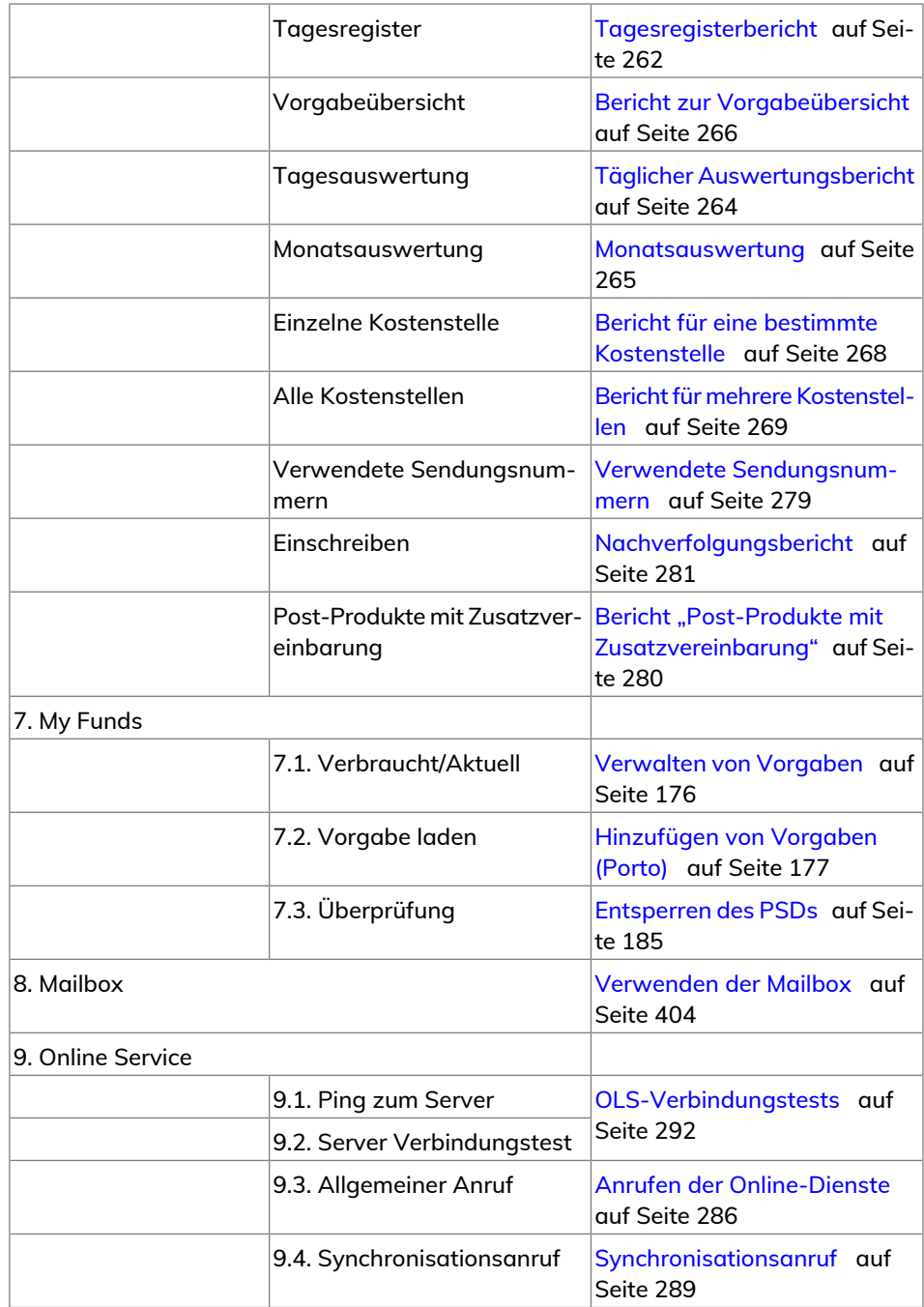

**4** Menüreferenz **Menüreferenz**

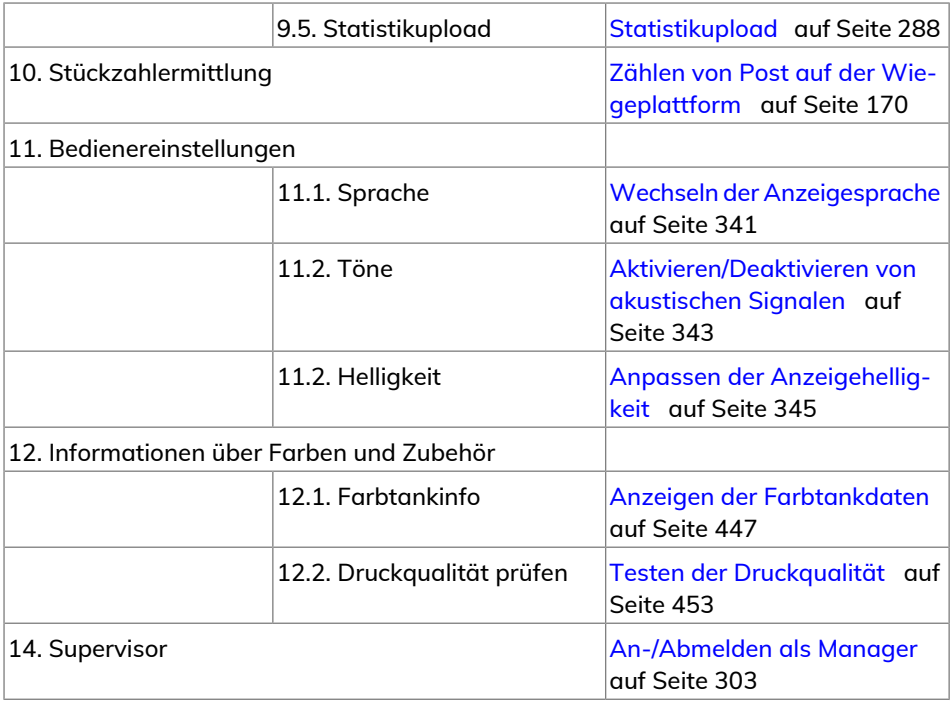

# **Manager-Menü**

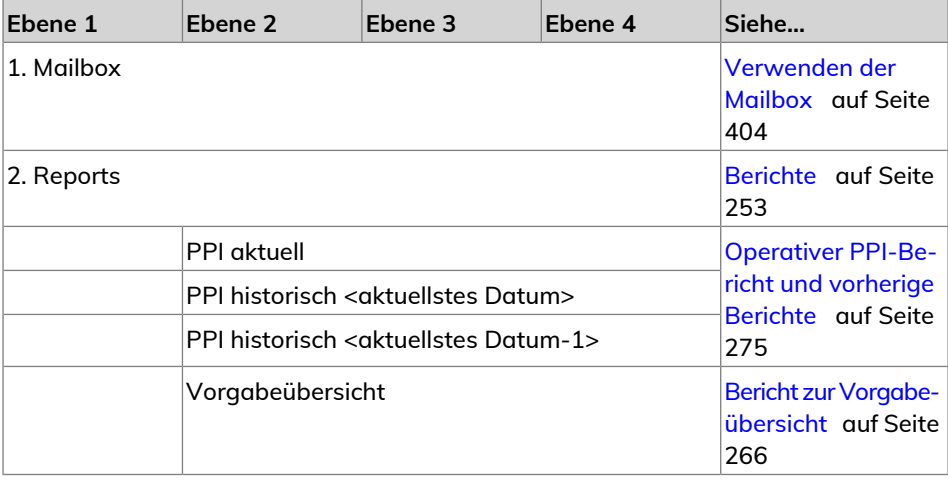

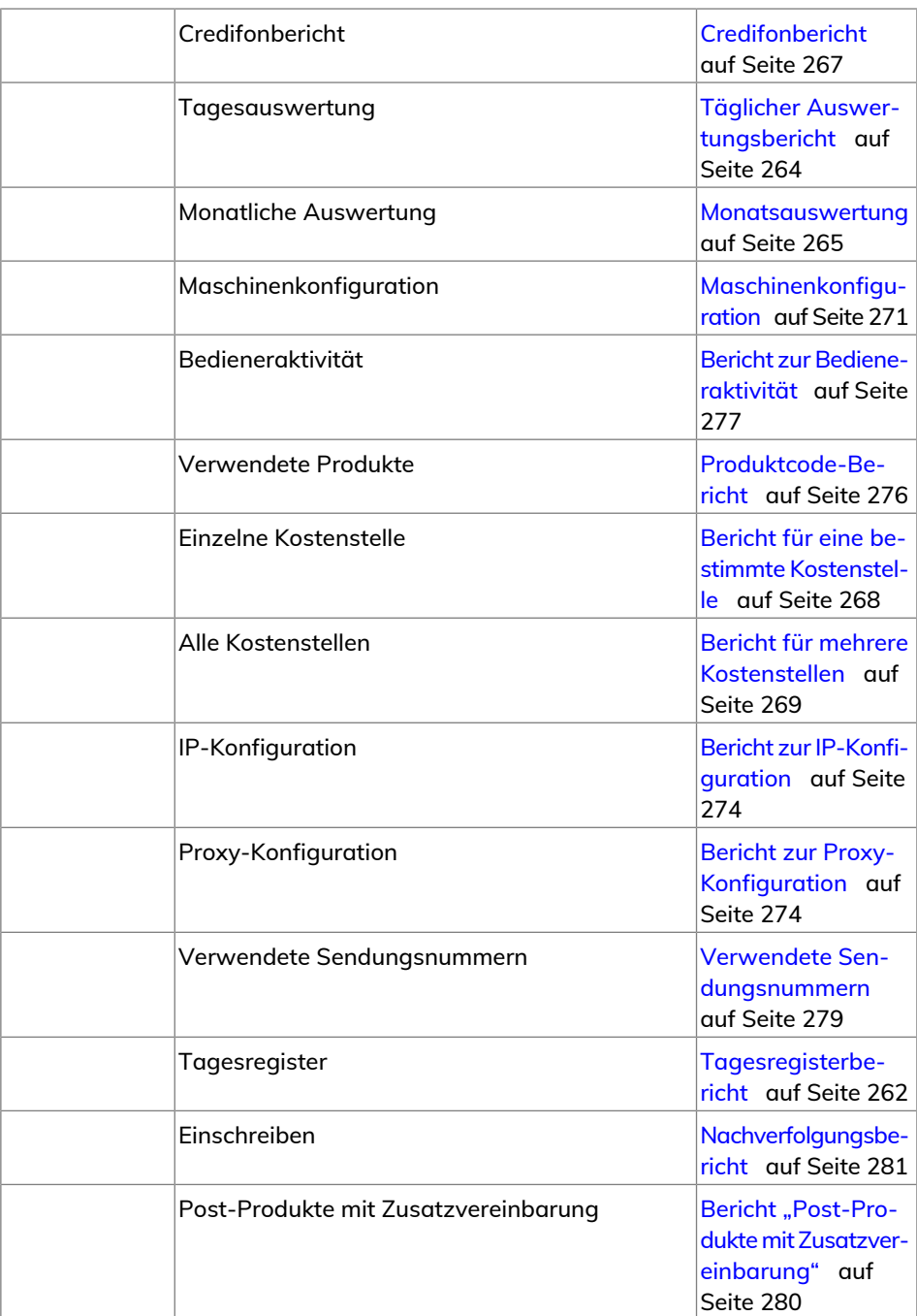

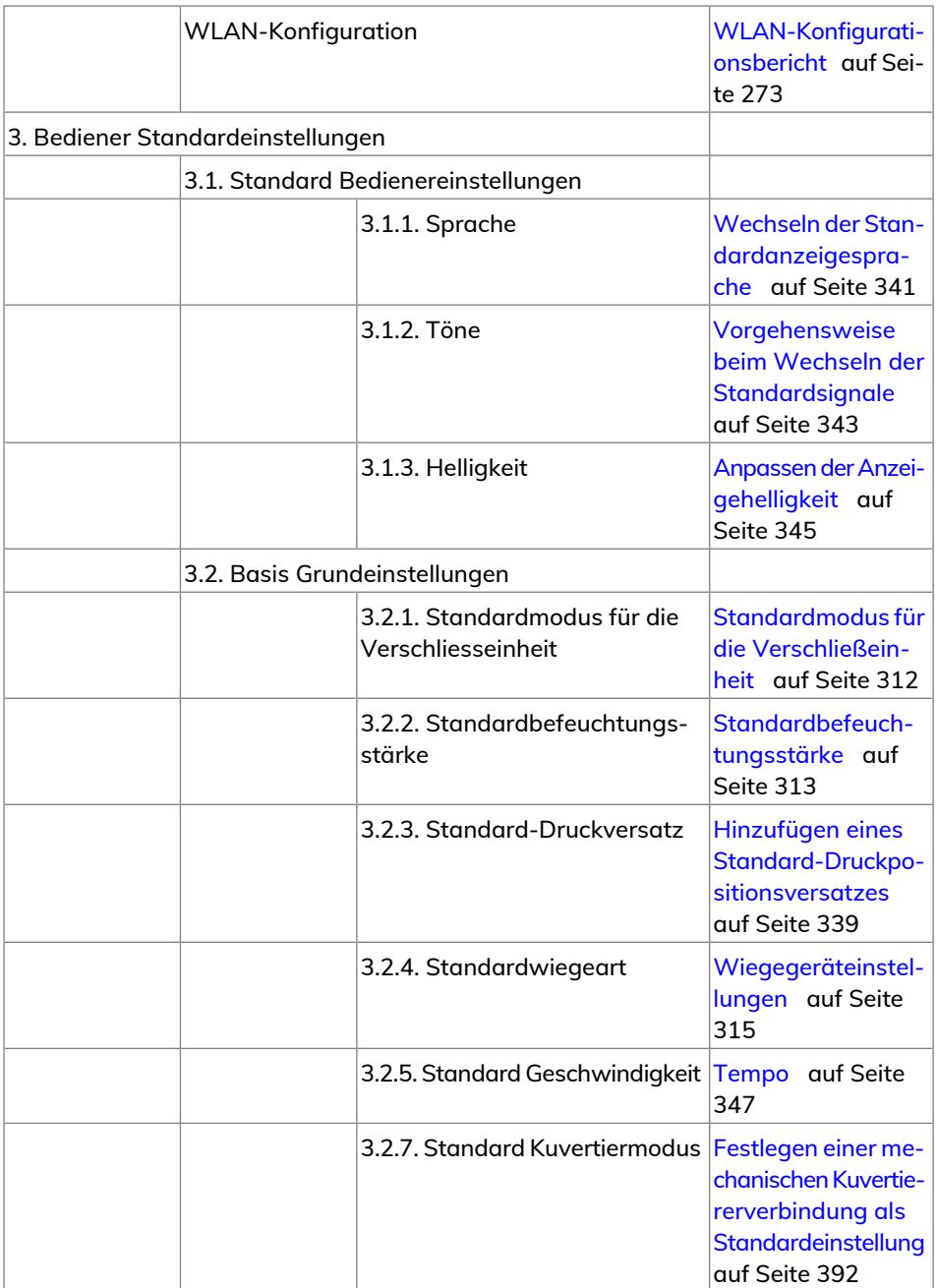

**Menüreferenz Menüreferenz**
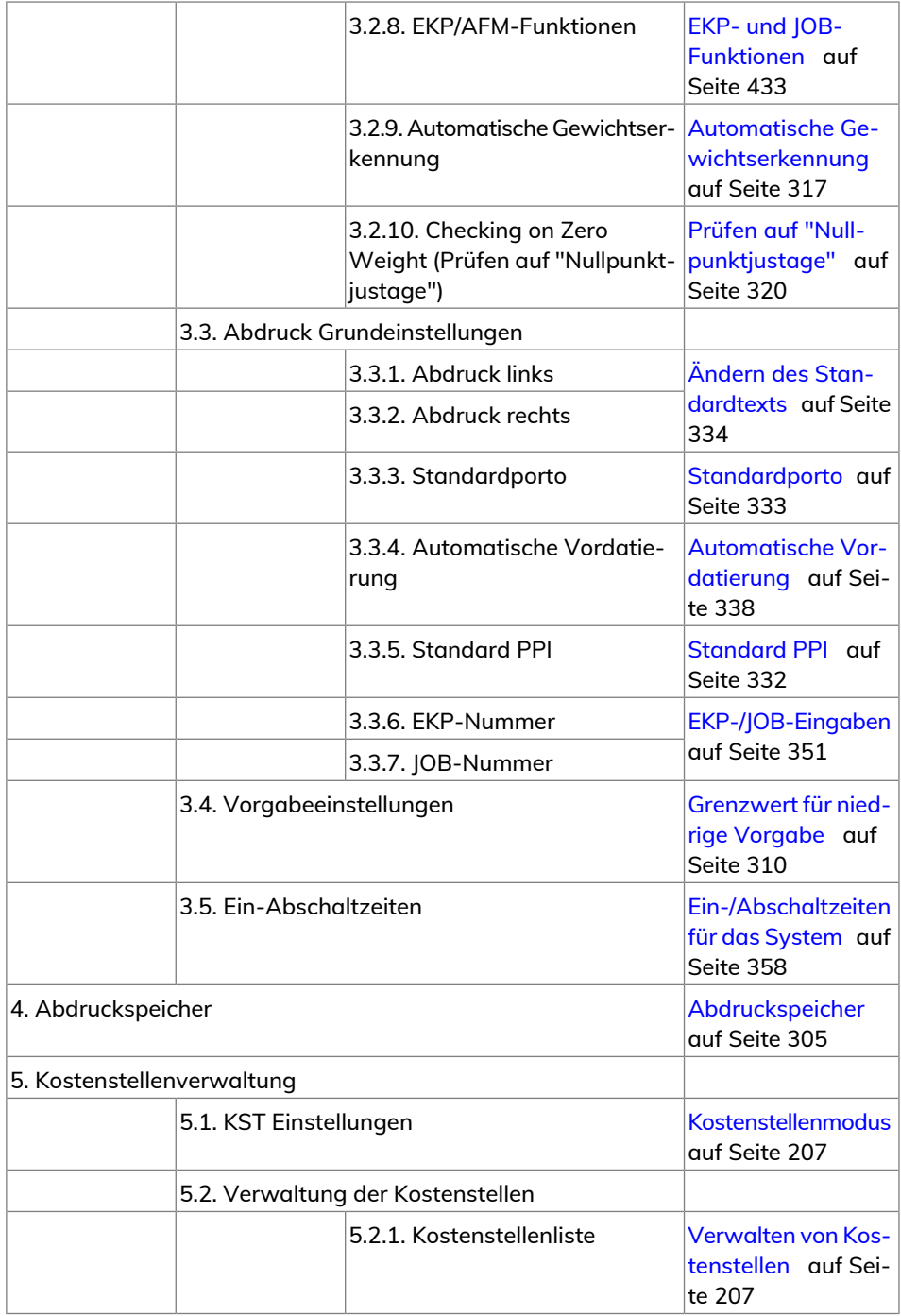

Menüreferenz **Menüreferenz**

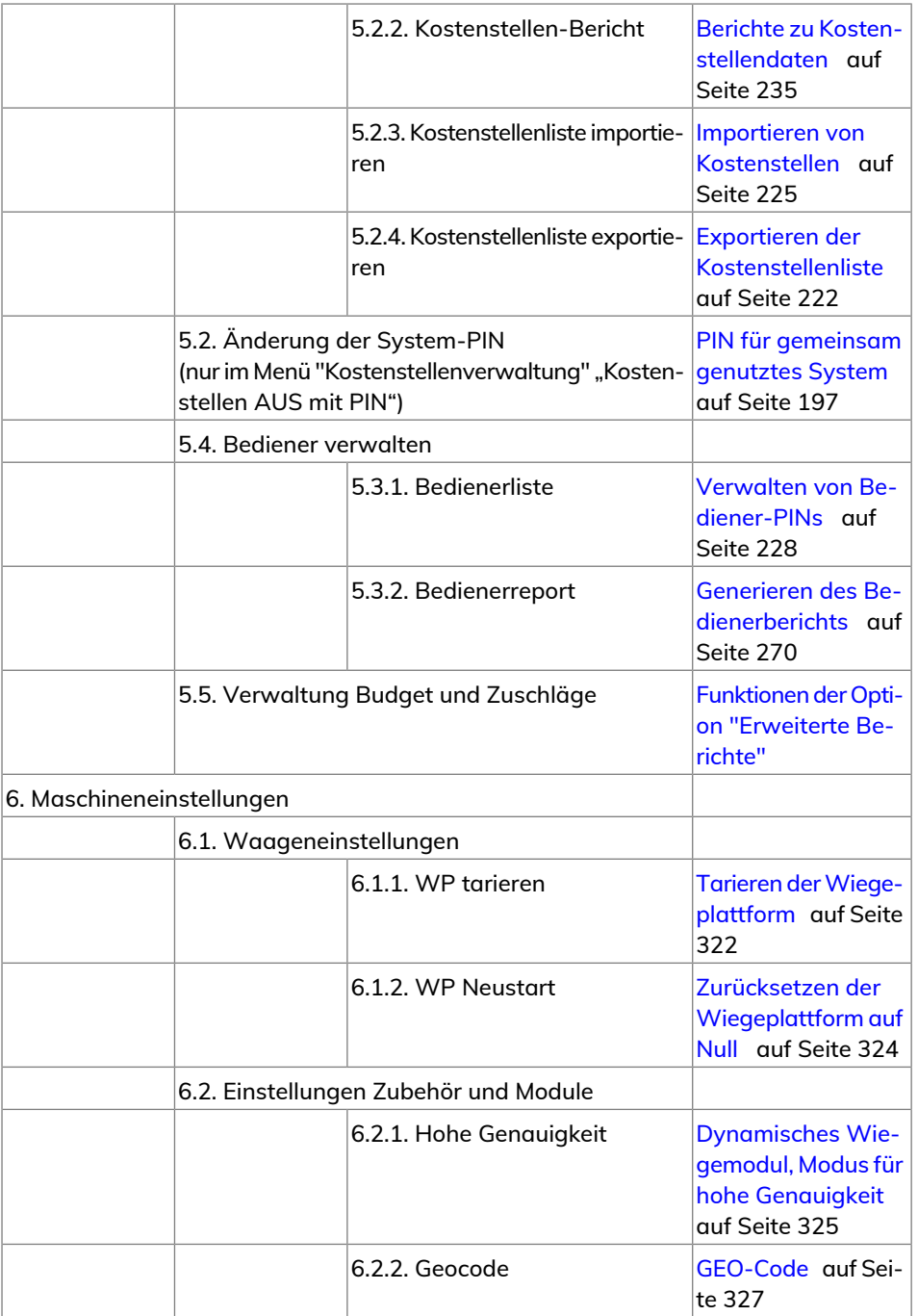

**Menüreferenz Menüreferenz**

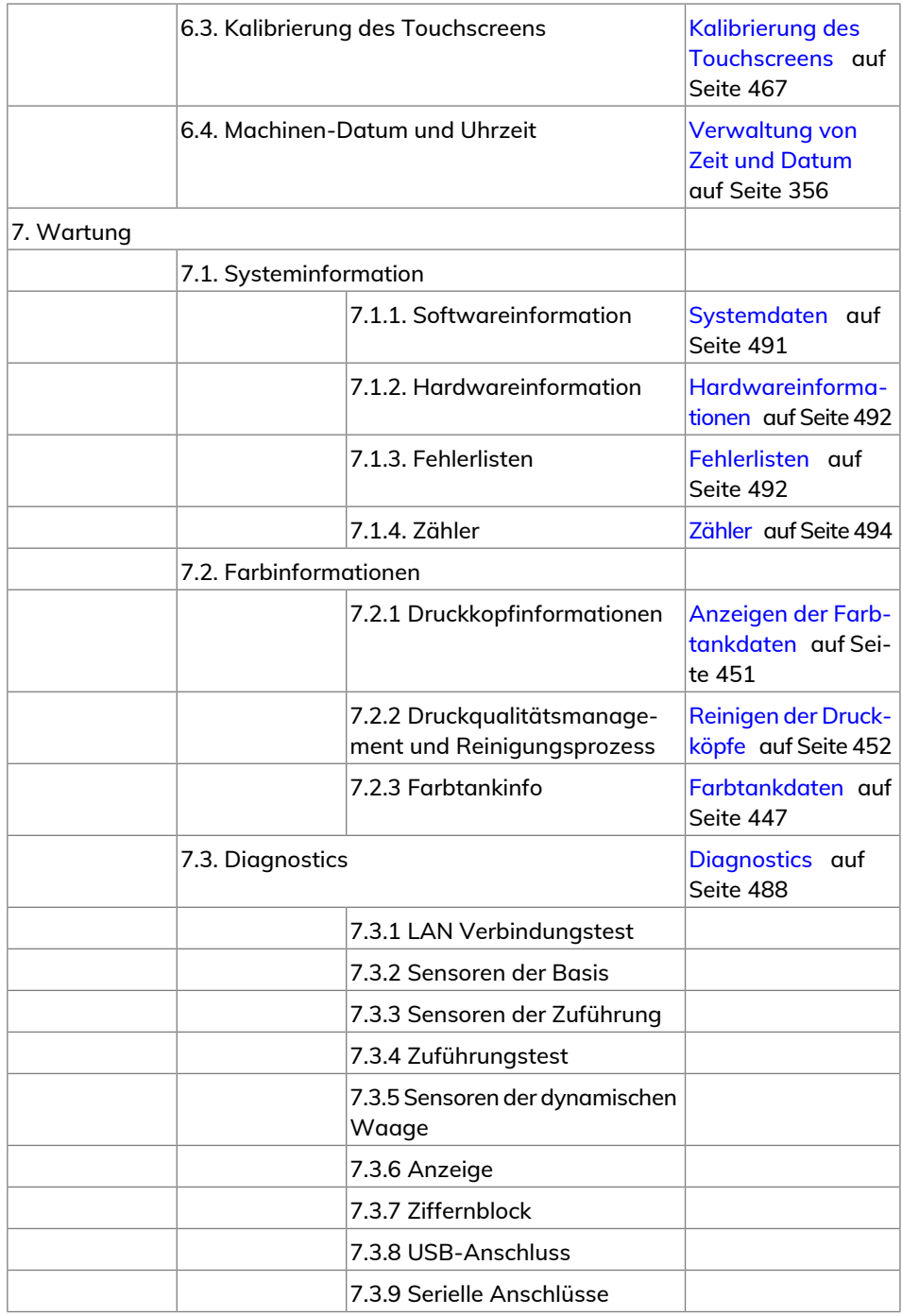

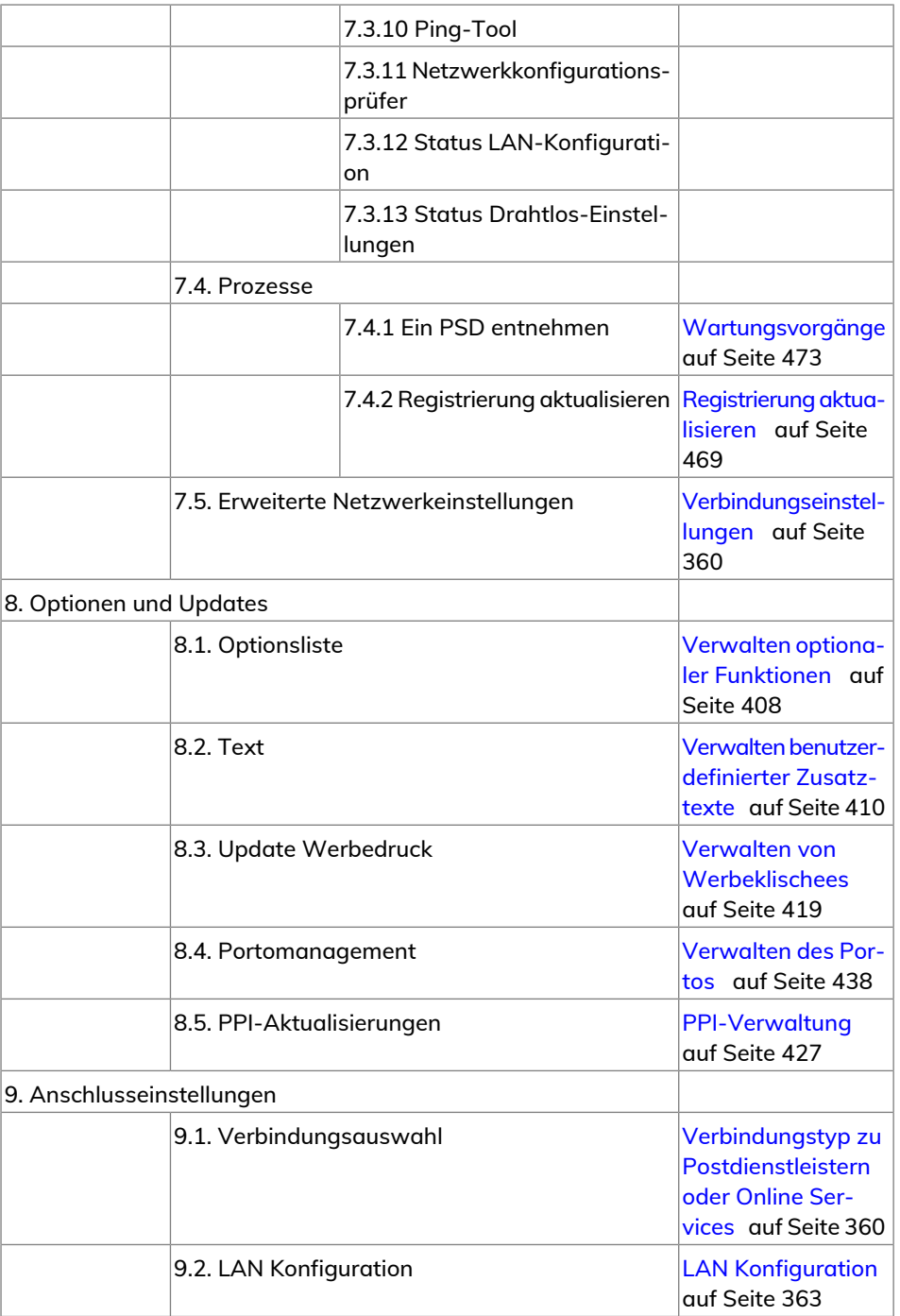

**Menüreferenz Menüreferenz**

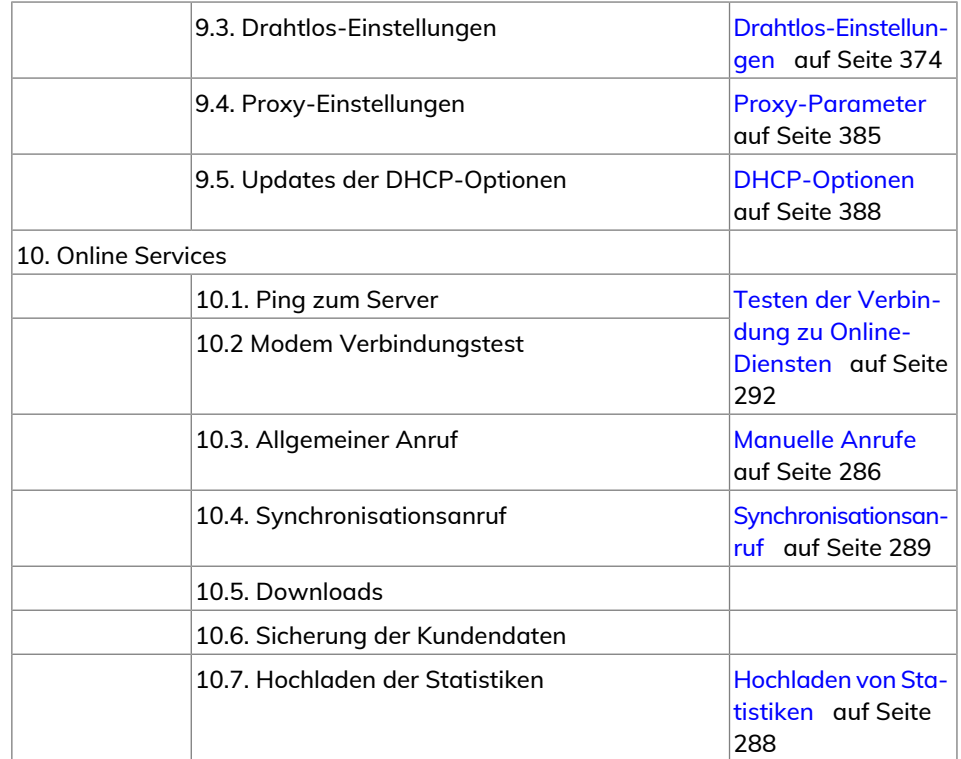

# **Verarbeiten von Postsendungen 5**

In diesem Abschnitt wird die Vorgehensweise beim Verarbeiten von Postgütern beschrieben: Wählen Sie einen Druckmodus, wählen Sie einen Tarif und eine Wiegemethode, aktivieren Sie das Verschließen usw.

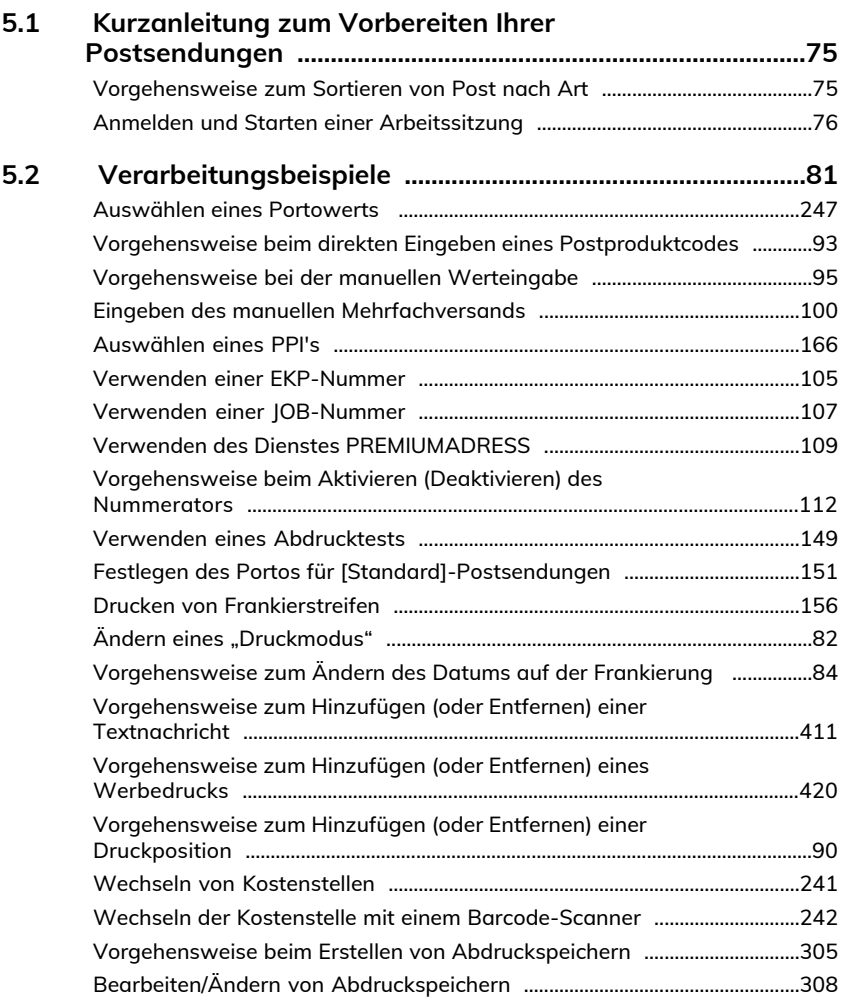

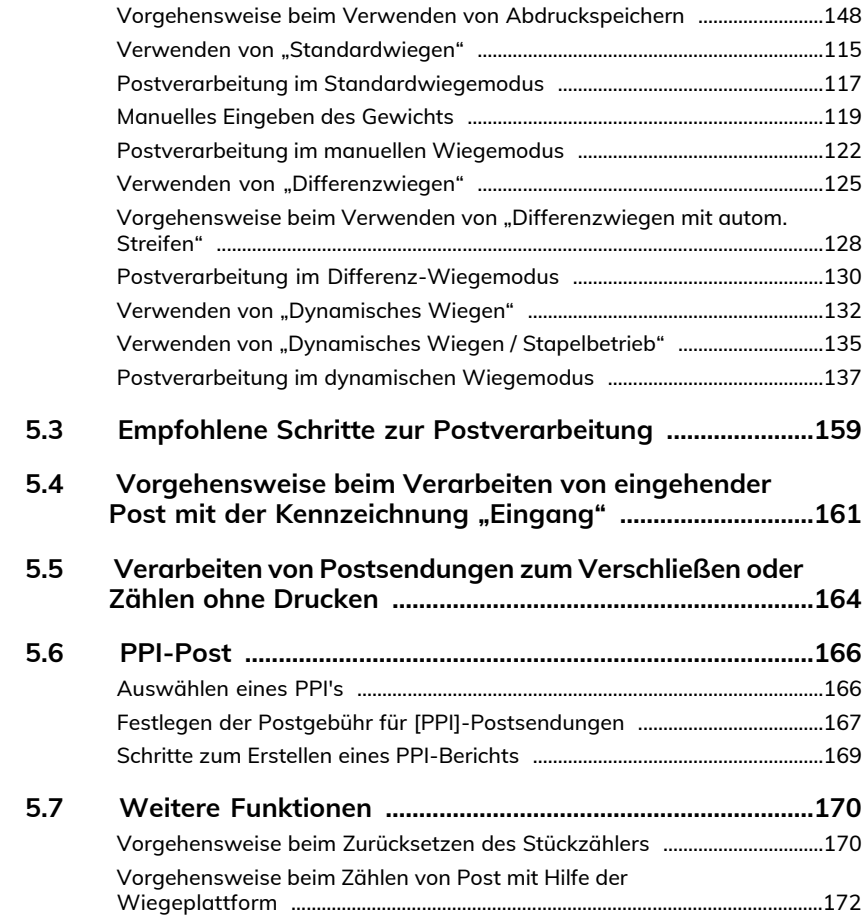

#### <span id="page-79-0"></span>**Kurzanleitung zum Vorbereiten Ihrer Postsendungen 5.1**

### **Vorbereiten der Post und der Frankiermaschine auf den Betrieb**

Die Postvorbereitung umfasst Folgendes:

- Sortieren der Post nach Typ, um die Verarbeitung zu beschleunigen [\(Postsortierung](#page-79-2) auf Seite 75)
- Anmelden am System, um mit der Aufgabeneinrichtung zu beginnen [\(Einschalten](#page-80-1) [des Systems und Starten einer Arbeitssitzung](#page-80-1) auf Seite 76)
- <span id="page-79-2"></span>• Auswählen des Frankierungstyps, der jedem Postgutstapel entspricht [\(Verarbeitungsart und Druckmodus](#page-85-1) auf Seite 81)

### **Sortieren von Post**

Sortieren Sie Ihre Postgüter in Gruppen mit ähnlichen Merkmalen, um Zeit zu sparen.

Dadurch wird verhindert, dass Sie die Frankierungseinstellungen zu oft ändern müssen. Außerdem ermöglicht es Ihnen, die automatischen Funktionen des Frankiersystems vollständig zu nutzen, insbesondere die Optionen für Differenzwiegen und die dynamische Waage, mit deren Hilfe Sie die Postgüter erheblich schneller verarbeiten können.

<span id="page-79-1"></span>Befolgen Sie gehen Sie wie folgt vor:, um die Postgüter auf verschiedene Stapel zu sortieren.

### **Vorgehensweise zum Sortieren von Post nach Art**

#### **Poststapel nach der Anwendungsart sortieren:**

**1.** Stapel gemäß Anwendung erstellen.

Folgende Prozesse kommen zum Einsatz:

- Postausgang
	- Standardporto
	- PPI-Porto
- Eingangspost mit "Eingang" kennzeichnen
- **-** Nur zu zählende oder zu verSchließende Postgüter.
- **2.** Stapeln nach Kostenstelle, falls Kostenstellen/Abteilungen nachverfolgt werden
- **3.** Stapel nach Versandart und Zusatzleistungen trennen

- **4.** Nach zu verwendendem Verschließmodus sortieren
- **5.** Stapel nach Größe sortieren (zur Ablage auf der Zuführung).

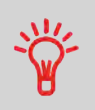

Mit der Funktion Dynamischer Wiegemodus können Sie Post mit unterschiedlicher Größe und unterschiedlichem Gewicht verarbeiten. In diesem Fall sollten die größten oder schwersten Postsendungen im unteren Bereich des Stapels angeordnet werden.

### <span id="page-80-1"></span>**Einschalten des Systems und Starten einer Arbeitssitzung**

Wenn das Frankiersystem eingeschaltet wird, beginnt eine Arbeitssitzung basierend auf den konfigurierten Systemeinstellungen.

Je nachdem, wie die Systemeinstellungen konfiguriert wurden:

- Der Zugriff auf Ihr Frankiersystem steht möglicherweise allen Benutzern offen.
- Es ist möglicherweise eine Sicherheits-**PIN** erforderlich, um das Frankiersystem zu öffnen, eine Arbeitssitzung einzurichten und Postsendungen zu verarbeiten.
- <span id="page-80-0"></span>• Eine **Kostenstelle** ist möglicherweise erforderlich, um das Frankiersystem zu öffnen, eine Arbeitssitzung einzurichten und Postsendungen zu verarbeiten.

### **Anmelden und Starten einer Arbeitssitzung**

**So melden Sie sich als Benutzer an:**

1. Drücken Sie auf  $\Phi$ , um das System zu aktivieren.

Das System zeigt eines der folgenden Displays an:

Startbildschirm **[Standard]** – Frankiersystem kann von allen Benutzern verwendet werden – Einrichtung/Verarbeiten von Postgütern beginnen.

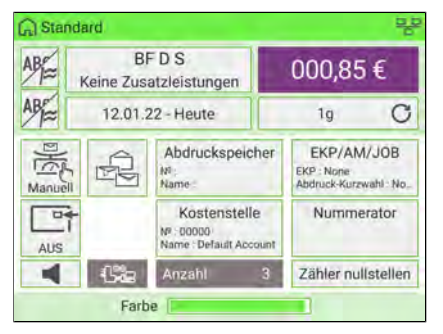

Login-Bildschirm – Geben Sie einen Sicherheits-PIN ein, um auf den Hauptbildschirm des Frankiersystems zuzugreifen.

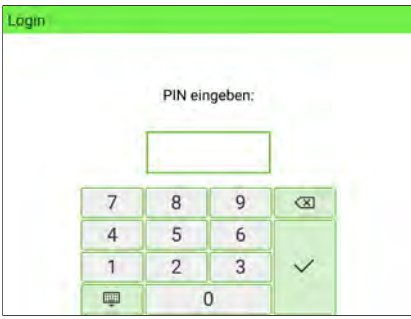

Kostenstelle – Wählen Sie eine Kostenstelle aus, um auf den Hauptbildschirm des Frankiersystems zuzugreifen:

- Verwenden Sie die Pfeile nach oben und nach unten (verwenden Sie die Doppelpfeile, um durch die Liste zu blättern), um Ihr Konto auszuwählen.
- Sie können die Kostenstelle auch mit einem Barcode-Scanner (optional) auswählen.

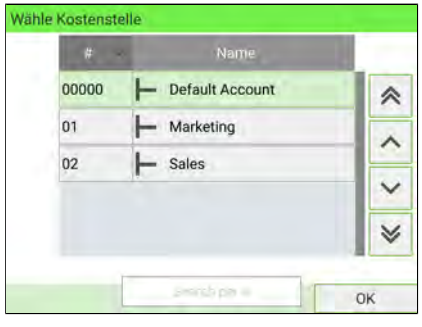

### **Auswählen einer Kostenstelle**

Drei Möglichkeiten, eine Kostenstelle genau auszuwählen:

- **1.** Geben Sie die KOST-Nummer ein.
- **2.** Verwenden Sie die Pfeile nach oben und nach unten.
- **3.** Verwenden Sie den Barcode-Scanner.

### **Vorgehensweise zum Ändern von Kostenstellendaten**

- Weitere Informationen zur Zuordnung der Kostenstellen, wenn eine Sitzung bereits geöffnet ist, finden Sie unter [Ändern der aktuellen Kostenstelle](#page-142-0) auf Seite 138.
- Weitere Informationen zum Auswählen der Sicherheitsstufe für Kostenstellen und Zugriffsskontrolle als Manager finden Sie unter [Kostenstellenverwaltung und](#page-191-0) [Zugriffskontrolle](#page-191-0) auf Seite 187.
- Weitere Informationen dazu, wie Sie das System in den Schlaf-Modus versetzen, finden Sie unter [So schalten Sie das Frankiersystem in den Schlaf-/Soft-off-Modus](#page-61-0) auf Seite 57.

### **Einstellen des Portos und des Versanddatums**

Ein erster Schritt ist obligatorisch:

• Wählen Sie den richtigen Druckmodus aus, der dem aktuell zu verarbeitenden Poststapel entspricht [\(Ändern eines Druckmodus](#page-86-0) auf Seite 82).

Je nach den erforderlichen Aufgaben können Sie dann weitere Optionen auswählen:

- Wählen Sie einen Wiegemodus aus (falls erforderlich).
- Datieren Sie die Datumseinstellung vor, wenn die Postsendung nicht am Tag des Druckvorgangs an den Postdienstleister übergeben wird. Möglicherweise erfordert die Deutsche Post, dass das Versanddatum auf den Freimachungsvermerk frankiert wird.

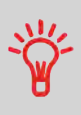

Sie können die Standardwerte und -modi anpassen.

Angaben zur Einstellung der Standardwerte durch einen Manager finden Sie unter [Konfigurieren des Systems](#page-301-0) auf Seite 297.

### **Abschließende Postvorbereitung**

Bevor Sie mit der Verarbeitung beginnen, sind möglicherweise diese abschließenden Schritte für jeden Poststapel erforderlich:

- Verschließmodus auswählen, um Kuverts zu verschließen oder verschlossene Kuverts zu verarbeiten.
- Kostenstelle ändern, falls Kostenstellen oder Abteilungen nachverfolgt werden.
- Stapelzähler löschen, wenn Sie einen Bericht für das zu verarbeitende Postsendung generieren müssen.

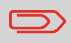

Stellen Sie sicher, dass die Kuverts, die das Gerät durchlaufen, keine Heftnadeln oder Büroklammern enthalten.

### **Erweitern der gedruckten Frankierung**

Sie können das Erscheinungsbild und die Wirkung Ihres Kuverts mit Hilfe von Mitteilungen und Grafiken aufwerten:

• Hinzufügen einer benutzerdefinierten Textnachricht zur Frankierung

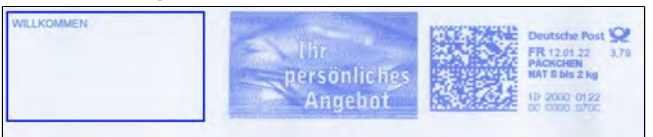

• Hinzufügen eines grafischen Werbespruchs zur Frankierung

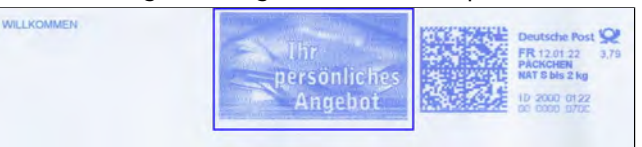

- Sie können die Druckposition weiter vom rechten Rand des Kuverts weg versetzen, um fehlerhaftes Drucken auf dicken oder voluminösen Postgütern zu verhindern (insbesondere bei abgerundeten oder sehr unebenen Rändern).
	- 1 Abdruckdruckposition

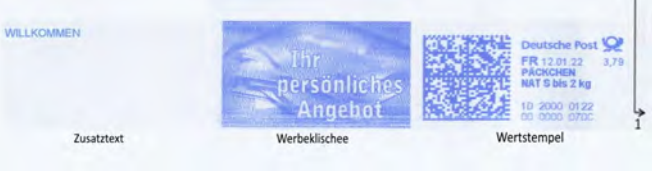

### <span id="page-85-0"></span>**5.2 Verarbeitungsbeispiele**

### <span id="page-85-1"></span>**Auswählen eines Druckmodus**

### **Verarbeitungsart und Druckmodus**

Das Frankiersystem bietet eine Vielzahl von Frankierungsoptionen. In der folgenden Tabelle finden Sie eine Definition gängiger Postsendungsprozesse, die Ihr Büro möglicherweise unterstützt, zusammen mit einem zugehörigen Druckmodus.

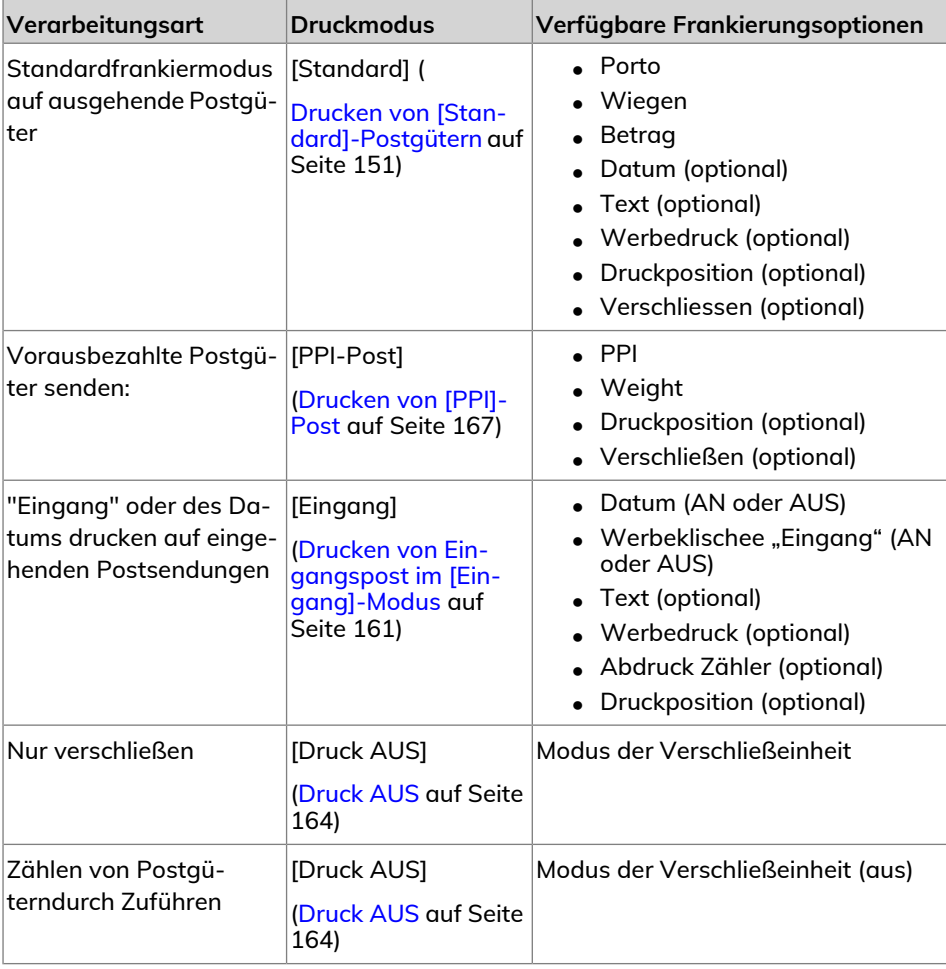

### **Startseite und Konfigurationsmenü**

Jeder Druckmodus ist zugeordnet zu:

- einem spezifischen **Startbildschirm**, der die aktuelle Frankierungskonfiguration anzeigt (Gewicht, Porto ...).
- Ein spezifisches Menü für die **Abdruckkonfiguration**, das Ihnen das Einstellen der Frankierungsparameter ermöglicht.

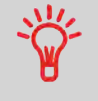

Drücken Sie auf dem Bedienfeld auf die Kurzwahltaste , um direkt auf das Menü für die Frankierungskonfiguration zuzugreifen.

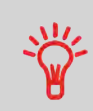

Das System verfügt über fünf Kurzwahltasten des Direktzugriff, um Zeit zu sparen. Sie können Tastatureingaben für die Portoauswahl, für Abdruckspeicher, zum Drucken von Frankierstreifen, zum Hinzufügen oder Prüfen von Vorgaben und zum Anpassen der Frankierung minimieren.

## <span id="page-86-0"></span> $Å$ ndern eines "Druckmodus"

#### **Nachdem Sie sich als Benutzer angemeldet haben, befinden Sie sich auf dem Startbildschirm:**

**1.** Entweder:

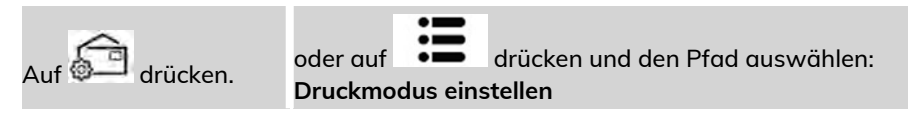

Das Menü "Druckmodus einstellen" wird angezeigt.

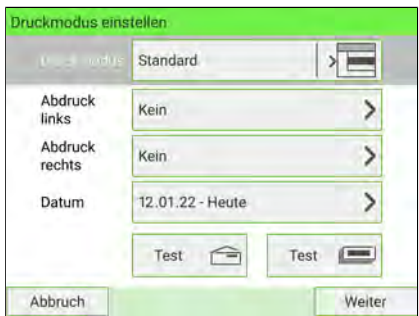

**5**

**2.** Wählen Sie "Druckmodus" mit den Pfeilen nach oben und nach unten auf der rechten Seite des Bildschirms aus.

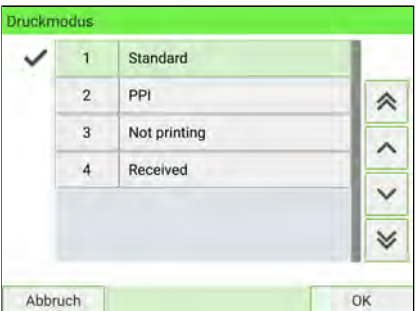

- **3.** Der Bildschirm "Druckmodus einstellen" wird aktualisiert und zeigt die Menüeinträge an, mit deren Hilfe Sie die Frankierungsoptionen ändern können.
- 4. Drücken Sie **V** auf dem Bedienfeld, um zum Startbildschirm zurückzukehren.

**Hinzufügen eines Werbedrucks oder Zusatztextes zu einer Postsendung**

Sie haben die Möglichkeit, jeder Postsendung eine zusätzliche Nachricht hinzuzufügen. Ob Bild oder Text – das Hinzufügen zusätzlicher Mitteilungen zu einer Postsendung kann dazu beitragen, die Öffnungsraten zu erhöhen.

Sie können Zusatztext und einen Werbedruck zu einer Postsendung hinzufügen, wie nachfolgend veranschaulicht wird.

• Abdruck mit Werbeklischee und Zusatztext

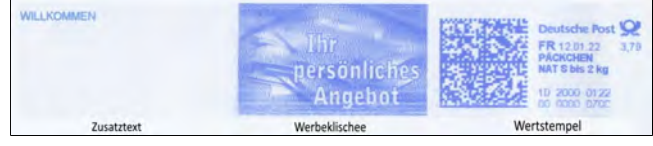

• Abdruck mit zwei Werbeklischees

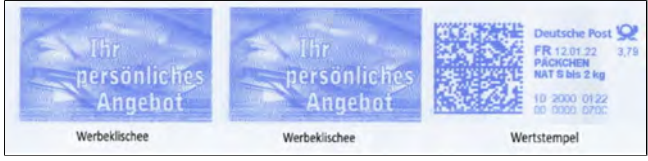

• Abdruck mit zwei Zusatztexten

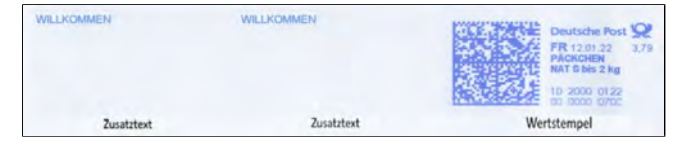

#### **Siehe auch:**

- [Verwalten von benutzerdefinierten Textnachrichten](#page-414-0) auf Seite 410.
- [Verwalten von Klischees](#page-423-0) auf Seite 419.

### <span id="page-88-0"></span>**Vorgehensweise zum Ändern des Datums auf der Frankierung**

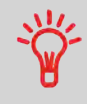

Das Frankiersystem kann das Datum täglich zu festgelegten Zeiten ändern oder arbeitsfreie Tage überspringen. Siehe [Vorgehensweise beim Einstellen der Funktion für die](#page-342-0) [automatische Vordatierung](#page-342-0) auf Seite 338.

#### **So ändern Sie das zu druckende Datum:**

- **1.** Es gibt drei Möglichkeiten, das Datum auszuwählen:
	- Drücken Sie auf dem Startbildschirm auf den Bereich **Datum**.
	- Wählen Sie auf dem Bedienfeld **Communist und dann Datum** aus.
	- Wählen Sie im Hauptmenü **Druckmodus einstellen** und dann **Datum** aus.

Entweder:

Auf dem Startbildschirm auf die Schaltfläche **Datum** drücken,

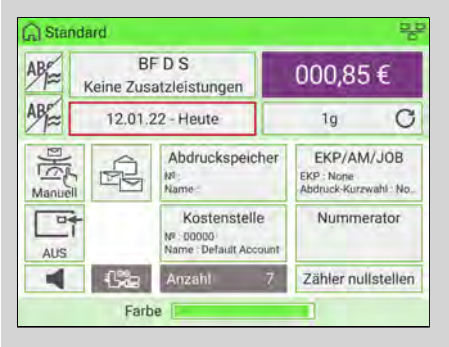

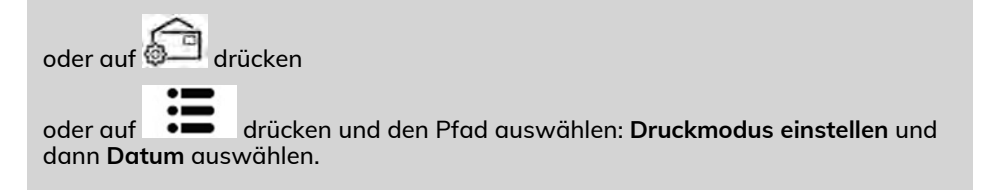

Der Bildschirm Datumsauswahl wird angezeigt.

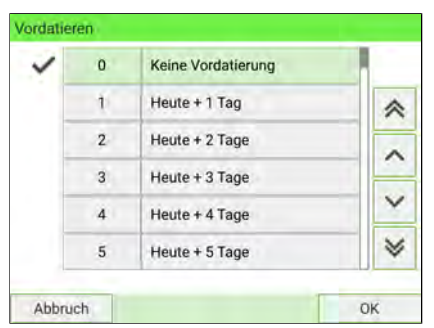

**2.** Verwenden Sie die Pfeile nach oben und nach unten, um die gewünschte Option auszuwählen. Klicken Sie nach der Auswahl auf **[OK]**.

- Wenn Sie einen anderen Tag auswählen möchten, wählen Sie eine Option aus der Liste aus.

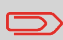

Für das Datum kann ab dem Tag, an dem Sie ein Postgut bearbeiten, ein bis zu 61 Tage in der Zukunft liegendes Datum ausgewählt werden. Die Postbestimmungen lassen jedoch keine Rückdatierung zu.

### **Vorgehensweise zum Hinzufügen (oder Entfernen) einer Textnachricht**

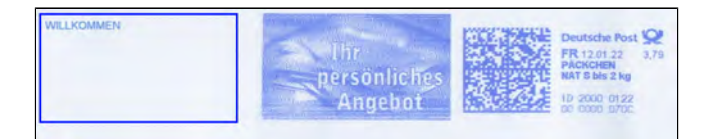

#### **So fügen Sie einen Zusatztext hinzu oder entfernen ihn:**

- **1.** Es gibt drei Möglichkeiten:
	- Drücken Sie auf dem Startbildschirm auf den Bereich **Abdruck links** oder **Abdruck rechts**.
	- Wählen Sie auf dem Bedienfeld und drücken Sie dann auf **Abdruck links** oder **Abdruck rechts**.
	- Wählen Sie im Hauptmenü **Druckmodus einstellen** und dann **Abdruck links** oder **Abdruck rechts** aus.

#### Entweder:

Tippen Sie auf dem Startbildschirm auf den Bereich **Abdruck links** oder **Abdruck rechts**.

Sie können die Bereiche "Abdruck links" und "Abdruck rechts" in [Basis und Bedienfeld](#page-42-0) auf Seite 38 sehen.

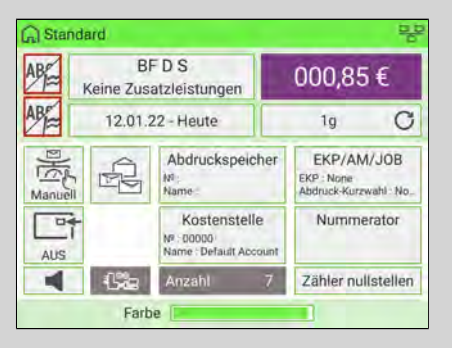

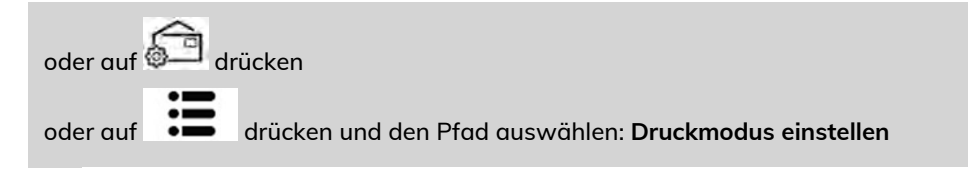

2. Wählen Sie im Bildschirm "Druckmodus einstellen" die Option Abdruck links oder **Abdruck rechts** aus.

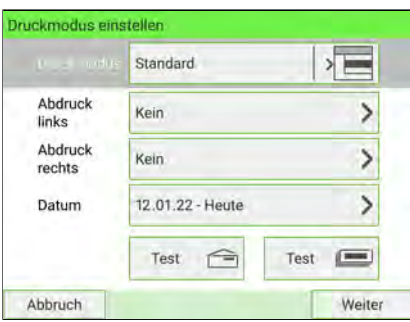

**3.** Wählen Sie **Textliste** aus.

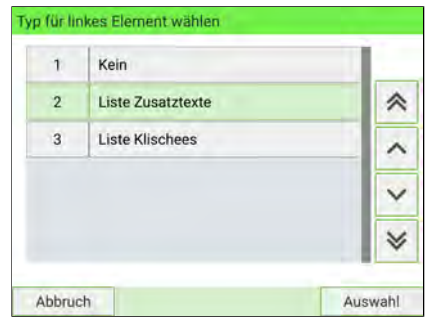

Der Bildschirm Wähle Zusatztext wird angezeigt.

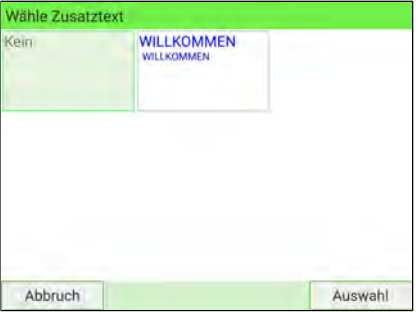

**4.** Wählen Sie den gewünschten Text in der Liste aus, oder wählen Sie Kein aus, um keinen Text zu drucken.

Drücken Sie auf dem Bildschirm "Typ für linkes Element wählen" auf **[Abbruch]**. Das Menü Druckmodus einstellen wird mit aktualisierten Parametern angezeigt

(Startdisplay: Drücken Sie auf ).

### **Vorgehensweise zum Hinzufügen (oder Entfernen) eines Werbedrucks**

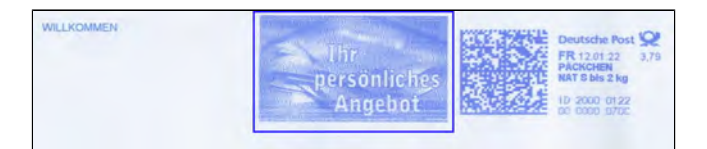

#### **So fügen Sie einen Werbedruck hinzu oder entfernen ihn:**

- **1.** Es gibt drei Möglichkeiten:
	- Drücken Sie auf dem Startbildschirm auf den Bereich **Abdruck links** oder **Abdruck rechts**.
	- Wählen Sie auf dem Bedienfeld und drücken Sie dann auf **Abdruck links** oder **Abdruck rechts**.
	- Drücken Sie im Hauptmenü auf **Druckmodus einstellen** und dann auf **Abdruck links** oder **Abdruck rechts**.

#### Entweder:

Auf dem Startbildschirm auf den Bereich **Abdruck links** oder **Abdruck rechts** tippen

Sie können die Bereiche "Abdruck links" und "Abdruck rechts" in [Basis und Bedienfeld](#page-42-0) auf Seite 38 sehen.

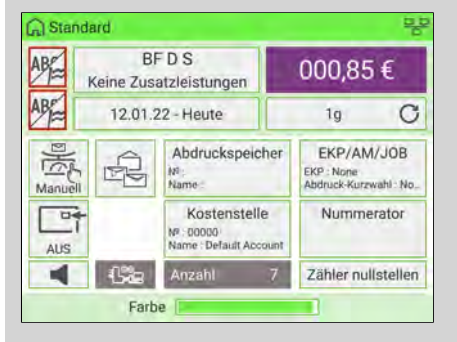

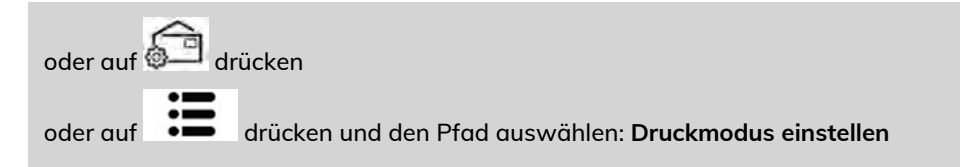

2. Wählen Sie im Bildschirm "Druckmodus einstellen" die Option Abdruck links oder **Abdruck rechts** aus.

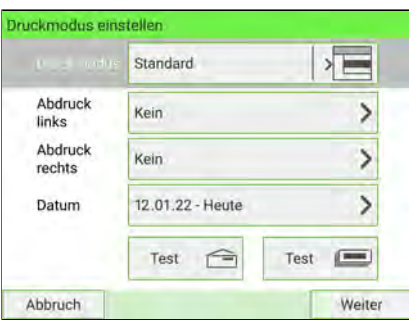

**3.** Wählen Sie **Liste Klischees** aus.

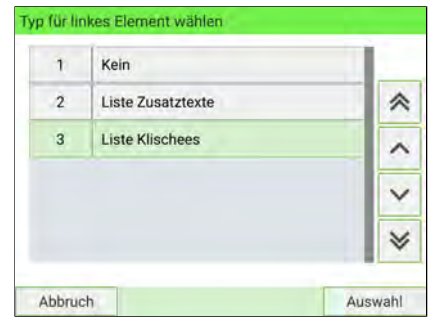

Der Bildschirm Wähle Werbeklischee wird angezeigt.

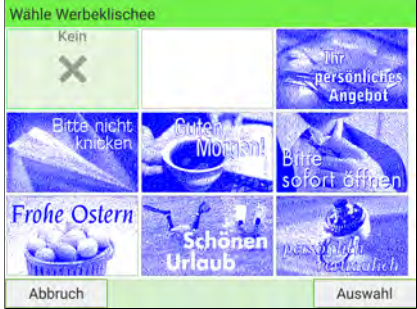

**4.** Wählen Sie das Klischee in der Liste oder "Kein" aus, um kein Klischee zu drucken.

Drücken Sie auf dem Bildschirm "Typ für linkes Element wählen" auf [Abbruch]. Das Menü Druckmodus einstellen wird mit aktualisierten Parametern angezeigt

(Startdisplay: Drücken Sie auf ).

### <span id="page-94-0"></span>**Vorgehensweise zum Hinzufügen (oder Entfernen) einer Druckposition**

Sie können die Druckposition weiter vom rechten Rand des Kuverts weg versetzen, um fehlerhaftes Drucken auf dicken oder voluminösen Elementen zu verhindern (insbesondere bei abgerundeten oder sehr unebenen Rändern).

#### 1 – Abdruckdruckposition

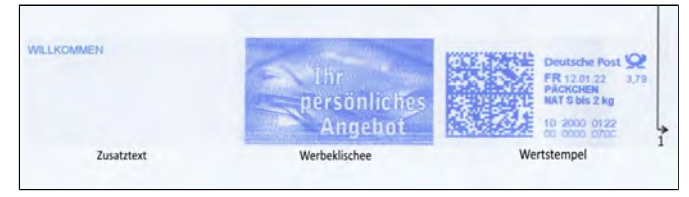

#### **So wählen Sie die Druckposition der Frankierung aus:**

- **1.** Es gibt zwei Möglichkeiten:
	- Drücken Sie auf dem Startbildschirm auf den Bereich **Druckposition**.
	- Wählen Sie im Hauptmenü **Frankiereinstellungen** und dann **Druckposition** aus.

#### Entweder:

### Drücken Sie die Taste **Druckposition** auf dem Bildschirm

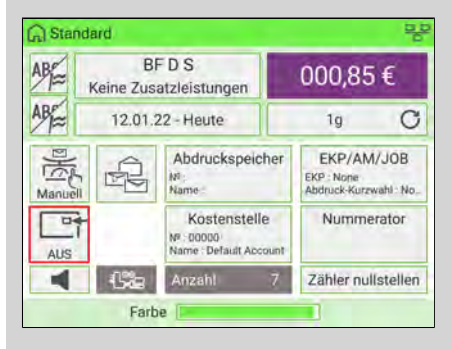

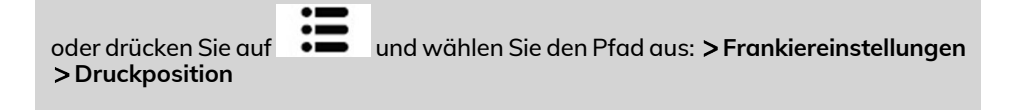

Der Bildschirm mit der Druckpositionseinstellung wird angezeigt.

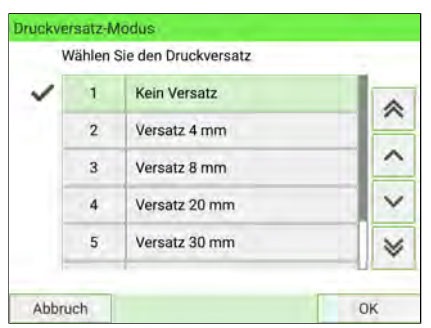

- **2. Wählen Sie aus den folgenden Druckpositionen aus:**
	- Kein Versatz
	- Versatz\_1
	- Versatz\_2
	- Versatz 20 mm
	- Versatz 30 mm
	- Versatz 40 mm
	- Versatz 50 mm

### **Auswählen eines Portowerts**

Durch Auswahl eines Portowerts kann die Frankiermaschine den Betrag berechnen, wenn das Gewicht der Postsendung verfügbar ist.

**So wählen Sie einen Portowert aus:**

- **1.** Es gibt drei Möglichkeiten, auf die Portoauswahl zuzugreifen.
	- Drücken Sie auf dem Startbildschirm auf den Bereich **Porto**.
	- Drücken Sie auf dem Bedienfeld auf
	- Wählen Sie im Hauptmenü **Portoauswahl** aus.

#### Entweder:

Auf dem Startbildschirm auf den Bereich **Porto** drücken

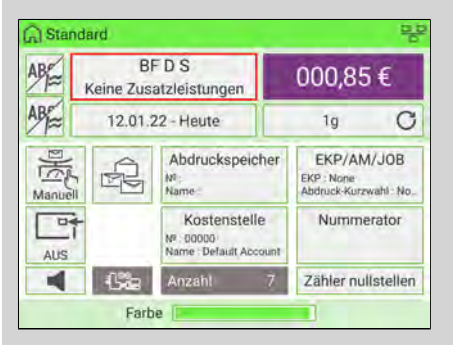

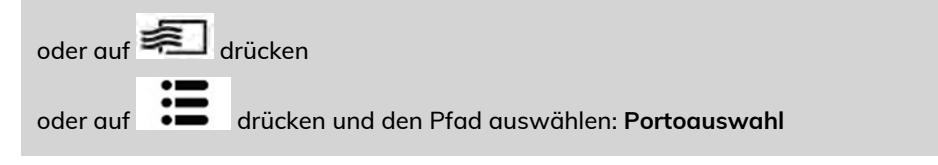

Der Bildschirm Portoauswahl wird angezeigt.

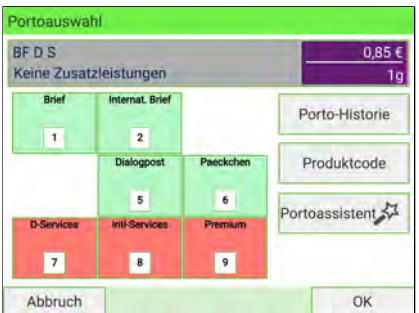

- **2.** Im Bildschirm "Portoauswahl":
	- Wählen Sie einen Portowert über den Touchscreen oder durch Eintippen der zugehörigen Portonummer aus.
	- Wählen Sie die Porto-Historie aus.
	- Wählen Sie den Produktcode aus.
	- Verwenden Sie den Portoassistenten, um alle verfügbaren Portowerte und Zusatzleistungen anzuzeigen.
- <span id="page-97-0"></span>**3.** Drücken Sie auf **[OK]**, um die Auswahl zu bestätigen.

### **Vorgehensweise beim direkten Eingeben eines Postproduktcodes**

**So geben Sie einen Postproduktcode ein:**

#### **1.** Entweder:

Auf dem Startbildschirm auf den Bereich **Porto** tippen

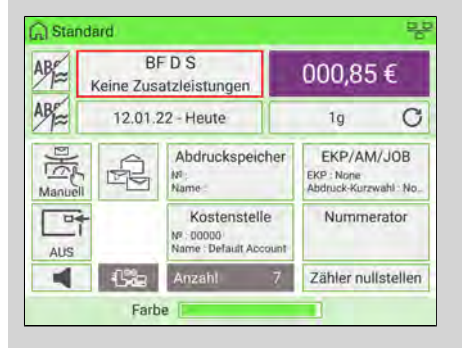

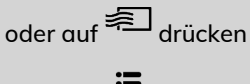

oder auf drücken und den Pfad auswählen: **Portoauswahl**

Der Bildschirm Portoauswahl wird angezeigt.

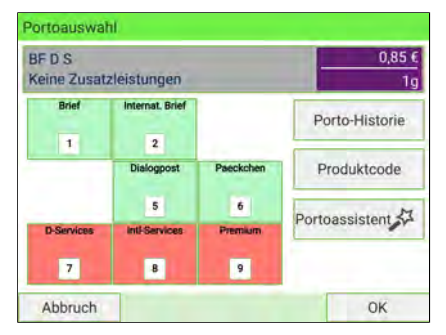

**2.** Auf die Schaltfläche **Produktcode** drücken.

Der Bildschirm Verwendete Produkte wird angezeigt.

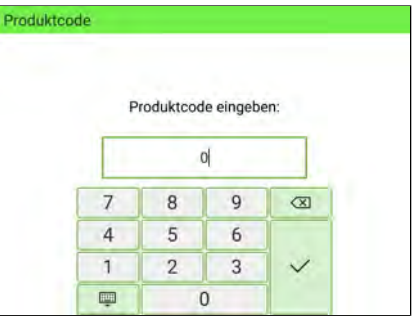

<span id="page-99-0"></span>**3.** Den Produktcode eingeben und auf **[OK]** drücken.

### **Vorgehensweise bei der manuellen Werteingabe**

Wenn Sie Briefe mithilfe von "Dialogpost" oder "Kilotarif" drucken müssen und einen Rabatt wünschen, aber nicht die Anzahl der Einheiten erreicht haben, die Sie dazu

berechtigen. Für fehlende Briefe kann zusätzliches Porto bezahlt werden. Mithilfe der Funktion zur manuellen Werteingabe können Sie den Betrag eingeben.

#### **Führen Sie gehen Sie wie folgt vor: aus, um über Die Funktion für die manuelle Werteingabe zu verwenden:**

**1.** Entweder:

Auf dem Startbildschirm auf den Bereich **Porto** tippen

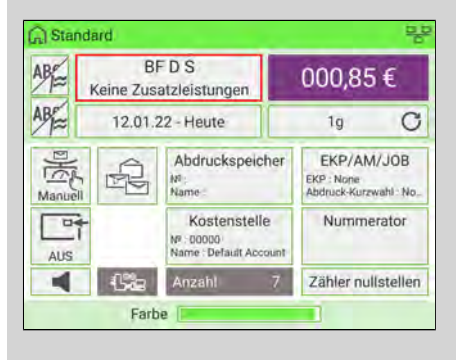

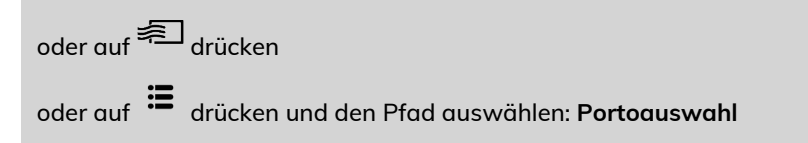

Portoauswahl **BEDS**  $0.85E$ Keine Zusatzleistungen  $1<sub>q</sub>$ **Rotaf Internat Rrief** Porto-Historie  $\overline{1}$  $\overline{2}$ Dialogpost Paeckchen Produktcode 5 6 Portoassistent **D-Services Inti-Services** Premium  $|7|$  $\vert \cdot \vert$  $\overline{9}$ Abbruch OK

Der Bildschirm Portoauswahl wird angezeigt.

#### **2. Assistent für die Portoauswahl**.

Der Display des Versandartassistenten wird angezeigt.

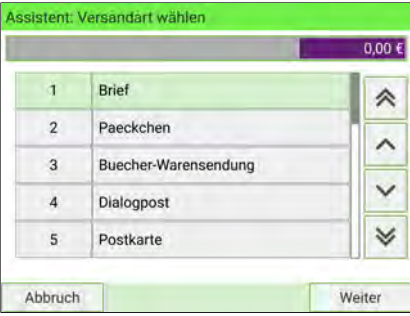

**3. Wählen Sie die Versandart aus, die "Aufzahlung" in der Beschreibung enthält.**

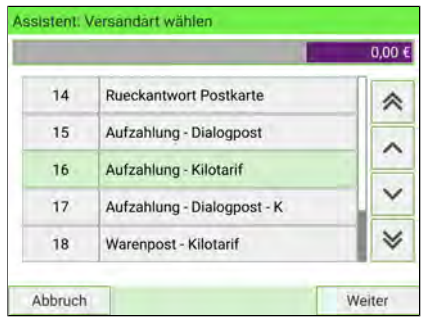

Der Display "Ziel auswählen" wird angezeigt.

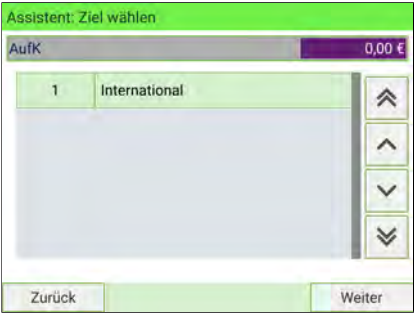

#### **4. Wählen Sie ein Ziel aus**.

Der Display "Format auswählen" wird angezeigt.

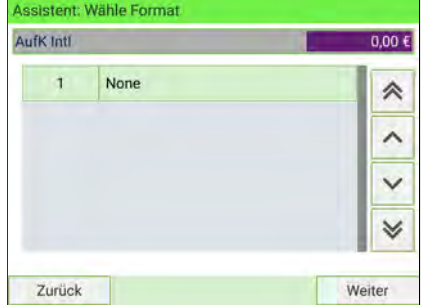

#### **5. Wählen Sie ein Format aus**.

Der Display "Assistent: Übersicht" wird mit der gesamten von Ihnen vorgenommenen Auswahl angezeigt.

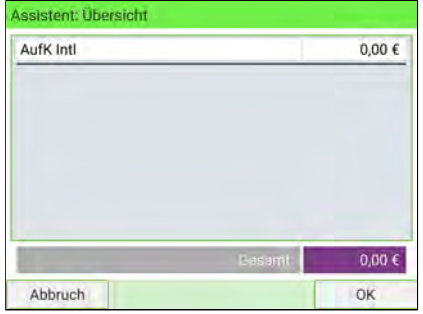

**6.** Auf [**OK**] drücken, um die Auswahl zu bestätigen und zum Startbildschirm zurückzukehren.

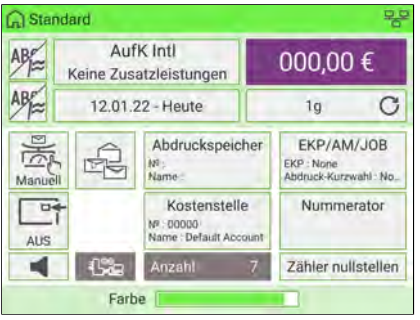

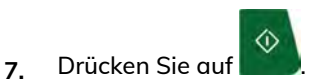

Der Display "Manuelle Werteingabe" wird angezeigt.

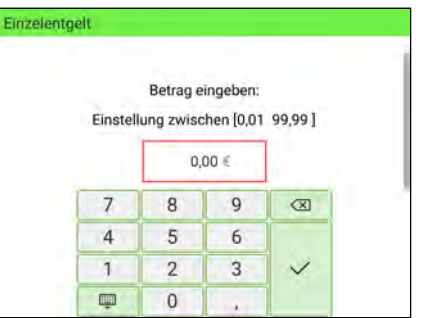

**8.** Geben Sie den Betrag ein, und drücken Sie zur Bestätigung auf [**OK**]. Der Display "Manuelle Portoeingabe bestätigen" wird angezeigt.

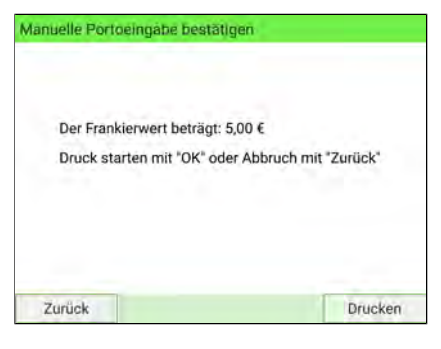

♦ **9.** Drücken Sie auf .

Der Startdisplay wird mit "Ausdruck in Arbeit" angezeigt.

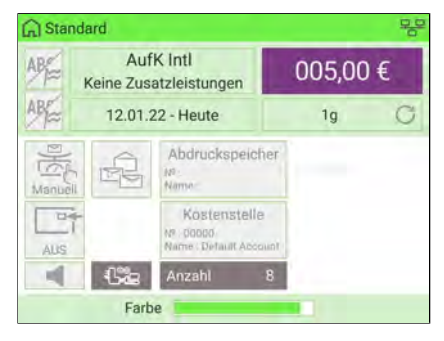

### <span id="page-104-0"></span>**Eingeben des manuellen Mehrfachversands**

Wenn Sie mehrere Briefe mit "Postzustellungsauftrag" drucken müssen, können Sie über Die Funktion des manuellen Mehrfachversand verwenden, bei der die Mengenangabe manuell eingegeben und das Porto entsprechend berechnet wird.

Ihre Briefe werden in ein großes Kuvert eingefügt, auf das der Portowert frankiert wird.

#### **Führen Sie gehen Sie wie folgt vor: aus, um über Die Funktion des manuellen Mehrfachversand zu verwenden:**

**1.** Entweder:

Auf dem Startbildschirm auf den Bereich **Porto** tippen

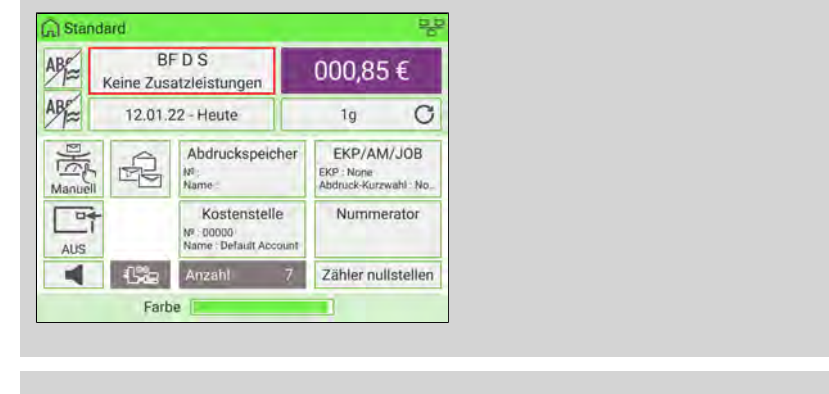

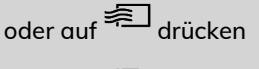

oder auf drücken und den Pfad auswählen: **Portoauswahl**

#### Portoauswahl **BFDS**  $0,856$ Keine Zusatzleistungen  $10$ Batal **Internet Rrief** Porto-Historie  $\overline{1}$  $\overline{2}$ Dialogpost Paeckchen Produktcode  $\overline{5}$  $\overline{6}$ Portoassistent **Inti-Services D-Services** Premium  $\overline{7}$  $\overline{\mathbf{B}}$  $\overline{9}$ Abbruch OK

Der Bildschirm Portoauswahl wird angezeigt.

#### **2. Assistent für die Portoauswahl**.

Der Display des Versandartassistenten wird angezeigt.

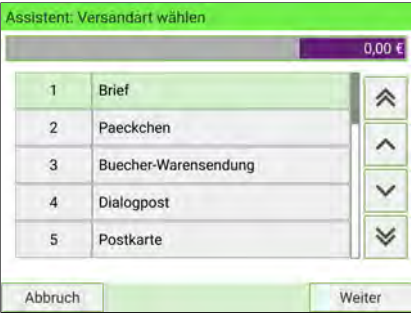

3. Wählen Sie eine Versandart, die "Postzustellungsauftrag stpfl" in der **Beschreibung enthält**.

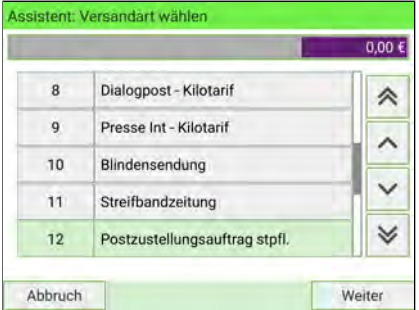

Der Display "Ziel auswählen" wird angezeigt.

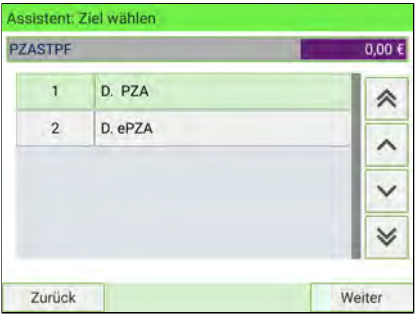

#### **4. Wählen Sie ein Ziel aus**.

Der Display "Format auswählen" wird angezeigt.

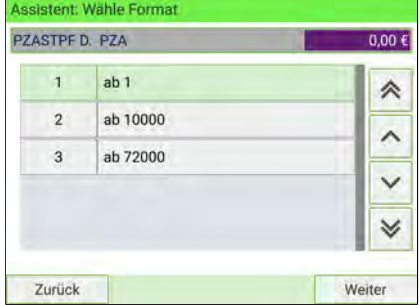

#### **5. Wählen Sie ein Format aus**.

Der Display "Assistent: Übersicht" wird mit der gesamten von Ihnen vorgenommenen Auswahl angezeigt.

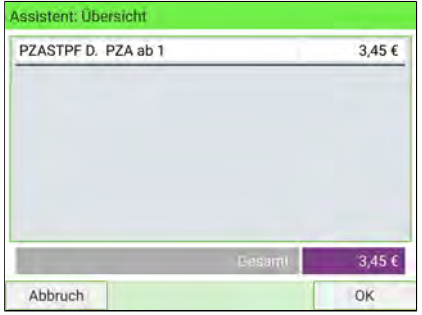

**6.** Auf [**OK**] drücken, um die Auswahl zu bestätigen und zum Startbildschirm zurückzukehren.

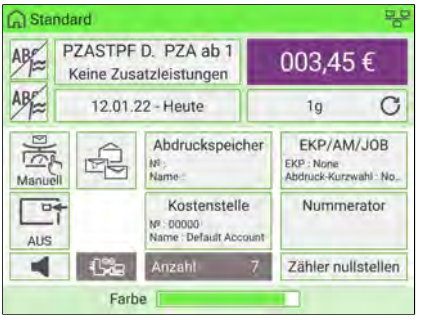

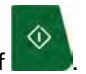

**7.** Drücken Sie auf .

Der Display "Manuelle Eingabe Mehrfachversand" wird angezeigt.

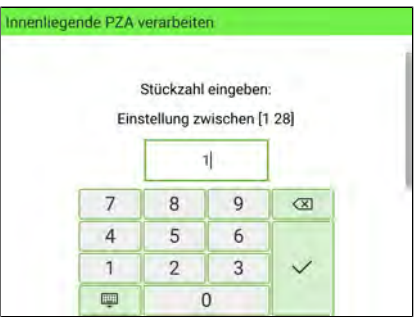

**8.** Geben Sie den Betrag ein, und drücken Sie zur Bestätigung auf [**OK**]. Der Display "Manuellen Mehrfachversand bestätigen" wird angezeigt.

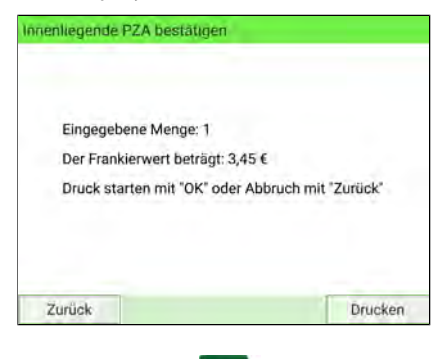

♦ **9.** Drücken Sie auf .

Der Startdisplay wird mit "Ausdruck in Arbeit" angezeigt.

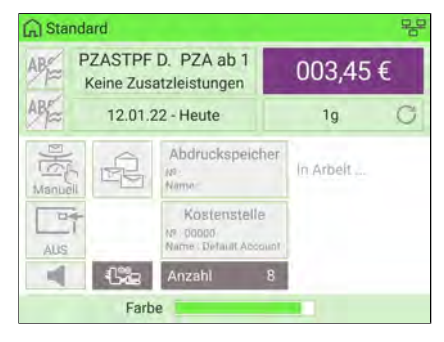
### **Auswählen eines PPI's**

Wählen Sie den gewünschten PPI aus der Liste aus.

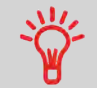

Wenn Sie den Druckmodus [PPI-Post] auswählen, wird automatisch **Standard PPI** ausgewählt. Als Manager können Sie den Standard PPI ändern (siehe [Standard PPI](#page-336-0) auf Seite 332).

### **Siehe auch**

• [Verwalten von PPIs](#page-431-0) auf Seite 427.

#### **So wählen Sie einen PPI aus:**

- **1.** Es gibt zwei Möglichkeiten:
	- Drücken Sie auf dem Startbildschirm auf den Bereich **PPI**.
	- Wählen Sie im Hauptmenü **Abdruck** und dann **PPI-Name** aus.

#### Entweder:

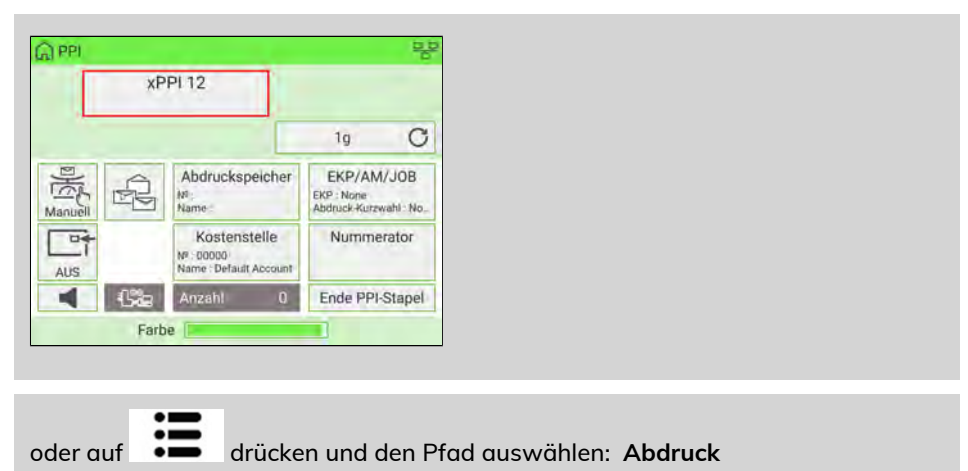

Der Display Auswahl der Genehmigung Postsendungabdruck wird angezeigt.

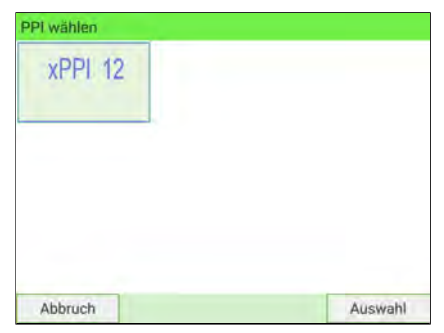

<span id="page-109-0"></span>**2.** Wählen Sie den PPI aus der Liste aus.

# **Verwenden einer EKP-Nummer**

Die EKP-Nummer ist auf 10 Ziffern beschränkt.

**So verwenden Sie eine EKP-Nummer:**

**1.** Bei angezeigtem Startdisplay [Standard]:

Tippen Sie auf die Schaltfläche **EKP/AFM-Nummer**

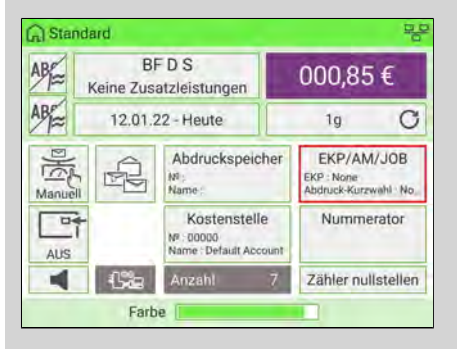

### oder

auf drücken und den Pfad auswählen: **EKP/AFM-Nummer**

Der Bildschirm EKP/AFM wird angezeigt.

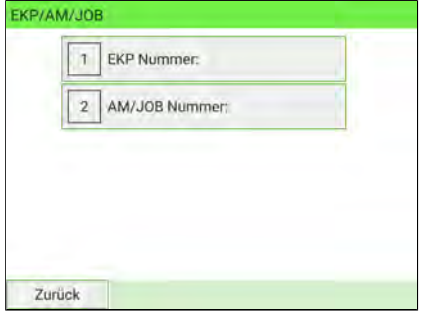

**2.** Wählen Sie **EKP Nummer**. Der Bildschirm EKP-Nummer wird angezeigt.

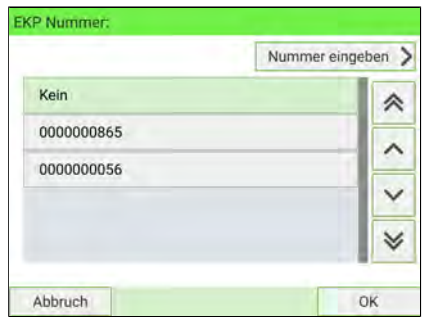

**3.** Wählen Sie die zu verwendende Nummer und drücken Sie auf **[OK]**.

Drücken Sie auf **[Zurück]**, um zum Startbildschirm zurückzukehren. Die EKP-Nummer wird angezeigt.

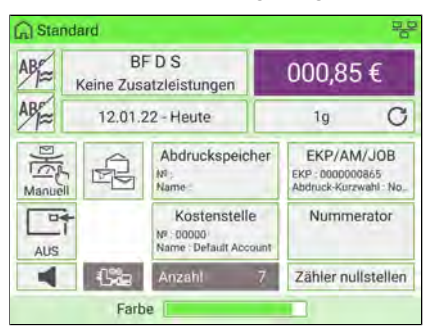

# **Verwenden einer JOB-Nummer**

Mit der AFM-Nummer können Sie einen Rabatt auf frankierte Postsendungen erhalten.

**So verwenden Sie eine JOB-Nummer:**

**1.** Bei angezeigtem Startdisplay [Standard]:

Tippen Sie auf die Schaltfläche **EKP/AFM-Nummer**

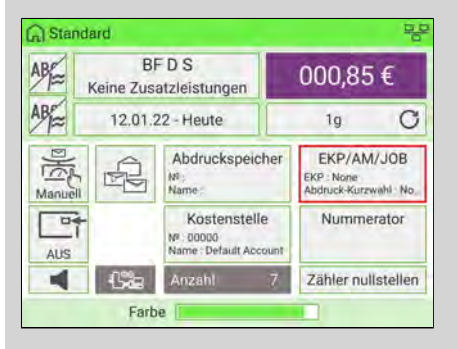

### oder

auf drücken und den Pfad auswählen: **EKP/AFM-Nummer**

Der Bildschirm EKP/JOB wird angezeigt.

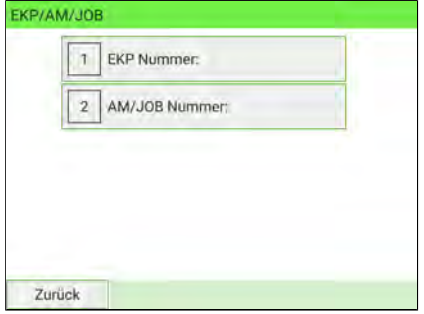

**2.** Wählen Sie **JOB Nummer**. Der Bildschirm JOB-Nummer wird angezeigt.

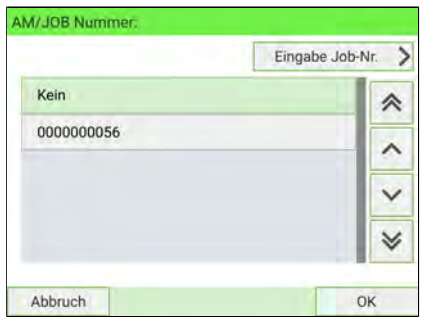

**3.** Wählen Sie die zu verwendende AFM-Nummer und drücken Sie auf **[OK]**.

Drücken Sie auf **[Zurück]**, um zum Startbildschirm zurückzukehren. Die EKP-Nummer wird angezeigt.

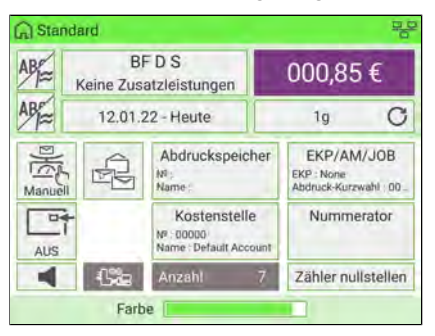

# **Verwenden des Dienstes PREMIUMADRESS**

Mit Hilfe des Dienstes PREMIUMADRESS können Sie einen Brief oder ein Paket neu adressieren, wenn die Adresse falsch oder die Sendung unzustellbar ist.

### **So verwenden Sie den Dienst PREMIUMADRESS:**

**1.** Informationen zur Auswahl einer EKP-Nummer finden Sie unter [Verwenden einer](#page-109-0) [EKP-Nummer](#page-109-0) auf Seite 105.

**2.** Auf dem Startdisplay auf den Bereich **Porto** drücken.

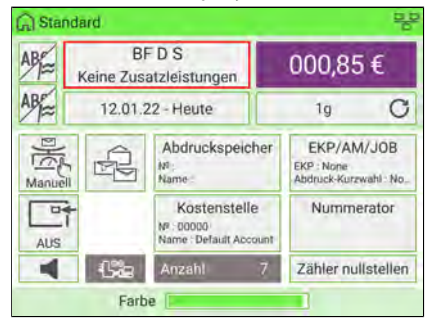

Der Display Portoauswahl wird angezeigt.

**3.** Wählen Sie aus der Liste "Portoauswahl" die Option **Premium** aus.

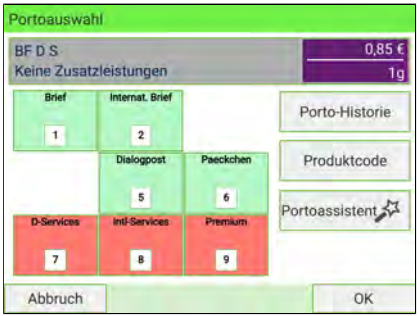

Die PREMIUMADRESS-Dienstliste wird angezeigt.

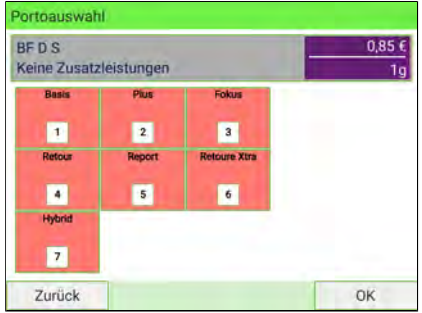

**4.** Wählen Sie einen PREMIUMADRESS-Dienst aus.

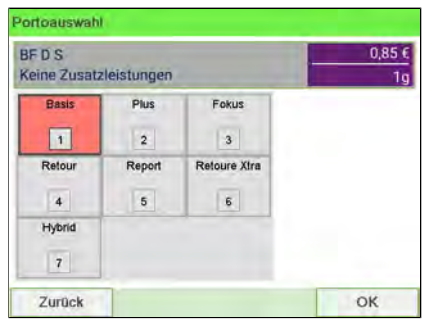

**5.** Drücken Sie zum Bestätigen auf **[OK]**. Der Eintrag PREMIUMADRESS wird angezeigt.

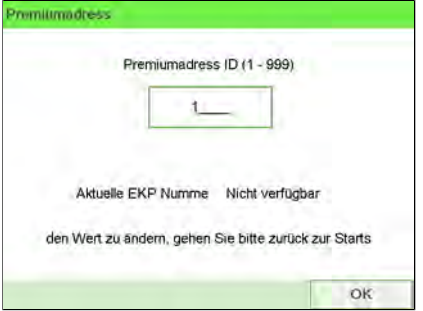

**6.** Geben Sie eine PREMIUMADRESSN-ID (eine Zahl zwischen 1 und 999) ein.

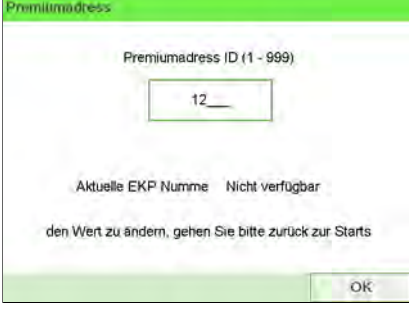

**7.** Drücken Sie zum Bestätigen auf **[OK]**.

Der Name des ausgewählten PREMIUMADRESS-Dienstes wird auf dem Startdisplay angezeigt.

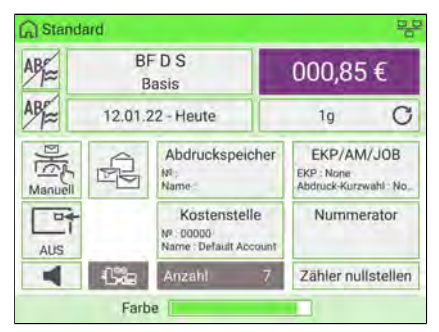

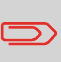

Wenn Sie die Zusatzleistung PREMIUMADRESS gewählt haben, können Sie nur das Element "Abdruck rechts" verwenden. Das Element "Abdruck links" wird automatisch deaktiviert.

# **Vorgehensweise beim Aktivieren (Deaktivieren) des Nummerators**

Mit Hilfe des Nummerators können Sie Rabatte für gleichartige Stapel von mindestens 500 Postgütern mit demselben Frankierungsabdruck (gleicher Betrag, gleiches Datum usw.) erhalten. Weitere Informationen erhalten Sie in Ihrer Postfiliale.

Sie können die Postgüter in einem oder mehreren Durchläufen drucken, indem Sie den aktuellen Nummerator aktivieren oder deaktivieren.

• Der Wert des Zählers wird auf der Schaltfläche Nummerator angezeigt, wenn der Nummerator aktiviert ist.

**So aktivieren Sie den Stückzähler:**

### **1.** Auf der Startseite:

Tippen Sie auf die Schaltfläche **Nummerator**

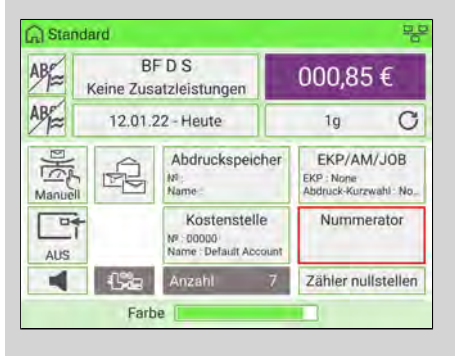

Der Display Nummeratoreinstellung wird angezeigt.

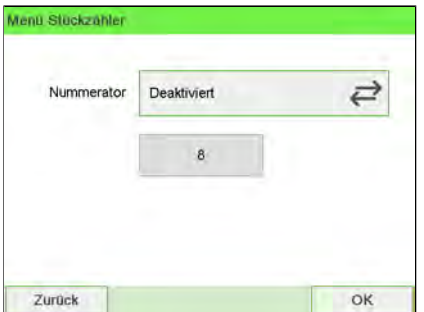

**2.** Aktivieren oder deaktivieren Sie den Nummerator und drücken Sie auf **[OK]**.

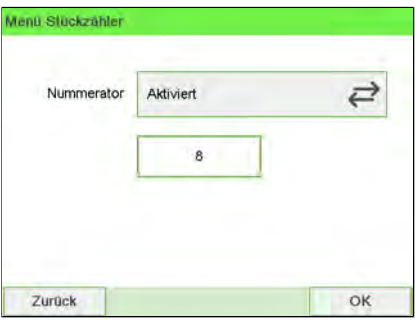

**3.** Geben Sie einen Startwert ein, und drücken Sie zur Bestätigung auf **[OK]**.

Es wird eine Bestätigungsmeldung angezeigt.

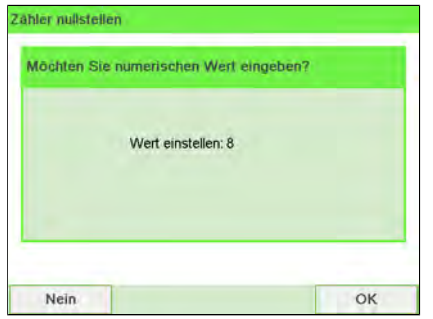

- **4.** Drücken Sie auf **[OK]**, um die Nachricht zu bestätigen.
- 
- 5. Drücken Sie auf **Startseite zurückzukehren.**

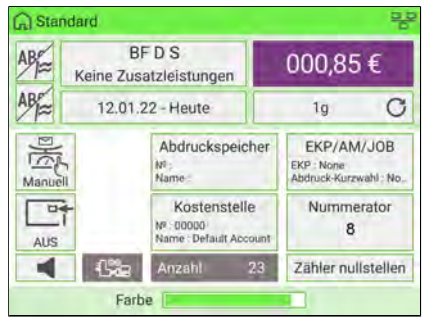

# **Auswählen eines Wiegemodus**

Es sind verschiedene Wiegemodi verfügbar, die je nach Zubehör und den für die Frankiermaschine ausgewählten Optionen variieren.

### **Postverarbeitung mit Hilfe der externen Wiegeplattform**

Die externe Wiegeplattform wird für große, schwere oder voluminöse Postsendungen verwendet, die nicht mit einem dynamischen Wiegemodul von der Frankiermaschine verarbeitet werden können. Wenn Sie nicht über das dynamische Wiegemodul verfügen, müssen Sie die gesamte Post mit Hilfe der Plattform wiegen und bewerten. Sie können Post wiegen und bewerten, um die Postsendung direkt zu bedrucken, oder einen Frankierstreifen drucken, der auf der Postsendung angebracht wird.

Wenn Sie die empfohlenen Verfahren([Empfohlene Schritte zur Postverarbeitung](#page-85-0) auf Seite 81 und [Empfohlene Schritte zur Postverarbeitung](#page-163-0) auf Seite 159) durchgeführt haben, können Sie mit der Postverarbeitung beginnen.

Befolgen Sie das nachfolgende Verfahren, um die Wiegeplattform im Standardmodus zu verwenden.

# **Verwenden von "Standardwiegen"**

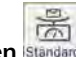

**Standardwiegen**

In diesem Modus werden die Postsendungen einzeln auf die Wiegeplattform und dann in die Zuführung des Frankiersystems gelegt.

So verwenden Sie "Standardwiegen":

**1.** Auf dem Startbildschirm für manuelles Wiegen:

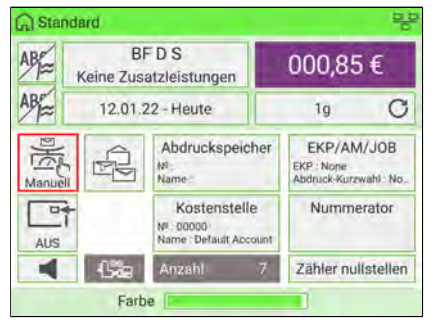

Legen Sie ein Poststück auf die Waage. Das Frankiersystem wechselt zu "Standardwiegen".

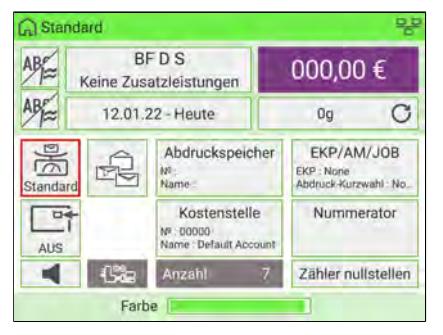

**2.** Die Standard-Versandart wird angezeigt. Nehmen Sie das Poststück von der Waage und legen Sie es in die Zuführung des Frankiersystems.

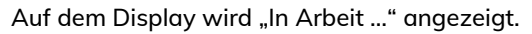

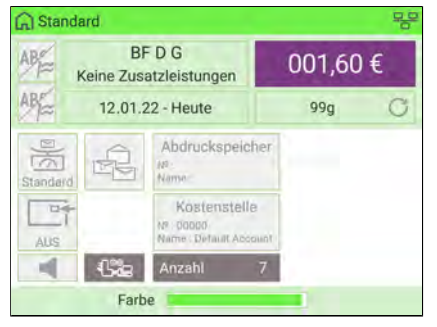

**1.** Legen Sie die Postsendung auf die externe Wiegeplattform (WP).

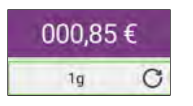

Das Gewicht des Postguts wird auf dem Bildschirm im Bereich Gewicht aktualisiert und der Portowert wird angezeigt.

Sie können direkt auf der Postsendung oder auf einem Frankierstreifen drucken, wenn die Postsendung zu dick oder zu groß ist, um vom System verarbeitet zu werden (siehe [Postspezifikationen](#page-501-0) auf Seite 497).

### **So bedrucken Sie ein oder mehrere identische Kuverts:**

1. Drücken Sie auf **Die Deutscher Systemmotoren werden gestartet.** 

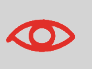

Drücken Sie zu einem beliebigen Zeitpunkt auf **1999**, um die Motoren anzuhalten und den Druckvorgang zu beenden. Die Maschine verarbeitet die bereits im System befindlichen Postsendungen und hält dann an.

- **2.** Nehmen Sie das Kuvert von der Wiegeplattform.
- **3.** Legen Sie das Kuvert (oder den Satz mit identischen Postsendungen) auf die Zuführung. Post sollte an die Rückwand angelegt werden und den optischen (freien) Sensor verdecken.

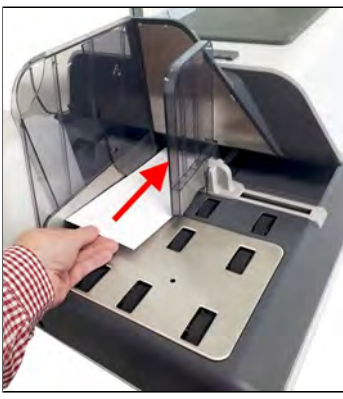

Die Frankiermaschine wendet das Porto an, und die Kuverts werden an die Postablage weitergeleitet.

### **So bedrucken Sie einen oder mehrere identische Frankierstreifen:**

1. Drücken Sie auf dem Bedienfeld auf

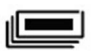

Ein Bildschirm für die Frankierstreifenauswahl wird angezeigt.

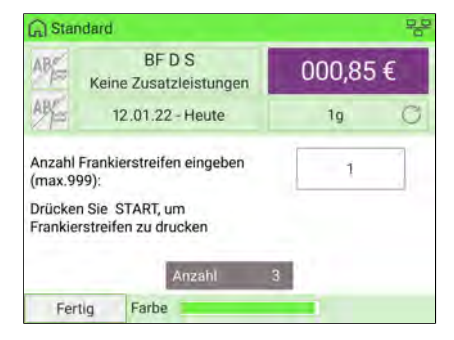

- **2.** Geben Sie über die Tastatur die Anzahl der zu bedruckenden Frankierstreifen ein.
- **3.** Drücken Sie bei Bedarf auf **Druck an...**, um den zu verwendenden Frankierstreifenspender zu wechseln (sofern der externe Frankierstreifenspender installiert ist).

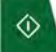

**4.** Drücken Sie auf **Druckvorgang zu starten.** 

### **Postverarbeitung im manuellen Wiegemodus**

Manuelle Gewichtseingabe (Manuell), wobei Sie zur Portoberechnung ein bekanntes Gewicht eingeben. Diese Option kann verwendet werden, wenn das Gewicht die Grenzwerte der Wiegeplattform übersteigt, aber das Gewicht mit Hilfe einer anderen Waage ermittelt wurde.

### **Manuelles Eingeben des Gewichts**

Sie können einen Frankierstreifen drucken und auf die Postsendung kleben:

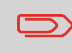

- Wenn Ihre Postsendung dem Papierpfad nicht folgen kann  $(zu$  dick  $...$ )
- Wenn ein Poststück die Wiegekapazität Ihrer Wiegeplattform überschreitet und dem Papierpfad nicht folgen kann

### **So geben Sie das Gewicht manuell über den Startbildschirm ein:**

**1.** Wählen Sie das betreffende Porto.

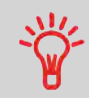

Informationen zum Auswählen eines Portos finden Sie unter [Auswählen eines Portos](#page-251-0) auf Seite 247.

- 2. Es gibt zwei Möglichkeiten, um zum Bildschirm "Manuelle Gewichtseingabe" zu gelangen:
	- Drücken Sie auf dem Startbildschirm auf den Bereich **Wiegemodus**.
	- Wählen Sie im Hauptmenü **Frankiereinstellungen** und dann **Wiegemodus** aus.

Entweder:

Auf dem Bildschirm auf den Bereich **Wiegemodus** tippen

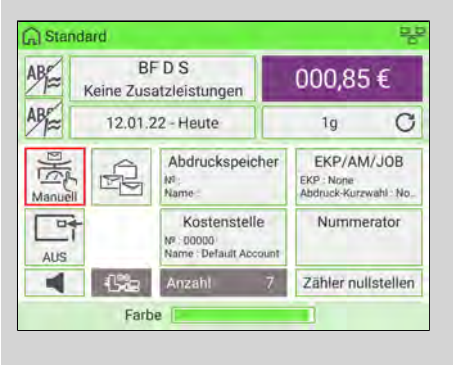

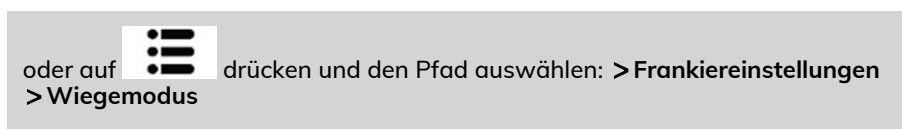

Der Bildschirm Wiegemodus wird angezeigt.

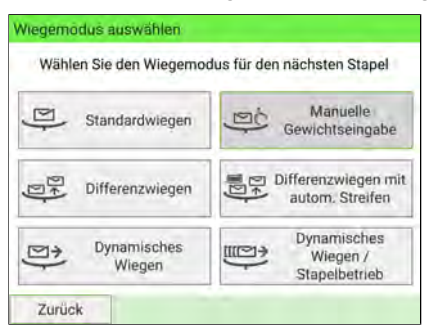

**3.** Wählen Sie **Manuelle Gewichtseingabe** aus.

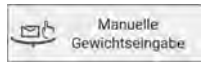

Der Bildschirm Manuelle Gewichtseingabe wird angezeigt.

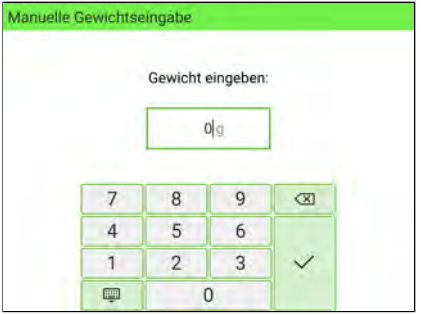

**4.** Geben Sie das Gewicht ein (in **g**), und drücken Sie dann zum Bestätigen auf **[OK]**.

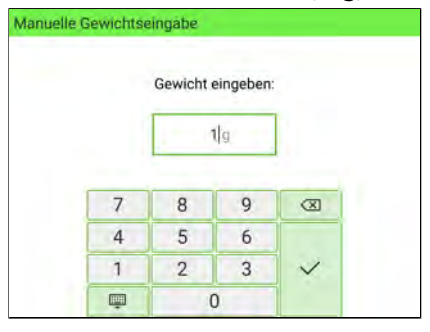

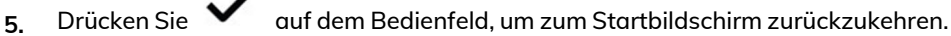

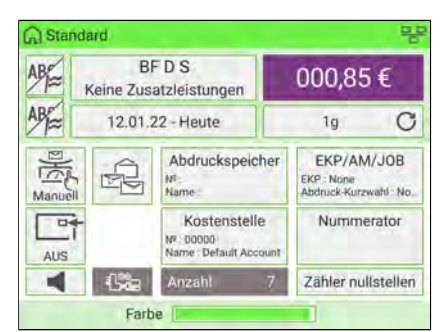

 $\overline{\sim}$ Auf der Startseite wird das Symbol Manuelle Gewichtseingabe (Manuell) und das eingegebene Gewicht angezeigt.

### **Postverarbeitung im manuellen Wiegemodus**

1. Wählen Sie "Manuelle Gewichtseingabe" aus, geben Sie dann das Gewicht ein und drücken Sie **[OK]**, um zu bestätigen.

内 Auf dem Startbildschirm wird das Symbol "Manuelles Gewicht" (Manuell) und das eingegebene Gewicht angezeigt.

#### **A) So bedrucken Sie Kuverts**

**1.** Drücken Sie auf .

Die Systemmotoren laufen an.

**2.** Zum Bedrucken des Kuverts mit der Frankierung legen Sie das Kuvert gegen die hintere Materialführung in den Postpfad ein, wobei die zu bedruckende Seite nach oben zeigen muss und der optische Sensor bedeckt wird.

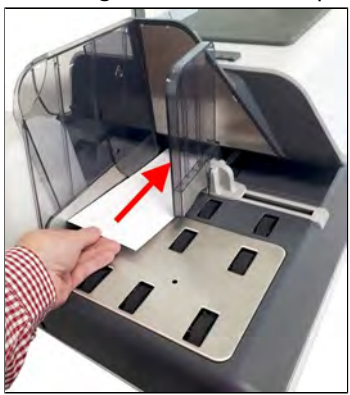

Die Frankiermaschine druckt das Porto, und die Postsendungen werden an die Postablage weitergeleitet.

- **B) So bedrucken Sie einen oder mehrere identische Frankierstreifen:**
- 1. Drücken Sie auf dem Bedienfeld auf

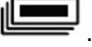

Ein Bildschirm für die Frankierstreifenauswahl wird angezeigt.

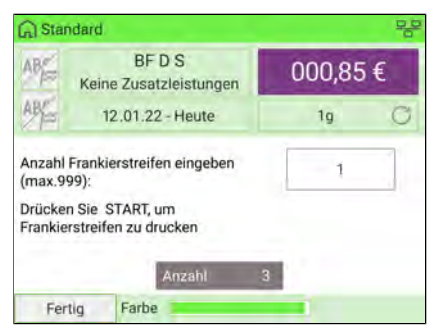

- **2.** Geben Sie die Anzahl der zu bedruckenden Frankierstreifen ein.
- **3.** Drücken Sie bei Bedarf auf **Druck an...**, um den zu verwendenden Frankierstreifenspender zu wechseln (sofern ein zweiter Frankierstreifenspender installiert ist).

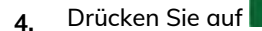

### **Postverarbeitung im Differenz-Wiegemodus**

Das Differenzwiegen bietet eine schnellere, effizientere Postverarbeitung, wenn eine externe Wiegeplattform (WP) verwendet wird. In diesem Modus können Sie einen Stapel oder Behälter mit identischen Postsendungen auf die Wiegeplattform legen. Das Gewicht wird dann berechnet, während die einzelnen Postsendungen von der Wiegeplattform entfernt werden (indem die Differenz aus der Menge auf der Wiegeplattform abzüglich des entfernten Gewichts berechnet wird).

Es sind zwei Differenzwiege-Modi verfügbar:

- **Differenz-Wiegen**: Nach dem Entfernen einer Postsendung von der Wiegeplattform werden das Gewicht ermittelt, das Porto automatisch eingestellt und die Motoren der Kuvertzuführung gestartet. Wenn in diesem Modus ein Frankierstreifen erforderlich ist, drücken Sie einfach auf die Taste **Frankierstreifen**.
- **Differenzwiegen mit autom. Streifen**: Nach dem Entfernen einer Postsendung von der Wiegeplattform werden das Gewicht ermittelt, das Porto automatisch eingestellt und sofort ein Frankierstreifen gedruckt.

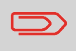

Drücken Sie auf dem Startbildschirm auf **Fertig**, um den Modus "Differenzwiegen" zu verlassen und zum Modus "Standardwiegen" zurückzukehren.

**Wenn Sie das letzte Objekt von der Wiegeplattform entfernen**, fordert die Frankiermaschine Sie vor dem Drucken zu einer Bestätigung auf. Dadurch können Sie einen Postkorb verwenden, ohne die Wiegeplattform zuerst tarieren zu müssen.

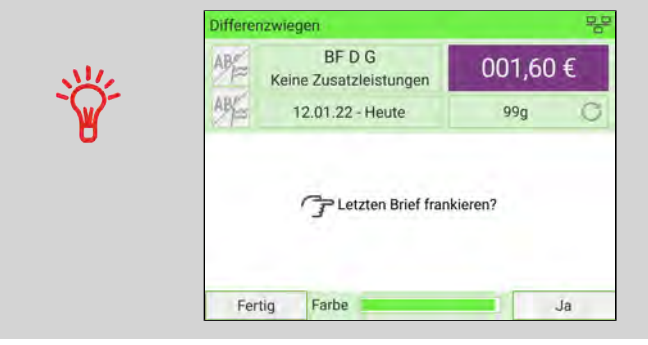

Führen Sie die folgenden Schritte für jeden der beiden Differenzwiege-Modi aus.

Differenzwiegen **Michael** (optional)

Bei diesem Modus wird der Wiegevorgang beschleunigt und die Effizienz erhöht: Legen sie mehrere Postsendungen als Stapel auf die Wiegeplattform. Entfernen Sie die Postsendungen nacheinander und legen Sie diese einzeln in die Zuführung. Das Frankiersystem berechnet das Porto und bedruckt die Postsendungen automatisch. Sie können sämtliche Postsendungen in einer Ablage auf der Wiegeplattform lassen: Sie werden vom Frankiersystem aufgefordert, das Drucken für das zuletzt entfernte Objekt (aus der Ablage) zu bestätigen.

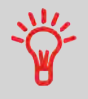

Die Poststücke werden mit der angezeigten Versandart verarbeitet.

#### So verwenden Sie "Differenzwiegen":

- **1.** Es gibt zwei Möglichkeiten, das Differenzwiegen zu verwenden:
	- Drücken Sie auf dem Startbildschirm auf den Bereich **Wiegemodus**.
	- Drücken Sie im Hauptmenü auf **Frankiereinstellungen** und dann auf **Wiegemodus**.

Entweder:

Auf dem Bildschirm auf den Bereich **Wiegemodus** tippen

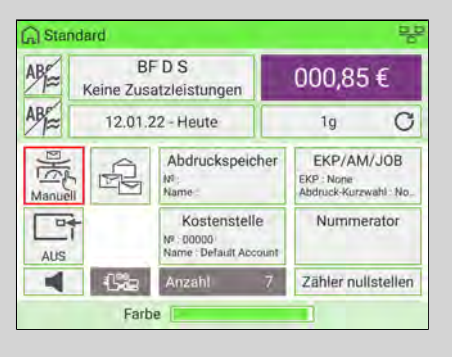

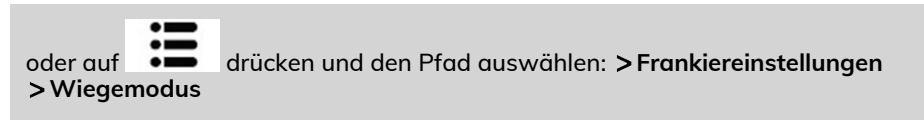

Der Bildschirm Wiegemodus wird angezeigt.

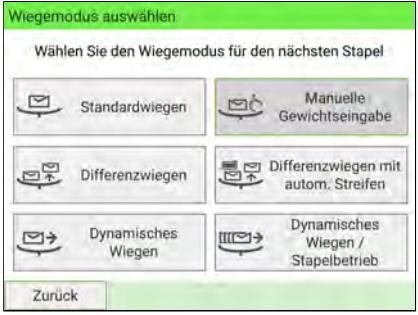

### **2.** Wählen Sie den Differenz-Wiegemodus aus.

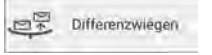

Der Wiegemodus wird in "Differenzwiegen" geändert.

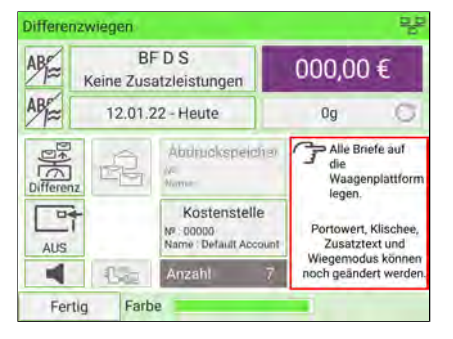

**3.** Legen Sie Postsendungen oder Poststapel auf die Wiegeplattform.

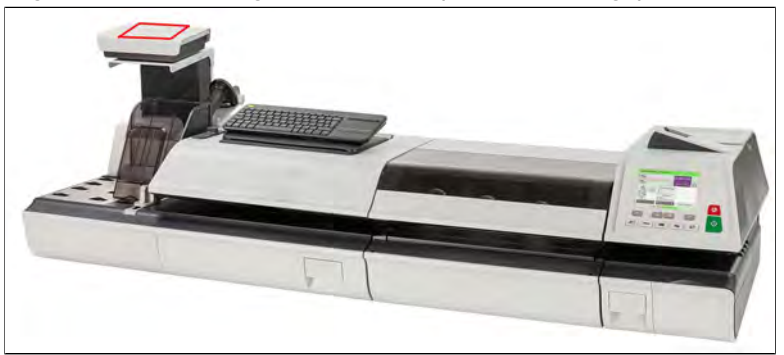

**4.** Entfernen Sie ein Poststück. Für jede vom Stapel entfernte Postsendung werden das Gewicht, das gewählte Porto und die Zusatzleistungen angezeigt.

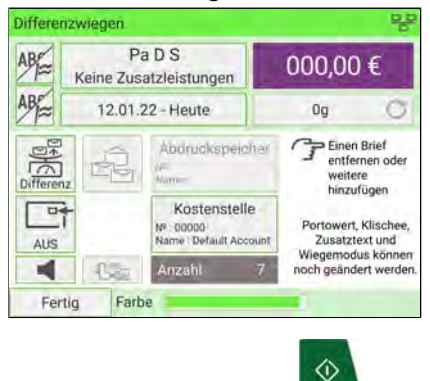

**5.** Drücken Sie auf die Taste **Druckvorgang zu starten.** 

### **Vorgehensweise beim Verwenden von "Differenzwiegen mit autom. Streifen"**

# **Differenzwiegen mit autom. Streifen** Differenzwiegen mit autom. Streifen

Dieser Modus entspricht dem Differenz-Wiegen, mit der Ausnahme, dass das System das Porto automatisch auf Frankierstreifen druckt.

#### So verwenden Sie "Differenzwiegen mit autom. Streifen":

- **1.** Es gibt zwei Möglichkeiten, Differenzwiegen mit autom. Streifen zu verwenden:
	- Drücken Sie auf dem Startbildschirm auf den Bereich **Wiegemodus**.
	- Drücken Sie im Hauptmenü auf **Frankiereinstellungen** und dann auf **Wiegemodus**.

Entweder:

### Auf dem Bildschirm auf den Bereich **Wiegemodus** tippen

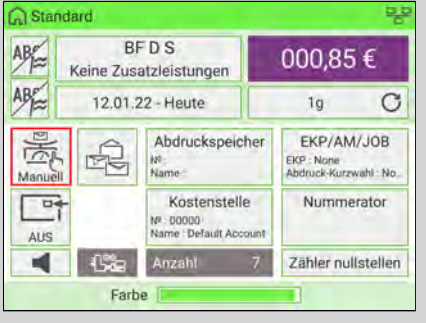

oder auf drücken und den Pfad auswählen: **Frankiereinstellungen Wiegemodus**

**5**

Der Bildschirm Wiegemodus wird angezeigt.

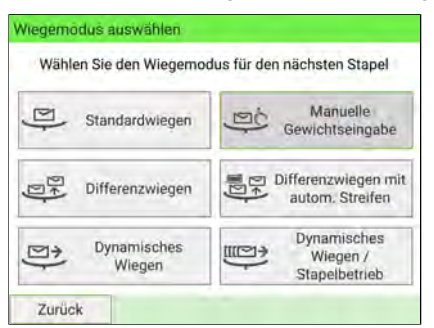

2. Wählen Sie den Modus "Differenzwiegen mit autom. Streifen" aus.

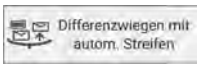

Der Wiegemodus wird in "Differenzwiegen mit autom. Streifen" geändert.

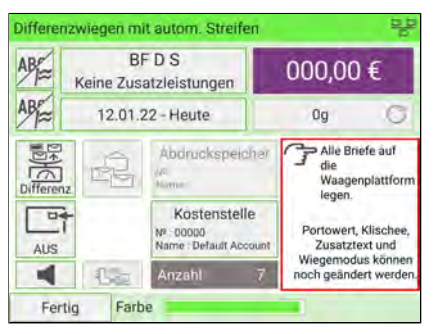

**3.** Legen Sie die Postsendungen oder Poststapel auf die Wiegeplattform.

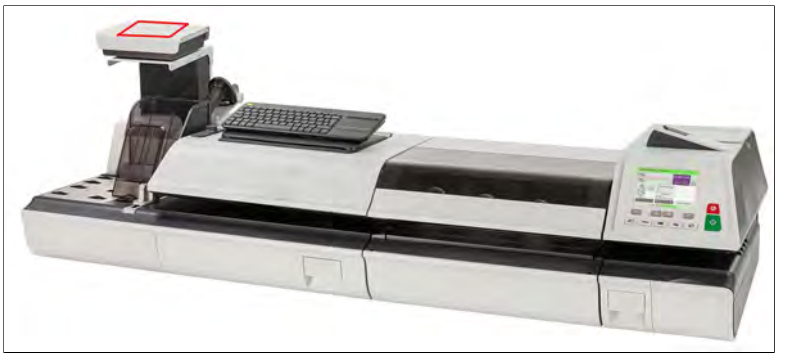

**4.** Entfernen Sie ein Poststück. Für jede vom Stapel entfernte Postsendung werden das Gewicht, das gewählte Porto und die Zusatzleistungen angezeigt.

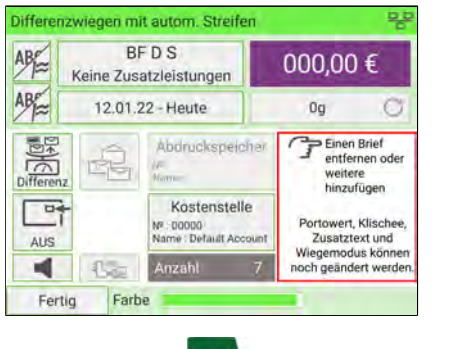

◈

# **Postverarbeitung im Differenz-Wiegemodus**

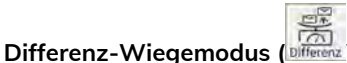

Bei angezeigtem Startdisplay:

- 1. Wählen Sie das Symbol "Differenz-Wiegemodus" aus, legen Sie den Poststapel (oder den Behälter) auf die Wiegeplattform, und befolgen Sie dann die Anweisungen auf dem Bildschirm oder die nachfolgenden Schritte.
- **2.** Entfernen Sie die erste Postsendung oben vom Stapel. Die Frankiermaschine zeigt das Gewicht und das Porto an und startet die Zuführungs- und Maschinenmotoren automatisch.
- **3.** Zum direkten Bedrucken des Kuverts legen Sie das Kuvert auf die Briefanlage. Post sollte an die Rückwand angelegt werden und den optischen (freien) Sensor verdecken.

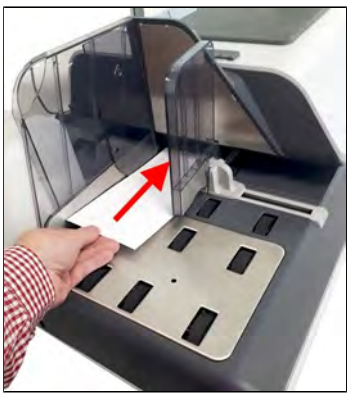

**<sup>5.</sup>** Drücken Sie auf , um den Frankierstreifen zu drucken.

**5**

Wenn das Postgut zu dick oder zu groß ist, um vom System verarbeitet zu werden,

- **4.** drücken Sie auf , um einen Frankierstreifen zu drucken. Siehe [Postgutspezifikationen](#page-501-0) auf Seite 497.
- **5.** Wiederholen Sie die vorherigen Schritte für jede Postsendung.

Drücken Sie auf **Fertig**, um den Vorgang zu einem beliebigen Zeitpunkt zu beenden.

#### **Differenzwiegen mit autom. Streifen ( )**

Sie können den Frankierstreifenspender (sofern der optionale externe Frankierstreifenspender installiert ist) über den Bildschirm Differenzwiegen mit autom. Streifen wechseln. Weitere Aktionen:

- **1.** Wählen Sie den Wiegemodus aus, legen Sie den Poststapel (oder den Behälter) auf die Wiegeplattform, und befolgen Sie dann die Anweisungen auf dem Bildschirm oder die nachfolgenden Schritte.
- **2.** Entfernen Sie die erste Postsendung oben vom Stapel. Die Frankiermaschine zeigt das Gewicht und das Porto an und druckt dann den Frankierstreifen automatisch.

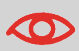

Wenn Sie versehentlich mehrere Objekte von der Wiegeplattform entfernen, **ersetzen Sie die entfernten Objekte auf der Wiegeplattform vor der Gewichtsstabilisierung**, um den Frankierstreifendruck zu verhindern (ca. 1,5 Sekunden).

**3.** Wiederholen Sie den vorherigen Schritt für jede Postsendung.

Drücken Sie auf **Fertig**, um den Vorgang zu einem beliebigen Zeitpunkt zu beenden.

### **Postverarbeitung mit Hilfe der dynamischen Waage**

Das dynamische Wiegemodul verwendet ein vier Punkte umfassendes Erkennungssystem zum Wiegen und Bewerten von Post. Es misst Länge, Breite, Dicke und Gewicht, um das Postsendungsformat im Rahmen der Versandart zu ermitteln und die Postsendungen zu bewerten. Bei Verwendung des dynamischen Wiegemoduls sind zwei Wiegemodi verfügbar:

- **Dynamisches Wiegen Alle wiegen**: Das dynamische Wiegemodul misst und wiegt jede einzelne Sendung. Verwenden Sie diesen Modus für die Bewertung von Mischpost.
- **Erste Sendung wiegen**: Das dynamische Wiegemodul misst und wiegt nur das erste Objekt eines Stapels identischer Postsendungen. Verwenden Sie diesen Modus, um das richtige Porto für das erste Objekt zu ermitteln. In diesem Modus legen Sie die Versandart für die Berichterstellung fest und drucken die Beschreibung der Versandart auf das Kuvert.

# **Verwenden von "Dynamisches Wiegen"**

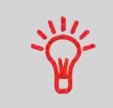

Sie müssen die Hardwareoption "Dynamische Waage" erworben haben.

#### 滿 **Dynamisches Wiegen**

In diesem Modus legen Sie alle Sendungen unabhängig von ihrem Format (innerhalb der Systembeschränkungen) auf die Briefanlage der Zuführung. Das System stellt Gewicht und Format der einzelnen Postgüter automatisch fest und ordnet das Porto zu, während die einzelnen Postgüter mit hoher Geschwindigkeit den Postgutpfad durchlaufen.

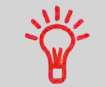

Die Poststücke werden mit der angezeigten Versandart verarbeitet.

### So verwenden Sie "Dynamisches Wiegen":

- **1.** Es gibt zwei Möglichkeiten, das dynamische Wiegen zu verwenden:
	- Drücken Sie auf dem Startbildschirm auf den Bereich **Wiegemodus**.
	- Wählen Sie im Hauptmenü **Frankiereinstellungen** und dann **Wiegemodus** aus.

Entweder:

Auf dem Bildschirm auf den Bereich **Wiegemodus** tippen

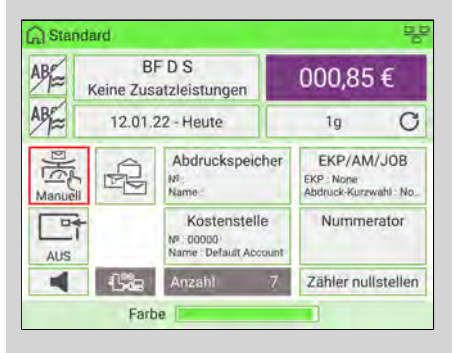

oder im Hauptmenü und den Pfad auswählen: **Frankiereinstellungen Wiegemodus**

Der Bildschirm Wiegemodus wird angezeigt.

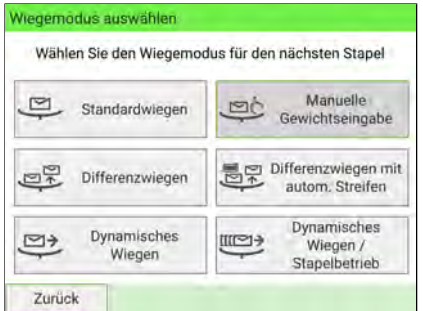

2. Wählen Sie den Modus "Dynamisches Wiegen".

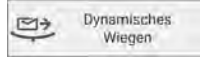

Der Wiegemodus wird in "Dynamisches Wiegen" geändert.

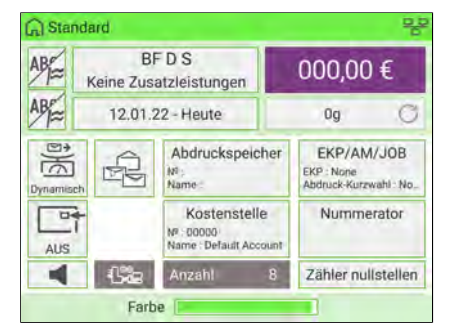

- **3.** Platzieren Sie alle Poststücke am Zuführungszugang.
- **4.** Das System stellt Gewicht und Format der einzelnen Postgüter automatisch fest und ordnet das Porto zu, während die einzelnen Postgüter mit hoher Geschwindigkeit den Postgutpfad durchlaufen.

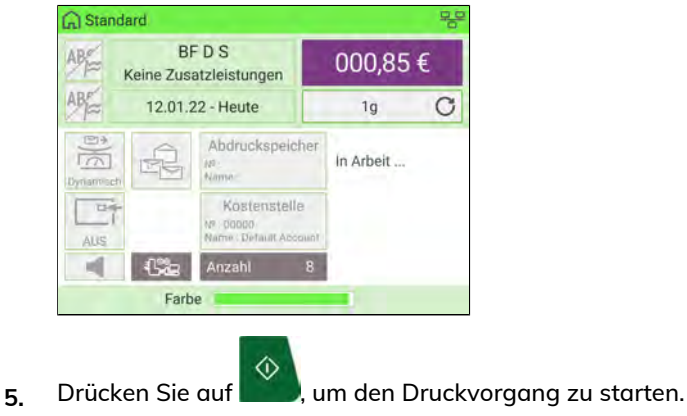

# **Verwenden von "Dynamisches Wiegen / Stapelbetrieb"**

### **Dynamisches Wiegen / Stapelbetrieb**

In diesem Modus legen Sie einen Stapel identischer Sendungen auf die Briefanlage der Zuführung. Das System stellt Gewicht und Format des ersten Objekts fest und ordnet allen Objekten mit hoher Geschwindigkeit dasselbe Porto zu.

#### **So verwenden Sie "Dynamisches Wiegen / Stapelbetrieb":**

- **1.** Es gibt zwei Möglichkeiten, "Dynamisches Wiegen / Stapelbetrieb" zu verwenden:
	- Drücken Sie auf dem Startbildschirm auf den Bereich **Wiegemodus**.
	- Drücken Sie im Hauptmenü auf **Frankiereinstellungen** und dann auf **Wiegemodus**.

Entweder:

Auf dem Bildschirm auf den Bereich **Wiegemodus** tippen

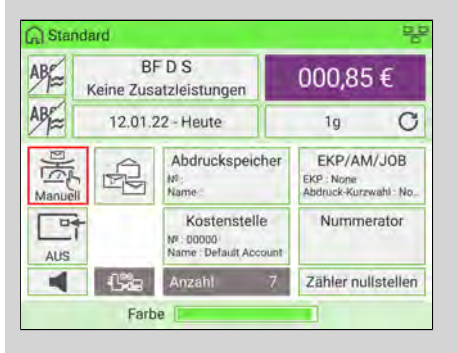

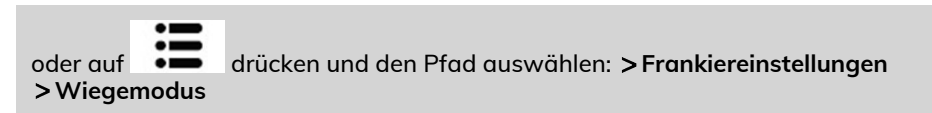

Der Bildschirm Wiegemodus wird angezeigt.

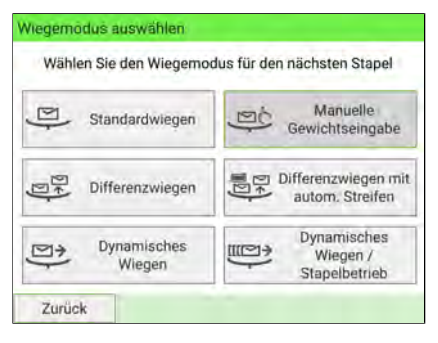

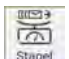

2. Wählen Sie "Dynamisches Wiegen / Stapelbetrieb".

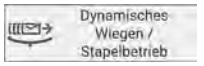

Der Wiegemodus wird in "Dynamisches Wiegen / Stapelbetrieb" geändert.

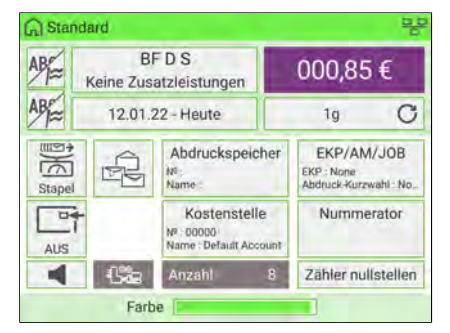

- **3.** Platzieren Sie einen Stapel gleichartiger Poststücke am Zuführungszugang.
- **4.** Das System stellt Gewicht und Format des ersten Poststücks automatisch fest und ordnet allen Poststücken mit hoher Geschwindigkeit dasselbe Porto zu.

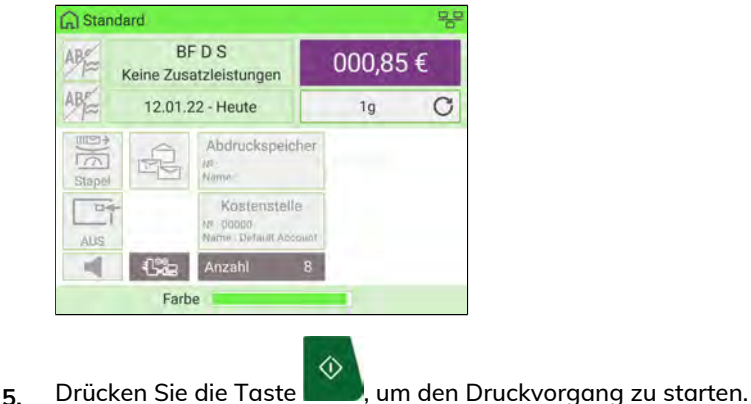

# **Postverarbeitung im dynamischen Wiegemodus**

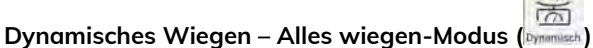

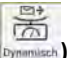

Bei angezeigtem Startdisplay:

**1.** Legen Sie den Poststapel in die Zuführung.

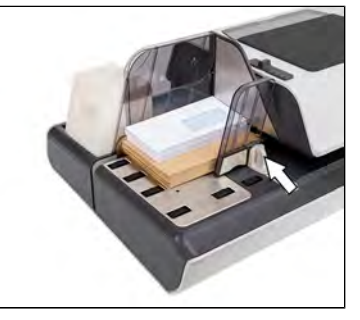

Weitere Informationen finden Sie unter [Zuführung für Mischpost](#page-24-0) auf Seite 20.

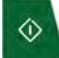

**2.** Drücken Sie auf **Drücken Sie auf der Verarbeitung des Stapels zu beginnen.** 

Die Post wird jetzt vom System zugeführt, (verschlossen), gewogen, bewertet, frankiert und gestapelt.

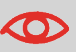

Drücken Sie zu einem beliebigen Zeitpunkt auf **Drücken**, um die Motoren anzuhalten und den Druckvorgang zu beenden. Die Maschine verarbeitet die bereits im System befindlichen Postsendungen und hält dann an.

**Erste Postsendung wiegen-Modus (BStapel**)

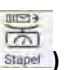

**1.** Legen Sie den Stapel mit Post mit derselben Größe und mit demselben Gewicht in die Zuführung.

Weitere Informationen finden Sie unter [Zuführung für Mischpost](#page-24-0) auf Seite 20.

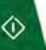

**2.** Drücken Sie auf **Drücken**, um zu starten.

Das erste Kuvert wird vom System gewogen. Sie werden aufgefordert, den Portowert zu bestätigen, bevor dieser auf alle Postsendungen angewendet wird.

**3.** Drücken Sie zum Bestätigen auf **[OK]**.

Die Post wird jetzt vom System zugeführt, (verschlossen), frankiert und gestapelt, ohne dass die restliche Post in dem Stapel gewogen wird.

### **Ändern der aktuellen Kostenstelle**

Das Aktivieren der Funktion "Kostenstellen" eignet sich, um Portoausgaben beispielsweise durch Zuordnen von Kostenstellen zu Abteilungen im Unternehmen (Marketing, Vertrieb usw.) oder zu verschiedenen Unternehmen zu überwachen, nachzuverfolgen und zu kontrollieren, falls das Frankiersystem gemeinsam genutzt wird.

Wenn die Funktion "Kostenstellen" aktiviert ist, wird die jeweils ausgewählte Kostenstelle mit dem vom Benutzer verwendeten Portobetrag belastet.

Es können für jede Kostenstelle, Gruppe oder Untergruppe von Kostenstellen in Abhängigkeit von der Einrichtung ihrer Struktur durch den Manager Berichte generiert werden. Weitere Informationen finden Sie unter [Berichte](#page-257-0) auf Seite 253.

Mit dem Frankiersystem können Sie die Portokosten auf eine bestimmte Kostenstelle/Abteilung rückbelasten.

**5**

# **Wechseln von Kostenstellen**

Sie können jede im System angelegte Kostenstelle belasten.

In diesem Beispiel wechseln wir von "Marketing (account 01)" zu "Sales (account 02)".

- **1.** Es gibt zwei Möglichkeiten, um die Kostenstelle zu ändern:
	- Drücken Sie auf dem Startbildschirm auf den Bereich **Kostenstelle**.
	- Wählen Sie im Hauptmenü **Kostenstelle ändern** aus.

Entweder:

Drücken Sie auf dem Startdisplay auf den Bereich **Kostenstelle**.

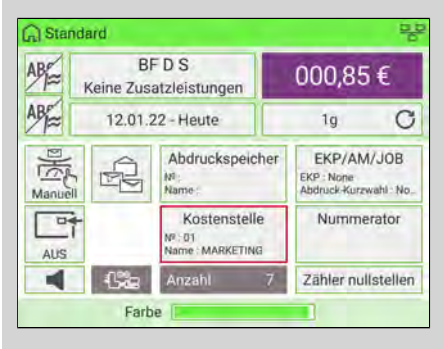

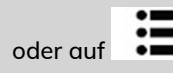

oder auf drücken und den Pfad auswählen: **Kostenstelle ändern**

Die Liste mit den verfügbaren Kostenstellen wird angezeigt.

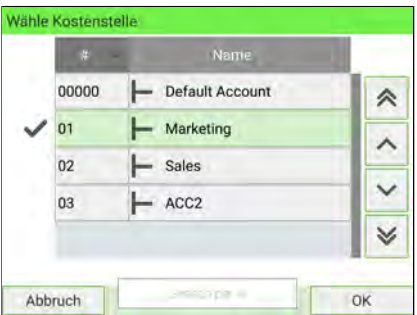
**2.** Wählen Sie die gewünschte Kostenstelle aus. Die ausgewählte Kostenstelle wird automatisch angenommen.

Die neu ausgewählte Kostenstelle ist nun aktiviert.

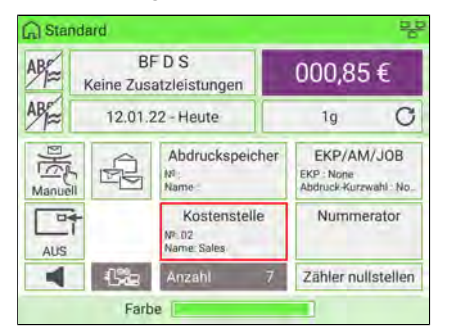

### **Wechseln der Kostenstelle mit einem Barcode-Scanner**

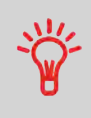

- Bevor Sie einen Barcode-Scanner mit dem System verwenden, muss dieser von einem Servicetechniker eingerichtet und konfiguriert werden. Weitere Informationen finden Sie im Abschnitt "Fehlerbehebung" im Service-Handbuch.
- Verwenden Sie für eine gedruckte Vorlage der Kostenstellen-Barcodes das Format **Code 3 of 9**.

Ein Barcode-Scanner kann für das Erfassen von Kostenstellen mit nur einem Klick verwendet werden. Sie können die Kostenstelle wechseln, um eine beliebige erstellte Kostenstelle zu belasten.

In diesem Beispiel wechseln wir von "Marketing (account 01)" zu "Sales (account 02)".

Stellen Sie sicher, dass Sie sich auf der Startseite befinden.

#### **So wechseln Sie die Kostenstelle mit einem Barcode-Scanner:**

**1.** Falls noch nicht geschehen, schließen Sie den Barcode-Scanner über einen USB-Port an das Frankiersystem an.

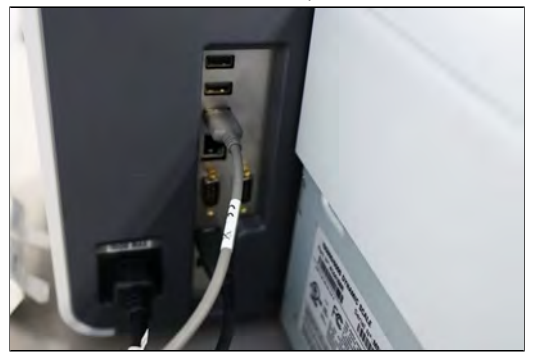

Die Liste der verfügbaren Kostenstellen-Barcodes liegt normalerweise in der Nähe des Frankiersystems aus.

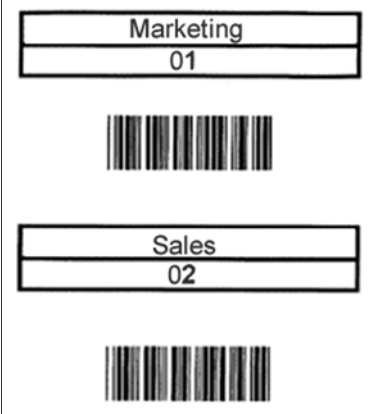

**2.** Erfassen Sie die zu verwendende Kostenstelle mit dem Scanner.

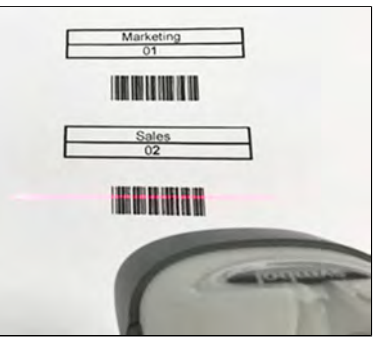

**3.** Die Nummer und der Name der ausgewählten Kostenstelle werden angezeigt.

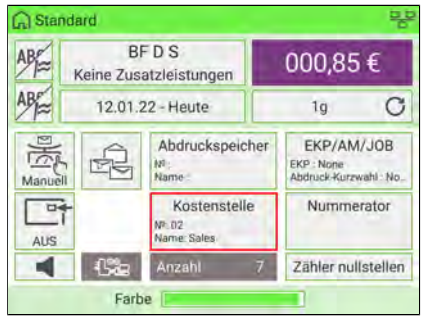

Verarbeiten von Postsendungen **Verarbeiten von Postsendungen**

**5**

### **Abdruckspeicher**

Abdruckspeicher erhalten Voreinstellungen für den Frankierdruck. Ein Standardabdruckspeicher enthält Text, Werbedruck, Gewicht (optional), EKP, AFM, Porto und Kostenstelle (falls vorhanden). Benutzer können einen gespeicherten Abdruck schnell abrufen, um den Arbeitsablauf zu vereinfachen und Zeit zu sparen.

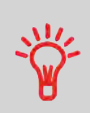

Da Ihre sämtlichen Einstellungen in einem einzelnen Speicher abgerufen werden.werden, ist die Abdruckspeicherfunktion insbesondere hilfreich, wenn Sie bestimmte Portokombinationen einstellen müssen. Wählen Sie einfach den Abdruckspeicher aus, anstatt mehrere Tastenanschläge zum Vornehmen sämtlicher Auswahloptionen zu verwenden.

# **Vorgehensweise beim Erstellen von Abdruckspeichern**

Der Inhalt eines Standard-Abdruckspeichers und eines PPI-Post-Abdruckspeichers lautet wie folgt:

- Standard-Abdruckspeicher: Zusatztext, Werbedruck, Gewicht (optional), EKP, AFM, Porto, Kostenstellennummer (falls vorhanden).
- PPI-Post-Abdruckspeicher: PPI, Kostenstellennummer (falls vorhanden).

#### **So erstellen Sie einen Abdruckspeicher:**

**1.** Als Manager (siehe [Anmelden als Manager](#page-307-0) auf Seite 303):

Wählen Sie im Hauptmenü den Pfad aus: **Abdruck Kurzwahleinstellungen**

Eine Liste der verfügbaren Abdruckspeicher wird angezeigt.

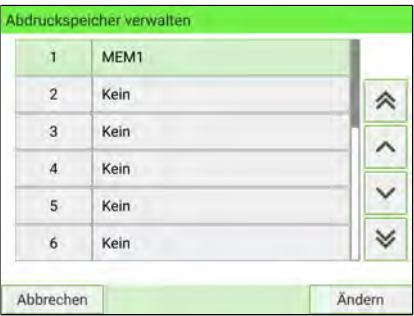

2. Wählen Sie die erste verfügbare Zeile aus, die "Kein" anzeigt, und drücken Sie dann auf "**Erstellen**".

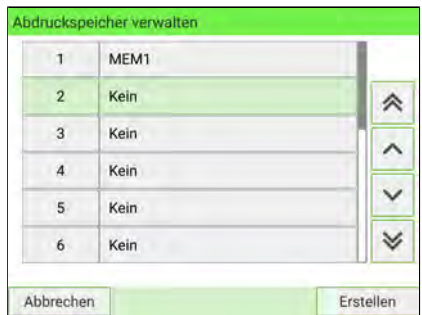

- **3.** Wählen Sie den Posttyp aus, indem Sie auf **Standard** oder **PPI** drücken.
- **4.** Geben Sie den Namen für den neuen Abdruckspeicher ein, und drücken Sie dann auf **[Weiter]**.

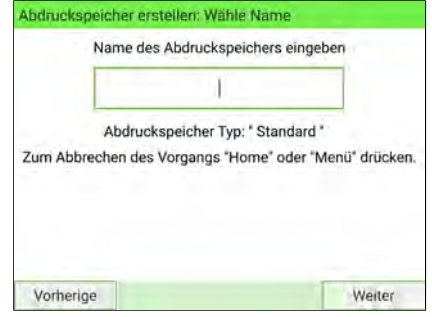

**5.** Wenn Sie das Gewicht einbeziehen möchten, legen Sie ein Postgut auf die Wiegeplattform, und drücken Sie dann auf **[Weiter]**.

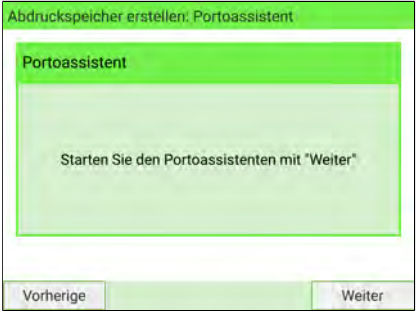

**5**

**6.** Geben Sie die Parameter ein, drücken Sie zum Bestätigen auf **[Weiter]**, und zeigen Sie dann die nächste Parameterliste an, sofern vorhanden.

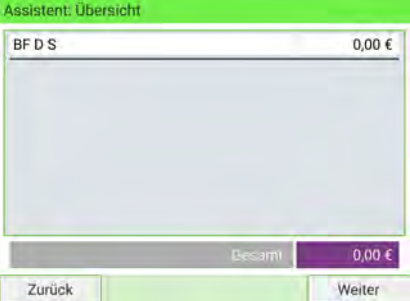

**7.** Wiederholen Sie den vorherigen Schritt, bis das System den Namen des neuen Abdruckspeichers in der Liste anzeigt.

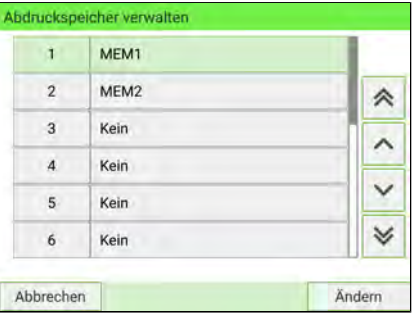

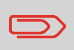

Um zum Startbildschirm zurückzukehren, müssen Sie auf  $\mathbf 0$ drucken, um die Maschine in den Schlaf-Modus versetzen. Drücken Sie dann weiter auf  $\Phi$ , um die Maschine einzuschalten.

#### **So bearbeiten oder modifizieren Sie einen Abdruckspeicher:**

**1.** Als Manager (siehe [Anmelden als Manager](#page-307-0) auf Seite 303):

Wählen Sie im Hauptmenü den Pfad aus: **Abdruck Kurzwahleinstellungen**

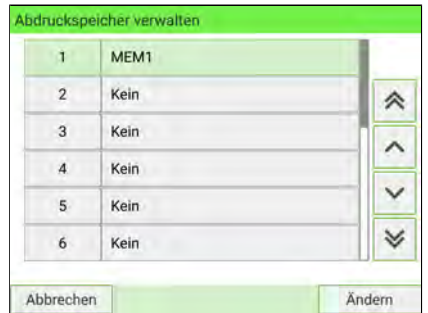

- **2.** Wählen Sie den Abdruckspeicher aus, den Sie bearbeiten/ändern möchten.
- **3.** Wählen Sie **Ändern.**
- **4.** Wählen Sie **Edit** aus.

Der Display Abdruckspeicher ändern wird angezeigt.

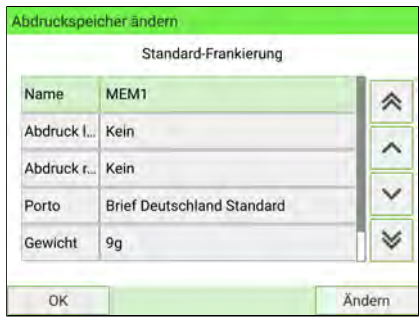

- **5.** Verwenden Sie die Pfeile, um die Parameter auszuwählen, und drücken Sie dann auf **Ändern**, um die Parameter zu ändern.
- **6.** Ändern Sie den Parameter, und drücken Sie dann auf **[OK]**.
- **7.** Drücken Sie zum Bestätigen auf **[OK]**, oder drücken Sie zum Beenden auf .

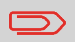

Um zum Startbildschirm zurückzukehren, müssen Sie auf drucken, um die Maschine in den Schlaf-Modus versetzen. Drücken Sie dann weiter auf  $\mathbf \cup$  , um die Maschine einzuschalten.

Die Abdruckspeicher ermöglichen es Ihnen, eine Einstellung/Kurzwahltaste einer Taste für Abdruckspeicher zu erstellen, die mit der **Porto, benutzerdefiniertem Text, Werbeslogan, EKP und AFM** für den von Ihnen gewünschten Druckmodus voreingestellt ist.

Wenn Sie die Verwendung einer Abteilung oder Kostenstelle nachverfolgen, können Sie die Abdruckspeicher verwenden, um die zu belastende Kostenstelle einzubeziehen.

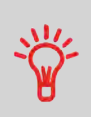

Da Ihre sämtlichen Einstellungen in einem einzelnen Speicher abgerufen werden.werden, ist die Abdruckspeicherfunktion insbesondere hilfreich, wenn Sie bestimmte Portokombinationen einstellen müssen. Wählen Sie einfach den Abdruckspeicher aus, anstatt mehrere Tastenanschläge zum Vornehmen sämtlicher Auswahloptionen zu verwenden.

- **1.** Es gibt drei Möglichkeiten, einen Abdruckspeicher zu verwenden:
	- Drücken Sie auf dem Startbildschirm auf den Bereich **Abdruckspeicher**.
		- Wählen Sie auf dem Bedienfeld **Mem** aus.
		- Wählen Sie im Hauptmenü **Abdruckspeicher** aus.

Entweder:

Auf dem Startbildschirm auf die Schaltfläche **Abdruckspeicher** drücken oder

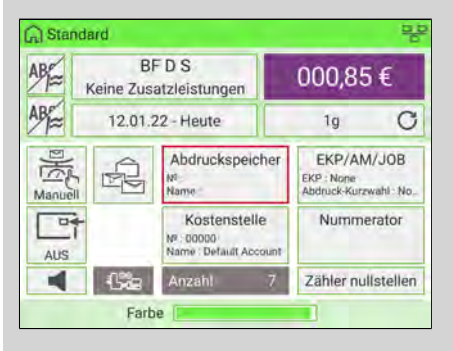

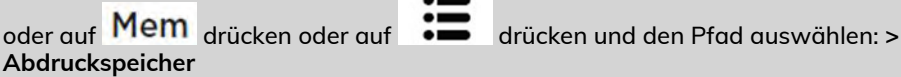

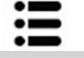

Die Liste der Abdruckspeicher wird angezeigt.

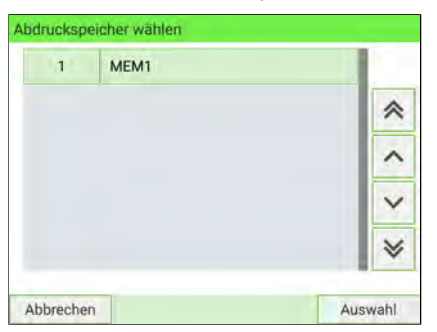

- **2.** Wählen Sie einen Abdruckspeicher aus der Liste aus.
- **3.** Drücken Sie zum Bestätigen auf die Schaltfläche **OK**.

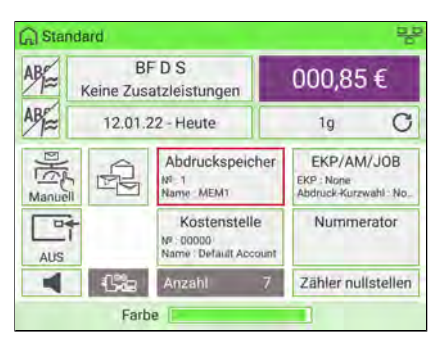

Die Nummer und der Name des aktuell ausgewählten Speichers wird im Bereich Job des Startdisplays angezeigt.

### **Verwenden eines Abdrucktests**

Diese Funktion gestattet Ihnen das Drucken eines Abdrucks, der nicht für die Zustellung, sondern zur Überwachung von Ausdrucken und zur Optimierung der Druckköpfe des Systems verwendet wird.

Diese Funktion ist nur für die Standardfrankierung vorgesehen.

#### **So verwenden Sie einen Abdrucktest:**

**1.** Über den Startbildschirm **[Standard]**:

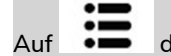

Auf drücken und den Pfad auswählen: **Customize Stamp**

#### Das Menü "Druckmodus einstellen" wird angezeigt.

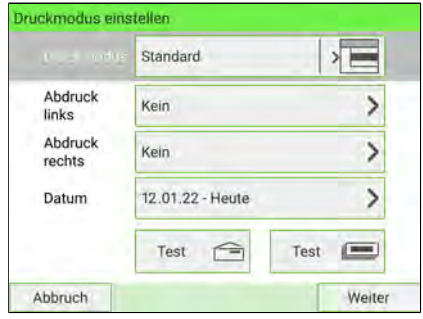

2. Wählen Sie im Menü "Druckmodus einstellen" die Option Abdrucktest.

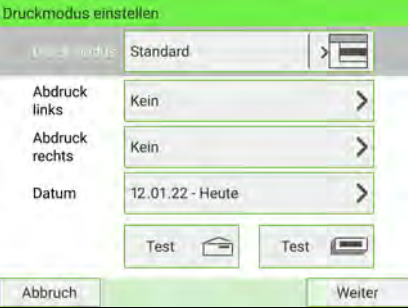

Der Display des Abdrucktest wird angezeigt.

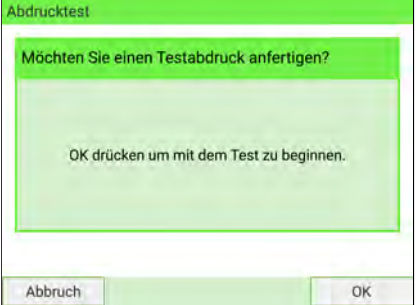

**3.** Drücken Sie auf **[OK]**, um den Abdruck zu testen.

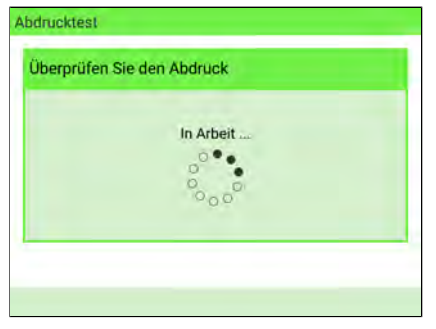

#### Abdrucktest wie unten:

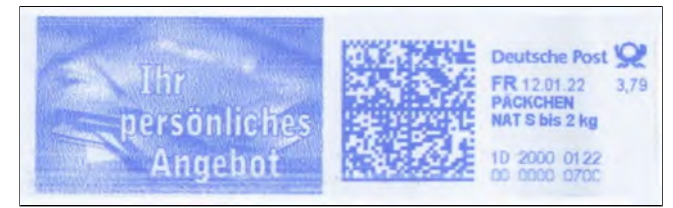

- <span id="page-155-0"></span>**4.** Es wird eine Meldung angezeigt: "Überprüfen Sie den Abdruck."
	- Wenn Ihre Einstellungen korrekt sind, drücken Sie auf "OK", um den Bildschirm zu schließen.
	- Wenn die Abdruckqualität schlecht ist, drücken Sie auf "Reinigung", um die Kartusche zu reinigen.

### **Festlegen des Portos für [Standard]-Postsendungen**

In dem nachfolgenden Verfahren werden die Schritte zum Verarbeiten von Postsendungen in der empfohlenen Reihenfolge beschrieben.

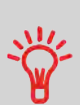

Frankierungen lassen sich schnell einrichten, wenn Sie Abdruckspeicher verwenden, in denen Frankiermerkmale zusammen mit dem Porto und der belasteten Kostenstelle abgelegt sind. In den Abdruckspeichern werden Frankierungsmerkmale zusammen mit dem Porto und der belasteten Kostenstelle (falls aktiviert) gespeichert. Siehe [Abdruckspeicher](#page-309-0) auf Seite 305.

#### **Erforderliche Eingaben:**

**1.** Überprüfen Sie, ob Sie sich auf dem **[Standard]**-Startbildschirm befinden. Der Name des Druckmodus wird in der ersten Zeile des Startbildschirms angezeigt, wie in der folgenden Abbildung dargestellt.

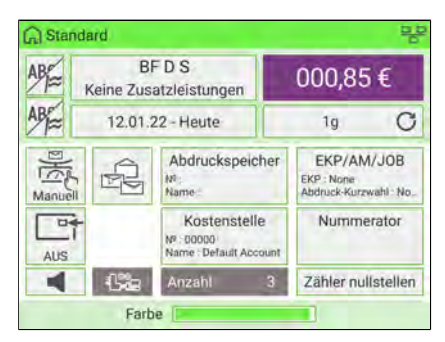

Wenn Sie sich nicht auf dem **[Standard]**-Startbildschirm befinden, ändern Sie den Druckmodus:

- Drücken Sie auf **@\_\_I** auf dem Bedienfeld, um auf den Bildschirm Druckmodus einstellen zuzugreifen.
- Wählen Sie denn Druckmodus aus und wählen Sie dann **[Standard]** auf dem Bildschirm "Druckmodus" aus.

Weitere Informationen finden Sie unter [Vorgehensweise beim Ändern des aktuellen](#page-86-0) [Druckmodus](#page-86-0) auf Seite 82.

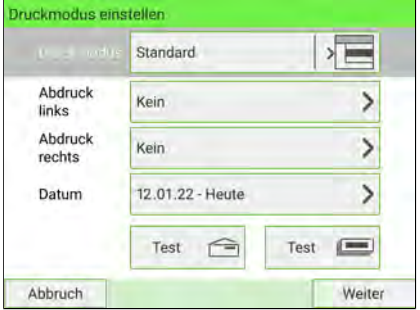

**5**

**Verarbeiten von Postsendungen**

Verarbeiten von Postsendunger

**2. Sie können die Frankierungselemente** wie folgt über den Bildschirm Druckmodus einstellen konfigurieren:

#### **a. Abdruck nach links oder rechts bewegen:**

Wählen Sie im Display "Druckmodus einstellen" die Option "Abdruck links" oder "Abdruck rechts" aus.

- Informationen zum Auswählen eines Werbeklischees finden Sie unter [Vorgehensweise zum Hinzufügen oder Entfernen eines Werbeklischee](#page-424-0) auf Seite 420.
- Informationen zum Auswählen eines Zusatztextes finden Sie unter [Vorgehensweise zum Hinzufügen \(oder Entfernen\) einer Textnachricht](#page-415-0) auf Seite 411.

Das System unterstützt "Abdruck links" und "Abdruck rechts". In diesen flexiblen Bereichen können Sie Werbetext oder Zusatztext auswählen und wie folgt eine Frankierung drucken:

> Deutsche Post FR 12 01.22

Wertstempe

 $3.70$ 

- Einem Werbeklischee und einem Zusatztext:

### - Zwei ZusatzZusatztexten:

**MILLIONARDS** 

Zusatztext

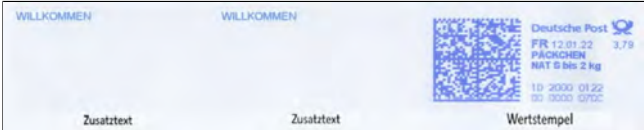

Werbeklischee

personliche Angebot

#### - Zwei Werbeklischees:

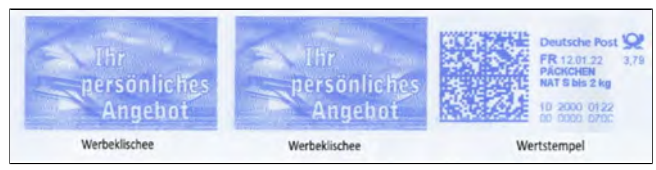

#### **b. Überprüfen oder Ändern des Datums oder Datumformats**:

Wählen Sie Datum und anschließend eine Datumsoption auf dem Bildschirm Datumsauswahl aus. Wählen Sie zum Drucken des aktuellen Datums Keine Vordatierung aus. Weitere Informationen finden Sie unter [Vorgehensweise zum](#page-88-0) [Ändern des Datums auf der Frankierung](#page-88-0) auf Seite 84.

Drücken Sie  $\blacktriangledown$  auf dem Bedienfeld, um zum Startbildschirm zurückzukehren.

**3. Wählen Sie einen Portowert aus und fügen Sie Zusatzleistungen hinzu.**

Drücken Sie auf auf dem Bedienfeld, um den Bildschirm Portoauswahl zu öffnen.

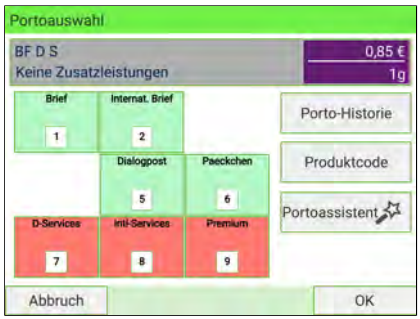

Drücken Sie eine der Portotasten, um einen Portowert auszuwählen oder neue Portooptionen anzuzeigen.

- Wählen Sie Porto-Historie aus, um einen vor Kurzem verwendeten Portowert auszuwählen.
- Wählen Sie Produktcode aus, um einen Postproduktcode einzugeben.
- Wählen Sie den Portoassistenten aus, um die Portooptionen den Listen zu entnehmen (enthält Porto, das nicht auf dem Bildschirm für die Portoauswahl angezeigt werden).

Einzelheiten finden Sie unter [Auswählen von Porto](#page-251-0) auf Seite 247.

#### **4. Wählen Sie einen Wiegemodus.**

In Abhängigkeit von der Postsendungart und der zu verarbeitenden Menge können Sie eine effiziente Wiegemethode auswählen, die eine Wiegeplattform oder die dynamische Waage (optionale Ausrüstung) verwendet, um Zeit zu sparen: siehe [Auswählen eines Wiegemodus](#page-118-0) auf Seite 114.

**Um den aktuellen Wiegemodus zu ändern**, tippen Sie auf den Bereich **Wiegemodus** auf dem Bildschirm.

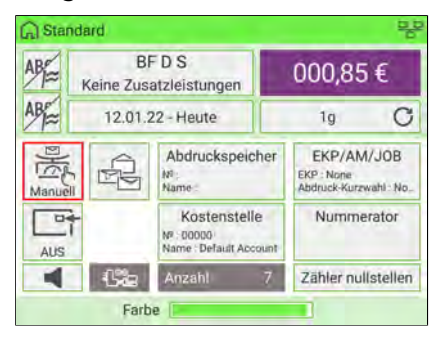

Wählen Sie auf dem Bildschirm Wiegemodus einen Wiegemodus aus.

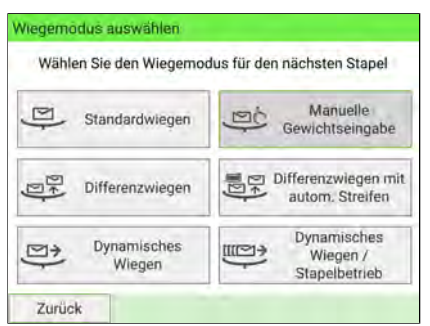

Wenn die automatische Auswahl der Wiegeplattform aktiviert ist (siehe [Vorgehensweise beim Aktivieren/Deaktivieren der automatischen](#page-321-0) [Gewichtserkennung auf der Wiegeplattform](#page-321-0) auf Seite 317), können Sie über den Startbildschirm den Wiegemodus in "Standardwiegen" ändern, indem Sie ein Postgut auf die Wiegeplattform legen.

**Sie können auch die folgenden optionalen Eingaben anwenden:**

- **1. Aktivieren Sie einen Stückzähler:** siehe [Vorgehensweise beim Aktivieren](#page-116-0) [\(Deaktivieren\) des Stückzählers](#page-116-0) auf Seite 112
- **2. Verwenden Sie eine JOB-Nummer:** siehe [Vorgehensweise beim Verwenden einer](#page-111-0) [JOB-Nummer](#page-111-0) auf Seite 107
- **3. Verwenden einer EKP-Nummer**, um Postgüter für einen Dritten zu frankieren: siehe [Vorgehensweise beim Verwenden einer EKP-Nummer](#page-109-0) auf Seite 105
- **4. Verändern Sie die Position des Frankierabdrucks**: siehe [Vorgehensweise zum](#page-94-0) [Hinzufügen \(oder Entfernen\) einer Druckposition](#page-94-0) auf Seite 90.
- **5. Schließen Sie Kuverts mit Hilfe der Verschließeinheit der Zuführung**: siehe [Vorgehensweise zum Auswählen des Modus der Verschließeinheit](#page-39-0) auf Seite 35.

**Der Druck kann jetzt erfolgen.**

### **Drucken von Frankierstreifen**

Mit dem Frankiersystem können Sie selbstklebende Frankierstreifen für Postsendungen verwenden, die für das Transportsystem der Maschine zu groß sind.

1. Drücken Sie auf **und geben Sie die Anzahl der Frankierwerkstreifen ein.** Stellen Sie sicher, dass genügend Frankierwerkstreifen im Etikettenspender vorhanden sind.

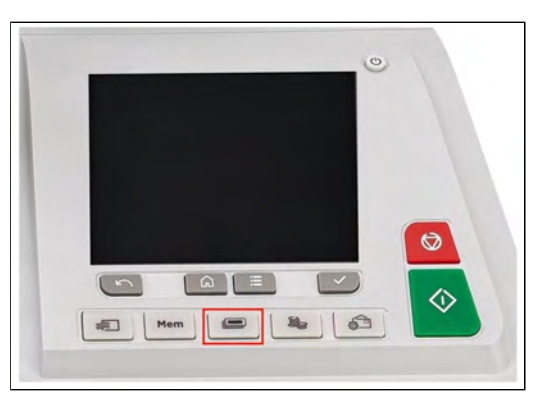

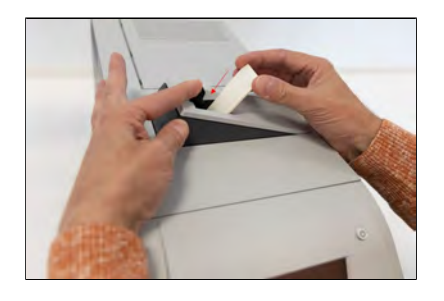

**2.** Legen Sie Ihr Poststück auf die Wiegeplattform und wählen Sie Ihr Porto aus (stellen Sie sicher, dass die Standardwiegeart ausgewählt ist).

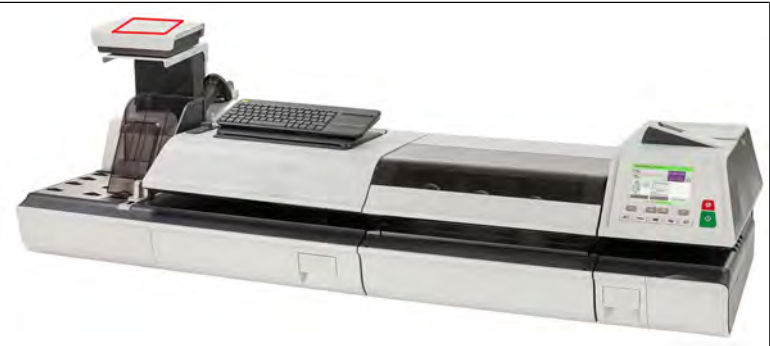

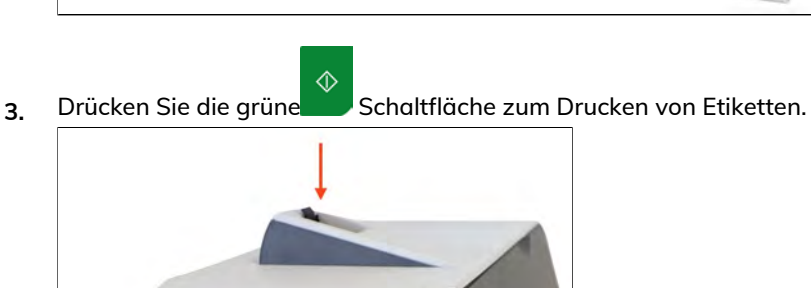

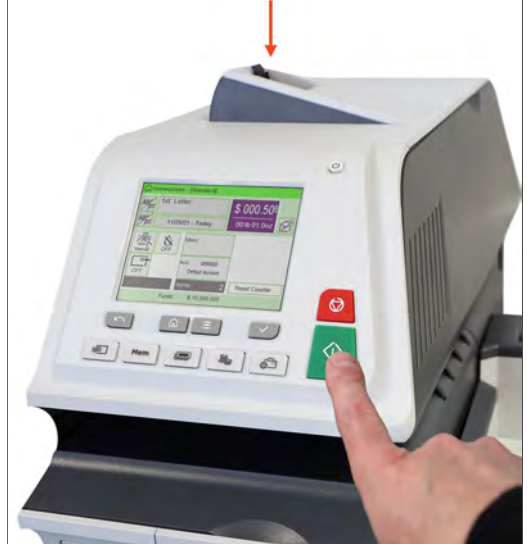

**4.** Lösen Sie den Frankierwerkstreifen vom Trägerpapier und kleben Sie ihn auf die Postsendung.

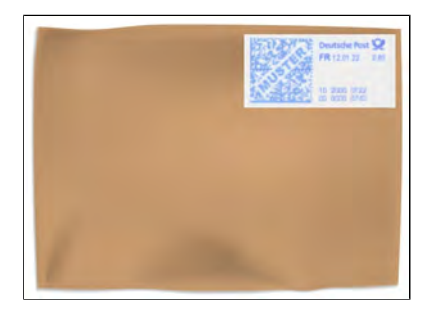

### **5.3 Empfohlene Schritte zur Postverarbeitung**

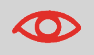

Führen Sie zur Postverarbeitung die Vorbereitungsschritte im Abschnitt [Standardeinrichtung](#page-155-0) auf Seite 151 aus, bevor Sie die nachfolgenden Schritte ausführen.

Die Verarbeitung von Postsendungen variiert im Wesentlichen in Abhängigkeit von dem gewählten **Wiegemodus**.

Der aktuelle Wiegemodus wird durch das Symbol auf der Taste**Wiegemodi auswählen** angezeigt.

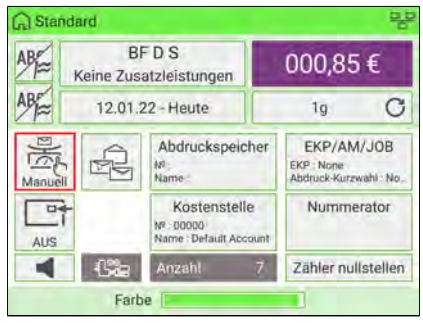

• Informationen zum Wiegemodus finden Sie unter [Auswählen eines Wiegemodus](#page-118-0) auf Seite 114.

### **Postverarbeitung mittels Wiegeart**

- Beim **dynamischen Wiegen** wird das dynamische Inline-Wiegemodul verwendet [\(Postverarbeitung mit Hilfe des dynamischen Wiegemoduls](#page-135-0) auf Seite 131).
- Beim **Standardwiegen** wird die externe Wiegeplattform verwendet [\(Postverarbeitung mit Hilfe der externen Wiegeplattform](#page-119-0) auf Seite 115)
- Beim **Differenzwiegen** wird die externe Wiegeplattform verwendet, aber der Benutzer hat die Möglichkeit, einen Poststapel oder einen Postbehälter auf der Plattform zu platzieren([Postverarbeitung in Differenz-Wiegemodi](#page-128-0) auf Seite 124).
- Bei der **manuellen Gewichtseingabe** hat der Benutzer die Möglichkeit, manuell ein Gewicht einzugeben([Postverarbeitung im manuellen Wiegemodus](#page-123-0) auf Seite 119).

### **Verwenden von Frankierstreifen**

Sie können Porto auf vorgestanzten, selbstklebenden Frankierstreifen oder auf druckempfindlichem Thermorollenband drucken.

Es steht ein Frankierstreifenspender zur Verfügung:

• Interner Frankierstreifenspender für vorgestanzte Frankierstreifen. Dies ist eine Standardfunktion der Frankiermaschine. Siehe [Auffüllen des internen](#page-46-0) [Frankierstreifenspenders](#page-46-0) auf Seite 42.

**Vorgehensweise beim Verarbeiten von einge**hender Post mit der Kennzeichnung "Ein**gang" 5.4**

Sie können zu internen Nachverfolgungszwecken das Datum auf eingehende Post drucken. Der Text "Eingang" kann vor dem Datum hinzugefügt werden. Diese Funktion ist für Unternehmen hilfreich, die Post erhalten, die eine Frist erfordert (z. B. Fälligkeitsdatum für Zahlungen). Sie können auf diese Weise das Eingangsdatum bestätigen, das nicht mit dem Datum der Verarbeitung übereinstimmen muss.

**EINGANG AM** 12.01.22

#### **Verarbeiten von eingehender Post mit der Kennzeichnung "Eingang":**

**1.** Überprüfen Sie, ob Sie sich auf dem **[Eingang]**-Startbildschirm befinden. Der Name des Druckmodus wird in der ersten Zeile des Startbildschirms angezeigt, wie in der folgenden Abbildung dargestellt.

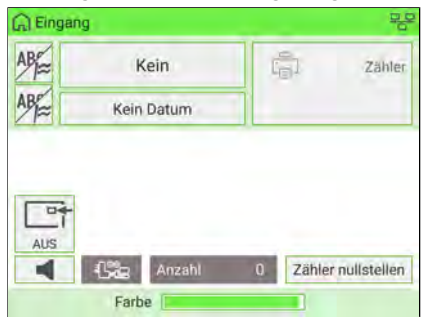

**2.** Wenn Sie sich nicht auf dem **[Eingang]**-Startbildschirm befinden, ändern Sie den Druckmodus:

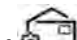

- Drücken Sie auf **of dem** auf dem Bedienfeld, um auf den Bildschirm Druckmodus einstellen zuzugreifen.
- Wählen Sie denn Druckmodus aus und wählen Sie dann **[Eingang]** auf dem Bildschirm "Druckmodus" aus.

Weitere Informationen finden Sie unter [Vorgehensweise beim Ändern des aktuellen](#page-86-0) [Druckmodus](#page-86-0) auf Seite 82.

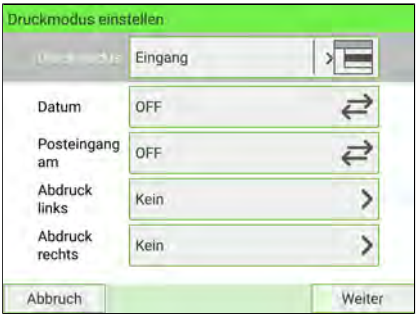

Zusätzlich kann Folgendes ausgeführt werden:

- Drucken von "Datum" aktivieren oder deaktivieren.
- Drucken von "Eingang" aktivieren oder deaktivieren.
- Hinzufügen eines Werbeklischees, benutzerdefinierten Zusatztexts zur Frankierung.
- Aktivieren des AbdruckFrankierwerks.
- Wählen Sie die zu ändernde Option aus. Die Schaltflächen zeigen den aktuellen Status der Optionen an. Das Display zeigt den aktuellen Status der Optionen an.

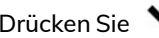

Drücken Sie vauf dem Bedienfeld, um zum Startbildschirm zurückzukehren.

- **3.** Auf dem Startbildschirm **[Eingang]** drücken Sie .
- **4.** Legen Sie das Kuvert mit der zu bedruckenden Seite nach oben und gegen die hintere Materialführung in den Anlagebereich.

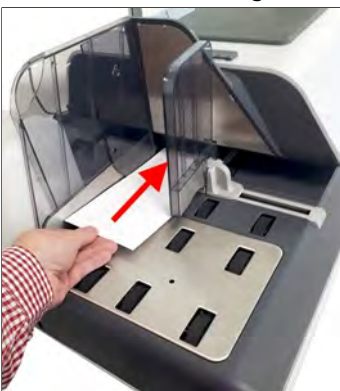

Über das Frankiersystem wird der Abdruck zugeordnet und die Postsendung wird in die Auffangschale gesendet.

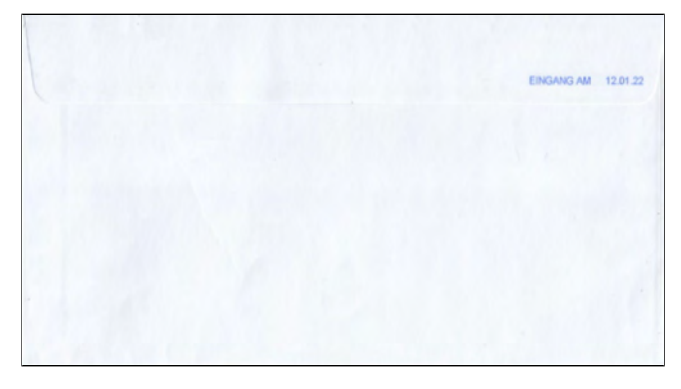

#### **Verarbeiten von Postsendungen zum Verschließen oder Zählen ohne Drucken 5.5**

Mit dem Druckmodus **[Druck AUS]** können Sie:

- "Nur verschließen" von Post ohne Bedruckung verarbeiten
- Post zum Zählen oder Testen nur transportieren, ohne zu drucken oder zu verschließen.

#### Verarbeiten von "Druck AUS"-Postsendungen:

**1.** Überprüfen Sie, dass der Druckmodus [**Druck AUS**] ausgewählt ist. Der Name des Druckmodus wird in der ersten Zeile des Startbildschirms angezeigt, wie in der folgenden Abbildung dargestellt.

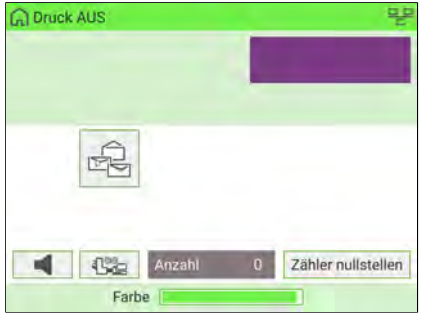

**5**

- **2.** Wenn Sie sich nicht auf dem Startbildschirm **[Druck AUS]** befinden, ändern Sie den Druckmodus:
	- Drücken Sie auf  $\bigcirc$  auf dem Bedienfeld, um auf den Bildschirm Druckmodus einstellen zuzugreifen.
	- Wählen Sie denn Druckmodus aus und wählen Sie dann **[Druck AUS]** auf dem Bildschirm "Druckmodus" aus.

Weitere Informationen finden Sie unter [Vorgehensweise beim Ändern des aktuellen](#page-86-0) [Druckmodus](#page-86-0) auf Seite 82.

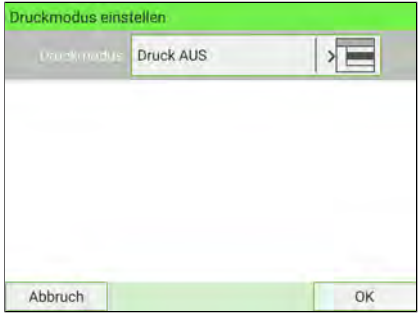

Drücken Sie  $\blacktriangledown$  auf dem Bedienfeld, um zum Startbildschirm zurückzukehren.

- **3.** Auf dem Startbildschirm **[Druck AUS]** drücken Sie .
- **4.** Legen Sie das Kuvert mit der zu bedruckenden Seite nach oben und gegen die hintere Materialführung in den Anlagebereich.

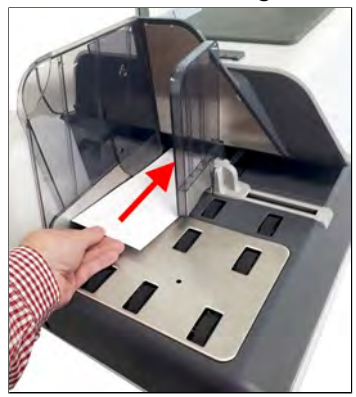

## **5.6 PPI-Post**

Um den PPI-Modus zu verwenden, müssen Sie einen PPI in das System laden. Siehe [Vorgehensweise zum Hinzufügen von PPIs](#page-432-0) auf Seite 428.

### **Auswählen eines PPI's**

Wählen Sie den gewünschten PPI aus der Liste aus.

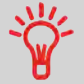

Wenn Sie den Druckmodus [PPI-Post] auswählen, wird automatisch **Standard PPI** ausgewählt. Als Manager können Sie den Standard PPI ändern (siehe [Standard PPI](#page-336-0) auf Seite 332).

#### **Siehe auch**

• [Verwalten von PPIs](#page-431-0) auf Seite 427.

#### **So wählen Sie einen PPI aus:**

- **1.** Es gibt zwei Möglichkeiten:
	- Drücken Sie auf dem Startbildschirm auf den Bereich **PPI**.
	- Wählen Sie im Hauptmenü **Abdruck** und dann **PPI-Name** aus.

#### Entweder:

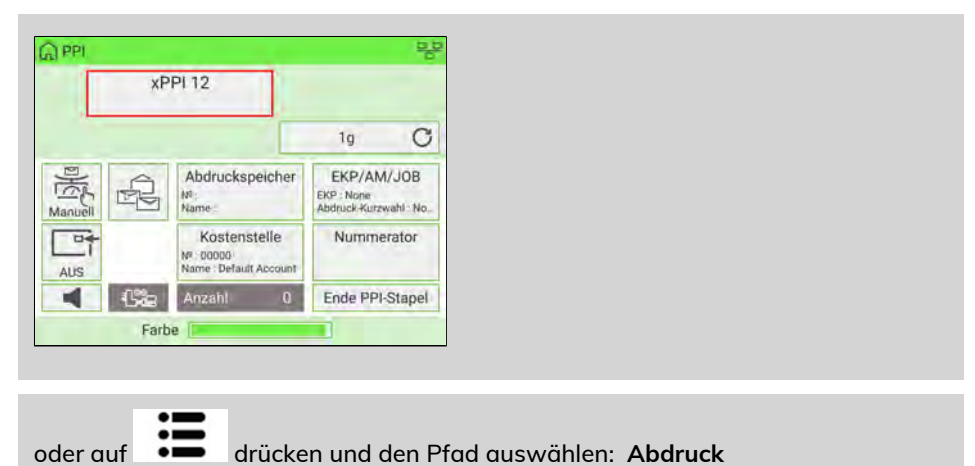

Der Display Auswahl der Genehmigung Postsendungabdruck wird angezeigt.

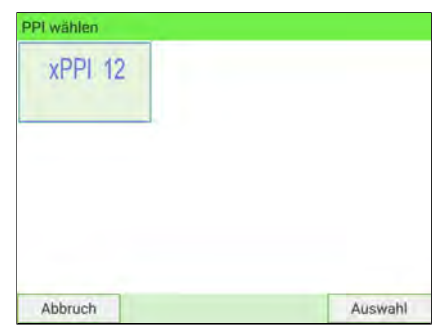

**2.** Wählen Sie den PPI aus der Liste aus.

# **Festlegen der Postgebühr für [PPI]-Postsendungen**

#### **Erforderliche Eingaben:**

**1.** Überprüfen Sie, ob der Druckmodus **[PPI]** ausgewählt ist. Der Name des Druckmodus wird in der ersten Zeile des Startbildschirms angezeigt, wie in der folgenden Abbildung dargestellt.

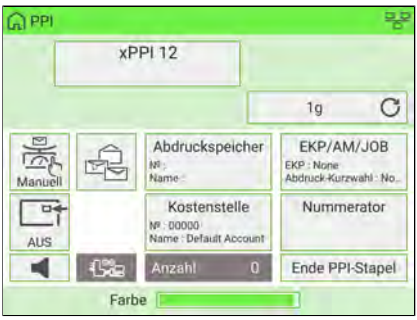

**2.** Wenn Sie sich nicht auf dem **[PPI-Post]**-Startbildschirm befinden, ändern Sie den Druckmodus:

- Drücken Sie auf dem Bedienfeld auf **Drücken Bildschirm** "Druckmodus einstellen" zuzugreifen:
- Wählen Sie den Abdrucktyp und dann im Bildschirm "Druckmodus" **[PPI]** aus.

Details finden Sie unter [Vorgehensweise beim Ändern des aktuellen Druckmodus](#page-86-0) auf Seite 82.

**3.** Drücken Sie auf dem Bedienfeld, um zum Startbildschirm zurückzukehren. **Druckmodus einstellen** PPI X PPI Name xPPI 12 Abbruch OK

**4.** Drücken Sie im **[PPI-Post]**-Startbildschirm .

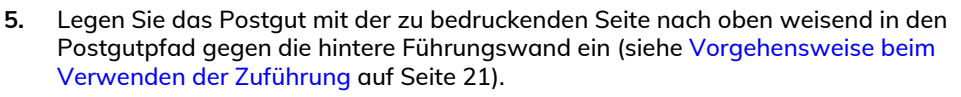

 $\diamond$ 

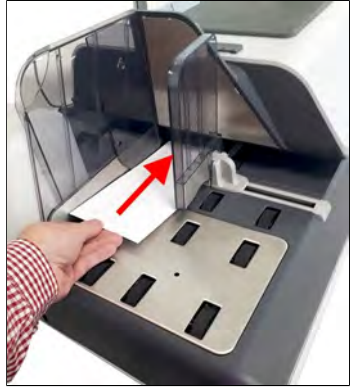

Über das Frankiersystem wird der Abdruck zugeordnet und die Postsendung wird in die Auffangschale gesendet.

Im [PPI-Post]-Startbildschirm:

**1. Starten Sie einen neuen operativen PPI-Bericht**, falls erforderlich.

Drücken Sie auf Ende PPI-Stapel, um den Bildschirm "PPI-Bericht" zu öffnen.

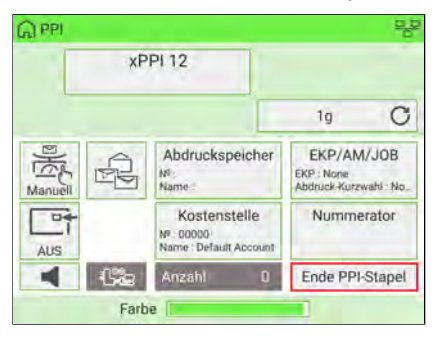

Sie können den aktuellen Bericht auch drucken, bevor Sie einen neuen starten.

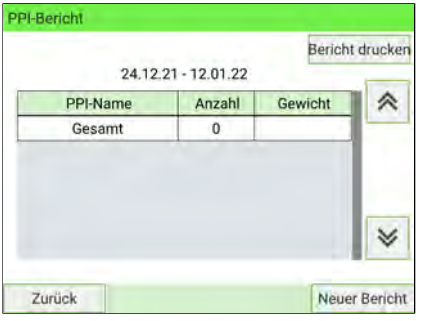

# **5.7 Weitere Funktionen**

### **Vorgehensweise beim Zurücksetzen des Stückzählers**

Auf dem Startbildschirm wird ein **Stückzähler** angezeigt, mit dem Sie verarbeitete Postsendungen eines Stapels zählen können, um Berichte mit Hilfe der Funktion für Stapelzählerberichte zu generieren.

Die folgenden Modi verfügen über einen eigenen Zähler:

- Standard
- PPI-Post
- Eingang
- Kein Drucken

Sie können den aktuellen Stückzähler direkt über den Startbildschirm zurücksetzen.

#### **So setzen Sie den aktuellen Stückzähler zurück:**

**1.** Auf der Startseite:

Auf den Bereich **Zähler nullstellen** drücken.

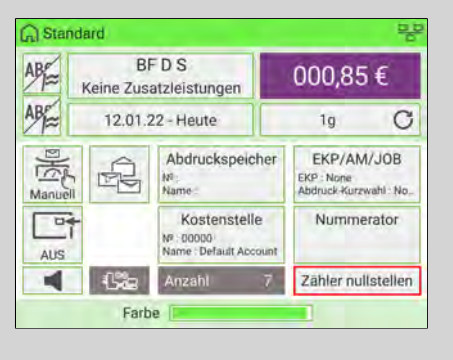

Es wird ein Bestätigungsbildschirm angezeigt.

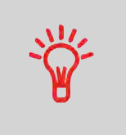

Im Druckmodus PPI-Post können Sie über einen einleitenden Bildschirm vor dem Zurücksetzen einen Bericht anzeigen oder drucken (im Verlauf stehen Berichte für die vorherigen zwei Stapel zur Verfügung). Siehe [Operativer PPI-Zulassungsbericht](#page-279-0) [und vorherige Berichte](#page-279-0) auf Seite 275.

**2.** Drücken Sie zum Bestätigen auf **Ja**. Andernfalls drücken Sie auf **Nein**.

Der Stückzähler des aktuellen Druckmodus wird zurückgesetzt.

#### **Oder zum Zurücksetzen eines beliebigen Stückzählers:**

**1.** Als Benutzer:

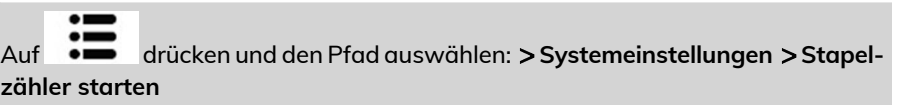

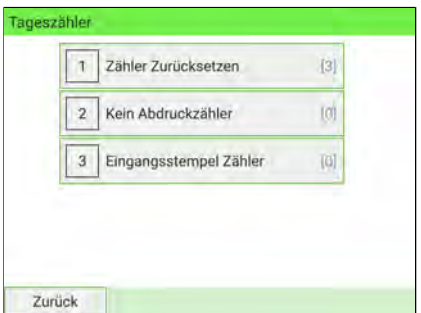

Wählen Sie den Zähler aus, den Sie zurücksetzen möchten, und drücken Sie auf

**2.**

 $\checkmark$ auf dem Bedienfeld.

Es wird ein Bestätigungsbildschirm angezeigt.

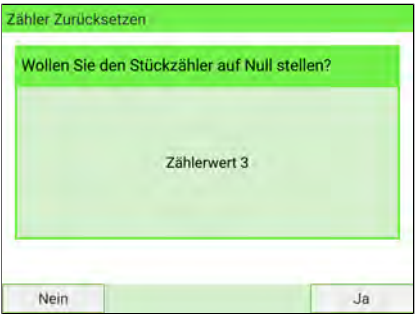

**3.** Drücken Sie zum Bestätigen auf **Ja**. Andernfalls drücken Sie auf **Nein**.

### **Vorgehensweise beim Zählen von Post mit Hilfe der Wiegeplattform**

Mit dieser Funktion können Sie eine unbekannte Menge identischer Sendungen mithilfe der Wiegeplattform zählen.

**1.** Als Benutzer:

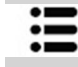

drücken und Folgendes auswählen: **Stückzahlermittlung**

- **2.** Legen Sie zehn Postsendungen mit demselben Gewicht auf die Wiegeplattform und drücken Sie **[OK]**. Sie müssen zuerst 10 Sendungen wiegen, um die Gesamtanzahl zu erhalten.
- **3.** Legen Sie alle Sendungen auf die Wiegeplattform und drücken Sie auf **[OK]**.
- **4.** Die Gesamtstückzahl wird angezeigt.

# **Geldbezogene Vorgänge 6**

In diesem Abschnitt wird beschrieben, wie Sie das Frankiersystem mit Vorgaben (Geldbeträgen) aufladen und diese verwalten können.

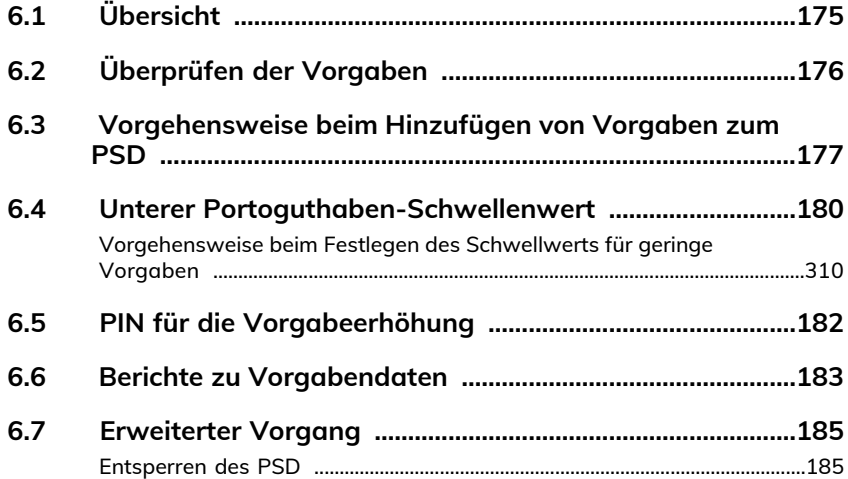

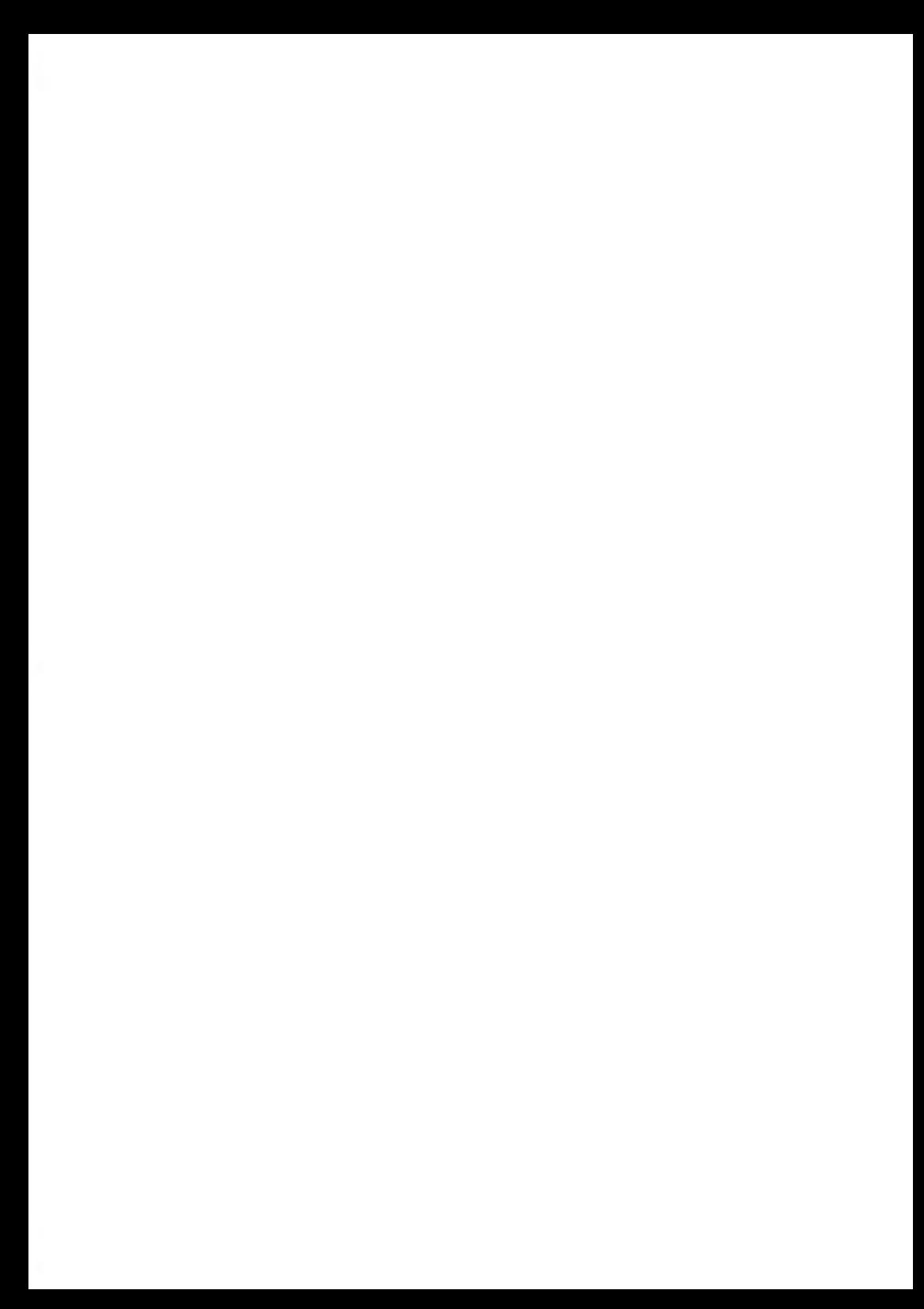

# <span id="page-179-0"></span>**6.1 Übersicht**

Als Benutzer können Sie die folgenden geldbezogenen Vorgänge ausführen, um Guthaben zu verwalten und zu überwachen.

### **Postalischer Sicherheitsdatenspeicher (PSD) – Frankierwerk**

Der PSD, der sich in der Basis der Frankiermaschine befindet, verwaltet das Guthaben (oder Geldbeträge) im System.

Der Zähler führt alle erforderlichen Operationen durch, um den Standards der Postdienstleister zu entsprechen. Zur ordnungsgemäßen Durchführung sind regelmäßige Verbindungen zu den Portoservern erforderlich.

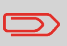

Überprüfen Sie vor dem Start, dass das Frankiersystem an ein Netzwerk angeschlossen ist (siehe [Systemverbindungen](#page-364-0) auf Seite 360).

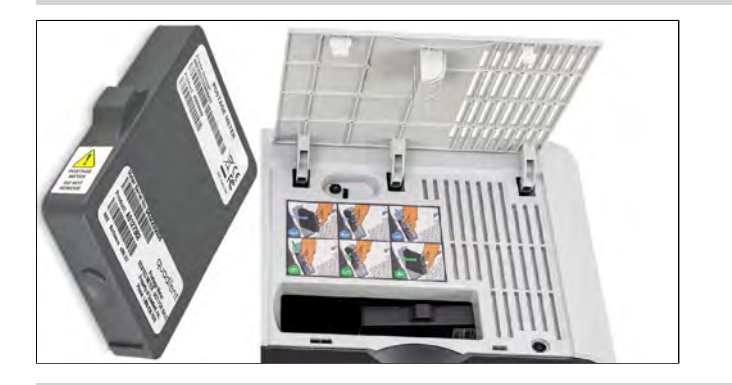

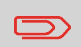

Das PSD (Postalisches Sicherheitsgerät) wird auch als "Frankierwerk" bezeichnet.
# <span id="page-180-0"></span>**6.2 Überprüfen der Vorgaben**

Sie können jederzeit das Gesamtporto sowie die verbleibende Vorgabe im PSD überprüfen. Dies ist besonders vor der Verarbeitung von Postgütern wichtig, um sicherzustellen, dass ausreichend Vorgaben verfügbar sind.

Das verbleibende Guthaben wird fortlaufend am unteren Rand des Startdisplays angezeigt. Siehe [Basis und Bedienfeld](#page-42-0) auf Seite 38. Sie können auch nachfolgendes Verfahren verwenden.

**1.** Entweder:

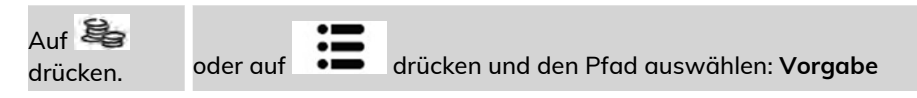

Der Display Vorgabe wird angezeigt.

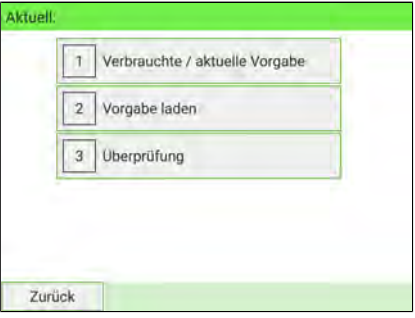

- 
- **2.** Wählen Sie **Verbrauchte Vorgabe/aktuelle Vorgabe**.

im Menü werden die aktuelle Beträge angezeigt.

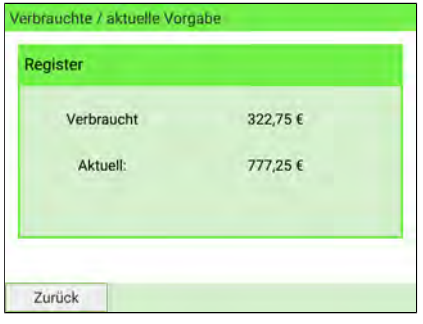

#### **Vorgehensweise beim Hinzufügen von Vorgaben zum PSD 6.3**

Um das Porto zu drucken, müssen Vorgaben erworben und über den Vorgabenserver auf das Frankiersystem geladen werden.

- Vorgaben müssen zum Herunterladen in Ihrem Kundekonto auf dem Server vorhanden sein.
- Wenn es sich um ein Guthabenkonto handelt, wird eine Rechnung für das in die Frankiermaschine heruntergeladene Guthaben geschickt.
- Das Frankiersystem fordert zur Eingabe eines PIN-Codes auf. Geben Sie den PIN mit Hilfe des Ziffernblocks ein oder drücken Sie auf **[OK}**.
- Das Frankiersystem muss mit einem LAN verbunden sein, um diesen Vorgang durchzuführen.

#### **So laden Sie Vorgabe in das PSD:**

**1.** Entweder:

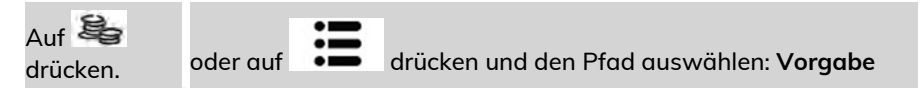

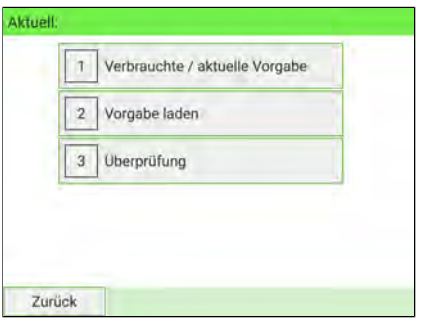

**2.** Wählen Sie **Vorgabe laden** aus.

Das System fordert zur Eingabe eines PIN-Codes auf.

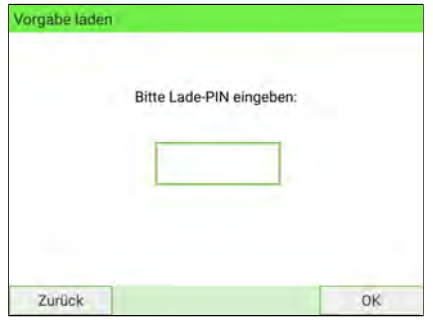

**3.** Geben Sie den Code mit Hilfe des Ziffernblocks ein, oder drücken Sie auf **[OK]**. Der Display Vorgabe wird angezeigt.

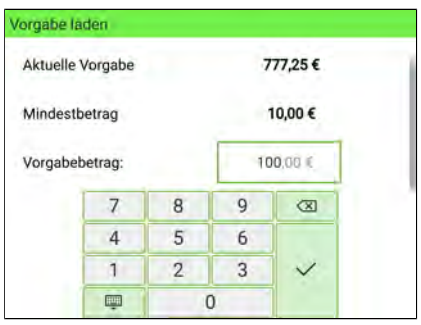

Das System zeigt standardmäßig den Wert des vorherigen Vorgabebetrags an.

Geben Sie den hinzuzufügenden Betrag über den Ziffernblock ein (verwenden Sie  $\circ$ auf der Tastatur, um die Ziffern zu löschen).

**6**

**4.**

**5.** Drücken Sie auf **[OK]**, um die Verbindung zum Postserver herzustellen.

Wenn die Vorgabeerhöhung erfolgreich durchgeführt wurde, zeigt das System eine Meldung an.

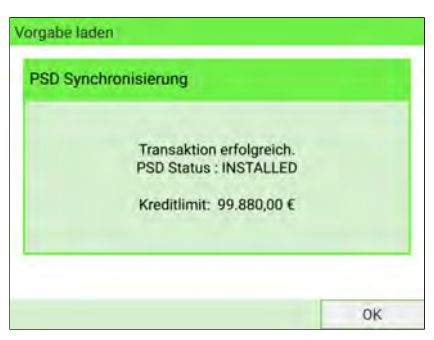

Wenn die Vorgabeerhöhung fehlschlägt, zeigt das System eine Meldung zur nicht erfolgreichen Durchführung sowie den Wert an, den Sie hinzufügen können, in Abhängigkeit vom Kontostand der Postkostenstelle.

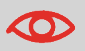

Im Falle eines Übertragungsfehlers kann der zuvor eingegebene Betrag nicht geändert werden.

**6.** Sie können den Bildschirm Verbraucht/Aktuell öffnen, um die neuen Werte zu überprüfen (siehe [Vorgehensweise beim Überprüfen der Vorgaben](#page-180-0) auf Seite 176).

### **Vorgehensweise beim Festlegen des Schwellwerts für geringe Vorgaben**

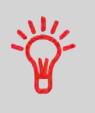

Die Warnmeldung "Unterer Portoguthaben-Schwellenwert" warnt einen Benutzer, dass die auf dem PSD (Frankierwerk) verbleibende Vorgabe zur Neige geht und dass Guthaben geladen werden muss. Für die Warnung kann ein beliebiger Geldbetrag konfiguriert werden.

#### **So legen Sie den Grenzwert für niedrige Vorgabe fest:**

**1.** Als Manager (siehe [Anmelden als Manager](#page-307-0) auf Seite 303):

Wählen Sie im Hauptmenü den Pfad aus: **Standard Bedienereinstellungen Vorgabeneinstellungen**

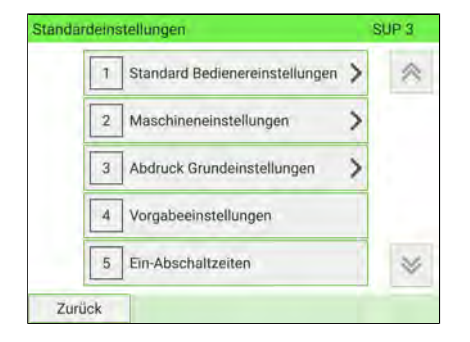

Geldbezogene Vorgänge **Geldbezogene Vorgänge** **2.** Geben Sie die Warnung für geringes Guthaben ein.

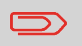

Wenn Sie 0 eingeben, wird eine Meldung angezeigt: "Nullfrankierungen sind nicht erlaubt".

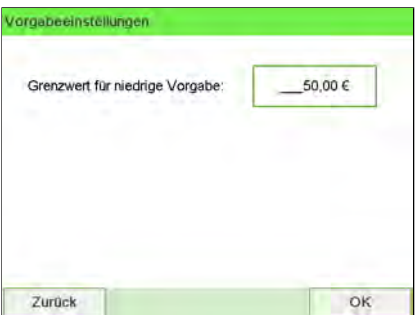

**3.** Drücken Sie zum Bestätigen auf **[OK]**.

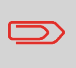

Um zum Startbildschirm zurückzukehren, müssen Sie auf  $\Phi$ drücken, um die Maschine in den Schlaf-Modus versetzen. Drücken Sie dann weiter auf  $\mathbf 0$ , um die Maschine einzuschalten.

# **6.5 PIN für die Vorgabeerhöhung**

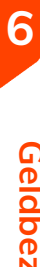

Geldbezogene Vorgänge **Geldbezogene Vorgänge**

## **Credifonbericht**

Der Credifonbericht zeigt den letzten Credifonbericht an, der in einer ausgewählten Periode für das System durchgeführt wurden.

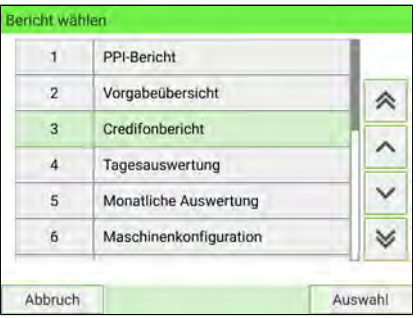

#### **Voraussetzungen**

Für diesen Bericht müssen Sie als Manager angemeldet sein.

#### **Ausgabe**

Die Ausgabe des Credifonberichts erfolgt auf:

- Bildschirm
- USB-Drucker
- USB-Speichergerät

#### **– Inhalt**

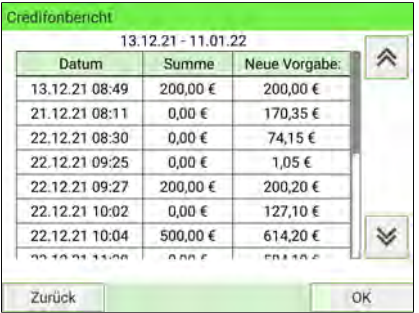

### **Bericht zur Vorgabeübersicht**

Im Guthabenübersichtsbericht werden Informationen zur Guthabennutzung seit der Installation des Geräts angezeigt. Der Inhalt ist auf den im PSD verfügbaren Verlauf beschränkt.

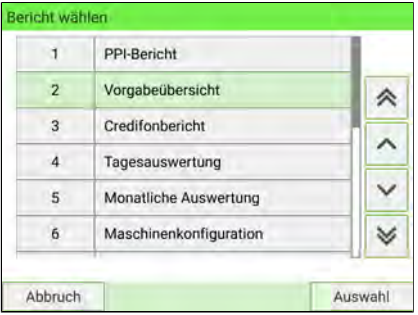

#### **Voraussetzungen**

Dieser Bericht ist als Benutzer oder Manager verfügbar.

#### **Ausgabe**

Die Ausgabe des Berichts zur Vorgabeübersicht erfolgt auf:

- Frankierstreifen
- Bildschirm
- USB-Drucker

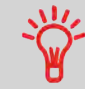

- PSD Kennung.
- Aktuelles Datum und aktuelle Uhrzeit nur auf frankiertem Bericht.

#### **– Inhalt**

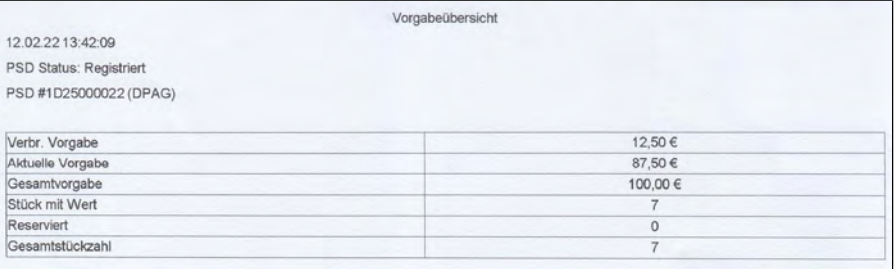

### **Entsperren des PSD**

**So entsperren Sie das PSD und stellen manuell eine Verbindung zu den Postdienstleistern her:**

**1.** Entweder:

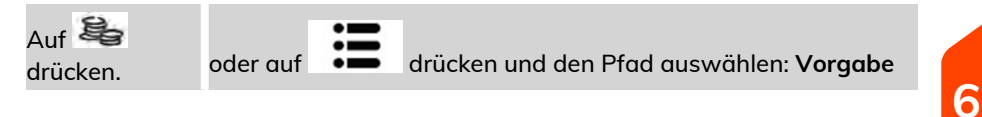

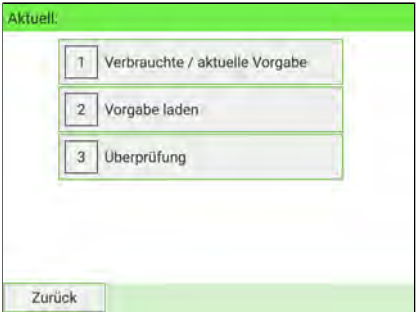

**2.** Wählen Sie **Überprüfung** aus.

Das System fordert zur Bestätigung auf.

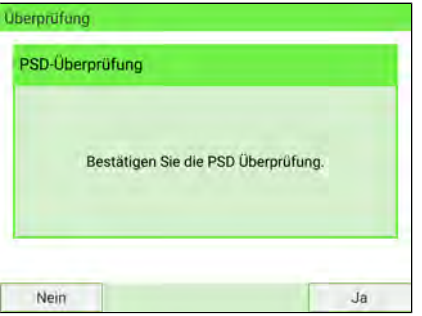

**3.** Drücken Sie auf **Ja**, um die Verbindung zum Postserver herzustellen.

Wenn die Überprüfung erfolgreich durchgeführt wurde, zeigt das System eine entsprechende Meldung an.

Wenn die Überprüfung nicht erfolgreich durchgeführt wurde, zeigt das System eine Fehlermeldung zur Erläuterung der Fehlerursache an. Beheben Sie die Ursache und versuchen Sie es dann erneut.

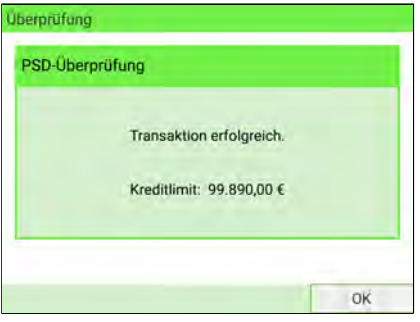

# **Kostenstellen und Zugriffskontrolle 7**

In diesem Abschnitt wird beschrieben, wie Sie Abteilungskostenstellen verwalten können, um die Nutzung der Portovorgaben nachzuverfolgen und/oder die Zugriffsrechte für eine Vielzahl von Funktionen des Frankiersystems festzulegen.

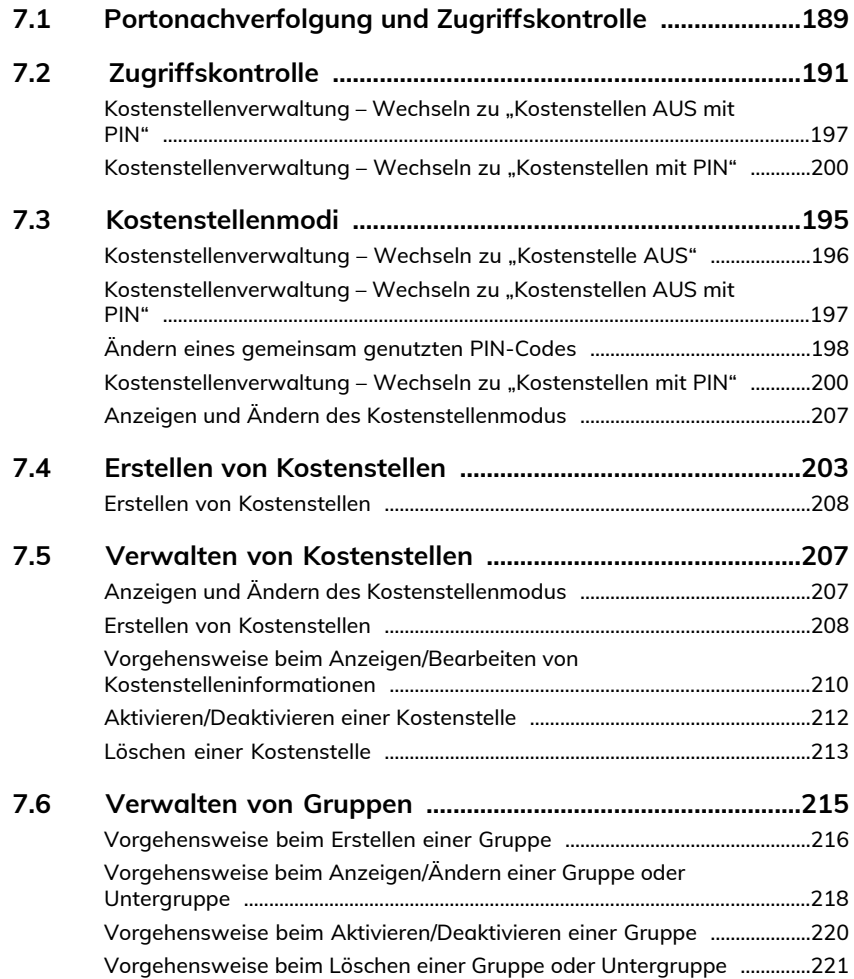

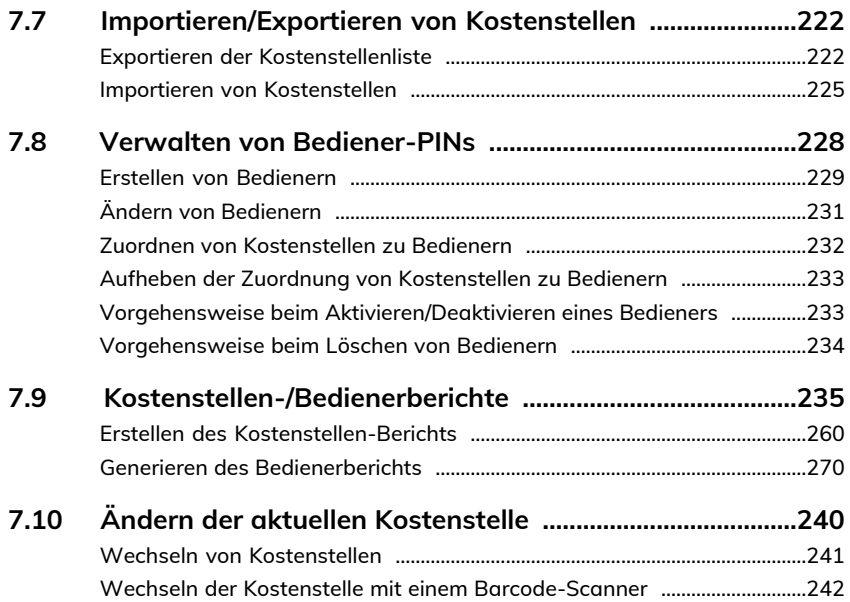

# <span id="page-193-0"></span>**7.1 Portonachverfolgung und Zugriffskontrolle**

Mithilfe des Frankiersystems können Sie den Portoverbrauch nach Kostenstelle/Abteilung verfolgen und erhalten zusätzliche Sicherheit, indem Sie die unberechtigte Nutzung einer Vielzahl von Funktionen verhindern.

- Portoausgaben nachverfolgen: Funktion **Kostenstellen**.
- Steuern Sie den Benutzerzugriff auf die Maschine mit Hilfe eines PIN-Codes: über Die Funktion **Zugriffskontrolle**

#### Diese fünf Kostenstellenmodi entsprechen dem EIN/AUS-Status zweier Funktionen:

#### **Kostenstelle**

- Nachverfolgung des Portoverbrauchs nach Kostenstelle.
- Der Bediener muss eine Kostenstelle für die Verarbeitung von Postsendungen auswählen.
- des Zugriff auf Funktionen und die Verarbeitung von Postsendungen ist keine PIN erforderlich.

#### **Kostenstellen mit PIN**

- Nachverfolgung des Portoverbrauchs nach Kostenstelle.
- Der Bediener muss eine Kostenstelle für die Verarbeitung von Postsendungen auswählen.
- Für den Zugriff auf Funktionen und die Verarbeitung von Postsendungen ist eine PIN erforderlich.

#### **Keine Kostenstelle**

- Keine Nachverfolgung des Portoverbrauchs nach Kostenstelle.
- Der Bediener wählt für die Verarbeitung von Postsendungen keine Kostenstelle.
- Für den Zugriff auf Funktionen und die Verarbeitung von Postsendungen ist keine PIN erforderlich.

#### **Kostenstellen AUS mit PIN**

- Keine Nachverfolgung des Portoverbrauchs nach Kostenstelle.
- Der Bediener wählt für die Verarbeitung von Postsendungen keine Kostenstelle.
- Für den Zugriff auf Funktionen und die Verarbeitung von Postsendungen ist eine PIN erforderlich.
- In diesem Modus gibt es eine gemeinsam genutzte System-PIN.

#### **KST von MAS verwenden**

- Verwaltung der Portonachverfolgung und der Zugriffskontrolle über einen PC.
- Die Anwendung sollte von einem autorisierten Techniker eingerichtet werden.
- Benutzer können die Verwendung des Frankiersystems auch dann zulassen, wenn keine Verbindung zum PC besteht.

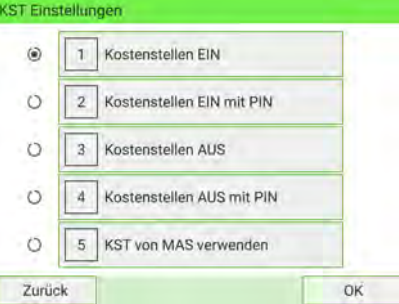

**7**

# <span id="page-195-0"></span>**7.2 Zugriffskontrolle**

# <span id="page-195-1"></span>**Funktion Zugriffskontrolle**

Zum Sicherstellen und Einschränken der Nutzung von Vorgaben und/oder Kostenstellen können Sie das Frankiersystem so einrichten, dass Benutzer zu Beginn einer Sitzung einen PIN eingeben müssen.

über Die Funktion "Zugriffskontrolle" hat drei PIN-Funktionen, die Sie einrichten können:

- **Kein PIN:** Der Zugriff auf die Maschine ist frei und es können keine Kostenstellen festgelegt werden.
- **System-PIN:** Dieser wird gemeinsam genutzt. Benutzer geben denselben PIN-Code ein, um auf das System zuzugreifen. In diesem Modus können keine Kostenstellen aktiviert werden.
- **Bediener-PINs:** Es sind eine oder mehrere Ebenen von PINs für 50 Benutzer des Zugriff auf die Maschine vorhanden. Dieser Modus bietet die folgenden Möglichkeiten:
	- Kostenstellen können aktiviert und den verschiedenen Bediener-PINs zugeordnet werden.
	- Benutzer müssen eine Kostenstelle auswählen, wenn sie ihre Arbeitssitzung beginnen (es sei denn, es ist nur eine Kostenstelle aktiv).
	- Bediener verwenden nur die Kostenstellen, für die sie von Ihnen als Manager den Zugriff erhalten.

### Kostenstellenverwaltung - Wechseln zu "Kostenstellen AUS **mit PIN"**

#### **Kostenstellen AUS mit PIN**

- Keine Nachverfolgung des Portoverbrauchs nach Kostenstelle.
- Der Bediener wählt für die Verarbeitung von Postsendungen keine Kostenstelle.
- Für den Zugriff auf Funktionen und die Verarbeitung von Postsendungen ist eine PIN erforderlich.
- In diesem Modus gibt es eine gemeinsam genutzte System-PIN.

**So rufen Sie den "Kostenstellenmodus" auf und ändern ihn in "Kostenstellen AUS mit PIN":**

**1.** Als Manager (siehe [Anmelden als Manager](#page-307-0) auf Seite 303):

Wählen Sie im Hauptmenü den Pfad aus: > Kostenstellenverwaltung > KST **Einstellungen**

Der Bildschirm KST Einstellungen wird mit dem derzeit dargestellten Kostenstellenmodus angezeigt.

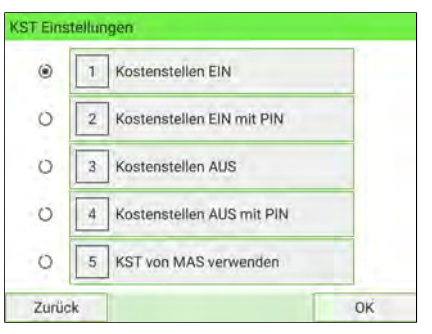

2. Wählen Sie "Kostenstellen AUS mit PIN".

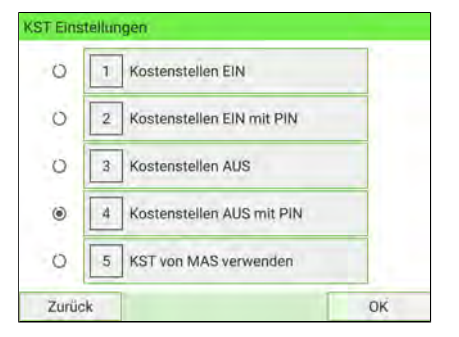

- **3.** Drücken Sie zum Bestätigen auf **[OK]**.
- **4.** Geben Sie bei Bedarf den PIN-Code ein, und drücken Sie auf **[OK]**.

Das Frankiersystem bestätigt dann, dass der Kostenstellenmodus geändert wurde.

Um zum Startbildschirm zurückzukehren, müssen Sie auf  $\Phi$ drücken, um die Maschine in den Schlaf-Modus versetzen. Drücken Sie dann weiter auf  $\mathbf 0$ , um die Maschine einzuschalten.

#### **Kostenstelle mit Zugriffskontrolle**

- Nachverfolgung des Portoverbrauchs nach Kostenstelle.
- Bediener müssen eine Kostenstelle für die Verarbeitung von Postsendungen auswählen.
- Für den Zugriff auf Funktionen und die Verarbeitung von Postsendungen ist eine PIN erforderlich.
- Damit dieser Modus verwendet werden kann, muss im System mindestens eine Kostenstelle erstellt worden sein.
- Wenn nur eine Kostenstelle verfügbar ist, wählt das Frankiersystem diese beim Starten automatisch aus.

#### **So rufen Sie den "Kostenstellenmodus" auf und ändern ihn in "Kostenstellen mit PIN":**

**1.** Als Manager (siehe [Anmelden als Manager](#page-307-0) auf Seite 303):

Wählen Sie im Hauptmenü den Pfad aus: **>Kostenstellenverwaltung >KST Einstellungen**

Der Bildschirm KST Einstellungen wird mit dem derzeit dargestellten Kostenstellenmodus angezeigt.

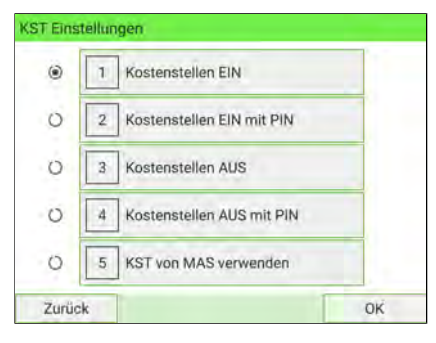

2. Wählen Sie "Kostenstellen mit PIN".

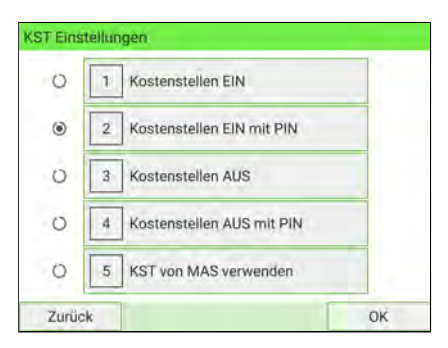

- **3.** Drücken Sie zum Bestätigen auf **[OK]**.
- **4.** Geben Sie bei Bedarf den PIN-Code ein, und drücken Sie auf **[OK]**.

Das Frankiersystem bestätigt dann, dass der Kostenstellenmodus geändert wurde.

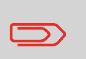

Um zum Startbildschirm zurückzukehren, müssen Sie auf  $\Phi$ drücken, um die Maschine in den Schlaf-Modus versetzen. Drücken Sie dann weiter auf  $\mathbf 0$ , um die Maschine einzuschalten.

**7**

# <span id="page-199-0"></span>**7.3 Kostenstellenmodi**

### **Funktion "Kostenstellen"**

Mit Hilfe der Funktion "Kostenstellen" können Sie die Ausgaben für Porto nachverfolgen, die beispielsweise Folgendem zugeordnet sind:

- Verschiedene **Abteilungen** in Ihrem Unternehmen (Marketing, Vertrieb...)
- Verschiedene **Firmen** auf dem Betriebsgelände, wenn das Frankiersystem gemeinsam genutzt wird usw.

Verwenden Sie einen der Kostenstellenmodi, um über die Funktion

- **Kostenstellen (EIN)** zu aktivieren bzw. zu deaktivieren: Sie können Kostenstellen verwenden und Berichte zur Verwendung erstellen.
- **Kostenstellen AUS**: Die Verwendung des Portos wird keinen Kostenstellen zugeordnet.

Wenn die Funktion "Kostenstellen" aktiviert ist, wird die aktuelle Kostenstelle vom Frankiersystem beim Drucken von Porto belastet. Benutzer können Kostenstellen wechseln, abhängig vom Versender des Postsendungs.

Bei einer Deaktivierung der Funktion "Kostenstellen" werden alle Portowerte unter der gleichen allgemeinen Kostenstelle aufgezeichnet.

Als Manager können Sie Kostenstellen oder Gruppen von Kostenstellen definieren und anschließend Berichte über die Nutzung der einzelnen Kostenstellen oder Gruppen von Kostenstellen erstellen.

Sie können die Kostenstellen auch verschiedenen Benutzern zuordnen, wie im Abschnitt [Funktion "Zugriffskontrolle"](#page-195-1) auf Seite 191 beschrieben.

#### **Siehe auch**

• Um die Gebührennutzung zu kontrollieren, kann für jede Kostenstelle ein Budget reserviert werden, das nicht überzogen werden darf. Außerdem können Zuschläge für externe Kostenstellen angewendet werden. Diese optionalen Funktionen sind Bestandteil der Option "Erweiterte Berichte" (siehe [Optionen und Updates](#page-405-0) auf Seite 401).

# <span id="page-200-0"></span>**Kostenstellenverwaltung – Wechseln zu "Kostenstelle AUS"**

#### **Kostenstelle AUS**

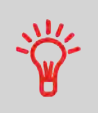

- Keine Nachverfolgung des Portoverbrauchs nach Kostenstelle.
- Der Bediener wählt für die Verarbeitung von Postsendungen keine Kostenstelle.
- Für den Zugriff auf Funktionen und die Verarbeitung von Postsendungen ist keine PIN erforderlich.

#### **So zeigen Sie den "Menü "Kostenstellenverwaltung"" an und ändern ihn in "Kostenstelle AUS":**

**1.** Als Manager (siehe [Anmelden als Manager](#page-307-0) auf Seite 303):

Wählen Sie im Hauptmenü den Pfad aus: > Kostenstellenverwaltung > KST **Einstellungen**

Der Bildschirm KST Einstellungen wird mit dem derzeit dargestellten Kostenstellenmodus angezeigt.

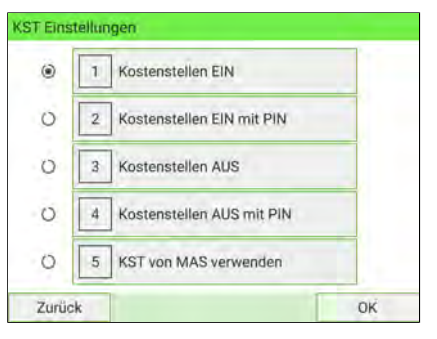

2. Wählen Sie "Kostenstellen AUS".

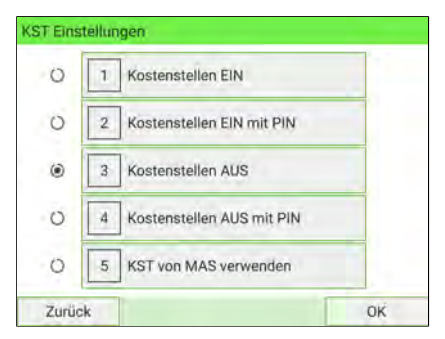

- **3.** Drücken Sie zum Bestätigen auf **[OK]**.
- **4.** Geben Sie bei Bedarf den PIN-Code ein, und drücken Sie auf **[OK]**.

Das Frankiersystem bestätigt dann, dass der Kostenstellenmodus geändert wurde.

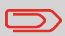

Um zum Startbildschirm zurückzukehren, müssen Sie auf  $\Phi$ drücken, um die Maschine in den Schlaf-Modus versetzen. Drücken Sie dann weiter auf  $\Phi$ , um die Maschine einzuschalten.

### <span id="page-201-0"></span>**Kostenstellenverwaltung – Wechseln zu "Kostenstellen AUS mit PIN"**

#### **Kostenstellen AUS mit PIN**

- Keine Nachverfolgung des Portoverbrauchs nach Kostenstelle.
- Der Bediener wählt für die Verarbeitung von Postsendungen keine Kostenstelle.
- Für den Zugriff auf Funktionen und die Verarbeitung von Postsendungen ist eine PIN erforderlich.
- In diesem Modus gibt es eine gemeinsam genutzte System-PIN.

#### **So rufen Sie den "Kostenstellenmodus" auf und ändern ihn in "Kostenstellen AUS mit PIN":**

**1.** Als Manager (siehe [Anmelden als Manager](#page-307-0) auf Seite 303):

Wählen Sie im Hauptmenü den Pfad aus: > Kostenstellenverwaltung > KST **Einstellungen**

Der Bildschirm KST Einstellungen wird mit dem derzeit dargestellten Kostenstellenmodus angezeigt.

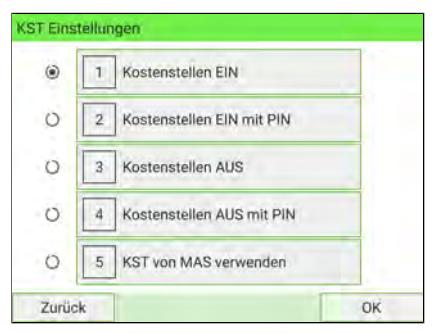

2. Wählen Sie "Kostenstellen AUS mit PIN".

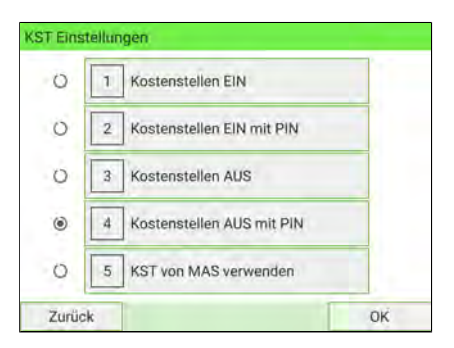

- **3.** Drücken Sie zum Bestätigen auf **[OK]**.
- **4.** Geben Sie bei Bedarf den PIN-Code ein, und drücken Sie auf **[OK]**.

Das Frankiersystem bestätigt dann, dass der Kostenstellenmodus geändert wurde.

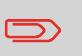

Um zum Startbildschirm zurückzukehren, müssen Sie auf  $\mathbf \Theta$ drücken, um die Maschine in den Schlaf-Modus versetzen. Drücken Sie dann weiter auf  $\Phi$ , um die Maschine einzuschalten.

### <span id="page-202-0"></span>**Ändern eines gemeinsam genutzten PIN-Codes**

**1.** Als Manager (siehe [Anmelden als Manager](#page-307-0) auf Seite 303):

Wählen Sie im Hauptmenü den Pfad aus: **Kostenstellenverwaltung Wechseln der Maschinen PIN**

Der Bildschirm Wechseln der Maschinen PIN wird angezeigt.

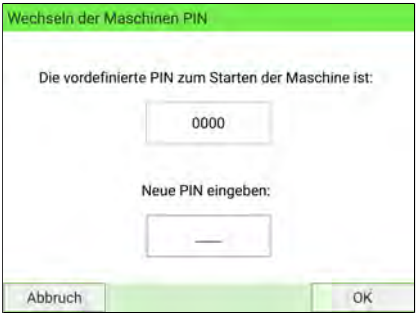

**2.** Geben Sie den neuen PIN-Code ein, und drücken Sie auf **[OK]**.

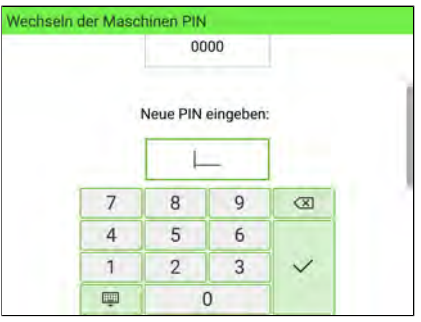

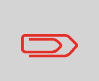

Um zum Startbildschirm zurückzukehren, müssen Sie auf  $\Theta$ drücken, um die Maschine in den Schlaf-Modus versetzen. Drücken Sie dann weiter auf  $\Phi$ , um die Maschine einzuschalten.

### **Einrichten des Modus "Kostenstelle"**

Im Modus Kostenstelle müssen Benutzer eine Kostenstelle für die Verarbeitung von Postgütern auswählen. Die Benutzer können die Kostenstellen während der Verarbeitung jederzeit ändern.

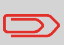

Wenn nur eine Kostenstelle verfügbar ist, wählt das Frankiersystem diese beim Starten automatisch aus.

### **Verfahren zur Implementierung**

So implementieren Sie den Modus "Kostenstellen":

- **1.** Befolgen Sie das in [Anzeigen und Ändern des Kostenstellenmodus](#page-211-0) auf Seite 207 beschriebene Verfahren und wählen Sie den Modus "Kostenstelle" aus.
- **2. Erstellen Sie Kostenstellen** wie in [Vorgehensweise beim Erstellen von Kostenstellen](#page-212-0) auf Seite 208 veranschaulicht.

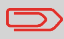

Wenn Sie den Modus Kostenstelle aktivieren, erstellt (oder reaktiviert) das System standardmäßig die Kostenstelle 00000.

### **Verwaltungsmenü des Modus "Kostenstellen"**

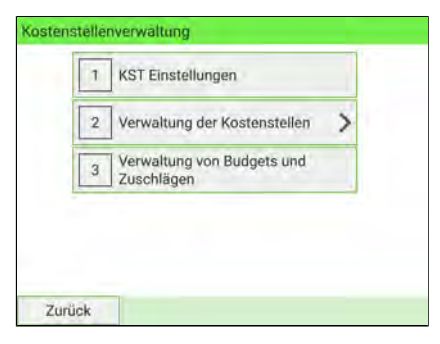

Mit Hilfe des Menüs Kostenstellenverwaltung können Sie die Kostenstellen verwalten.

#### <span id="page-204-0"></span>**Siehe auch**

• Informationen zum Hinzufügen, Ändern oder Löschen von Kostenstellen finden Sie unter [Verwalten von Kostenstellen](#page-211-1) auf Seite 207.

### Kostenstellenverwaltung – Wechseln zu "Kostenstellen mit **PIN"**

#### **Kostenstelle mit Zugriffskontrolle**

- Nachverfolgung des Portoverbrauchs nach Kostenstelle.
- Bediener müssen eine Kostenstelle für die Verarbeitung von Postsendungen auswählen.
- Für den Zugriff auf Funktionen und die Verarbeitung von Postsendungen ist eine PIN erforderlich.
- Damit dieser Modus verwendet werden kann, muss im System mindestens eine Kostenstelle erstellt worden sein.
- Wenn nur eine Kostenstelle verfügbar ist, wählt das Frankiersystem diese beim Starten automatisch aus.

**So rufen Sie den "Kostenstellenmodus" auf und ändern ihn in "Kostenstellen mit PIN":**

**1.** Als Manager (siehe [Anmelden als Manager](#page-307-0) auf Seite 303):

Wählen Sie im Hauptmenü den Pfad aus: > Kostenstellenverwaltung > KST **Einstellungen**

Der Bildschirm KST Einstellungen wird mit dem derzeit dargestellten Kostenstellenmodus angezeigt.

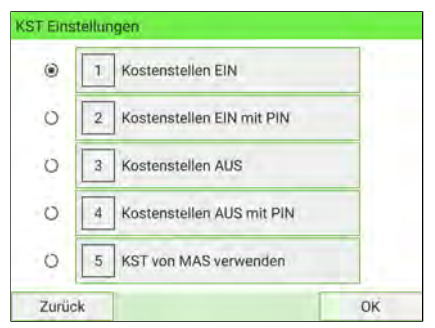

2. Wählen Sie "Kostenstellen mit PIN".

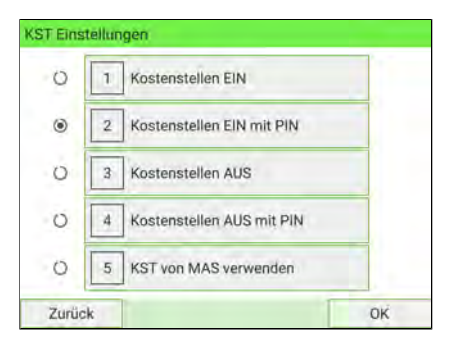

- **3.** Drücken Sie zum Bestätigen auf **[OK]**.
- **4.** Geben Sie bei Bedarf den PIN-Code ein, und drücken Sie auf **[OK]**.

Das Frankiersystem bestätigt dann, dass der Kostenstellenmodus geändert wurde.

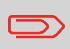

Um zum Startbildschirm zurückzukehren, müssen Sie auf  $\Phi$ drücken, um die Maschine in den Schlaf-Modus versetzen. Drücken Sie dann weiter auf  $\mathbf 0$  , um die Maschine einzuschalten.

# **Anzeigen und Ändern des Kostenstellenmodus**

Befolgen Sie die nachfolgenden Schritte, um das Menü **Kostenstellenverwaltung** anzuzeigen und auf den Bildschirm "Kostenstellenverwaltung" und die Parameter des Kostenstellenmodus zuzugreifen.

**1.** Als Manager (siehe [Anmelden als Manager](#page-307-0) auf Seite 303):

Wählen Sie im Hauptmenü den Pfad aus: > Kostenstellenverwaltung > KST **Einstellungen**

Der Bildschirm KST-Einstellungen wird angezeigt.

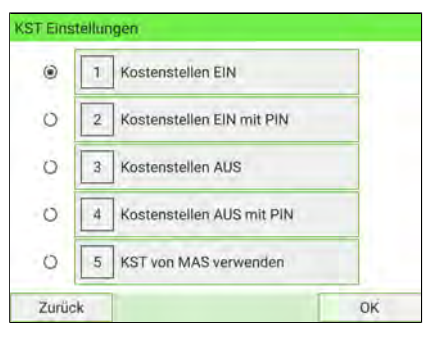

- **2.** Wählen Sie einen anderen Kostenstellenmodus aus.
- **3.** Drücken Sie zum Bestätigen auf **[OK]**.
- **4.** Geben Sie bei Bedarf den PIN-Code ein, und drücken Sie auf **[OK]**.

Das Frankiersystem bestätigt dann, dass der Kostenstellenmodus geändert wurde.

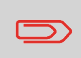

Um zum Startbildschirm zurückzukehren, müssen Sie auf  $\mathbf \Theta$ drücken, um die Maschine in den Schlaf-Modus versetzen. Drücken Sie dann weiter auf  $\mathbf 0$ , um die Maschine einzuschalten.

### <span id="page-207-0"></span>**Kostenstellenübersicht**

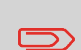

Sie können maximal 3000 Kostenstellen erstellen (abhängig von den Systemoptionen).

Informationen zum Ändern der maximalen Anzahl von Kostenstellen finden Sie unter [KOST-Nummer](#page-300-0) auf Seite 296.

Eine Kostenstelle weist die folgenden Parameter auf:

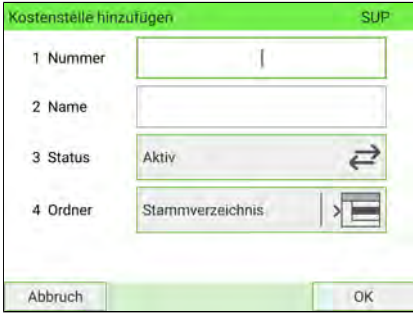

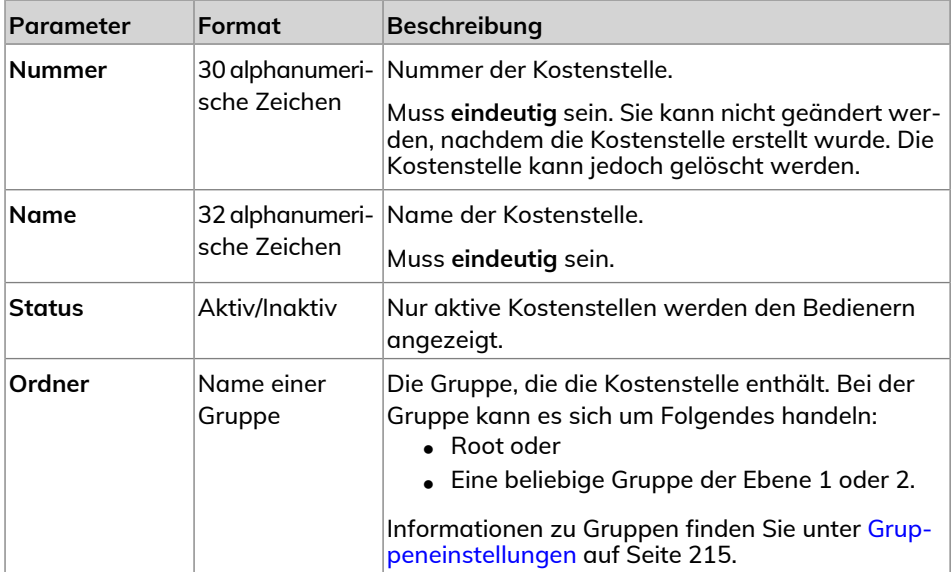

**Sie müssen den Modus "Kostenstelle" aktivieren, um eine Kostenstelle zu erstellen. Siehe [Vorgehensweise beim Anzeigen und Ändern des Kostenstellen-Modus](#page-211-0) auf Seite 207.**

**1.** Als Manager (siehe [Anmelden als Manager](#page-307-0) auf Seite 303):

Wählen Sie im Hauptmenü den Pfad aus: > Kostenstellenverwaltung > Verwal**tung der Kostenstellen Kostenstellenliste**

Der Display Kostenstellenliste wird angezeigt.

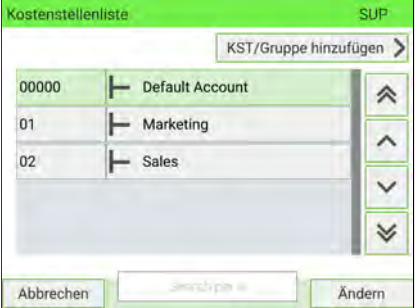

**2.** Wählen Sie **KST/Gruppe hinzufügen** und dann **Kostenstelle hinzufügen** aus. Der Display Kostenstelle hinzufügen wird angezeigt.

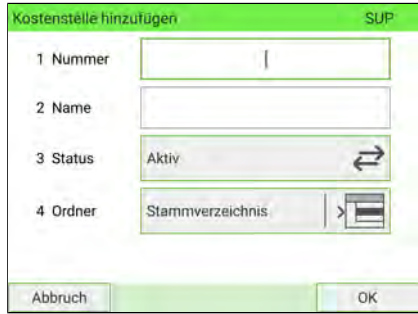

**3.** Geben Sie die Nummer und den Namen der Kostenstelle über den Ziffernblock ein, und wählen Sie den Kostenstellenstatus aus (die Schaltfläche zeigt den aktuellen Status an: aktiv oder inaktiv).

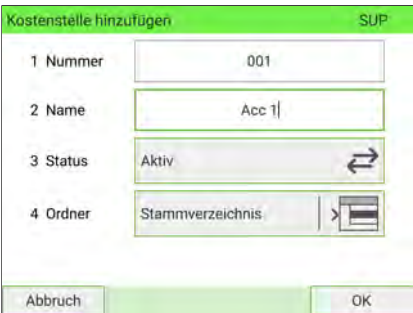

Wenn Sie die Kostenstelle in einer anderen Gruppe als Root ablegen möchten, wählen Sie die Schaltfläche **Hauptordner** aus. Wählen Sie anschließend eine Gruppe oder Untergruppe in der Liste aus.

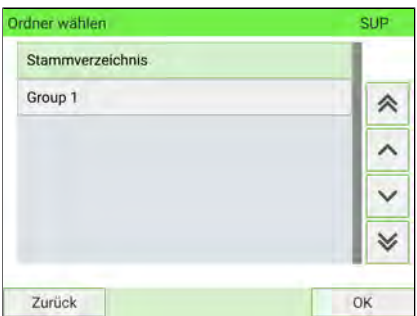

Drücken Sie **[OK]**, um Ihre Auswahl abzuschließen und zum Bildschirm "Kostenstelle hinzufügen" zurückzukehren.

Drücken Sie auf **[OK]**.

**4.** Der Display Übersicht eingerichteter Kostenstellen wird angezeigt.

Drücken Sie auf **OK**, um die Erstellung der Kostenstelle zu bestätigen.

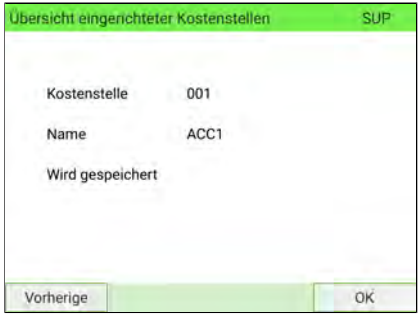

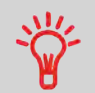

Benutzer können ausschließlich aktive Kostenstellen verwenden. So lange Ihre Kostenstellenstruktur nicht vollständig ist, können Sie ggf. Kostenstellen erstellen, ohne diese zu aktivieren.

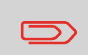

Um zum Startbildschirm zurückzukehren, müssen Sie auf  $\Phi$ drücken, um die Maschine in den Schlaf-Modus versetzen. Drücken Sie dann weiter auf  $\mathbf 0$ , um die Maschine einzuschalten.

# <span id="page-211-1"></span>**7.5 Verwalten von Kostenstellen**

Damit Kostenstellen verwaltet werden können, muss sich die Frankiermaschine in einem der folgenden **Kostenstellenmodi** gewählt haben([Portonachverfolgung und](#page-193-0) [Zugriffskontrolle](#page-193-0) auf Seite 189):

- Accounts
- Kostenstellen mit PIN

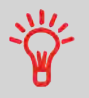

Benutzer können nur aktivierte Kostenstellen oder Bediener-PINs verwenden. So lange Ihre Kostenstellenstruktur nicht vollständig ist, können Sie ggf. Kostenstellen erstellen, ohne diese zu aktivieren.

# <span id="page-211-0"></span>**Anzeigen und Ändern des Kostenstellenmodus**

Befolgen Sie die nachfolgenden Schritte, um das Menü **Kostenstellenverwaltung** anzuzeigen und auf den Bildschirm "Kostenstellenverwaltung" und die Parameter des Kostenstellenmodus zuzugreifen.

**1.** Als Manager (siehe [Anmelden als Manager](#page-307-0) auf Seite 303):

Wählen Sie im Hauptmenü den Pfad aus: > Kostenstellenverwaltung > KST **Einstellungen**

Der Bildschirm KST-Einstellungen wird angezeigt.

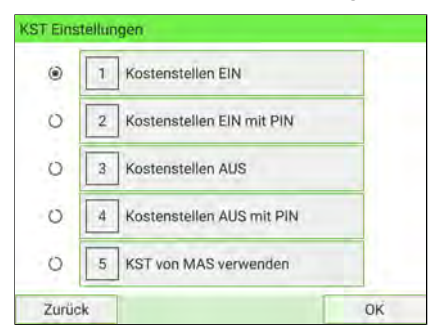

- **2.** Wählen Sie einen anderen Kostenstellenmodus aus.
- **3.** Drücken Sie zum Bestätigen auf **[OK]**.
- **4.** Geben Sie bei Bedarf den PIN-Code ein, und drücken Sie auf **[OK]**.

Das Frankiersystem bestätigt dann, dass der Kostenstellenmodus geändert wurde.

Um zum Startbildschirm zurückzukehren, müssen Sie auf  $\mathbf 0$ drücken, um die Maschine in den Schlaf-Modus versetzen. Drücken Sie dann weiter auf  $\mathbf 0$ , um die Maschine einzuschalten.

### <span id="page-212-0"></span>**Erstellen von Kostenstellen**

Sie müssen den Modus "Kostenstelle" aktivieren, um eine Kostenstelle zu erstellen. **Siehe [Vorgehensweise beim Anzeigen und Ändern des Kostenstellen-Modus](#page-211-0) auf Seite 207.**

**1.** Als Manager (siehe [Anmelden als Manager](#page-307-0) auf Seite 303):

Wählen Sie im Hauptmenü den Pfad aus: > Kostenstellenverwaltung > Verwal**tung der Kostenstellen Kostenstellenliste**

Der Display Kostenstellenliste wird angezeigt.

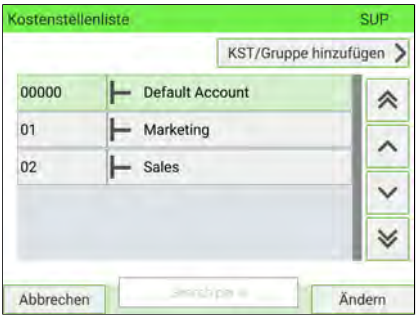

**2.** Wählen Sie **KST/Gruppe hinzufügen** und dann **Kostenstelle hinzufügen** aus. Der Display Kostenstelle hinzufügen wird angezeigt.

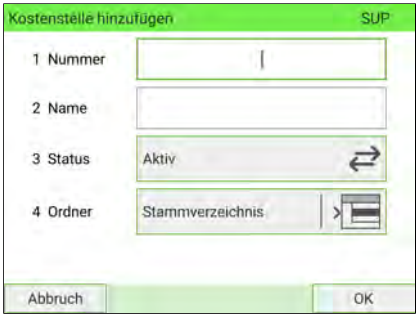

**3.** Geben Sie die Nummer und den Namen der Kostenstelle über den Ziffernblock ein, und wählen Sie den Kostenstellenstatus aus (die Schaltfläche zeigt den aktuellen Status an: aktiv oder inaktiv).

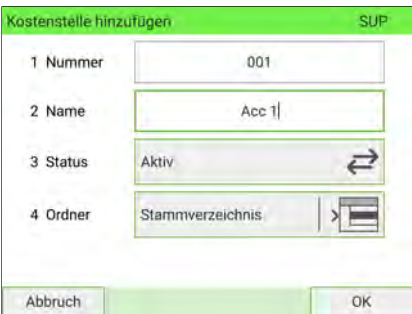

Wenn Sie die Kostenstelle in einer anderen Gruppe als Root ablegen möchten, wählen Sie die Schaltfläche **Hauptordner** aus. Wählen Sie anschließend eine Gruppe oder Untergruppe in der Liste aus.

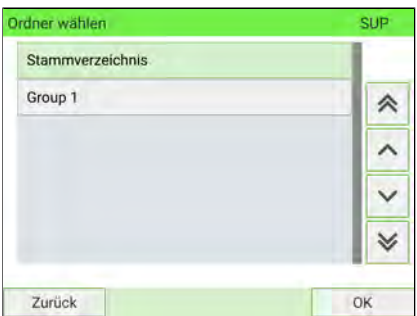

Drücken Sie **[OK]**, um Ihre Auswahl abzuschließen und zum Bildschirm "Kostenstelle hinzufügen" zurückzukehren.

Drücken Sie auf **[OK]**.

**4.** Der Display Übersicht eingerichteter Kostenstellen wird angezeigt.

Drücken Sie auf **OK**, um die Erstellung der Kostenstelle zu bestätigen.

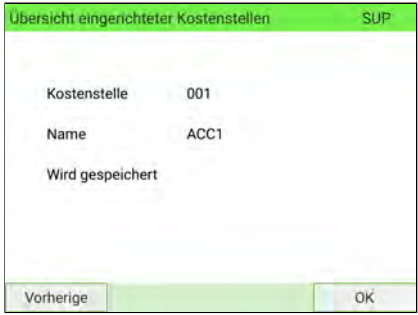

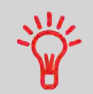

Benutzer können ausschließlich aktive Kostenstellen verwenden. So lange Ihre Kostenstellenstruktur nicht vollständig ist, können Sie ggf. Kostenstellen erstellen, ohne diese zu aktivieren.

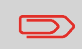

Um zum Startbildschirm zurückzukehren, müssen Sie auf  $\mathbf 0$ drücken, um die Maschine in den Schlaf-Modus versetzen.

Drücken Sie dann weiter auf  $\mathbf 0$ , um die Maschine einzuschalten.

### <span id="page-214-0"></span>**Vorgehensweise beim Anzeigen/Bearbeiten von Kostenstelleninformationen**

#### **So zeigen Sie die Parameter einer Kostenstelle an oder bearbeiten diese:**

**1.** Als Manager (siehe [Anmelden als Manager](#page-307-0) auf Seite 303):

Wählen Sie im Hauptmenü den Pfad aus: > Kostenstellenverwaltung > Verwal**tung der Kostenstellen Kostenstellenliste**

Der Display Kostenstellenliste wird angezeigt.

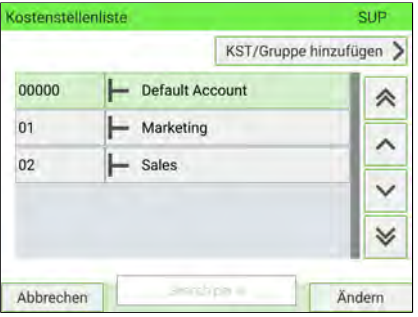

**2.** Wählen Sie die Kontostelle aus und drücken Sie **Ändern.**

Wenn die Kostenstelle nicht in der Liste enthalten ist, wählen Sie die Gruppe oder Untergruppe aus, die diese Kostenstelle enthält, drücken Sie auf **Ändern** oder **[OK]** und anschließend auf **Inhaltsübersicht**, bis Sie die Kostenstelle durch Drücken von **[OK]** auswählen können.

**3.** Wählen Sie **Bearbeiten/Ändern** aus.

Der Bildschirm Bearbeiten/Ändern wird angezeigt.

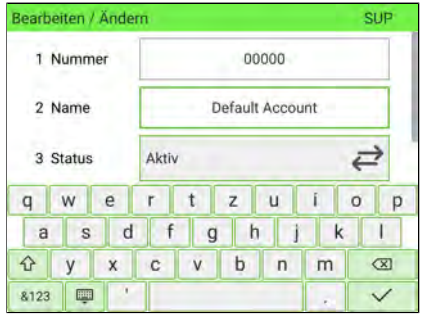

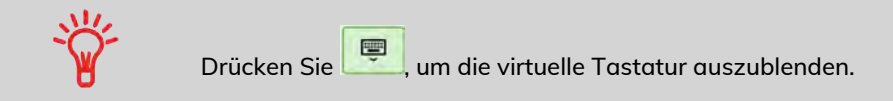

**4.** Wählen Sie die einzelnen Parameter aus und ändern Sie sie mit der Tastatur. Drücken Sie dann **[OK]**.

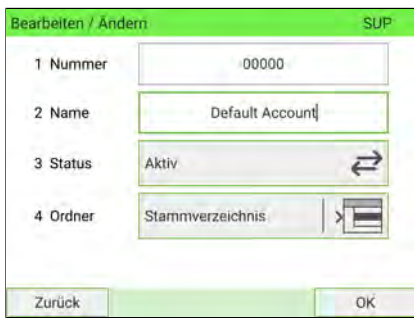

Der Bildschirm Übersicht geänderter Kostenstellen wird angezeigt.

**5.** Drücken Sie auf **OK**, um die Änderungen zu akzeptieren.

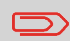

Um zum Startbildschirm zurückzukehren, müssen Sie auf U drücken, um die Maschine in den Schlaf-Modus versetzen. Drücken Sie dann weiter auf  $\mathbf 0$ , um die Maschine einzuschalten.
## **Aktivieren/Deaktivieren einer Kostenstelle**

Mit Hilfe dieser Funktion können Sie Kostenstellen vorab erstellen und verhindern, dass diese verwendet werden, bevor die Kostenstellenstruktur fertig ist.

#### **So aktivieren oder deaktivieren Sie eine Kostenstelle:**

- **1.** Führen Sie das Verfahren [Vorgehensweise beim Anzeigen/Ändern von](#page-214-0) [Kostenstelleninformationen](#page-214-0) auf Seite 210 aus.
- **2.** Ändern Sie den Kostenstellenstatus (die Schaltfläche zeigt den aktuellen Status an: aktiv oder inaktiv), und drücken Sie dann auf **[OK]**.

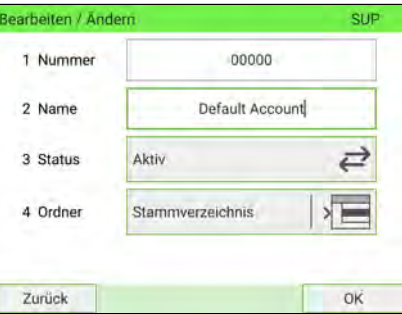

**3.** Akzeptieren Sie in der Übersicht geänderter Kostenstellen die Änderungen, indem Sie auf **[OK]** drücken.

Wenn eine Kostenstelle deaktiviert ist, wird sie dem Bediener nicht länger angezeigt.

## **Löschen einer Kostenstelle**

#### **So löschen Sie eine Kostenstelle:**

**1.** Als Manager (siehe [Anmelden als Manager](#page-307-0) auf Seite 303):

Wählen Sie im Hauptmenü den Pfad aus: > Kostenstellenverwaltung > Verwal**tung der Kostenstellen Kostenstellenliste**

Der Display Kostenstellenliste wird angezeigt.

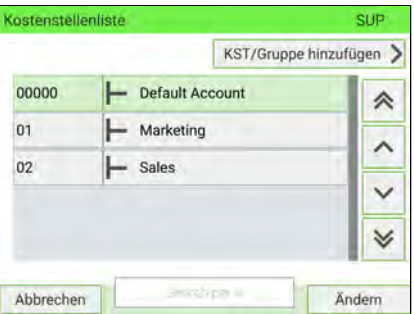

**2.** Wählen Sie die Kontostelle aus und drücken Sie **Ändern.**

Wenn die Kostenstelle nicht in der Liste enthalten ist, wählen Sie die Gruppe oder Untergruppe aus, die diese Kostenstelle enthält, drücken Sie auf **Ändern** oder **[OK]** und anschließend auf **Inhaltsübersicht**, bis Sie die Kostenstelle durch Drücken von **[OK]** auswählen können.

**3.** Wählen Sie **Delete** aus.

Es wird eine Bestätigungsfrage zum Löschen der Kostenstelle angezeigt.

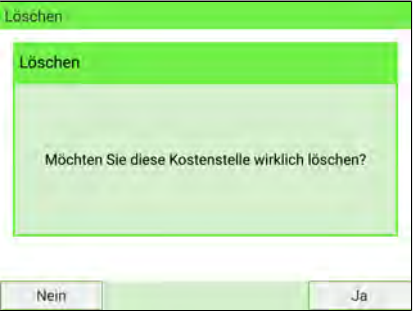

 $\Box$ 

Eine Kostenstellennummer kann nicht geändert werden. Wenn Sie die Kostenstellennummer ändern möchten, löschen Sie zuerst die Kostenstelle, und erstellen Sie dann eine neue Kostenstelle mit einer neuen Kostenstellennummer.

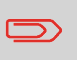

Um zum Startbildschirm zurückzukehren. müssen Sie auf  $\mathbf 0$ drücken, um die Maschine in den Schlaf-Modus versetzen. Drücken Sie dann weiter auf  $\mathbf 0$ , um die Maschine einzuschalten.

## <span id="page-219-0"></span>**Gruppenparameter**

Eine Gruppe weist die folgenden Parameter auf:

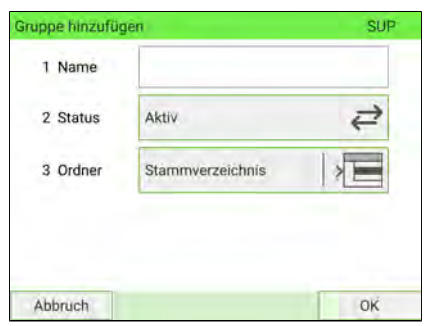

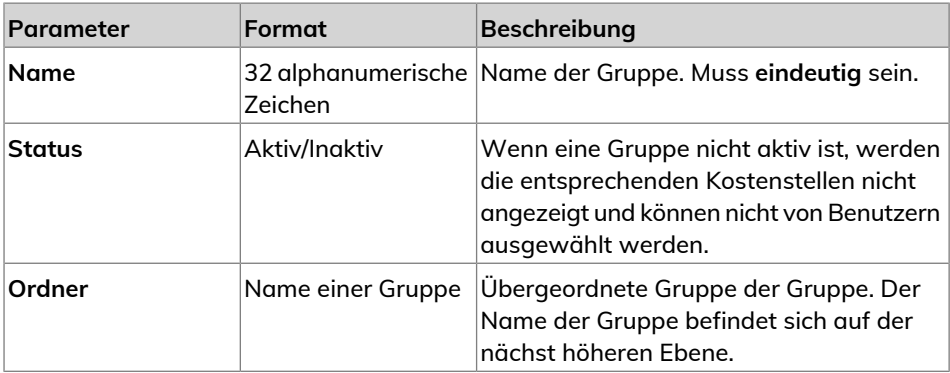

#### **So erstellen Sie eine Gruppe:**

**1.** Als Manager (siehe [Anmelden als Manager](#page-307-0) auf Seite 303):

Wählen Sie im Hauptmenü den Pfad aus: > Kostenstellenverwaltung > Verwal**tung der Kostenstellen Kostenstellenliste**

Der Display Kostenstellenliste wird angezeigt.

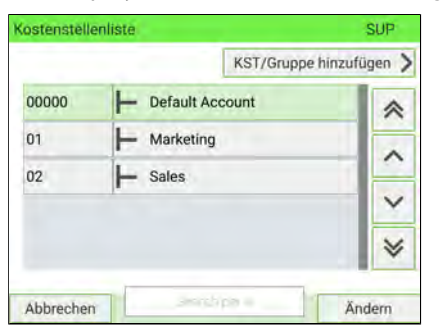

- **2.** Wählen Sie **KST/Gruppe hinzufügen** aus.
- **3.** Wählen Sie **Gruppe hinzufügen** aus.

Der Bildschirm Gruppe hinzufügen wird angezeigt.

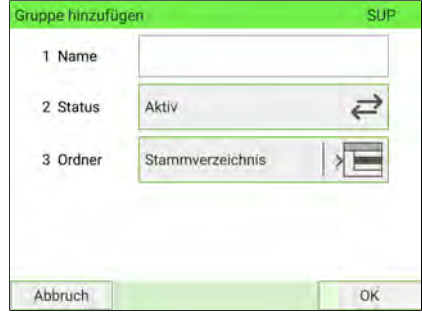

**4.** Geben Sie den Namen der Gruppe über den Ziffernblock ein.

**5.** Wählen Sie den Gruppenstatus (Aktiv oder Inaktiv ) aus. Die Schaltfläche zeigt den aktuellen Status an.

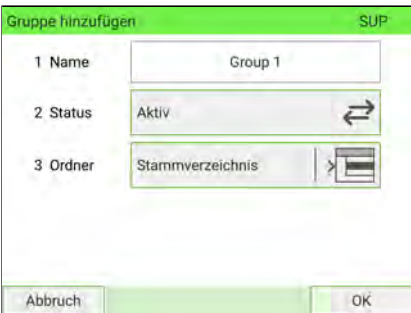

**6.** Wenn Sie die Gruppe in einer anderen Gruppe als Root einbeziehen möchten (= um eine Untergruppe zu erstellen), wählen Sie die Schaltfläche **Hauptordner** aus, wählen Sie dann eine Gruppe aus der Liste aus, und drücken Sie dann auf **[OK]**.

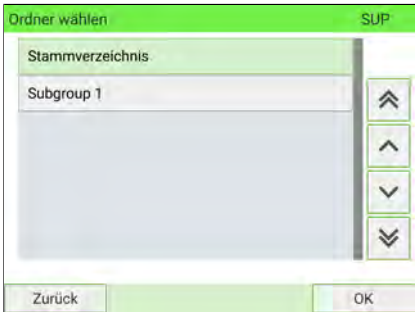

**7.** Drücken Sie auf dem Bildschirm Gruppe hinzufügen auf **[Weiter]**. Der Display Übersicht erstellter Gruppen wird angezeigt.

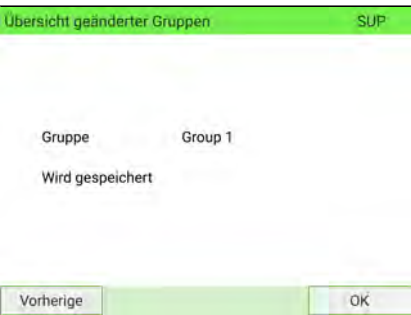

**8.** Drücken Sie auf **OK**, um die Gruppe zu erstellen.

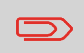

Um zum Startbildschirm zurückzukehren, müssen Sie auf  $\Phi$ drücken, um die Maschine in den Schlaf-Modus versetzen. Drücken Sie dann weiter auf  $\Phi$ , um die Maschine einzuschalten.

## <span id="page-222-0"></span>**Vorgehensweise beim Anzeigen/Ändern einer Gruppe oder Untergruppe**

**1.** Als Manager (siehe [Anmelden als Manager](#page-307-0) auf Seite 303):

Wählen Sie im Hauptmenü den Pfad aus: > Kostenstellenverwaltung > Verwal**tung der Kostenstellen Kostenstellenliste**

Der Display Kostenstellenliste wird angezeigt.

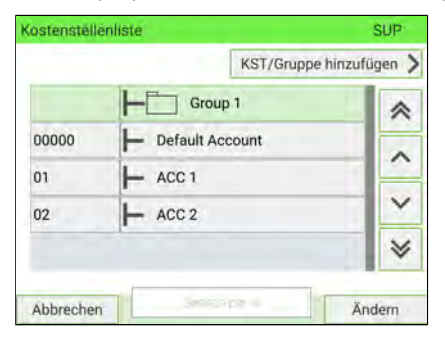

**2.** Wählen Sie die Gruppe aus (verwenden Sie die Doppelpfeile, um durch die Liste zu blättern).

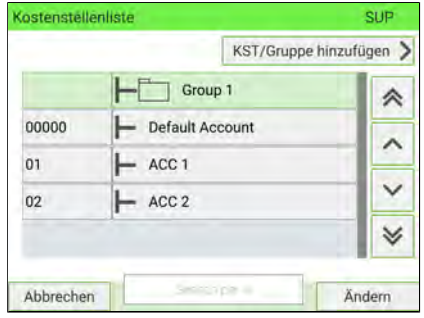

**7**

**3.** Wenn sich eine Gruppe nicht in der Liste befindet, handelt es sich wahrscheinlich um eine Untergruppe:

Wählen Sie deren übergeordnete Gruppe aus, drücken Sie auf **Ändern**, und wählen Sie dann **Inhaltsübersicht** aus, um den Inhalt der Gruppe anzuzeigen. Wählen Sie die Untergruppe aus der Liste aus.

**4.** Drücken Sie auf **Ändern.**

Der Bildschirm für die Gruppenverwaltung wird angezeigt.

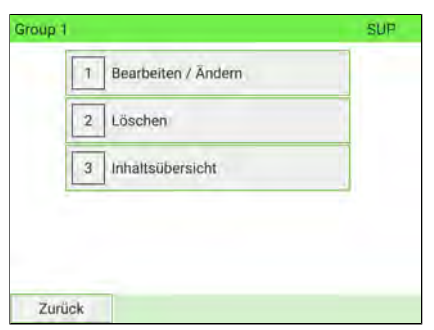

**5.** Wählen Sie Bearbeiten/Ändern aus.

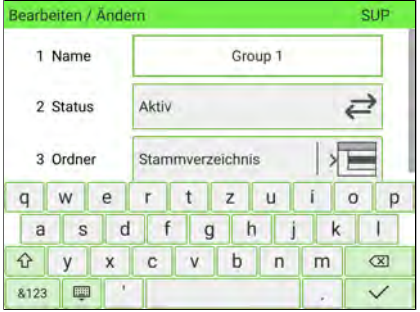

**6.** Ändern Sie die Parameter bei Bedarf und drücken Sie auf **[Weiter]**.

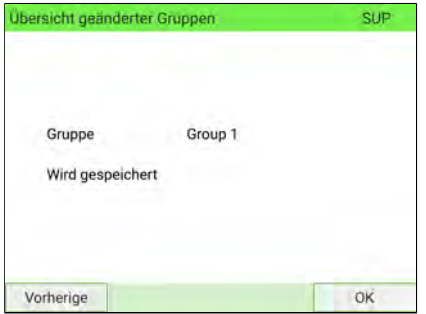

Der Bildschirm Übersicht geänderter Gruppen wird angezeigt.

**7.** Drücken Sie auf **[OK]**, um die Änderungen zu bestätigen.

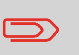

Um zum Startbildschirm zurückzukehren, müssen Sie auf  $\mathbf 0$ drücken, um die Maschine in den Schlaf-Modus versetzen. Drücken Sie dann weiter auf  $\mathbf 0$ , um die Maschine einzuschalten.

## **Vorgehensweise beim Aktivieren/Deaktivieren einer Gruppe**

Befolgen Sie gehen Sie wie folgt vor:, um eine Gruppe zu deaktivieren, damit die in die Gruppe einbezogenen Kostenstellen für die Benutzer nicht angezeigt werden.

#### **So aktivieren oder deaktivieren Sie eine Gruppe:**

- **1.** Um eine Gruppe zu bearbeiten, gehen Sie wie unter [Vorgehensweise beim](#page-222-0) [Anzeigen/Ändern einer Gruppe oder Untergruppe](#page-222-0) auf Seite 218 beschrieben vor.
- **2.** Ändern Sie den Statusparameter (die Schaltfläche zeigt den aktuellen Status an: aktiv oder inaktiv), und drücken Sie dann auf **[Weiter]**.

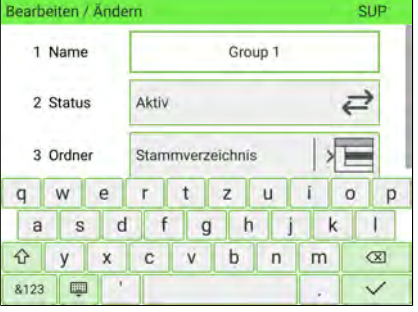

**3.** Drücken Sie auf dem Bildschirm Übersicht geänderter Gruppen auf **[OK]**.

## **Vorgehensweise beim Löschen einer Gruppe oder Untergruppe**

#### **So löschen Sie eine Gruppe oder Untergruppe:**

- **1.** Gehen Sie vor wie unter [Vorgehensweise beim Anzeigen/Bearbeiten einer Gruppe](#page-222-0) [oder Untergruppe](#page-222-0) auf Seite 218 beschrieben.
- **2.** Wählen Sie im Menü für die Gruppenverwaltung die Option **Löschen** anstelle von **Ändern** aus.

Es wird eine Bestätigungsmeldung angezeigt.

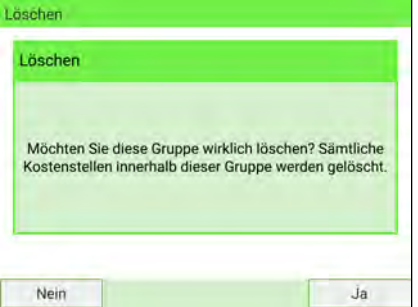

**3.** Drücken Sie auf **Ja**, um die Gruppe zu löschen. Andernfalls drücken Sie so oft wie erforderlich auf **Nein**.

## **7.7 Importieren/Exportieren von Kostenstellen**

Mit Hilfe eines USB-Speichergeräts können Sie die Kostenstellenliste vom Frankiersystem als CSV-Datei exportieren oder auf dieses importieren.

Importierte Kostenstellen werden ohne Hierarchie erstellt und zur vorhandenen Kostenstellenliste hinzugefügt.

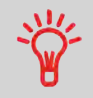

Mit Hilfe eines Tabellenkalkulationsprogramms oder eines einfachen Texteditors können Sie eine exportierte CSV-Datei ändern, um neue Kostenstellen zum Frankiersystem hinzuzufügen, indem die Datei erneut importiert wird.

## **Exportieren der Kostenstellenliste**

Sie können eine Kostenstellenliste als CSV-Datei exportieren und als Sicherung verwenden. Des Weiteren können Sie die Datei ändern, um neue Kostenstellen zu erstellen.

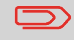

Die Kostenstellenliste wird ohne Gruppenhierarchie exportiert.

#### **So exportieren Sie die Kostenstellenliste auf ein USB-Speichergerät:**

**1.** Als Manager (siehe [Anmelden als Manager](#page-307-0) auf Seite 303):

Wählen Sie über das Hauptmenü den Pfad: **Kostenstellenverwaltung Kostenstellen verwalten Kostenstellenliste exportieren**

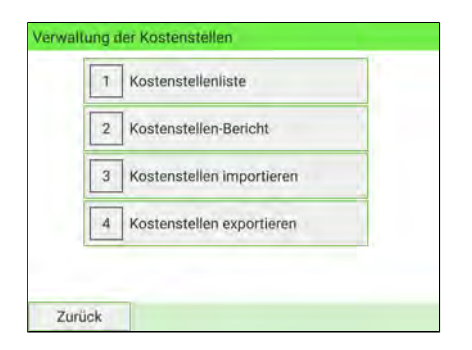

**2.** Schließen Sie das USB-Speichergerät an den USB-Port der Basiseinheit an (hinten links) und drücken Sie auf **[OK]**.

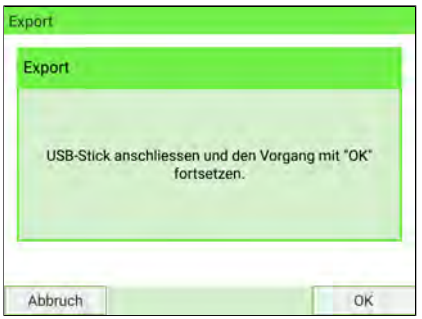

**3.** Befolgen Sie die Anweisungen im Menü.

Am Ende des Prozesses weist eine Nachricht darauf hin, dass Sie das USB-Speichergerät möglicherweise sicher entfernen können.

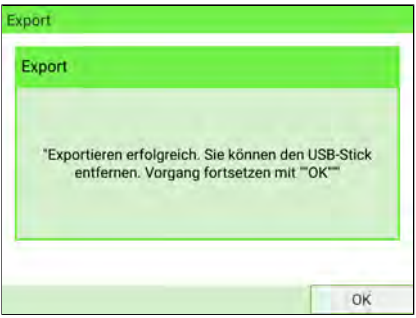

 $\bigcirc$ 

Um zum Startbildschirm zurückzukehren, müssen Sie auf  $\Phi$ drücken, um die Maschine in den Schlaf-Modus versetzen. Drücken Sie dann weiter auf  $\mathbf 0$ , um die Maschine einzuschalten.

## **Kostenstellenübersicht**

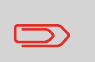

Sie können maximal 3000 Kostenstellen erstellen (abhängig von den Systemoptionen).

Informationen zum Ändern der maximalen Anzahl von Kostenstellen finden Sie unter [KOST-Nummer](#page-300-0) auf Seite 296.

Eine Kostenstelle weist die folgenden Parameter auf:

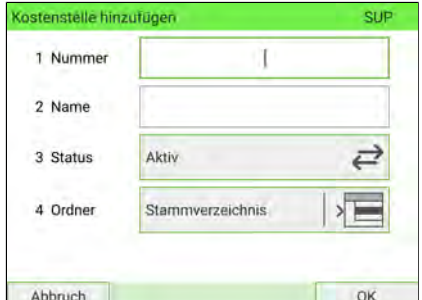

**Parameter Format Beschreibung** Nummer der Kostenstelle. Muss **eindeutig** sein. Sie kann nicht geändert werden, nachdem die Kostenstelle erstellt wurde. Die Kostenstelle kann jedoch gelöscht werden. 30 alphanumerische Zeichen **Nummer** Name der Kostenstelle. Muss **eindeutig** sein. 32 alphanumerische Zeichen **Name** Nur aktive Kostenstellen werden den Bedienern angezeigt. **Status Aktiv/Inaktiv** Die Gruppe, die die Kostenstelle enthält. Bei der Gruppe kann es sich um Folgendes handeln: Name einer Gruppe **Ordner** • Root oder • Eine beliebige Gruppe der Ebene 1 oder 2. Informationen zu Gruppen finden Sie unter [Grup](#page-219-0)[peneinstellungen](#page-219-0) auf Seite 215.

## **Importieren von Kostenstellen**

Die CSV-Datei sollte die folgenden Merkmale aufweisen:

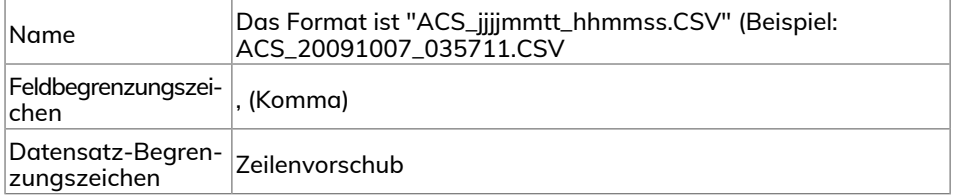

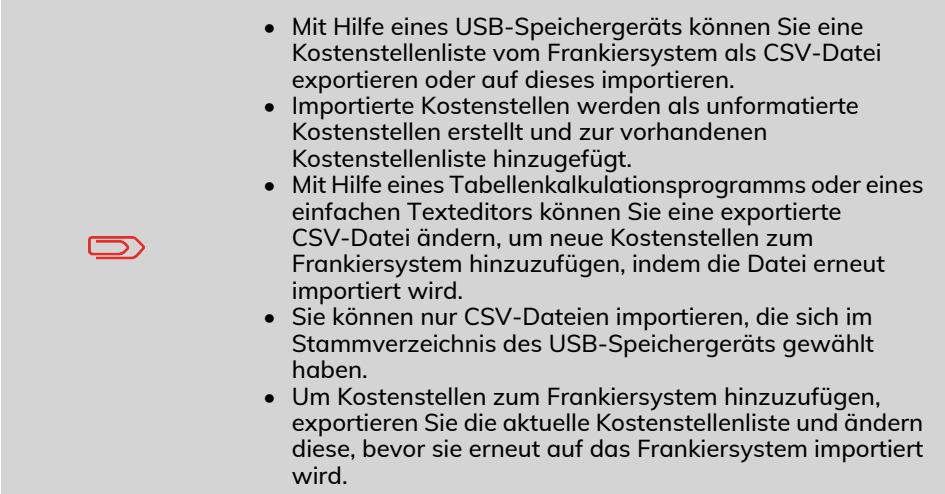

**So importieren Sie Kostenstellen aus einer CSV-Datei:**

**1.** Als Manager (siehe [Anmelden als Manager](#page-307-0) auf Seite 303):

Wählen Sie im Hauptmenü den Pfad aus: > Kostenstellenverwaltung > Kosten**stellen verwalten Kostenstellenliste importieren**

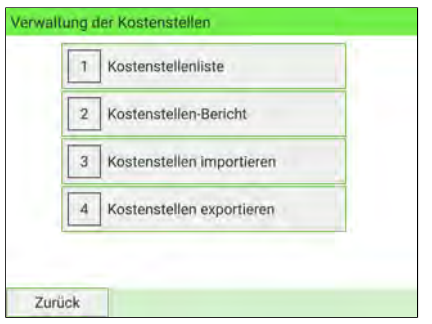

**2.** Schließen Sie das USB-Speichergerät an den USB-Port der Basiseinheit an (hinten links), und drücken Sie auf **[OK]**.

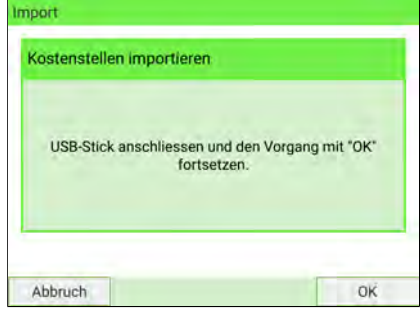

**3.** Wählen Sie die zu importierende CSV-Datei aus, und drücken Sie dann auf **[OK]**.

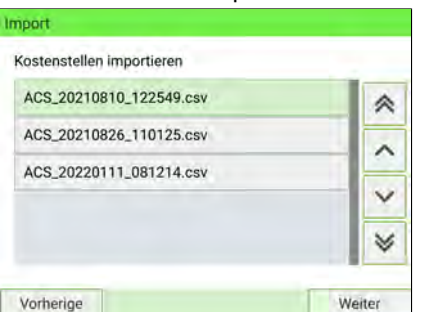

**4.** Befolgen Sie die Anweisungen im Menü.

Am Ende des Prozesses weist eine Nachricht darauf hin, dass Sie das USB-Speichergerät möglicherweise sicher entfernen können.

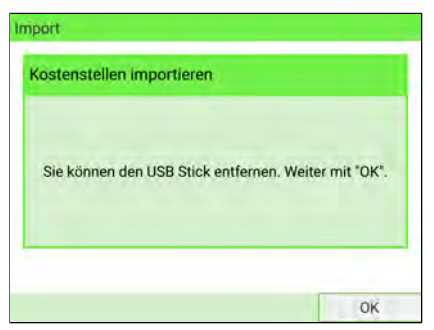

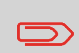

Um zum Startbildschirm zurückzukehren, müssen Sie auf  $\mathbf 0$ drücken, um die Maschine in den Schlaf-Modus versetzen. Drücken Sie dann weiter auf  $\mathbf 0$ , um die Maschine einzuschalten.

## **7.8 Verwalten von Bediener-PINs**

Als Manager können Sie Bediener-PIN-Codes erstellen, um den Zugriff auf das Frankiersystem zu steuern.

Sie können dann jedem PIN-Code eine Liste bestimmter Kostenstellen zuordnen, die nur mit diesem PIN-Code belastet werden.

Sie können Bediener-PIN-Codes nur verwalten, wenn das Frankiersystem im Modus Kostenstellen mit PIN ist.

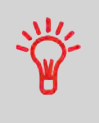

Benutzer können nur aktivierte Kostenstellen oder Bediener-PIN-Codes verwenden. So lange Ihre Kostenstellenstruktur nicht vollständig ist, können Sie ggf. Kostenstellen oder Bediener-PIN-Codes erstellen, ohne diese zu aktivieren.

## **Bediener/PIN-Code-Parameter**

Im Frankiersystem wird jeder PIN-Code einem Namen, einer Liste von Kostenstellen und einem Status (aktiv oder inaktiv) zugeordnet.

Beim Erstellen eines Bediener-PIN-Codes müssen Sie die folgenden Parameter festlegen.

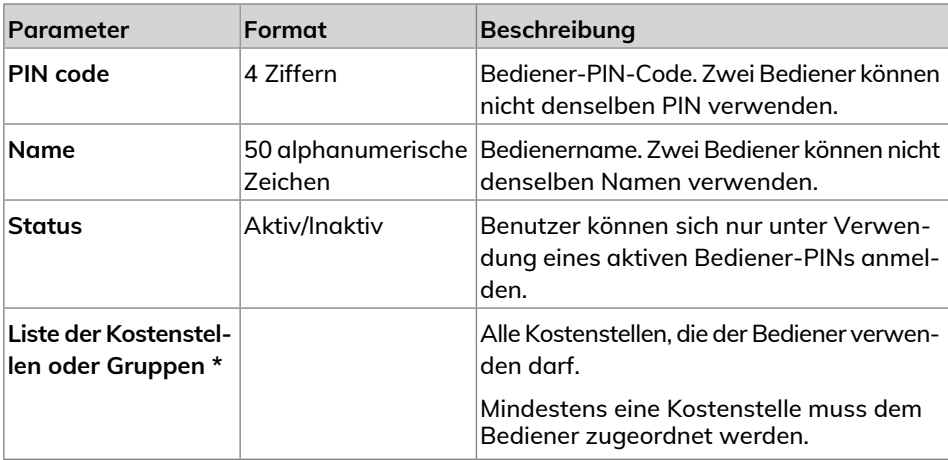

\* Auf BenutzerDisplayen werden keine Namen von Gruppen oder Untergruppen angezeigt. Es werden nur die entsprechenden (aktiven) Kostenstellen angezeigt.

#### **So erstellen Sie einen Bediener:**

**1.** Als Manager (siehe [Anmelden als Manager](#page-307-0) auf Seite 303):

Wählen Sie im Hauptmenü den Pfad aus: > Kostenstellenverwaltung > Verwal**tung der Bediener Bedienerliste**

Der Display für die Bedienerliste wird angezeigt.

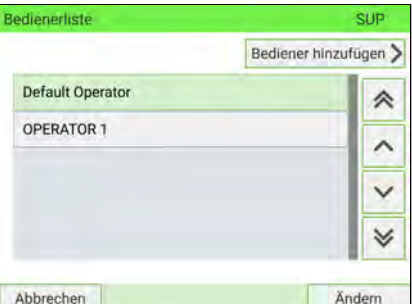

**2.** Wählen Sie **Bediener hinzufügen** aus.

Der Bildschirm Bediener hinzufügen wird angezeigt.

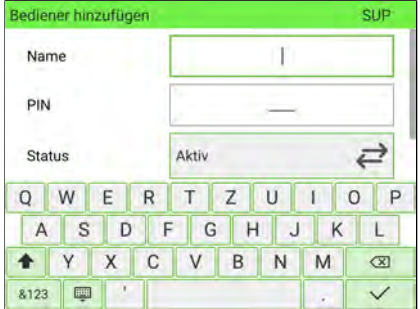

**3.** Geben Sie die Parameter des Bedieners ein.

 $\bigcirc$ 

Jeder Bediener-PIN-Code muss **eindeutig** sein.

**4.** Drücken Sie auf **Kostenstellenliste**, um dem Bediener Kostenstellen zuzuordnen.

- **5.** Wählen Sie auf den Bildschirmen für Kostenstellenliste die Kostenstellen (oder Gruppen/Untergruppen) aus, die vom Bediener verwendet werden dürfen. Sie können diesen Schritt später fertig stellen: siehe [Vorgehensweise beim Zuordnen](#page-236-0) [von Kostenstellen zu Bedienern](#page-236-0) auf Seite 232.
- **6.** Drücken Sie auf **[OK]**.

Der Bildschirm Übersicht Bediener wird angezeigt.

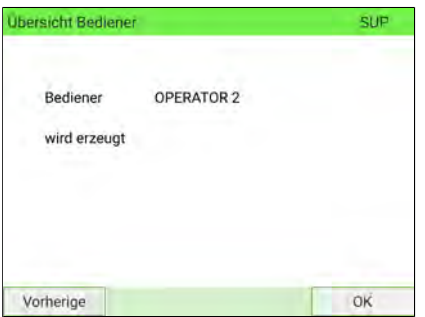

**7.** Drücken Sie auf **OK**, um den Bediener zu erstellen.

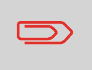

Um zum Startbildschirm zurückzukehren, müssen Sie auf  $\Phi$ drücken, um die Maschine in den Schlaf-Modus versetzen. Drücken Sie dann weiter auf  $\mathbf 0$ , um die Maschine einzuschalten.

#### <span id="page-235-0"></span>**So ändern Sie Bediener:**

**1.** Als Manager (siehe [Anmelden als Manager](#page-307-0) auf Seite 303):

Wählen Sie im Hauptmenü den Pfad aus: > Kostenstellenverwaltung > Verwal**tung der Bediener**

Das Fenster Bediener verwalten wird geöffnet.

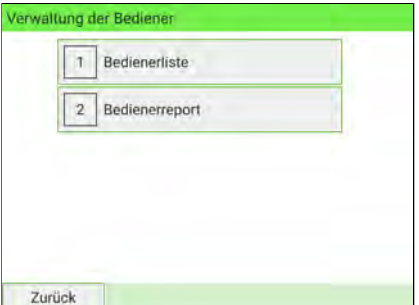

- **2.** Wählen Sie die **Bedienerliste** aus.
- **3.** Wählen Sie den Bediener und dann **Ändern** aus.
- **4.** Wählen Sie **Bearbeiten/Ändern** aus.

Der Bildschirm Bearbeiten/Ändern wird angezeigt.

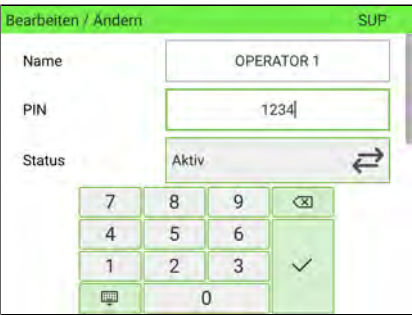

- **5.** Ändern Sie die Bedienerparameter und drücken Sie dann auf **OK**, um den Bildschirm Übersicht geänderter Bediener anzuzeigen.
- **6.** Drücken Sie auf **OK**, um die Änderungen zu bestätigen.

## <span id="page-236-0"></span>**Zuordnen von Kostenstellen zu Bedienern**

Sie können den Zugriff auf die Bediener definieren, indem Sie ihnen Kostenstellen, Gruppen oder Untergruppen von Kostenstellen zuordnen.

Durch das Zuordnen einer Gruppe (oder Untergruppe) werden automatisch alle Kostenstellen der Gruppe zugeordnet.

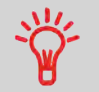

Wenn Sie einem Bediener eine Gruppe (oder Untergruppe) zuordnen, werden alle anschließend zur Gruppe hinzugefügten Kostenstellen automatisch dem Bediener zugeordnet.

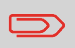

Auf BenutzerDisplayen werden nur Kostenstellen angezeigt. Die Gruppen und Untergruppen werden nur dem Manager angezeigt.

#### **So ändern Sie die Liste der Kostenstellen, die von einem Bediener verwendet werden dürfen:**

- **1.** Befolgen Sie das Verfahren [Vorgehensweise beim Ändern vorhandener Bediener](#page-235-0) auf Seite 231 bis zum Bildschirm **Bearbeiten/Ändern**.
- **2.** Drücken Sie auf **Kostenstellenliste**.

Der Display Kostenstellenliste wird angezeigt.

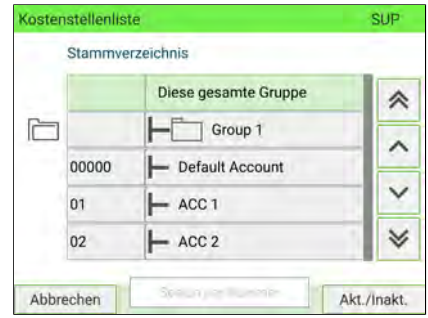

- **3.** Wählen Sie eine Kostenstelle aus, und drücken Sie dann auf **Akt./Inakt**.
- **4.** Sie können dem Bediener ganze Gruppen oder Untergruppen zuordnen. Wählen Sie eine Gruppe aus, und drücken Sie dann auf **[OK]**. Wiederholen Sie den Vorgang, bis alle zuzuordnenden Kostenstellen überprüft wurden.

- **5.** Drücken Sie auf , um zum Display Bearbeiten/Ändern zurückzukehren.
- **6.** Drücken Sie auf **[OK]**, um die Zuordnungen zu bestätigen und daraufhin auf **[OK]**.

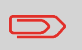

Wenn Sie die Kostenstellenliste der ausgewählten Gruppe anzeigen möchten, drücken Sie auf **Gruppen-Inhalt**.

## **Aufheben der Zuordnung von Kostenstellen zu Bedienern**

#### **So löschen Sie die Kostenstellen, die von einem Bediener verwendet werden dürfen:**

- **1.** Befolgen Sie die Schritte 1 und 2 des Verfahrens [Vorgehensweise beim Zuordnen](#page-236-0) [von Kostenstellen zu Bedienern](#page-236-0) auf Seite 232.
- **2.** Wählen Sie die Kostenstelle oder Gruppe aus, und drücken Sie auf **Akt./Inakt.**. Alternativ können Sie die Zuweisung aller zuvor vom ausgewählten Bediener zugewiesenen Kostenstellen oder Gruppen aufheben, indem Sie **Diese gesamte Gruppe** auswählen und **Akt./Inakt.** drücken.
- 3. Drücken Sie auf **Sollen zum Zum Bildschirm Bearbeiten/Ändern zurückzukehren.**
- **4.** Drücken Sie auf **[OK]**, um die Aufhebung der Zuordnungen zu bestätigen.

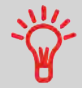

Wenn Sie die Kostenstellenliste der ausgewählten Gruppe anzeigen möchten, drücken Sie auf **Gruppen-Inhalt**.

## **Vorgehensweise beim Aktivieren/Deaktivieren eines Bedieners**

Durch die Möglichkeit zum Auswählen des Status eines Bedieners können Sie vorab so viele Bediener erstellen, wie erforderlich sind. Benutzer können keine deaktivierten Bediener-PINs für neue Bediener verwenden.

#### **So aktivieren oder deaktivieren Sie einen Bediener:**

- **1.** Führen Sie die Schritte 1 und 2 des Verfahrens [Vorgehensweise beim Ändern von](#page-235-0) [Bedienern](#page-235-0) auf Seite 231 durch.
- **2.** Wählen Sie in den Bedienerparametern die Zeile Status aus, um den Bediener zu aktivieren oder zu deaktivieren (die Schaltfläche zeigt den aktuellen Status an), und drücken Sie dann auf **OK**.

- **3.** Drücken Sie im Menü Übersicht geänderter Bediener auf **OK**.
- **4.** In der Bedienerliste wird das Feedback des Status angezeigt.

## **Vorgehensweise beim Löschen von Bedienern**

#### **So löschen Sie einen Bediener:**

- **1.** Führen Sie das Verfahren [Vorgehensweise beim Ändern von Bedienern](#page-235-0) auf Seite 231 durch.
- **2.** Wählen Sie die Option **Löschen** anstelle von **Bearbeiten / Ändern** aus.

Der Bestätigungsbildschirm für Löschen wird angezeigt.

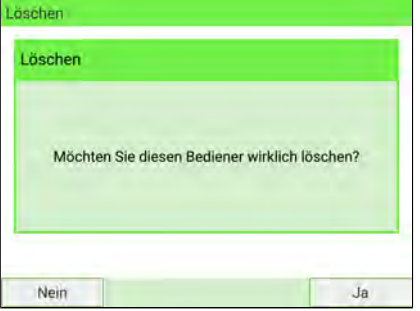

**3.** Drücken Sie auf **Ja**, um den Bediener zu löschen, andernfalls drücken Sie auf **Nein**.

## **7.9 Kostenstellen-/Bedienerberichte**

## **Erstellen des Kostenstellen-Berichts**

- Dieser Bericht enthält die Liste der Kostenstellen Ihres Frankiersystems.
- So erstellen Sie diesen Bericht: Sie müssen als Manager angemeldet sein und der aktuelle Kostenstellenmodus muss "Kostenstelle" oder "Kostenstelle mit PIN" lauten.
- Der Bericht kann per Drucker oder auf einen USB-Stick ausgegeben werden.

#### **So erstellen Sie den Kostenstellenlisten-Bericht:**

**1.** Als Manager (siehe [Anmelden als Manager](#page-307-0) auf Seite 303):

Wählen Sie im Hauptmenü den Pfad aus: > Kostenstellenverwaltung

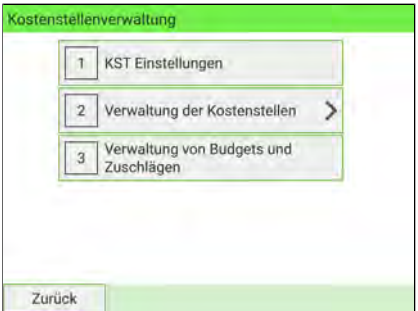

- **2.** Wählen Sie **Verwaltung der Kostenstellen**.
- **3.** Wählen Sie **Kostenstellen-Bericht**.

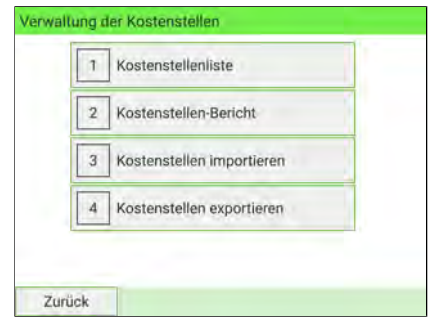

### **4.** Wählen Sie eine Ausgabe und drücken Sie dann auf **[Erstellen]**.

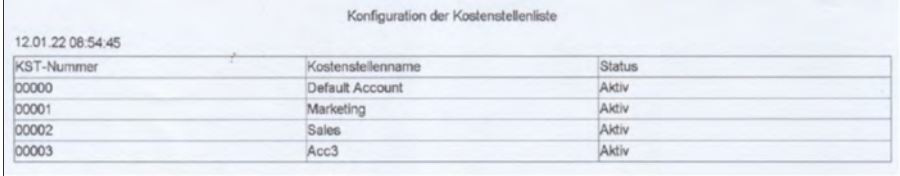

## **Generieren des Bedienerberichts**

- Dieser Bericht enthält die Liste der Bediener Ihres Frankiersystems.
- So erstellen Sie diesen Bericht: Sie müssen als Manager angemeldet sein und der aktuelle Kostenstellenmodus muss oder "Kostenstelle mit PIN" lauten.
- Der Bericht kann per Drucker oder auf einen USB-Stick ausgegeben werden.

#### **So erstellen Sie den Bedienerreport:**

**1.** Als Manager (siehe [Anmelden als Manager](#page-307-0) auf Seite 303):

Wählen Sie im Hauptmenü den Pfad aus: **Kostenstellenverwaltung**

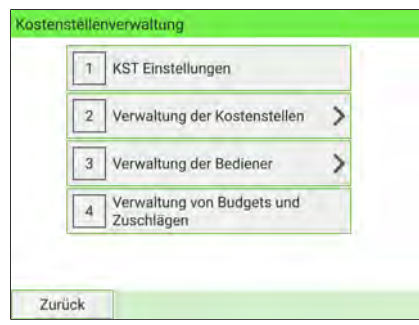

**2.** Wählen Sie **Verwaltung der Bediener**.

#### **3.** Wählen Sie **Bedienerreport**.

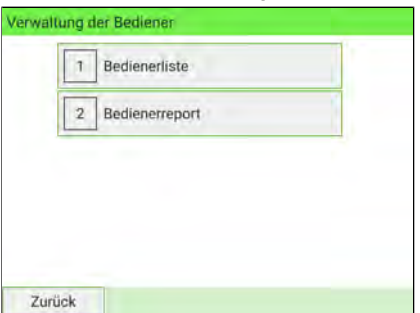

**4.** Wählen Sie eine Ausgabe und drücken Sie dann auf **[Erstellen]**.

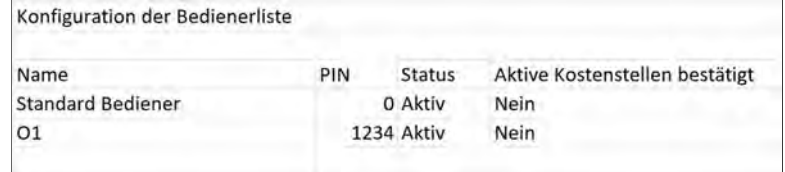

## **Bericht für eine bestimmte Kostenstelle**

Im Bericht über die einzelne Kostenstelle werden die Portoausgaben für eine Kostenstelle für einen gewählten Zeitraum angezeigt. Sie können eine beliebige Kostenstelle aus der Liste auswählen.

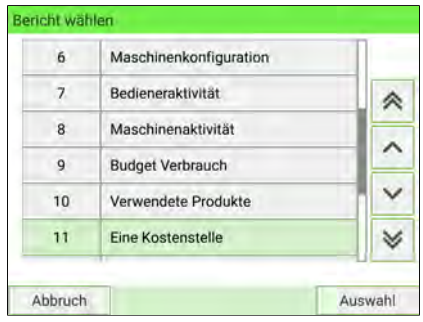

#### **Voraussetzungen**

Dieser Bericht ist als Benutzer oder Manager verfügbar.

Als aktueller Kostenstellen-Modus muss "Kostenstelle" oder "Kostenstellen mit PIN" eingestellt sein.

Sie müssen eine Kostenstelle in der Kostenstellenliste und dann einen bestimmten Zeitraum für den Bericht auswählen (Start- und Enddatum).

Standardzeitraum:

- Start = Erster Tag des aktuellen Monats
- Ende = Aktuelles Datum

#### **Ausgabe**

Die Ausgabe des Berichts für eine einzelne Kostenstelle erfolgt auf:

• Bildschirm

#### **– Inhalt**

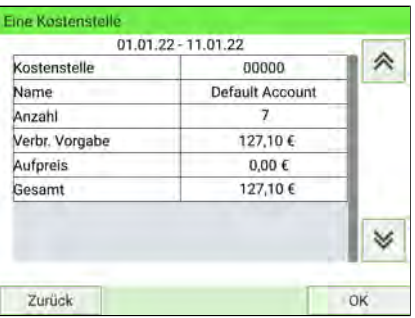

## **Bericht für mehrere Kostenstellen**

Im Bericht "Alle Kostenstellen" werden die postalischen Ausgaben für alle Kostenstellen für einen gewählten Zeitraum nach Kostenstellennummer sortiert (aufsteigend) angezeigt.

In diesem Bericht wird der Portoverbrauch aller Kostenstellen mit aktivem Status und aller inaktiven oder gelöschten Kostenstellen angezeigt.

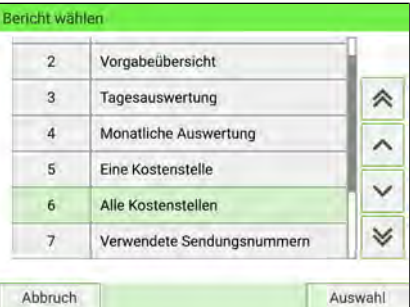

#### **Voraussetzungen**

Dieser Bericht ist als Benutzer oder Manager verfügbar.

Als aktueller Kostenstellen-Modus muss "Kostenstelle" oder "Kostenstellen mit PIN" eingestellt sein.

Sie müssen den Zeitraum für den Bericht angeben (Start- und Enddatum).

Standardzeitraum:

- Start = Erster Tag des aktuellen Monats
- $\bullet$  Fnde = Aktuelles Datum

#### **Ausgabe**

Die Ausgabe des Berichts für mehrere Kostenstellen erfolgt auf:

- USB-Drucker
- USB-Speicherstick

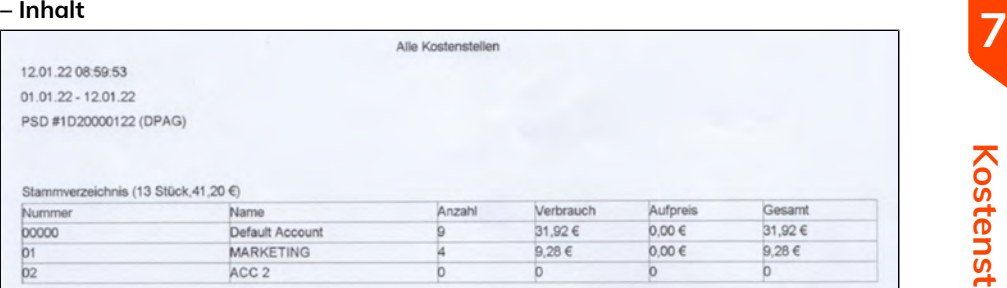

## **7.10 Ändern der aktuellen Kostenstelle**

Das Aktivieren der Funktion "Kostenstellen" eignet sich, um Portoausgaben beispielsweise durch Zuordnen von Kostenstellen zu Abteilungen im Unternehmen (Marketing, Vertrieb usw.) oder zu verschiedenen Unternehmen zu überwachen, nachzuverfolgen und zu kontrollieren, falls das Frankiersystem gemeinsam genutzt wird.

Wenn die Funktion "Kostenstellen" aktiviert ist, wird die jeweils ausgewählte Kostenstelle mit dem vom Benutzer verwendeten Portobetrag belastet.

Es können für jede Kostenstelle, Gruppe oder Untergruppe von Kostenstellen in Abhängigkeit von der Einrichtung ihrer Struktur durch den Manager Berichte generiert werden. Weitere Informationen finden Sie unter [Berichte](#page-257-0) auf Seite 253.

Mit dem Frankiersystem können Sie die Portokosten auf eine bestimmte Kostenstelle/Abteilung rückbelasten.

## **Wechseln von Kostenstellen**

Sie können jede im System angelegte Kostenstelle belasten.

In diesem Beispiel wechseln wir von "Marketing (account 01)" zu "Sales (account 02)".

- **1.** Es gibt zwei Möglichkeiten, um die Kostenstelle zu ändern:
	- Drücken Sie auf dem Startbildschirm auf den Bereich **Kostenstelle**.
	- Wählen Sie im Hauptmenü **Kostenstelle ändern** aus.

Entweder:

Drücken Sie auf dem Startdisplay auf den Bereich **Kostenstelle**.

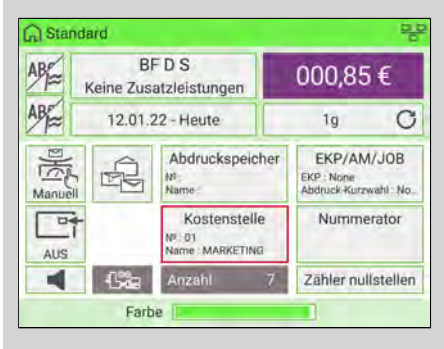

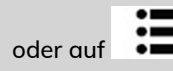

oder auf drücken und den Pfad auswählen: **Kostenstelle ändern**

Die Liste mit den verfügbaren Kostenstellen wird angezeigt.

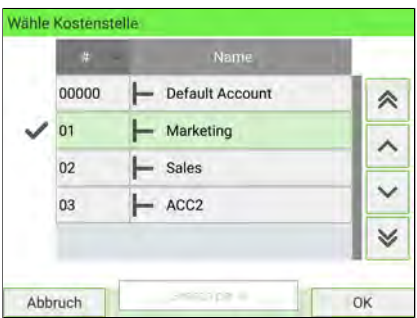

**2.** Wählen Sie die gewünschte Kostenstelle aus. Die ausgewählte Kostenstelle wird automatisch angenommen.

Die neu ausgewählte Kostenstelle ist nun aktiviert.

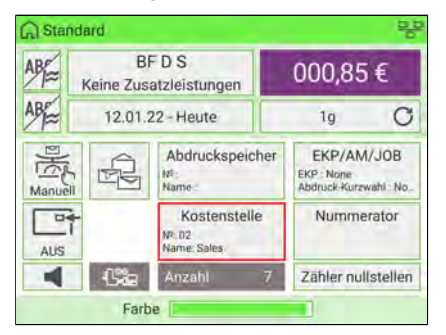

## **Wechseln der Kostenstelle mit einem Barcode-Scanner**

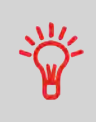

- Bevor Sie einen Barcode-Scanner mit dem System verwenden, muss dieser von einem Servicetechniker eingerichtet und konfiguriert werden. Weitere Informationen finden Sie im Abschnitt "Fehlerbehebung" im Service-Handbuch.
- Verwenden Sie für eine gedruckte Vorlage der Kostenstellen-Barcodes das Format **Code 3 of 9**.

Ein Barcode-Scanner kann für das Erfassen von Kostenstellen mit nur einem Klick verwendet werden. Sie können die Kostenstelle wechseln, um eine beliebige erstellte Kostenstelle zu belasten.

In diesem Beispiel wechseln wir von "Marketing (account 01)" zu "Sales (account 02)".

Stellen Sie sicher, dass Sie sich auf der Startseite befinden.

#### **So wechseln Sie die Kostenstelle mit einem Barcode-Scanner:**

**1.** Falls noch nicht geschehen, schließen Sie den Barcode-Scanner über einen USB-Port an das Frankiersystem an.

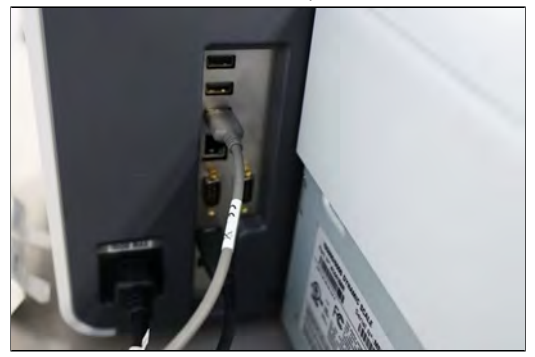

Die Liste der verfügbaren Kostenstellen-Barcodes liegt normalerweise in der Nähe des Frankiersystems aus.

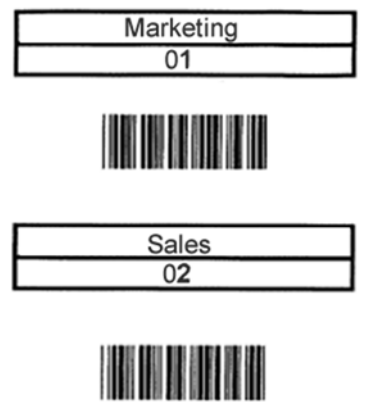

**2.** Erfassen Sie die zu verwendende Kostenstelle mit dem Scanner.

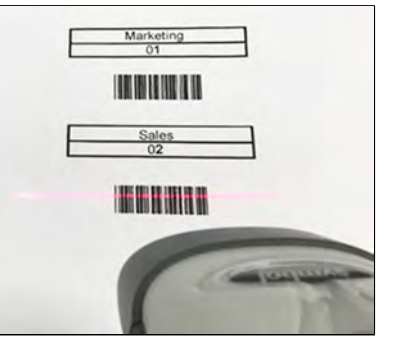

**3.** Die Nummer und der Name der ausgewählten Kostenstelle werden angezeigt.

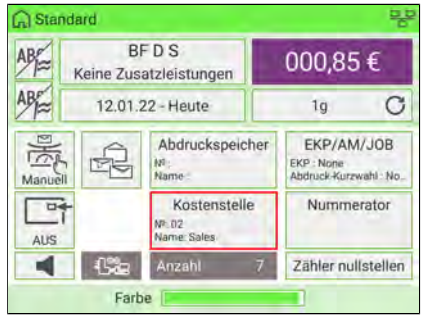

# 8 Porto

In diesem Abschnitt wird beschrieben, wie Sie einen Portowert auswählen und eine neue Portotabelle auf Ihr Frankiersystem herunterladen können.

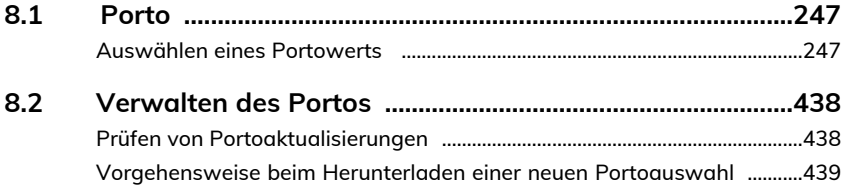

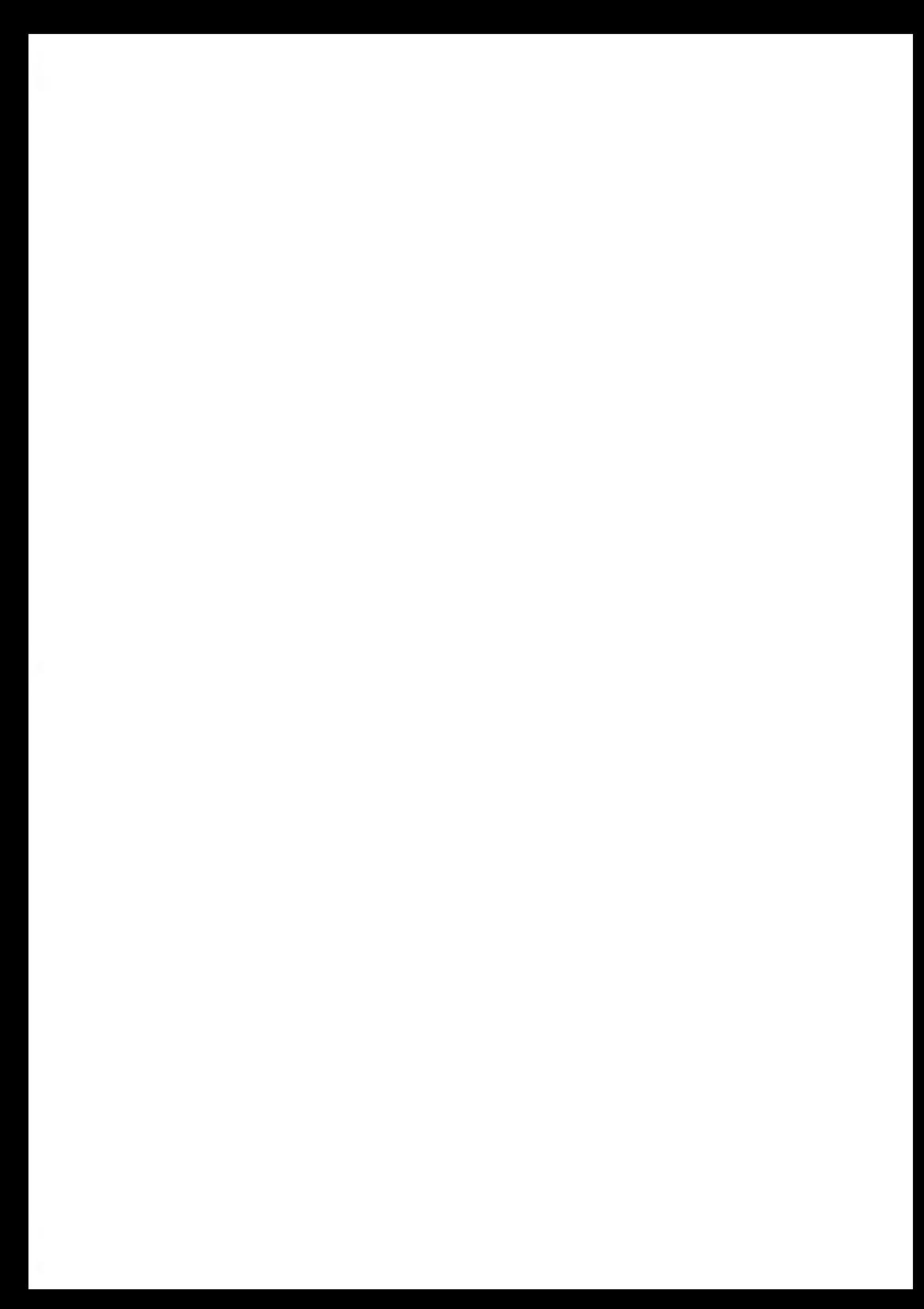

## <span id="page-251-1"></span><span id="page-251-0"></span>**Auswählen eines Portowerts**

Durch Auswahl eines Portowerts kann die Frankiermaschine den Betrag berechnen, wenn das Gewicht der Postsendung verfügbar ist.

#### **So wählen Sie einen Portowert aus:**

- **1.** Es gibt drei Möglichkeiten, auf die Portoauswahl zuzugreifen.
	- Drücken Sie auf dem Startbildschirm auf den Bereich **Porto**.
	- Drücken Sie auf dem Bedienfeld auf
	- Wählen Sie im Hauptmenü **Portoauswahl** aus.

#### Entweder:

Auf dem Startbildschirm auf den Bereich **Porto** drücken

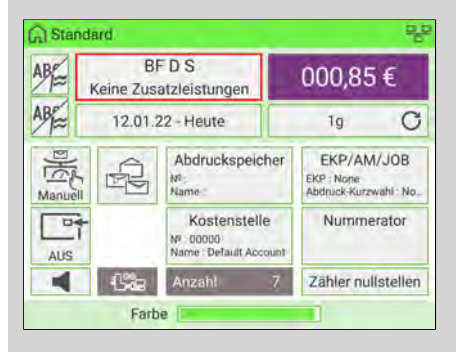

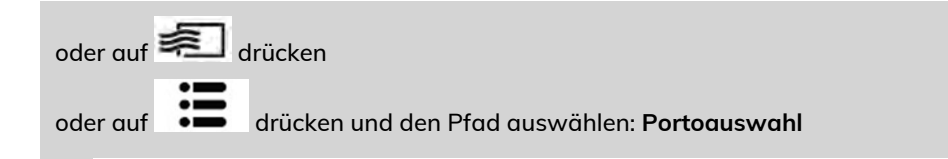
Der Bildschirm Portoauswahl wird angezeigt.

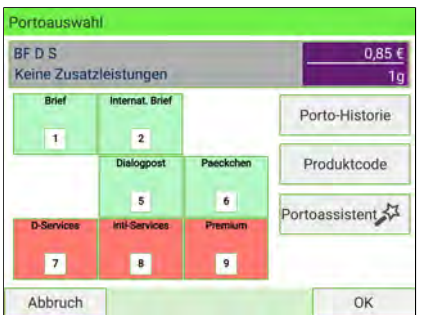

- **2.** Im Bildschirm "Portoauswahl":
	- Wählen Sie einen Portowert über den Touchscreen oder durch Eintippen der zugehörigen Portonummer aus.
	- Wählen Sie die Porto-Historie aus.
	- Wählen Sie den Produktcode aus.
	- Verwenden Sie den Portoassistenten, um alle verfügbaren Portowerte und Zusatzleistungen anzuzeigen.
- **3.** Drücken Sie auf **[OK]**, um die Auswahl zu bestätigen.

### **8.2 Verwalten des Portos**

Die Frankiermaschine berechnet Porto mit Hilfe von **Portotabellen**.

Als Manager haben Sie folgende Möglichkeiten:

- Anzeigen der Liste der Portotabellen und der derzeit vom System verwendeten Portotabelle
- Herunterladen neuer Portowerte

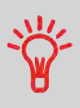

Die neuen **Portotabellen werden automatisch auf die Frankiermaschine heruntergeladen**, wenn Sie als Benutzer die Verbindung zwischen der Frankiermaschine und dem Online Service-Server herstellen (siehe [Vorgehensweise beim](#page-413-0) [Laden/Aktivieren neuer Optionen](#page-413-0) auf Seite 409).

Siehe auch: [Optionen und Updates](#page-405-0) auf Seite 401

### **Prüfen von Portoaktualisierungen**

Die Portotabellen zeigen alle verfügbaren Postprodukte an, die derzeit auf dem

Frankiersystem installiert sind. Die aktivierte Portotabelle ist durch ein Häkchen gekennzeichnet.

> Portotabellen werden automatisch an ihrem Stichtag aktiviert. Für jede Portotabelle können Portodetails (Artikelnummer, Ablaufdatum, Option) angezeigt werden.

**So zeigen Sie die Portoliste an:**

**1.** Als Manager (siehe [Anmelden als Manager](#page-307-0) auf Seite 303):

Wählen Sie im Hauptmenü den Pfad aus: **Optionen und Updates Portomanagement**

Die Liste der Portotabellen wird auf dem Bildschirm Portomanagement angezeigt.

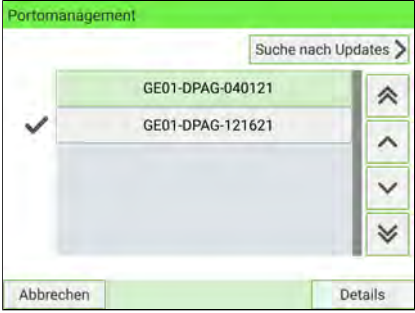

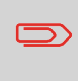

Um zum Startbildschirm zurückzukehren, müssen Sie auf  $\mathbf 0$ drücken, um die Maschine in den Schlaf-Modus versetzen. Drücken Sie dann weiter auf  $\mathbf 0$  , um die Maschine einzuschalten.

### **Vorgehensweise beim Herunterladen einer neuen Portoauswahl**

**So laden Sie neue Portowerte herunter:**

**Porto**

**1.** Als Manager (siehe [Anmelden als Manager](#page-307-0) auf Seite 303):

Wählen Sie im Hauptmenü den Pfad aus: **Optionen und Updates Portomanagement**

Portomanagement Suche nach Updates GE01-DPAG-040121 GE01-DPAG-121621 Abbrechen Details

Die Liste der Portotabellen wird auf dem Bildschirm Portomanagement angezeigt.

**2.** Wählen Sie **Suche nach Updates** aus.

Das Frankiersystem stellt die Verbindung zum Online Service-Server her und lädt verfügbare Portoinformationen herunter.

> Um zum Startbildschirm zurückzukehren, müssen Sie auf drücken, um die Maschine in den Schlaf-Modus versetzen. Drücken Sie dann weiter auf  $\mathbf 0$  , um die Maschine einzuschalten.

### **Gebührentabellen**

 $\Box$ 

Die Gebührentabellen stellen sicher, dass auf dem Frankiersystem immer die aktuellste Portoauswahl installiert ist.

Wenn der DPAG Änderungen des Kosten- und Portoplans ankündigt, werden die neuen Portowerte automatisch vom Online Service-Server auf das Frankiersystem heruntergeladen.

Das Frankiersystem wechselt am Stichtag der Portoänderung automatisch zu den genehmigten Portowerten.

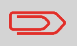

Weitere Informationen erhalten Sie beim Kundendienst.

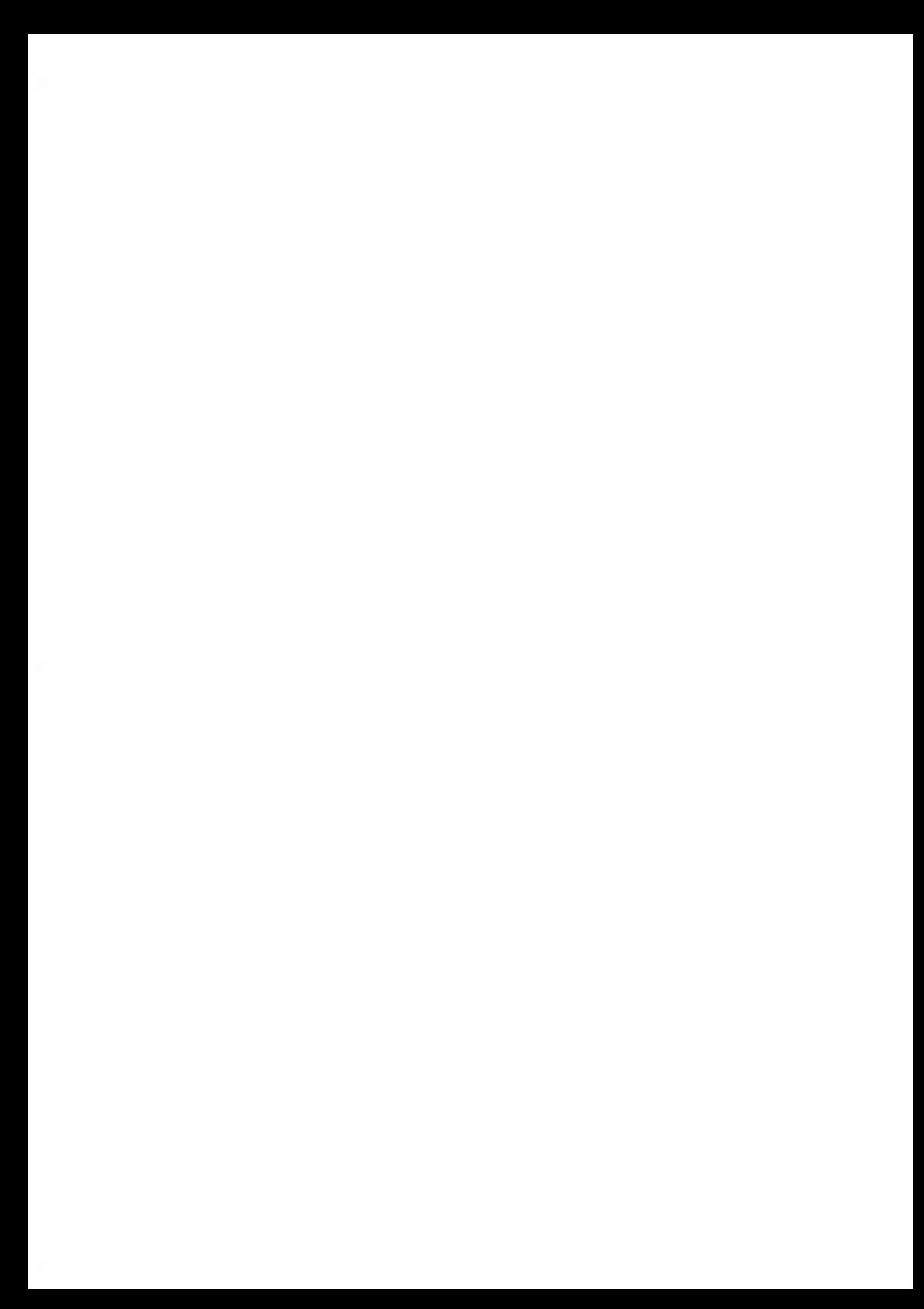

# **9 Reports**

In diesem Abschnitt wird erläutert, wie Sie eine Reihe von Berichten generieren, drucken und speichern können, die sich auf die Nutzung des Frankiersystems, der Vorgabe und von Kostenstellenausgaben usw. beziehen.

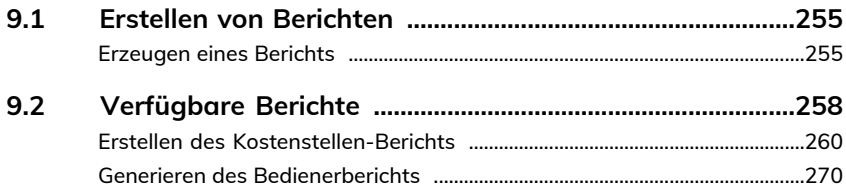

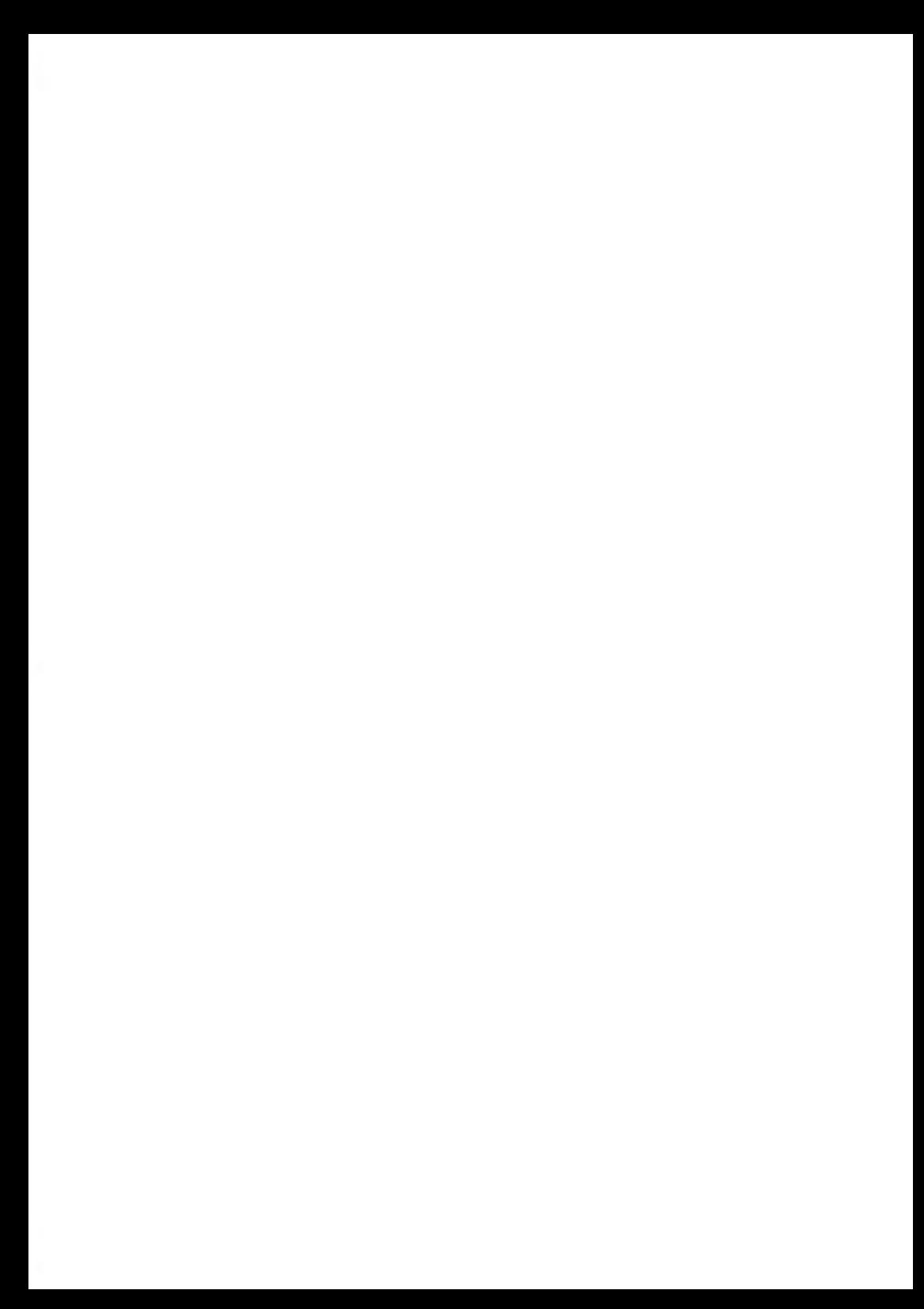

### <span id="page-259-0"></span>**9.1 Erstellen von Berichten**

Zum Generieren eines Berichts wählen Sie den gewünschten Bericht aus, geben die entsprechenden Parameter ein und wählen eine der folgenden Optionen aus, wie der Bericht angezeigt oder aufgezeichnet werden soll:

- Anzeige auf dem Bildschirm
- Drucken mit externen USB-Drucker (falls angeschlossen)
- Drucken auf Frankierstreifen
- Exportieren auf ein USB-Speichergerät

<span id="page-259-1"></span>Wenn Sie einen Bericht als Benutzer oder als Manager generieren möchten, führen Sie die nachstehenden Verfahren aus.

### **Erzeugen eines Berichts**

#### **So generieren Sie einen Bericht (als Bediener):**

**1.** Als Benutzer:

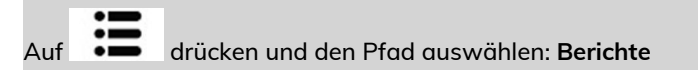

Die Liste der verfügbaren Berichte wird angezeigt.

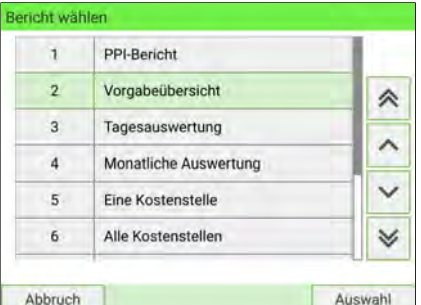

**2.** Wählen Sie den Bericht aus.

Der Bildschirm Berichtseinstellung und Ausgabe wird angezeigt.

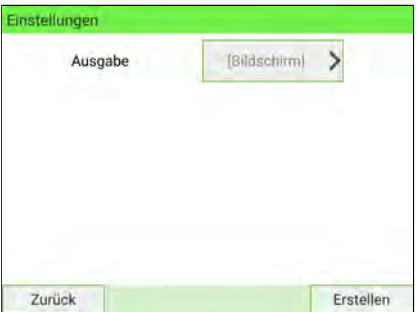

Die auf diesem Display angezeigten Informationen sind vom ausgewählten Berichttyp abhängig.

**3.** Wählen Sie die erforderlichen Parameter aus oder geben Sie diese ein und drücken Sie dann auf **[OK]**.

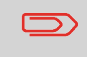

Mit Hilfe der Taste **auf der Tastatur können Sie Daten** in einem Feld löschen und dann neue Daten eingeben.

Der Display Ausgabe wählen wird angezeigt.

**4.** Wählen Sie ein verfügbares Ausgabegerät aus.

Das System sendet den Bericht an das ausgewählte Ausgabegerät.

#### **So generieren Sie einen Bericht (als Manager):**

**1.** Als Manager (siehe [Anmelden als Manager](#page-307-0) auf Seite 303):

Wählen Sie im Hauptmenü den Pfad aus: **Berichte**

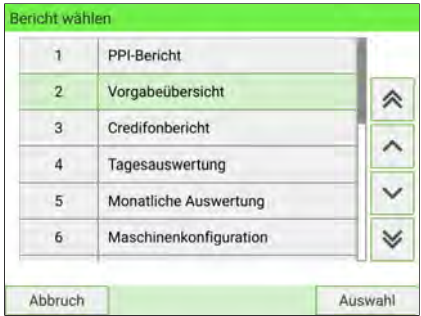

**2.** Folgen Sie nun den Schritten zum Generieren eines Berichts als Benutzer.

### <span id="page-262-0"></span>**Liste der Berichte**

Ausgabe auf: F=Frankierstreifen (oder Kuvert), B=Bildschirm, D=USB-Drucker, S=USB-Speichergerät.

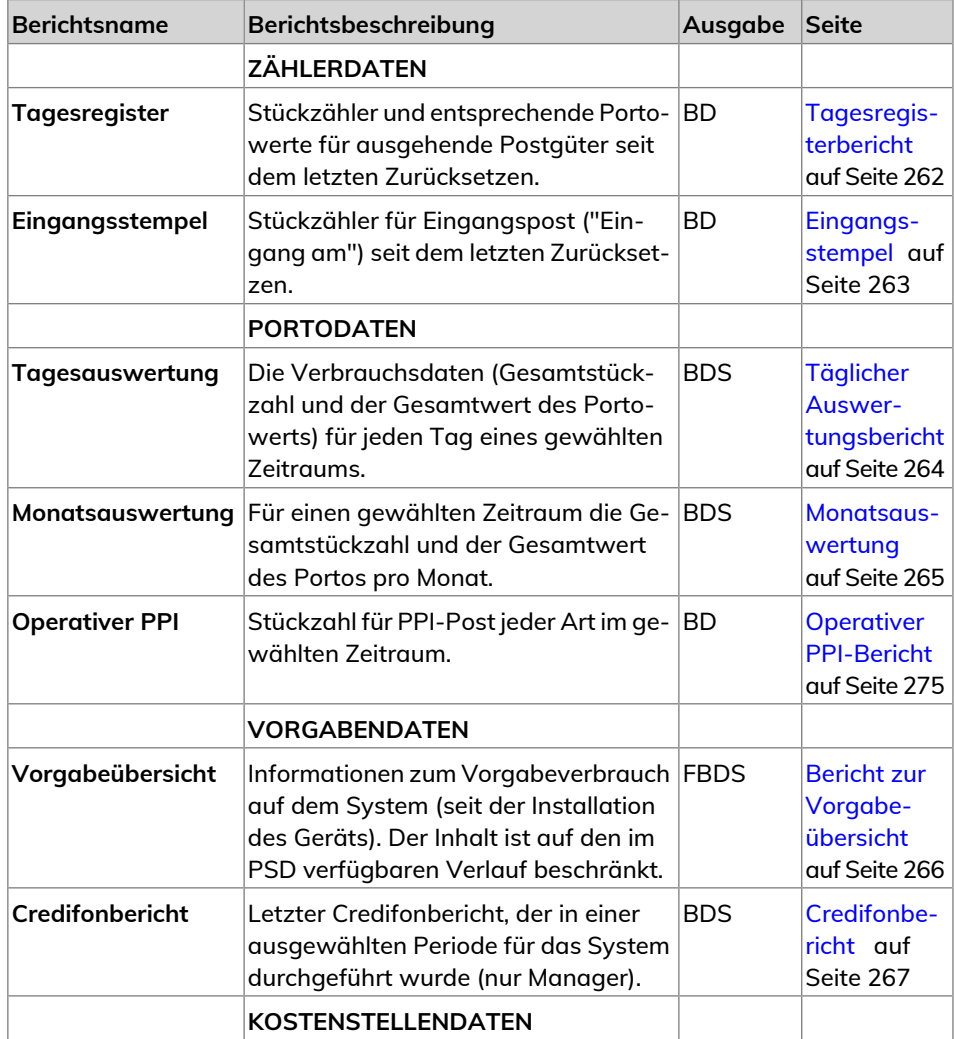

**Reports**

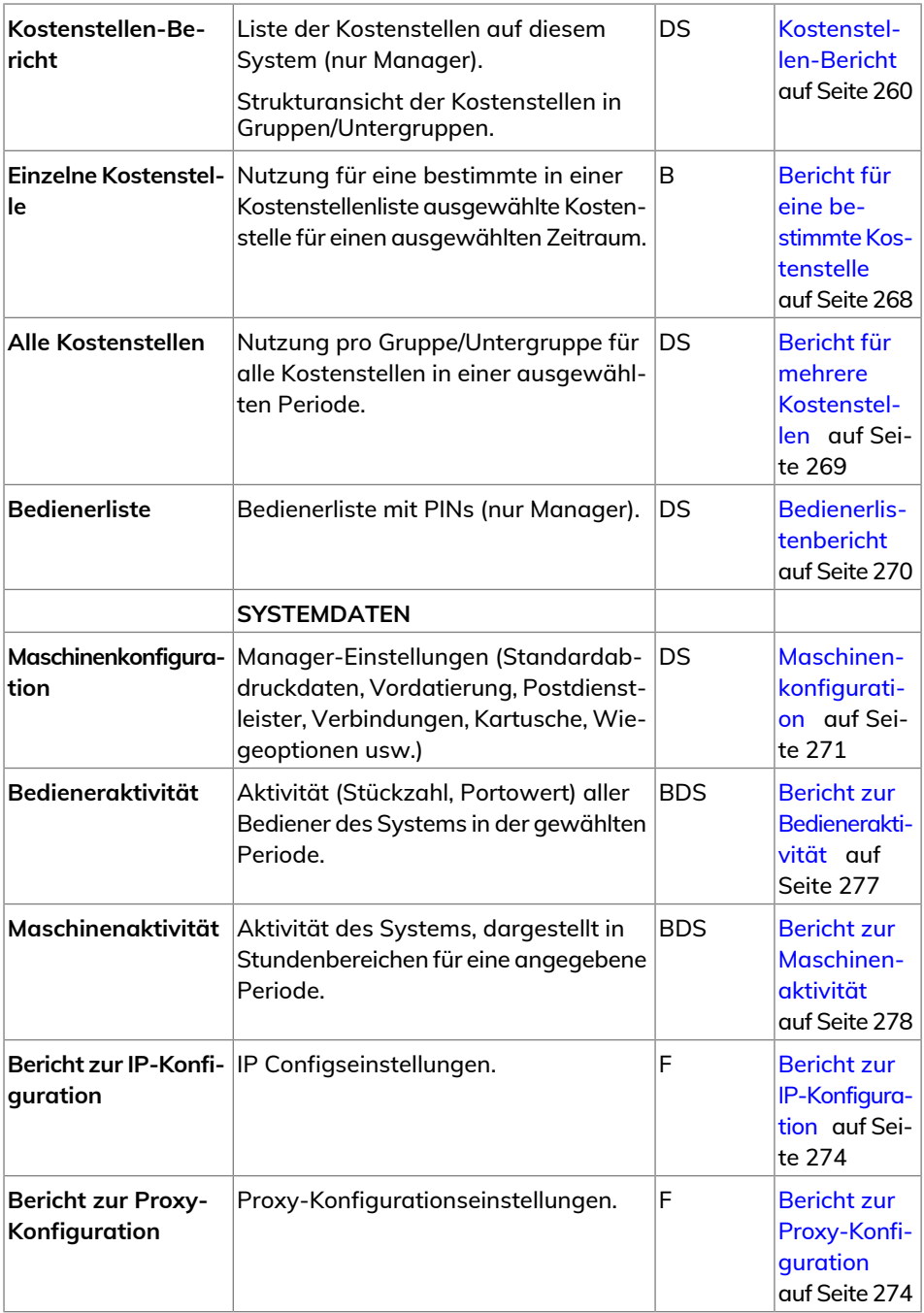

**9**

**Reports**

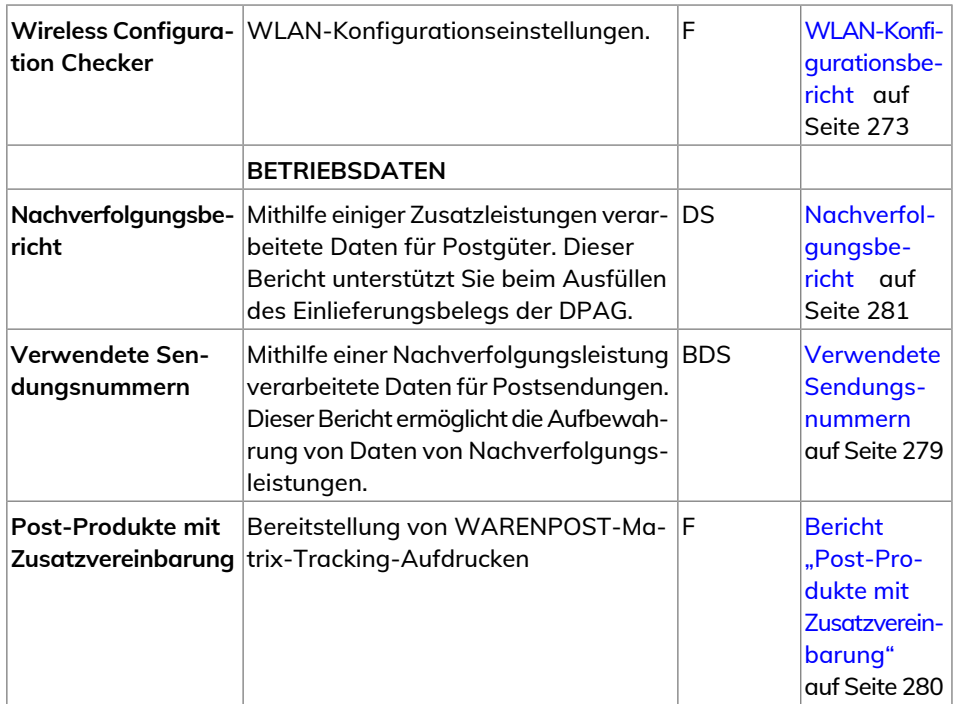

## <span id="page-264-0"></span>**Erstellen des Kostenstellen-Berichts**

- Dieser Bericht enthält die Liste der Kostenstellen Ihres Frankiersystems.
- So erstellen Sie diesen Bericht: Sie müssen als Manager angemeldet sein und der aktuelle Kostenstellenmodus muss "Kostenstelle" oder "Kostenstelle mit PIN" lauten.
- Der Bericht kann per Drucker oder auf einen USB-Stick ausgegeben werden.

#### **So erstellen Sie den Kostenstellenlisten-Bericht:**

**1.** Als Manager (siehe [Anmelden als Manager](#page-307-0) auf Seite 303):

Wählen Sie im Hauptmenü den Pfad aus: **Kostenstellenverwaltung**

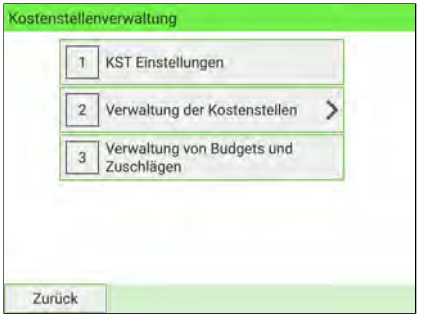

- **2.** Wählen Sie **Verwaltung der Kostenstellen**.
- **3.** Wählen Sie **Kostenstellen-Bericht**.

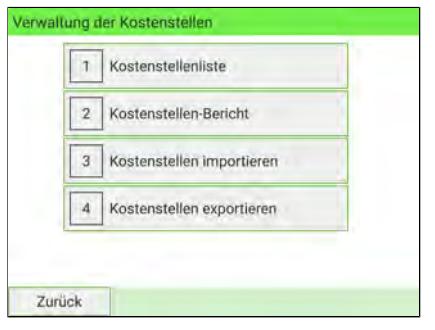

**4.** Wählen Sie eine Ausgabe und drücken Sie dann auf **[Erstellen]**.

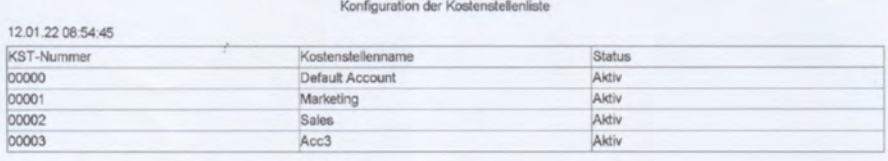

### <span id="page-266-0"></span>**Tagesregisterbericht**

Der Bericht über die Stapeldaten zeigt den Stapelzähler und das entsprechende Porto für ausgehende Postgüter seit dem letzten Zurücksetzen an.

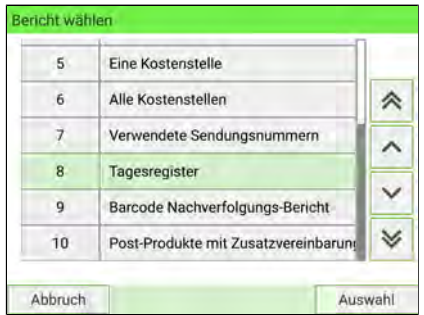

#### **Voraussetzungen**

Damit Sie diesen Bericht erstellen können, müssen Sie als Benutzer angemeldet sein.

Sie müssen die Aufgabe Applying postage verwenden, um den Stückzähler für ausgehende Postgüter anzeigen zu können.

#### **Ausgabe**

Die Ausgabe der Tagesregisterbericht erfolgt auf:

- Bildschirm
- USB-Drucker

#### **– Inhalt**

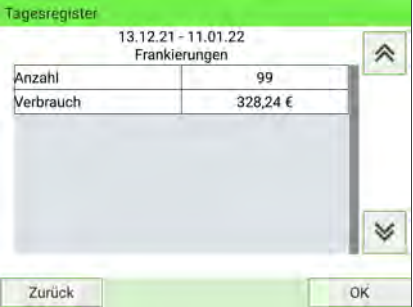

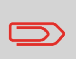

Nach dem Generieren von Berichten wie z. B. Tagesregister ist es möglicherweise sinnvoll, die Stückzähler zurückzusetzen, damit die nächsten Berichte am aktuellen Datum wieder bei Null beginnen (siehe [Zurücksetzen des Stückzählers](#page-174-0) auf Seite 170).

**Reports**

### <span id="page-267-0"></span>**Bericht** "Eingangsstempel"

Der Bericht zum Eingangsstempel für eingehende Postgüter zeigt das Tagesregister für eingehende Postgüter ("Eingang") seit dem letzten Zurücksetzen an.

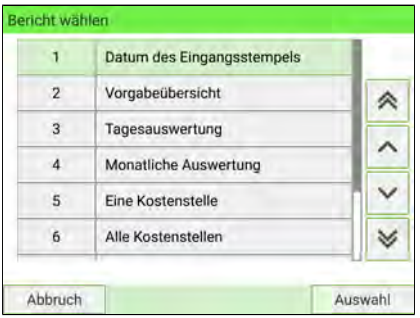

#### **Voraussetzungen**

Damit Sie diesen Bericht erstellen können, müssen Sie als Benutzer angemeldet sein.

Sie müssen den Frankierungstyp **[Eingang]** verwenden, um das Tagesregister für eingehende Postgüter anzeigen zu können.

#### **Ausgabe**

Die Ausgabe der Berichte zum Eingangsstempel erfolgt auf:

- Bildschirm
- USB-Drucker

#### **– Inhalt**

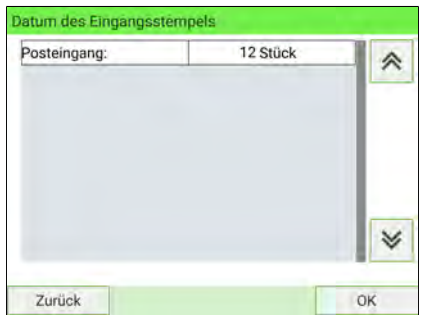

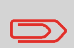

Nach dem Generieren von Berichten wie z. B. Tagesregister ist es möglicherweise sinnvoll, die Stückzähler zurückzusetzen, damit die nächsten Berichte am aktuellen Datum wieder bei Null beginnen (siehe [Zurücksetzen des Stückzählers](#page-174-0) auf Seite 170).

### <span id="page-268-0"></span>**Täglicher Auswertungsbericht**

Der Bericht über die tägliche Nutzung zeigt für jeden Tag einer gewählten Periode die Nutzungsdaten an, z. B. Gesamtanzahl der Objekte und der Gesamtwert des Portos.

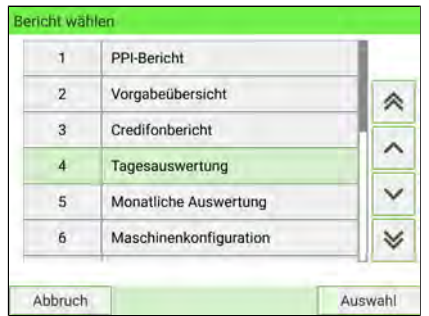

#### **Voraussetzungen**

Dieser Bericht ist als Benutzer oder Manager verfügbar.

Sie müssen den Zeitraum des Bericht angeben (Start- und Enddatum).

Wenn Sie das Anfangsdatum angeben, wird das Feld für das Enddatum mit einem vorgeschlagenen Wert gefüllt: Anfangsdatum + 31 Tage.

Sie können ein anderes Enddatum angeben.

Standardzeitraum:

- Start = Erster Tag des aktuellen Monats
- Ende = Heutiger Tag

#### **Ausgabe**

Die Ausgabe des Portodatenberichts erfolgt auf:

- Bildschirm
- USB-Drucker.
- USB-Stick

#### **– Inhalt**

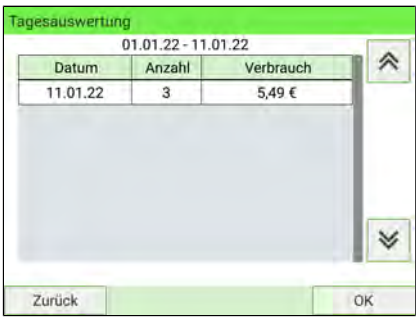

### <span id="page-269-0"></span>**Monatsauswertung**

Der Bericht über die monatliche Nutzung zeigt für jeden Monat einer gewählten Periode die Gesamtanzahl der Objekte und den Gesamtwert des Portos an.

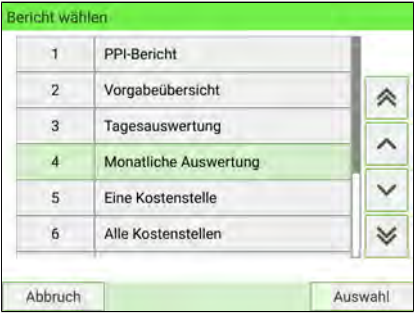

#### **Voraussetzungen**

Dieser Bericht ist als Benutzer oder Manager verfügbar.

Sie müssen den Zeitraum des Bericht angeben (Start- und Enddatum). Verwenden Sie die Auswahl von Monat und Jahr.

Standardzeitraum:

- Start = Aktueller Monat des Vorjahres
- Ende = Aktueller Monat

#### **Ausgabe**

Die Ausgabe des Berichts für die monatliche Auswertung erfolgt auf:

- Bildschirm
- USB-Drucker
- USB-Speicherstick

#### **– Inhalt**

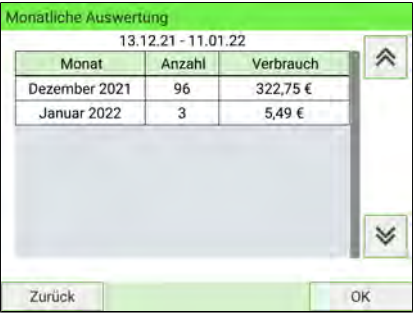

### <span id="page-270-0"></span>**Bericht zur Vorgabeübersicht**

Im Guthabenübersichtsbericht werden Informationen zur Guthabennutzung seit der Installation des Geräts angezeigt. Der Inhalt ist auf den im PSD verfügbaren Verlauf beschränkt.

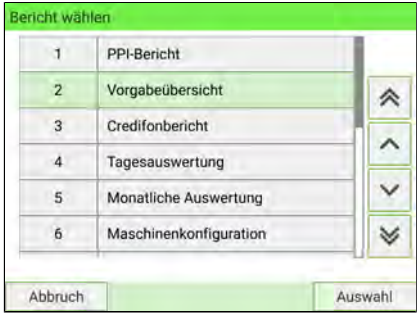

#### **Voraussetzungen**

Dieser Bericht ist als Benutzer oder Manager verfügbar.

#### **Ausgabe**

Die Ausgabe des Berichts zur Vorgabeübersicht erfolgt auf:

- Frankierstreifen
- Bildschirm
- USB-Drucker

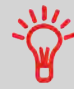

- PSD Kennung.
- Aktuelles Datum und aktuelle Uhrzeit nur auf frankiertem Bericht.

#### **– Inhalt**

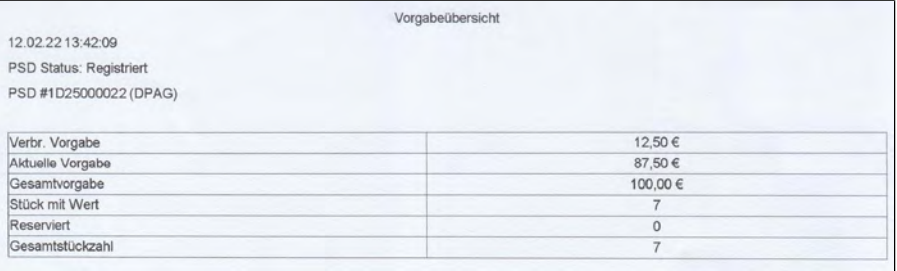

### <span id="page-271-0"></span>**Credifonbericht**

Der Credifonbericht zeigt den letzten Credifonbericht an, der in einer ausgewählten Periode für das System durchgeführt wurden.

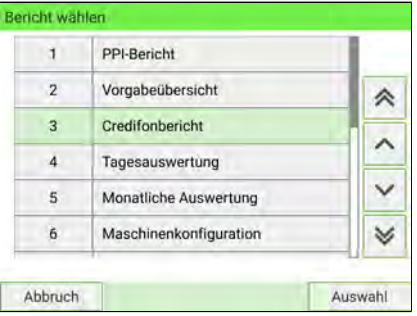

#### **Voraussetzungen**

Für diesen Bericht müssen Sie als Manager angemeldet sein.

#### **Ausgabe**

Die Ausgabe des Credifonberichts erfolgt auf:

- Bildschirm
- USB-Drucker
- USB-Speichergerät

#### **– Inhalt**

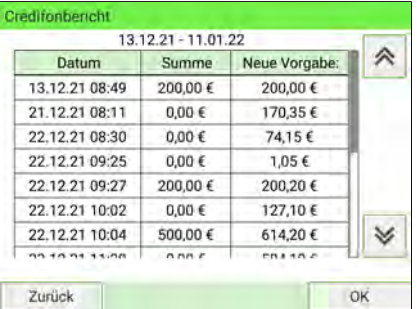

### <span id="page-272-0"></span>**Bericht für eine bestimmte Kostenstelle**

Im Bericht über die einzelne Kostenstelle werden die Portoausgaben für eine Kostenstelle für einen gewählten Zeitraum angezeigt. Sie können eine beliebige Kostenstelle aus der Liste auswählen.

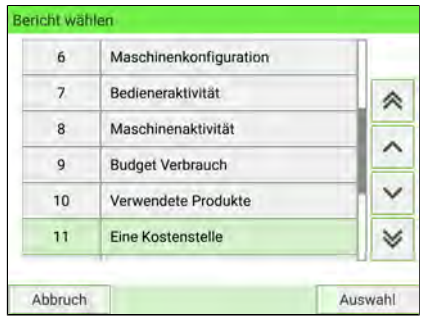

#### **Voraussetzungen**

Dieser Bericht ist als Benutzer oder Manager verfügbar.

Als aktueller Kostenstellen-Modus muss "Kostenstelle" oder "Kostenstellen mit PIN" eingestellt sein.

Sie müssen eine Kostenstelle in der Kostenstellenliste und dann einen bestimmten Zeitraum für den Bericht auswählen (Start- und Enddatum).

Standardzeitraum:

- Start = Erster Tag des aktuellen Monats
- Ende = Aktuelles Datum

#### **Ausgabe**

Die Ausgabe des Berichts für eine einzelne Kostenstelle erfolgt auf:

• Bildschirm

#### **– Inhalt**

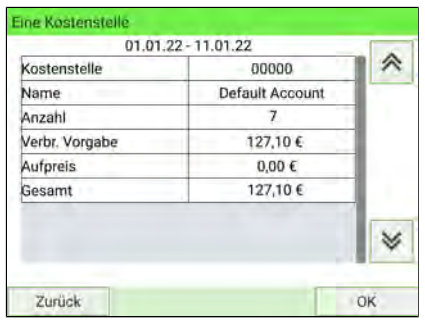

### <span id="page-273-0"></span>**Bericht für mehrere Kostenstellen**

Im Bericht "Alle Kostenstellen" werden die postalischen Ausgaben für alle Kostenstellen für einen gewählten Zeitraum nach Kostenstellennummer sortiert (aufsteigend) angezeigt.

In diesem Bericht wird der Portoverbrauch aller Kostenstellen mit aktivem Status und aller inaktiven oder gelöschten Kostenstellen angezeigt.

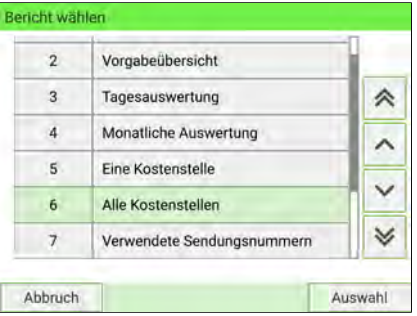

#### **Voraussetzungen**

Dieser Bericht ist als Benutzer oder Manager verfügbar.

Als aktueller Kostenstellen-Modus muss "Kostenstelle" oder "Kostenstellen mit PIN" eingestellt sein.

Sie müssen den Zeitraum für den Bericht angeben (Start- und Enddatum).

Standardzeitraum:

- Start = Erster Tag des aktuellen Monats
- $\bullet$  Ende = Aktuelles Datum

#### **Ausgabe**

Die Ausgabe des Berichts für mehrere Kostenstellen erfolgt auf:

- USB-Drucker
- USB-Speicherstick

#### **– Inhalt**

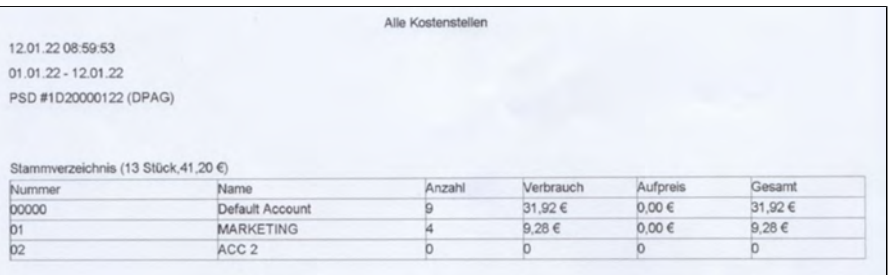

### <span id="page-274-0"></span>**Generieren des Bedienerberichts**

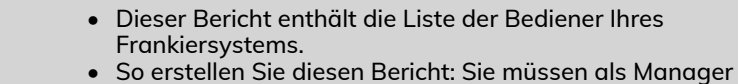

- angemeldet sein und der aktuelle Kostenstellenmodus muss oder "Kostenstelle mit PIN" lauten.
- Der Bericht kann per Drucker oder auf einen USB-Stick ausgegeben werden.

#### **So erstellen Sie den Bedienerreport:**

**1.** Als Manager (siehe [Anmelden als Manager](#page-307-0) auf Seite 303):

Wählen Sie im Hauptmenü den Pfad aus: **Kostenstellenverwaltung**

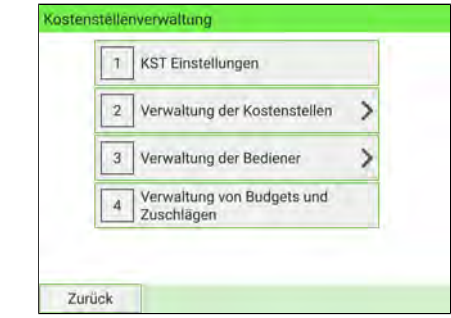

- **2.** Wählen Sie **Verwaltung der Bediener**.
- **3.** Wählen Sie **Bedienerreport**.

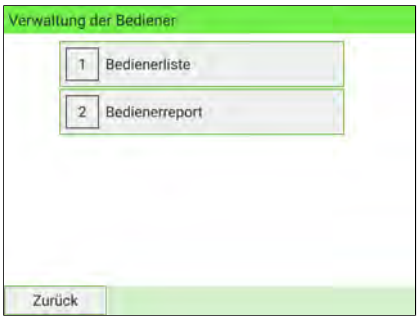

**4.** Wählen Sie eine Ausgabe und drücken Sie dann auf **[Erstellen]**.

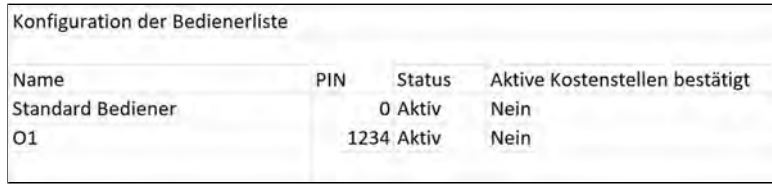

### <span id="page-275-0"></span>**Maschinenkonfiguration**

Im Maschinenkonfigurationsbericht werden alle Manager-Einstellungen angezeigt.

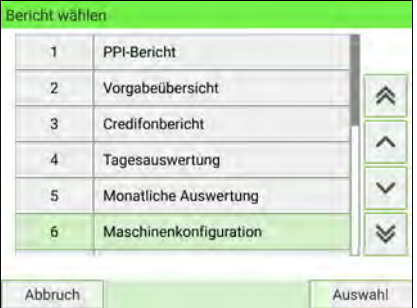

#### **Voraussetzungen**

Damit Sie diesen Bericht erstellen können, müssen Sie als Manager angemeldet sein.

### **Ausgabe**

Die Ausgabe des Systemkonfigurationsberichts erfolgt auf:

- USB-Drucker
- USB-Speicherstick

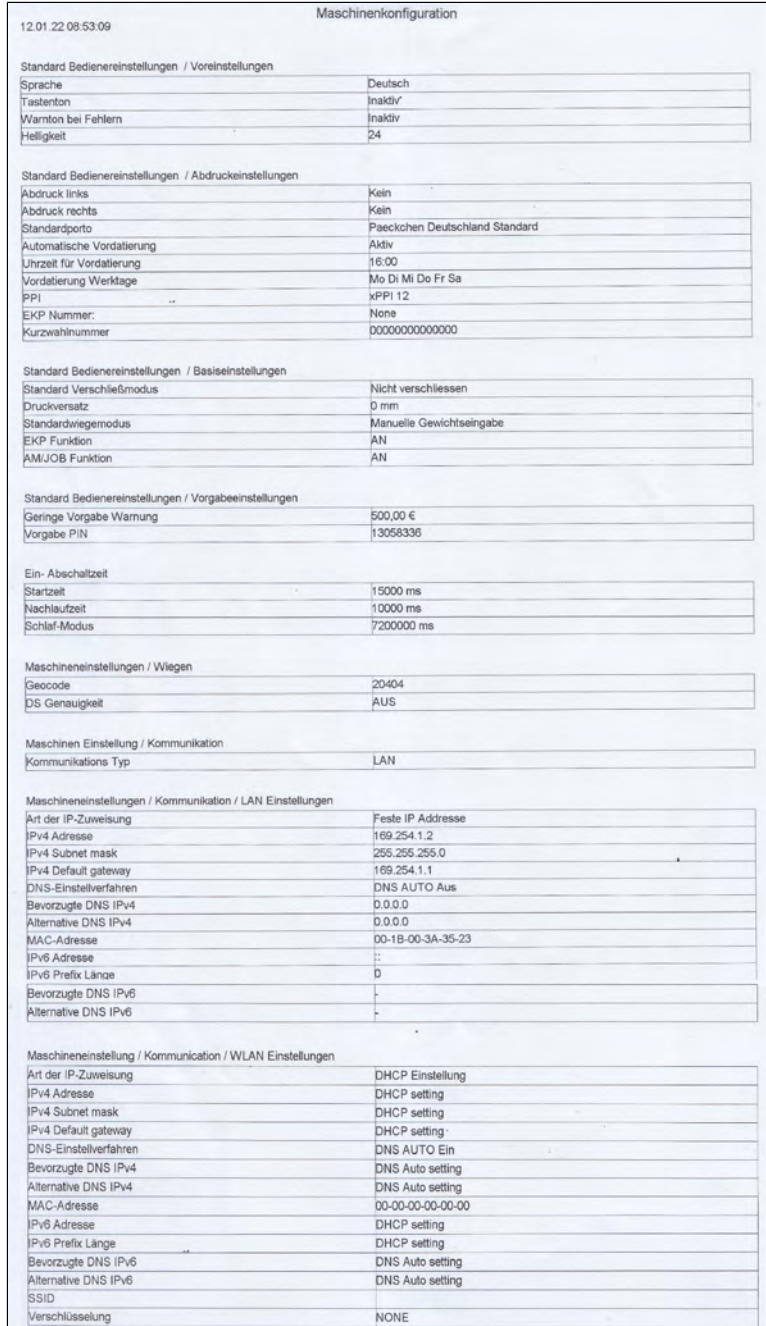

### <span id="page-277-0"></span>**Wireless LAN Configuration Checker**

Der WLAN-Konfigurationsbericht zeigt die für die WLAN-Verbindung verwendeten Parameter an.

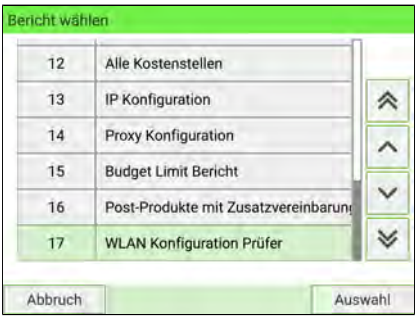

#### **Voraussetzungen**

Damit Sie diesen Bericht erstellen können, müssen Sie als Manager angemeldet sein.

#### **Ausgabe**

Die Ausgabe des Wireless LAN-Konfigurationsberichts erfolgt auf:

• Frankierstreifen

#### **– Inhalt**

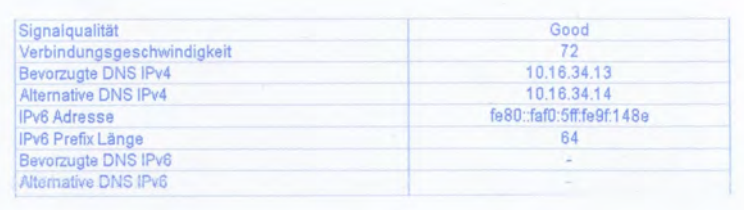

### <span id="page-278-0"></span>**Bericht zur IP-Konfiguration**

"IP Konfiguration" enthält die IP-Adressen.

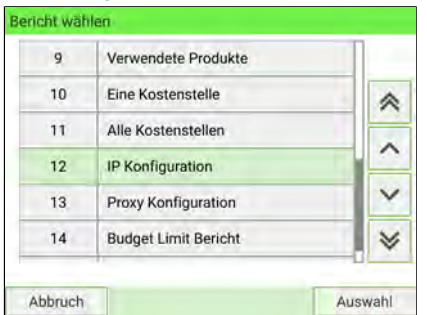

#### **Voraussetzungen**

Damit Sie diesen Bericht erstellen können, müssen Sie als Manager angemeldet sein.

#### **Ausgabe**

Die Ausgabe des IP Konfigurationsberichts ist:

• Frankierstreifen

#### **– Inhalt**

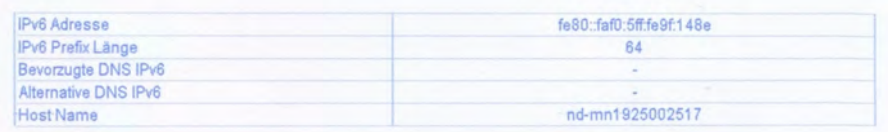

### **Bericht zur Proxy-Konfiguration**

Bericht wählen 8 **Budget Verbrauch**  $\overline{9}$ Verwendete Produkte à 10 Eine Kostenstelle  $\lambda$  $11$ Alle Kostenstellen  $\checkmark$  $12$ IP Konfiguration 13 Proxy Konfiguration ₩ Abbruch Auswahl

"Proxy Konfiguration" enthält die Proxy-Adressen.

<span id="page-278-1"></span>**Reports**

#### **Voraussetzungen**

Damit Sie diesen Bericht erstellen können, müssen Sie als Manager angemeldet sein.

#### **Ausgabe**

Die Ausgabe des Proxy-Konfigurationsberichts erfolgt auf:

• Frankierstreifen

#### **– Inhalt**

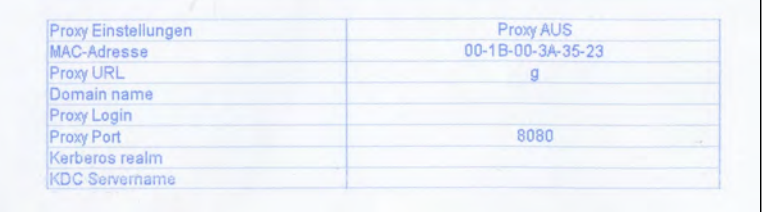

### <span id="page-279-0"></span>**Operativer PPI-Bericht und vorherige Berichte**

Die obigen PPI-Zulassungsberichte stehen zur Verfügung:

- Mit der Option "Operativer PPI-Zulassungsbericht" wird der derzeit ausgeführte PPI-Zulassungsbericht (Verwendung der PPI-Gebühr für einen gewählten Zeitraum) angezeigt.
- Unter den Verlaufsoptionen werden die zwei zuvor aufgezeichneten Berichte angezeigt.

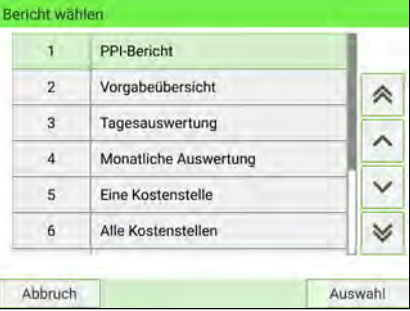

#### **Voraussetzungen**

Sie können als Benutzer oder als Manager angemeldet sein, um diese Berichte zu generieren.

#### **Ausgabe**

Die Ausgaben des PPI-Zulassungsberichts und der vorherigen Berichte erfolgen auf:

- Bildschirm
- USB-Drucker

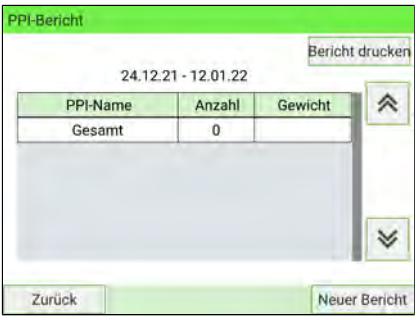

### Bericht "Verwendete Produkte" (Postklasse)

Der Produktcode-Bericht enthält den Verbrauch pro Kundenproduktcode für eine ausgewählte Periode.

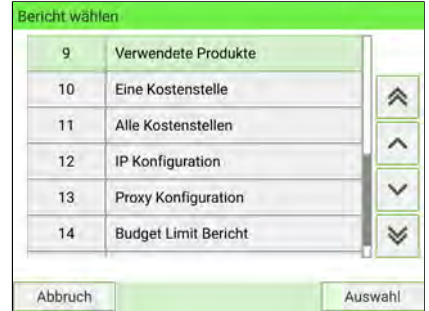

### **Voraussetzungen**

Damit Sie diesen Bericht erstellen können, müssen Sie sich als Manager anmelden.

#### **Ausgabe**

Die Berichtsausgabe für verwendete Produkte lautet:

- Bildschirm
- USB-Drucker
- USB-Speicherstick

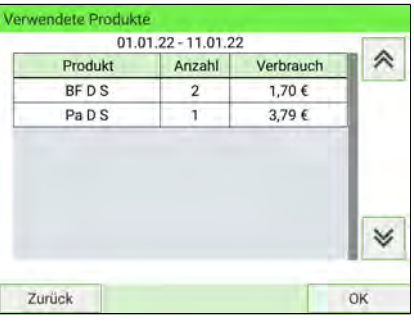

### <span id="page-281-0"></span>**Bericht zur Bedieneraktivität**

Der Bericht zur Bedieneraktivität zeigt die Aktivitäten (Stückzahl, Portowert usw.) aller Bediener in einer gewählten Periode an.

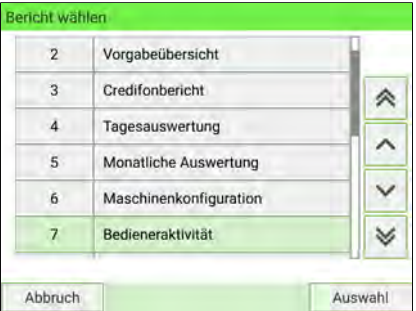

#### **Voraussetzungen**

Damit Sie diesen Bericht erstellen können, müssen Sie als Manager angemeldet sein.

Als Menü "Kostenstellenverwaltung" muss "Kostenstellen mit PIN" eingestellt sein.

Sie müssen den Zeitraum für den Bericht angeben (Start- und Enddatum).

Standardzeitraum:

- Start = Erster Tag des aktuellen Monats
- Ende = Aktuelles Datum

#### **Ausgabe**

- Bildschirm
- USB-Drucker
- USB-Speichergerät

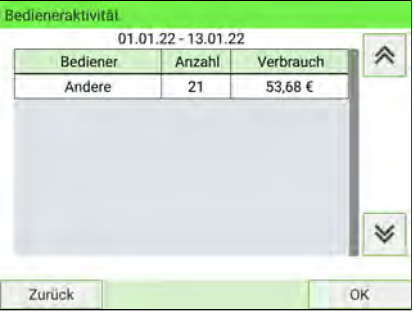

### <span id="page-282-0"></span>**Bericht zur Maschinenaktivität**

Im Bericht zur Maschinenaktivität wird die Aktivität des Systems angezeigt, dargestellt in Stundenbereichen für eine ausgewählte Periode.

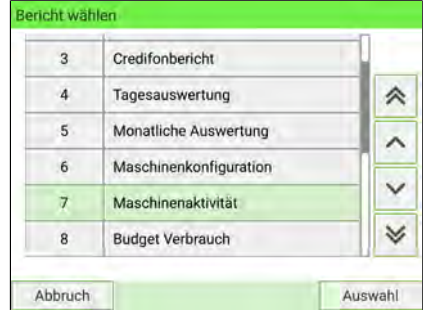

#### **Voraussetzungen**

Damit Sie diesen Bericht erstellen können, müssen Sie als Manager angemeldet sein.

Sie müssen den Zeitraum für den Bericht angeben (Start- und Enddatum).

Standardzeitraum:

- Start = Erster Tag des aktuellen Monats
- Ende = Aktuelles Datum

#### **Ausgabe**

- Bildschirm
- USB-Drucker
- USB-Speichergerät

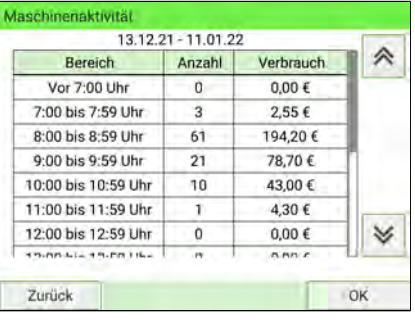

### <span id="page-283-0"></span>**Verwendete Sendungsnummern**

Mithilfe einer Nachverfolgungsleistung verarbeitete Daten für Postsendungen. Dieser Bericht ermöglicht die Aufbewahrung von Daten von Nachverfolgungsleistungen.

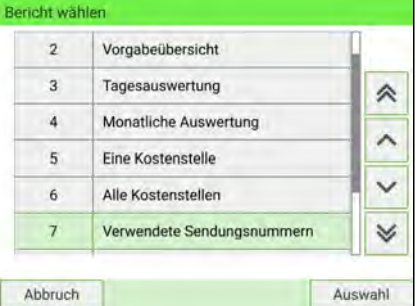

#### **Voraussetzungen**

Dieser Bericht ist vom jeweiligen Land abhängig. Er kann als Bediener, Manager oder Techniker ausgeführt werden.

#### **Ausgabe**

- Bildschirm
- USB-Drucker
- USB exportieren

### **– Inhalt**

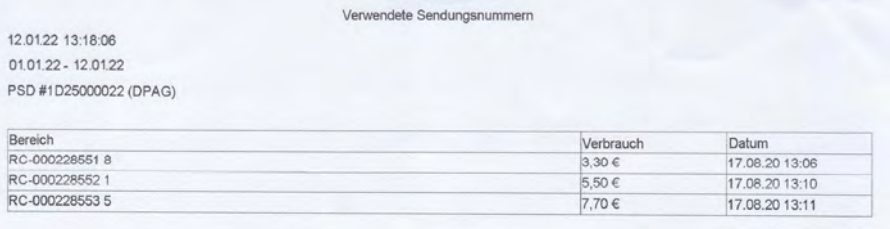

### <span id="page-284-0"></span>**Bericht "Post-Produkte mit Zusatzvereinbarung"**

Wenn Sie WARENPOST-Matrixtracking-Abdruckkonfiguration verwenden, müssen Sie der Deutschen Post einen WARENPOST-Bericht mit den verfolgten Postsendungen übermitteln.

Dieser Bericht wird täglich generiert.

Es bleibt jedoch möglich, den Bericht durch Eingabe eines Datums zwischen «Heute – 30 und Heute + 61» zu generieren. Wenn Sie ein Datum außerhalb des definierten Bereichs wählen, muss eine Fehlermeldung angezeigt werden. Die für den Bericht berücksichtigten Termine müssen die Frankiertermine (die in die Frankierungen frankierten Datumsangaben) sein.

Der Bericht enthält die EKP-Nummern. Diese Nummern sind im PSD enthalten. Die Verfügbarkeit dieses Berichts hängt von der Gültigkeitsdauer der Funktion Post-Produkte mit Zusatzvereinbarung ab.

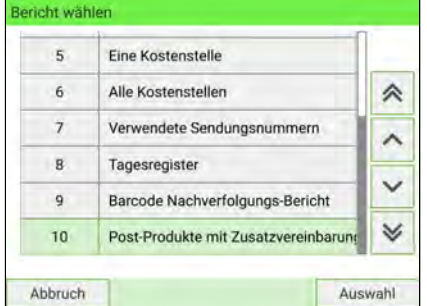

#### **Voraussetzungen**

Dieser Bericht ist vom jeweiligen Land abhängig. Er kann als Bediener, Manager oder Techniker ausgeführt werden.

#### **Ausgabe**

• USB-Stick

#### **Inhalt:**

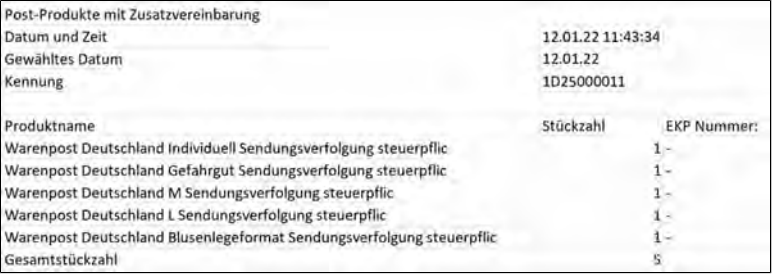

### <span id="page-285-0"></span>**Nachverfolgungsbericht**

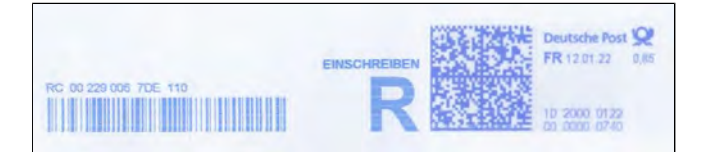

Dieser Bericht zeigt Daten für die Postsendungen an, die mithilfe einiger Zusatzleistungen verarbeitet wurden.

Dieser Bericht unterstützt Sie beim Ausfüllen des Einlieferungsbelegs der DPAG.

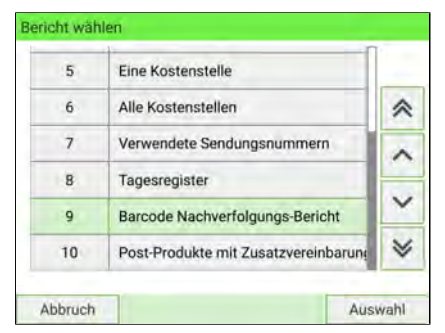

#### **Voraussetzungen**

Dieser Bericht ist vom jeweiligen Land abhängig. Er kann als Bediener, Manager oder Techniker ausgeführt werden.

#### **Ausgabe**

- USB-Drucker
- USB exportieren

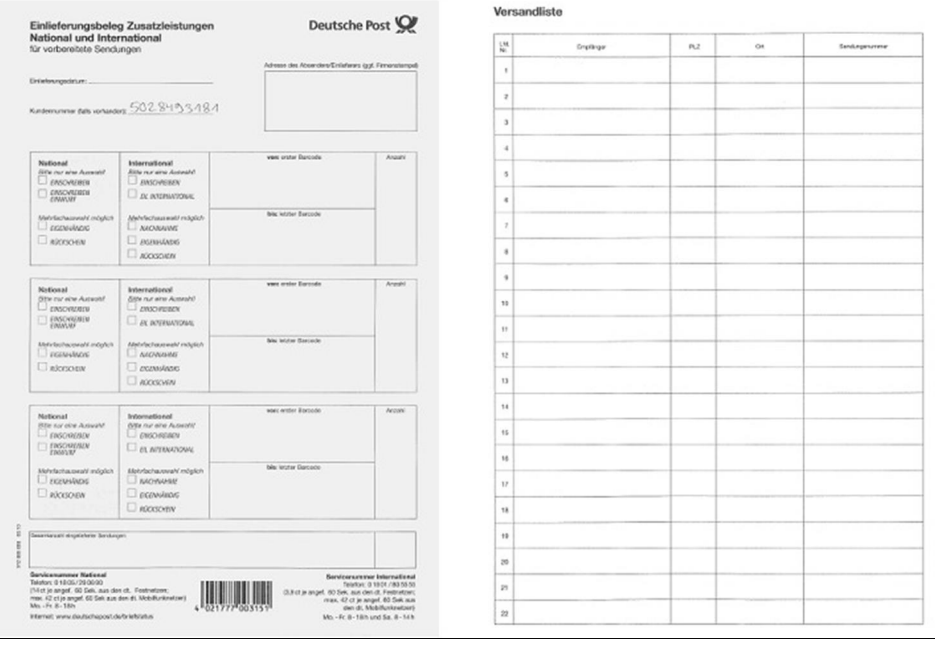

**9**

#### 12.01.22 13:18:06

#### Barcode Nachverfolgungs-Bericht

#### 12.01.22

#### PSD #1D25000022 (DPAG)

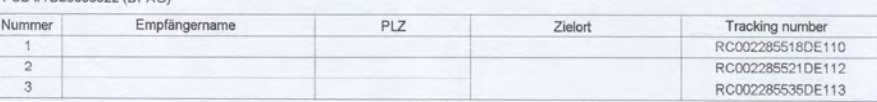

# **10 Online Service**

Online Services ist ein Dienst von Quadient. Über diesen Dienst werden Funktionen der Frankiermaschine aktiviert, die Software der Maschinen aktualisiert, sowie Werbeklischees und Produktcodeaktualisierungen der DPAG bereitgestellt.

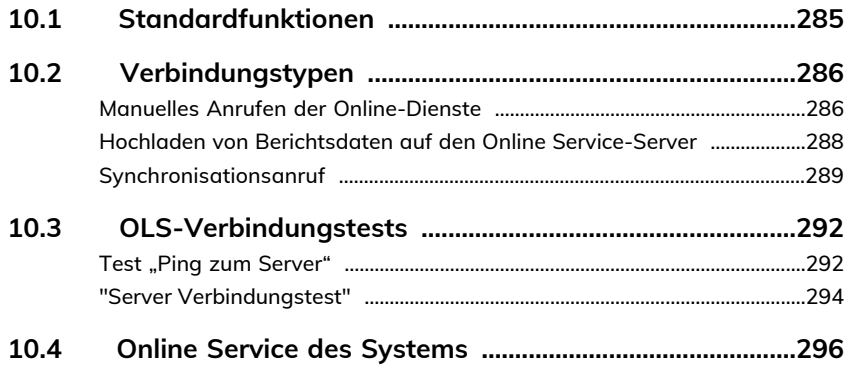
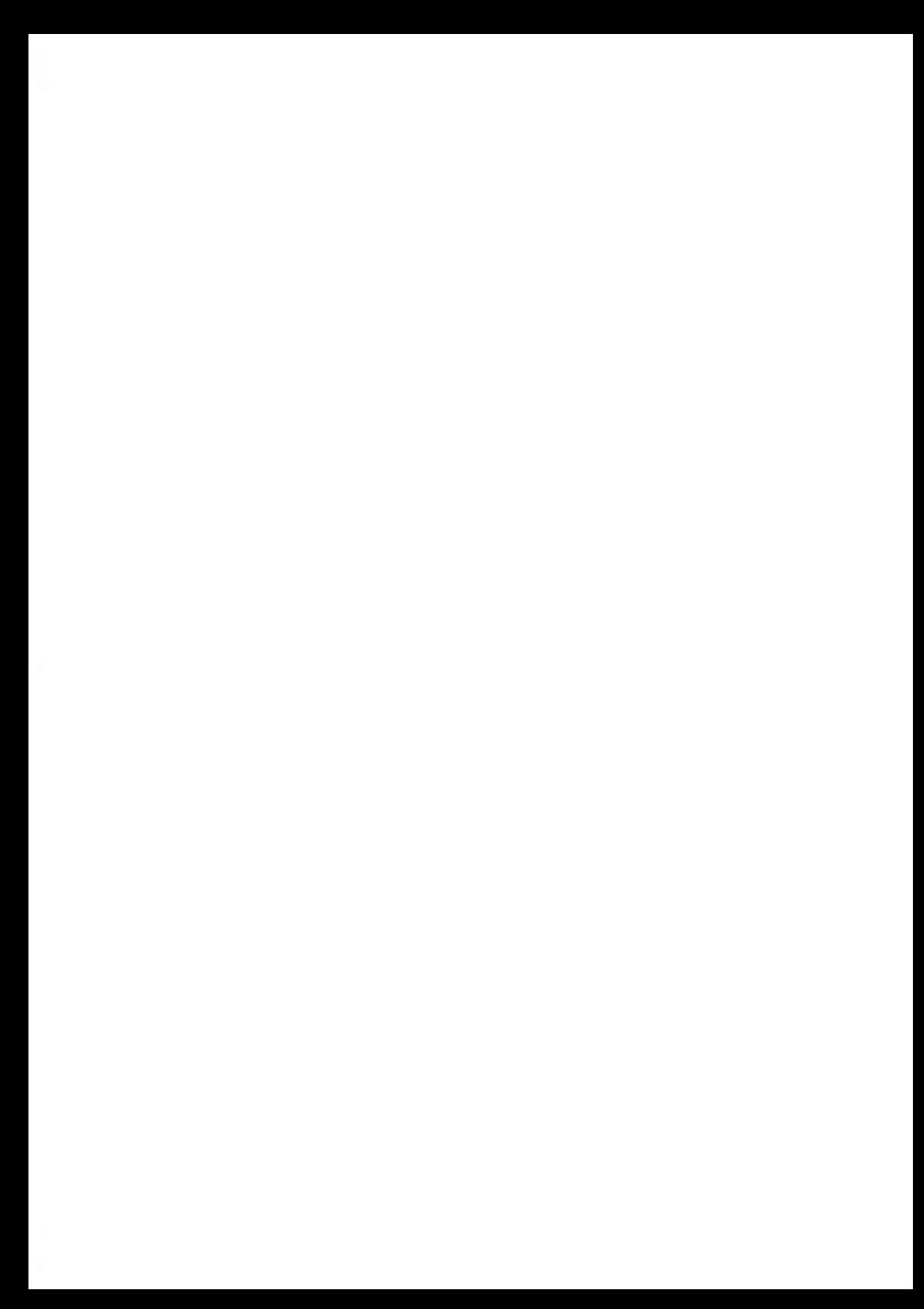

### **10.1 Standardfunktionen**

Online Services vereinfachen sowohl die Verwendung als auch die Aktualisierung des Frankiersystems.

Die Funktionen umfassen Folgendes:

- **Gebührenaktualisierungen**: Verwalten aktueller Portowerte durch automatische, elektronische, praktische Downloads auf die Frankiermaschine (siehe [Optionen](#page-405-0) [und Updates](#page-405-0) auf Seite 401)
- **Druckfarbenwarnungen**: Nie wieder fehlende Druckfarbe! Der Online-Server überwacht die Druckfarbenversorgung und sendet eine Benachrichtigung per E-Mail, wenn es Zeit für eine Nachbestellung ist.
- **Ferndiagnose und technische Unterstützung**: Erfahrene technische Fachleute können die Fehlerprotokolle des Frankiersystems aus der Ferne analysieren, das Frankiersystem vor einem Kundendienstbesuch vor Ort analysieren und die Systemsoftware aus der Ferne aktualisieren, um Wartungsverzögerungen zu reduzieren.
- **Werbedruck-Download**: Bestellen Sie ein neues Werbeklischee und rufen Sie es über einen Online Services-Server direkt auf die Frankiermaschine ab.

Das Frankiersystem stellt eine Verbindung zum Online Services-Server über dieselbe Netzwerkverbindung her, die Sie zum Hinzufügen von Porto zum PSD verwenden.

Sämtliche Verbindungen sind sicher und die Daten werden nach strikten Datenschutzrichtlinien verwaltet.

### **Automatische Anrufe**

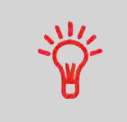

Damit Sie den Komfort und die Leistung der Online Services umfassend nutzen können, sollte das Frankiersystem permanent an eine LAN-Verbindung angeschlossen sein, damit die Verbindung zum Online-Server falls erforderlich automatisch hergestellt werden kann.

Für einige Dienste sind einige automatische Anrufe vorgesehen, um die entsprechenden Daten zu laden.

Für den Berichtsdienst stellt das Frankiersystem an jedem Monatsende automatisch eine Verbindung her, um Statistiken für Kostenstellen und Postkategorien zu laden.

Für die Druckfarbenverwaltung stellt das Frankiersystem automatisch eine Verbindung her, wenn es Zeit ist, das Druckfarbenmaterial nachzubestellen.

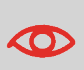

Es wird dringend empfohlen, dass Sie das Frankiersystem nachts im Schlaf-Modus mit Netzwerkverbindung eingeschaltet lassen, damit die Verbindung zum Online-Server automatisch hergestellt werden kann. Die Maschine muss ständig verbunden sein, damit sie sich mit postalischen Kern- und Online-Diensten verbinden kann.

## **Manuelles Anrufen der Online-Dienste**

Manuelle Anrufe bieten Ihnen die Möglichkeit, die Verbindung zum Online-Server herzustellen, um neue Daten (Software, Porto, Werbeklischees oder Meldungen aktualisieren) abzurufen oder Funktionen und Optionen zu nutzen (Kapazität der Wiegeplattform, Anzahl der Abteilungen, Differenzwiegen usw.).

Sie können einen Anruf beim Online Services-Server über das Benutzermenü sowie über das Managermenü starten.

Das Frankiersystem stellt die Verbindung zum Server her und lädt verfügbare Elemente herunter (z. B. Porto, Klischees usw.).

#### **So starten Sie einen allgemeinen Anruf:**

**1.** Als Benutzer:

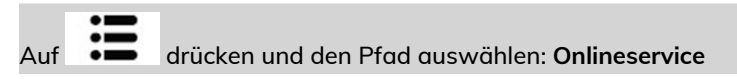

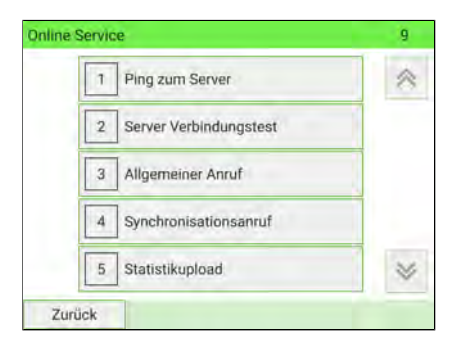

Als Manager (siehe [Anmelden als Manager](#page-307-0) auf Seite 303):

Wählen Sie im Hauptmenü den Pfad aus: **Onlineservice**

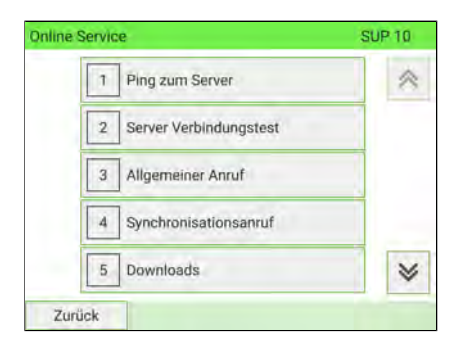

- **2.** Wählen Sie **Allgemeiner Anruf** in der auf dem Bildschirm angezeigten Liste.
- **3.** Prüfen Sie Ihre Mailbox auf Nachrichten: Siehe [Verwenden der Mailbox](#page-408-0) auf Seite 404.

### **Hochladen von Berichtsdaten auf den Online Service-Server**

Beim manuellen Anruf können Berichtsdaten auf den Online Service-Server hochgeladen.

Ohne manuellen Anruf führt das System automatisch einen Anruf durch, um die Berichtsdaten jeweils am Monatsende auf den Online Service-Server hochzuladen.

Das System lädt grundlegende statistische Daten hoch.

#### **So laden Sie Berichtsdaten hoch:**

**1.** Als Benutzer:

 $\bigcirc$ 

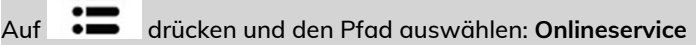

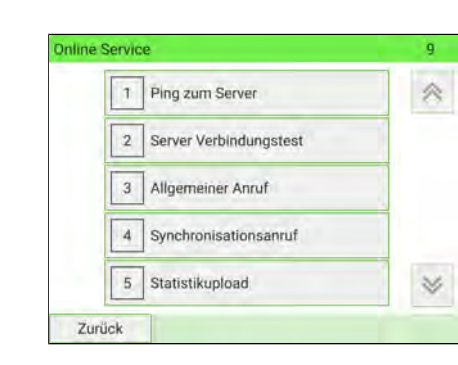

Als Manager (siehe [Anmelden als Manager](#page-307-0) auf Seite 303):

Wählen Sie im Hauptmenü den Pfad aus: **Onlineservice**

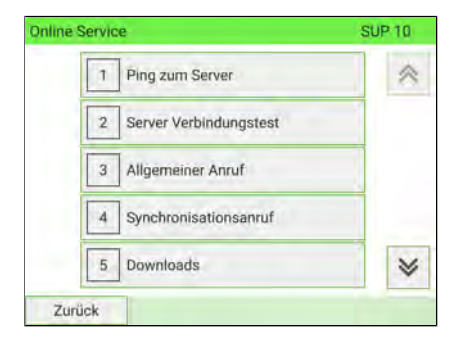

**2.** Wählen Sie **Hochladen der Statistiken** aus der auf dem Bildschirm angezeigten Liste.

Der Anruf beim Server wird gestartet.

### **Synchronisationsanruf**

Diese Art von Anruf sollte nur auf Anforderung seitens des Kundendienstes durchgeführt werden.

Dieser Anruf aktualisiert den automatischen Anrufplan des Systems und über Die Funktionen/Optionen.

#### **So starten Sie einen Synchronisationsanruf:**

**1.** Als Benutzer:

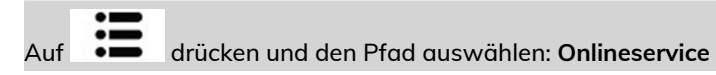

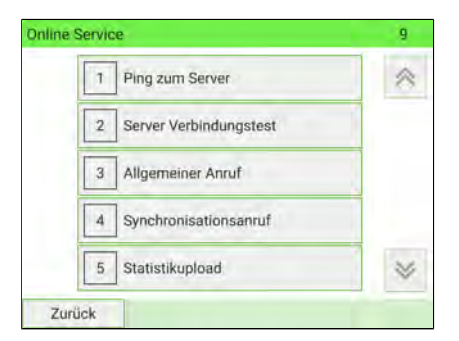

Als Manager (siehe [Anmelden als Manager](#page-307-0) auf Seite 303):

Wählen Sie im Hauptmenü den Pfad aus: **Onlineservice**

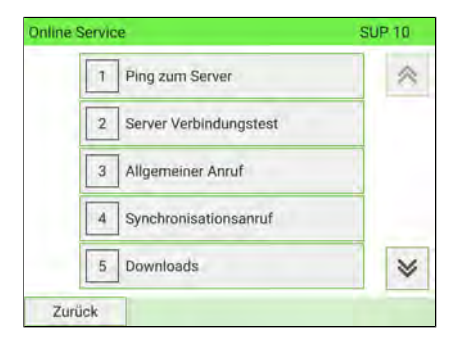

- **2.** Wählen Sie **Synchronisationsanruf** in der auf dem Bildschirm angezeigten Liste.
- **3.** Das Frankiersystem stellt eine Verbindung zum Server her und lädt das Update herunter.

### **10.3 OLS-Verbindungstests**

Die Verbindung zum Online-Dienstserver kann über die Befehle im Menü Online Services getestet werden.

• Ping zum Server

Stellt eine Verbindung her und prüft, ob der Server auf den Befehl "ping" antwortet. Dieser Test:

- Überprüft Verbindungsparameter (siehe [Verbindungseinstellungen](#page-364-0) auf Seite 360).
- Zeigt an, dass der Kontakt zum Server hergestellt werden kann.
- Server Verbindungstest

Stellt eine Verbindung her und testet den Übertragungsdialog mit dem Server. Dieser Test zeigt an, dass Transaktionen normal durchgeführt werden können.

Server Verbindungstest ist ein Bandbreitentest, der nur nach Aufforderung durch den Kundendienst durchgeführt werden sollte.

#### Test "Ping zum Server" **10**

Sendet eine Nachricht an einen Server, um die Verbindung zu prüfen.

#### **So wenden Sie den Befehl 'ping' auf den Server an:**

**1.** Als Benutzer:

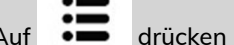

Auf drücken und den Pfad auswählen: **Onlineservice**

#### **Online Service** g h Ping zum Server 氽 Server Verbindungstest  $\overline{2}$ Allgemeiner Anruf 3 Synchronisationsanruf  $\overline{A}$  $\overline{5}$ Statistikupload × Zurück

Als Manager (siehe [Anmelden als Manager](#page-307-0) auf Seite 303):

Wählen Sie im Hauptmenü den Pfad aus: **Onlineservice**

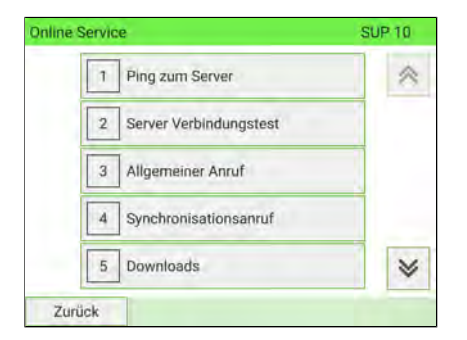

- **2.** Wählen Sie **Ping zum Server** in der im Menü angezeigten Liste.
- **3.** Nach erfolgreicher Verbindungsherstellung zeigt das Display:

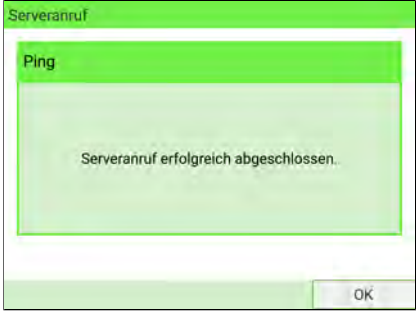

Drücken Sie auf **[OK]**.

# **"Server Verbindungstest"**

Sendet eine Nachricht an einen Server, um die Verbindung zu prüfen.

#### **So testen Sie den Server:**

**1.** Als Benutzer:

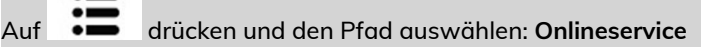

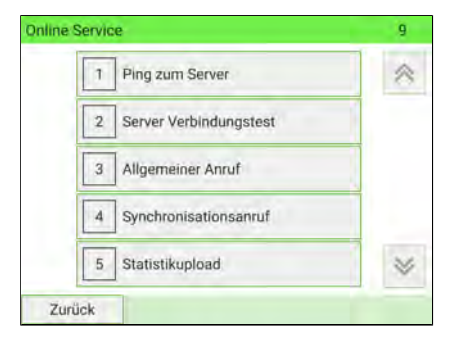

Als Manager (siehe [Anmelden als Manager](#page-307-0) auf Seite 303):

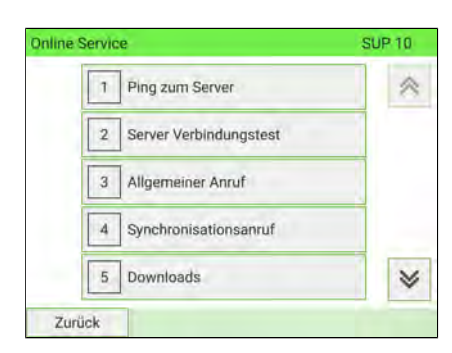

Wählen Sie im Hauptmenü den Pfad aus: **Onlineservice**

**2.** Wählen Sie **Server Verbindungstest** im angezeigten Menü.

**3.** Nach erfolgreicher Verbindungsherstellung zeigt das Display:

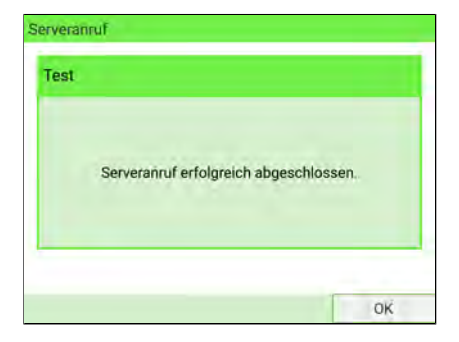

Drücken Sie auf **[OK]**.

#### **10.4 Online Service des Systems**

#### **Druckfarbenverwaltung**

Der Service zur Druckfarbenverwaltung sendet eine elektronische Nachricht an den Online Service-Server, wenn der Farbenvorrat des Frankiersystems zur Neige geht.

Sie werden dann darüber in einer E-Mail benachrichtigt, damit der Farbtank rechtzeitig ersetzt werden kann.

ᡋ

Weitere Informationen erhalten Sie beim Kundendienst.

#### **Gebührentabellen**

Die Gebührentabellen stellen sicher, dass auf dem Frankiersystem immer die aktuellste Portoauswahl installiert ist.

Wenn der DPAG Änderungen des Kosten- und Portoplans ankündigt, werden die neuen Portowerte automatisch vom Online Service-Server auf das Frankiersystem heruntergeladen.

Das Frankiersystem wechselt am Stichtag der Portoänderung automatisch zu den genehmigten Portowerten.

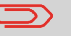

Weitere Informationen erhalten Sie beim Kundendienst.

#### **Kostenstelle**

Die Anzahl der Kostenstellen in Ihrem System kann erhöht werden.

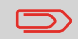

Wenden Sie sich zum Aktualisieren Ihres Systems an den Kundendienst.

# 11 Konfigurieren des Fran**kiersystems**

In diesem Abschnitt werden die Grundeinstellungen beschrieben, die Sie auf dem Frankiersystem vornehmen können. Einige dieser Eingaben können direkt von allen Benutzern verwaltet werden, wohingegen die meisten den Zugriff durch den Manager erfordern.

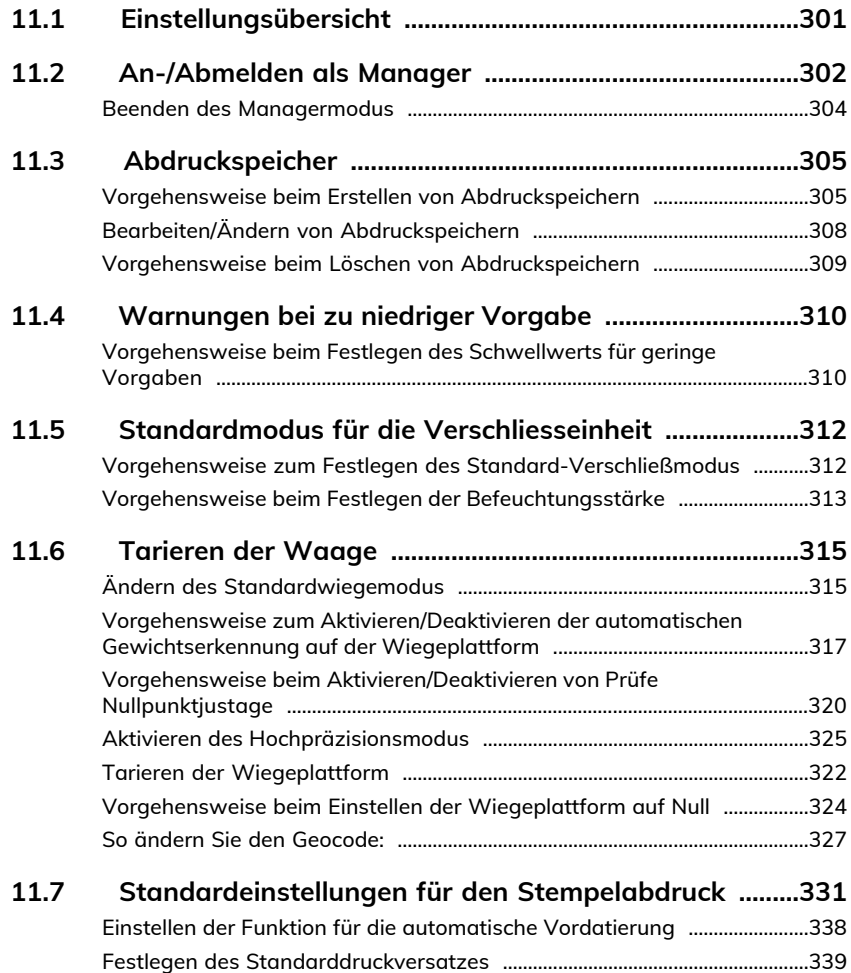

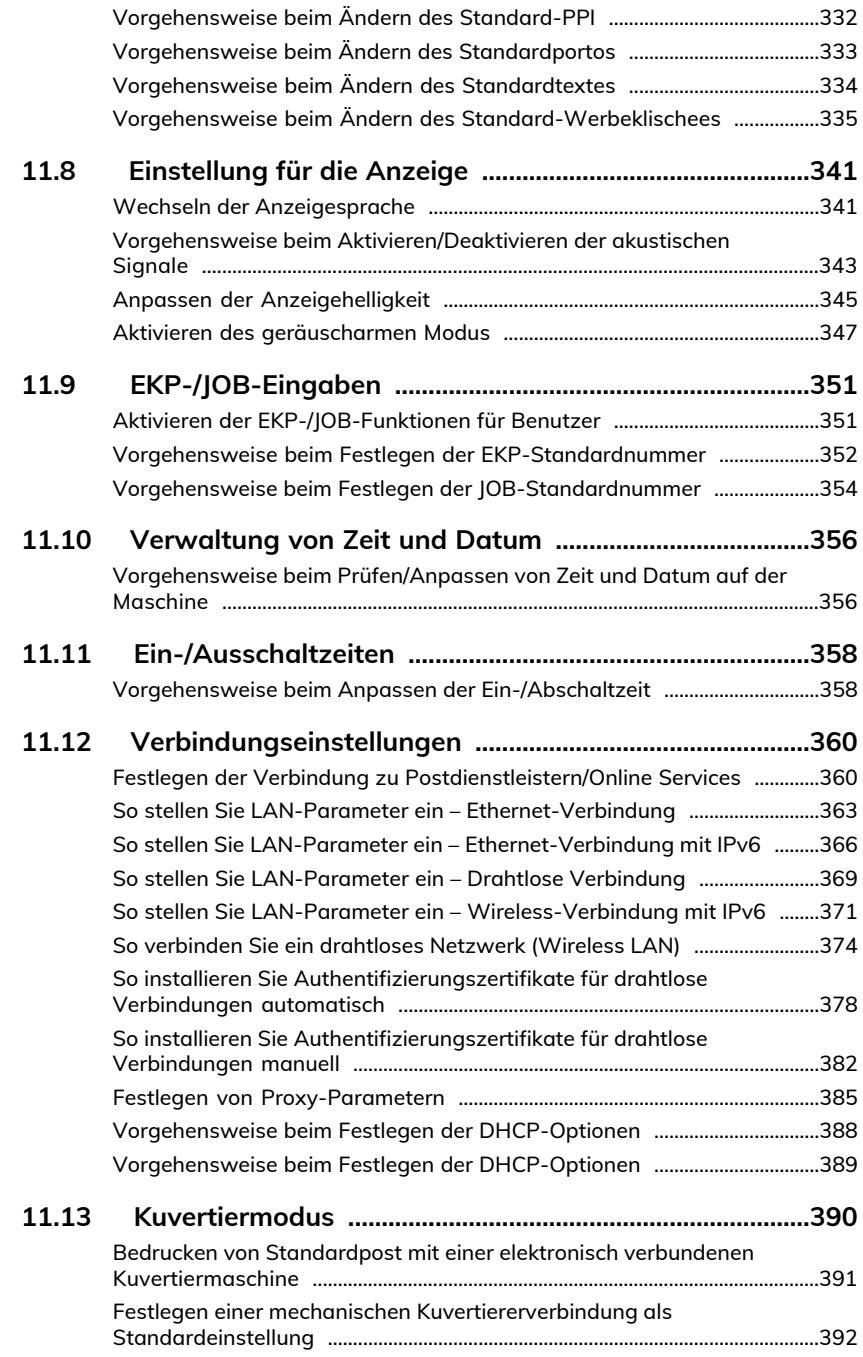

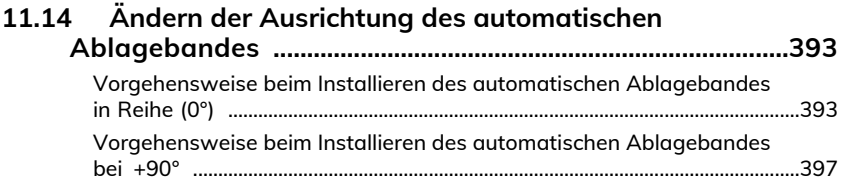

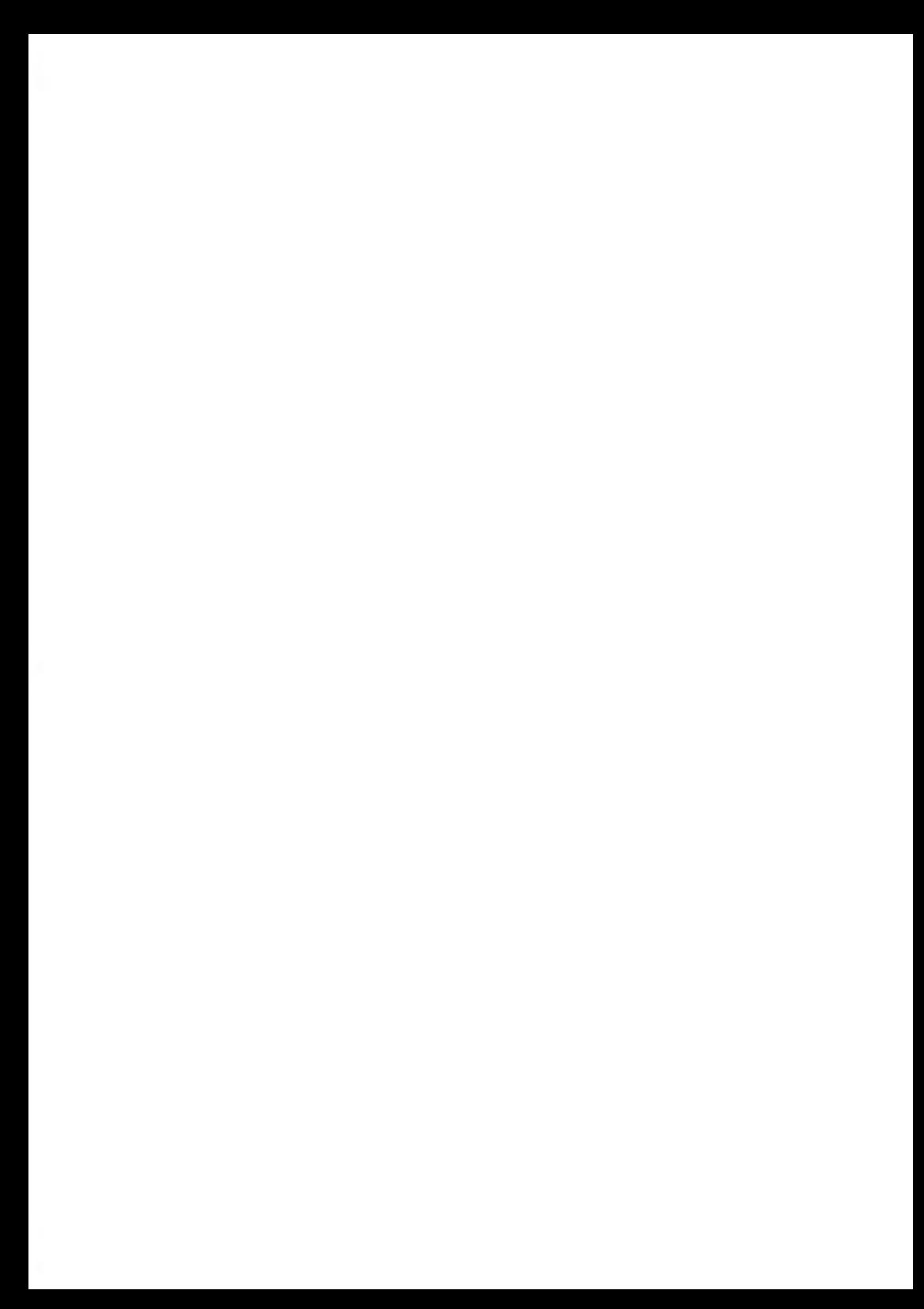

### <span id="page-305-0"></span>**11.1 Einstellungsübersicht**

In diesem Abschnitt werden zwei Arten von Einstellungen beschrieben:

- **Bedienereinstellungen**, die nur so lange gelten, wie der Bediener angemeldet ist, der sie angewendet hat.
- **Manager-Einstellungen** legen die standardmäßigen oder permanenten Merkmale des Frankiersystems fest.

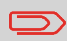

Andere Bedienereinstellungen werden in den entsprechenden Abschnitten beschrieben: [Verarbeiten von Postsendungen](#page-77-0) auf Seite 73, [Wartung](#page-449-0) auf Seite 445.

### <span id="page-306-0"></span>**11.2 An-/Abmelden als Manager**

#### **Bedienereinstellungen**

Die in den nachfolgenden Abschnitten beschriebenen Bedienereinstellungen sind:

- Festlegen der Anzeigesprache
- Anpassen der Displayhelligkeit
- Aktivieren/Deaktivieren von Tastatur- und Warn-/Fehlersignalen.

#### **Manager-Einstellungen**

Das Frankiersystem verfügt über einen Manager-PIN-Code, mit dessen Hilfe Sie die Frankierfunktionen konfigurieren und andere Funktionen durchführen können, z. B. das Verwalten von Kostenstellen und Zugriffsrechten, das Erstellen bestimmter Berichte usw.

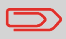

Die Manager PIN des Systems wurde Ihrem Unternehmen in einer separaten Lieferung bereitgestellt.

Die Manager-Einstellungen ermöglichen Ihnen Folgendes:

- Ändern der Standardeinstellungen
- Ändern der Systemzeitüberschreitungen
- Festlegen von Guthabenwarnungen (geringes Guthaben)
- Definieren einer Standardwiegemethode für Postsendungen und Kalibrieren der Wiegegeräte
- Entwerfen eines Standardabdrucks (Tarif, Zusatztext, Werbeklischee), Aktivieren der Funktion zur automatischen Vordatierung und Festlegen eines Standarddruckversatzes
- Standardmäßiges Aktivieren des Verschließmodus
- Eingeben der Verbindungsparameter

### <span id="page-307-0"></span>**Anmelden als Manager**

Sie müssen als Manager angemeldet sein, um das Frankiersystem konfigurieren und Funktionen durchführen zu können, z. B. das Verwalten von Kostenstellen und Zugriffsrechten, das Erstellen bestimmter Berichte usw.

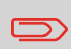

Wenn Sie als Manager angemeldet sind, ist nur das Manager-Menü verfügbar. Frankierungen sind nicht möglich, während Sie als Manager angemeldet sind.

So melden Sie sich als Manager an, wenn Sie bereits angemeldet sind:

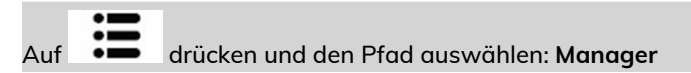

Geben Sie den Manager-PIN-Code ein, und drücken Sie auf **[OK]**.

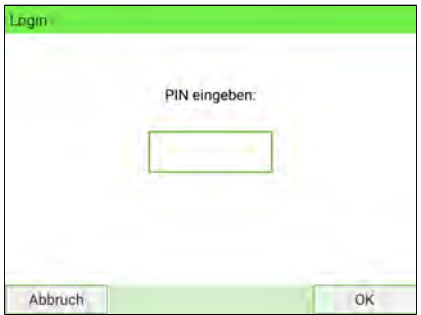

Das Hauptmenü für Manager wird angezeigt.

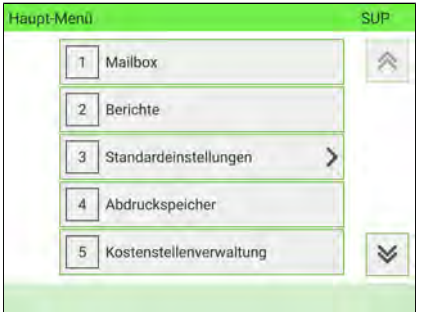

Sie können sich als Manager anmelden, indem Sie den Manager-PIN-Code anstelle des normalen Benutzer-PIN-Codes direkt für Frankiersysteme eingeben, die beim Starten nach einem PIN-Code fragen.

### <span id="page-308-0"></span>**Beenden des Managermodus**

Befolgen Sie das nachfolgende Verfahren, um den Managermodus zu verlassen. Dies ist erforderlich, um zum Benutzermodus zurückzukehren.

#### **So beenden Sie den Managermodus:**

**1.** Als Manager:

Drücken Sie auf  $\Phi$ .

Das System wechselt in den Schlaf-Modus und der Manager wird abgemeldet.

### <span id="page-309-0"></span>**11.3 Abdruckspeicher**

Abdruckspeicher erhalten Voreinstellungen für den Frankierdruck.

- Als Benutzer können Sie eine gespeicherte Einstellung schnell abrufen, um den Arbeitsablauf zu vereinfachen und Zeit zu sparen (siehe [Verwenden von](#page-152-0) [Abdruckspeichern](#page-152-0) auf Seite 148).
- Als Manager können Sie einen Abdruckspeicher erstellen, bearbeiten/ändern oder löschen.

Jeder Abdruckspeicher wird über einen Namen und eine Nummer identifiziert.

<span id="page-309-1"></span>Das System zeigt auf dem Startdisplay den Namen des aktuellen Abdruckspeichers an.

### **Vorgehensweise beim Erstellen von Abdruckspeichern**

Der Inhalt eines Standard-Abdruckspeichers und eines PPI-Post-Abdruckspeichers lautet wie folgt:

- Standard-Abdruckspeicher: Zusatztext, Werbedruck, Gewicht (optional), EKP, AFM, Porto, Kostenstellennummer (falls vorhanden).
- PPI-Post-Abdruckspeicher: PPI, Kostenstellennummer (falls vorhanden).

#### **So erstellen Sie einen Abdruckspeicher:**

**1.** Als Manager (siehe [Anmelden als Manager](#page-307-0) auf Seite 303):

Wählen Sie im Hauptmenü den Pfad aus: **Abdruck Kurzwahleinstellungen**

Abdruckspeicher verwalten MFM1  $\mathbf{r}$  $\mathfrak{p}$ Kein ጱ  $\overline{3}$ Kein  $\overline{A}$ Kein  $\overline{5}$ Kein 6 Kein Ändern Abbrechen

Eine Liste der verfügbaren Abdruckspeicher wird angezeigt.

2. Wählen Sie die erste verfügbare Zeile aus, die "Kein" anzeigt, und drücken Sie dann auf "**Erstellen**".

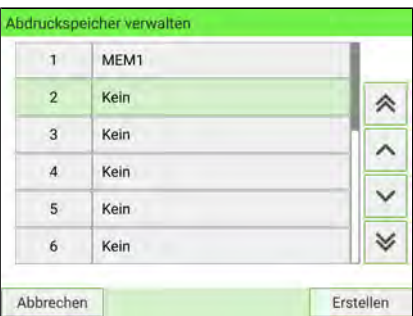

- **3.** Wählen Sie den Posttyp aus, indem Sie auf **Standard** oder **PPI** drücken.
- **4.** Geben Sie den Namen für den neuen Abdruckspeicher ein, und drücken Sie dann auf **[Weiter]**.

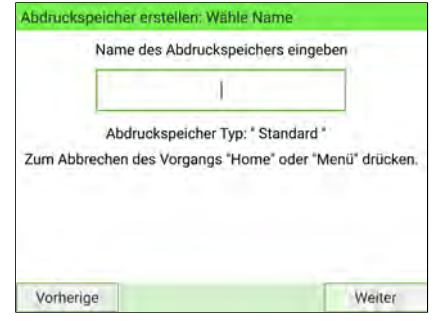

**5.** Wenn Sie das Gewicht einbeziehen möchten, legen Sie ein Postgut auf die Wiegeplattform, und drücken Sie dann auf **[Weiter]**.

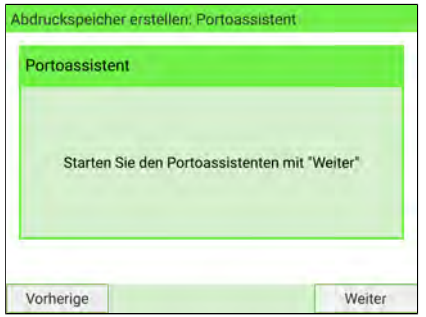

Konfigurieren des Frankiersystems **Konfigurieren des Frankiersystems**

**6.** Geben Sie die Parameter ein, drücken Sie zum Bestätigen auf **[Weiter]**, und zeigen Sie dann die nächste Parameterliste an, sofern vorhanden.

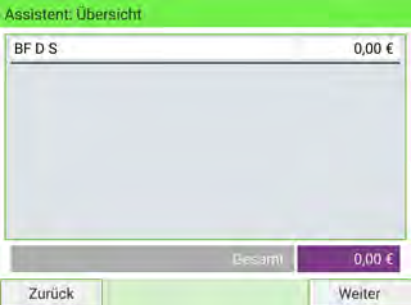

**7.** Wiederholen Sie den vorherigen Schritt, bis das System den Namen des neuen Abdruckspeichers in der Liste anzeigt.

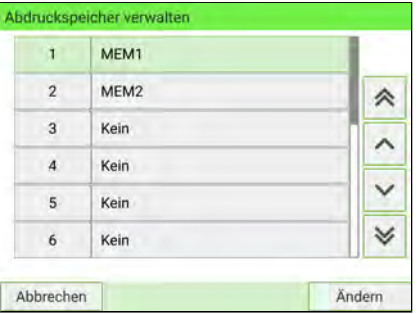

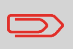

Um zum Startbildschirm zurückzukehren, müssen Sie auf  $\Phi$ drucken, um die Maschine in den Schlaf-Modus versetzen. Drücken Sie dann weiter auf  $\mathbf 0$ , um die Maschine einzuschalten.

## <span id="page-312-0"></span>**Bearbeiten/Ändern von Abdruckspeichern**

#### **So bearbeiten oder modifizieren Sie einen Abdruckspeicher:**

**1.** Als Manager (siehe [Anmelden als Manager](#page-307-0) auf Seite 303):

Wählen Sie im Hauptmenü den Pfad aus: **Abdruck Kurzwahleinstellungen**

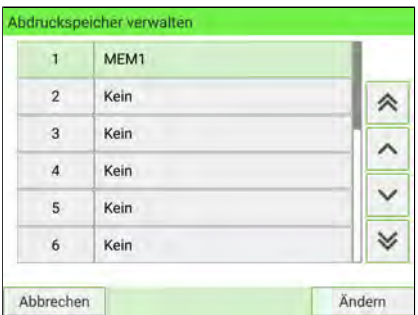

- **2.** Wählen Sie den Abdruckspeicher aus, den Sie bearbeiten/ändern möchten.
- **3.** Wählen Sie **Ändern.**
- **4.** Wählen Sie **Edit** aus.

Der Display Abdruckspeicher ändern wird angezeigt.

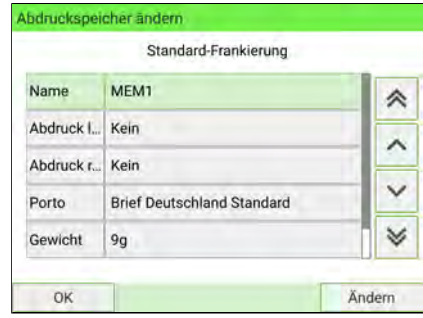

- **5.** Verwenden Sie die Pfeile, um die Parameter auszuwählen, und drücken Sie dann auf **Ändern**, um die Parameter zu ändern.
- **6.** Ändern Sie den Parameter, und drücken Sie dann auf **[OK]**.
- **7.** Drücken Sie zum Bestätigen auf **[OK]**, oder drücken Sie zum Beenden auf .

Um zum Startbildschirm zurückzukehren, müssen Sie auf  $\Phi$ drucken, um die Maschine in den Schlaf-Modus versetzen. Drücken Sie dann weiter auf  $\mathbf 0$  , um die Maschine einzuschalten.

### <span id="page-313-0"></span>**Vorgehensweise beim Löschen von Abdruckspeichern**

#### **So löschen Sie einen Abdruckspeicher:**

**1.** Als Manager (siehe [Anmelden als Manager](#page-307-0) auf Seite 303):

Wählen Sie im Hauptmenü den Pfad aus: **Abdruck Kurzwahleinstellungen**

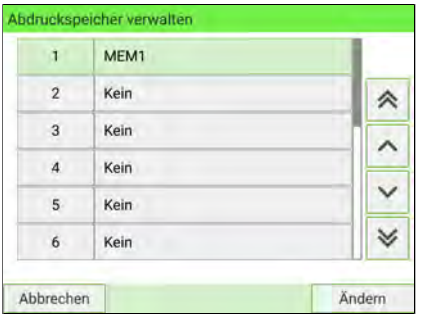

- **2.** Wählen Sie den Abdruckspeicher aus, den Sie löschen möchten.
- **3.** Drücken Sie zum Bestätigen auf **[OK]**.
- **4.** Wählen Sie den Menüpfad **Löschen**.

Es wird eine Bestätigungsmeldung angezeigt.

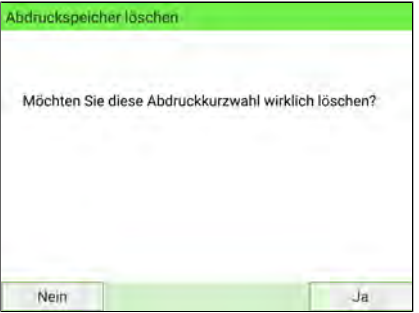

**5.** Drücken Sie auf **[Ja]**, um das Löschen des Abdruckspeichers zu bestätigen.

#### <span id="page-314-0"></span>**11.4 Warnungen bei zu niedriger Vorgabe**

#### <span id="page-314-1"></span>**Vorgehensweise beim Festlegen des Schwellwerts für geringe Vorgaben**

Die Warnmeldung "Unterer Portoguthaben-Schwellenwert" warnt einen Benutzer, dass die auf dem PSD (Frankierwerk) verbleibende Vorgabe zur Neige geht und dass Guthaben geladen werden muss. Für die Warnung kann ein beliebiger Geldbetrag konfiguriert werden.

#### **So legen Sie den Grenzwert für niedrige Vorgabe fest:**

**1.** Als Manager (siehe [Anmelden als Manager](#page-307-0) auf Seite 303):

Wählen Sie im Hauptmenü den Pfad aus: **Standard Bedienereinstellungen Vorgabeneinstellungen**

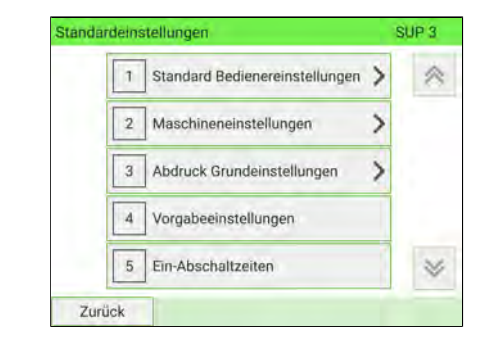

**2.** Geben Sie die Warnung für geringes Guthaben ein.

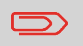

Wenn Sie 0 eingeben, wird eine Meldung angezeigt: "Nullfrankierungen sind nicht erlaubt".

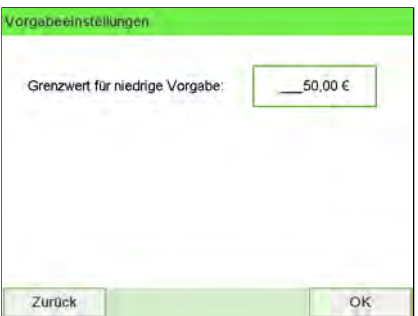

**3.** Drücken Sie zum Bestätigen auf **[OK]**.

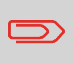

Um zum Startbildschirm zurückzukehren, müssen Sie auf  $\Phi$ drücken, um die Maschine in den Schlaf-Modus versetzen. Drücken Sie dann weiter auf  $\mathbf 0$ , um die Maschine einzuschalten.

### <span id="page-316-0"></span>**11.5 Standardmodus für die Verschliesseinheit**

#### <span id="page-316-1"></span>**Vorgehensweise zum Festlegen des Standard-Verschließmodus**

Als Manager können Sie den Standardmodus für die Verschließeinheit festlegen. Es stehen drei Optionen zur Auswahl:

- Verschließen EIN: Nested und angelegt
- Verschließen EIN: Nested und angelegte Laschen
- Nicht verschließen.

#### **So ändern Sie den Standard-Verschließmodus:**

**1.** Als Manager (siehe [Anmelden als Manager](#page-307-0) auf Seite 303):

Wählen Sie im Hauptmenü den Pfad aus: **Standardeinstellungen Systemeinstellungen Standardmodus für die Verschließeinheit**

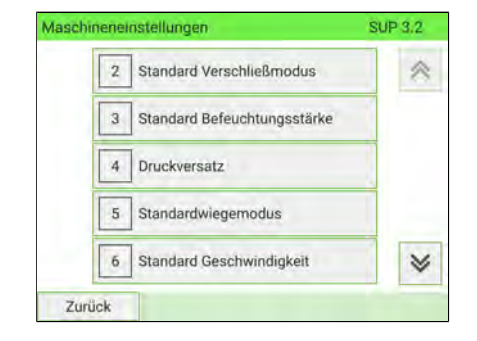

- 
- **2.** Wählen Sie eine der drei Statusangaben aus.

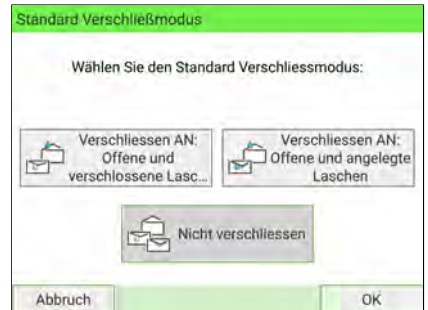

**3.** Drücken Sie zum Bestätigen auf **[OK]**.

#### **Siehe auch**

• [Überprüfen des Modus der Verschließeinheit](#page-39-0) auf Seite 35

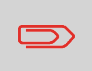

Um zum Startbildschirm zurückzukehren, müssen Sie auf  $\Phi$ drücken, um die Maschine in den Schlaf-Modus versetzen. Drücken Sie dann weiter auf  $\mathbf 0$  um die Maschine einzuschalten.

### <span id="page-317-0"></span>**Vorgehensweise beim Festlegen der Befeuchtungsstärke**

Als Manager können Sie eine Standardbefeuchtungsstärke für das Frankiersystem festlegen.

Es sind fünf Befeuchtungsgrade verfügbar:

- Sehr niedrig
- Niedrig
- Mittel
- $\blacksquare$  Hoch
- Sehr hoch

#### **So ändern Sie die Standardbefeuchtungsstärke:**

**1.** Als Manager (siehe [Anmelden als Manager](#page-307-0) auf Seite 303):

Wählen Sie im Hauptmenü den Pfad aus: **Bediener Standardeinstellungen Systemeinstellungen Standard Befeuchtungsstärke**

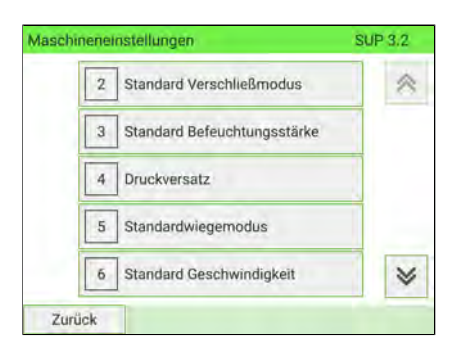

**2.** Wählen Sie die gewünschte Befeuchtungsstärke.

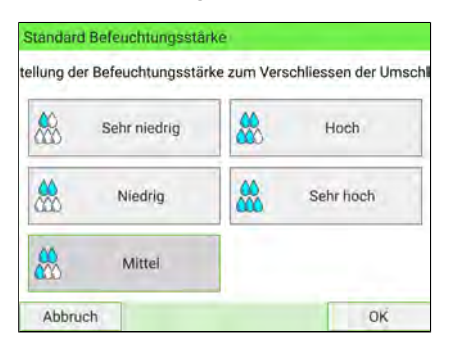

**3.** Drücken Sie zum Bestätigen auf **[OK]**.

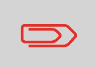

Um zum Startbildschirm zurückzukehren, müssen Sie auf drücken, um die Maschine in den Schlaf-Modus versetzen. Drücken Sie dann weiter auf  $\boldsymbol{\omega}$ , um die Maschine einzuschalten.

### <span id="page-319-0"></span>**11.6 Tarieren der Waage**

Die Wiegegeräteinstellungen umfassen Folgendes:

- Aktivieren/Deaktivieren der Funktion zur automatischen Auswahl der Wiegeplattform
- WP auf Null setzen.
- Auswählen einer höheren Genauigkeit des dynamischen Wiegemoduls (verlangsamt den Wiegevorgang)
- Festlegen des GEO-Codes, der dem geografischen Standort des Frankiersystems entspricht (Wartung)

#### <span id="page-319-1"></span>**Siehe auch**

• Einstellen der Standard-Wiegemethode: [So ändern Sie den](#page-319-1) [Standard-Wiegemodus](#page-319-1) auf Seite 315.

### **Ändern des Standardwiegemodus**

Mit dieser Einstellung können Sie eine gewünschte Wiegeart als Standard einstellen. Jedes Mal, wenn das Frankiersystem eingeschaltet wird, wird diese Wiegeart aktiviert (siehe [Auswählen eines Wiegemodus](#page-118-0) auf Seite 114).

#### **So ändern Sie den Standardwiegemodus:**

**1.** Als Manager (siehe [Anmelden als Manager](#page-307-0) auf Seite 303):

Wählen Sie im Hauptmenü den Pfad aus: **Standardeinstellungen Maschineneinstellungen Standardwiegemodus**

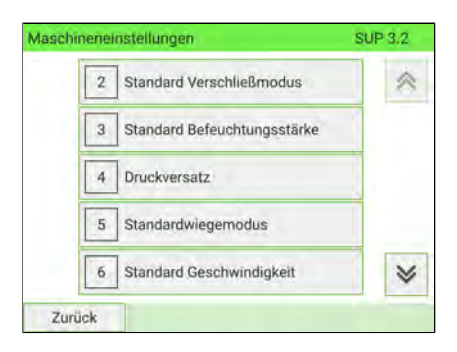

**2.** Wählen Sie einen Standardwiegemodus aus der Liste aus.

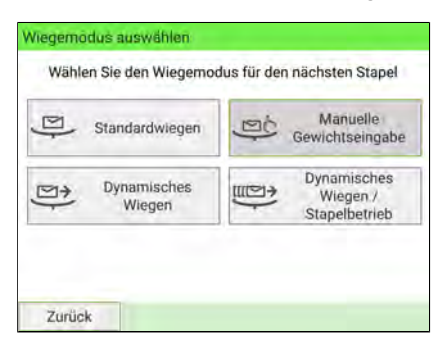

**3.** Drücken Sie zum Bestätigen auf **[OK]**.

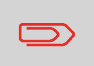

Um zum Startbildschirm zurückzukehren, müssen Sie auf drücken, um die Maschine in den Schlaf-Modus versetzen. Drücken Sie dann weiter auf  $\mathbf 0$ , um die Maschine einzuschalten.

### <span id="page-321-0"></span>**Vorgehensweise zum Aktivieren/Deaktivieren der automatischen Gewichtserkennung auf der Wiegeplattform**

Die automatische Gewichtserkennung wird aktiviert, sobald eine Postsendung auf die Waage gelegt wird und sich das Gewicht ändert. Der Bediener kann die Wiegeart in das Standardwiegen der Wiegeplattform ändern, indem er ein Postgut auf die Wiegeplattform legt. Das Standardwiegen der Wiegeplattform wird automatisch ausgewählt, wenn eine Gewichtszunahme auf der Wiegeplattform erkannt wird. Eine Verringerung des Gewichts auf der Wiegeplattform löst keine automatische Auswahl der Wiegeplattform aus.

Es kann dem Bediener eine Warnmeldung angezeigt werden, um zu bestätigen, dass die Wiegeplattform automatisch ausgewählt wird.

#### **So aktivieren Sie die automatische Gewichtserkennung auf der Wiegeplattform:**

**1.** Als Manager (siehe [Anmelden als Manager](#page-307-0) auf Seite 303):

Wählen Sie im Hauptmenü den Pfad aus: **Standardeinstellungen Basis Grundeinstellungen Automatische Gewichtserkennung**

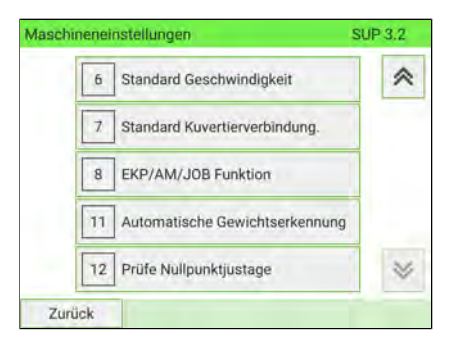

**2.** Wählen Sie **Automatische Gewichtserkennung**, um die Funktion zu aktivieren.

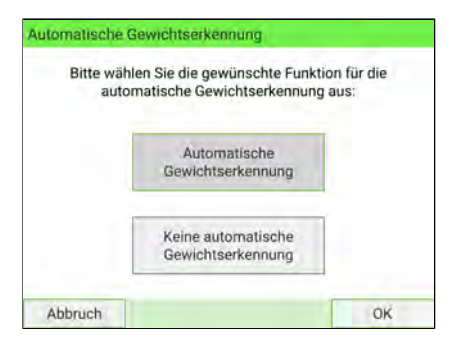

Konfigurieren des Frankiersystems **Konfigurieren des Frankiersystems**

**3.** Drücken Sie zum Bestätigen auf **[OK]**.

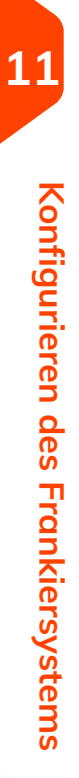

#### **So deaktivieren Sie die automatische Gewichtserkennung auf der Wiegeplattform:**

**1.** Als Manager (siehe [Anmelden als Manager](#page-307-0) auf Seite 303):

Wählen Sie im Hauptmenü den Pfad aus: **Standardeinstellungen Maschineneinstellungen Automatische Gewichtserkennung**

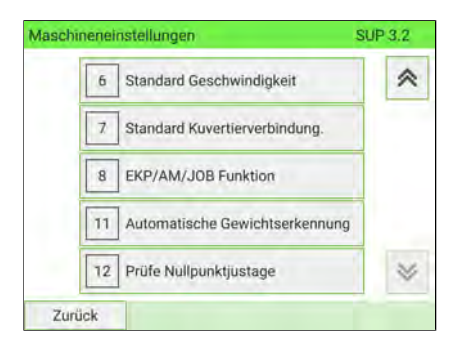

**2.** Wählen Sie **Keine automatische Gewichtserkennung**, um die Funktion zu deaktivieren.

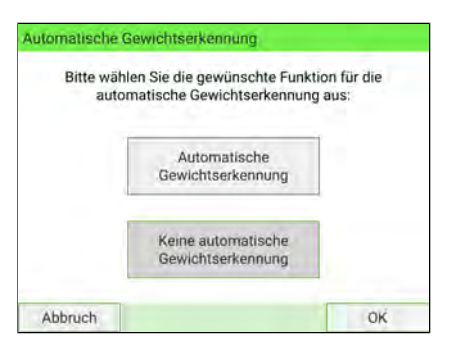

**3.** Drücken Sie zum Bestätigen auf **[OK]**.

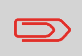

Um zum Startbildschirm zurückzukehren, müssen Sie auf  $\mathbf \Theta$ drücken, um die Maschine in den Schlaf-Modus versetzen. Drücken Sie dann weiter auf  $\Phi$ , um die Maschine einzuschalten.
# **Vorgehensweise beim Aktivieren/Deaktivieren von Prüfe Nullpunktjustage**

Sie können die Wiegeplattform mit der Nullgewichtsfunktion zurücksetzen, die die Wiegeplattform physisch auf Null zurücksetzt.

Die Funktion "Nullpunktjustage" kann vom Manager aktiviert/deaktiviert werden.

Wenn die Funktion deaktiviert ist, wird der Druckmodus [**PPI-Post**] möglicherweise nicht erfasst. Die Gewichtswerte im PPI-Bericht sind dann möglicherweise ungenau (z. B. ungenaue Mittelwerte).

### **So aktivieren/deaktivieren Sie die Funktion Prüfe Nullpunktjustage:**

**1.** Als Manager (siehe [Anmelden als Manager](#page-307-0) auf Seite 303):

Wählen Sie im Hauptmenü den Pfad aus: **Bediener Standardeinstellungen Systemeinstellungen Prüfe Nullpunktjustage**

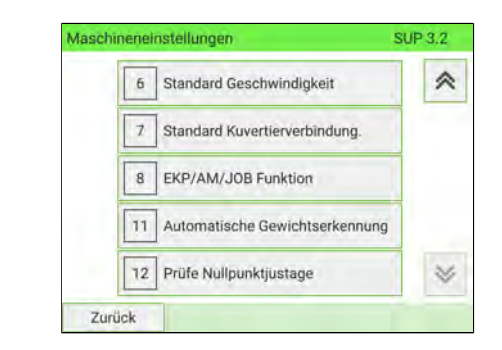

**11**

**2.** Der Bildschirm Prüfe Nullpunktjustage wird angezeigt.

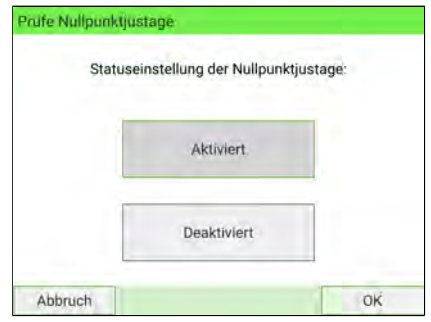

**3.** Wählen Sie **Aktiviert** aus, um auf "Nullpunktjustage" zu prüfen oder **Deaktiviert**, um das Prüfen auf "Nullpunktjustage" zu beenden.

- **4.** Klicken Sie auf **[OK]**, um Ihre Auswahl zu bestätigen.
- **5.** Es wird ein Warnfenster angezeigt, in dem erläutert wird, wann die Prüfung auf Nullpunktjustage verwendet werden sollte.

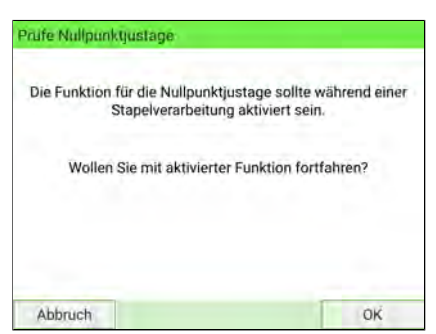

Klicken Sie auf **[OK]**, um zu bestätigen oder auf **[Abbruch]**, um den vorherigen Aktivierungsstatus beizubehalten.

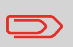

Um zum Startbildschirm zurückzukehren, müssen Sie auf  $\Phi$ drücken, um die Maschine in den Schlaf-Modus versetzen. Drücken Sie dann weiter auf  $\mathbf 0$  , um die Maschine einzuschalten.

## **Justieren der Wiegeplattform**

Mit dieser Funktion wird die Wiegeplattform auf Null zurückgesetzt. Sie muss verwendet werden, wenn auf dem MMI ein positives Gewicht angezeigt wird und sich nichts auf der Wiegeplattform befindet oder wenn ein negatives Gewicht angezeigt wird.

Sie können die Wiegeplattform wie folgt zurücksetzen:

- **Tarieren der Wiegeplattform**: Die Wiegeplattform wird tariert.
- **Justieren der Wiegeplattform**: Die Wiegeplattform wird physisch auf Null eingestellt (nur durch Manager).

### **So tarieren Sie die Wiegeplattform:**

**1.** Als Benutzer:

**tarieren**

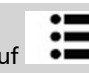

Auf drücken und den Pfad auswählen: **Frankiereinstellungen WP**

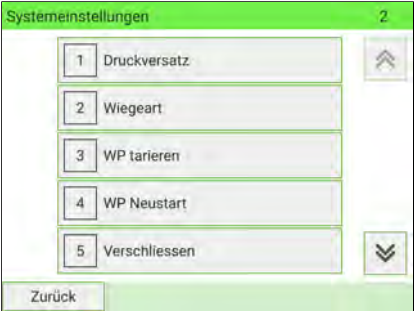

Als Manager (siehe [Anmelden als Manager](#page-307-0) auf Seite 303):

Auf drücken und den Pfad auswählen: **Systemeinstellungen Waageneinstellungen WP tarieren**

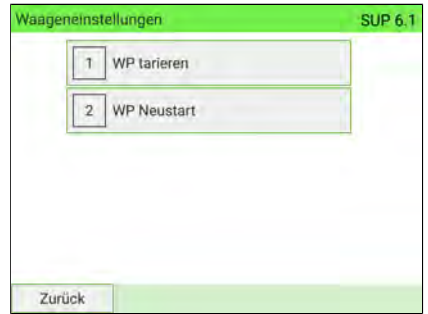

**2.** Legen Sie das zu verwendende Stück auf die Wiegeplattform.

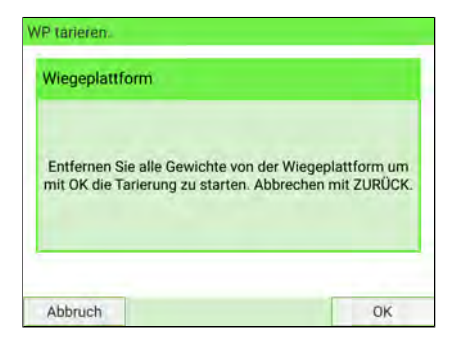

**3.** Drücken Sie auf **[OK]**, um das Gewicht auf Null einzustellen.

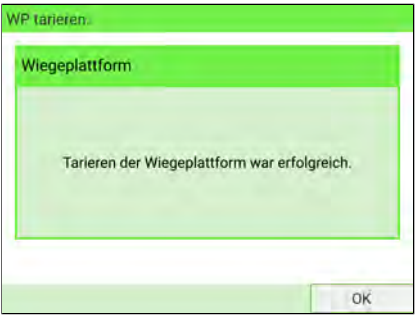

## **Vorgehensweise beim Einstellen der Wiegeplattform auf Null**

### **So setzen Sie die Wiegeplattform auf null zurück:**

**1.** Als Benutzer:

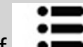

Auf drücken und den Pfad auswählen: **Frankiereinstellungen Wiegeplattform auf Null zurücksetzen**

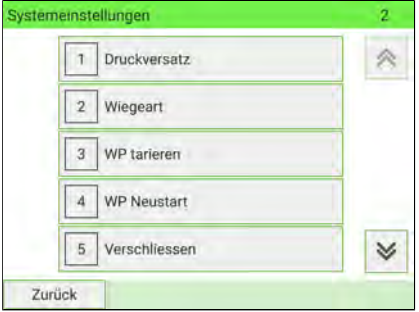

Als Manager (siehe [Anmelden als Manager](#page-307-0) auf Seite 303):

Wählen Sie im Hauptmenü den Pfad aus: **Systemeinstellungen Waageneinstellungen Wiegeplattform auf Null zurücksetzen**

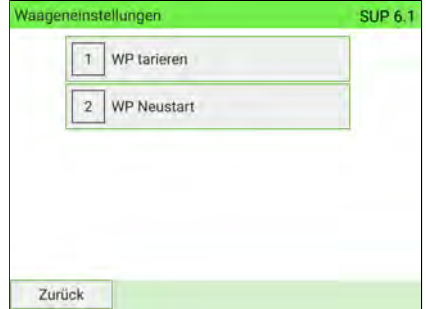

**2.** Entfernen Sie alle Objekte von der Wiegeplattform.

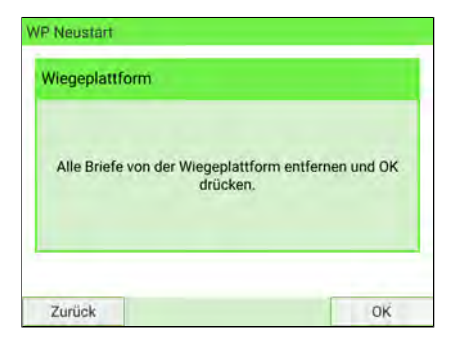

**3.** Drücken Sie auf **[OK]**, um die Wiegeplattform auf Null einzustellen.

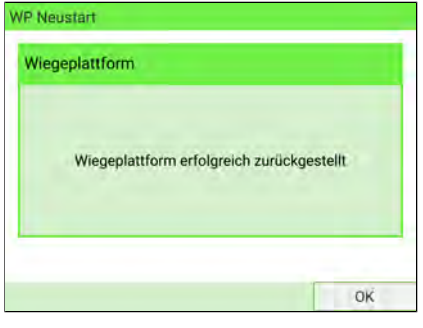

# **Aktivieren des Hochpräzisionsmodus**

Sie können den Hochpräzisionsmodus verwenden, wenn der Frankiersystemtisch nicht ausreichend stabil ist.

Beachten Sie, dass der Hochpräzisionsmodus den Wiegevorgang verlangsamt.

**So aktivieren Sie die Hochpräzisionseinstellung:**

**1.** Als Manager (siehe [Anmelden als Manager](#page-307-0) auf Seite 303):

Wählen Sie im Hauptmenü den Pfad aus: **Systemeinstellungen Einstellungen Zubehör und Modul Hohe Genauigkeit**

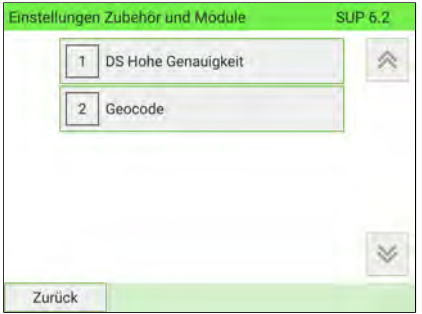

**2.** Drücken Sie auf die Schaltfläche, um die Funktion zu aktivieren (deaktivieren).

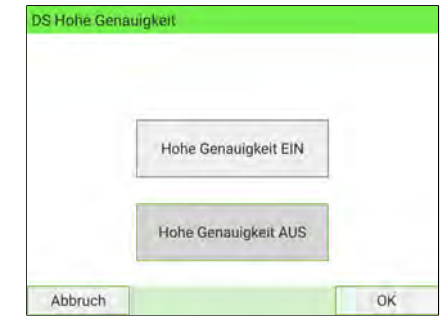

**3.** Drücken Sie zum Bestätigen auf **[OK]**.

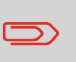

Um zum Startbildschirm zurückzukehren, müssen Sie auf  $\Phi$ drücken, um die Maschine in den Schlaf-Modus versetzen. Drücken Sie dann weiter auf  $\mathbf 0$ , um die Maschine einzuschalten.

## **Geo-Code**

Die Wiegeplattform und das dynamische Wiegemodul bieten Postgutgewichte, die gemäß dem geografischen Standort des Frankiersystems angepasst werden müssen, da sich die Gewichte mit der Höhenlage und dem Breitengrad ändern können. Der richtige geodätische Code kann wie folgt eingegeben werden:

- Automatisch über Online Services
- Manuell

# **So ändern Sie den Geocode:**

#### **So ändern Sie den Geocode:**

**1.** Als Manager (siehe [Anmelden als Manager](#page-307-0) auf Seite 303):

Wählen Sie im Hauptmenü den Pfad aus: > Maschineneinstellungen > Einstel**lungen Zubehör und Module Geo-Code**

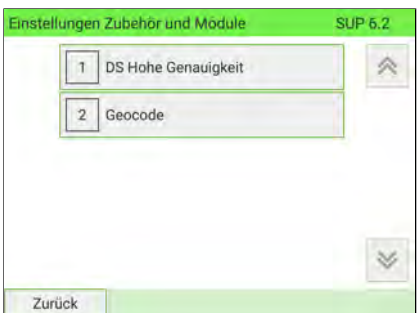

**2.** Nehmen Sie die Karte und Tabelle auf den nächsten Seiten zur Hilfe, um den 5 Ziffern umfassenden Geocode für die Höhenlage und den Breitengrad Ihres Standorts zu ermitteln, und geben Sie dann die 5 Ziffern über den Ziffernblock ein.

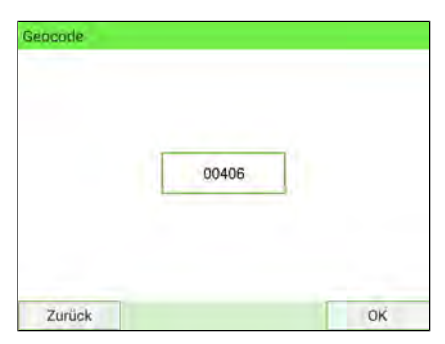

**3.** Drücken Sie zum Bestätigen auf **[OK]**.

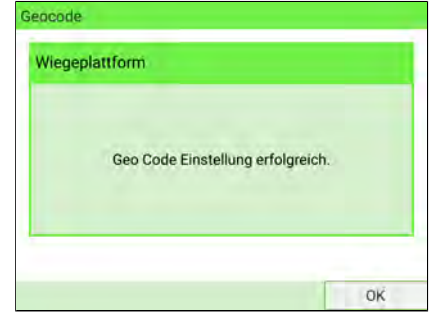

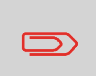

Um zum Startbildschirm zurückzukehren, müssen Sie auf drücken, um die Maschine in den Schlaf-Modus versetzen. Drücken Sie dann weiter auf  $\mathbf 0$ , um die Maschine einzuschalten.

## **Geodätische Karte**

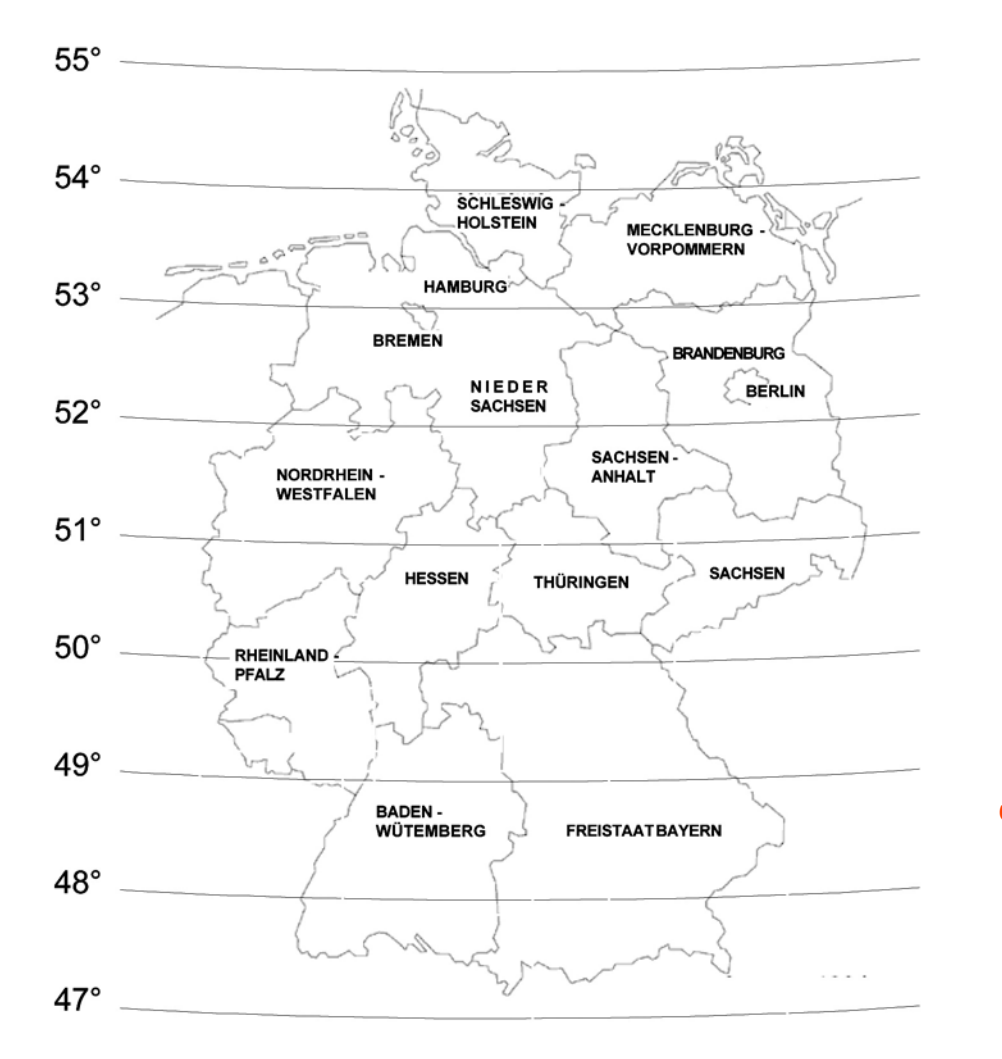

Konfigurieren des Frankiersystems **Konfigurieren des Frankiersystems**

**11**

**Geodätische Codes**

Höhe

**11**

**Konfigurieren des Frankiersystems**

Konfigurieren des Frankiersystems

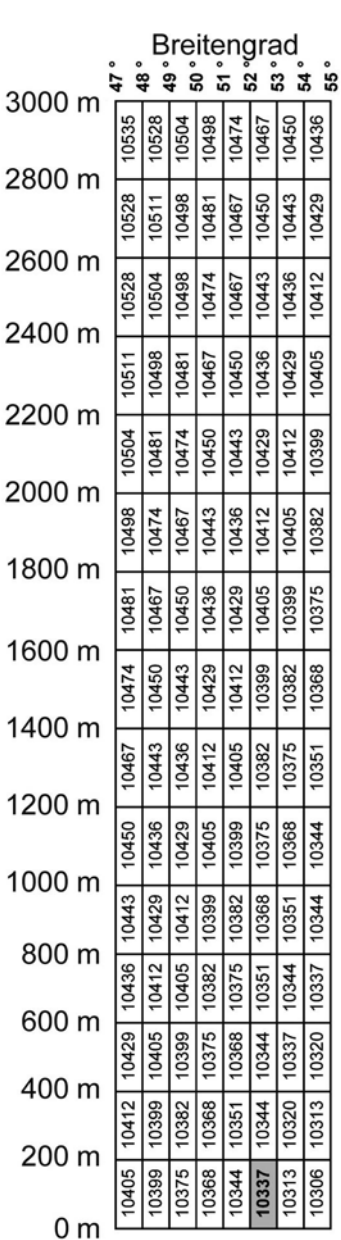

#### **Standardeinstellungen für den Stempelabdruck 11.7**

Die Eingaben für den "standardmässigen" Stempelabdruck umfassen:

- **Standardeingaben für den Stempel**: legt das Standardporto, den Standardtext und das Standard-Werbeklischee für Postverarbeitungsvorgänge fest.
- **Automatische Vordatierung**: Ermöglicht eine frühzeitige Datumsänderung, damit nach Geschäftsschluss der Postfiliale im weiteren Verlauf Porto mit neuem Datum frankiert wird.
- **Druckversatz**: Legt die Standard-Druckversatzposition vom rechten Rand des Kuverts fest.

# **Standardeinstellungen für Abdrucke**

Sie können für die folgenden Frankierungselemente Standardparameter festlegen:

- Porto
- Vorausbezahlte Abdrucke
- Text
- Klischee

Sie können bis zu neun benutzerdefinierte Zusatztextnachrichten erstellen.

In Listenbildschirmen kennzeichnet ein Häkchen  $\blacktriangledown$  den Standardparameter.

# <span id="page-336-0"></span>**Vorgehensweise beim Ändern des Standard-PPI**

Der Standard-PPI wird automatisch ausgewählt, wenn der Druckmodus [**PPI-Post**] aktiviert ist.

#### **So ändern Sie den Standard-PPI:**

**1.** Als Manager:

Wählen Sie im Hauptmenü den Pfad aus: **Standardeinstellungen Abdruck Grundeinstellungen Standard-PPI**

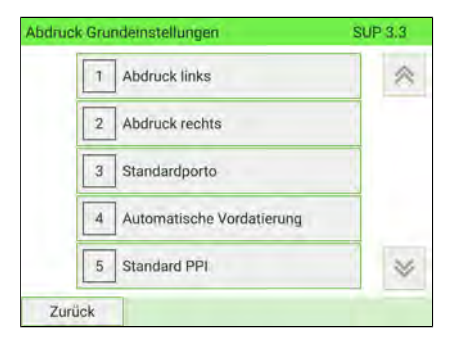

- **11**
- **2.** Wählen Sie den Standard-PPI aus der Liste aus.

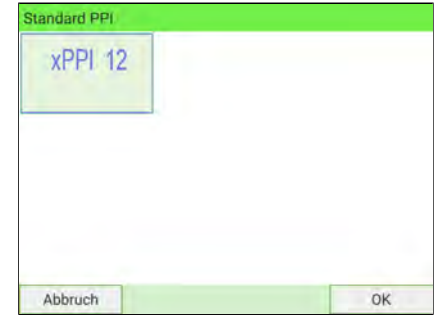

**3.** Drücken Sie zum Bestätigen auf **[OK]**.

#### **Siehe auch**

- Informationen zum Verwalten der PPIs finden Sie unter [Verwalten von PPIs](#page-431-0) auf Seite 427.
- Informationen zum Ändern des aktuellen PPI finden Sie unter [Vorgehensweise](#page-336-0) [beim Auswählen eines PPI](#page-336-0) auf Seite 332.

 $\bigcirc$ 

Um zum Startbildschirm zurückzukehren, müssen Sie auf  $\Phi$ drücken, um die Maschine in den Schlaf-Modus versetzen. Drücken Sie dann weiter auf  $\mathbf 0$  , um die Maschine einzuschalten.

# <span id="page-337-0"></span>**Vorgehensweise beim Ändern des Standardportos**

### **So ändern Sie das Standardporto:**

**1.** Als Manager (siehe [Anmelden als Manager](#page-307-0) auf Seite 303):

Wählen Sie im Hauptmenü den Pfad aus: **Bediener Standardeinstellungen Abdruck Grundeinstellungen Standardporto**

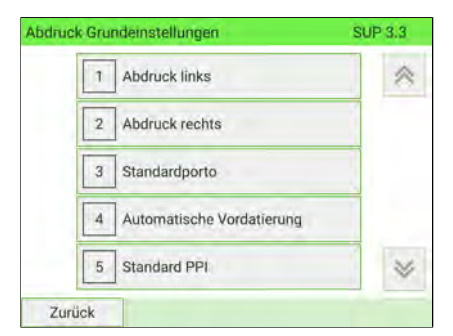

- **2.** Wählen Sie das Standardporto mit Hilfe des Portoassistenten aus.
- **3.** Drücken Sie zum Bestätigen auf **[OK]**.

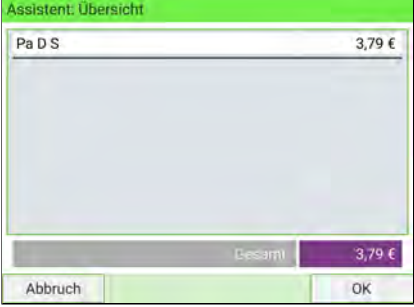

### **Siehe auch**

• [Verwalten des Portos](#page-337-0) auf Seite 333

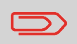

Um zum Startbildschirm zurückzukehren, müssen Sie auf  $\mathbf 0$ drücken, um die Maschine in den Schlaf-Modus versetzen. Drücken Sie dann weiter auf  $\mathbf 0$  , um die Maschine einzuschalten.

# **Vorgehensweise beim Ändern des Standardtextes**

Sie können bis zu zehn Texte erstellen.

### **So ändern Sie den Standardtext:**

**1.** Als Manager (siehe [Anmelden als Manager](#page-307-0) auf Seite 303):

Wählen Sie im Hauptmenü den Pfad aus: **Standardeinstellungen Abdruck Grundeinstellungen**

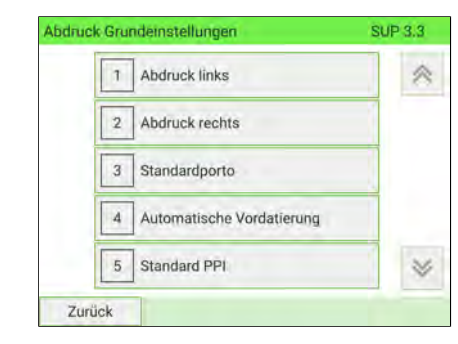

- **2.** Wählen Sie **Abdruck links** oder **Abdruck rechts**.
- **3.** Wählen Sie **Textliste** aus.

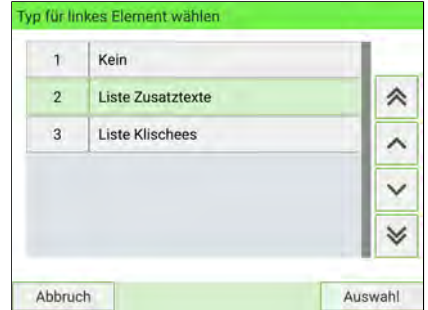

**4.** Wählen Sie den Standardtext aus der Liste aus.

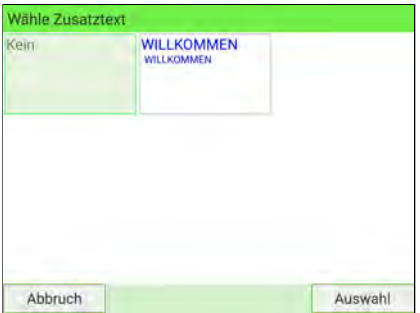

**5.** Drücken Sie zum Bestätigen auf [**OK**].

### **Siehe auch**

• [Verwalten von benutzerdefinierten Textnachrichten](#page-414-0) auf Seite 410.

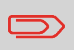

Um zum Startbildschirm zurückzukehren, müssen Sie auf  $\Phi$ drücken, um die Maschine in den Schlaf-Modus versetzen. Drücken Sie dann weiter auf  $\mathbf 0$  um die Maschine einzuschalten.

# **Vorgehensweise beim Ändern des Standard-Werbeklischees**

**So ändern Sie das Standard-Werbeklischee:**

Konfigurieren des Frankiersystems **Konfigurieren des Frankiersystems**

**1.** Als Manager (siehe [Anmelden als Manager](#page-307-0) auf Seite 303):

Wählen Sie im Hauptmenü den Pfad aus: **Standardeinstellungen Abdruck Grundeinstellungen**

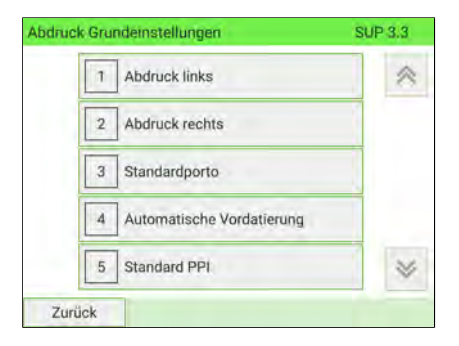

Wählen Sie im Hauptmenü den Pfad aus: **Standardeinstellungen Abdruck Grundeinstellungen Werbedruck**

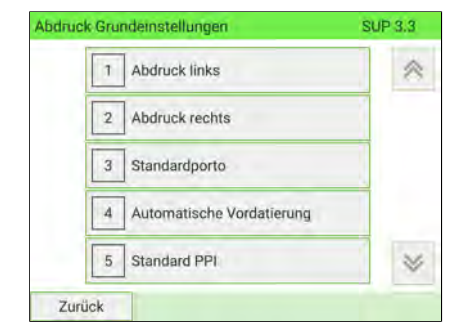

**2.** Wählen Sie **Abdruck links** oder **Abdruck rechts**.

**3.** Wählen Sie **Liste Klischees** aus.

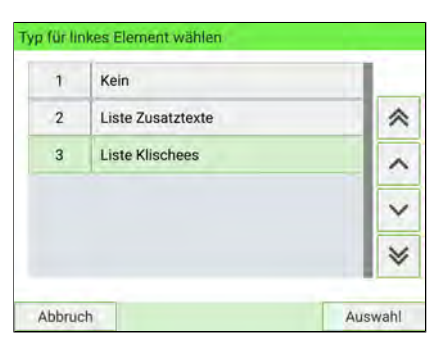

**4.** Wählen Sie das Standard-Werbeklischee aus der Liste oder alternativ **Kein**, wenn kein Werbeklischee frankiert werden soll.

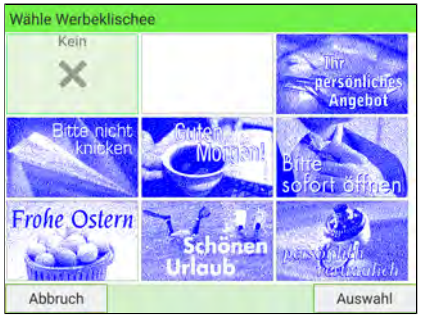

**5.** Drücken Sie zum Bestätigen auf **[OK]**.

### **Siehe auch**

• [Verwalten von Werbeklischees](#page-423-0) auf Seite 419

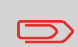

Um zum Startbildschirm zurückzukehren, müssen Sie auf  $\Phi$ drücken, um die Maschine in den Schlaf-Modus versetzen. Drücken Sie dann weiter auf  $\mathbf 0$ , um die Maschine einzuschalten.

# **Einstellen der Funktion für die automatische Vordatierung**

Die Funktion für die automatische Vordatierung schlägt automatisch vor, das auf den Postsendungen frankierte Datum zu einer voreingestellten Uhrzeit auf den nächsten "Arbeitstag" zu ändern.

**Beispiel**: Sie können das System so einstellen, dass die Datumsangaben um 16:00 Uhr geändert werden. Weiterhin können Sie Samstage und Sonntage als arbeitsfreie Tage festlegen. Von Freitag 16:00 Uhr bis Sonntag 23:59 Uhr druckt das System nach einer Bestätigungsfragesmeldung an den Benutzer des Datums vom Montag auf die Kuverts.

**So stellen Sie die Zeit und des Datums für die automatische Vordatierung ein:**

**1.** Als Manager (siehe [Anmelden als Manager](#page-307-0) auf Seite 303):

Wählen Sie im Hauptmenü den Pfad aus: **Bediener Standardeinstellungen Abdruck Grundeinstellungen Automatische Vordatierung**

Das Fenster **Konfiguration der automatischen Vordatierung** wird angezeigt:

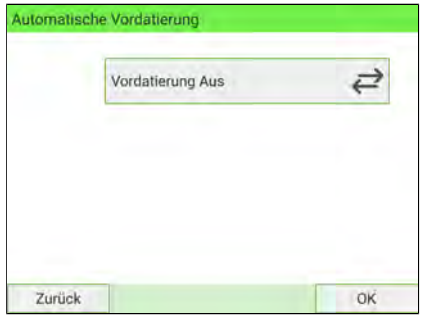

**2.** Drücken Sie auf die Schaltfläche "Automatische Vordatierung deaktiviert", um zum Status **Aktiviert** zu wechseln.

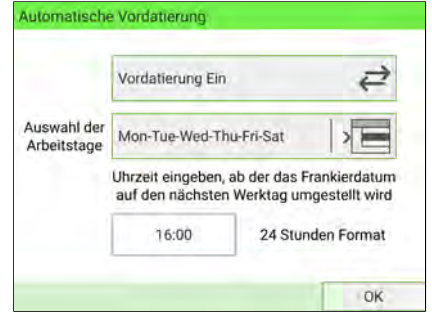

- **3.** Geben Sie die Uhrzeit für die automatische Vordatierung ein (00:00 Uhr ist nicht zulässig).
- **4.** Wählen Sie **Auswahl der Arbeitstage** aus, um Zugang zum Auswahlbildschirm für Arbeitstage zu erhalten.

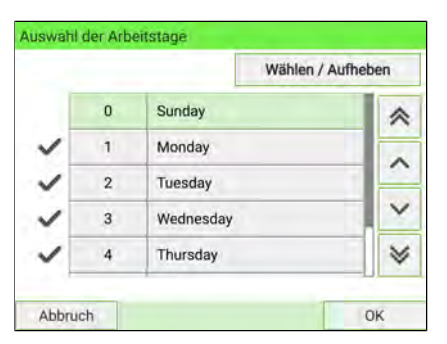

- **5.** Wählen Sie den Tag aus, indem Sie auf die entsprechende Schaltfläche drücken.
- **6.** Drücken Sie zum Beenden auf **[OK]**.

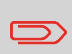

Um zum Startbildschirm zurückzukehren, müssen Sie auf  $\Phi$ drücken, um die Maschine in den Schlaf-Modus versetzen. Drücken Sie dann weiter auf  $\mathbf 0$  , um die Maschine einzuschalten.

# **Festlegen des Standarddruckversatzes**

Der Druckversatz gibt den Abstand zwischen dem rechten Rand des Kuverts und dem Abdruck an.

**So ändern Sie den Standarddruckversatz:**

**1.** Als Manager (siehe [Anmelden als Manager](#page-307-0) auf Seite 303):

Wählen Sie im Hauptmenü den Pfad aus: **Bediener Standardeinstellungen Systemeinstellungen Druckposition**

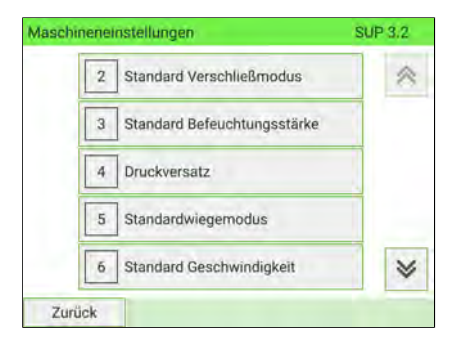

- **2.** Wählen Sie die Standarddruckposition aus der Liste.
	- **Kein Versatz**
	- **Versatz 1**
	- **Versatz 2**
	- **Versatz 20 mm**
	- **Versatz 30 mm**
	- **Versatz 40 mm**
	- **Versatz 50 mm**

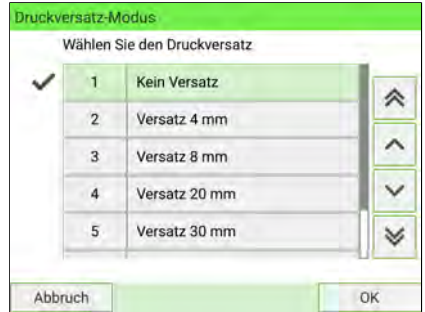

**3.** Drücken Sie zum Bestätigen auf **[OK]**.

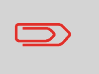

Um zum Startbildschirm zurückzukehren, müssen Sie auf  $\Phi$ drücken, um die Maschine in den Schlaf-Modus versetzen. Drücken Sie dann weiter auf  $\mathbf 0$ , um die Maschine einzuschalten.

**11**

**Konfigurieren des Frankiersystems**

Konfigurieren des Frankiersystems

# **11.8 Einstellung für die Anzeige**

In diesem Abschnitt werden die verschiedenen Parameter beschrieben, die Sie ändern können, um die Arbeitsbedingungen zu verbessern.

### **Wechseln der Anzeigesprache**

### **So wechseln Sie die aktuelle Anzeigesprache:**

**1.** Als Benutzer:

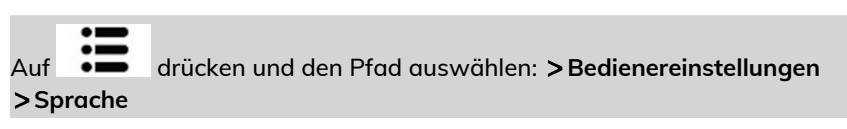

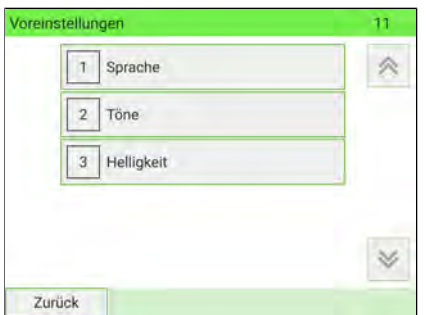

**2.** Wählen Sie die zu verwendende Sprache aus.

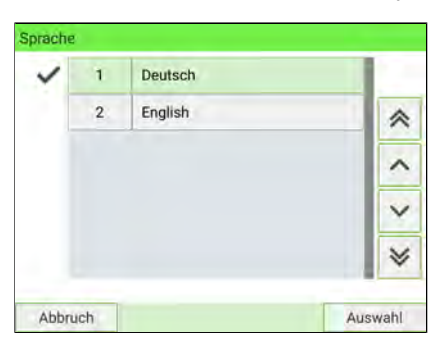

### **3.** Drücken Sie zum Bestätigen auf **[OK]**.

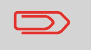

Dies ist eine Bedienereinstellung, die nur vorhält, so lange der Bediener angemeldet ist.

### **So wechseln Sie die Benutzersprache standardmässig:**

**1.** Als Manager (siehe [Anmelden als Manager](#page-307-0) auf Seite 303):

Wählen Sie im Hauptmenü den Pfad aus: **Standardeinstellungen Bedienereinstellungen Sprache**

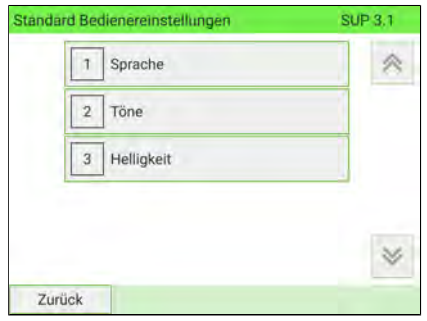

**2.** Wählen Sie die Standardsprache aus.

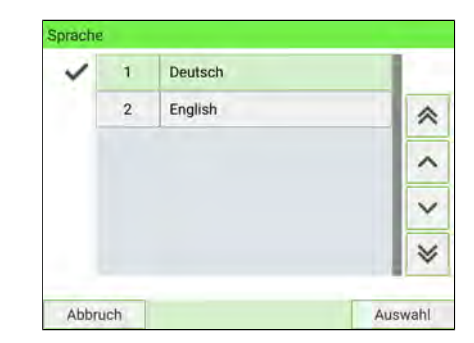

**3.** Drücken Sie zum Bestätigen auf **[OK]**.

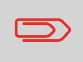

Um zum Startbildschirm zurückzukehren, müssen Sie auf  $\Phi$ drücken, um die Maschine in den Schlaf-Modus versetzen. Drücken Sie dann weiter auf  $\mathbf 0$ , um die Maschine einzuschalten.

**11**

Konfigurieren des Frankiersystems **Konfigurieren des Frankiersystems**

## **Vorgehensweise beim Aktivieren/Deaktivieren der akustischen Signale**

**So aktivieren oder deaktivieren Sie die akustischen Signale:**

**1.** Als Benutzer:

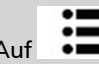

Auf drücken und den Pfad auswählen: **Bedienereinstellungen Töne**

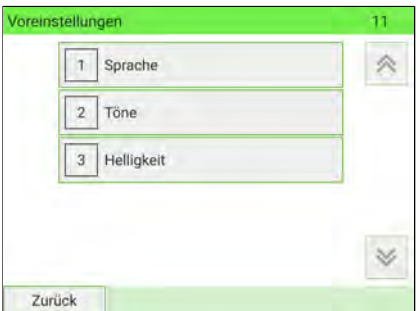

**2.** Aktivieren Sie die Kontrollkästchen **Tastenton** und/oder **Warnton bei Fehlern**.

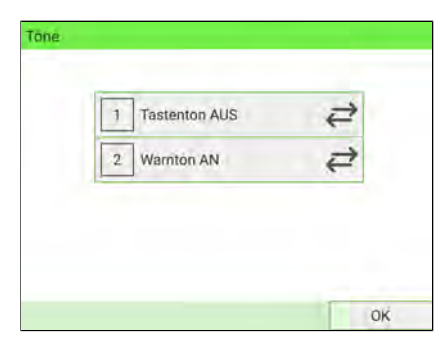

**3.** Drücken Sie zum Bestätigen auf **[OK]**.

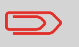

Dies ist eine Bedienereinstellung, die nur vorhält, so lange der Bediener angemeldet ist.

### **So wechseln Sie die Töne standardmässig:**

**1.** Als Manager (siehe [Anmelden als Manager](#page-307-0) auf Seite 303):

Wählen Sie über das Hauptmenü den Pfad: **Standardeinstellungen Standard Bedienereinstellungen Töne**

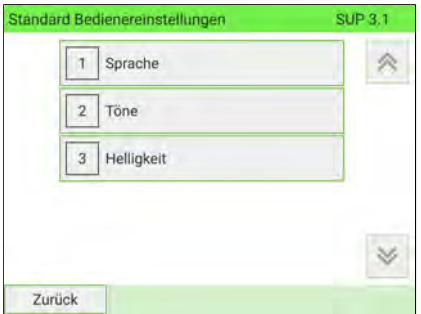

**2.** Drücken Sie die Schaltfläche **Tastenton** und/oder **Warnton bei Fehlern**, um die akustischen Signale zu aktivieren/deaktivieren.

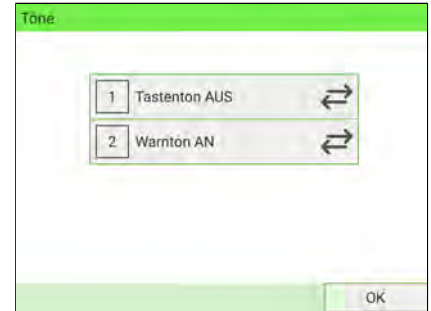

**3.** Drücken Sie zum Bestätigen auf **[OK]**.

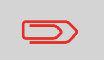

Um zum Startbildschirm zurückzukehren, müssen Sie auf  $\mathbf \Theta$ drücken, um die Maschine in den Schlaf-Modus versetzen. Drücken Sie dann weiter auf  $\mathbf 0$ , um die Maschine einzuschalten.

### **So passen Sie die Anzeigehelligkeit an:**

**1.** Als Benutzer:

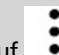

Auf drücken und den Pfad auswählen: **Bedienereinstellungen Helligkeit**

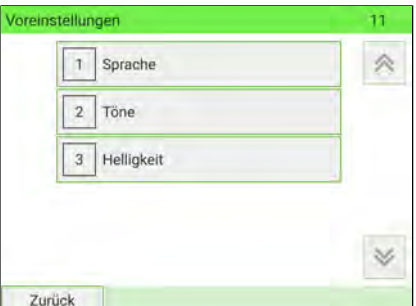

**2.** Berühren Sie den Helligkeitsregler, um die Helligkeit zu erhöhen oder zu verringern. Das Display wird sofort aktualisiert.

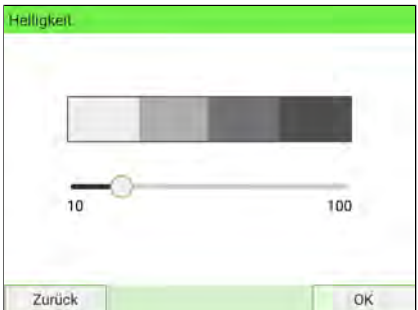

**3.** Drücken Sie zum Beenden auf **[OK]**.

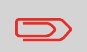

Dies ist eine Bedienereinstellung, die nur vorhält, so lange der Bediener angemeldet ist.

### **So ändern Sie die Standardanzeigehelligkeit:**

**1.** Als Manager (siehe [Anmelden als Manager](#page-307-0) auf Seite 303):

Wählen Sie im Hauptmenü den Pfad aus: **Standardeinstellungen Standard Bedienereinstellungen Helligkeit**

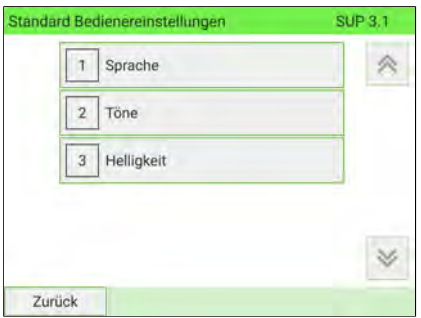

**2.** Berühren Sie den Helligkeitsregler, um die Helligkeit zu erhöhen oder zu verringern. Die Anzeige wird mit der neuen Einstellung aktualisiert.

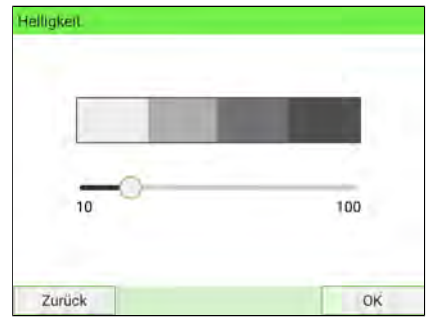

**3.** Drücken Sie zum Bestätigen auf **[OK]**.

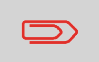

Um zum Startbildschirm zurückzukehren, müssen Sie auf  $\Phi$ drücken, um die Maschine in den Schlaf-Modus versetzen. Drücken Sie dann weiter auf  $\mathbf 0$ , um die Maschine einzuschalten.

# **Aktivieren des geräuscharmen Modus**

Auf dem Frankiersystem stehen zwei Betriebsmodi zur Verfügung:

- Standardmodus

- Tempo

Der Standardmodus ist der normale Betriebsmodus des Frankiersystems.

Im geräuscharmen Modus sind der Geräuschpegel, aber auch die Verarbeitungsgeschwindigkeit reduziert.

Als Benutzer können Sie den Modus für die aktuelle Sitzung festlegen.

Als Manager können Sie den geräuscharmen Modus als Standardeinstellung festlegen.

### **So aktivieren Sie Tempo**

### **1.** Als Benutzer:

Drücken Sie auf dem Startdisplay auf die Schaltfläche **Leise**.

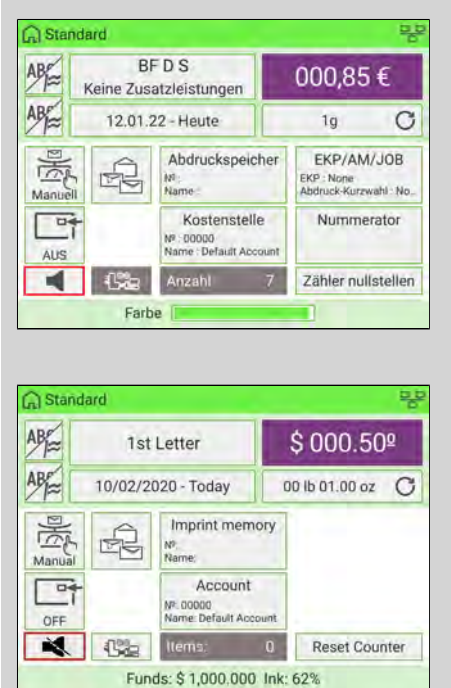

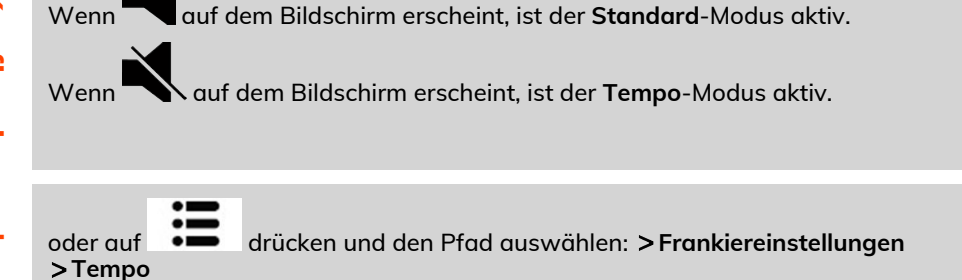

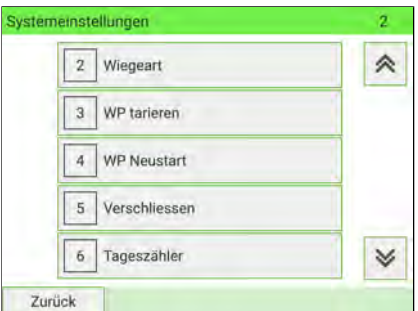

**2.** Wählen Sie **Geringe Geschwindigkeit** oder **Hohe Geschwindigkeit** aus.

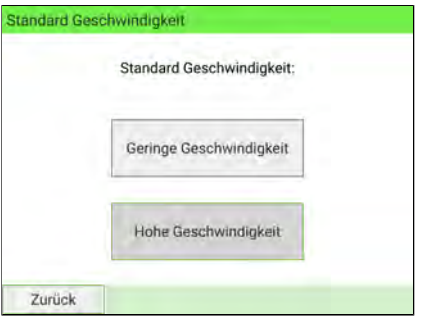

Der Display wird geschlossen und wieder der vorherige Display angezeigt.

### **So legen Sie den Modus als Standardeinstellung fest:**

**1.** Als Manager (siehe [Anmelden als Manager](#page-307-0) auf Seite 303):

Wählen Sie im Hauptmenü den Pfad aus: **Standardeinstellungen Systemeinstellungen Standard Geschwindigkeit**

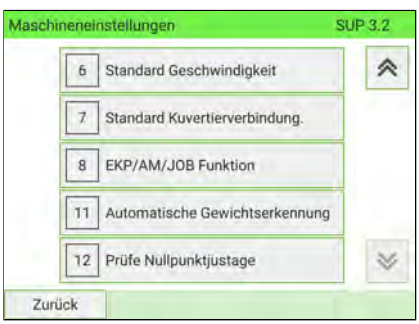

**2.** Wählen Sie **Geringe Geschwindigkeit** oder **Hohe Geschwindigkeit** aus.

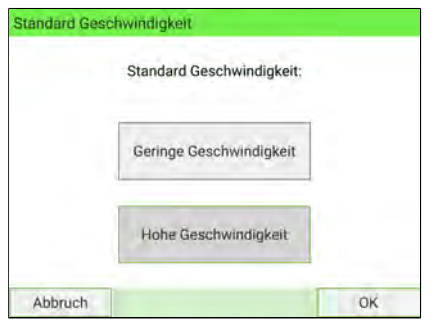

Der Display wird geschlossen und wieder der vorherige Display angezeigt.

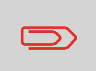

Um zum Startbildschirm zurückzukehren, müssen Sie auf drücken, um die Maschine in den Schlaf-Modus versetzen. Drücken Sie dann weiter auf  $\mathbf 0$ , um die Maschine einzuschalten.

### **11.9 EKP-/JOB-Eingaben**

## **Aktivieren der EKP-/JOB-Funktionen für Benutzer**

#### **So aktivieren Sie die EKP- und AFM-Funktionen:**

**1.** Als Manager (siehe [Vorgehensweise beim Anmelden als Manager](#page-307-0) auf Seite 303):

Wählen Sie im Hauptmenü den Pfad aus: > Standardeinstellungen > Maschinen**einstellungen EKP / AFM Nummer**

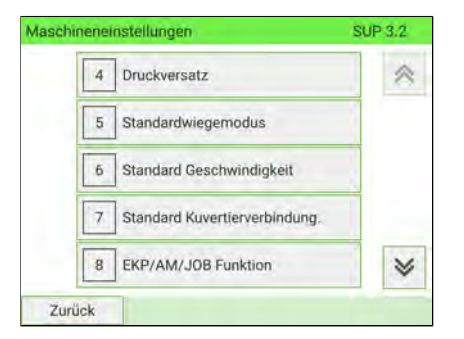

Der Bildschirm EKP / AFM Funktion wird angezeigt.

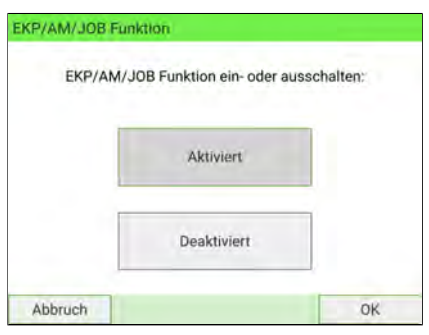

**2.** Drücken Sie auf die Schaltfläche, um über Die Funktion zu aktivieren (oder zu deaktivieren).

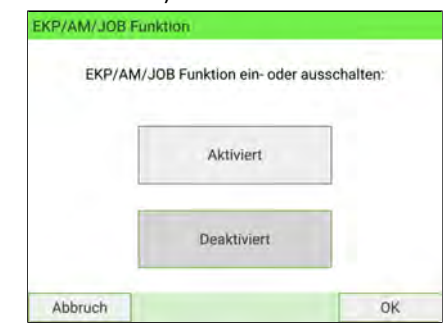

# **Vorgehensweise beim Festlegen der EKP-Standardnummer**

**So legen Sie die EKP-Standardnummer fest:**

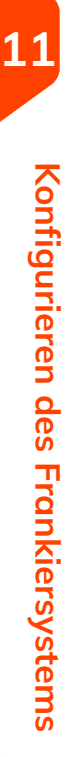

**1.** Als Manager (siehe [Vorgehensweise beim Anmelden als Manager](#page-307-0) auf Seite 303):

Wählen Sie im Hauptmenü den Pfad aus: **Standardeinstellungen Abdruck Grundeinstellungen EKP Nummer:**

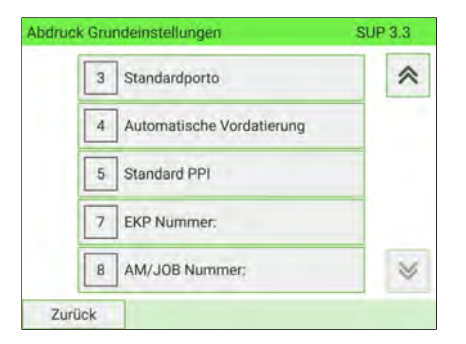

Der Display "EKP Nummer" wird angezeigt.

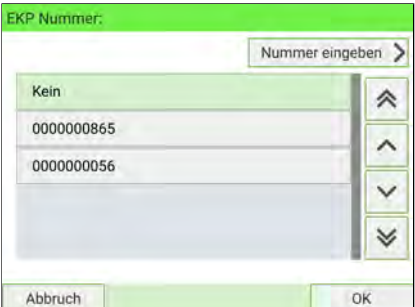

**2.** Wählen Sie die EKP-Standardnummer aus, und drücken Sie dann auf **[OK]**.

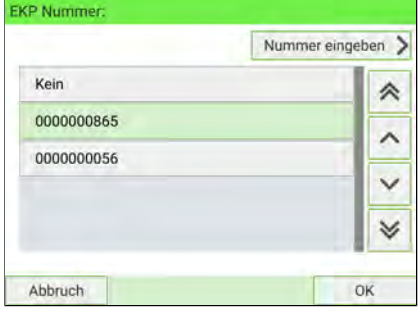

# **Vorgehensweise beim Festlegen der JOB-Standardnummer**

#### **So legen Sie die JOB-Standardnummer fest:**

**1.** Als Manager (siehe [Vorgehensweise beim Anmelden als Manager](#page-307-0) auf Seite 303):

Wählen Sie im Hauptmenü den Pfad aus: **Standardeinstellungen Abdruck Grundeinstellungen JOB Nummer:**

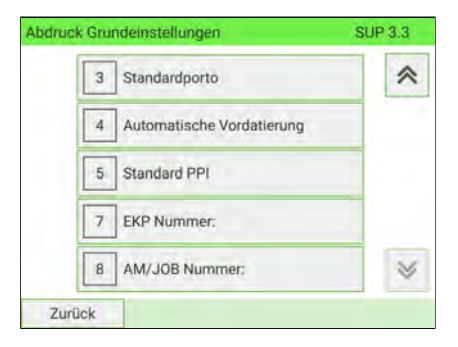

### Der Display "AM/JOB Nummer:" wird angezeigt.

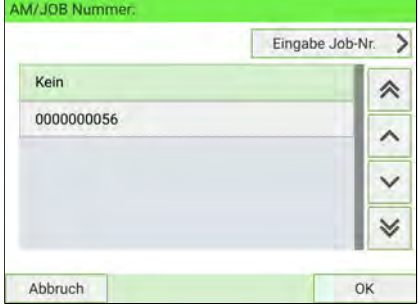

- 
- **2.** Wählen Sie die JOB-Standardnummer aus, und drücken Sie dann auf **[OK]**.

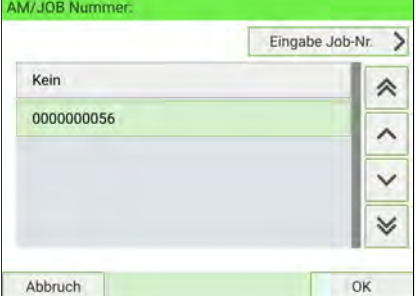

# **Zusatzinformationen**

- [Verwalten von EKP-/JOB-Nummern](#page-437-0) auf Seite 433
- [Verwenden einer EKP-Nummer](#page-109-0) auf Seite 105
- [Verwenden einer JOB-Nummer](#page-111-0) auf Seite 107
## **11.10 Verwaltung von Zeit und Datum**

## **Verwaltung von Zeit und Datum**

Die Uhrzeit und des Datums sind für das Porto erforderlich und werden vom Postanbieter bereitgestellt. Daher können Sie die Uhrzeit und des Datums der Maschine nicht manuell anpassen.

Sie können die Maschine jedoch so konfigurieren, dass sie die aktuelle Uhrzeit und das Datum prüft und diese anzeigt.

#### **Siehe auch**

• [Automatische Vordatierung](#page-342-0) auf Seite 338.

## **Vorgehensweise beim Prüfen/Anpassen von Zeit und Datum auf der Maschine**

#### **So prüfen Sie die aktuelle Zeit und das Datum oder passen diese an:**

**1.** Als Manager (siehe [Anmelden als Manager](#page-307-0) auf Seite 303):

Wählen Sie im Hauptmenü den Pfad aus: **Systemeinstellungen Datum und Uhrzeit**

Die Maschine passt die Uhrzeit falls erforderlich an und zeigt die Werte für Uhrzeit und Datum an.

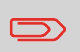

Wenn Sie Porto während einer Zeitumstellung verarbeiten, wartet das Frankiersystem, bis Sie den Vorgang abgeschlossen haben, bevor die neue Uhrzeit angezeigt wird.

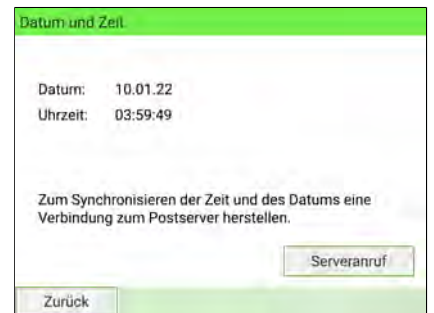

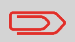

Um zum Startbildschirm zurückzukehren, müssen Sie auf drücken, um die Maschine in den Schlaf-Modus versetzen. Drücken Sie dann weiter auf  $\mathbf \cup$  , um die Maschine einzuschalten.

357

# **11.11 Ein-/Ausschaltzeiten**

# **Ein-Abschaltzeiten für das System**

Die Maschineneinstellungen umfassen Folgendes:

- Startzeit
- Nachlaufzeit
- Schlaf-Modus
- Soft-off Verzögerungszeit

# **Vorgehensweise beim Anpassen der Ein-/Abschaltzeit**

### **So passen Sie die Ein-/Abschaltzeiten an:**

**1.** Als Benutzer:

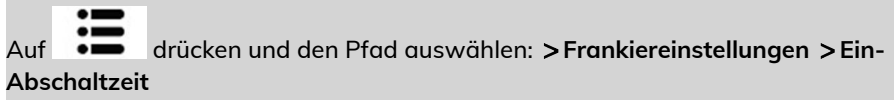

### Der Display Ein-Abschaltzeit wird angezeigt.

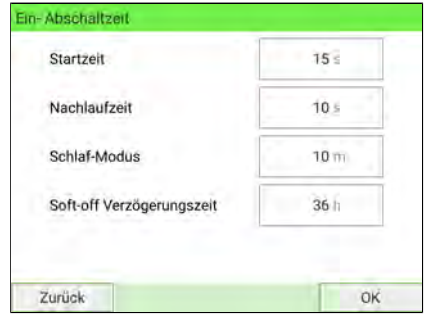

- **2.** Wählen Sie die einzelnen Felder aus, und geben Sie die Ein-Abschaltzeiten ein.
- **3.** Drücken Sie zum Beenden auf **[OK]**.

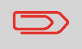

Dies ist eine Bedienereinstellung, die nur vorhält, so lange der Bediener angemeldet ist.

### **So ändern Sie die Ein-/Abschaltzeiten für das System:**

**1.** Als Manager (siehe [Anmelden als Manager](#page-307-0) auf Seite 303):

Wählen Sie im Hauptmenü den Pfad aus: > Standardeinstellungen > Ein-Ab**schaltzeit**

Der Display Ein-Abschaltzeit wird angezeigt.

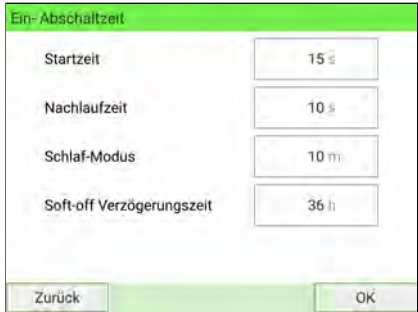

- **2.** Wählen Sie die einzelnen Felder aus, und geben Sie die Ein-Abschaltzeiten ein.
- **3.** Drücken Sie zum Bestätigen auf **[OK]**.

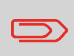

Um zum Startbildschirm zurückzukehren, müssen Sie auf  $\Phi$ drücken, um die Maschine in den Schlaf-Modus versetzen. Drücken Sie dann weiter auf  $\mathbf 0$  , um die Maschine einzuschalten.

## **11.12 Verbindungseinstellungen**

# <span id="page-364-0"></span>**Festlegen der Verbindung zu Postdienstleistern/Online Services**

Sie können folgende Netzwerke verwenden, um Vorgaben hinzuzufügen oder auf Online Services zuzugreifen:

- Ein Internetzugang über ein Breitband-LAN (Local Area Network).
- Ein Internetzugang über ein Wireless-LAN (Wireless Local Area Network).

LAN-Einstellungen können nur ausgeführt werden, wenn die Maschine beim Starten tatsächlich an ein LAN angeschlossen ist.

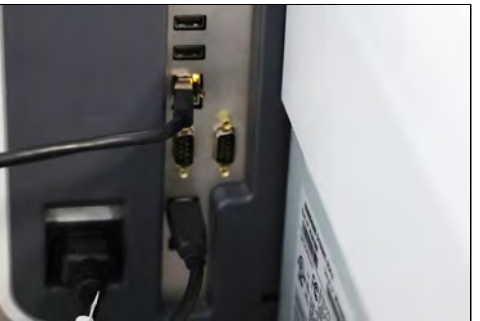

**Vorgehensweise beim Festlegen der Verbindung zu Postdienstleistern/Online Services (LAN verwenden):**

**1.** Als Manager (siehe [Anmelden als Manager](#page-307-0) auf Seite 303):

Wählen Sie im Hauptmenü den Pfad: **Verbindungseinstellungen Verbindungsauswahl**

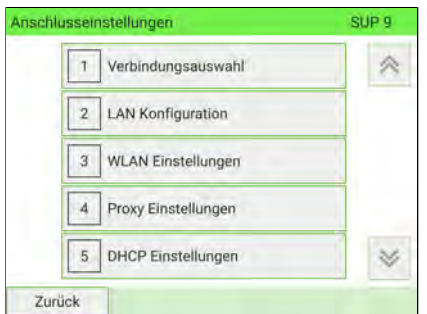

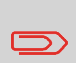

Wenn das LAN nicht an das System angeschlossen ist, erhalten Sie eine Warnmeldung. Befolgen Sie die Anweisung in der Meldung: Überprüfen Sie das

Kommunikationskabel oder -gerät, und drücken Sie auf "OK".

**2.** Wenn Sie ein Ethernet verwenden möchten, wählen Sie es und drücken Sie auf **[OK]**.

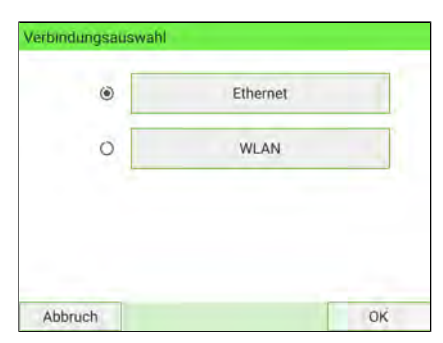

**3.** Informationen zu LAN-Einstellungen finden Sie unter [Vorgehensweise beim](#page-367-0) [Festlegen von LAN-Parametern \(Breitband-Internet\)](#page-367-0) auf Seite 363.

#### **Siehe auch**

- Weitere Informationen zum physischen Anschließen des LAN an die Basis finden Sie unter [Systemanschlüsse](#page-53-0) auf Seite 49.

**Vorgehensweise beim Festlegen der Verbindung zu Postdienstleistern/Online Services (Wireless LAN verwenden):**

**1.** Als Manager (siehe [Anmelden als Manager](#page-307-0) auf Seite 303):

Wählen Sie im Hauptmenü den Pfad: **Verbindungseinstellungen Verbindungsauswahl**

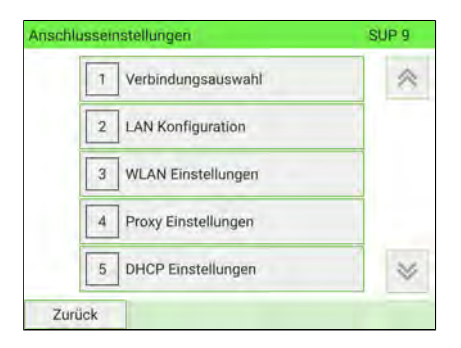

**2.** Um das Wireless LAN zu verwenden, wählen Sie Wireless und drücken Sie **[OK]**.

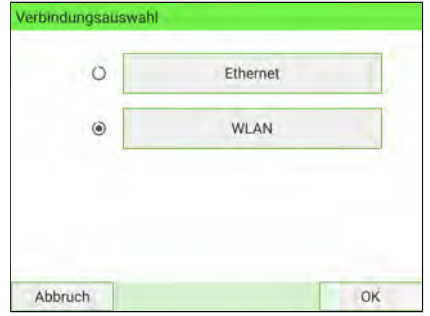

**3.** Informationen zu WLAN-Einstellungen finden Sie unter [Verbinden eines drahtlosen](#page-378-0) [Netzwerks \(Wireless LAN\)](#page-378-0) auf Seite 374.

# <span id="page-367-0"></span>**So stellen Sie LAN-Parameter ein – Ethernet-Verbindung**

LAN-Einstellungen können nur implementiert werden, wenn die Maschine beim Starten tatsächlich an ein LAN angeschlossen ist.

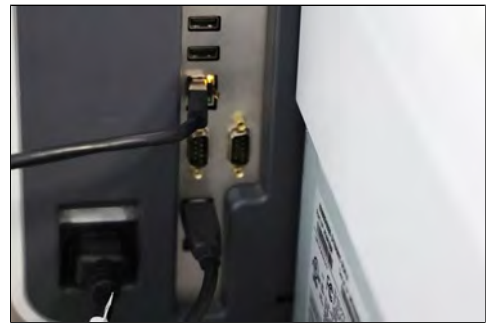

Sie müssen sich als Manager anmelden (siehe [Vorgehensweise beim Anmelden als](#page-307-0) [Manager](#page-307-0) auf Seite 303).

#### **So legen Sie die Parameter fest für das LAN – Ethernet:**

**1.** Wählen Sie den Verbindungstyp **Ethernet** (siehe [Festlegen der Verbindung zu](#page-364-0) [Postdienstleistern/Online Services](#page-364-0) auf Seite 360).

### **2.** Als Manager:

Wählen Sie im Hauptmenü den Pfad aus: **Anschlusseinstellungen LAN Konfiguration**

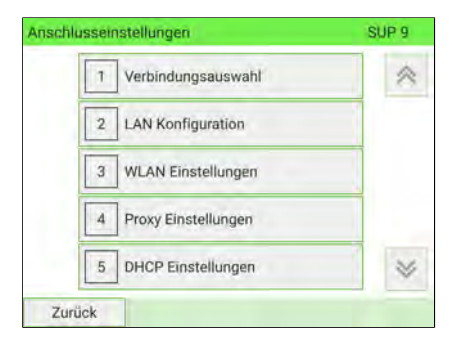

Das Menü für die LAN Konfiguration wird angezeigt.

**3.** Wählen Sie: **DHCP** AUS.

Drücken Sie zum Bestätigen auf **[OK]**.

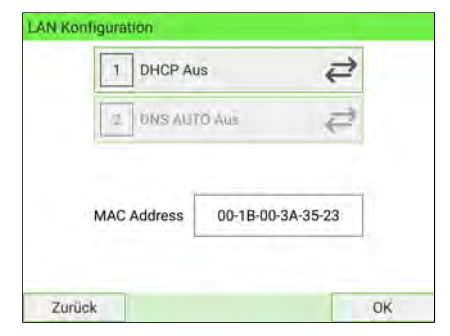

#### 4. Der Bildschirm "Manuelle IP-Konfiguration" zeigt:

- **Maschinen IP-Adresse**: Standardmäßig leer. Einstellung durch Manager.
- **Subnetmaske**: Standardmäßig leer. Einstellung durch Manager.
- **IP-Adresse für Standard-Gateway**: Standardmäßig leer. Einstellung durch Manager.

Drücken Sie auf **[OK]**.

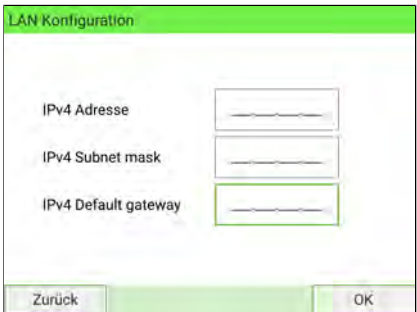

- **5.** Stellen Sie die Parameter im manuellen DNS-Konfigurationsbildschirm ein:
	- **Bevorzugte DNS IP-Adresse**: Standardmäßig leer. Einstellung durch Manager.
	- **Alternative DNS IP-Adresse**: Standardmäßig leer. Einstellung durch Manager.

Drücken Sie **[OK]**. Das System kehrt zum Startbildschirm zurück, damit Sie Änderungen übernehmen können.

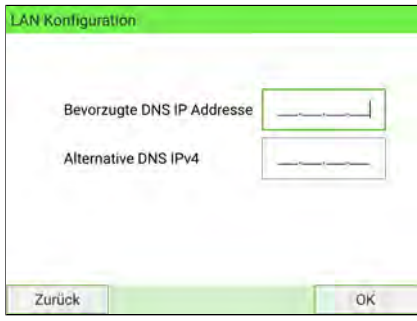

## **So stellen Sie LAN-Parameter ein – Ethernet-Verbindung mit IPv6**

LAN-Einstellungen können nur implementiert werden, wenn die Maschine beim Starten tatsächlich an ein LAN angeschlossen ist.

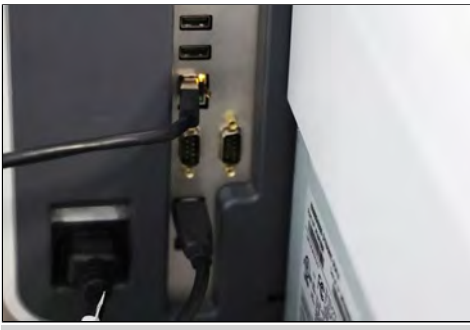

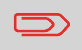

IPv6 muss von einem Servicetechniker eingerichtet und konfiguriert werden.

Sie müssen sich als Manager anmelden (siehe [Vorgehensweise beim Anmelden als](#page-307-0) [Manager](#page-307-0) auf Seite 303).

#### **So legen Sie die Parameter fest für das LAN – Ethernet:**

**1.** Wählen Sie den Verbindungstyp **Ethernet** (siehe [Festlegen der Verbindung zu](#page-364-0) [Postdienstleistern/Online Services](#page-364-0) auf Seite 360).

Konfigurieren des Frankiersystems **Konfigurieren des Frankiersystems**

### **2.** Als Manager:

Wählen Sie im Hauptmenü den Pfad aus: **Anschlusseinstellungen LAN Konfiguration**

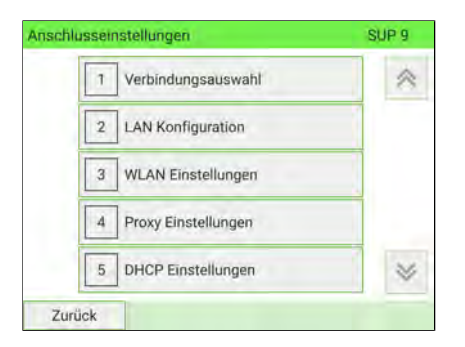

Das Menü für die LAN Konfiguration wird angezeigt.

**3.** Wählen Sie: **DHCP** AUS.

Drücken Sie zum Bestätigen auf **[OK]**.

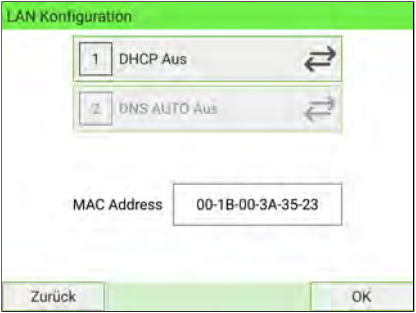

- 4. Der Bildschirm "Manuelle IP-Konfiguration" zeigt:
	- **IPv4-Adresse**: Standardmäßig leer. Einstellung durch Manager.
	- **IPv4**-**Subnetzmaske**: Standardmäßig leer. Einstellung durch Manager.
	- **IPv4 Standard Gateway IP Addresse**: Standardmäßig leer. Einstellung durch Manager.
	- **IPv6-Adresse**: Bei der ersten Verwendung leer, andernfalls wird die zuletzt eingegebene Adresse angezeigt.
	- **IPv6-Präfixlänge**: Bei der ersten Verwendung leer, andernfalls wird die zuletzt eingegebene Adresse angezeigt.

Drücken Sie auf **[OK]**.

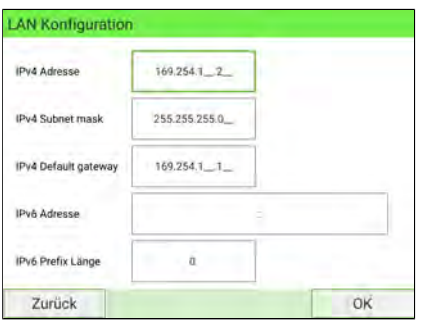

**11**

**5.** Stellen Sie die Parameter im manuellen DNS-Konfigurationsbildschirm ein:

- **Bevorzugtes DNS IPv4**: Standardmäßig leer. Einstellung durch Manager.
- **Alternatives DNS IPv4**: Standardmäßig leer. Einstellung durch Manager.
- **Bevorzugtes DNS IPv6**: Standardmäßig leer. Einstellung durch Manager.
- **Alternatives DNS IPv6**: Standardmäßig leer. Einstellung durch Manager.

Drücken Sie **[OK]**. Das System kehrt zum Startbildschirm zurück, damit Sie Änderungen übernehmen können.

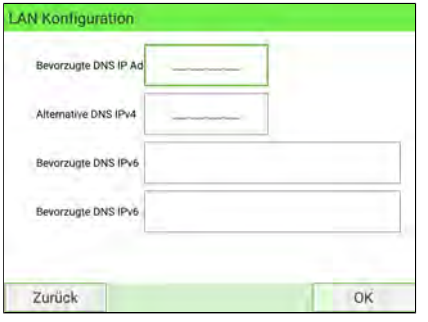

# <span id="page-373-0"></span>**So stellen Sie LAN-Parameter ein – Drahtlose Verbindung**

Sie müssen sich als Manager anmelden (siehe [Vorgehensweise beim Anmelden als](#page-307-0) [Manager](#page-307-0) auf Seite 303).

#### **So legen Sie die Parameter fest für das LAN – Wireless:**

- **1.** Wählen Sie den Verbindungstyp **Wireless** (siehe [Festlegen der Verbindung zu](#page-364-0) [Postdienstleistern/Online Services](#page-364-0) auf Seite 360).
- **2.** Als Manager:

Wählen Sie im Hauptmenü den Pfad aus: **Anschlusseinstellungen LAN Konfiguration**

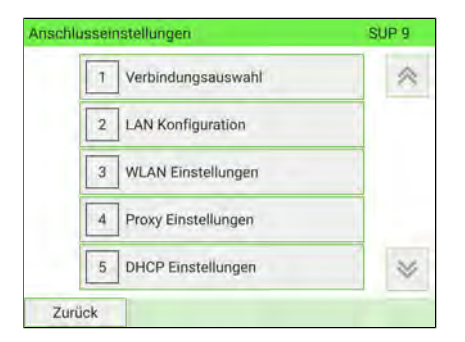

Das Menü für die LAN Konfiguration wird angezeigt.

**3.** Wählen Sie: **DHCP** AUS.

Drücken Sie zum Bestätigen auf **[OK]**.

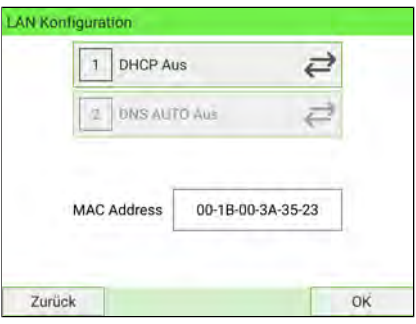

- 4. Der Bildschirm "Manuelle IP-Konfiguration" zeigt:
	- **Maschinen IP-Adresse**: Standardmäßig leer. Einstellung durch Manager.
	- **Subnetmaske**: Standardmäßig leer. Einstellung durch Manager.
	- **IP-Adresse für Standard-Gateway**: Standardmäßig leer. Einstellung durch Manager.

Drücken Sie auf **[OK]**.

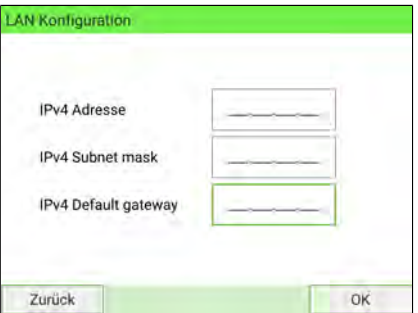

- **5.** Stellen Sie die Parameter im manuellen DNS-Konfigurationsbildschirm ein:
	- **Bevorzugte DNS IP-Adresse**: Standardmäßig leer. Einstellung durch Manager.
	- **Alternative DNS IP-Adresse**: Standardmäßig leer. Einstellung durch Manager.

Drücken Sie **[OK]**. Das System kehrt zum Startbildschirm zurück, damit Sie Änderungen übernehmen können.

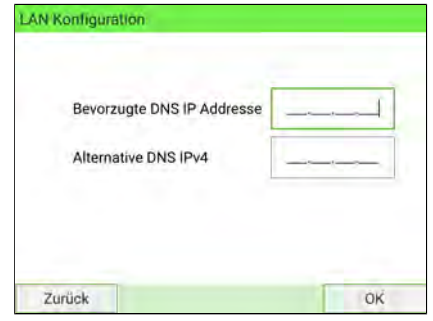

## **So stellen Sie LAN-Parameter ein – Wireless-Verbindung mit IPv6**

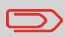

IPv6 muss von einem Servicetechniker eingerichtet und konfiguriert werden.

Sie müssen sich als Manager anmelden (siehe [Vorgehensweise beim Anmelden als](#page-307-0) [Manager](#page-307-0) auf Seite 303).

#### **So legen Sie die Parameter fest für das LAN – Wireless:**

- **1.** Wählen Sie den Verbindungstyp **Wireless** (siehe [Festlegen der Verbindung zu](#page-373-0) [Postdienstleistern/Online Services](#page-373-0) auf Seite 369).
- **2.** Als Manager:

Wählen Sie im Hauptmenü den Pfad aus: **Anschlusseinstellungen LAN Konfiguration**

Das Menü für die LAN Konfiguration wird angezeigt.

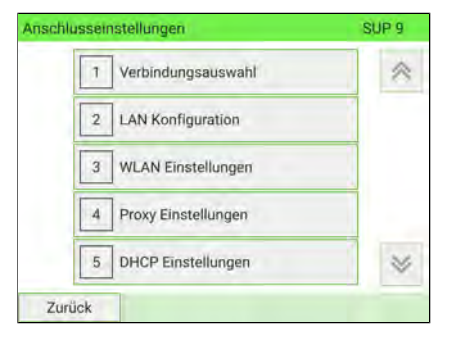

#### **3.** Wählen Sie: **DHCP** AUS.

Drücken Sie zum Bestätigen auf **[OK]**.

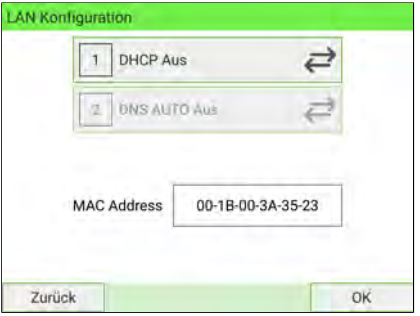

- 4. Der Bildschirm "Manuelle IP-Konfiguration" zeigt:
	- **IPv4-Adresse**: Standardmäßig leer. Einstellung durch Manager.
	- **IPv4**-**Subnetzmaske**: Standardmäßig leer. Einstellung durch Manager.
	- **IPv4 Standard Gateway IP Addresse**: Standardmäßig leer. Einstellung durch Manager.
	- **IPv6-Adresse**: Bei der ersten Verwendung leer, andernfalls wird die zuletzt eingegebene Adresse angezeigt.
	- **IPv6-Präfixlänge**: Bei der ersten Verwendung leer, andernfalls wird die zuletzt eingegebene Adresse angezeigt.

Drücken Sie auf **[OK]**.

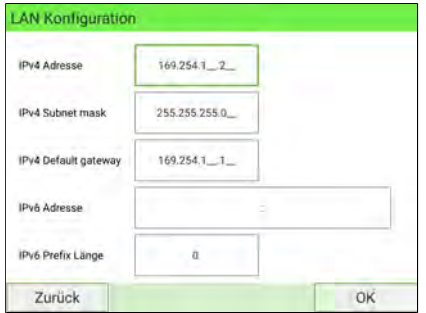

- **5.** Stellen Sie die Parameter im manuellen DNS-Konfigurationsbildschirm ein:
	- **Bevorzugtes DNS IPv4**: Standardmäßig leer. Einstellung durch Manager.
	- **Alternatives DNS IPv4**: Standardmäßig leer. Einstellung durch Manager.
	- **Bevorzugtes DNS IPv6**: Standardmäßig leer. Einstellung durch Manager.
	- **Alternatives DNS IPv6**: Standardmäßig leer. Einstellung durch Manager.

Drücken Sie **[OK]**. Das System kehrt zum Startbildschirm zurück, damit Sie Änderungen übernehmen können.

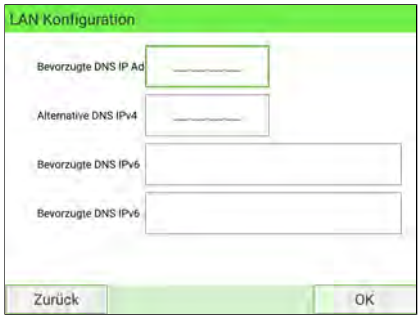

# <span id="page-378-0"></span>**So verbinden Sie ein drahtloses Netzwerk (Wireless LAN)**

#### **Automatische Suche:**

**1.** Als Manager (siehe [Anmelden als Manager](#page-307-0) auf Seite 303):

Wählen Sie im Hauptmenü den Pfad aus: > Anschlusseinstellungen > Drahtlos-**Einstellungen**

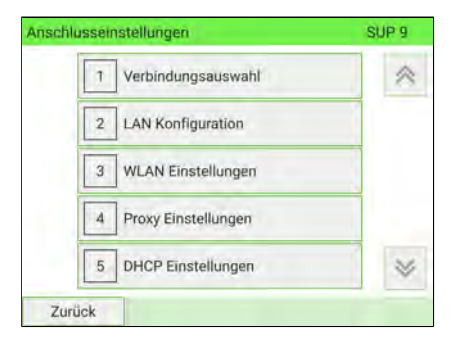

Der Bildschirm "Drahtlose Netzwerkerkennung" wird angezeigt.

**2.** Um automatisch nach Wireless LAN zu suchen, wählen Sie **Automatisch** aus.

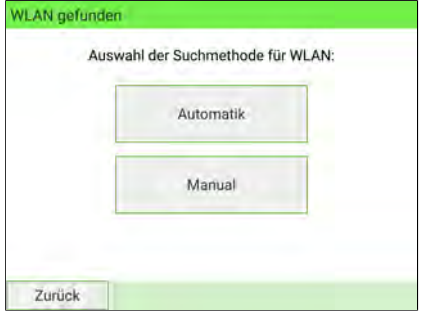

**3.** Das System zeigt die Liste der Drahtlosnetzwerke in der gefundenen Reihenfolge an.

Wählen Sie ein beliebiges Netzwerk aus der Liste aus.

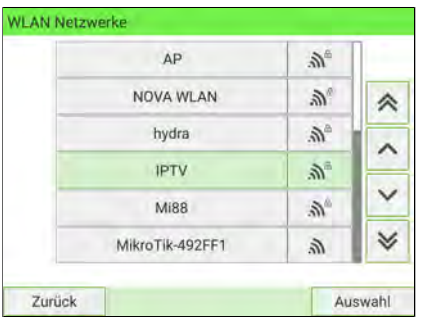

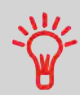

Das zuletzt verwendete Drahtlosnetzwerk wird durch ein Häkchen gekennzeichnet.

**4.** Geben Sie das Passwort für das ausgewählte Drahtlosnetzwerk ein und drücken Sie dann **Verbinden**.

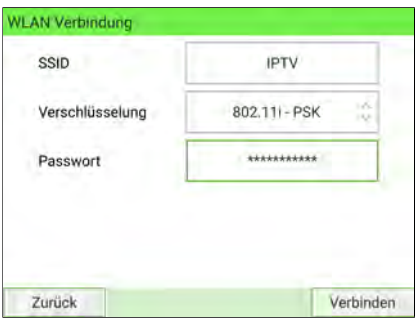

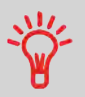

Wenn der Verschlüsselungstyp 802.11i - EAP ist, siehe [So](#page-382-0) [installieren Sie Authentifizierungszertifikate für drahtlose](#page-382-0) [Verbindungen](#page-382-0) auf Seite 378.

**5.** Drücken Sie **[OK]**, um die drahtlose Netzwerkverbindung zu bestätigen.

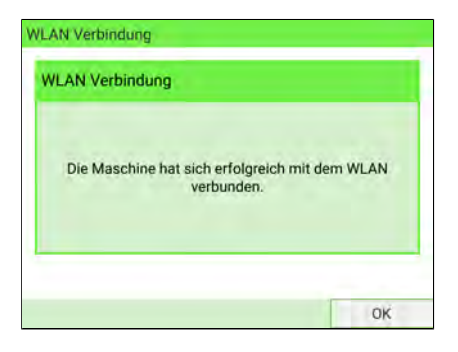

#### **Manuell definieren:**

**1.** Als Manager (siehe [Anmelden als Manager](#page-307-0) auf Seite 303):

Wählen Sie im Hauptmenü den Pfad aus: > Anschlusseinstellungen > Drahtlos-**Einstellungen**

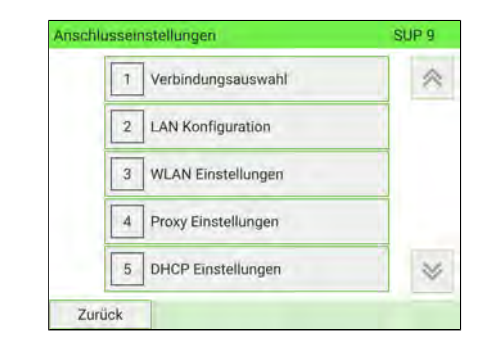

Der Bildschirm "Drahtlose Netzwerkerkennung" wird angezeigt.

**2.** Um WLAN manuell zu definieren, wählen Sie **Manuell** aus.

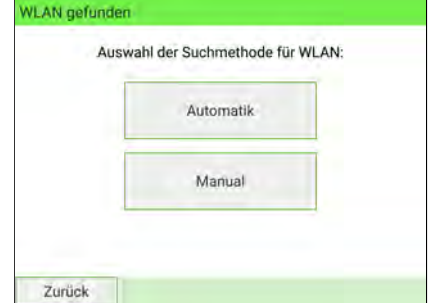

**3.** Der Bildschirm "Drahtlose Netzwerkverbindung" wird angezeigt. Geben Sie den Namen und das Passwort für das Drahtlosnetzwerk ein und drücken Sie dann **Verbinden**.

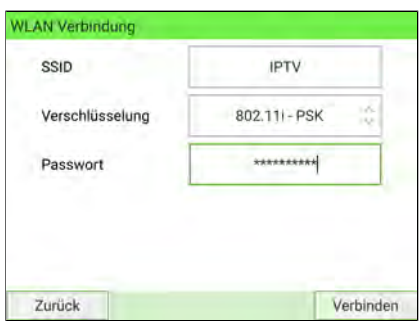

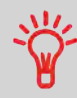

Wenn der Verschlüsselungstyp 802.11i - EAP ist, siehe [So](#page-382-0) [installieren Sie Authentifizierungszertifikate für drahtlose](#page-382-0) [Verbindungen](#page-382-0) auf Seite 378.

**4.** Drücken Sie **[OK]**, um die drahtlose Netzwerkverbindung zu bestätigen.

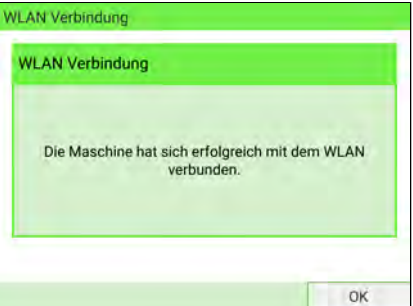

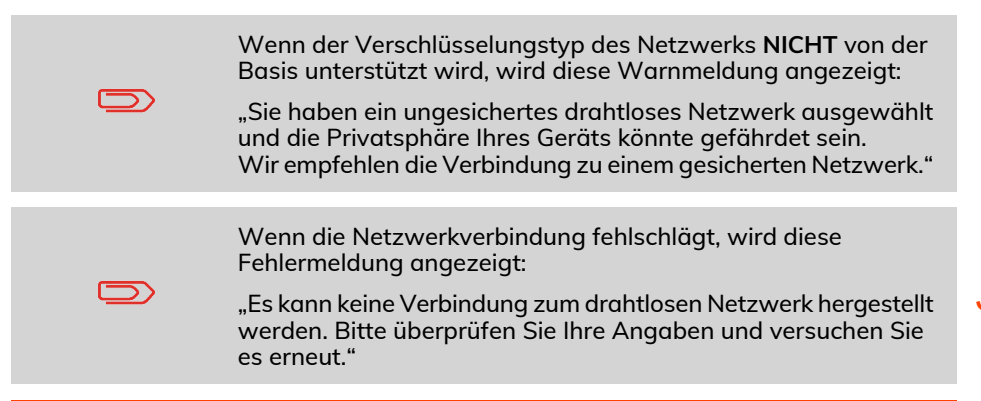

## <span id="page-382-0"></span>**So installieren Sie Authentifizierungszertifikate für drahtlose Verbindungen automatisch**

Um im 802.11i – EAP-Modus zu kommunizieren, müssen die folgenden Authentifizierungszertifikate (im PEM/DER-Format) im Frankiersystem installiert sein:

- ein Certificate Authority (CA)-Zertifikat
- ein Client-Zertifikat (nur für gegenseitige Authentifizierungszwecke)
- ein privater Schlüssel (nur für gegenseitige Authentifizierungszwecke)

Während der Installation kann außerdem Folgendes erforderlich sein:

• ein privater Schlüssel-Passwort (nur für gegenseitige Authentifizierungszwecke)

Die folgenden Benutzeranmeldeinformationen sind ebenfalls definiert:

- eine Identität
- ein Passwort

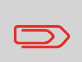

Wenn die drahtlose Verbindung vor der automatischen Suche ausgeblendet ist, verwenden Sie Manuell definieren, um die Authentifizierungszertifikate zu installieren (siehe [So installieren](#page-386-0) [Sie manuell Authentifizierungszertifikate für drahtlose](#page-386-0) [Verbindungen](#page-386-0) auf Seite 382)

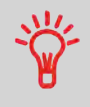

Die EAP-Methode ist wählbar. Der Benutzer kann zwischen TLS, TTLS und PEAP wählen, abhängig von der EAP-Methode, die von der Infrastruktur des Clients unterstützt wird.

### **Die EAP-Methode ist EAP – TLS oder EAP – TTLS:**

**1.** Im Bildschirm Drahtlose Netzwerkverbindung ist der Verschlüsselungstyp 802.11i – EAP und die EAP-Methode ist EAP – TLS oder EAP – TTLS (siehe [So verbinden](#page-378-0) [Sie ein drahtloses Netzwerk \(Wireless LAN\)](#page-378-0) auf Seite 374).

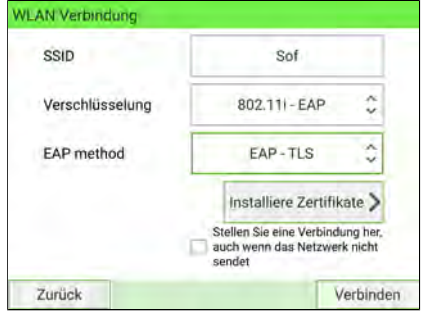

2. Drücken Sie Zertifikate installieren. Der Bildschirm "Zertifikate installieren" wird angezeigt.

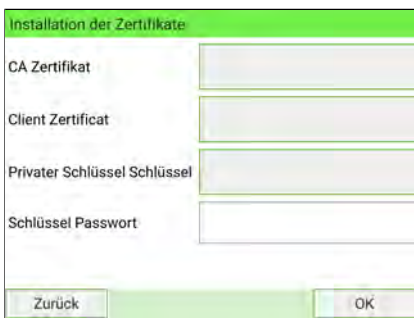

**3.** Stecken Sie den USB-Stick in die Basis und wählen Sie die USB-Stick-Taste.

Wenn der USB-Stick nicht eingesteckt ist, wird ein Warnbildschirm angezeigt.

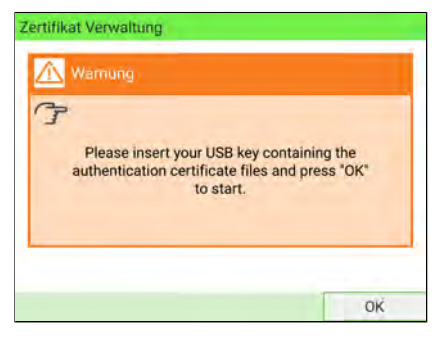

Drücken Sie **OK**. Der Inhalt wird angezeigt.

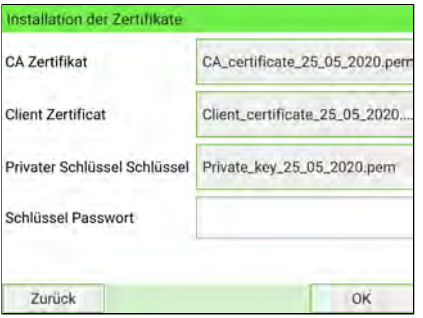

**4.** Drücken Sie **OK**. Alle Daten werden gespeichert und der vorherige Bildschirm wird angezeigt.

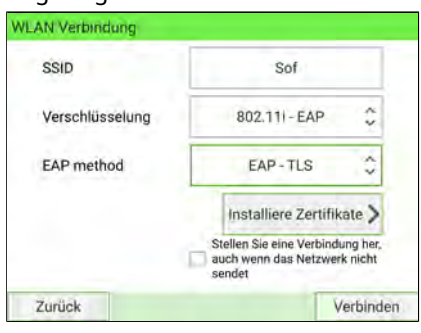

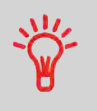

Wenn die Dateien des Authentifizierungszertifikats nach einem Upload Fehler erzeugen, wird diese Fehlermeldung angezeigt:

"Die Zertifikatsdateien können nicht geparst werden."

**5.** Drücken Sie **Verbinden**, um sich mit dem Netzwerk zu verbinden.

#### **Die EAP-Methode ist EAP – PEAP:**

**1.** Im Bildschirm Drahtlose Netzwerkverbindung ist der Verschlüsselungstyp 802.11i – EAP und die EAP-Methode ist EAP – PEAP (siehe [So verbinden Sie ein drahtloses](#page-378-0) [Netzwerk \(Wireless LAN\)](#page-378-0) auf Seite 374).

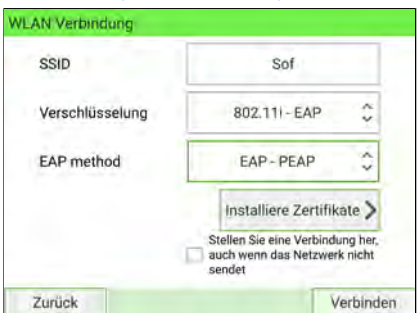

**2.** Drücken Sie **Zertifikate installieren**.

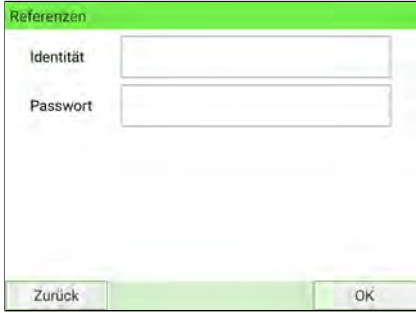

**3.** Drücken Sie **OK**. Alle Daten werden gespeichert und der vorherige Bildschirm wird angezeigt.

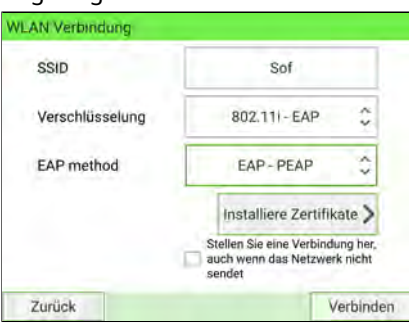

Konfigurieren des Frankiersystems **Konfigurieren des Frankiersystems**

**4.** Drücken Sie **Verbinden**, um sich mit dem Netzwerk zu verbinden.

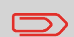

Wenn die Authentifizierungszertifikate nicht verfügbar oder abgelaufen sind, wird diese Fehlermeldung angezeigt:

"Zertifikate konnten nicht gefunden werden oder sind abgelaufen. Bitte überprüfen Sie Ihre Angaben oder wenden Sie sich an Ihren Administrator."

## <span id="page-386-0"></span>**So installieren Sie Authentifizierungszertifikate für drahtlose Verbindungen manuell**

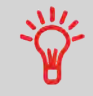

Die EAP-Methode ist wählbar. Der Benutzer kann zwischen TLS, TTLS und PEAP wählen, abhängig von der EAP-Methode, die von der Infrastruktur des Clients unterstützt wird.

### **Die EAP-Methode ist EAP – TLS oder EAP – TTLS:**

**1.** Geben Sie im Bildschirm Drahtlose Netzwerkverbindung die SSID ein. Wählen Sie den Verschlüsselungstyp 802.11i – EAP und die Methode EAP – TLS oder EAP – TTLS (siehe [So verbinden Sie ein drahtloses Netzwerk \(Wireless LAN\)](#page-378-0) auf Seite 374).

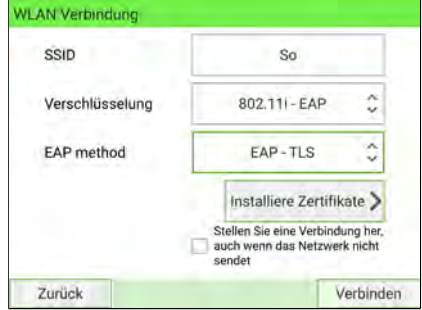

**2.** Drücken Sie **Zertifikate installieren**. Der Installationsbildschirm für Zertifikate wird angezeigt.

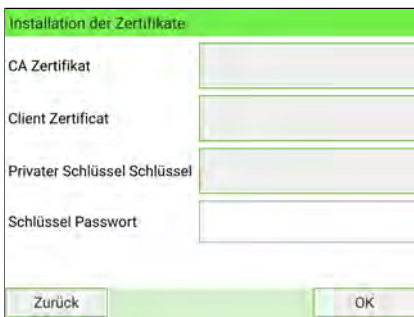

**3.** Stecken Sie den USB-Stick in die Basis und wählen Sie die USB-Stick-Taste.

Wenn der USB-Stick nicht eingesteckt ist, wird ein Warnbildschirm angezeigt.

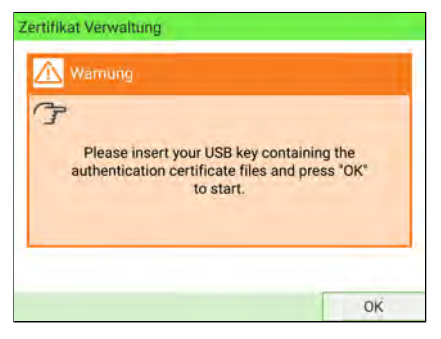

Drücken Sie **OK**. Der Inhalt wird angezeigt.

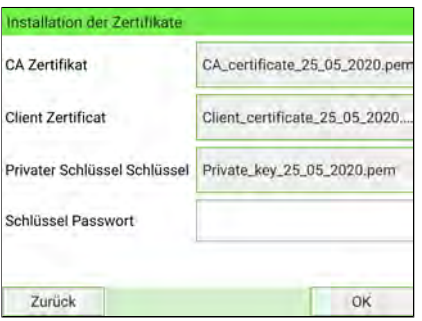

**4.** Drücken Sie **OK**. Alle Daten werden gespeichert und der vorherige Bildschirm wird angezeigt.

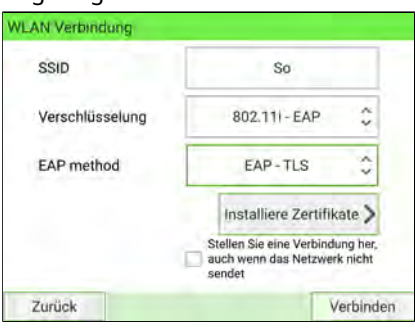

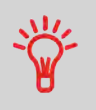

Wenn die Dateien des Authentifizierungszertifikats nach einem Upload Fehler erzeugen, wird diese Fehlermeldung angezeigt:

"Die Zertifikatsdateien können nicht geparst werden."

**5.** Drücken Sie **Verbinden**, um sich mit dem Netzwerk zu verbinden.

### **Die EAP-Methode ist EAP – PEAP:**

**1.** Geben Sie im Bildschirm Drahtlose Netzwerkverbindung die SSID ein. Wählen Sie den Verschlüsselungstyp 802.11i – EAP und die Methode EAP – PEAP (siehe [So](#page-378-0) [verbinden Sie ein drahtloses Netzwerk \(Wireless LAN\)](#page-378-0) auf Seite 374).

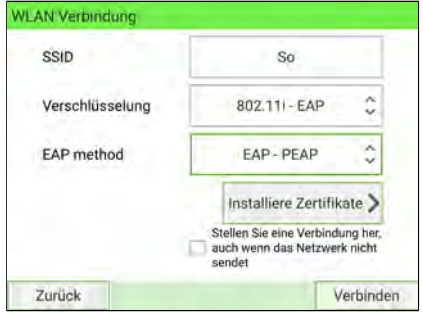

**2.** Drücken Sie **Zertifikate installieren**.

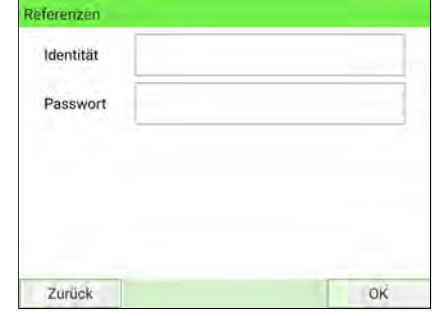

**3.** Drücken Sie **OK**. Alle Daten werden gespeichert und der vorherige Bildschirm wird angezeigt.

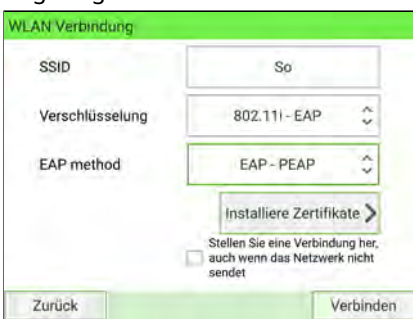

**4.** Drücken Sie **Verbinden**, um sich mit dem Netzwerk zu verbinden.

Wenn die Authentifizierungszertifikate nicht verfügbar oder abgelaufen sind, wird diese Fehlermeldung angezeigt:

"Zertifikate konnten nicht gefunden werden oder sind abgelaufen. Bitte überprüfen Sie Ihre Angaben oder wenden Sie sich an Ihren Administrator."

## **Festlegen von Proxy-Parametern**

**So legen Sie die Parameter für den Proxy fest:**

**1.** Als Manager (siehe [Anmelden als Manager](#page-307-0) auf Seite 303):

Wählen Sie im Hauptmenü den Pfad aus: **Anschlusseinstellungen Proxy Einstellungen**

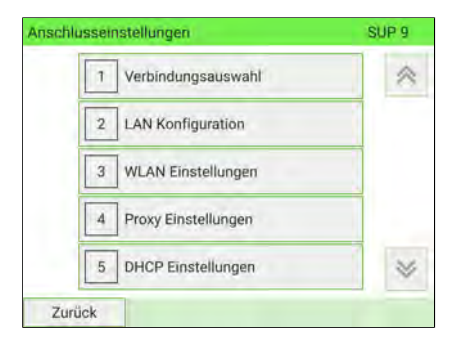

Das Menü Proxy-Einstellungen wird angezeigt.

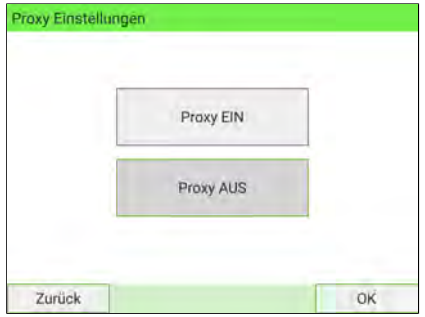

**2. Proxy** ist standardmäßig AUS. Wählen Sie **Proxy EIN** und drücken Sie auf **[OK]**.

Das Display Proxy Einstellungen wird angezeigt:

- **Proxy URL (Proxy-URL)**: Standardmäßig leer. Einstellung durch Manager.
- **Proxy Port (Proxy-Port)**: 8080 ist der Standardwert. Einstellung durch Manager.
- **Proxy Domain Name (Proxydomänenname)**: Standardmäßig leer. Einstellung durch Manager.
- **Proxy Username (Proxybenutzername)**: Standardmäßig leer. Einstellung durch Manager.
- **Proxy Passwort**: Standardmäßig leer. Einstellung durch Manager.

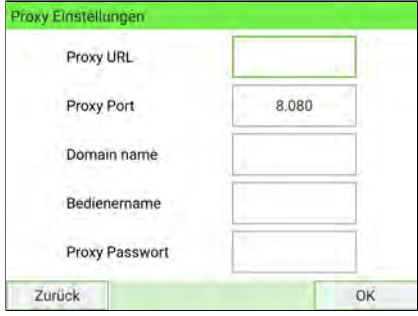

**3.** Drücken Sie auf **[OK]**.

Das Display **Proxy-Kerberos settings (Proxy-Kerberos-Einstellungen)** wird angezeigt:

- **Kerberos realm:** Standardmäßig leer. Einstellung durch Manager.
- **KCD-Servername:** Standardmäßig leer. Einstellung durch Manager.

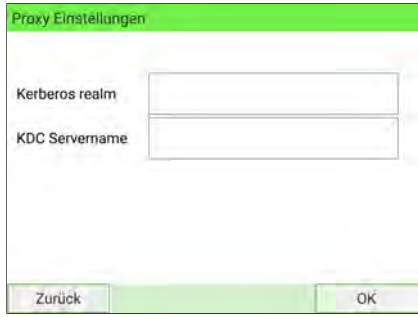

**4.** Drücken Sie **[OK]**. Das System kehrt zum Startbildschirm zurück, damit Sie Änderungen übernehmen können.

# **Vorgehensweise beim Festlegen der DHCP-Optionen**

#### **So legen Sie die Parameter für die DHCP-Optionen fest:**

**1.** Als Manager (siehe [Anmelden als Manager](#page-307-0) auf Seite 303):

Wählen Sie im Hauptmenü den Pfad aus: **Anschlusseinstellungen Einstellungen DHCP-Option**

Der Bildschirm **DHCP-Optionen** zeigt:

- **Host Name (Option 12):** kann nicht bearbeitet werden.
- **Herstellerklassen-ID (Option 60):** Standardmäßig AUS, kann aber aktiviert und bearbeitet werden.
- **Herstellerklassen-ID (Option 61):** Standardmäßig EIN, kann aber vom Manager manuell aktiviert oder deaktiviert werden.
- **Kunden-ID-Details:** Sie können unten zwischen drei Arten von Client-Kennungen wählen.
	- **MAC-Adresse:** Der MAC eines Geräts ist eine eindeutige Kennung, die einem Network Interface Controller (NIC) zugewiesen ist.
	- **DUID-LL:** Vom Anbieter zugewiesene eindeutige ID basierend auf der Link-Layer-Adresse.
	- **DUID-EN:** Vom Anbieter zugewiesene eindeutige ID basierend auf der Unternehmensnummer.

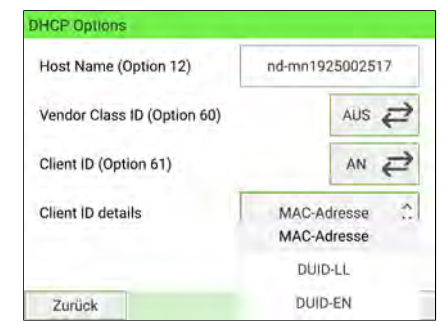

**2.** Drücken Sie auf **[OK]**. Das System kehrt zum Bildschirm **Anschlusseinstellungen** zurück.

# **Vorgehensweise beim Festlegen der DHCP-Optionen**

#### **So legen Sie die Parameter für die DHCP-Optionen fest:**

**1.** Als Manager (siehe [Anmelden als Manager](#page-307-0) auf Seite 303):

Wählen Sie im Hauptmenü den Pfad aus: **Anschlusseinstellungen Einstellungen DHCP-Option**

Der Bildschirm **DHCP-Optionen** zeigt:

- **Host Name (Option 12):** kann nicht bearbeitet werden.
- **Herstellerklassen-ID (Option 60):** Standardmäßig AUS, kann aber aktiviert und bearbeitet werden.
- **Herstellerklassen-ID (Option 61):** Standardmäßig EIN, kann aber vom Manager manuell aktiviert oder deaktiviert werden.
- **Kunden-ID-Details:** Sie können unten zwischen drei Arten von Client-Kennungen wählen.
	- **MAC-Adresse:** Der MAC eines Geräts ist eine eindeutige Kennung, die einem Network Interface Controller (NIC) zugewiesen ist.
	- **DUID-LL:** Vom Anbieter zugewiesene eindeutige ID basierend auf der Link-Layer-Adresse.
	- **DUID-EN:** Vom Anbieter zugewiesene eindeutige ID basierend auf der Unternehmensnummer.

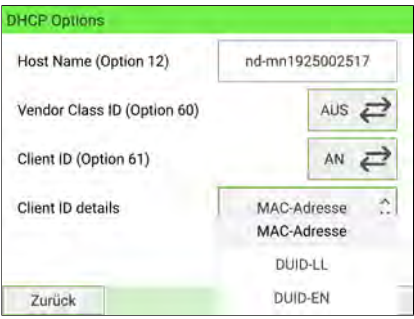

**2.** Drücken Sie auf **[OK]**. Das System kehrt zum Bildschirm **Anschlusseinstellungen** zurück.

## <span id="page-394-0"></span>**11.13 Kuvertiermodus**

Sie können einen Kuvertierer an das Frankiersystem anschließen. Wenn Sie über die Option der elektronischen Verbindung verfügen, wird das Frankiersystem automatisch vom Kuvertierer gesteuert. Diese elektronische Verbindung verwendet ein RS232-Kabel zwischen Kuvertierer und Basiseinheit des Frankiersystems.

Wenn das Frankiersystem und der Kuvertierer nicht elektronisch verbunden sind, müssen Sie "Kuvertiermodus AN" aktivieren, um das Frankiersystem zusammen mit dem Kuvertierer zu verwenden.

Als Manager können Sie "Kuvertiermodus AN" als Standardmodus festlegen.

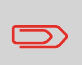

Sie haben die Möglichkeit, die Basis lediglich an eine Kuvertiermaschine anzuschließen und über Die Funktion "Kuvertierer Autorisierung" des Druck zu verwenden. Siehe auch [Kuvertiermodus](#page-394-0) auf Seite 390.

## **Verwenden einer elektronischen Verbindung**

Diese elektronische Verbindung verwendet ein RS232-Kabel zwischen Kuvertierer und Basiseinheit des Frankiersystems.

Bei diesem Verbindungstyp steuert die Kuvertiermaschine automatisch das Frankiersystem, sodass die Postverarbeitung von der Kuvertiermaschine initiiert und sowohl auf der Kuvertiermaschine als auch auf dem Frankiersystem als System ausgeführt werden kann.

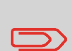

Besteht Ihr System nur aus einer Basiseinheit, die elektronisch mit einer Kuvertiermaschine verbunden ist, Sie benötigen eine Kuvertierer-Autorisierung, damit Sie drucken können.

Weitere Informationen zu dieser Funktion erhalten Sie beim Kundendienst.

## **Bedrucken von Standardpost mit einer elektronisch verbundenen Kuvertiermaschine**

### **Achten Sie darauf, dass die Frankiermaschine die Standard-Startdisplay anzeigt:**

**1.** Wählen Sie im Menü mit dem Hauptmenü der Kuvertiermaschine das **Auftragsmenü** aus.

Wenn das System Sie zur Eingabe eines PIN-Codes auffordert, geben Sie **2546** ein.

**2.** Wählen Sie **Auftrag bearbeiten** und drücken Sie auf **[OK]**.

Der Bildschirm **Einstellungen** wird angezeigt.

**3.** Wählen Sie die Schaltfläche für Posteinstellungen (ähnelt diesem Symbol: ).

Verwenden Sie  $\overline{\Theta}$ , um die Option "Frankiersystem" auszuwählen.

Dadurch kann die Frankiermaschine die Kuverts gemäß den lokalen Einstellungen der Frankiermaschine bedrucken. Wenn Sie auf [**OK**] drücken, können Sie einen Frankierauftrag auswählen.

Sie können auch die zwei weiteren Frankiermodi verwenden:

- Druck AUS: Frankierung deaktiviert

- Kuvertiermaschine: Die Frankiermaschine bedruckt die Kuverts gemäß den Größenangaben, die von der Kuvertiermaschine übertragen werden. Wenn Sie die Schaltfläche **[OK]** drücken, können Sie das Gewicht einzelner Dokumente und Kuverts sowie die Kuvertbreite eingeben.

- **4.** Wählen Sie über die Pfeiltasten einen Auftrag aus. Drücken Sie auf **[OK]**.
- **5.** Der Display **Frankiereinstellungen** wird angezeigt. Drücken Sie auf **[OK]**.
- **6.** Drücken Sie **Escape**, um zum Hauptmenü zurückzukehren.
	- ∞

**7.** Auf drücken, um das Druckverfahren zu starten.
# **Verwenden einer mechanischen Verbindung**

Wenn das Frankiersystem und der Kuvertierer nicht elektronisch verbunden sind, müssen Sie "Kuvertiermodus AN" aktivieren, um das Frankiersystem zusammen mit dem Kuvertierer zu verwenden.

Als Manager können Sie "Kuvertiermodus AN" als Standardmodus festlegen.

# **Festlegen einer mechanischen Kuvertiererverbindung als Standardeinstellung**

**1.** Als Manager (siehe [Anmelden als Manager](#page-307-0) auf Seite 303):

Wählen Sie im Hauptmenü den Pfad aus: **Standardeinstellungen Systemeinstellungen Standard Kuvertiermodus**

**2.** Wählen Sie **EIN** oder **AUS** und drücken Sie auf **[OK]**.

Der Kuvertierermodus wird standardmäßig aktiviert oder deaktiviert.

#### **Ändern der Ausrichtung des automatischen Ablagebandes 11.14**

Die Ablage kann in drei Positionen installiert werden:

- In Reihe (0°)
- Mit  $+90^\circ$
- $\bullet$  Mit -90°

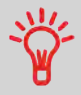

Die Installation bei -90° erfolgt durch den Techniker, der die entsprechende Fördergeschwindigkeit und die Richtung festlegen muss.

# **Vorgehensweise beim Installieren des automatischen Ablagebandes in Reihe (0°)**

#### **Aufstellen der metallenen Befestigungsbasis**

**1.** Stellen Sie die Flansch der beiden Fixierungslöcher so ein, wie durch den Pfeil veranschaulicht.

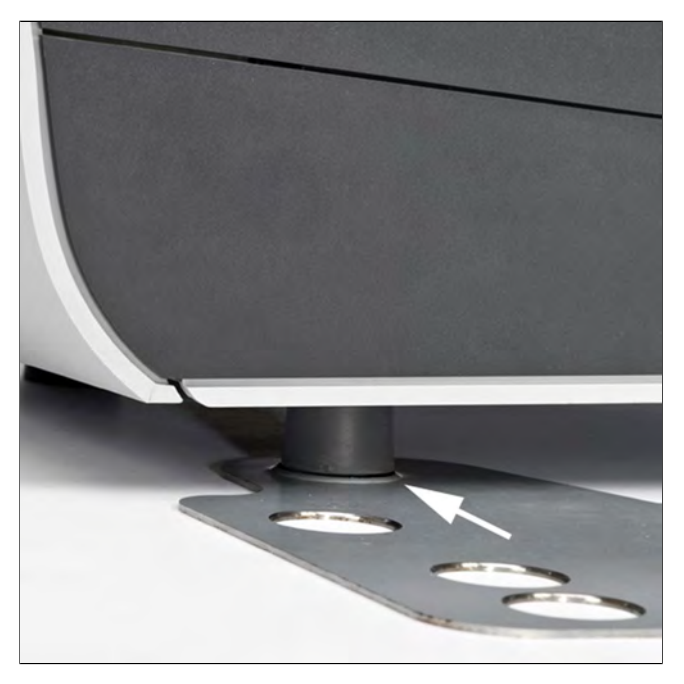

**2.** Bringen Sie die beiden Füße der Basiseinheit in den beiden Löchern der metallenen Befestigungsbasis **B** an.

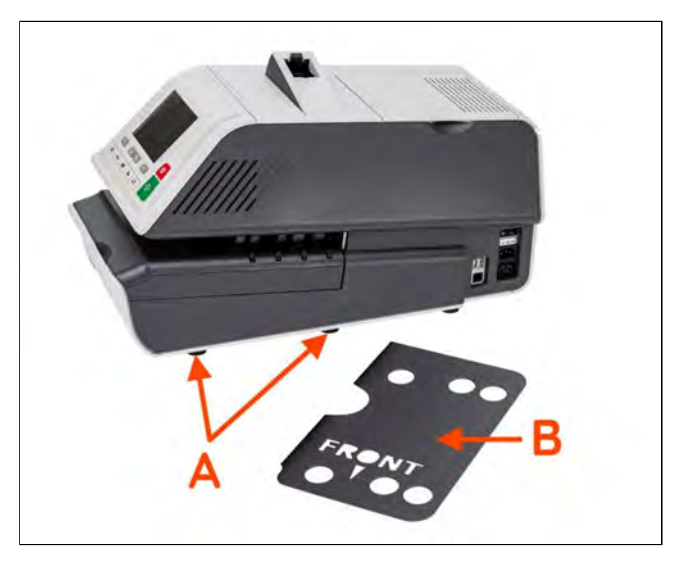

**3.** Stellen Sie sicher, dass die metallene Befestigungsbasis ordnungsgemäß installiert ist.

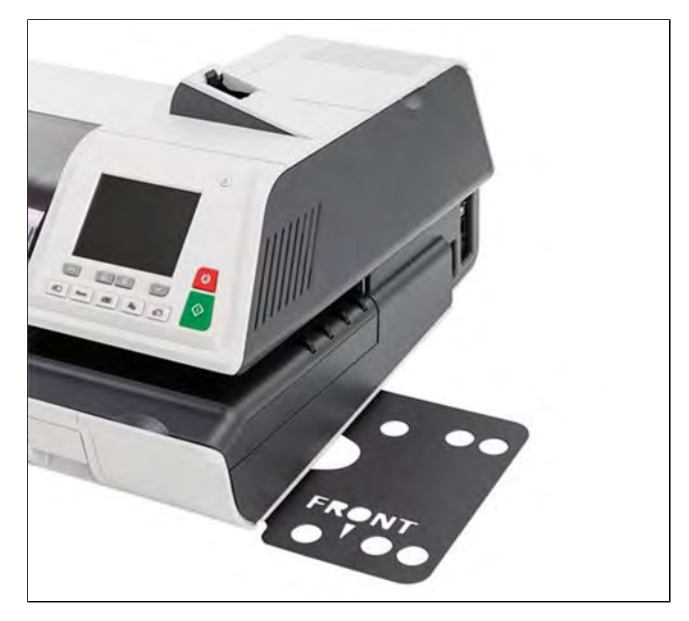

#### **Ablagenaufstellung**

**1.** Stellen Sie die beiden Füße der Ablage in die beiden durch weiße Kreise gekennzeichneten Löcher ein.

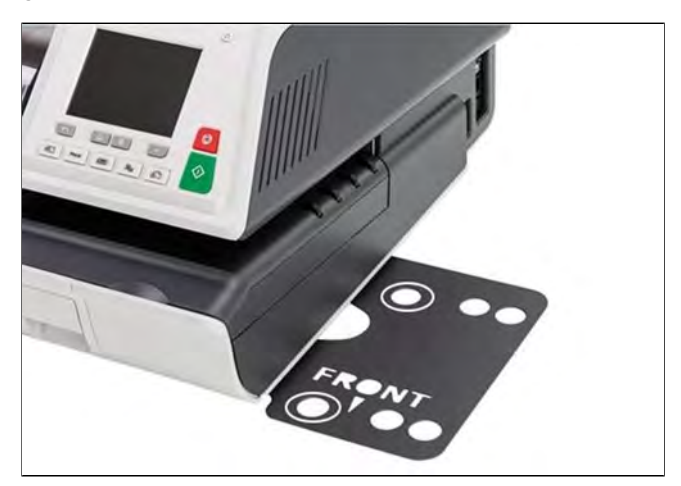

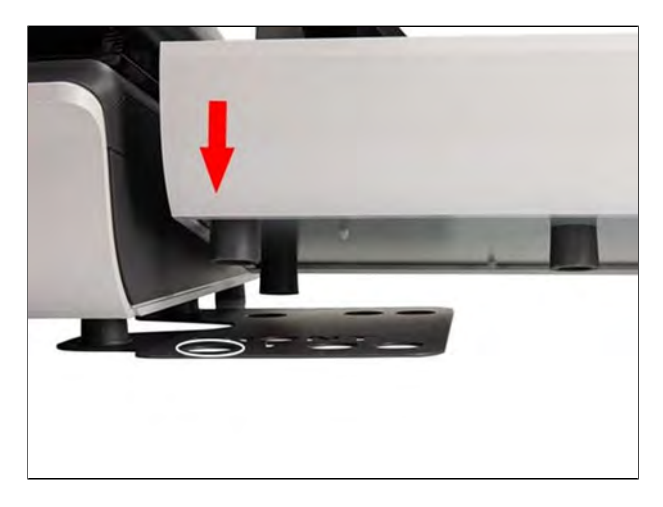

**2.** Stellen Sie den Schalter auf der Rückseite der Ablage auf 0° ein.

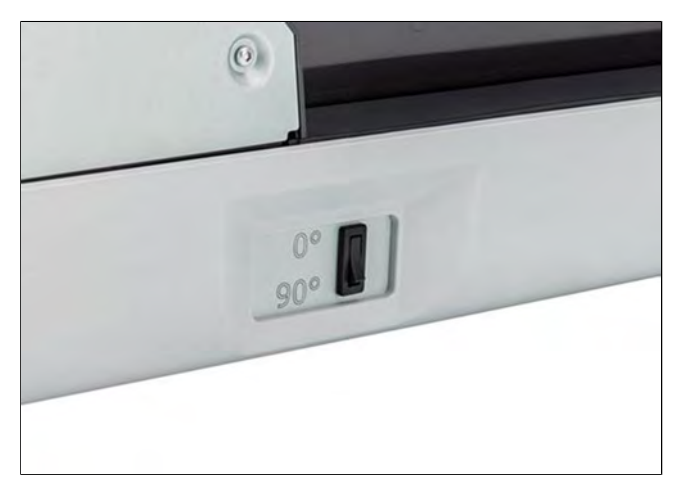

**3.** Stellen Sie sicher, dass die Ablage ordnungsgemäß installiert ist.

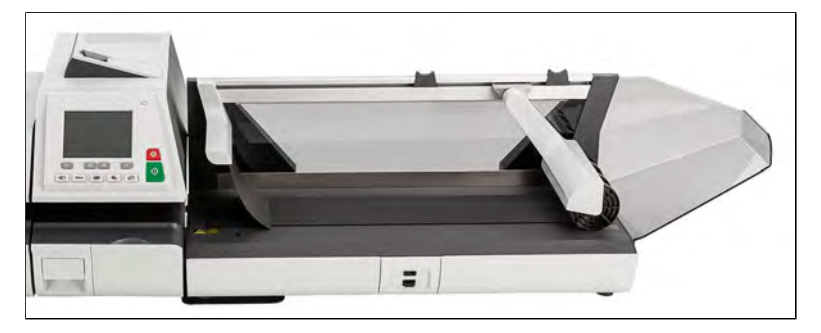

# **Vorgehensweise beim Installieren des automatischen Ablagebandes bei +90°**

#### **Aufstellen der metallenen Befestigung**

**1.** Stellen Sie die Flansch der beiden Fixierungslöcher so ein, wie durch den Pfeil veranschaulicht.

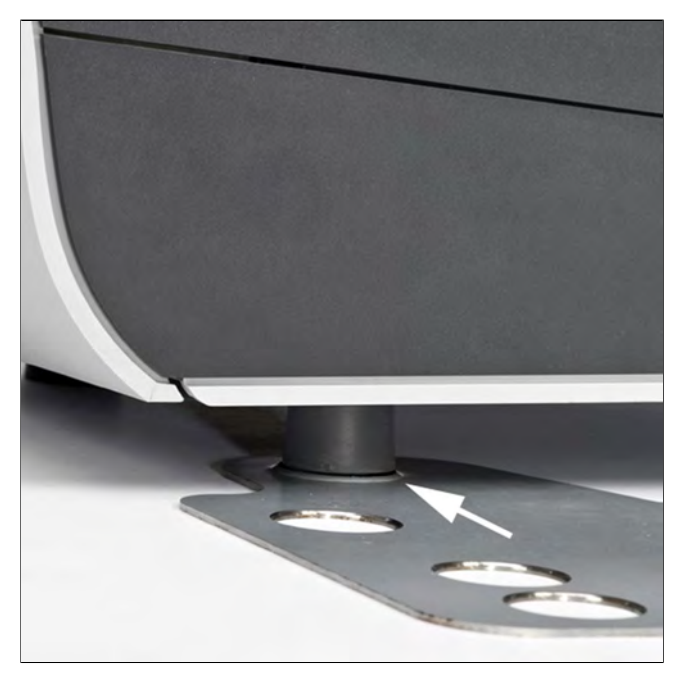

**2.** Bringen Sie die beiden Füße **A** der Basiseinheit in den beiden Löchern der metallenen Befestigungsbasis **B** an.

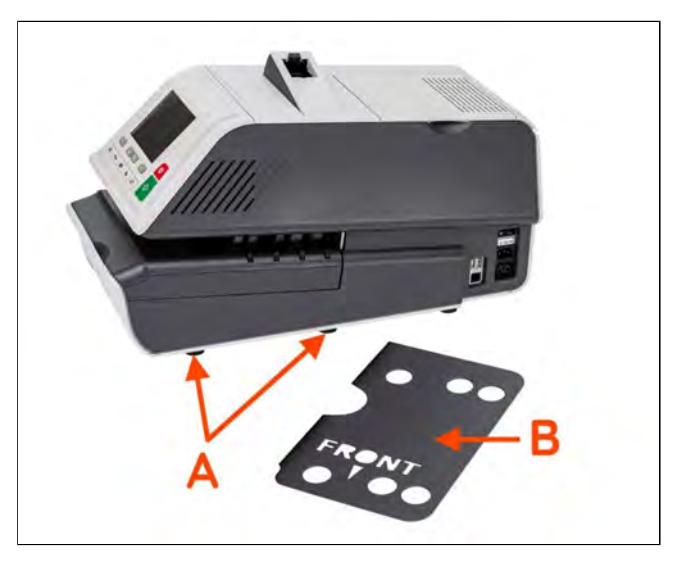

**3.** Stellen Sie sicher, dass die metallene Befestigungsbasis ordnungsgemäß installiert ist.

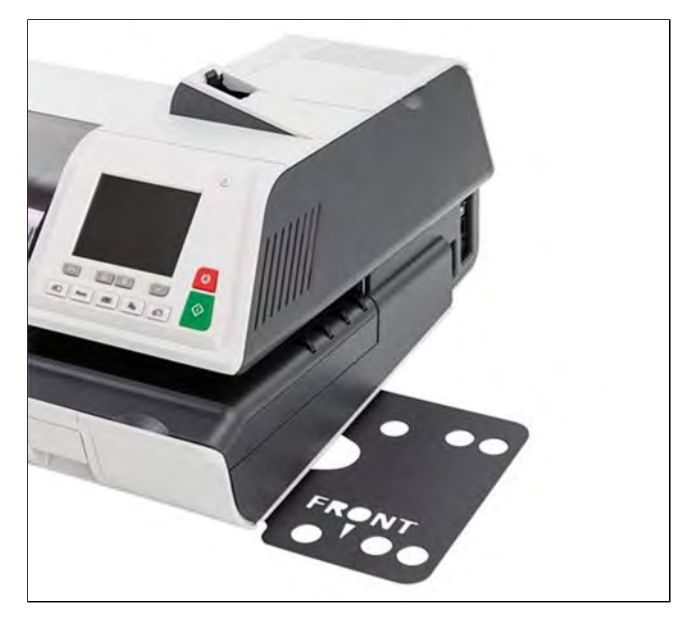

#### **Ablagenaufstellung**

**1.** Entfernen Sie die durch den Pfeil angezeigte weiße Kunststoffschraube, um die Klappe von der Ablage zu entfernen.

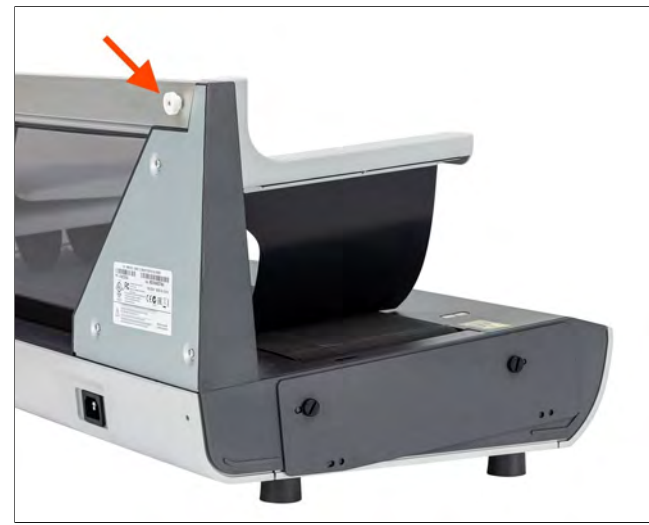

**2.** Stellen Sie die beiden Füße der Ablage in die beiden durch weiße Kreise gekennzeichneten Löcher ein.

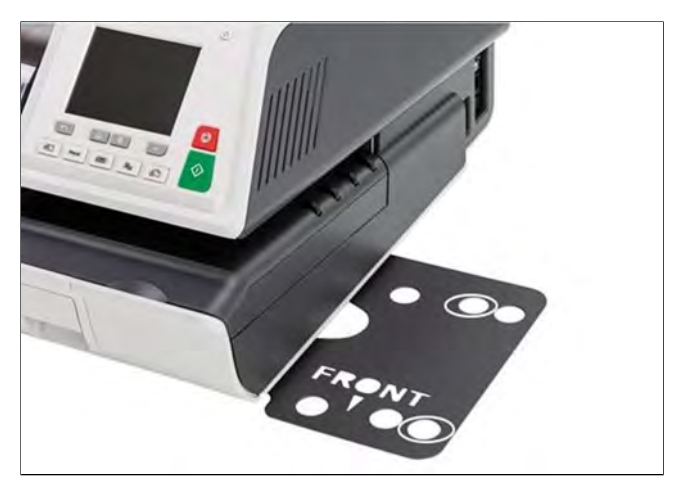

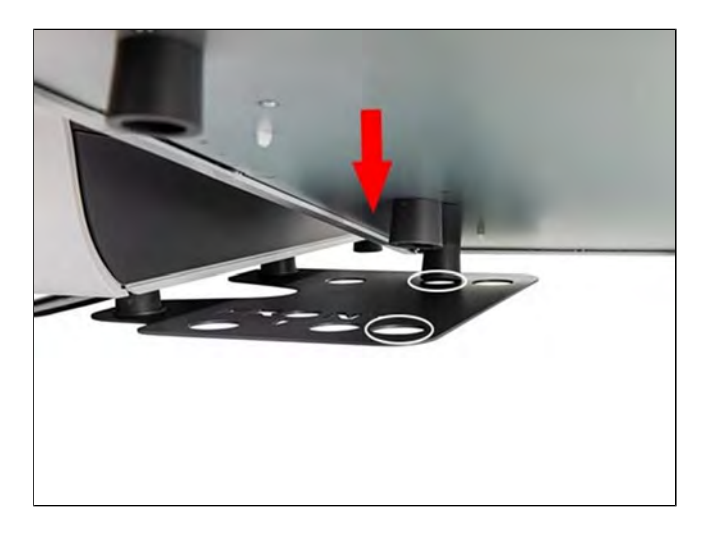

**3.** Stellen Sie den Schalter auf der Rückseite der Ablage auf 90° ein.

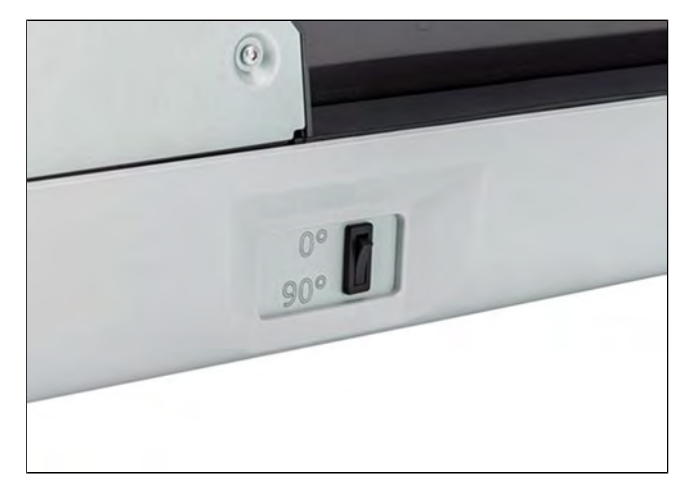

**4.** Stellen Sie sicher, dass die Ablage ordnungsgemäß installiert ist.

# **12 Optionen und Updates**

In diesem Abschnitt wird beschrieben, wie Sie das System durch Hinzufügen optionaler Funktionen (z. B. aktuelles Porto, neue Systemsoftware, zusätzliche Zusatztexte oder benutzerdefinierte Werbeklischees) aufrüsten oder Frankierfunktionen wie EKP oder AFM aktivieren können.

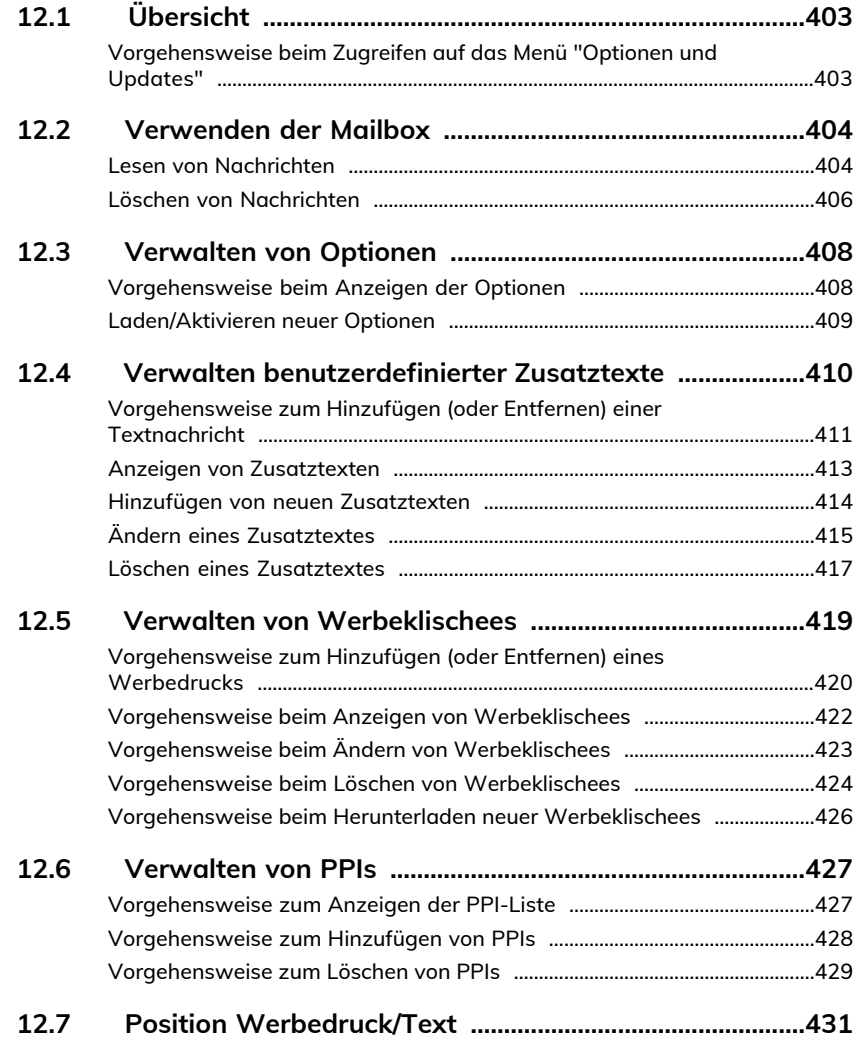

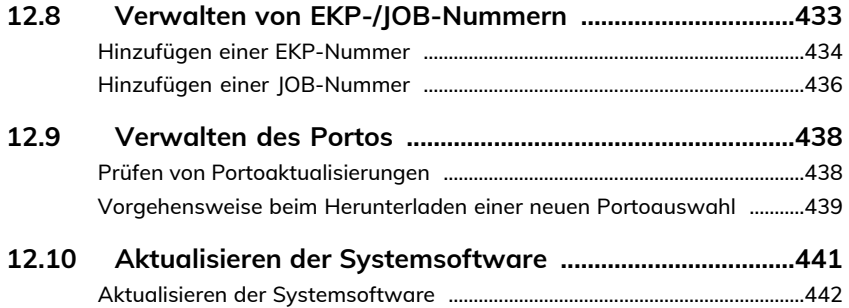

# <span id="page-407-0"></span>**12.1 Übersicht**

Sie können das Frankiersystem wie folgt aktualisieren:

- Aktualisieren des Portos
- Hinzufügen neuer Optionen und Anwendungen wie Differenzwiegen, "Erweiterte Berichte" oder Erhöhen der Anzahl von Kostenstellen
- Erstellen zusätzlicher Texte für die Frankierung
- Herunterladen benutzerdefinierter Werbedrucke (Standard- oder Kundenbilder)
- Aktualisieren von vorausbezahlten postalischen Abdrucken (PPI)
- Aktualisieren des Frankiersystems über den Online Service-Server

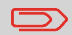

Informationen zum Aktualisieren des Betriebssystems des Frankiersystems finden Sie unter [Online Service](#page-287-0) auf Seite 283.

<span id="page-407-1"></span>Die oben aufgeführten Vorgänge sind über das Menü Optionen und Updates abrufbar.

# **Vorgehensweise beim Zugreifen auf das Menü "Optionen und Updates"**

**1.** Als Manager (siehe [Anmelden als Manager](#page-307-0) auf Seite 303):

Wählen Sie im Hauptmenü den Pfad aus: **Optionen und Updates**

Das Menü Optionen und Updates wird angezeigt.

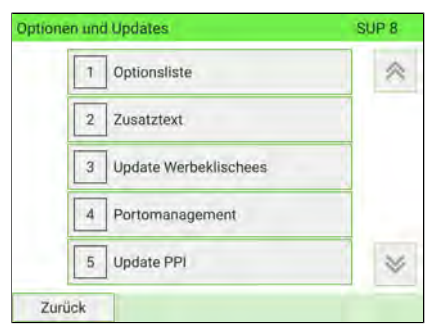

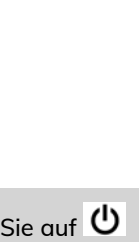

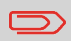

Um zum Startbildschirm zurückzukehren, müssen Sie auf  $\omega$ drücken, um die Maschine in den Schlaf-Modus versetzen. Drücken Sie dann weiter auf  $\Phi$ , um die Maschine einzuschalten. **Optionen und Updates**

**Optionen und Updates** 

# <span id="page-408-0"></span>**12.2 Verwenden der Mailbox**

In der Mailbox können Sie Nachrichten des Frankiersystems oder vom Kundendienst über den Server empfangen.

Ein Symbol im Startdisplay zeigt an, dass die Mailbox ungelesene Nachrichten enthält.

**Symbol für ungelesene Nachrichten auf dem** ନ **Startdisplay:**

<span id="page-408-1"></span>Der Bildschirm mit der Mailbox-Liste zeigt **ungelesene Nachrichten** mit dem Symbol  $\trianglerighteq$  an und ermöglicht es Ihnen, gelesene Nachrichten zu löschen.

### **Lesen von Nachrichten**

#### **Lesen von Nachrichten:**

**1.** Als Benutzer:

Drücken Sie und wählen Sie: **Mailbox**

**12**

Der Display Mailbox wird angezeigt.

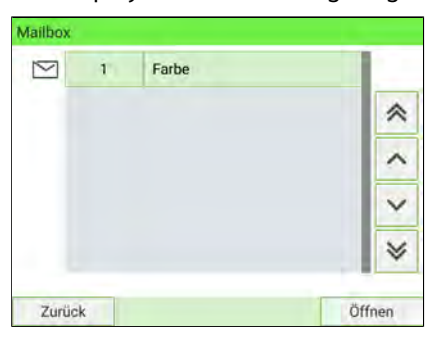

Wählen Sie im Hauptmenü den Pfad aus: **Mailbox**

Mailbox  $\Box$ Farbe  $\bar{1}$ ∧ Zurück Öffnen

Der Display Mailbox wird angezeigt.

**2.** Wählen Sie die zu lesende Nachricht aus, und drücken Sie dann auf **[OK]**. Die Nachricht wird angezeigt.

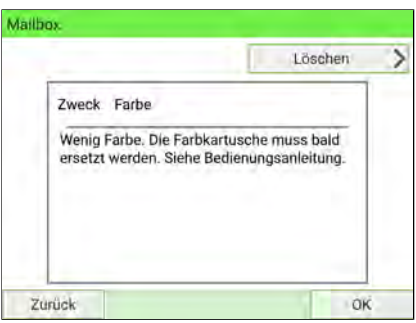

#### <span id="page-410-0"></span>**Löschen von Nachrichten:**

**1.** Als Benutzer:

Auf drücken und den Pfad auswählen: **Mailbox**

#### Der Bildschirm Mailbox wird angezeigt.

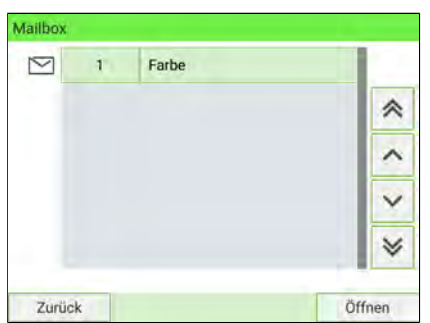

Als Manager (siehe [Anmelden als Manager](#page-307-0) auf Seite 303):

Wählen Sie im Hauptmenü den Pfad aus: **Mailbox**

Der Bildschirm Mailbox wird angezeigt.

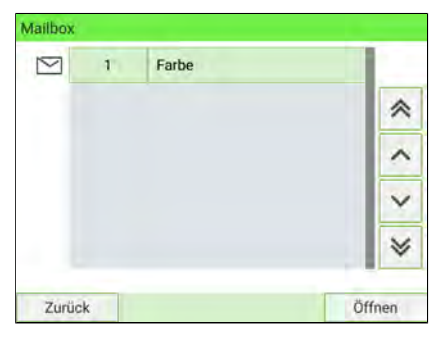

**2.** Wählen Sie die zu löschende Nachricht aus und drücken Sie dann auf **[OK]**.

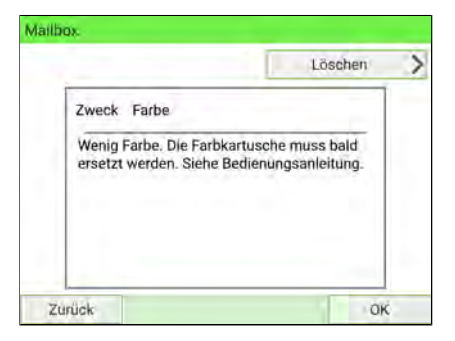

**3.** Wählen Sie **Löschen** aus, um die Nachricht zu löschen.

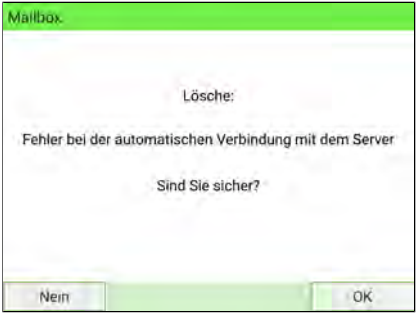

Drücken Sie auf **[OK]**. **12**

# <span id="page-412-0"></span>**12.3 Verwalten von Optionen**

# <span id="page-412-1"></span>**Vorgehensweise beim Anzeigen der Optionen**

Die Optionsliste umfasst die tatsächlich auf das Frankiersystem geladenen Optionen und zeigt, welche davon aktiviert sind.

Sie können auch für jede Option Details anzeigen.

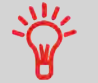

Weitere Informationen über die zusätzlichen Optionen, die für Ihr Frankiersystem verfügbar sind, erhalten Sie beim Kundendienst.

#### **So rufen Sie die Optionsliste auf:**

**1.** Als Manager (siehe [Anmelden als Manager](#page-307-0) auf Seite 303):

Wählen Sie im Hauptmenü den Pfad aus: **Optionen und Updates Optionsliste**

Der Display Optionsliste wird angezeigt.

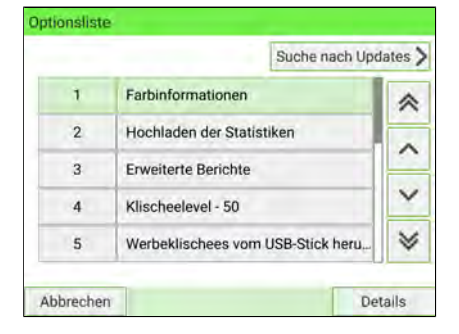

**2.** Um die Details einer Option anzuzeigen, wählen Sie eine Option aus und drücken auf **[OK]**.

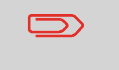

Um zum Startbildschirm zurückzukehren, müssen Sie auf  $\omega$ drücken, um die Maschine in den Schlaf-Modus versetzen. Drücken Sie dann weiter auf  $\mathbf 0$  , um die Maschine einzuschalten.

# <span id="page-413-0"></span>**Laden/Aktivieren neuer Optionen**

Sie können neue Optionen durch Herstellen einer Verbindung zwischen dem Frankiersystem und dem Online Services-Server aktivieren. Neu verfügbare Optionen werden automatisch auf das Frankiersystem heruntergeladen und dort aktiviert.

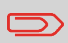

Wenden Sie sich für verfügbare Optionen an Ihren Vertriebsmitarbeiter.

#### **So aktivieren Sie eine Option, die für den Download auf dem Online Service-Server bereitsteht:**

- **1.** Tätigen Sie einen allgemeinen Anruf beim Online Service-Server (siehe [Vorgehensweise beim manuellen Anrufen der Online Services](#page-290-0) auf Seite 286).
- **2.** Nach dem Anruf können Sie die installierten Optionen anzeigen (siehe [Vorgehensweise beim Anzeigen der Optionen](#page-412-1) auf Seite 408).

**Optionen und Updates**

**Optionen und Updates** 

# <span id="page-414-0"></span>**12.4 Verwalten benutzerdefinierter Zusatztexte**

Sie können Ihre Postgüter aufwerten, indem Sie links neben der Frankierung benutzerdefinierte Textnachrichten hinzufügen.

Als Manager haben Sie folgende Möglichkeiten:

- Hinzufügen von Marketing-Textnachrichten
- Bearbeiten/Ändern von Nachrichten
- Löschen vorhandener Textnachrichten.
- Aktivieren einer Standardtextnachricht (diese Einstellung ist in [Vorgehensweise](#page-338-0) [beim Ändern des Standardtextes](#page-338-0) auf Seite 334 beschrieben).

# <span id="page-415-0"></span>**Vorgehensweise zum Hinzufügen (oder Entfernen) einer Textnachricht**

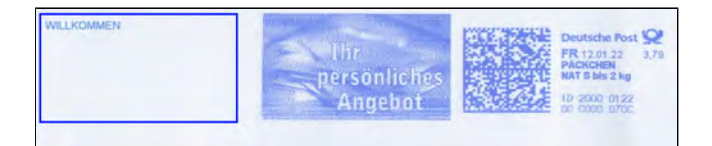

#### **So fügen Sie einen Zusatztext hinzu oder entfernen ihn:**

- **1.** Es gibt drei Möglichkeiten:
	- Drücken Sie auf dem Startbildschirm auf den Bereich **Abdruck links** oder **Abdruck rechts**.
	- Wählen Sie auf dem Bedienfeld und drücken Sie dann auf **Abdruck links** oder **Abdruck rechts**.
	- Wählen Sie im Hauptmenü **Druckmodus einstellen** und dann **Abdruck links** oder **Abdruck rechts** aus.

Entweder:

Tippen Sie auf dem Startbildschirm auf den Bereich **Abdruck links** oder **Abdruck rechts**.

Sie können die Bereiche "Abdruck links" und "Abdruck rechts" in [Basis und Bedienfeld](#page-42-0) auf Seite 38 sehen.

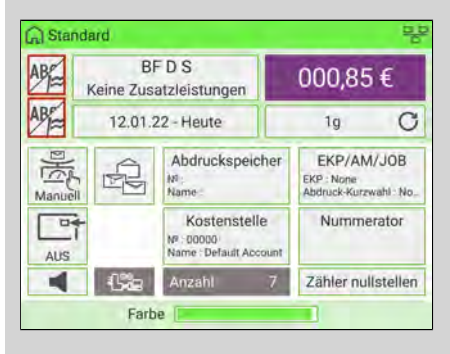

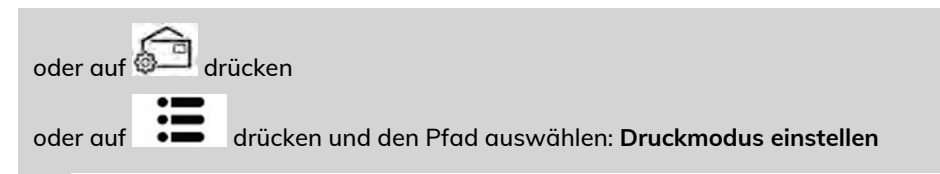

2. Wählen Sie im Bildschirm "Druckmodus einstellen" die Option Abdruck links oder **Abdruck rechts** aus.

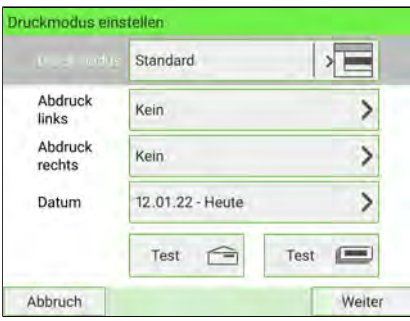

**3.** Wählen Sie **Textliste** aus.

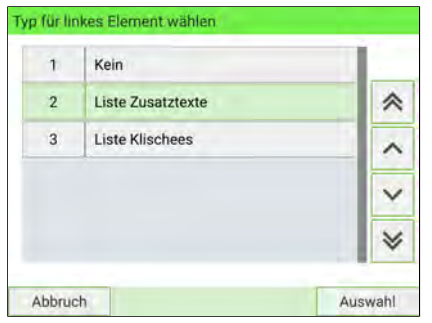

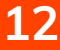

Der Bildschirm Wähle Zusatztext wird angezeigt.

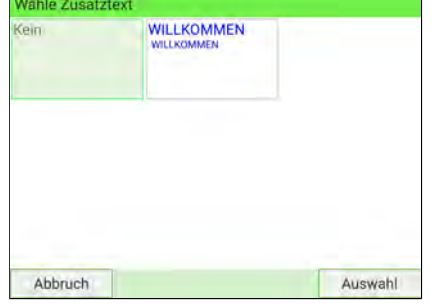

**4.** Wählen Sie den gewünschten Text in der Liste aus, oder wählen Sie Kein aus, um keinen Text zu drucken.

Drücken Sie auf dem Bildschirm "Typ für linkes Element wählen" auf **[Abbruch]**. Das Menü Druckmodus einstellen wird mit aktualisierten Parametern angezeigt

(Startdisplay: Drücken Sie auf ).

# <span id="page-417-0"></span>**Anzeigen von Zusatztexten**

Alle Ihre aktuellen Textnachrichten können auf einem Bildschirm angezeigt werden. In der Liste der Texte werden die von Ihnen erstellten Nachrichten angezeigt, wobei

der Standardtext (falls vorhanden) durch ein Häkchen gekennzeichnet ist.

#### **So zeigen Sie die Liste der Textnachrichten an:**

**1.** Als Manager (siehe [Anmelden als Manager](#page-307-0) auf Seite 303):

Wählen Sie im Hauptmenü den Pfad aus: **Optionen und Updates Zusatztext**

Die Liste der Textnachrichten wird auf dem Bildschirm Text-Verwaltung angezeigt.

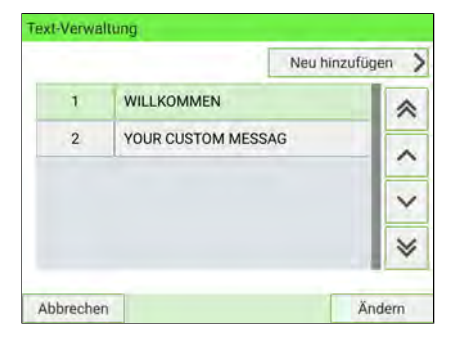

Um zum Startbildschirm zurückzukehren, müssen Sie auf  $\Phi$ drücken, um die Maschine in den Schlaf-Modus versetzen. Drücken Sie dann weiter auf  $\mathbf 0$ , um die Maschine einzuschalten.

# <span id="page-418-0"></span>**Hinzufügen von neuen Zusatztexten**

#### **So fügen Sie eine neue Textnachricht hinzu:**

**1.** Als Manager (siehe [Anmelden als Manager](#page-307-0) auf Seite 303):

Wählen Sie im Hauptmenü den Pfad aus: **Optionen und Updates Zusatztext**

Die Liste der Textnachrichten wird auf dem Bildschirm Text-Verwaltung angezeigt.

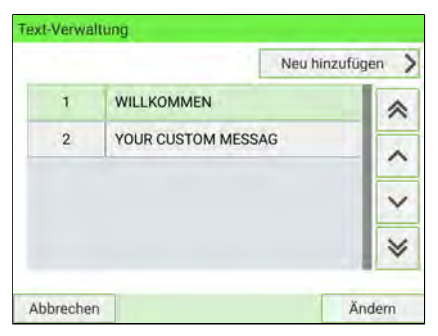

- **2.** Wählen Sie **Neu hinzufügen** aus.
- **3.** Geben Sie den Text ein (maximal 4 Zeilen mit jeweils 18 Zeichen).

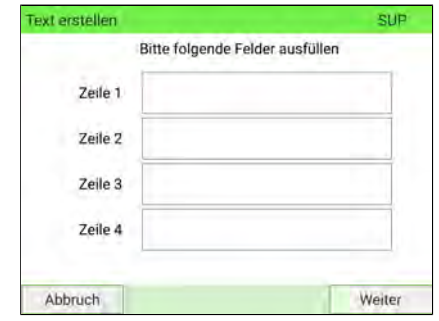

**4.** Drücken Sie zum Bestätigen auf **[Weiter]**.

**5.** Geben Sie den Namen ein, der für Benutzer angezeigt werden soll, und drücken Sie dann auf **[Erstellen]**.

Die Textnachricht wird vom System zur Liste hinzugefügt.

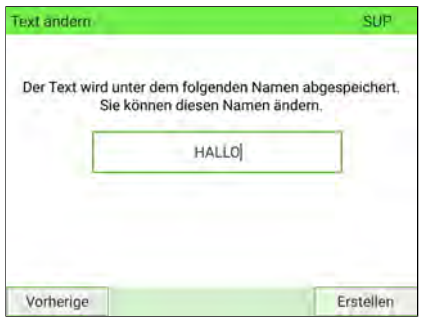

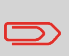

Um zum Startbildschirm zurückzukehren, müssen Sie auf  $\Phi$ drücken, um die Maschine in den Schlaf-Modus versetzen. Drücken Sie dann weiter auf  $\Phi$ , um die Maschine einzuschalten.

# <span id="page-419-0"></span>**Ändern eines Zusatztextes**

**So bearbeiten Sie den Nachrichteninhalt oder die Bezeichnung:**

**1.** Als Manager (siehe [Anmelden als Manager](#page-307-0) auf Seite 303):

Wählen Sie im Hauptmenü den Pfad aus: **Optionen und Updates Zusatztext**

Die Liste der Textnachrichten wird auf dem Bildschirm Text-Verwaltung angezeigt. Wählen Sie eine Textnachricht aus und drücken Sie dann auf **[Ändern]**.

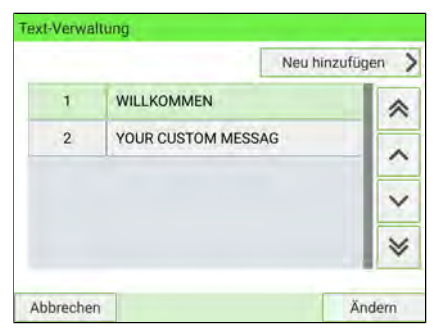

**2.** Der Bildschirm "Text-Einstellungen" wird angezeigt.

Wählen Sie **[Ändern]** aus.

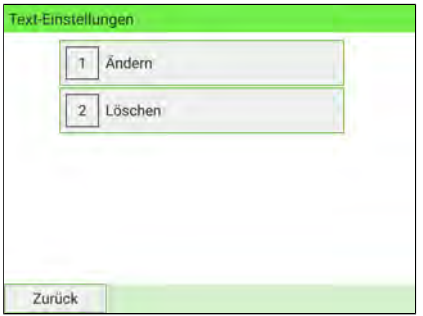

**3.** Sie können die Textnachricht ändern und dann auf **[Weiter]** drücken, um den nächsten Bildschirm anzuzeigen (verwenden Sie die Taste **Löschen** auf der Tastatur, um Zeichen zu löschen).

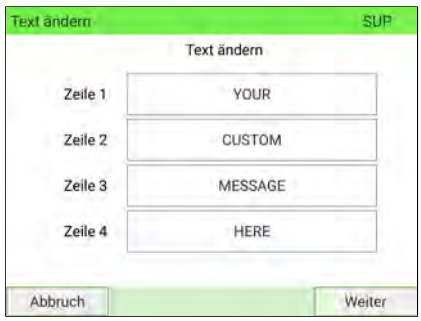

# **12**

**4.** Sie können den Textnamen ändern und zur Bestätigung auf **[OK]** drücken. Der Text wird vom System aktualisiert.

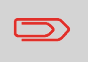

Um zum Startbildschirm zurückzukehren, müssen Sie auf  $\mathbf 0$ drücken, um die Maschine in den Schlaf-Modus versetzen. Drücken Sie dann weiter auf  $\mathbf 0$ , um die Maschine einzuschalten.

# <span id="page-421-0"></span>**Löschen eines Zusatztextes**

#### **So löschen Sie eine Nachricht:**

**1.** Als Manager (siehe [Anmelden als Manager](#page-307-0) auf Seite 303):

Wählen Sie im Hauptmenü den Pfad aus: **Optionen und Updates Zusatztext**

Die Liste der Textnachrichten wird auf dem Bildschirm Text-Verwaltung angezeigt. Wählen Sie eine Textnachricht aus und drücken Sie dann auf **[Ändern]**.

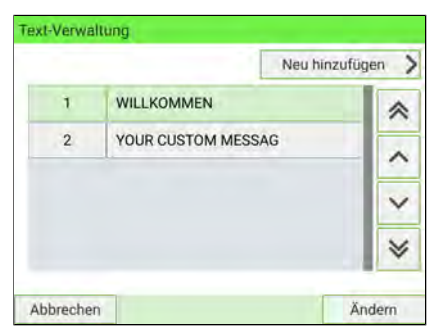

**2.** Der Bildschirm "Text-Einstellungen" wird angezeigt. Wählen Sie **[Löschen]** aus. **12**

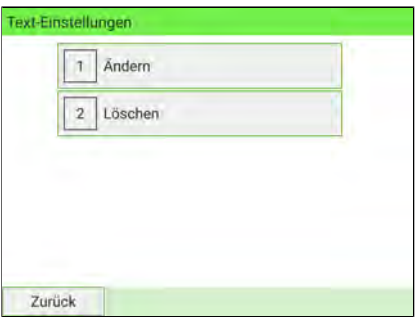

**Optionen und Updates**

**Optionen und Updates** 

**3.** Drücken Sie zum Bestätigen des Löschvorgangs auf **[Löschen]**.

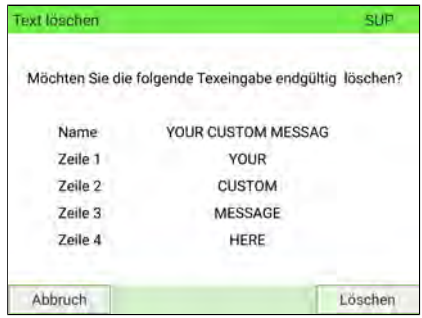

Die Liste der Zusatztexte wird vom System aktualisiert.

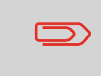

Um zum Startbildschirm zurückzukehren, müssen Sie auf drücken, um die Maschine in den Schlaf-Modus versetzen. Drücken Sie dann weiter auf  $\mathbf 0$ , um die Maschine einzuschalten.

# <span id="page-423-0"></span>**12.5 Verwalten von Werbeklischees**

Die Werbeklischees sind Grafiken, die Sie auf der linken Seite der auf Postgüter gedruckten Frankierung hinzufügen können.

Als Manager haben Sie folgende Möglichkeiten:

- Die Liste der Werbesprüche anzeigen
- Umbenennen oder Löschen von Werbeklischees aus der Liste
- Herunterladen neuer Klischees

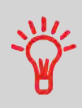

Die verfügbaren **Werbeklischees werden automatisch auf die Frankiermaschine heruntergeladen**, wenn Sie als Benutzer die Verbindung zwischen der Frankiermaschine und dem Online Service-Server herstellen (siehe [Vorgehensweise beim Laden](#page-412-0) [neuer Optionen](#page-412-0) auf Seite 408).

#### **Siehe auch**

• Slogan zum Drucken auswählen: [Vorgehensweise beim Ändern des](#page-339-0) [Standard-Werbeklischees](#page-339-0) auf Seite 335.

# <span id="page-424-0"></span>**Vorgehensweise zum Hinzufügen (oder Entfernen) eines Werbedrucks**

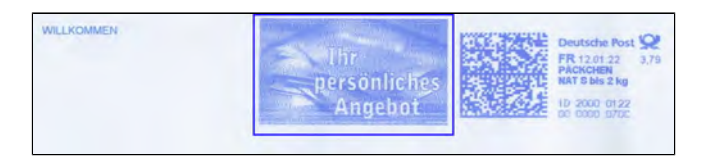

#### **So fügen Sie einen Werbedruck hinzu oder entfernen ihn:**

- **1.** Es gibt drei Möglichkeiten:
	- Drücken Sie auf dem Startbildschirm auf den Bereich **Abdruck links** oder **Abdruck rechts**.
	- Wählen Sie auf dem Bedienfeld und drücken Sie dann auf **Abdruck links** oder **Abdruck rechts**.
	- Drücken Sie im Hauptmenü auf **Druckmodus einstellen** und dann auf **Abdruck links** oder **Abdruck rechts**.

Entweder:

**BFDS** 

Keine Zusatzleistungen

Ca Standard

ABE

Auf dem Startbildschirm auf den Bereich **Abdruck links** oder **Abdruck rechts** tippen

Sie können die Bereiche "Abdruck links" und "Abdruck rechts" in [Basis und Bedienfeld](#page-42-0) auf Seite 38 sehen.

부

000,85€

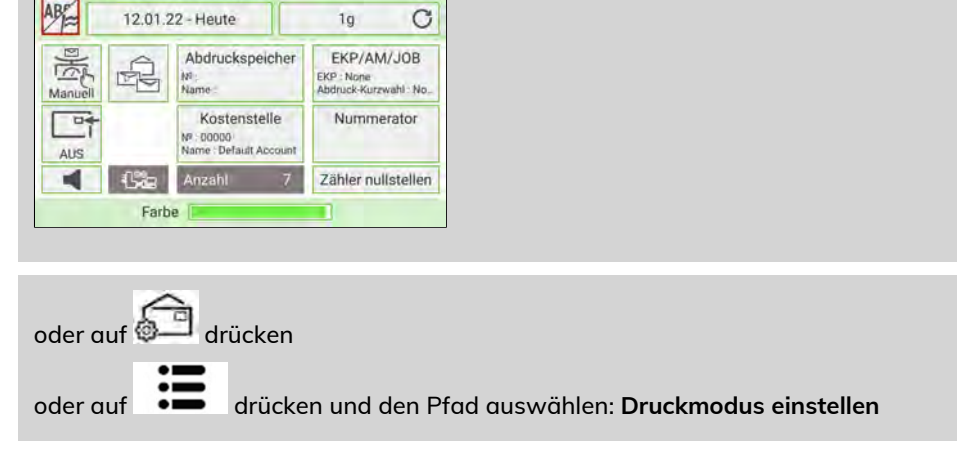

2. Wählen Sie im Bildschirm "Druckmodus einstellen" die Option Abdruck links oder **Abdruck rechts** aus.

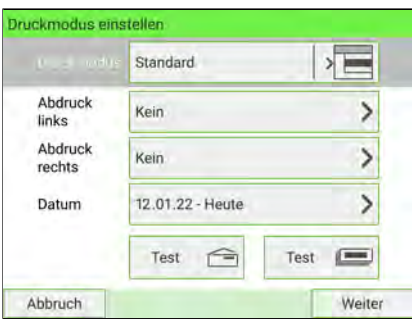

**3.** Wählen Sie **Liste Klischees** aus.

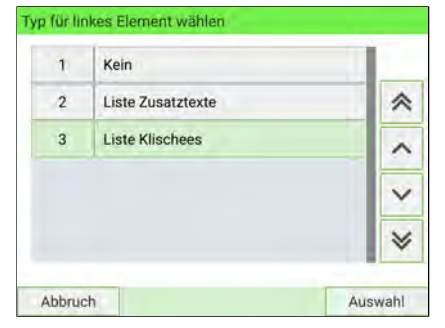

Der Bildschirm Wähle Werbeklischee wird angezeigt.

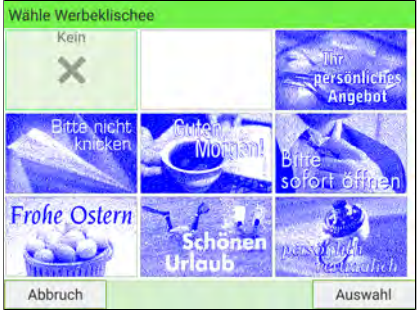

**4.** Wählen Sie das Klischee in der Liste oder "Kein" aus, um kein Klischee zu drucken.

Drücken Sie auf dem Bildschirm "Typ für linkes Element wählen" auf [Abbruch]. Das Menü Druckmodus einstellen wird mit aktualisierten Parametern angezeigt

(Startdisplay: Drücken Sie auf ).

# <span id="page-426-0"></span>**Vorgehensweise beim Anzeigen von Werbeklischees**

#### **So zeigen Sie die Liste der Werbeklischees an:**

**1.** Als Manager (siehe [Anmelden als Manager](#page-307-0) auf Seite 303):

Wählen Sie im Hauptmenü den Pfad aus: **Optionen und Updates Update Werbedrucke**

Die Liste der Werbeklischees wird auf dem Bildschirm Klischeemanagement angezeigt.

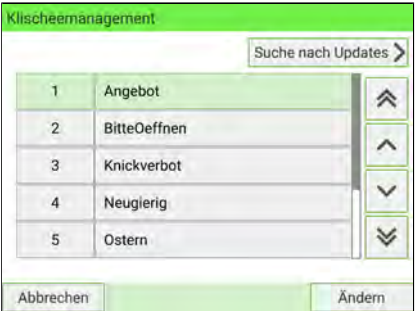

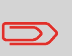

Um zum Startbildschirm zurückzukehren, müssen Sie auf  $\mathbf 0$ drücken, um die Maschine in den Schlaf-Modus versetzen. Drücken Sie dann weiter auf  $\mathbf 0$  , um die Maschine einzuschalten.

# <span id="page-427-0"></span>**Vorgehensweise beim Ändern von Werbeklischees**

#### **So ändern Sie die Bezeichnung eines Werbespruchs:**

**1.** Als Manager (siehe [Anmelden als Manager](#page-307-0) auf Seite 303):

Wählen Sie im Hauptmenü den Pfad aus: **Optionen und Updates Update Werbedrucke**

Die Liste der Werbeklischees wird auf dem Bildschirm Klischeemanagement angezeigt.

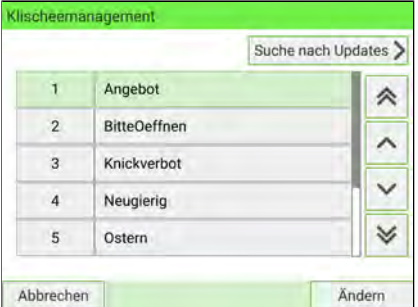

**2.** Wählen Sie das Werbeklischee aus und drücken Sie auf **Ändern**. Das Menü für die Werbeklischeeeinstellungen wird angezeigt. **12**

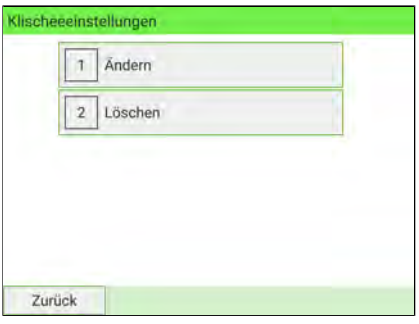

**3.** Wählen Sie **[Ändern]** aus.

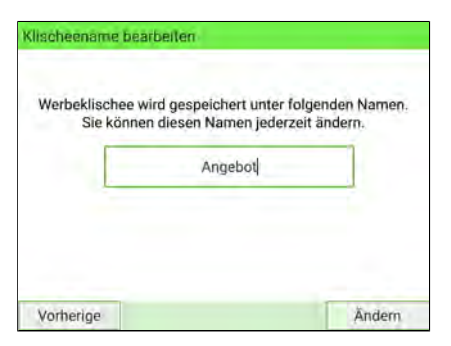

**4.** Ändern Sie die Bezeichnung des Werbeklischees über die Tastatur, und drücken Sie dann auf **[OK]**.

Das System aktualisiert die Liste der Klischees.

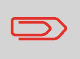

Um zum Startbildschirm zurückzukehren, müssen Sie auf  $\Phi$ drücken, um die Maschine in den Schlaf-Modus versetzen. Drücken Sie dann weiter auf  $\mathbf 0$  , um die Maschine einzuschalten.

# <span id="page-428-0"></span>**Vorgehensweise beim Löschen von Werbeklischees**

#### **So löschen Sie den Werbespruch:**

**1.** Als Manager (siehe [Anmelden als Manager](#page-307-0) auf Seite 303):

Wählen Sie im Hauptmenü den Pfad aus: **Optionen und Updates Update Werbedrucke**

Die Liste der Werbeklischees wird auf dem Bildschirm Klischeemanagement angezeigt.

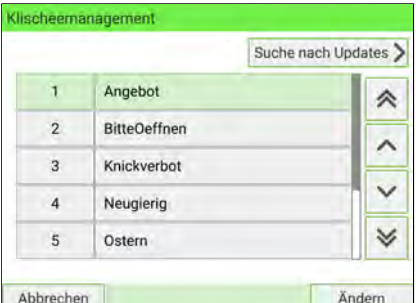

**2.** Wählen Sie das Werbeklischee aus und drücken Sie auf **Ändern**.

Das Menü für die Werbeklischeeeinstellungen wird angezeigt.

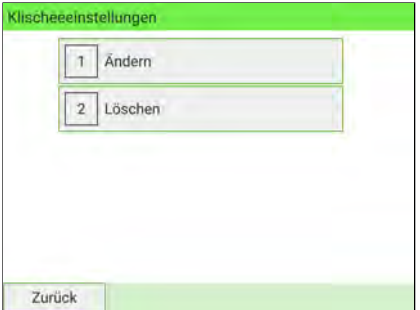

**3.** Wählen Sie **[Löschen]** aus.

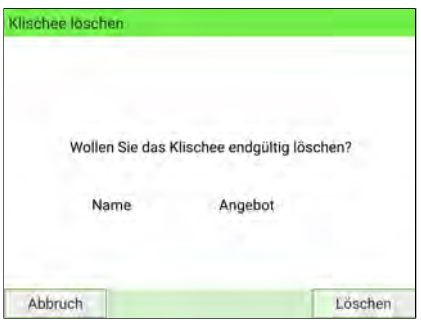

**4.** Drücken Sie zum Bestätigen des Löschvorgangs auf **[OK]**.

Das System aktualisiert die Liste der Klischees.

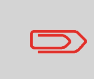

Um zum Startbildschirm zurückzukehren, müssen Sie auf  $\Phi$ drücken, um die Maschine in den Schlaf-Modus versetzen. Drücken Sie dann weiter auf  $\mathbf 0$ , um die Maschine einzuschalten.

# <span id="page-430-0"></span>**Vorgehensweise beim Herunterladen neuer Werbeklischees**

#### **So laden Sie neue Werbeklischees herunter:**

**1.** Als Manager (siehe [Anmelden als Manager](#page-307-0) auf Seite 303):

Wählen Sie im Hauptmenü den Pfad aus: **Optionen und Updates Update Werbedrucke**

Die Liste der Werbeklischees wird auf dem Bildschirm Klischeemanagement angezeigt.

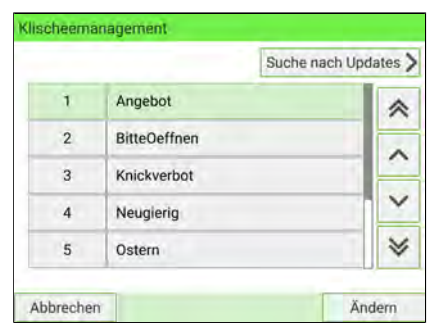

#### **2.** Wählen Sie **Suche nach Updates** aus.

Das Frankiersystem stellt die Verbindung zum Online Service-Server her und lädt verfügbare Werbeklischees herunter.

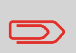

Um zum Startbildschirm zurückzukehren, müssen Sie auf  $\mathbf \Theta$ drücken, um die Maschine in den Schlaf-Modus versetzen. Drücken Sie dann weiter auf  $\mathbf 0$ , um die Maschine einzuschalten.

# <span id="page-431-0"></span>**12.6 Verwalten von PPIs**

Als Manager haben Sie folgende Möglichkeiten:

- Anzeigen der PPI-Postliste auf dem System
- Hinzufügen neuer PPIs mit einem USB-Speichergerät
- Löschen von PPIs
- Festlegen eines Standard-PPI (siehe [Vorgehensweise beim Ändern des](#page-336-0) [Standard-PPI](#page-336-0) auf Seite 332)
- <span id="page-431-1"></span>• Aktivieren/Deaktivieren der Funktion "Prüfen auf 'Nullpunktjustage'" (siehe [Vorgehensweise beim Aktivieren/Deaktivieren von "Prüfen auf 'Nullpunktjustage'"](#page-324-0) auf Seite 320

### **Vorgehensweise zum Anzeigen der PPI-Liste**

#### **So zeigen Sie die PPI-Liste an:**

□

**1.** Als Manager (siehe [Anmelden als Manager](#page-307-0) auf Seite 303):

Wählen Sie im Hauptmenü den Pfad aus: **Optionen und Updates PPI-Aktualisierungen**

Die PPI-Liste wird im Menü PPI-Verwaltung angezeigt.

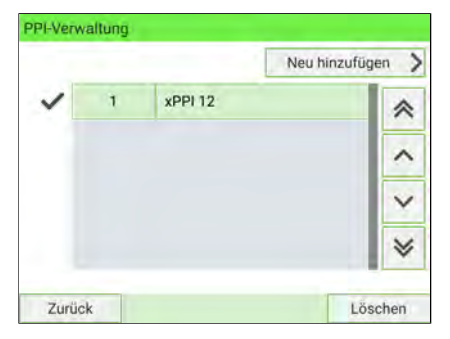

Um zum Startbildschirm zurückzukehren, müssen Sie auf  $\Phi$ drücken, um die Maschine in den Schlaf-Modus versetzen. Drücken Sie dann weiter auf  $\mathbf 0$  , um die Maschine einzuschalten.
## **Vorgehensweise zum Hinzufügen von PPIs**

#### **So fügen Sie einen PPI hinzu:**

**1.** Als Manager (siehe [Anmelden als Manager](#page-307-0) auf Seite 303):

Wählen Sie im Hauptmenü den Pfad aus: **Optionen und Updates PPI-Aktualisierungen**

Die PPI-Liste wird im Menü PPI-Verwaltung angezeigt.

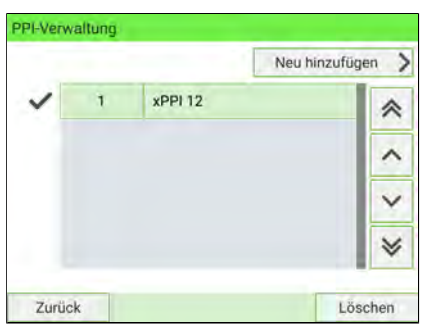

- **2.** Wählen Sie **Neu hinzufügen** aus, und schließen Sie das Speichergerät an den USB-Anschluss des Systems an (auf der linken Seite der Rückseite der Basiseinheit): (Siehe [Basisanschlüsse](#page-55-0) auf Seite 51).
- **3.** Drücken Sie auf **[OK]**. Der Inhalt des USB-Speichergeräts wird angezeigt.

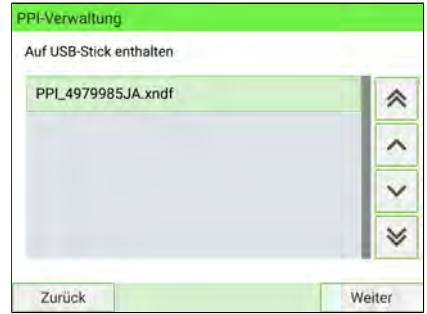

**4.** Wählen Sie einen PPI aus, der auf das System geladen werden soll, und drücken Sie dann auf **[OK]**.

Die PPI-Liste wird mit dem neuen PPI aktualisiert.

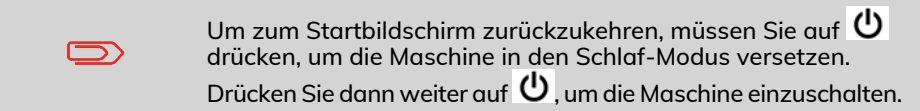

## **Vorgehensweise zum Löschen von PPIs**

#### **So löschen Sie einen PPI:**

**1.** Als Manager (siehe [Anmelden als Manager](#page-307-0) auf Seite 303):

Wählen Sie im Hauptmenü den Pfad aus: **Optionen und Updates PPI-Aktualisierungen**

Die PPI-Liste wird im Menü PPI-Verwaltung angezeigt.

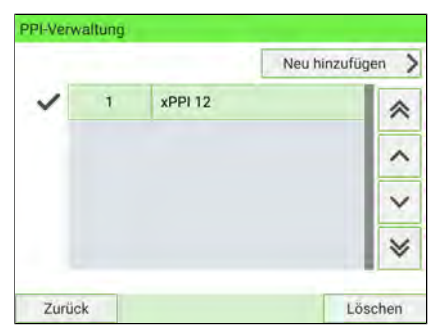

**2.** Wählen Sie den zu löschenden PPI aus und drücken Sie dann auf **[Löschen]**.

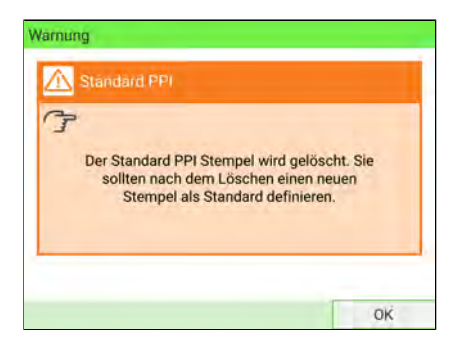

**3.** Drücken Sie zum Bestätigen auf **Ja**. Andernfalls drücken Sie auf **Nein**. Die PPI-Liste wird vom System aktualisiert.

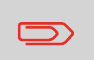

Um zum Startbildschirm zurückzukehren, müssen Sie auf drücken, um die Maschine in den Schlaf-Modus versetzen. Drücken Sie dann weiter auf  $\mathbf 0$ , um die Maschine einzuschalten.

## **12.7 Position Werbedruck/Text**

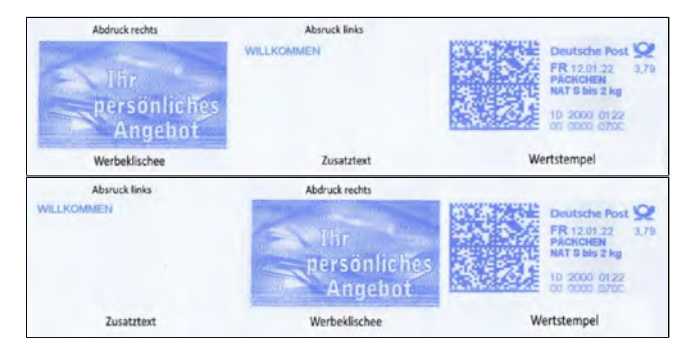

Die Position von **Werbeklischee** und **Zusatztext** kann mit den Einstellungen "Abdruck links" und "Abdruck rechts" vertauscht werden.

**So tauschen Sie die Positionen aus:**

#### **1.** Als Benutzer:

Auf drücken und den Pfad auswählen: **Abdruck links** oder **Abdruck rechts**

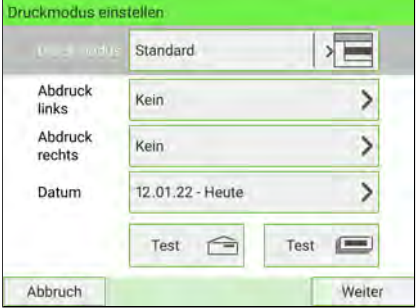

Wählen Sie **Liste Zusatztexte** oder **Liste Werbedrucke**.

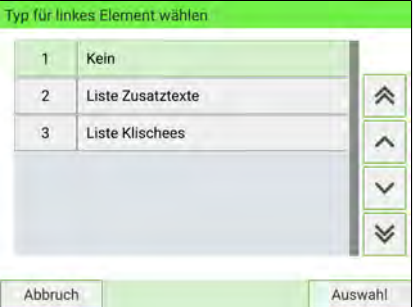

- **2.** Die Liste der verfügbaren Zusatztextnachrichten oder Werbeklischeee wird angezeigt. Wählen Sie das zu positionierende Element und drücken Sie auf **[OK]**.
- **3.** Drücken Sie **[OK]**, um die Position zu bestätigen.

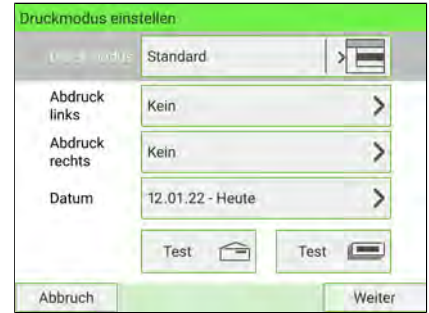

## **12.8 Verwalten von EKP-/JOB-Nummern**

## **EKP- und JOB-Funktionen**

EKP und JOB sind Funktionen, die Sie gemeinsam aktivieren können und die Ihnen Folgendes ermöglichen:

- **Frankieren von Postgütern für Dritte** oder gemeinsame Verwendung der Frankiermaschine mit einem Dritten (EKP).
- **Erhalten eines Rabatts** auf frankierte Postgüter (JOB).

Diese zwei Funktionen ändern die auf Postsendungen gedruckten Frankierungen, wenn sie aktiviert sind, wobei sie entsprechend eine EKP- oder JOB-Nummer verwenden, die Sie in Ihrer Postfiliale erhalten können.

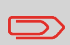

Die Verwendung der EKP- und JOB-Funktion erfordert vorab eine vertragliche Vereinbarung mit der Deutschen Post. Weitere Informationen erhalten Sie in Ihrer Postfiliale.

## **Optionen**

Als Supervisor haben Sie folgende Möglichkeiten:

- Aktivieren der EKP-/JOB-Funktionen für Benutzer des Systems: siehe [Vorgehensweise beim Aktivieren der EKP-/JOB-Funktionen für Benutzer](#page-355-0) auf Seite 351.
- Hinzufügen von EKP-Nummern zum System (bis zu 10)([Vorgehensweise beim](#page-438-0) [Hinzufügen einer EKP-Nummer](#page-438-0) auf Seite 434).
- Hinzufügen von JOB-Nummern zum System (bis zu 10) [\(Vorgehensweise beim](#page-440-0) [Hinzufügen einer JOB-Nummer](#page-440-0) auf Seite 436).

#### **Siehe auch**

- [Vorgehensweise beim Festlegen der EKP-Standardnummer](#page-356-0) auf Seite 352.
- [Vorgehensweise beim Festlegen der JOB-Standardnummer](#page-358-0) auf Seite 354.

## <span id="page-438-0"></span>**Hinzufügen einer EKP-Nummer**

#### **So fügen Sie eine EKP-Nummer hinzu:**

**1.** Bei angezeigtem Startdisplay [Standard]:

Tippen Sie auf die Schaltfläche **EKP/AFM-Nummer**

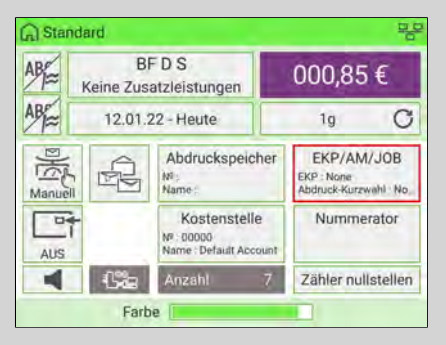

#### oder

auf drücken und den Pfad auswählen: **EKP/AFM-Nummer**

**12**

Der Bildschirm EKP/JOB wird angezeigt.

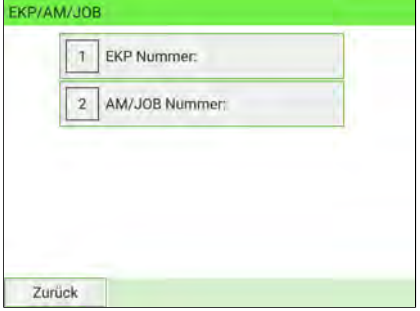

**2.** Drücken Sie **EKP-Nummer**. Der Bildschirm EKP-Nummer wird angezeigt.

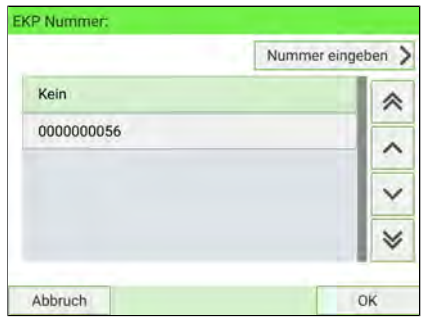

**3.** Wählen Sie **Nummer eingeben**.

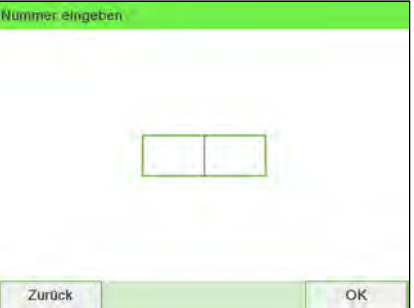

**4.** Geben Sie die EKP-Nummer ein, und drücken Sie dann auf **[OK]**. Die neue EKP-Nummer wird angezeigt. **12**

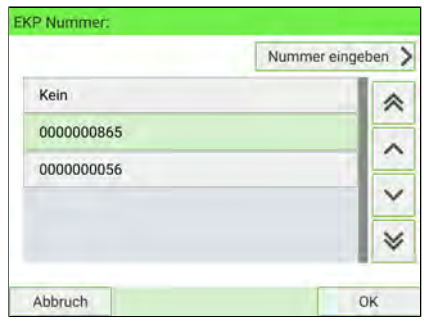

## <span id="page-440-0"></span>**Hinzufügen einer JOB-Nummer**

#### **So fügen Sie eine JOB-Nummer hinzu:**

**1.** Bei angezeigtem Startdisplay [Standard]:

Tippen Sie auf die Schaltfläche **EKP/AFM-Nummer**

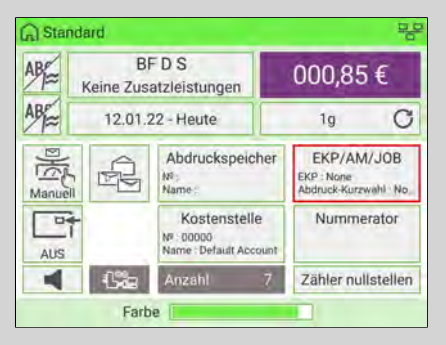

#### oder

auf drücken und den Pfad auswählen: **EKP/AFM-Nummer**

**12**

Der Bildschirm EKP/JOB wird angezeigt.

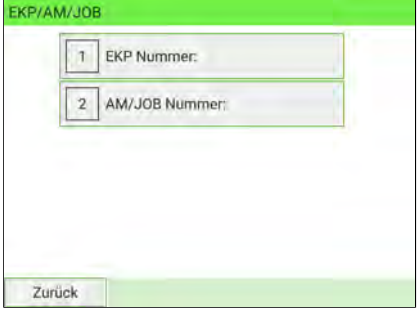

**2.** Drücken Sie **AFM Nummer**. Der Bildschirm JOB-Nummer wird angezeigt.

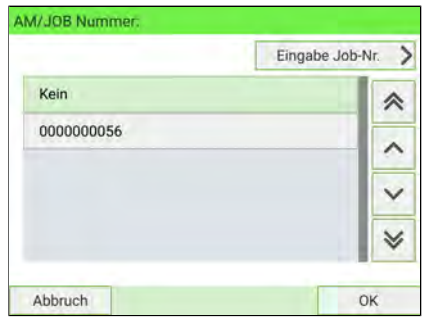

**3.** Wählen Sie **Eingabe Job-Nr.**

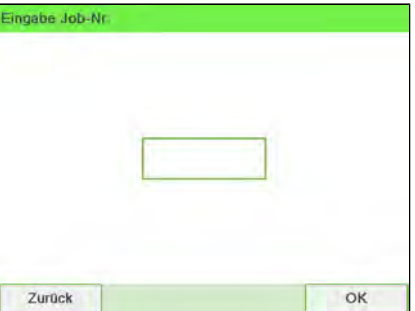

**4.** Geben Sie die JOB-Nummer ein, und drücken Sie dann auf **[OK]**. Die neue AFM-Nummer wird angezeigt. **12**

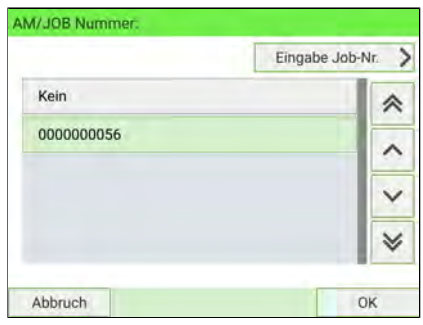

## **12.9 Verwalten des Portos**

Die Frankiermaschine berechnet Porto mit Hilfe von **Portotabellen**.

Als Manager haben Sie folgende Möglichkeiten:

- Anzeigen der Liste der Portotabellen und der derzeit vom System verwendeten Portotabelle
- Herunterladen neuer Portowerte

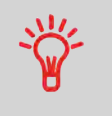

Die neuen **Portotabellen werden automatisch auf die Frankiermaschine heruntergeladen**, wenn Sie als Benutzer die Verbindung zwischen der Frankiermaschine und dem Online Service-Server herstellen (siehe [Vorgehensweise beim](#page-413-0) [Laden/Aktivieren neuer Optionen](#page-413-0) auf Seite 409).

Siehe auch: [Optionen und Updates](#page-405-0) auf Seite 401

## **Prüfen von Portoaktualisierungen**

Die Portotabellen zeigen alle verfügbaren Postprodukte an, die derzeit auf dem

Frankiersystem installiert sind. Die aktivierte Portotabelle ist durch ein Häkchen gekennzeichnet.

Portotabellen werden automatisch an ihrem Stichtag aktiviert. Für jede Portotabelle können Portodetails (Artikelnummer, Ablaufdatum, Option) angezeigt werden.

#### **So zeigen Sie die Portoliste an:**

**1.** Als Manager (siehe [Anmelden als Manager](#page-307-0) auf Seite 303):

Wählen Sie im Hauptmenü den Pfad aus: **Optionen und Updates Portomanagement**

Die Liste der Portotabellen wird auf dem Bildschirm Portomanagement angezeigt.

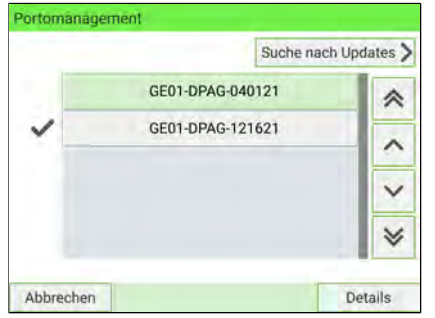

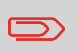

Um zum Startbildschirm zurückzukehren, müssen Sie auf  $\mathbf 0$ drücken, um die Maschine in den Schlaf-Modus versetzen. Drücken Sie dann weiter auf  $\mathbf 0$  , um die Maschine einzuschalten.

## **Vorgehensweise beim Herunterladen einer neuen Portoauswahl**

**So laden Sie neue Portowerte herunter:**

**1.** Als Manager (siehe [Anmelden als Manager](#page-307-0) auf Seite 303):

Wählen Sie im Hauptmenü den Pfad aus: **Optionen und Updates Portomanagement**

Portomanagement Suche nach Updates GE01-DPAG-040121 GE01-DPAG-121621 Abbrechen Details

**2.** Wählen Sie **Suche nach Updates** aus.

Das Frankiersystem stellt die Verbindung zum Online Service-Server her und lädt verfügbare Portoinformationen herunter.

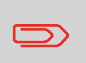

Um zum Startbildschirm zurückzukehren, müssen Sie auf  $\mathbf \Theta$ drücken, um die Maschine in den Schlaf-Modus versetzen. Drücken Sie dann weiter auf  $\mathbf 0$ , um die Maschine einzuschalten.

**12**

Die Liste der Portotabellen wird auf dem Bildschirm Portomanagement angezeigt.

## **12.10 Aktualisieren der Systemsoftware**

Gelegentlich ist es erforderlich, dass Sie neue Software für das Frankiersystem herunterladen. Das Softwarepaket kann Erweiterungen oder Aktualisierungen für Funktionen umfassen. Wenn Sie zusätzliche Services erwerben, kann es außerdem erforderlich sein, dass Sie die Software herunterladen müssen, damit dieser neue Dienst unterstützt wird.

Sie erhalten Anweisungen vom Kundendienst, die darüber informieren, dass Sie Software herunterladen sollten. Wenn Sie bereit sind, das neue Softwarepaket herunterzuladen, wenden Sie sich an den Manager, der die Verbindung zum Online-Server herstellen muss.

## **Aktualisierungsverfahren**

So prüfen Sie auf verfügbare Aktualisierungen:

- Tätigen Sie einen Anruf beim Online Service-Server (siehe [Vorgehensweise beim](#page-290-0) [manuellen Anrufen der Online Services](#page-290-0) auf Seite 286).
- Nach dem Anruf enthält Ihre Mailbox eine Nachricht, die Sie über die Verfügbarkeit eines Software-Downloads informiert. Informationen zum Öffnen der Mailbox finden Sie unter [Lesen von Nachrichten](#page-408-0) auf Seite 404.

Wenden Sie das nachfolgende Verfahren an, um das Frankiersystem zu aktualisieren.

## **Aktualisieren der Systemsoftware**

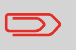

Zur Aktualisierung der System-Software ist eine LAN-Verbindung erforderlich.

#### **So aktualisieren Sie die Systemsoftware:**

**1.** Als Manager (siehe [Anmelden als Manager](#page-307-0) auf Seite 303):

Wählen Sie im Hauptmenü den Pfad: **Onlineservice Downloads**

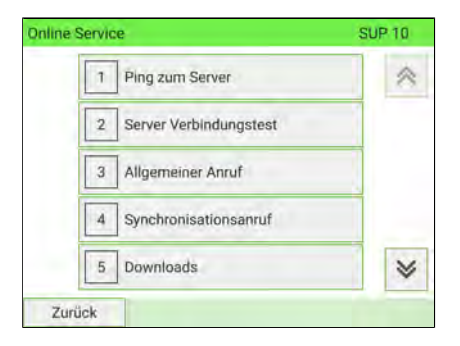

- **2.** Wählen Sie das Element aus, das heruntergeladen werden soll.
- **3.** Wählen Sie **Detail of download** (Download-Details) aus.
- **4.** Wählen Sie **Jetzt** oder **Später** aus:

**Jetzt:** verbindet Sie sofort mit dem Online Services-Server, woraufhin das Softwarepaket heruntergeladen wird.

**Später:** plant das Herunterladen zum vorgeschlagenen Datum und zur vorgeschlagenen Uhrzeit. Wenn Datum und Uhrzeit erreicht wurden, ruft das System automatisch beim Online Service-Server an, um den Download zu starten.

#### **Nach dem Herunterladen**

Das Frankiersystem zeigt an, dass es neu gestartet werden muss.

**1.** Schalten Sie die Frankiermaschine aus (siehe [System EIN/AUS](#page-59-0) auf Seite 55).

Nach dem Neustart ruft das Frankiersystem den Server an, um die Installation zu bestätigen.

**Das Frankiersystem ist für die Verwendung mit der neuen Software bereit.**

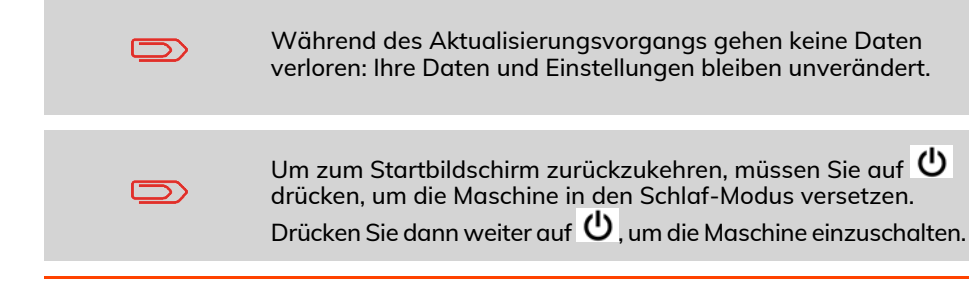

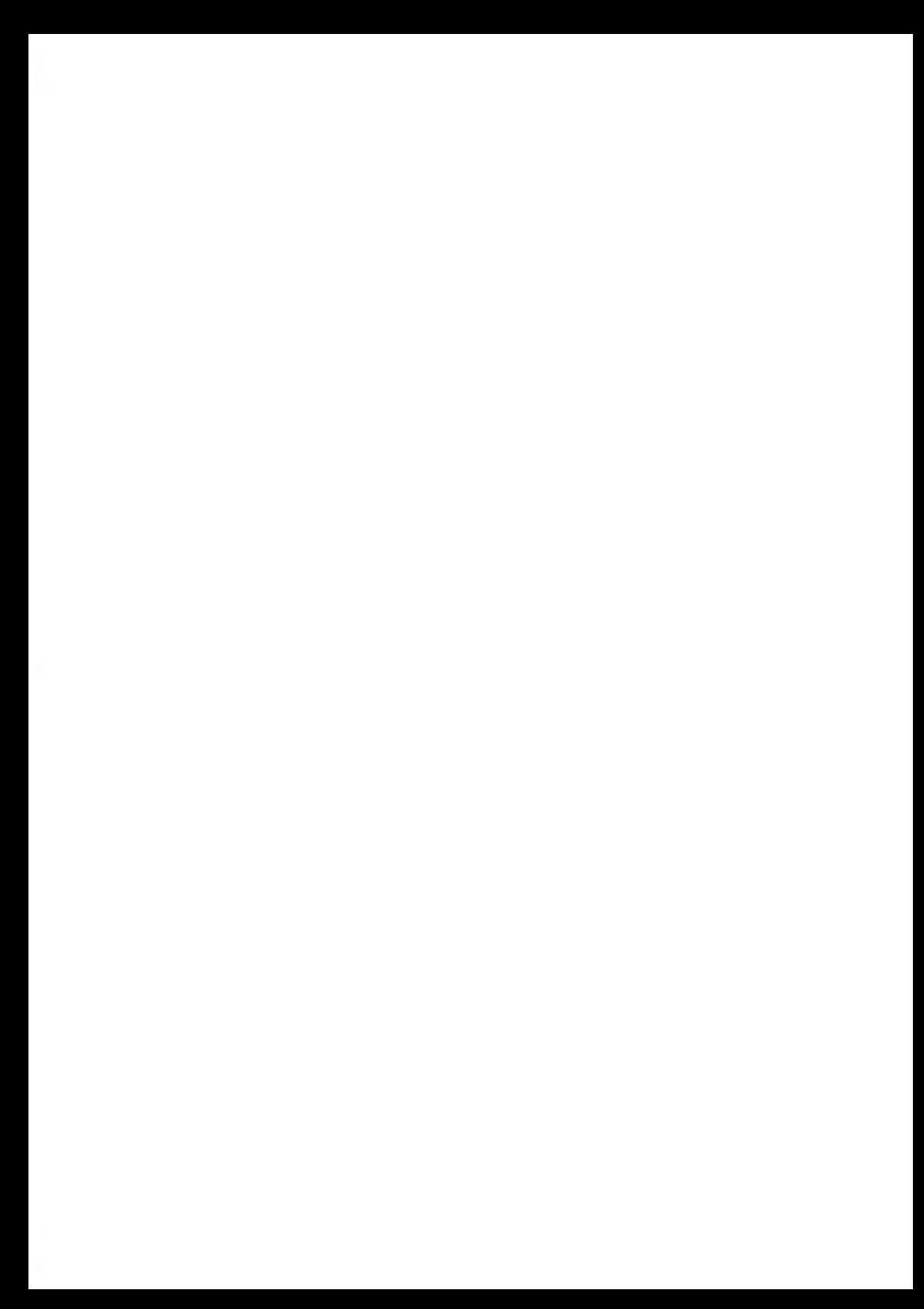

## **13 Warten**

In diesem Abschnitt sind wichtige Informationen über die ordnungsgemäße Wartung des Frankiersystems enthalten, damit der effiziente Betrieb sichergestellt wird.

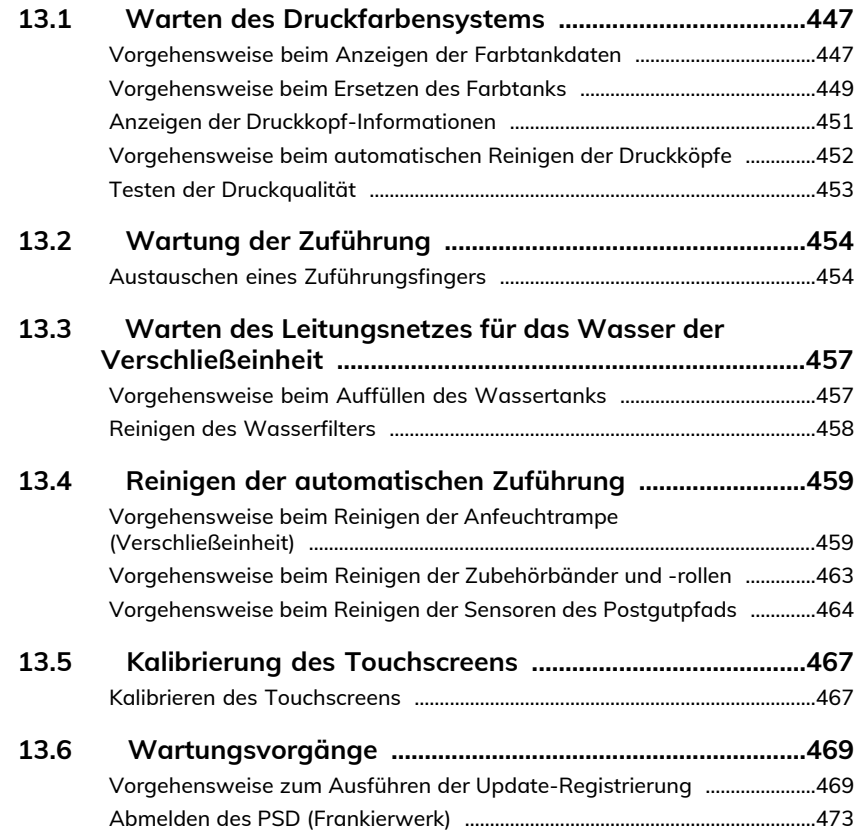

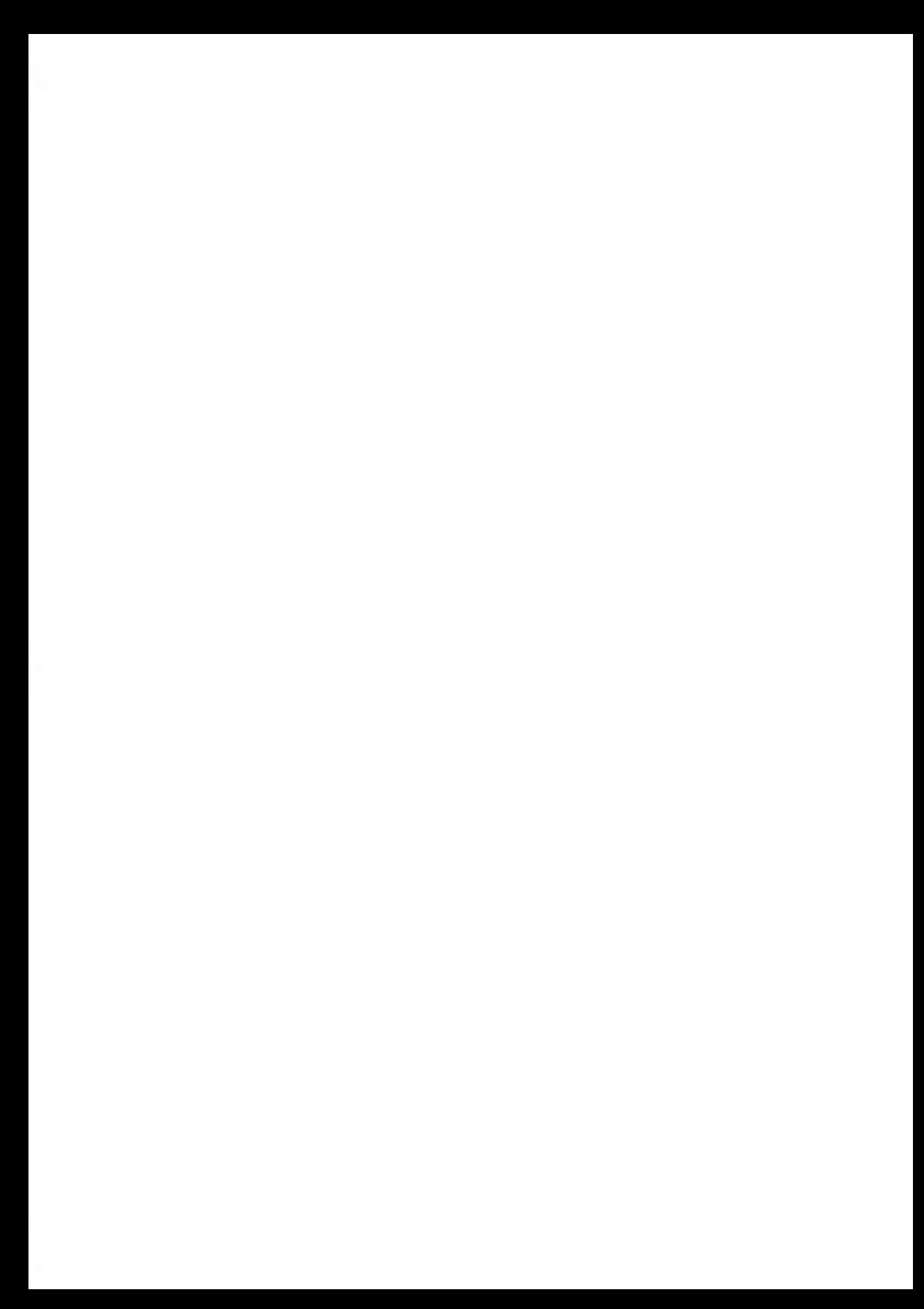

## <span id="page-451-0"></span>**13.1 Warten des Druckfarbensystems**

Das Frankiersystem verwendet zum Drucken von Frankierungen die Tintenstrahltechnologie. Der zum Drucken verwendete Farbtank befindet sich in der Basis des Frankiersystems und enthält eine Druckfarbe, die für Posttransaktionen obligatorisch ist.

Der Farbtank ist für die Systembasiseinheit spezifisch, in die er installiert wurde. Versuchen Sie nie, ihn in einem anderen Frankiersystem zu installieren.

Wenn der Behälter leer ist, muss er ausgewechselt werden.

Die Tintenstrahltechnologie erfordert gereinigte Druckkopfdüsen, damit eine hervorragende Druckqualität erreicht wird. Das System führt diese Reinigung automatisch durch.

## **Inhalt dieses Abschnitts**

In diesem Abschnitt wird Folgendes erläutert:

- Den Füllstand der Druckfarbe im Behälter überprüfen.
- <span id="page-451-1"></span>• Den Farbtank ändern.
- Den Druckkopf überprüfen.
- Den Druckkopf reinigen.

## **Vorgehensweise beim Anzeigen der Farbtankdaten**

Sie können den Füllstand und andere Tintentankdaten anzeigen, z. B.:

- Verbrauchte Druckfarbe in Prozent
- Farbe der Druckfarbe
- Behälterstatus (vorhanden oder nicht vorhanden)
- Datum der ersten Verwendung

#### **So zeigen Sie den Druckfarbenfüllstand und die Behälterdaten an:**

**1.** Als Benutzer:

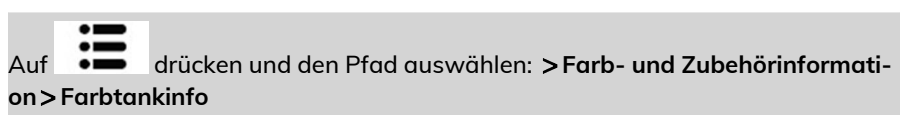

Der Display Farbtankinfo wird angezeigt.

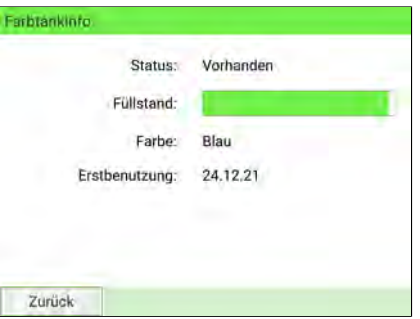

**2.** Als Manager (siehe [Anmelden als Manager](#page-307-0) auf Seite 303):

Wählen Sie im Hauptmenü den Pfad aus: **Systeminfo Farbinformationen Farbtankinfo**

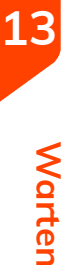

#### Der Display Farbtankinfo wird angezeigt.

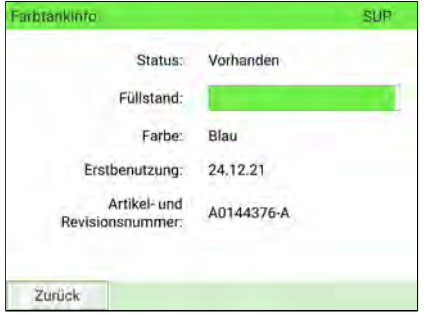

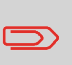

Um zum Startbildschirm zurückzukehren, müssen Sie auf  $\mathbf 0$ drücken, um die Maschine in den Schlaf-Modus versetzen. Drücken Sie dann weiter auf  $\mathbf 0$ , um die Maschine einzuschalten.

## <span id="page-453-0"></span>**Vorgehensweise beim Ersetzen des Farbtanks**

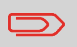

Kartuschen und ähnliche Verbrauchsmaterialien zum Drucken müssen regelmäßig ersetzt werden, um eine hohe Druckqualität zu gewährleisten.

**1.** Öffnen Sie den Einschub des Farbtanks, indem Sie ihn zu sich heranziehen.

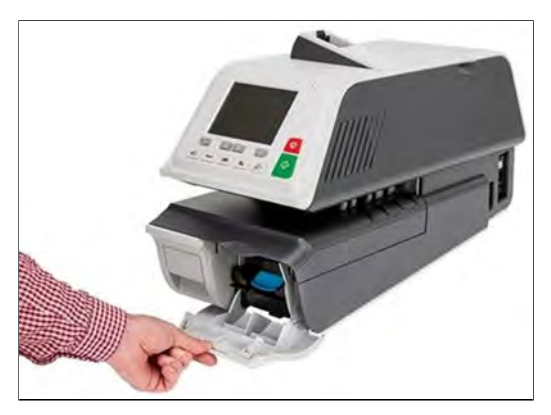

**2.** Drücken Sie den blauen Auslösehebel, um den Farbtank freizugeben.

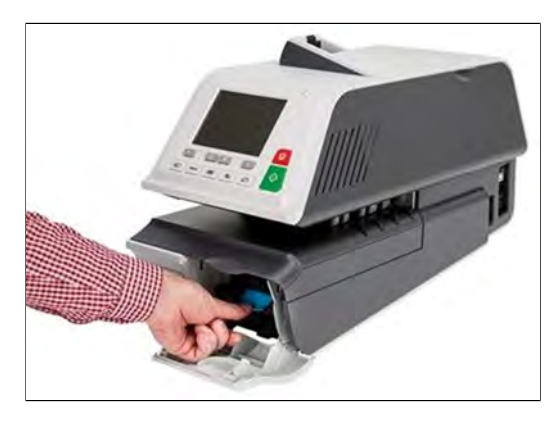

**3.** Ziehen Sie den alten Farbtank heraus.

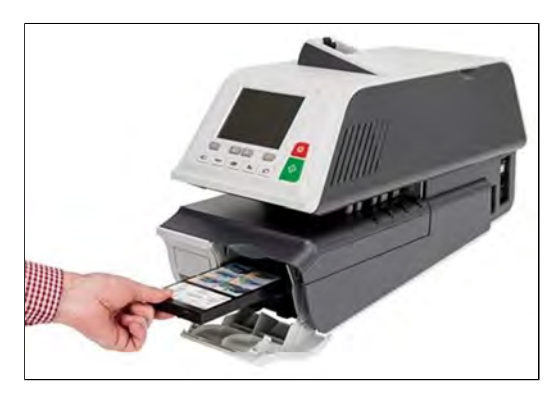

**4.** Setzen Sie den neuen Farbtank ein, und drücken Sie auf diesen, bis Sie ein Klicken vernehmen.

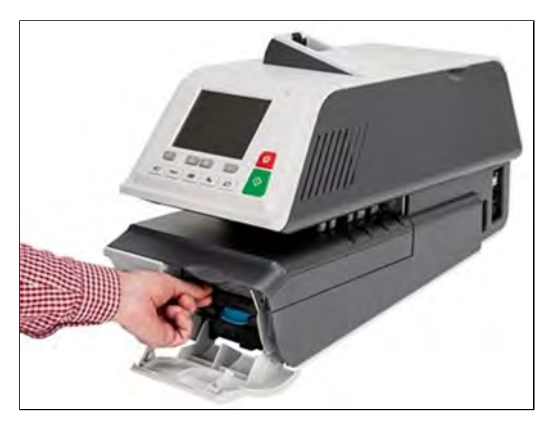

**5.** Schließen Sie den Einschub.

Der Ausrichtungsvorgang der Druckköpfe wird automatisch gestartet.

## <span id="page-455-0"></span>**Anzeigen der Druckkopf-Informationen**

#### **So zeigen Sie die Druckkopf-Informationen an:**

**1.** Als Manager (siehe [Anmelden als Manager](#page-307-0) auf Seite 303):

Wählen Sie im Hauptmenü den Pfad aus: **Wartung Farbinformationen Druckkopfinformation**

Der Display mit den Druckkopf-Informationen wird angezeigt.

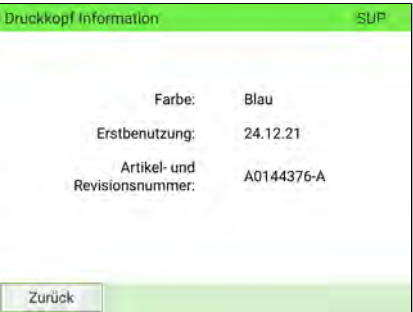

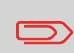

Um zum Startbildschirm zurückzukehren, müssen Sie auf  $\Phi$ drücken, um die Maschine in den Schlaf-Modus versetzen. Drücken Sie dann weiter auf  $\mathbf 0$ , um die Maschine einzuschalten.

## <span id="page-456-0"></span>**Vorgehensweise beim automatischen Reinigen der Druckköpfe**

Wenn der Abdruck auf gewisse Weise undeutlich oder unsauber wirkt, testen Sie die Druckqualität und reinigen Sie den Druckkopf, um den Druckkopfzustand wiederherzustellen.

#### **So reinigen Sie die Druckköpfe automatisch:**

**1.** Als Manager (siehe [Anmelden als Manager](#page-307-0) auf Seite 303):

Wählen Sie im Hauptmenü den Pfad aus: **Wartung Farbinformationen Druckqualität prüfen**

Der folgende Display wird angezeigt:

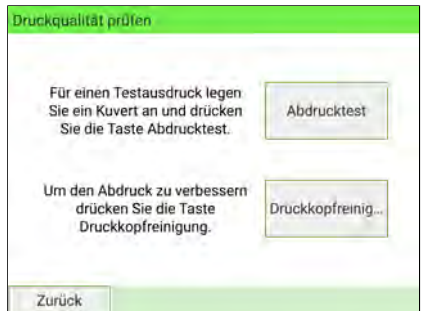

**2.** Drücken Sie auf **Druckkopfreinigung**.

Der Reinigungsvorgang startet automatisch.

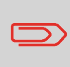

Um zum Startbildschirm zurückzukehren, müssen Sie auf  $\omega$ drücken, um die Maschine in den Schlaf-Modus versetzen. Drücken Sie dann weiter auf  $\mathbf 0$  , um die Maschine einzuschalten.

**13**

## <span id="page-457-0"></span>**Testen der Druckqualität**

#### **So testen Sie die Druckqualität:**

**1.** Als Manager (siehe [Anmelden als Manager](#page-307-0) auf Seite 303):

Wählen Sie im Hauptmenü den Pfad: **Wartung Farbinformationen Druckqualität prüfen**

#### Der folgende Display wird angezeigt:

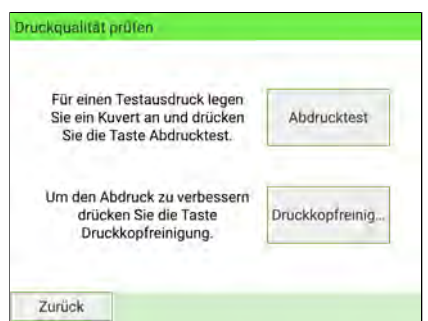

**2.** Drücken Sie auf **Abdrucktest**.

Der Test startet automatisch.

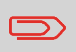

Um zum Startbildschirm zurückzukehren, müssen Sie auf  $\Phi$ drücken, um die Maschine in den Schlaf-Modus versetzen. Drücken Sie dann weiter auf  $\mathbf 0$ , um die Maschine einzuschalten. **13**

## <span id="page-458-0"></span>**13.2 Wartung der Zuführung**

## <span id="page-458-1"></span>**Austauschen eines Zuführungsfingers**

Die Zuführungsfinger gewählt haben sich unterhalb der oberen ZuführungsGehäusesensor. Sie drücken Sie Post gegen die Zuführungsbänder, fangen die Post auf und leiten sie in die Zuführung.

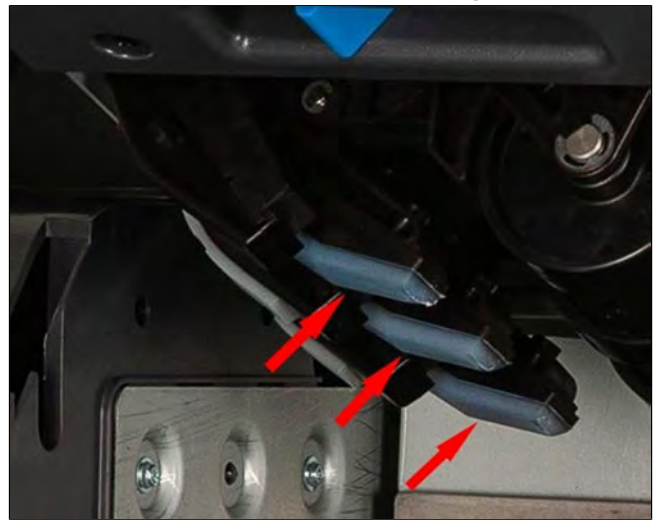

Diese Zuführungsfinger verfügen über Gummiauflagen, die mit der Post in Kontakt kommen. Nach zahlreichen Verarbeitungszyklen können sie verschleißen, sodass die Zuführung die Post nicht mehr ordnungsgemäß auffangen kann. In diesem Fall müssen die Gummiauflagen ausgetauscht werden.

#### **So entfernen Sie die Gummiablage eines Zuführungsfingers:**

**1.** Öffnen Sie die obere Gehäusesensor der Zuführung.

**2.** Halten Sie die Trennfingerauflage an beiden Enden fest.

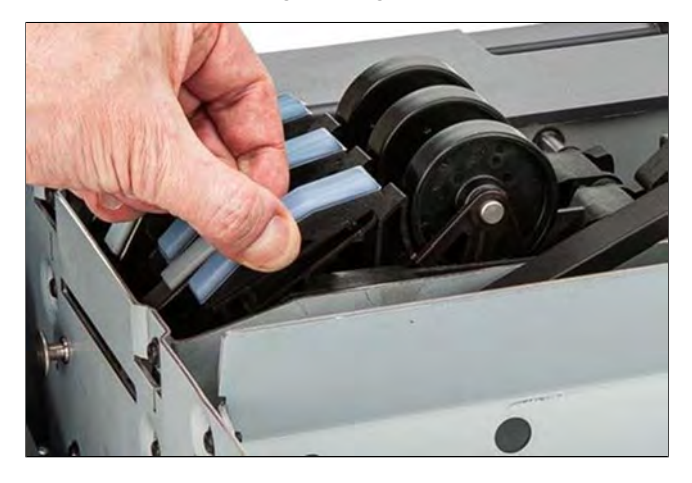

**3.** Ziehen Sie die Trennfingerauflage hinunter, bis sie gelöst ist.

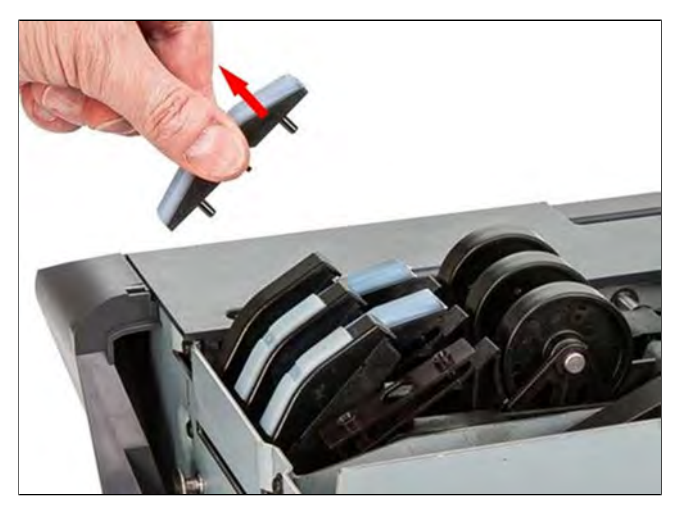

#### **So tauschen Sie die Gummiablage eines Zuführungsfingers aus:**

**1.** Stecken Sie die Positionsstifte (1) der Ablage in die Positionslöcher (2) an beiden Trennfingern der Zuführung ein.

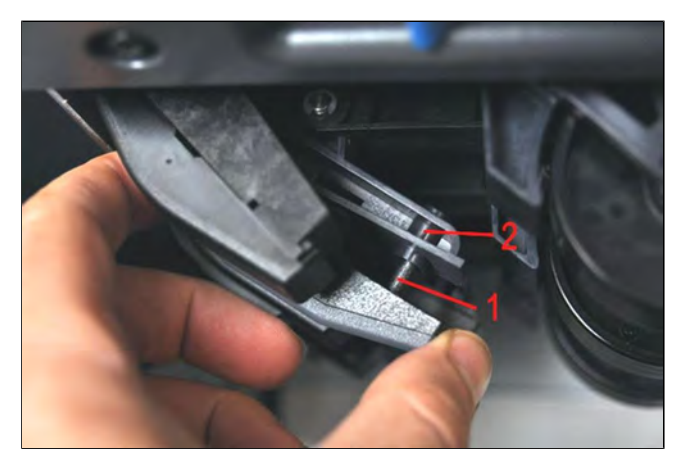

**2.** Drücken Sie die Gummiablage gegen den Zuführungsfinger, bis er einrastet.

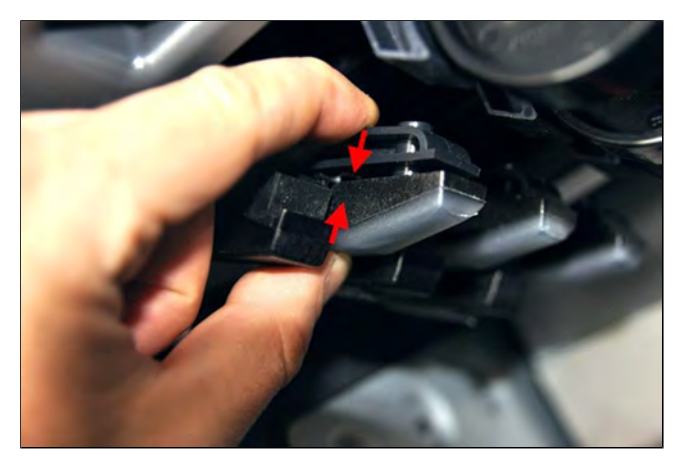

# **Warten**

#### <span id="page-461-0"></span>**Warten des Leitungsnetzes für das Wasser der Verschließeinheit 13.3**

<span id="page-461-1"></span>Die automatische Zuführung verwendet Wasser zum Verschließen der Kuverts. Wenn das System kein Wasser mehr enthält, wird der Postverarbeitungsprozess fortgesetzt, aber die Kuverts werden nicht ordnungsgemäß verschlossen.

## **Vorgehensweise beim Auffüllen des Wassertanks**

#### **So fügen Sie Wasser hinzu:**

**1.** Entnehmen Sie den Behälter aus seinem Sockel und drehen Sie ihn um.

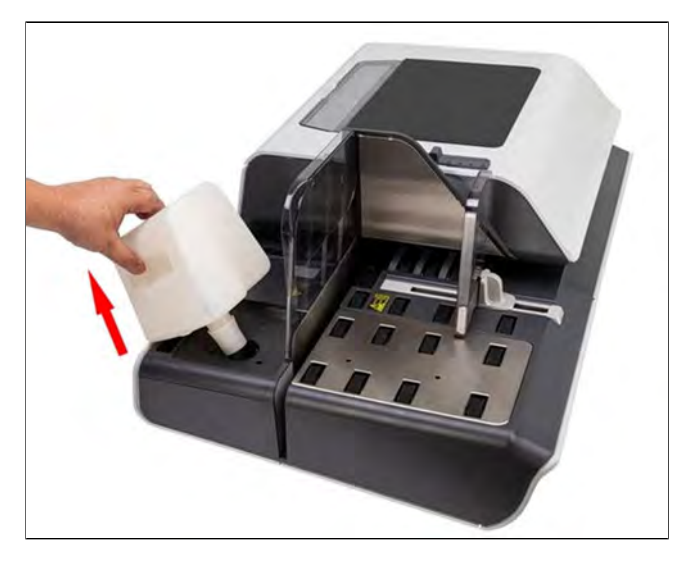

- **2.** Drehen Sie den Deckel ab, und füllen Sie den Behälter bis zur Grenzmarkierung mit Wasser.
- **3.** Schrauben Sie den Deckel wieder fest, und setzen Sie den Behälter wieder ein.

## <span id="page-462-0"></span>**Reinigen des Wasserfilters**

Der Wasserfilter des Systems muss regelmäßig gereinigt werden.

#### **So reinigen Sie den Wasserfilter:**

**1.** Öffnen Sie den Einschub des Wasserfilters und ziehen Sie den Wasserfilter senkrecht heraus, um ihn zu lösen.

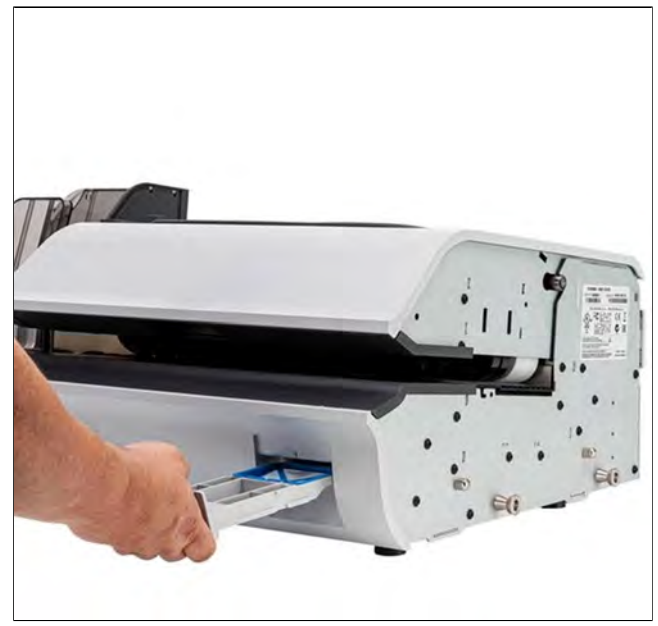

## **13**

- **2.** Reinigen Sie den Wasserfilter mit Wasser.
- **3.** Setzen Sie den Wasserfilter wieder ein.
- **4.** Schließen Sie den Einschub.

## <span id="page-463-0"></span>**13.4 Reinigen der automatischen Zuführung**

Die Reinigung der automatischen Zuführung umfasst Folgendes:

- Automatisches Reinigen der Druckköpfe
- Reinigen der Anfeuchtrampe der Zuführung
- Reinigen der Zuführungsbänder und -rollen
- <span id="page-463-1"></span>• Reinigen der Sensoren für den Postgutpfad des Frankiersystems

## **Vorgehensweise beim Reinigen der Anfeuchtrampe (Verschließeinheit)**

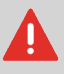

Stellen Sie sicher, dass das System ausgeschaltet ist, bevor Sie mit dem Reinigen beginnen!

#### **So reinigen Sie die Anfeuchtrampe:**

**1.** Öffnen Sie die Zuführung, indem Sie den Hebel zu sich ziehen.

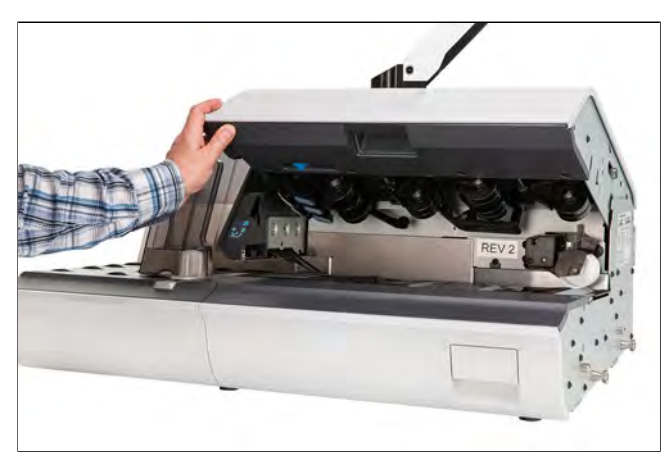

**2.** Ziehen Sie die rechte Seite des blauen Auslösehebels, um die Anfeuchterrampe freizugeben.

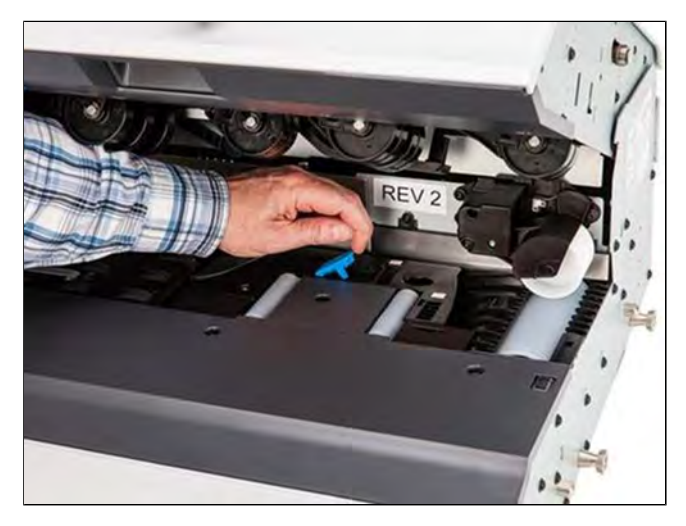

**3.** Drücken Sie die Anfeuchtrampe nach hinten, um sie freizugeben.

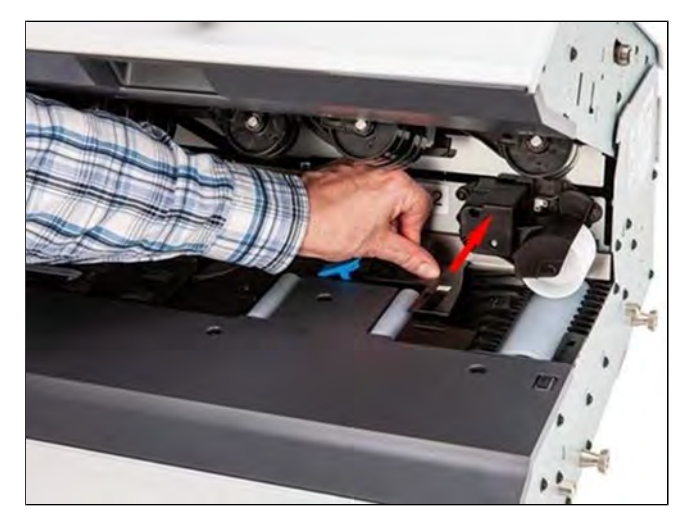

**13**

**4.** Entnehmen Sie die Anfeuchtrampe.

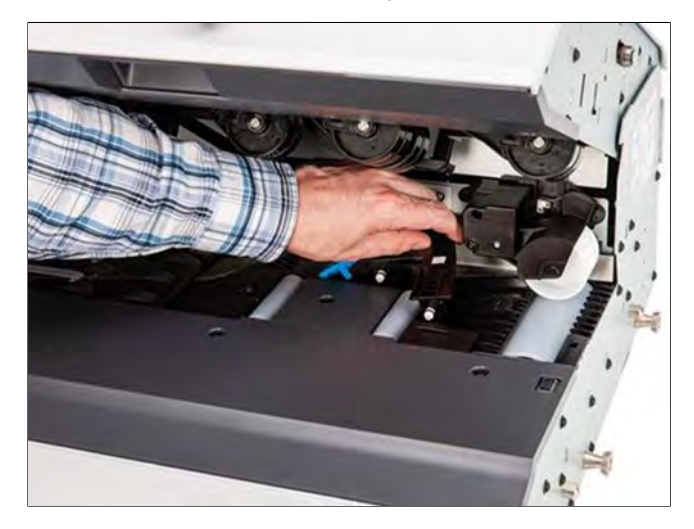

**5.** Reinigen Sie die Anfeuchtrampe mit heißem Wasser.

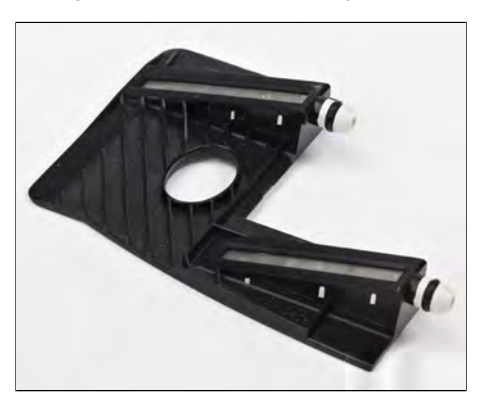

**Warten**

**6.** Installieren Sie die Anfeuchtrampe wieder.

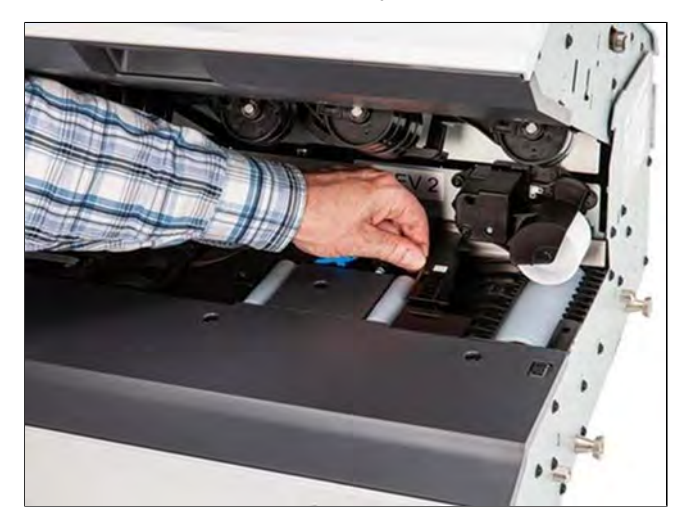

- **7.** Ziehen Sie die Anfeuchtrampe zu sich, um sie wieder einzusetzen.
- **8.** Drücken Sie den blauen Auslösehebel nach unten.

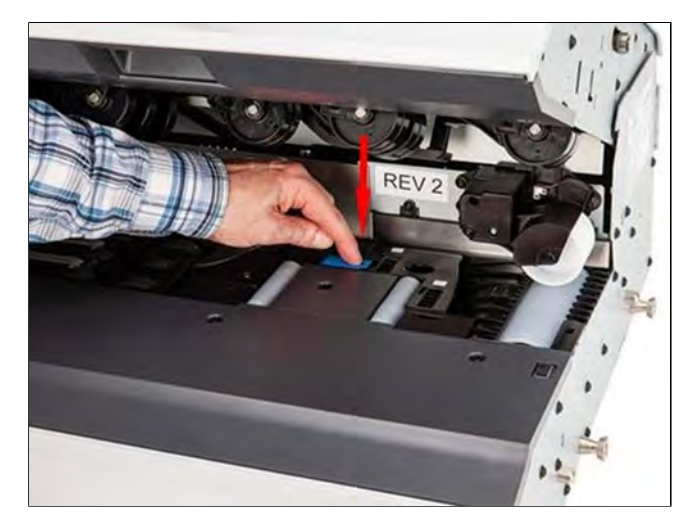

## <span id="page-467-0"></span>**Vorgehensweise beim Reinigen der Zubehörbänder und -rollen**

Die folgenden Riemen und Walzen müssen gemäß dem unten angegebenen Verfahren gereinigt werden.

• Zuführungsbänder und -rollen

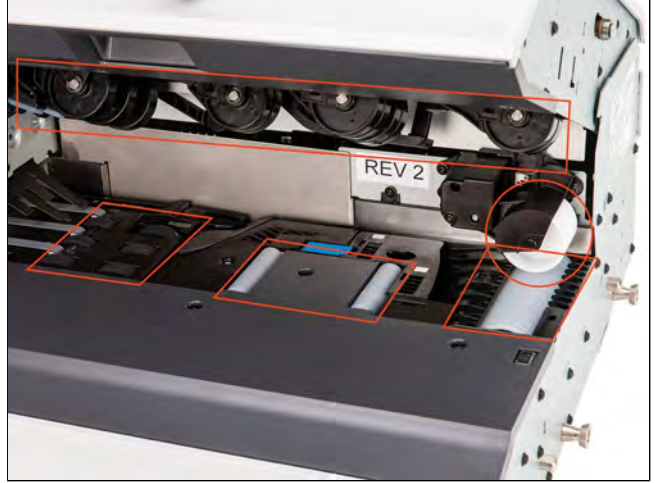

• Bänder und Rollen der dynamischen Waage

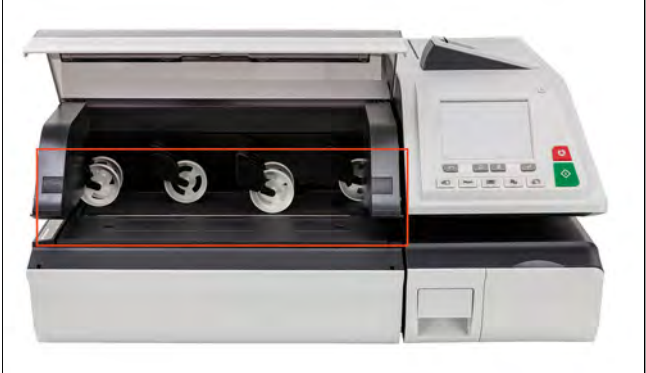

• Riemen und Rollen der unteren Transporteinheit
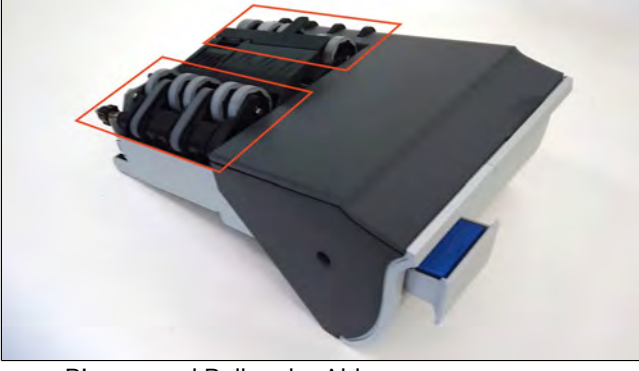

• Riemen und Rollen der Ablage

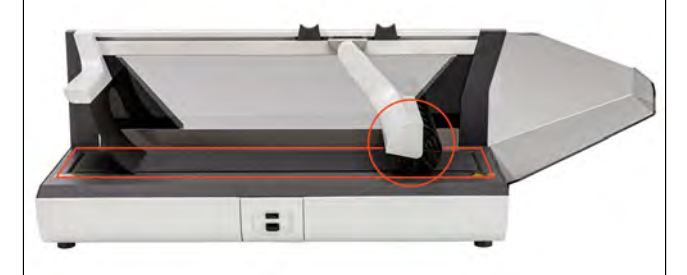

#### **So reinigen Sie die Zubehörbänder und -rollen:**

- **1.** Öffnen Sie die AnlagenGehäusesensoren.
- **2.** Reinigen Sie die Bänder und/oder Rollen mit einem Tuch und heißem Wasser.
- **3.** Schließen Sie die Gehäusesensoren.

## **Vorgehensweise beim Reinigen der Sensoren des Postgutpfads**

Die Sensoren sind lichtempfindliche Geräte, die nacheinander von den Kuverts verdeckt werden, während diese den Anlagebereich durchlaufen.

Reinigen Sie die folgenden Sensoren des Anlagebereichs an der Systembasis und der Zuführung wie im Folgenden angegeben:

• Zuführungssensoren

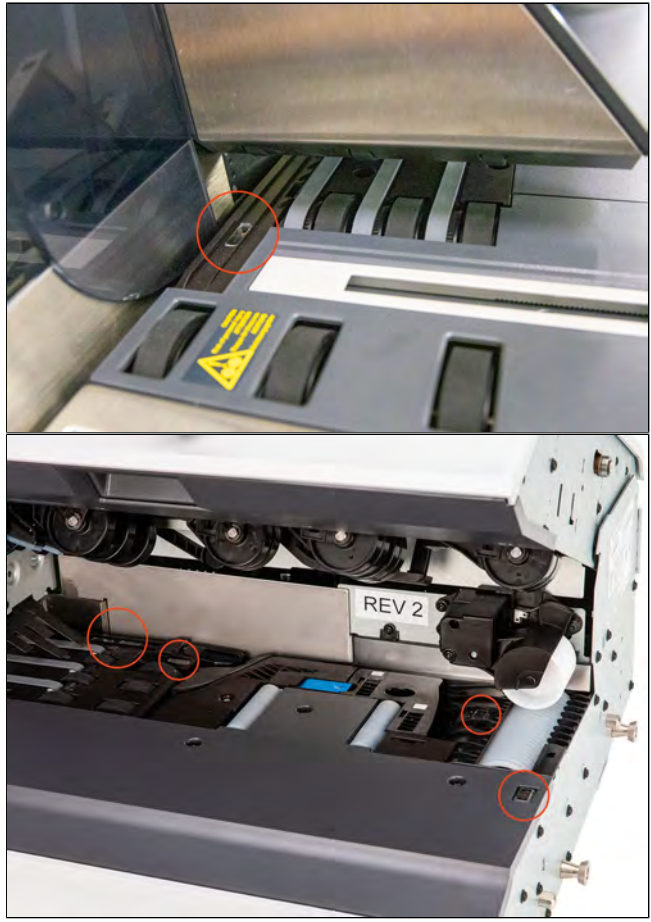

• Sensoren der dynamischen Waage

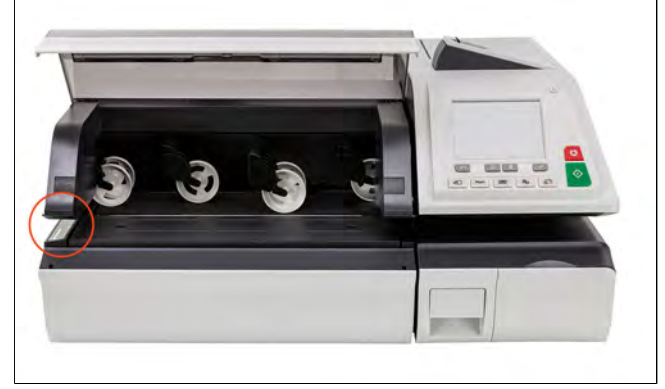

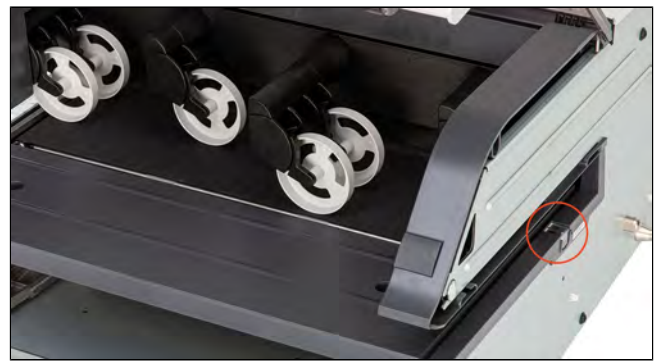

• Sensor der Basis

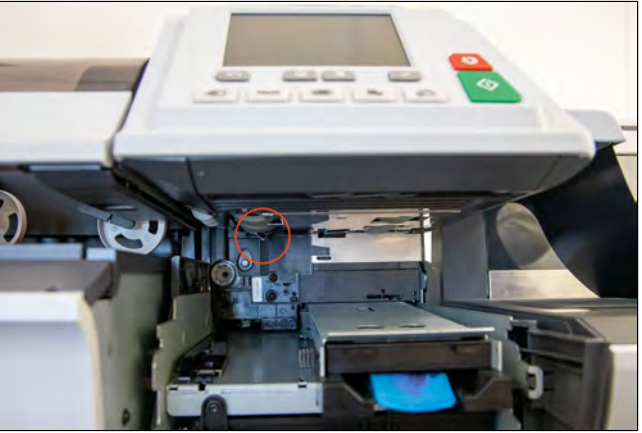

#### **So reinigen Sie die Sensoren des Postgutpfads:**

- **1.** Verwenden Sie ein Tuch und heißes Wasser.
- **2.** Lassen Sie die Systemkomponenten trocknen, und schließen Sie alle Gehäusesensoren und Einheiten.

#### **13.5 Kalibrierung des Touchscreens**

In Abhängigkeit des von Ihnen auf dem Touchscreen verwendeten Zeigegeräts (Finger, Eingabestift oder anderes, nicht spitzes Accessoire) haben Sie möglicherweise den Eindruck, dass der Touchscreen für eine höhere Genauigkeit kalibriert werden muss.

#### **Kalibrieren des Touchscreens**

#### **So kalibrieren Sie den Touchscreen:**

**1.** Als Manager (siehe [Anmelden als Manager](#page-307-0) auf Seite 303):

Wählen Sie im Hauptmenü den Pfad aus: **Systemeinstellungen Touchscreen-Kalibrierung**

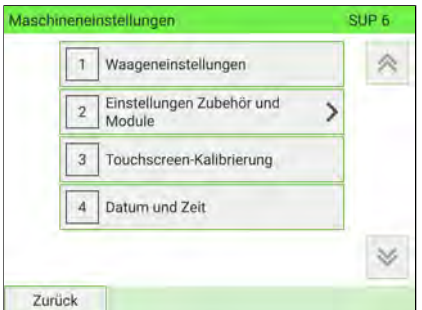

**2.** Befolgen Sie die Anweisungen auf dem Bildschirm, wobei Sie Ihr bevorzugtes Zeigegerät verwenden.

Der Touchscreen ist am Ende des Vorgangs kalibriert.

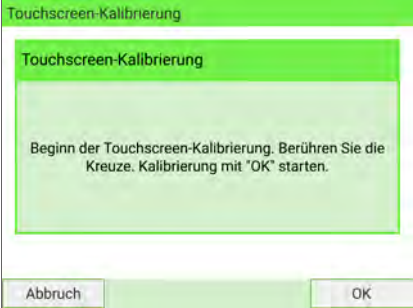

**Warten**

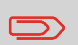

Um zum Startbildschirm zurückzukehren, müssen Sie auf drücken, um die Maschine in den Schlaf-Modus versetzen. Drücken Sie dann weiter auf  $\,\mathbf U$  , um die Maschine einzuschalten.

## **13.6 Wartungsvorgänge**

#### **Vorgehensweise zum Ausführen der Update-Registrierung**

Die Update-Registrierung ist nur bei Aufforderung durch den Kundendienst durchzuführen:

- Dieses Verfahren wird verwendet, wenn sich Ihre Adresse geändert hat.
- Wenden Sie sich an den Kundendienst, damit Ihre Informationen geändert werden. Sie werden angewiesen, das Verfahren zum Aktualisieren der Registrierung auszuführen.

#### **So führen Sie die Update-Registrierung aus:**

**KOD** 

**1.** Als Manager (siehe [Anmelden als Manager](#page-307-0) auf Seite 303):

Wählen Sie im Hauptmenü den Pfad aus: > Systeminfo > Installation

Es wird eine Bestätigungsmeldung angezeigt.

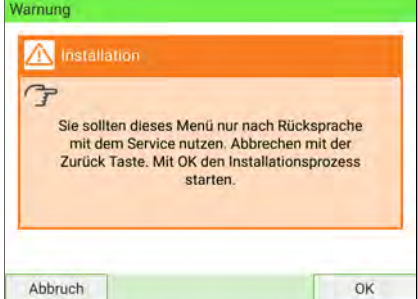

**2.** Drücken Sie auf **[OK]**.

469

**13**

**Warten**

**3.** Wählen Sie **Update-Registrierung** aus.

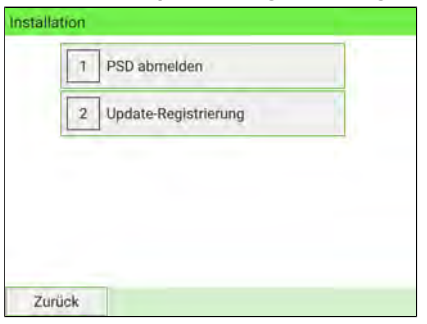

**4.** Drücken Sie auf **[OK]**, um die Verbindung zum Postdienstleister herzustellen.

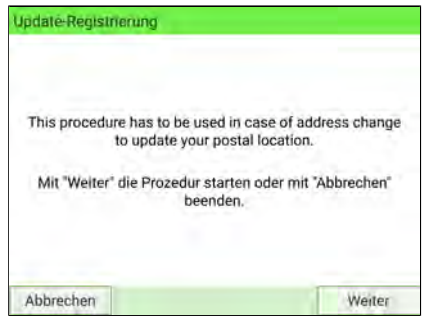

**13Warten** **5.** Drücken Sie **[OK]**, um die Update-Registrierung zu starten.

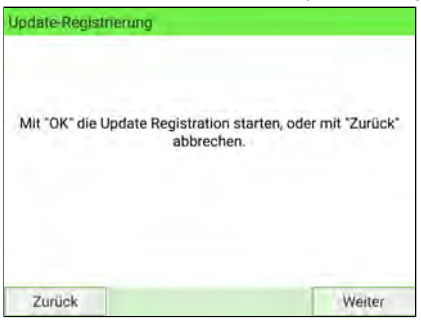

Die Meldung "Transaktion erfolgreich" wird angezeigt.

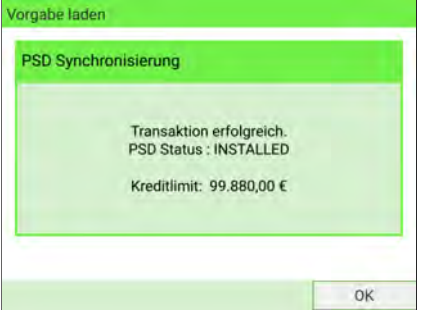

**6.** Drücken Sie auf **[OK]**.

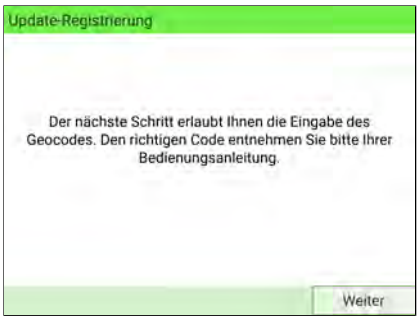

Dies ist eine Aufforderung zur Eingabe des Geocodes. Informationen zu den zulässigen Werten finden Sie im Bedienungshandbuch.

**7.** Drücken Sie auf **[OK]**.

**8.** Geben Sie den Geocode ein.

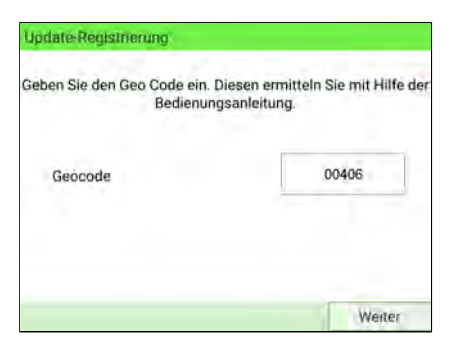

**9.** Drücken Sie auf **[OK]**.

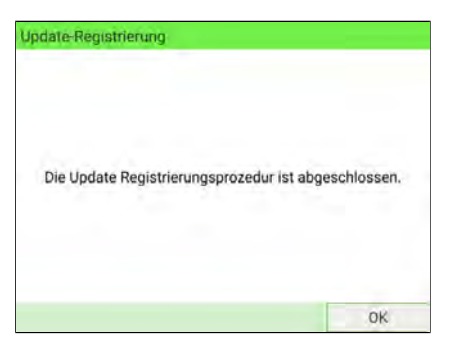

Die Update-Registrierungsprozedur ist abgeschlossen.

- **10.** Drücken Sie auf **[OK]**, um zum Menü zurückzukehren.
- **11.** Drücken Sie zum Beenden die Taste **Schlaf/Aktivieren/Soft Off**.

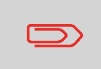

Um zum Startbildschirm zurückzukehren, müssen Sie auf  $\Phi$ drücken, um die Maschine in den Schlaf-Modus versetzen. Drücken Sie dann weiter auf  $\mathbf 0$ , um die Maschine einzuschalten.

# **Warten**

## **Abmelden des PSD (Frankierwerk)**

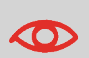

Der Prozess "PSD abmelden" ist nur bei Anforderung durch den Kundendienst durchzuführen.

- Setzt das PSD außer Betrieb.
- Erfordert zum Ausführen ein Passwort vom Kundendienst.

#### **So entnehmen Sie das Frankierwerk:**

**1.** Als Manager (siehe [Anmelden als Manager](#page-307-0) auf Seite 303):

Wählen Sie im Hauptmenü den Pfad aus: > Wartung > Installation > PSD ab**melden**

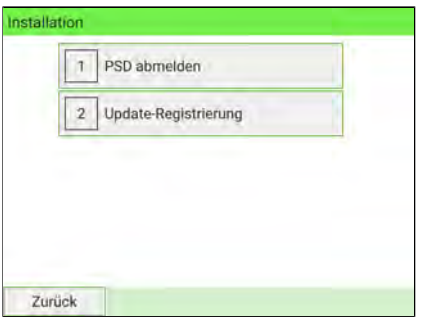

Das Display PSD abmelden wird angezeigt. **13**

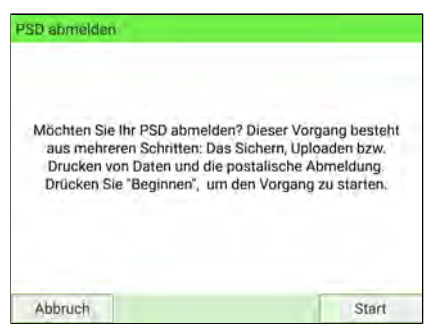

**2.** Drücken Sie auf **[Abmelden]**.

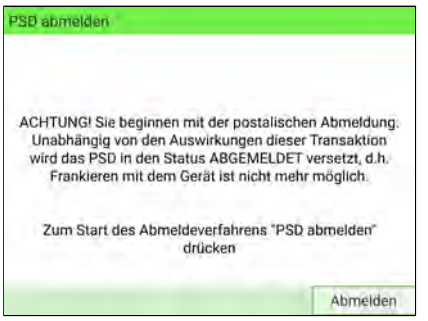

**3.** Geben Sie die PIN für die Abmeldung über die Tastatur ein und drücken Sie auf **[OK]**.

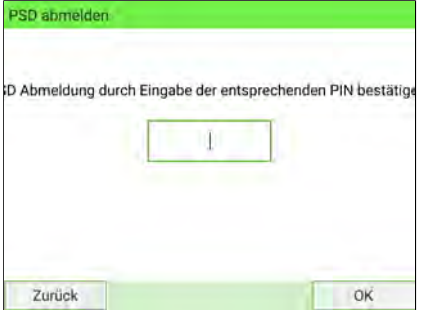

- **4.** Drücken Sie auf **[OK]** oder die Taste **[Schlaf/Aktivieren]** ( ), um das System in den Modus Schlaf oder Soft-off zu versetzen.
- **5. Ziehen Sie NUR in diesem Betriebszustand** das Netzkabel des Systems aus der Steckdose.

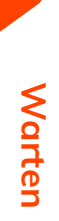

**6.** Öffnen Sie die Abdeckung der Basis, dann die Abdeckung des Frankierwerks. Ziehen Sie das Frankierwerk in Richtung der Vorderseite der Basiseinheit, um es vom Anschluss der Basiseinheit zu lösen.

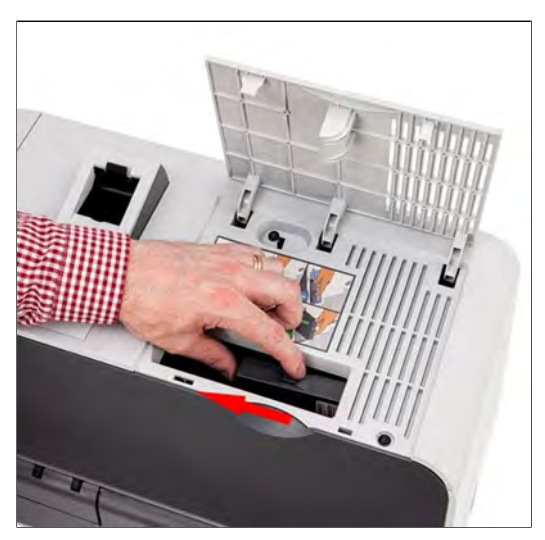

**7.** Entnehmen Sie das Frankierwerk aus der Basis des Frankiersystems.

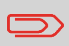

Um zum Startbildschirm zurückzukehren, müssen Sie auf drücken, um die Maschine in den Schlaf-Modus versetzen. Drücken Sie dann weiter auf  $\mathbf 0$ , um die Maschine einzuschalten.

**Warten**

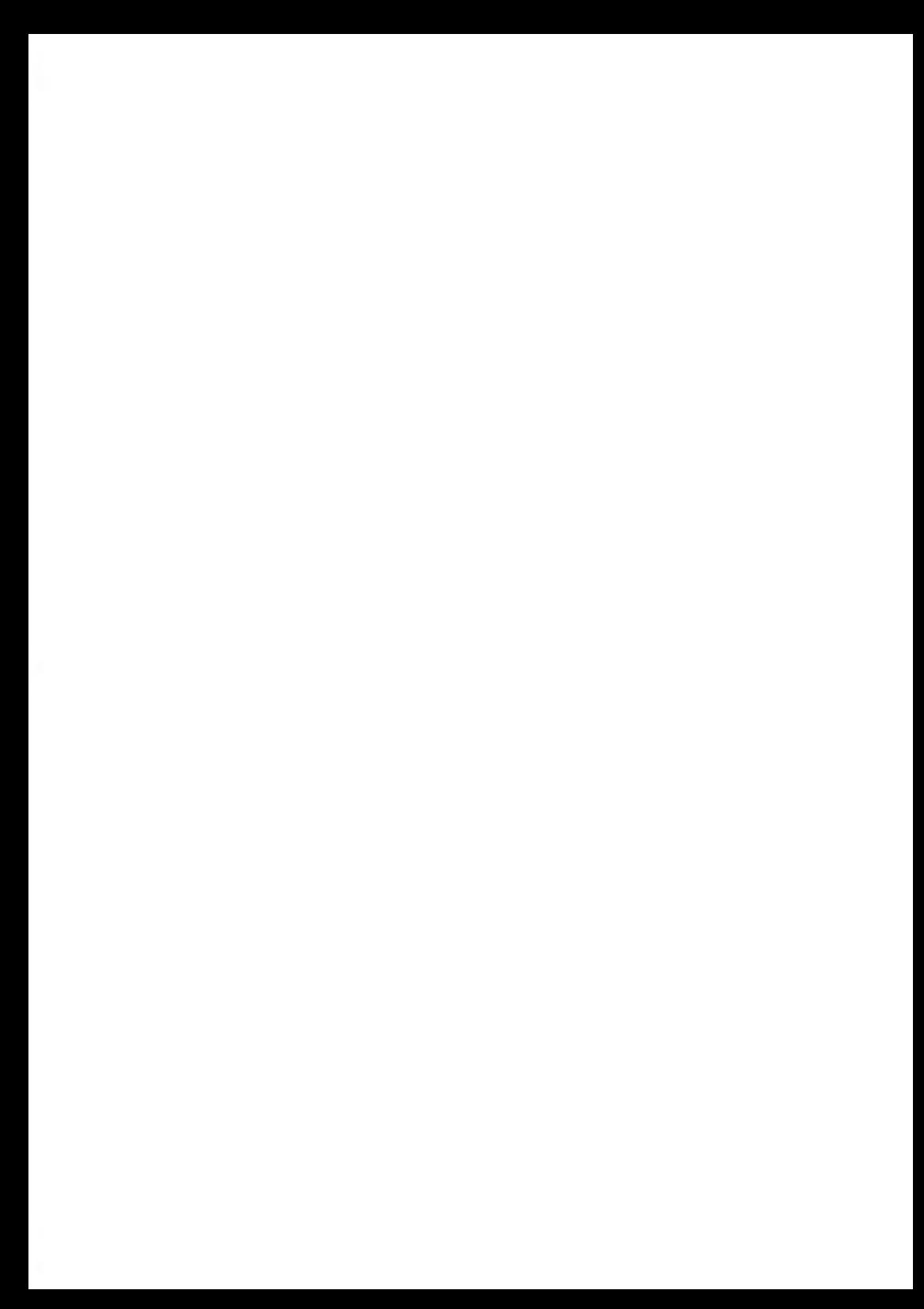

# **14 Problembehandlung**

Dieser Abschnitt hilft Ihnen bei der Behandlung von Problemen, die möglicherweise bei der Verwendung des Frankiersystems auftreten können.

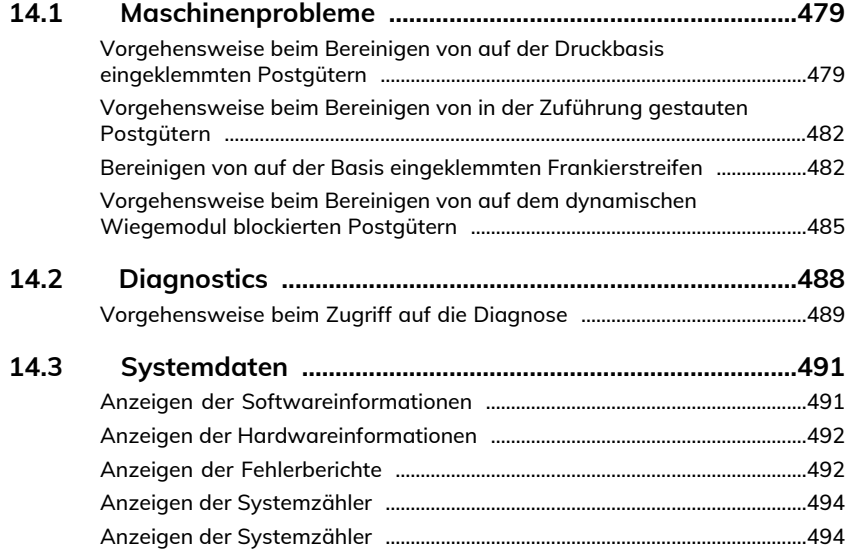

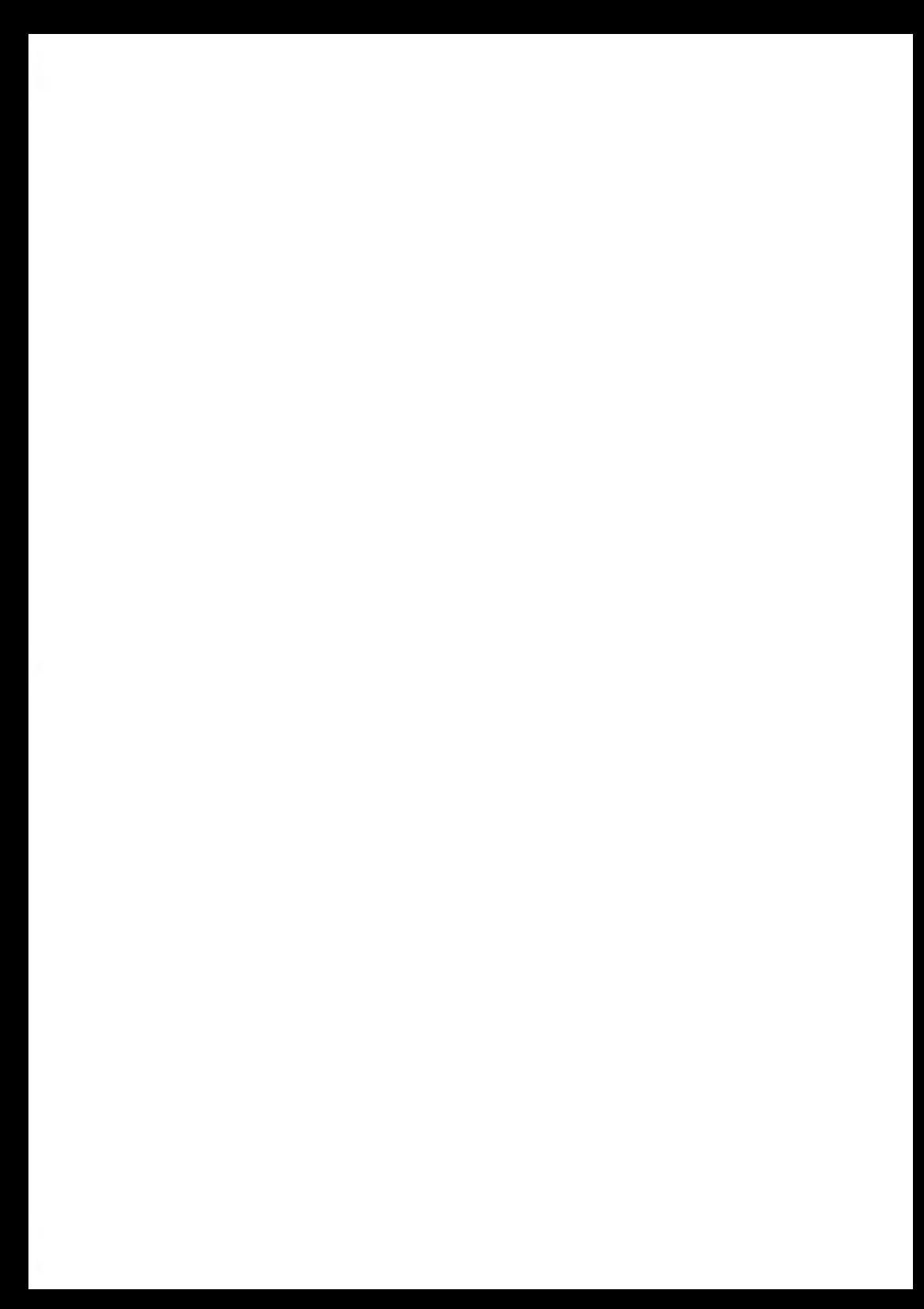

## <span id="page-483-0"></span>**14.1 Maschinenprobleme**

## <span id="page-483-1"></span>**Vorgehensweise beim Bereinigen von auf der Druckbasis eingeklemmten Postgütern**

Kuverts sind im Transportmechanismus der Basis eingeklemmt.

- Postgut ist zu dick.
- Falsche Größe der Postsendung.

#### **So bereinigen Sie in der Basis blockierte Postgüter:**

**1.** Ziehen Sie den an der unteren Baugruppe der Druckbasis befindlichen Auslösegriff.

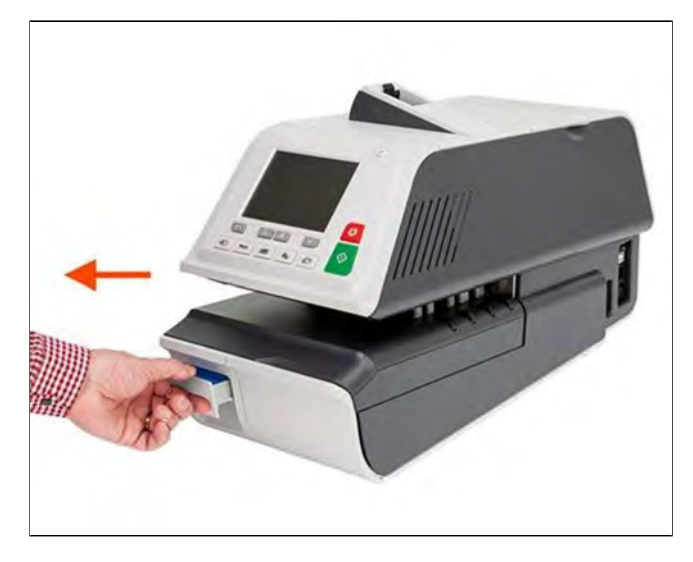

Problembehandlung **Problembehandlung** **2.** Entfernen Sie die eingeklemmten Kuverts mit der anderen Hand.

Wenn die eingeklemmten Kuverts nicht entfernt werden können, gehen Sie wie folgt vor:

**3.** Halten Sie den Griff geöffnet, und drücken Sie gegen die Innenseite des Hebels, um den Einschub der Basiseinheit zu entsperren.

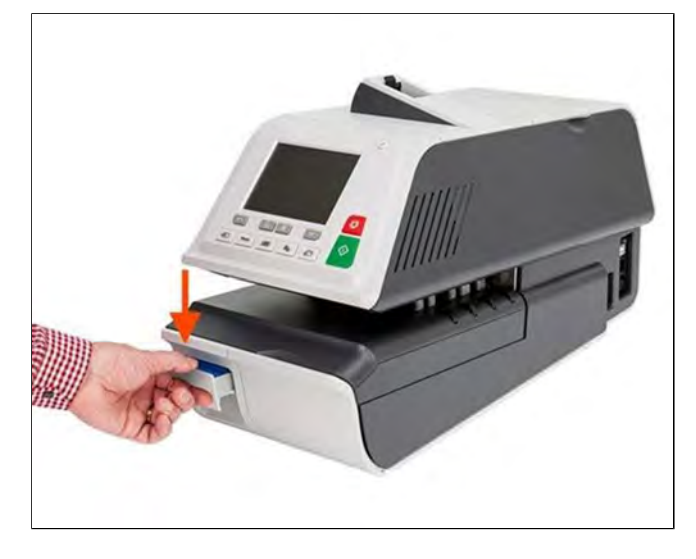

- **4.** Ziehen Sie den Einschub der Basiseinheit zu sich.
- **5.** Neigen Sie den Einschub der Basiseinheit leicht nach links und entnehmen Sie ihn dann.

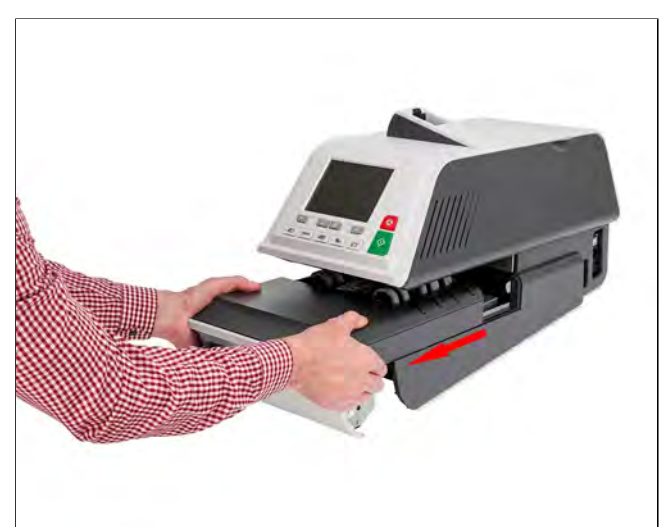

**6.** Entfernen Sie eingeklemmte Kuverts.

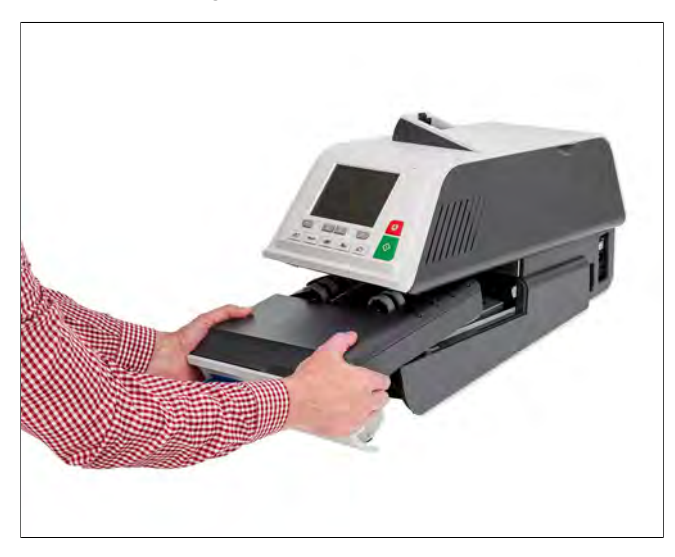

**7.** Setzen Sie den Einschub der Basiseinheit wieder ein.

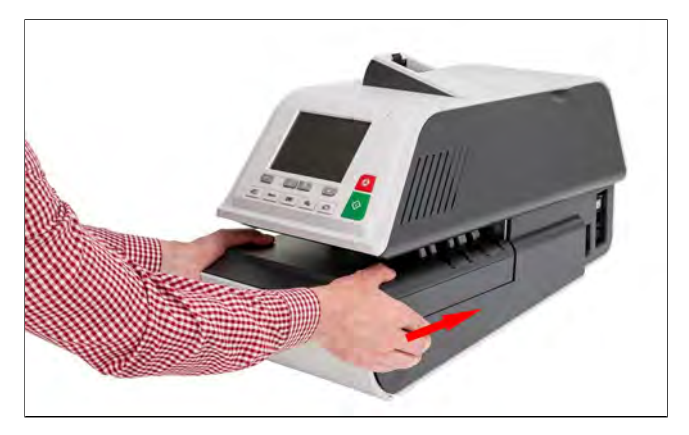

**8.** Lassen Sie den Freigabegriff los.

## <span id="page-486-0"></span>**Vorgehensweise beim Bereinigen von in der Zuführung gestauten Postgütern**

#### **So bereinigen Sie die in der Zuführung gestauten Postgüter:**

**1.** Öffnen Sie die Abdeckung.

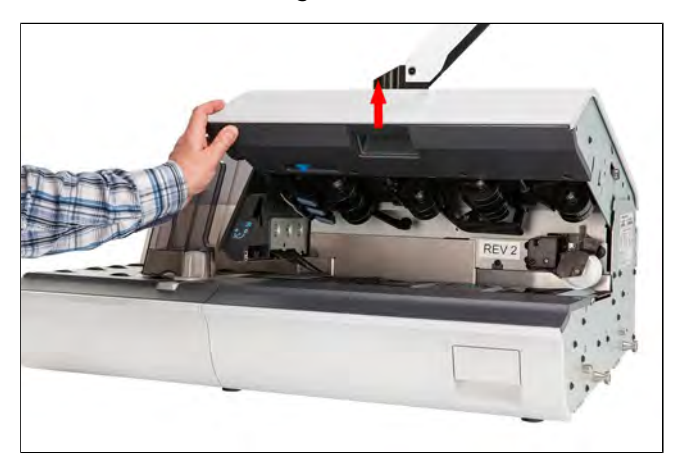

- <span id="page-486-1"></span>**2.** Entfernen Sie vorsichtig die eingeklemmten Kuverts.
- **3.** Schließen Sie die Abdeckung.

## **Bereinigen von auf der Basis eingeklemmten Frankierstreifen**

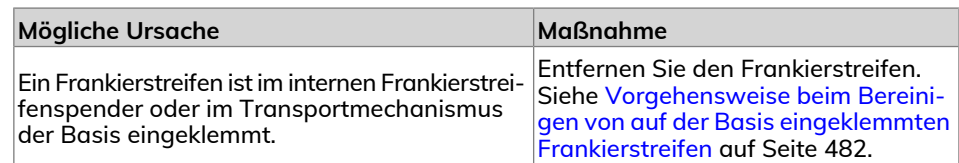

#### **So bereinigen Sie einen in der Basiseinheit eingeklemmten Frankierstreifen:**

**1.** Versuchen Sie, den eingeklemmten Frankierstreifen aus dem oberen Bereich des Spenders zu lösen. Wenn dies nicht möglich ist, gehen Sie wie folgt vor.

**2.** Entfernen Sie alle Frankierstreifen aus dem Spender.

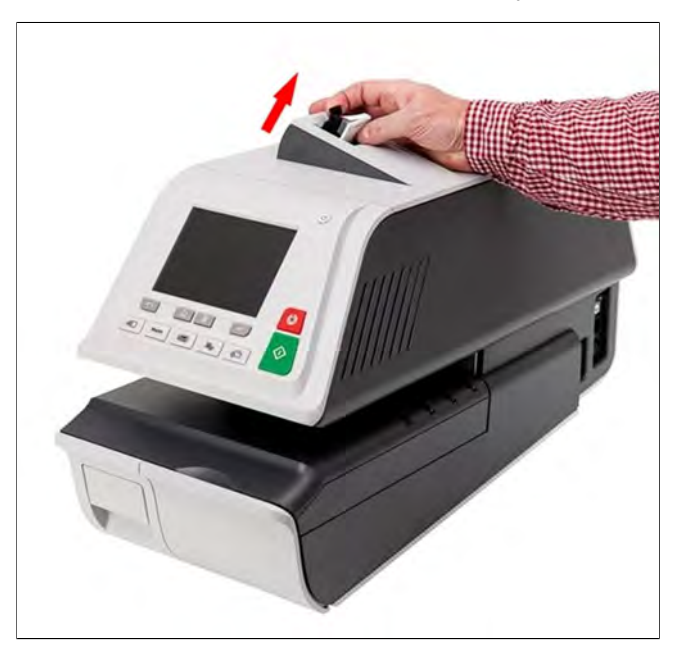

Überprüfen Sie, dass kein Frankierstreifen am Boden des Spenders festklebt.

- **3.** Ziehen Sie den unter der Basis befindlichen Auslösegriff.
- **4.** Halten Sie den Griff geöffnet, und drücken Sie gegen die Innenseite des Hebels, um den Einschub der Basiseinheit zu entsperren.

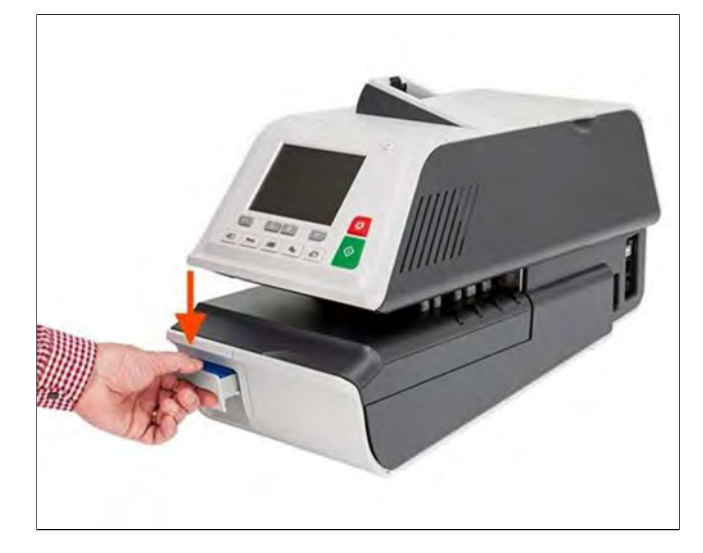

**Problembehandlung**

Problembehandlung

- **5.** Ziehen Sie den Einschub der Basiseinheit zu sich.
- **6.** Neigen Sie den Einschub der Basiseinheit leicht nach links und entnehmen Sie ihn dann.

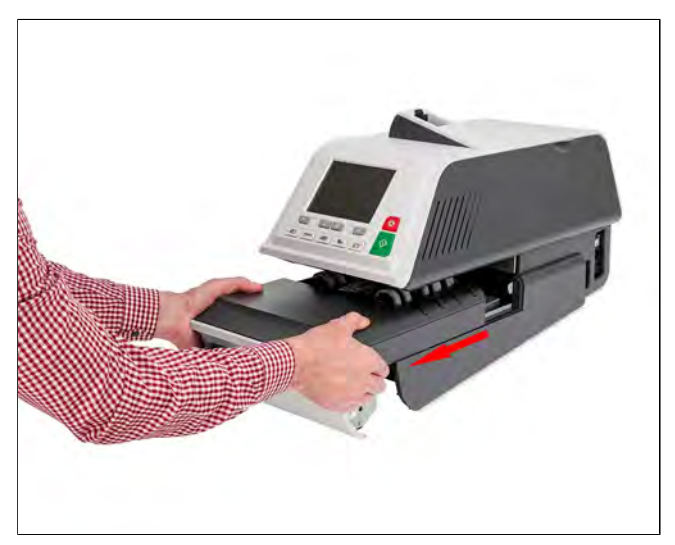

**7.** Entfernen Sie eingeklemmte Frankierstreifen.

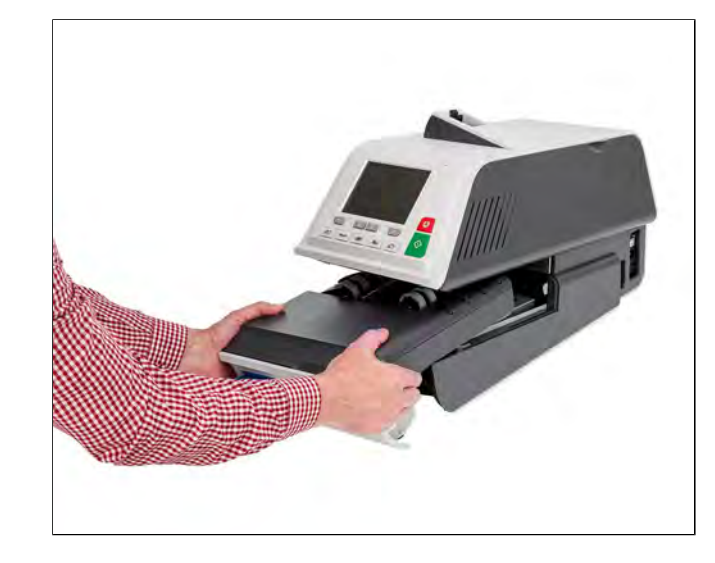

**8.** Setzen Sie den Einschub der Basiseinheit wieder ein.

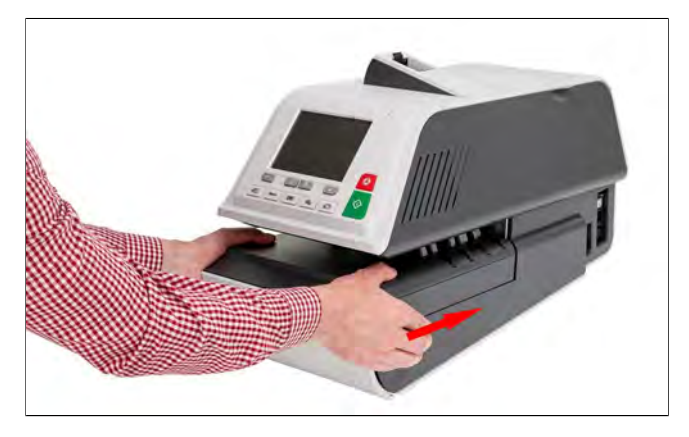

<span id="page-489-0"></span>**9.** Lassen Sie den Freigabegriff los.

## **Vorgehensweise beim Bereinigen von auf dem dynamischen Wiegemodul blockierten Postgütern**

Kuverts sind im Transportmechanismus des dynamischen Wiegemoduls gestaut.

- Falsche Größe der Postsendung.
- Kuverts sind nicht ordnungsgemäss auf der Zuführplattform gestapelt.

**So bereinigen Sie die auf dem dynamischen Wiegemodul blockierten Postgüter:**

**Problembehandlung**

Problembehandlung

**1.** Öffnen Sie die Abdeckung.

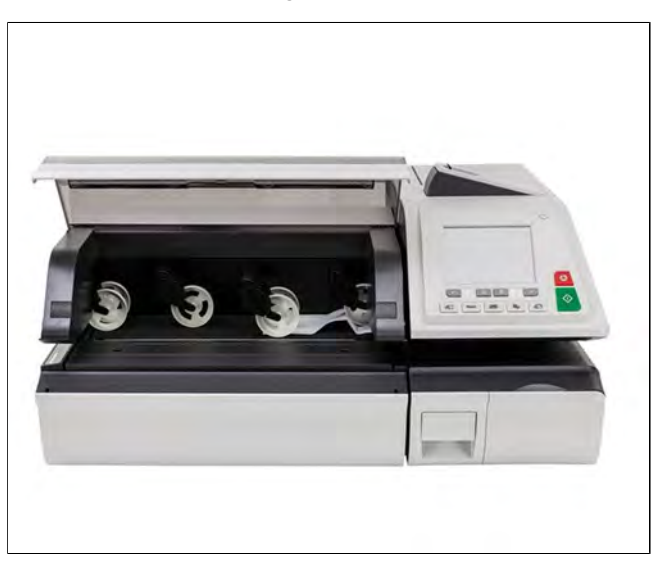

- **2.** Entfernen Sie vorsichtig die eingeklemmten Kuverts.
- **3.** Schließen Sie die Abdeckung.

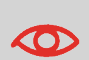

Lehnen oder legen Sie keine Objekte gegen bzw. auf die Plattform des dynamischen Wiegemoduls, da sich dadurch ihre Wiegegenauigkeit ändern kann.

Informationen zum Zurückstellen des dynamischen Wiegemoduls auf null finden Sie unter [Wiegeeinstellungen](#page-319-0) auf Seite 315.

## **Problem: Die Wiegeplattform oder das dynamische Wiegemodul wiegt nicht genau**

Wenn die Basis ein fragliches Gewicht anzeigt, überprüfen Sie das Wiegegerät (Wiegeplattform oder dynamisches Wiegemodul) wie folgt.

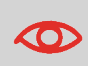

Die Anzeige weist auf einen Wiegefehler hin. Wenn dieser Wiegefehler auf dem Startbildschirm auftritt, wird automatisch der Standardwiegemodus ausgewählt.

**Mögliche Ursache Maßnahme**

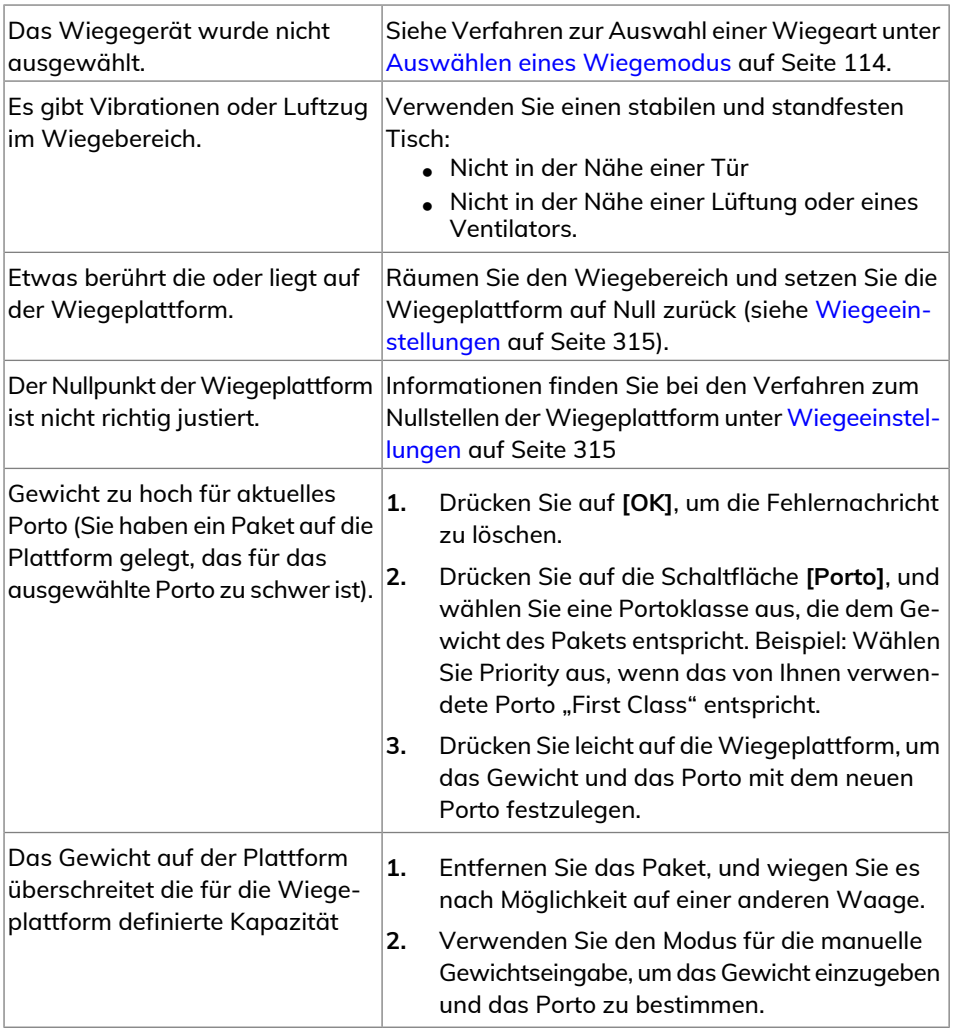

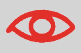

Stellen Sie beim Starten des Systems sicher, dass die Wiegeplattform frei ist, um Fehler beim Wiegen zu vermeiden.

## <span id="page-492-0"></span>**14.2 Diagnostics**

Mit Hilfe der Diagnose können Sie die Hauptursache eines Problems oder eines Systemausfalls ermitteln.

Die Maschine führt Selbsttests aus und generiert Daten über den Status der Maschine und über die aufgetretenen Ereignisse.

Diese Art von Anruf sollte nur auf Anforderung des Kundendienstes ausgeführt werden.

#### **Diagnostics**

Als Manager können Sie auf alle nachfolgend aufgeführten Diagnosedaten Zugriff erhalten:

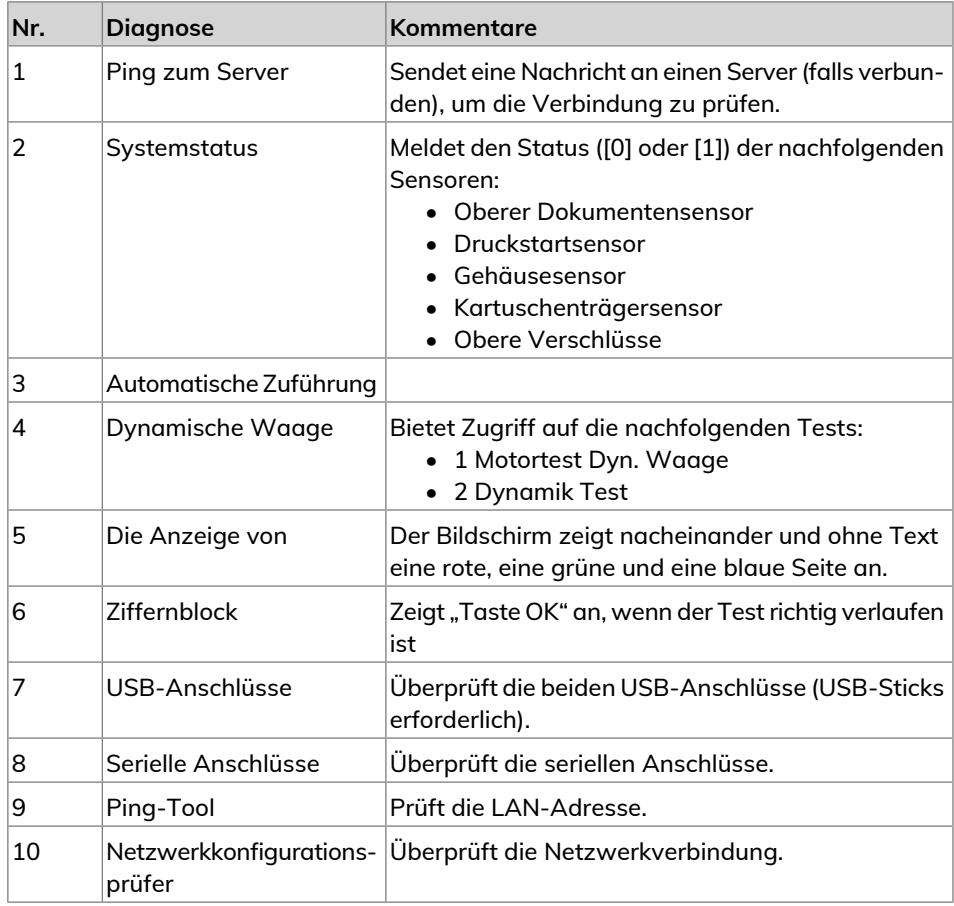

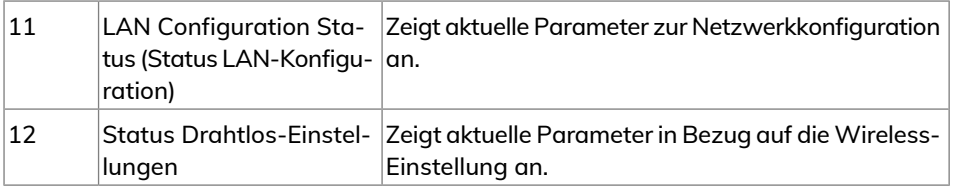

## <span id="page-493-0"></span>**Vorgehensweise beim Zugriff auf die Diagnose**

#### **So erhalten Sie Zugriff auf die Diagnose:**

**1.** Als Manager (siehe [Anmelden als Manager](#page-307-0) auf Seite 303):

Wählen Sie im Hauptmenü den Pfad aus: **Systeminfo Diagnose**

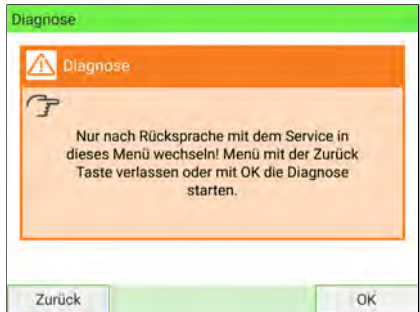

**2.** Das System erfordert, dass Sie auf **[OK]** drücken, um die Diagnosetests zu starten. Anschließend zeigt es die Liste der Tests an.

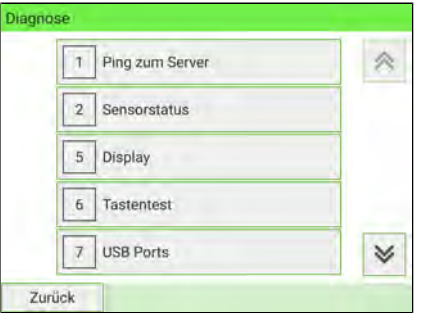

**3.** Wählen Sie einen Test aus der Liste aus.

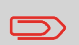

Um zum Startbildschirm zurückzukehren, müssen Sie auf drücken, um die Maschine in den Schlaf-Modus versetzen. Drücken Sie dann weiter auf  $\,\mathbf U$  , um die Maschine einzuschalten.

## <span id="page-495-0"></span>**14.3 Systemdaten**

#### <span id="page-495-1"></span>**Anzeigen der Softwareinformationen**

#### **So zeigen Sie die Softwareinformationen an:**

**1.** Als Manager (siehe [Anmelden als Manager](#page-307-0) auf Seite 303):

Wählen Sie im Hauptmenü den Pfad aus: **Systeminfo Systeminformation Softwareinformation**

**2.** Das System zeigt die Softwaredaten an.

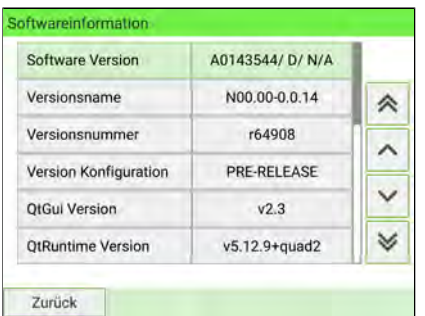

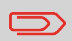

Um zum Startbildschirm zurückzukehren, müssen Sie auf drücken, um die Maschine in den Schlaf-Modus versetzen. Drücken Sie dann weiter auf  $\mathbf 0$ , um die Maschine einzuschalten.

## <span id="page-496-0"></span>**Anzeigen der Hardwareinformationen**

#### **So zeigen Sie die Hardwaredaten an:**

**1.** Als Manager (siehe [Anmelden als Manager](#page-307-0) auf Seite 303):

Wählen Sie im Hauptmenü den Pfad aus: > Wartung > Systeminfo > Hardwar**einformation**

**2.** Das System zeigt die Hardwaredaten an.

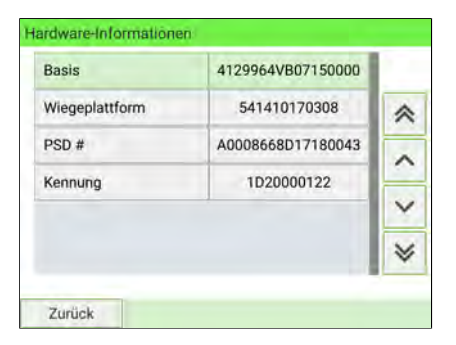

<span id="page-496-1"></span>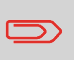

Um zum Startbildschirm zurückzukehren, müssen Sie auf  $\Phi$ drücken, um die Maschine in den Schlaf-Modus versetzen. Drücken Sie dann weiter auf  $\mathbf 0$  , um die Maschine einzuschalten.

## **Anzeigen der Fehlerberichte**

#### **So rufen Sie Fehlerberichte auf:**

**1.** Als Manager (siehe [Anmelden als Manager](#page-307-0) auf Seite 303):

Wählen Sie im Hauptmenü den Pfad aus: **Wartung Systeminfo Ereignisliste**

- **2.** Wählen Sie die Liste **Fehlerbericht Basis** oder die Liste **Fehlerbericht PSD** aus.
- **3.** Drücken Sie zum Bestätigen auf **[OK]**.

- **4.** Das System zeigt den ausgewählten Fehlerbericht als Liste mit den folgenden Informationen an:
	- Dem Code des Fehlers.
	- Das Datum, an dem das Ereignis aufgetreten ist
	- Der Zählerstand für Stück, als der Fehler aufgetreten ist
	- Die Beschreibung
	- Die Kategorie
- **5.** Notieren Sie sich den Code, und wenden Sie sich dann an den Kundendienst.

## **Anzeigen der Systemzähler**

#### **Anzeigen der Daten der Systemzählers:**

**1.** Als Manager (siehe [Anmelden als Manager](#page-307-0) auf Seite 303):

Wählen Sie im Hauptmenü den Pfad aus: **Wartung Systeminfo Zähler**

**2.** Das System zeigt die Daten der Systemzähler an.

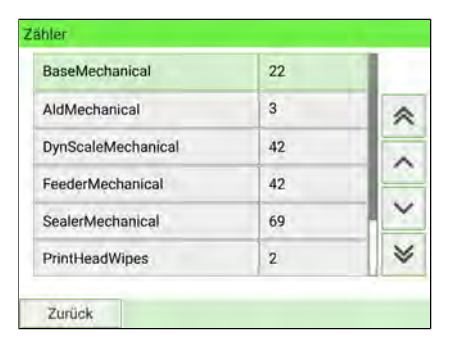

 $\bigcirc$ 

Um zum Startbildschirm zurückzukehren, müssen Sie auf  $\omega$ drücken, um die Maschine in den Schlaf-Modus versetzen. Drücken Sie dann weiter auf  $\mathbf 0$ , um die Maschine einzuschalten. **Problembehandlung**

**Proplemperandlung** 

## <span id="page-498-0"></span>**Anzeigen der Systemzähler**

#### **Anzeigen der Daten der Systemzählers:**

**1.** Als Manager (siehe [Anmelden als Manager](#page-307-0) auf Seite 303):

Wählen Sie im Hauptmenü den Pfad aus: **Wartung Systeminfo Zähler**

**2.** Das System zeigt die Daten der Systemzähler an.

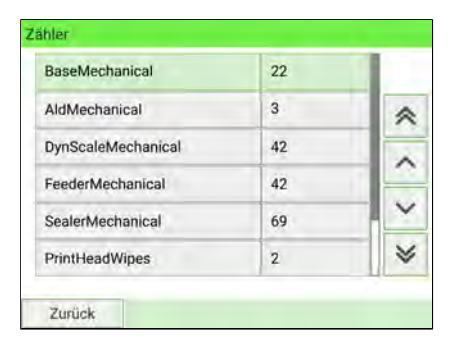

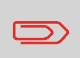

Um zum Startbildschirm zurückzukehren, müssen Sie auf  $\Phi$ drücken, um die Maschine in den Schlaf-Modus versetzen. Drücken Sie dann weiter auf  $\mathbf 0$ , um die Maschine einzuschalten.

# **15 Systemspezifikationen**

In diesem Abschnitt sind die Hauptspezifikationen für das Frankiersystem enthalten.

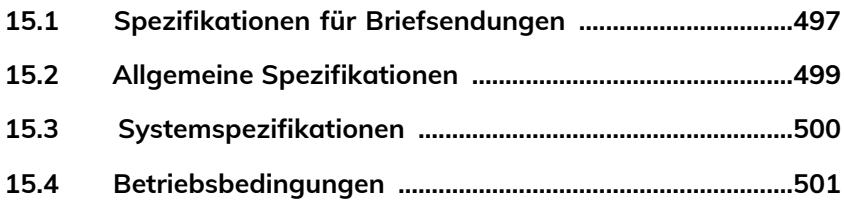

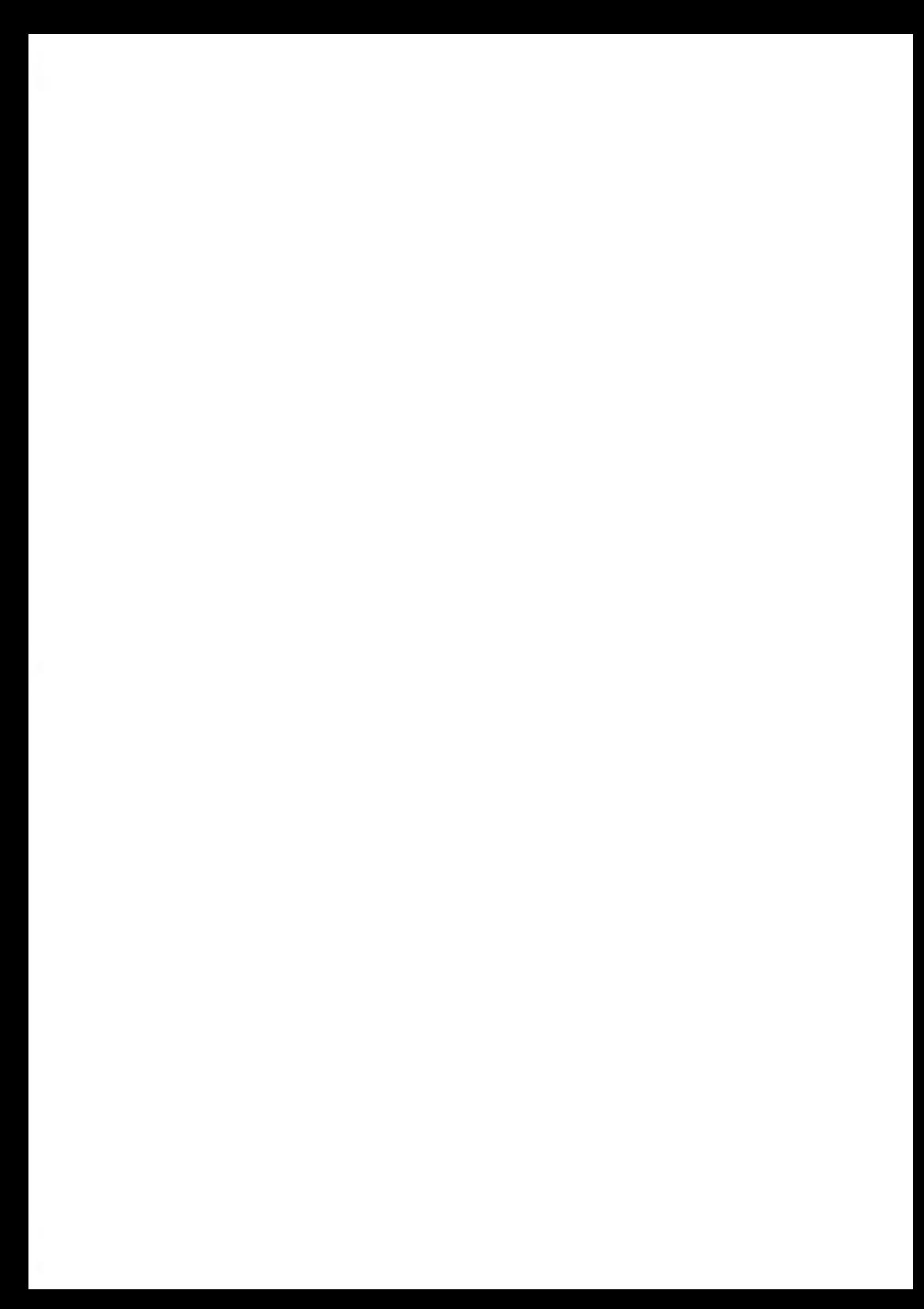

## <span id="page-501-0"></span>**15.1 Spezifikationen für Briefsendungen**

#### **Kuvertabmessungen**

Die Frankiermaschine kann die nachfolgend veranschaulichten Kuvertlaschenformate bearbeiten (Hinweis: Die Abbildung ist nicht maßstabsgetreu).

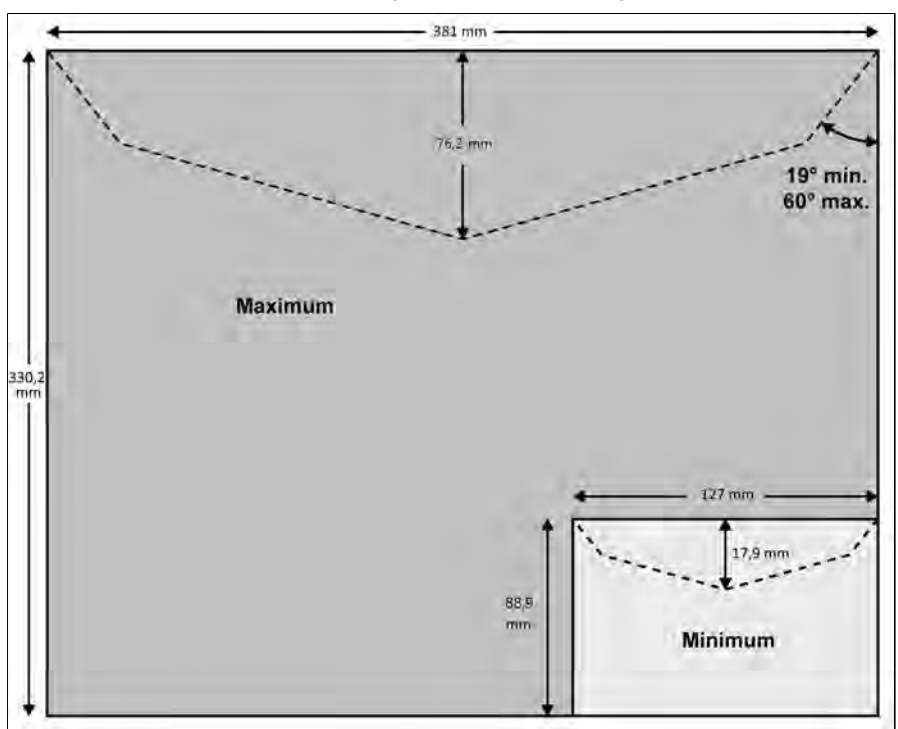

#### **Kuvertabmessungen und Gewichte**

- Max. Länge: 330,2 mm (254 mm auf System mit dynamischer Waage)
- Max. Breite: 381 mm (330,2 mm auf System mit dynamischer Waage)
- Min. Länge: 88,9 mm
- Min. Breite: 127 mm
- Max. Laschenhöhe: 76,2 mm
	- Mindestdicke: 0,2032 mm (mit Mindestdicke, Flächengewicht min. 200g/m²)
	- Max. Dicke: < 20,066 mm
	- Min. Gewicht (mit dynamischem Wiegemodul): 2,28 g
	- Max. Gewicht (mit dynamischem Wiegemodul): 998 g

#### **Kuvertstapel**

- Zuführung für Mischpost: Max. 196.9 mm hoch
- Mindestgewicht: 2,83 g
- Höchstgewicht: 1197.2 g

#### **Siehe auch**

• [Vorgehensweise beim Verwenden der Zuführung](#page-25-0) auf Seite 21.

## **Frankierstreifenabmessungen**

Für das Frankiersystem sind ein Frankierstreifentyp verfügbar:

• ILD-Frankierstreifen des internen Frankierstreifenspender

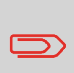

Ablage für Frankierstreifen: Empfohlene Raumtemperatur von 25 C und relative Luftfeuchtigkeit von 50 %. Überprüfen Sie das Haltbarkeitsdatum (Best before). Wenden Sie sich an Ihren Vertriebsmitarbeiter, um weitere Informationen zu Frankierstreifen zu erhalten.

#### **ILD-Frankierstreifen**

Diese Frankierstreifen sind vorgestanzt und selbstklebend.

## <span id="page-503-0"></span>**15.2 Allgemeine Spezifikationen**

## **Basiseinheit**

- **Abmessungen (cm)** (Breite x Länge x Höhe): 64 x 22 x 34
- **Gewicht**: 21 kg
- **Stromversorgung**: 230 V (+/- 10 %) 3 Stifte
- **Frequenz**: 50 Hz
- **Maximale Eingangsleistung**: 294 W
- **Umgebungstemperatur**: + 10 °C bis 40 °C
- **Relative Luftfeuchtigkeit**: 20 % bis 80 % relative Luftfeuchtigkeit (ohne Kondensation).

## **Zuführung**

- **Abmessungen (cm)** (Breite x Länge x Höhe): 51,5 x 82,5 x 30
- **Gewicht**: 37 kg
- **Stromversorgung**: 230 V (+/- 10 %) 3 Stifte
- **Frequenz**: 50 Hz
- **Höchstnennstrom**: 5A
- **Umgebungstemperatur**: +10 °C bis 40 °C
- **Relative Luftfeuchtigkeit**: 20 % bis 80 % relative Luftfeuchtigkeit (ohne Kondensation).

## **Dynamisches Wiegemodul**

- **Abmessungen (cm)** (Breite x Länge x Höhe): 51,5 x 48 x 29
- **Gewicht**: 17 kg
- **Stromversorgung**: 230 V (+/- 10 %) 3 Stifte
- **Frequenz**: 50 Hz
- **Maximale Eingangsleistung**: 71 W
- **Umgebungstemperatur**: + 10 °C bis 40 °C
- **Relative Luftfeuchtigkeit**: 20 % bis 80 % relative Luftfeuchtigkeit (ohne Kondensation).
### <span id="page-504-0"></span>**15.3 Systemspezifikationen**

#### <span id="page-504-1"></span>**Bereich des dynamischen Wiegemoduls**

• Auflösung beim dynamischen Wiegen: g.

#### **Geschwindigkeit beim dynamischen Wiegen**

- Stufe 0 Basis A: 200 lpm
- Stufe 1 Basis B: 230 lpm
- Stufe 2 Basis C: 270 lpm

#### **Accounts**

Die Anzahl der von Ihnen erstellbaren Kostenstellen kann optional auf 3000 angehoben werden([KST-Nummer](#page-300-0) auf Seite 296).

#### **Bediener**

• Anzahl der Bediener: 200

#### **Betriebsbedingungen**

- Umgebungstemperatur: 10 40°C
- Relative Luftfeuchtigkeit: Maximal 80 % ohne Kondensation.

**15**

#### **Wiegegenauigkeit**

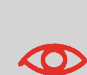

Verwenden Sie einen stabilen und standfesten Tisch an einer durchzugsfreien Position, um die bestmöglichen Ergebnisse beim Wiegen zu erhalten:

- Nicht in der Nähe von Türen
- Nicht in der Nähe einer Lüftung oder eines Ventilators

#### **Umgebung des dynamischen Wiegemoduls**

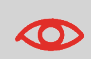

Das dynamische Wiegemodul verwendet optische Sensoren: Installieren Sie diese nicht in einem Bereich, der übermässiger Lichteinstrahlung oder Wärmequellen ausgesetzt ist.

**15**

## **Index**

#### **A**

Abdeckung [37](#page-41-0) Abdrucke [331](#page-335-0) Abdruckspeicher [38](#page-42-0), [41,](#page-45-0) [63](#page-67-0), [65](#page-69-0), [82,](#page-86-0) [143,](#page-147-0) [148,](#page-152-0) [151](#page-155-0), [305](#page-309-0) Account [139](#page-143-0), [140,](#page-144-0) [241,](#page-245-0) [242](#page-246-0) accounts [207](#page-211-0), [500](#page-504-0)

#### **Ä**

Ändern von Kostenstellen [63](#page-67-0)

#### **A**

Arbeitssitzung [75,](#page-79-0) [76](#page-80-0) Automatische Anrufe [286](#page-290-0)

#### **B**

Bedienfeld [17,](#page-21-0) [38](#page-42-1), [61](#page-65-0), [82,](#page-86-0) [176](#page-180-0)

#### **C**

CAN [49,](#page-53-0) [50](#page-54-0), [51](#page-55-0), [53](#page-57-0) Checking On Zero Weight [65](#page-69-0)

#### **D**

Datum [38,](#page-42-0) [65](#page-69-0), [81](#page-85-0), [84,](#page-88-0) [112](#page-116-0), [161](#page-165-0), [184,](#page-188-0) [237,](#page-241-0) [238,](#page-242-0) [262](#page-266-0), [263,](#page-267-0) [266,](#page-270-0) [268](#page-272-0), [269](#page-273-0), [277,](#page-281-0) [278,](#page-282-0) [280](#page-284-0), [331,](#page-335-1) [447](#page-451-0) Diagnostics [65](#page-69-0) Druckmodus [38,](#page-42-0) [41](#page-45-0), [63,](#page-67-0) [73](#page-77-0), [75,](#page-79-0) [79](#page-83-0), [81,](#page-85-0) [82](#page-86-0), [104](#page-108-0), [148,](#page-152-0) [164,](#page-168-0) [166](#page-170-0), [320](#page-324-0)

#### **E**

Energy Star [7,](#page-11-0) [55](#page-59-0)

#### **F**

Farbe [10](#page-14-0), [38,](#page-42-0) [447](#page-451-0) Feeder [17](#page-21-0)

#### **G**

Gebührenaktualisierungen [285](#page-289-0) Gebührentabellen [251](#page-255-0), [296](#page-300-1)

#### **I**

installation [184,](#page-188-0) [258,](#page-262-0) [266](#page-270-0), [378](#page-382-0), [393](#page-397-0)

#### **K**

Klischee [331](#page-335-0) Kostenstelle [38](#page-42-0), [63](#page-67-0), [65,](#page-69-0) [76,](#page-80-0) [78](#page-82-0), [79,](#page-83-1) , [139,](#page-143-0) [140](#page-144-0), [148](#page-152-0), [189,](#page-193-0) [191,](#page-195-0) [193](#page-197-0), , [196,](#page-200-0) [197](#page-201-0), [199](#page-203-0), [200,](#page-204-0) [203,](#page-207-0) [204](#page-208-0), , [212,](#page-216-0) [224](#page-228-0), [228](#page-232-0), [235,](#page-239-0) [236,](#page-240-0) [237](#page-241-0), , [241,](#page-245-0) [242](#page-246-0), [258](#page-262-0), [260,](#page-264-0) [268,](#page-272-0) [270](#page-274-0) Kostenstellen [48](#page-52-0), [63,](#page-67-0) [65,](#page-69-0) [78](#page-82-0), [138](#page-142-0), [140,](#page-144-0) , [191,](#page-195-1) [193](#page-197-0), [195](#page-199-0), [197,](#page-201-0) [199,](#page-203-0) [200](#page-204-1), , [204,](#page-208-0) [207](#page-211-0), [208](#page-212-0), [212,](#page-216-0) [215,](#page-219-0) [220](#page-224-0), , [224,](#page-228-0) [225](#page-229-0), [228](#page-232-1), [232,](#page-236-0) [235,](#page-239-0) [237](#page-241-0), , [240,](#page-244-1) [242](#page-246-0), [258](#page-262-0), [260,](#page-264-0) [268,](#page-272-0) [269](#page-273-0), , [286,](#page-290-0) [296](#page-300-2), [302](#page-306-0), [303,](#page-307-0) [403,](#page-407-0) [500](#page-504-1) Kuvertabmessungen [497](#page-501-0)

#### **L**

LAN [38,](#page-42-0) [51,](#page-55-0) [58](#page-62-0), [59](#page-63-0), [65](#page-69-0), [177](#page-181-0), [273,](#page-277-0) [360,](#page-364-0) [363](#page-367-0), [366,](#page-370-0) [442](#page-446-0), [488](#page-492-0)

#### **M**

Mailbox [38](#page-42-0), [63,](#page-67-0) [65,](#page-69-0) [404,](#page-408-0) [441](#page-445-0) Manuelle Gewichtseingabe [119,](#page-123-0) [486](#page-490-0)

#### **N**

Nachrichten [38](#page-42-0), [404,](#page-408-1) [410](#page-414-0), [413](#page-417-0), [441](#page-445-0) Normal [292](#page-296-0) Null [38,](#page-42-0) [315](#page-319-0), [485](#page-489-0)

#### **O**

OFF [41,](#page-45-0) [78,](#page-82-0) [358](#page-362-0) Online Service [63,](#page-67-0) [249,](#page-253-0) [251,](#page-255-0) [288,](#page-292-0) [296](#page-300-1), [403](#page-407-0), [409,](#page-413-0) [419](#page-423-0), [438](#page-442-0), [441](#page-445-0) Online Services [65](#page-69-0), [283](#page-287-0), [285,](#page-289-1) [286](#page-290-0), [292](#page-296-0), [327,](#page-331-0) [360](#page-364-0), [409](#page-413-0), [441](#page-445-0)

#### **P**

PIN code [228](#page-232-0) Postal Security Device [19](#page-23-0) Postgutpfad [132,](#page-136-0) [459](#page-463-0) PPI [63,](#page-67-0) [65,](#page-69-0) [81](#page-85-0), [104,](#page-108-0) [143,](#page-147-1) [166](#page-170-1), [170,](#page-174-0) [258](#page-262-0), [275,](#page-279-0) [305](#page-309-0), [320](#page-324-0), [332,](#page-336-0) [403,](#page-407-0) [427](#page-431-0) PREMIUMADRESS [109](#page-113-0)

**R**

```
Rate Selection 41
reports 63, 65
```
[266,](#page-270-0) [280,](#page-284-0) [310](#page-314-0), [473](#page-477-0)

#### **S**

```
Slogan 419
Speicher 143, 148
Sprache 63, 65
Standard 35, 65, 81, 104, 143, 166, 
170, 305, 315, 331, 332, 403, 419, 427
Standardwiegen 115, 124, 159, 317
Stückzahlermittlung 63
Supervisor 63, 433
```
PSD [19,](#page-23-0) [65,](#page-69-0) [175](#page-179-0), [176](#page-180-0), [177,](#page-181-1) [180,](#page-184-0) [184](#page-188-0),

#### **T**

Text [38,](#page-42-1) [65,](#page-69-0) [81](#page-85-0), [83,](#page-87-0) [148](#page-152-0), [331,](#page-335-0) [488](#page-492-0)

#### **U**

Uhrzeit [356](#page-360-0)

#### **V**

Vordatierung [38,](#page-42-0) [65,](#page-69-0) [84](#page-88-0), [258,](#page-262-0) [331,](#page-335-1) [338,](#page-342-0) [356](#page-360-0)

#### **W**

Wartungsvorgänge [65](#page-69-0) Werbeklischee [81,](#page-85-0) [83](#page-87-0), [285,](#page-289-1) [302,](#page-306-0) [431](#page-435-0) Wiegemodus [26,](#page-30-0) [31](#page-35-0), [38](#page-42-0), [63](#page-67-0), [79,](#page-83-0) [159](#page-163-1), [315,](#page-319-1) [486](#page-490-0) Wiegeplattform [17,](#page-21-0) [45](#page-49-0), [51](#page-55-0), [63,](#page-67-0) [65,](#page-69-0) [115,](#page-119-1) [119,](#page-123-0) [124](#page-128-0), [125,](#page-129-0) [159,](#page-163-0) [172](#page-176-0), [286](#page-290-1), [315,](#page-319-2) [317,](#page-321-0) [320](#page-324-0), [321,](#page-325-0) [327,](#page-331-0) [486](#page-490-0)

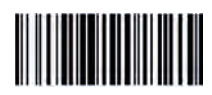

A0148339/A - 27/03/2024

# quadient

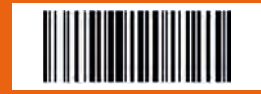

A0148339/A - 27/03/2024